## **GE** Grid Solutions

# **469** Motor Management Relay

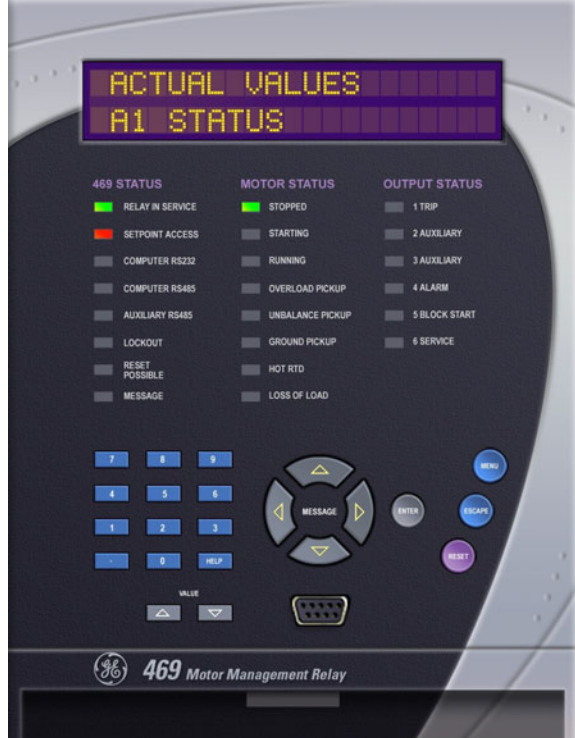

## Instruction Manual

Software Revision: 5.20 Manual P/N: 1601-0122-AL Manual Order Code: GEK-106474U

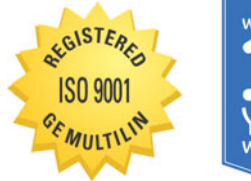

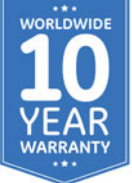

GE Grid Solutions 650 Markland Street Markham, Ontario Canada L6C 0M1

**TELEPHONE:** Worldwide +1 905 927 7070 Europe/Middle East Africa +34 94 485 88 54 North America toll-free 1 800 547 8629 **FAX:** +1 905 927 5098 **E-MAIL:** Worldwide multilin.tech@ge.com Europe multilin.tech.euro@ge.com **HOME PAGE:** Internet: [http://www.gegridsolutions.com/multilin](http://www.gedigitalenergy.com/multilin)

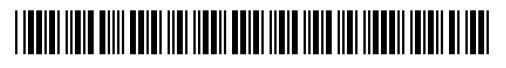

© 2017 GE Multilin Incorporated. All rights reserved.

GE Multilin 469 Motor Management Relay instruction manual for revision 5.20.

469 Motor Management Relay, is a registered trademark of GE Multilin Inc.

The contents of this manual are the property of GE Multilin Inc. This documentation is furnished on license and may not be reproduced in whole or in part without the permission of GE Multilin. The content of this manual is for informational use only and is subject to change without notice.

Part numbers contained in this manual are subject to change without notice, and should therefore be verified by GE Multilin before ordering.

Part number: 1601-0122-AL (March 2017)

## Safety words and definitions

The following symbols used in this document indicate the following conditions:

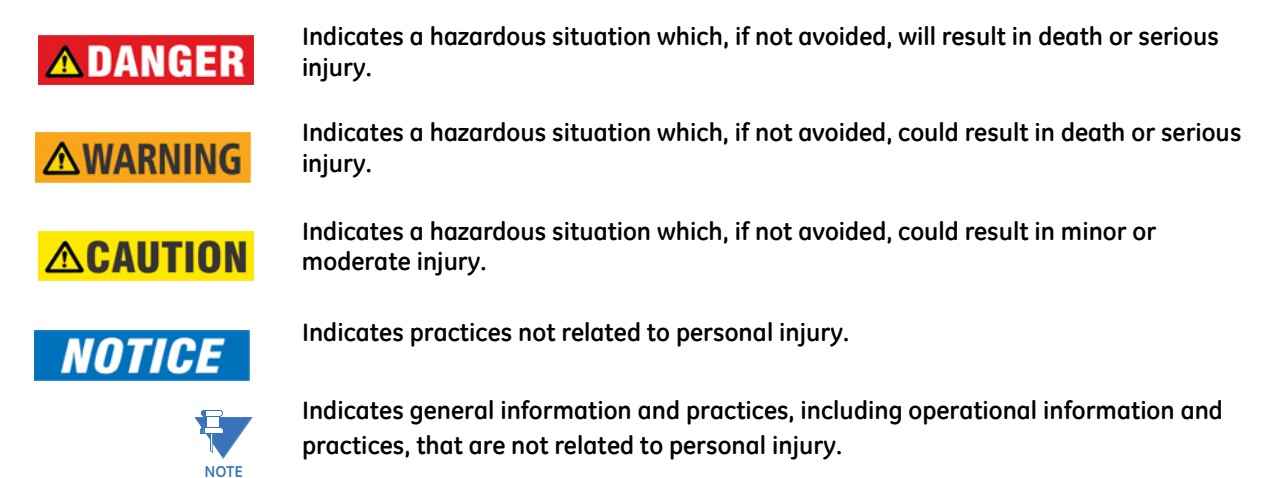

## **Table of Contents**

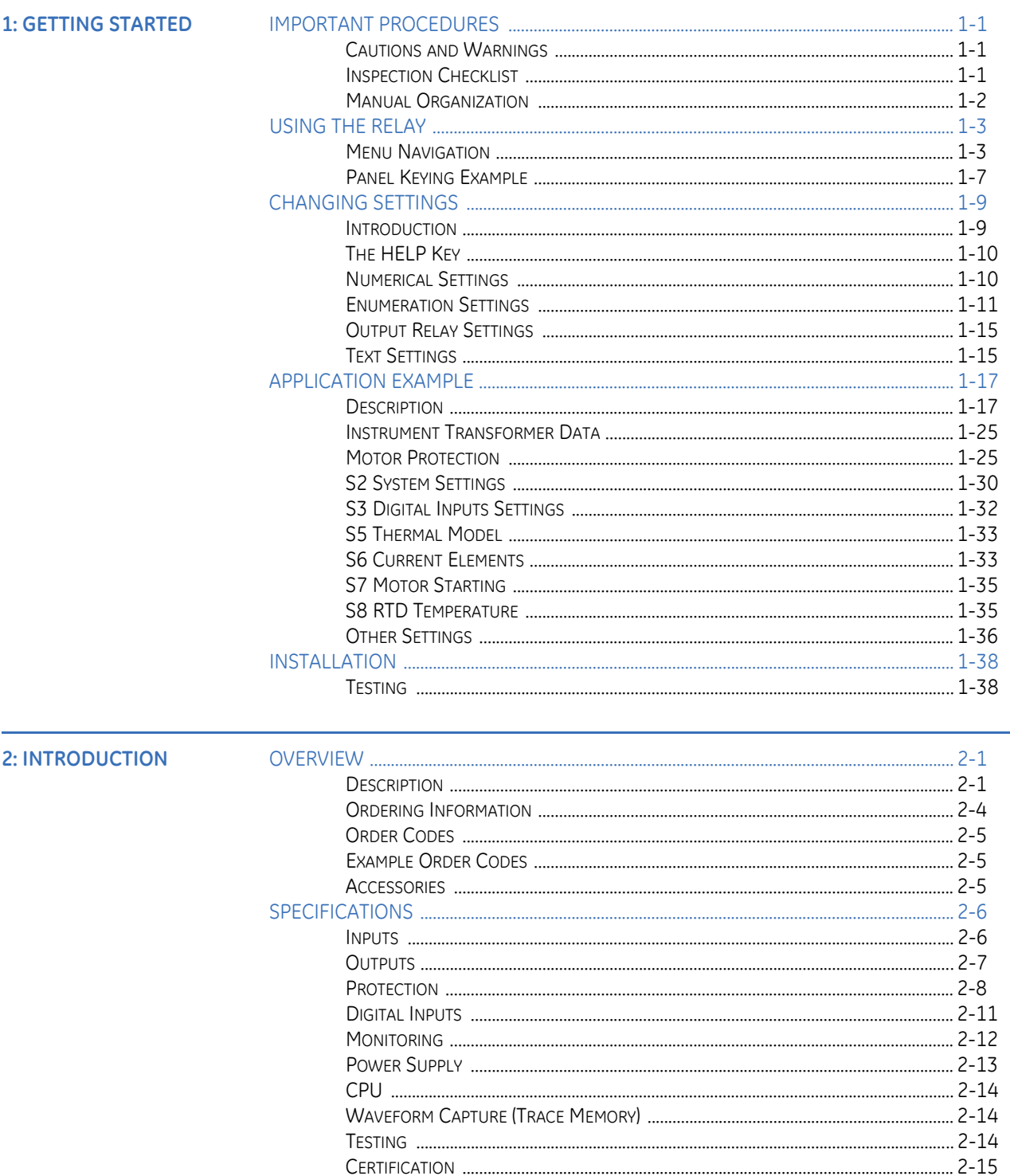

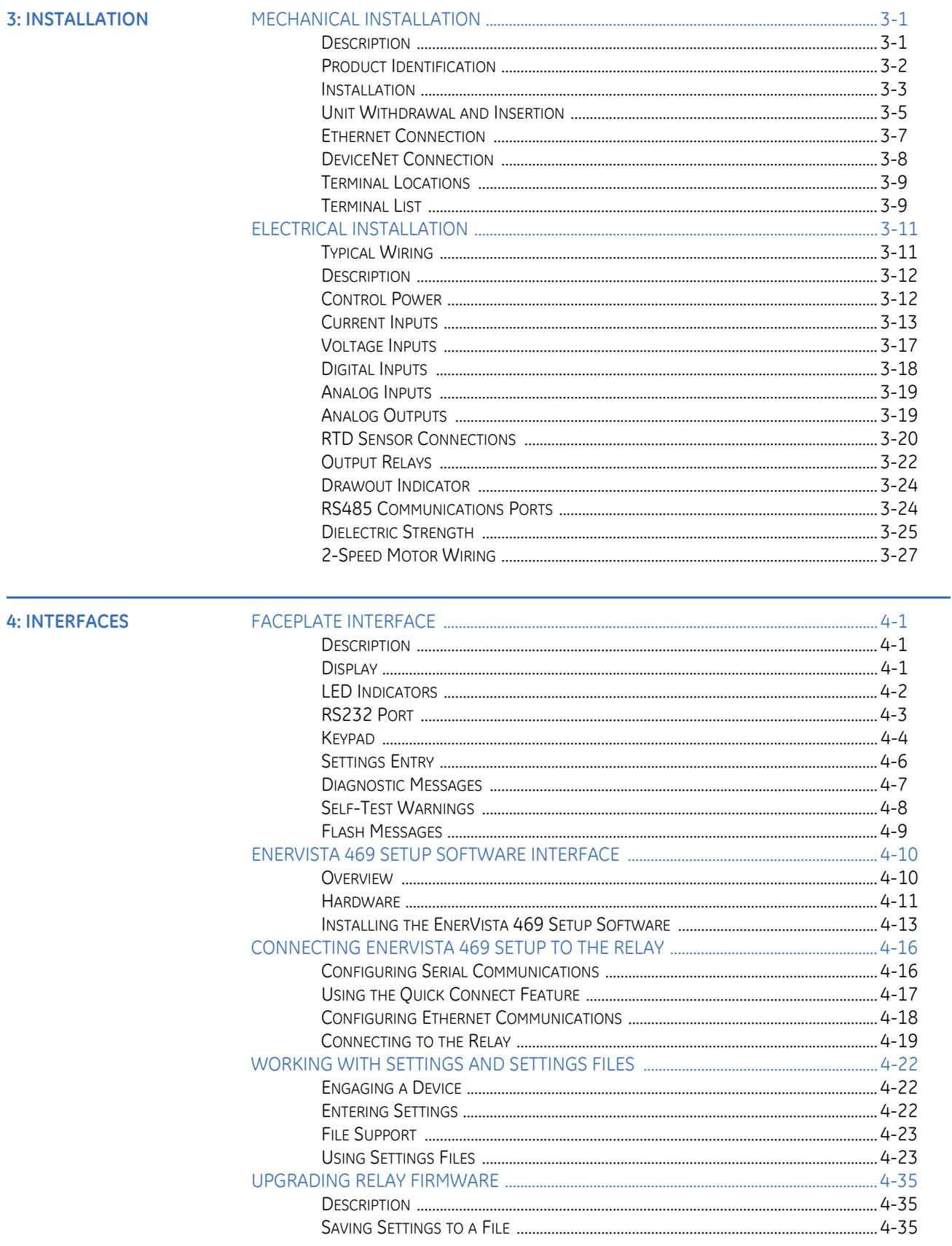

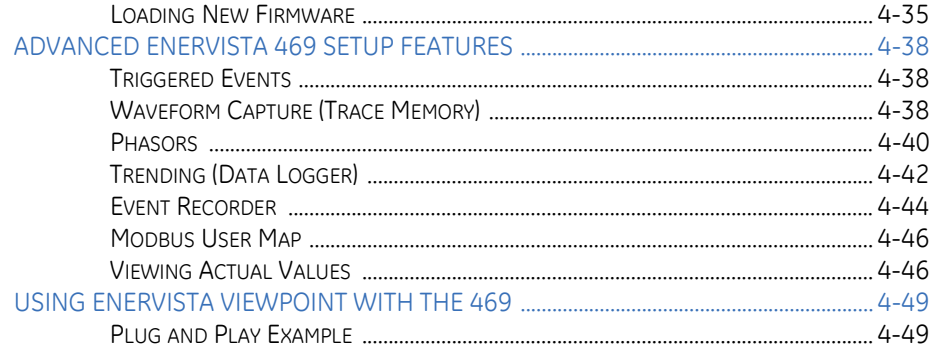

**5: SETTINGS** 

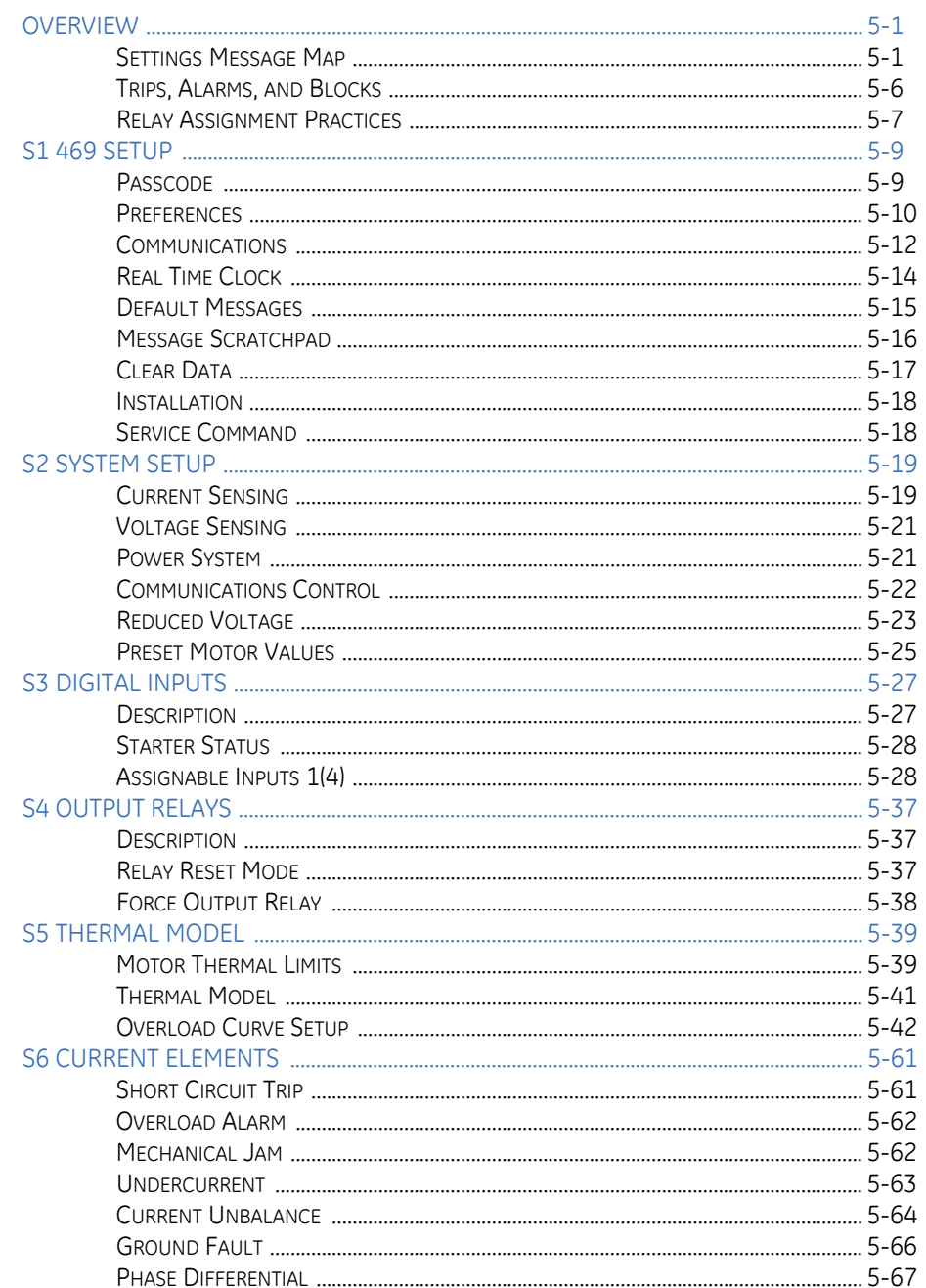

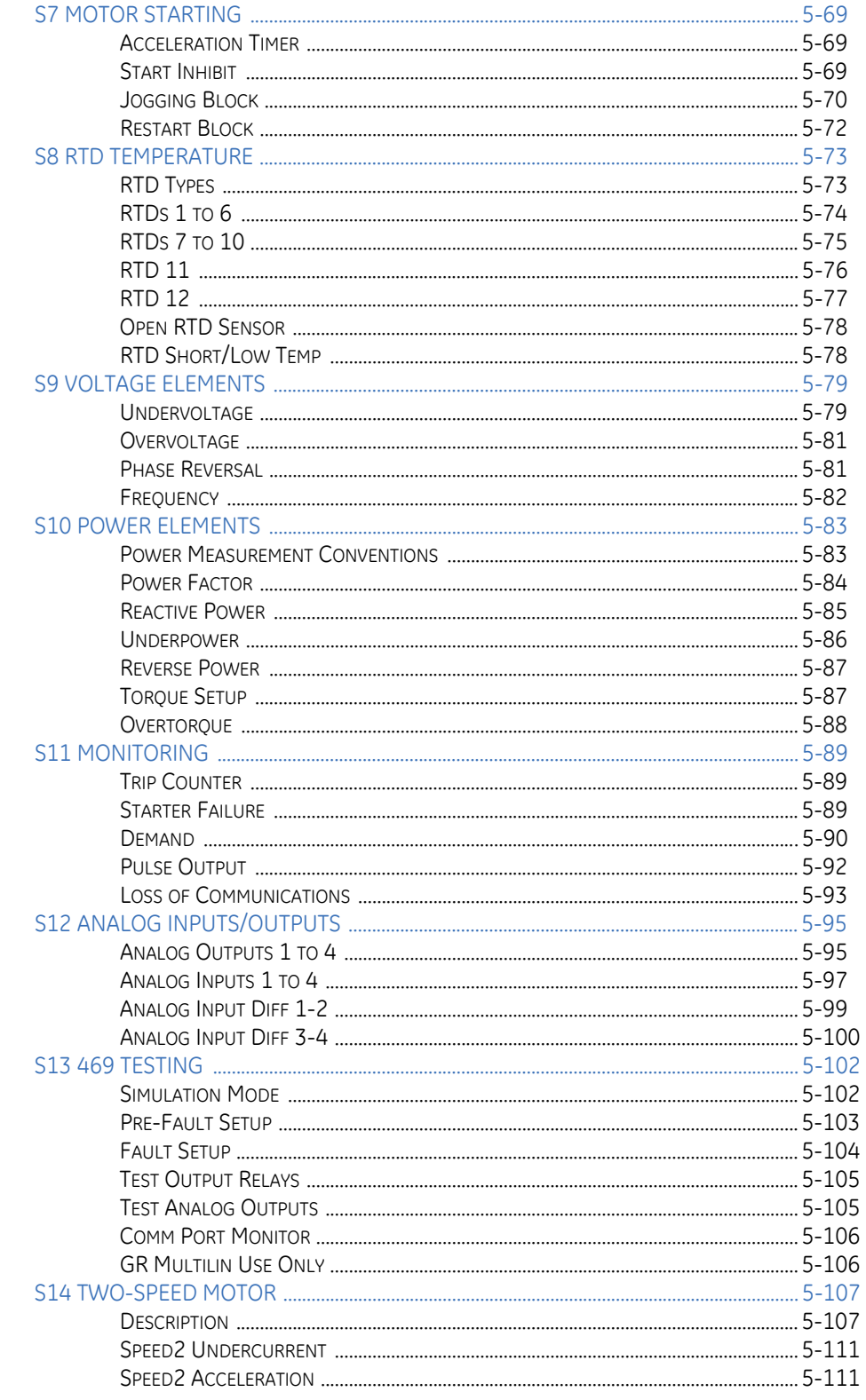

## **6: ACTUAL VALUES**

## OVERV

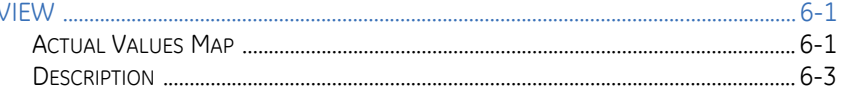

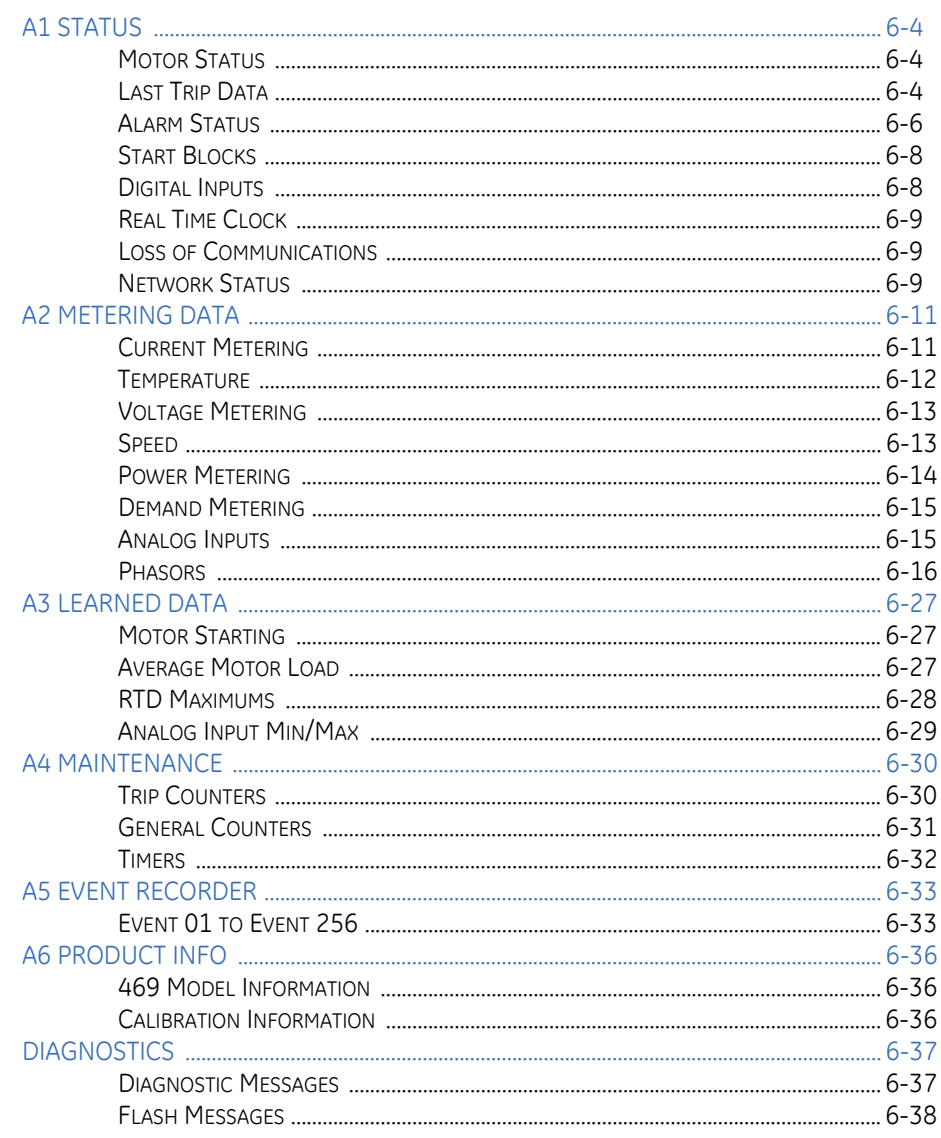

## 7: TESTING

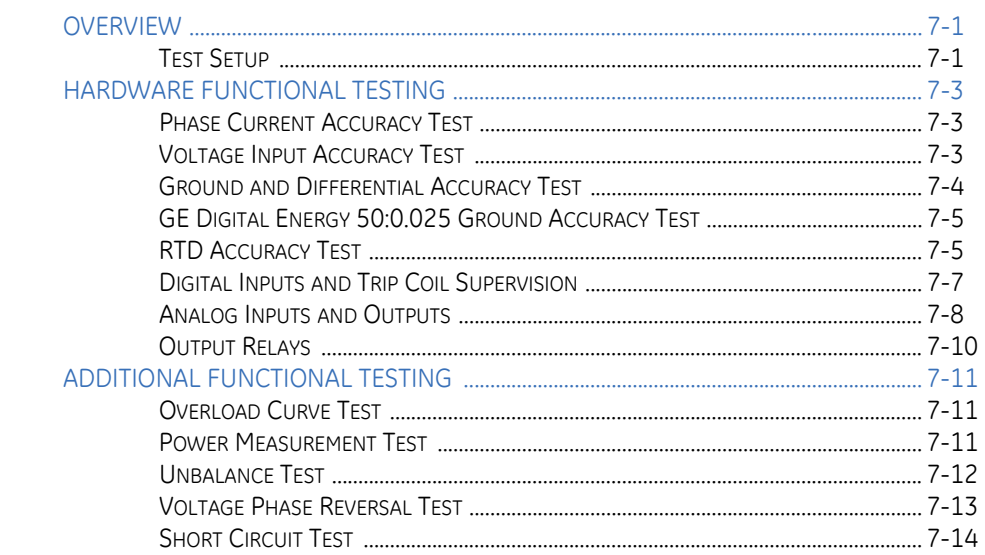

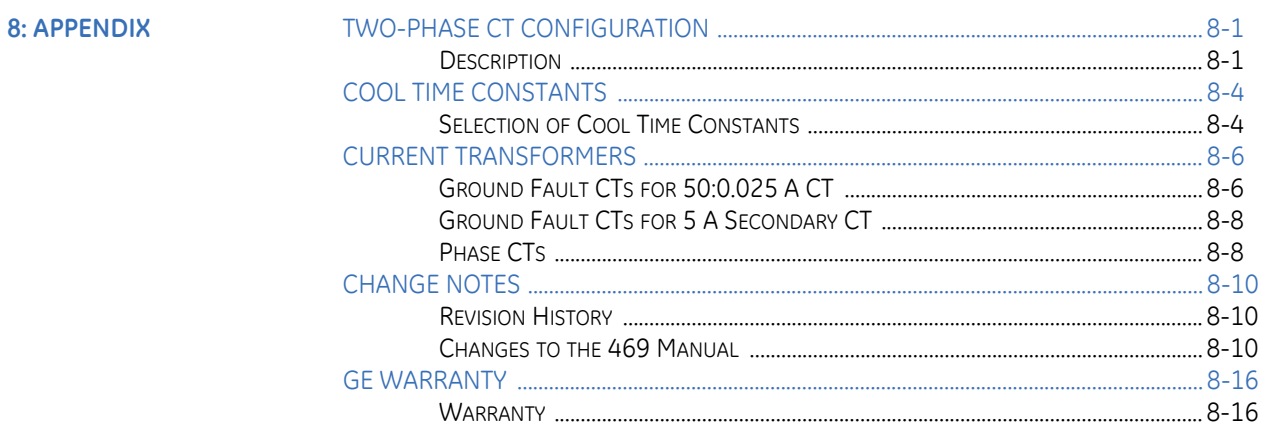

**I: INDEX** 

## GE Grid Solutions

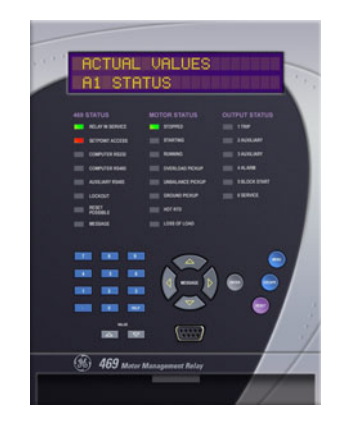

# **469 Motor Management Relay**

# **Chapter 1: Getting Started**

## <span id="page-10-1"></span>**1.1 Important Procedures**

## <span id="page-10-2"></span>**1.1.1 Cautions and Warnings**

<span id="page-10-0"></span>Please read this chapter to guide you through the initial setup of your new relay.

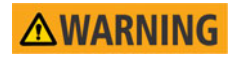

Before attempting to install or use the relay, it is imperative that all WARNINGS and<br>CALITIONS in this manual are reviewed to belp prevent personal injury equipment **CAUTIONS in this manual are reviewed to help prevent personal injury, equipment damage, and/or downtime.**

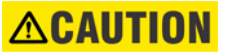

## <span id="page-10-3"></span>**1.1.2 Inspection Checklist**

- Open the relay packaging and inspect the unit for physical damage.
- View the rear nameplate and verify that the correct model has been ordered.
- Ensure that the following items are included:
	- Instruction Manual
	- GE EnerVista CD (includes software and relay documentation)
	- mounting screws
- For product information, instruction manual updates, and the latest software updates, please visit the GE Grid Solutions website at [http://www.gegridsolutions.com.](http://www.GEmultilin.com)

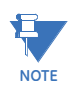

If there is any noticeable physical damage, or any of the contents listed are missing, please contact GE Grid Solutions immediately.

## <span id="page-11-0"></span>**1.1.3 Manual Organization**

Reading a lengthy instruction manual on a new product is not a task most people enjoy. To speed things up, this introductory chapter provides a step-by-step tutorial for a simple motor application. Important wiring considerations and precautions discussed in *[Electrical](#page-76-2)  Installation* [on page 3–11](#page-76-2) should be observed for reliable operation. Detailed information regarding accuracy, output relay contact ratings, and so forth are detailed in *[Specifications](#page-53-2)* [on page 2–6](#page-53-2). The remainder of this manual should be read and kept for reference to ensure maximum benefit from the 469 Motor Management Relay. For further information, please consult your local sales representative or the factory. Comments about new features or modifications for your specific requirements are welcome and encouraged.

settings and actual values are indicated as follows in the manual:

## **A3 LEARNED DATA ▷∇ AVERAGE MOTOR LOAD ▷ AVERAGE MOTOR LOAD LEARNED**

This 'path representation' illustrates the location of an specific actual value or settings with regards to its previous menus and sub-menus. In the example above, the **AVERAGE MOTOR LOAD LEARNED** actual value is shown to be an item in the **AVERAGE MOTOR LOAD** submenu, which itself is an item in the **A3 LEARNED DATA** menu, which is an item of **ACTUAL VALUES**.

Sub-menu levels are entered by pressing the MESSAGE  $\triangleright$  or ENTER key. When inside a submenu, the < MESSAGE or ESCAPE key returns to the previous sub-menu. The MESSAGE  $\blacktriangledown$  and MESSAGE  $\blacktriangle$  keys are used to scroll through the settings in a sub-menu. The display indicates which keys can be used at any given point.

## <span id="page-12-0"></span>**1.2 Using the Relay**

### <span id="page-12-1"></span>**1.2.1 Menu Navigation**

The relay has three types of display messages: actual value, settings, and target messages. A summary of the menu structure for settings and actual values can be found at the beginning of chapters 5 and 6, respectively.

*Settings* are programmable settings entered by the user. These types of messages are located within a menu structure that groups the information into categories. Navigating the menu structure is described below.

*Actual values* include the following information:

- 1. Motor and System Status:
	- a. Motor status either stopped, starting, or running. It includes values such as motor load, thermal capacity used, motor speed, and instantaneous values of power system quantities.
	- b. The status of digital inputs.
	- c. Last trip information, including values such as cause of last trip, time and date of trip, motor speed and load at the time of trip, pre-trip temperature measurements, pre-trip analog inputs values, and pre-trip instantaneous values of power system quantities.
	- d. Active alarms.
	- e. Relay date and time.
	- f. Present blocking conditions.
	- g. General system status indication including the status of output relays, active pickup, alarm and trip conditions.
- 2. Metering Data:
	- a. Instantaneous current measurements including phase, differential, unbalance, ground, average, and motor load.
	- b. RTD Temperatures including hottest RTDs.
	- c. Instantaneous phase to phase and phase to ground voltages (depending on the VT connections), average voltage, and system frequency.
	- d. Motor Speed
	- e. Power Quantities including apparent, real and reactive power.
	- f. Current and power demand including peak values.
	- g. Analog inputs
	- h. Vector information.
- 3. Motor Learned Data:
	- a. Learned and last acceleration time.
	- b. Learned and last starting current.
- c. Learned and last starting capacity.
- d. Average motor load.
- 4. Maintenance data. This is useful statistical information that may be used for preventive maintenance. It includes:
	- a. Trip counters
	- b. General counter such as number of motor starts, number of emergency restarts, number of starter operations, digital counter for other purposes not listed above.
	- c. Timers such as motor running hours, time between starts timer, and five start timers used to calculate the average start time of the motor.
- 5. RTD Learned Data, which includes the maximum temperature measured by each of the 12 RTDs.
- 6. Event recorder downloading tool.
- 7. Product information including model number, firmware version, additional product information, and calibration dates.
- 8. Oscillography downloading tool.

Alarm, trip conditions, diagnostics, and system flash messages are grouped under *Target Messages*.

> $\triangleright$  Press the MENU key to access the header of each menu, which will be displayed in the following sequence:

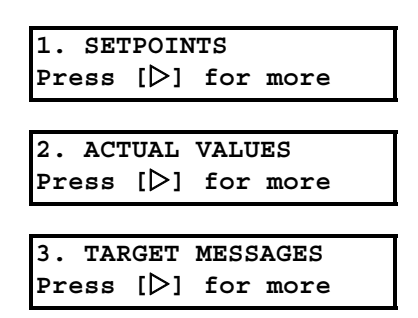

To access settings,

- $\triangleright$  Press the MENU key until the display shows the header of the Settings menu.
- $\triangleright$  Press the MESSAGE  $\triangleright$  or ENTER key to display the header for the first Settings page.

The Settings pages are numbered, have an 'S' prefix for easy identification and have a name which provides a general idea of the settings available in that page.

Pressing the MESSAGE  $\blacktriangledown$  and MESSAGE  $\blacktriangle$  keys will scroll through all the available Settings page headers. Settings page headers look as follows:

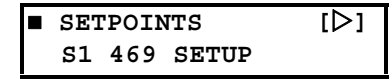

To enter a given Settings page,

- $\triangleright$  Press the MESSAGE  $\triangleright$  or ENTER key.
- Press the MESSAGE  $\blacktriangledown$  or MESSAGE  $\blacktriangle$  keys to scroll through subpage headers until the required message is reached. The end of a page is indicated by the message **END OF PAGE**. The beginning of a page is indicated by the message **TOP OF PAGE**.

To access actual values,

- $\triangleright$  Press the MENU key until the display shows the header of the actual values menu.
- $\triangleright$  Press the MESSAGE  $\triangleright$  or ENTER key to display the header for the first actual values page.

The actual values pages are numbered, have an 'A' prefix for easy identification and have a name, which gives a general idea of the information available in that page.

Pressing the MESSAGE  $\blacktriangledown$  or MESSAGE  $\blacktriangle$  keys will scroll through all the available actual values page headers. Actual values page headers look as follows:

> $\blacksquare$  ACTUAL VALUES  $\blacksquare$ **A1 STATUS**

To enter a given actual values page,

- $\triangleright$  Press the MESSAGE  $\triangleright$  or ENTER key.
- Press the MESSAGE  $\blacktriangledown$  or MESSAGE  $\blacktriangle$  keys to scroll through subpage headers until the required message is reached. The end of a page is indicated by the message **END OF PAGE**. The beginning of a page is indicated by the message **TOP OF PAGE**.

Similarly, to access additional sub-pages,

- $\triangleright$  Press the MESSAGE  $\triangleright$  or ENTER key to enter the first sub-page,
- $\triangleright$  Press the MESSAGE  $\blacktriangledown$  or MESSAGE  $\blacktriangle$  keys to scroll through the available sub-pages, until the desired message is reached. The process is identical for both settings and actual values.

The following procedure illustrates the key sequence to access the Current Demand actual values.

- $\triangleright$  Press the MENU key until you reach the actual values main menu.
- $\triangleright$  Press MESSAGE  $\triangleright$  or ENTER key to enter the first actual values page.
- Press the MESSAGE  $\blacktriangledown$  or MESSAGE  $\blacktriangle$  key to scroll through pages, until the **A2 METERING DATA** page appears.

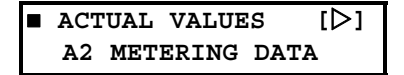

 $\triangleright$  Press the MESSAGE  $\triangleright$  or ENTER key to display the first sub-page heading for the Metering Data actual values page:

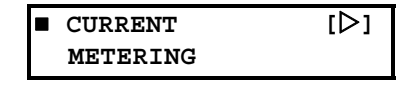

Pressing the MESSAGE  $\blacktriangledown$  or MESSAGE  $\blacktriangle$  keys will scroll the display up and down through the sub-page headers.

Pressing the < MESSAGE or ESCAPE key at any sub-page heading will return the display to the heading of the corresponding settings or actual value page.

Pressing it again, will return the display to the main menu header.

 Press the MESSAGE key until the **DEMAND METERING** sub-page heading appears.

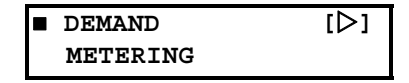

At this point, pressing MESSAGE  $\triangleright$  or ENTER key will display the messages under this sub-page. If instead you press the MESSAGE **A** key, it will return to the previous subpage heading. In this case,

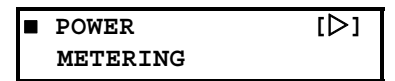

When the symbols  $\blacksquare$  and  $\spadesuit$  appear on the top line, it indicates that additional subpages are available and can be accessed by pressing the MESSAGE  $\blacktriangleright$  or ENTER key.

> $\triangleright$  Press MESSAGE  $\triangleright$  or ENTER while at the Demand Metering subpage heading to display the following:

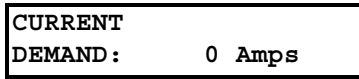

- $\triangleright$  Press  $\blacktriangleleft$  MESSAGE key to return to the Demand Metering sub-page heading.
- $\triangleright$  Press the MESSAGE  $\blacktriangledown$  key to display the next actual value of this sub-page.

Actual values and settings messages always have a colon separating the name of the value and the actual value or settings. This particular message displays the current demand as measured by the relay.

The menu path to this value is shown as  $A2$  METERING DATA  $\triangleright \triangledown$  DEMAND METERING  **CURRENT DEMAND**. Settings and actual values messages are referred to in this manner throughout the manual.

For example, the A3 LEARNED DATA  $\triangleright$  MOTOR STARTING  $\triangleright$  LEARNED ACCELERATION **TIME** path representation describes the following key-press sequence:

> $\triangleright$  Press the MENU key until the actual value header appears on the display, MESSAGE  $\triangleright$  or ENTER key,

- $\triangleright$  Press the MESSAGE  $\blacktriangledown$  key until the A3 LEARNED DATA message is displayed.
- $\triangleright$  Press the MESSAGE  $\triangleright$  or ENTER key to display **MOTOR STARTING** message.
- $\triangleright$  Press the MESSAGE  $\triangleright$  or ENTER key to reach the LEARNED **ACCELERATION TIME** message and the corresponding actual value.
- Press the MESSAGE  $\blacktriangledown$  key to display the next actual value message as shown below:

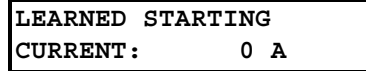

- Press the MESSAGE  $\blacktriangledown$  or MESSAGE  $\blacktriangle$  keys to scroll the display up and down through all the actual value displays in this corresponding sub-page.
- $\triangleright$  Press the  $\blacktriangleleft$  MESSAGE key to reverse the process described above and return the display to the previous level.

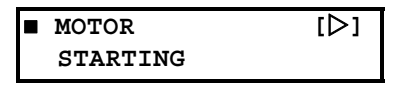

 Press the MESSAGE key twice to return to the **A3 LEARNED DATA** page header.

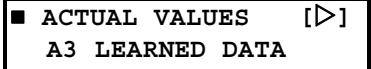

### <span id="page-16-0"></span>**1.2.2 Panel Keying Example**

The following figure gives a specific example of how the keypad is used to navigate through the menu structure. Specific locations are referred to throughout this manual by using a 'path representation'. The example shown in the figure gives the key presses required to read the learned starting current denoted by the path **A3 LEARNED DATA**  $\rhd \nabla$ **MOTOR STARTING**  $\triangleright\triangledown$  **learned starting current**.

 $\triangleright$  Press the menu key until the relay displays the actual values page.

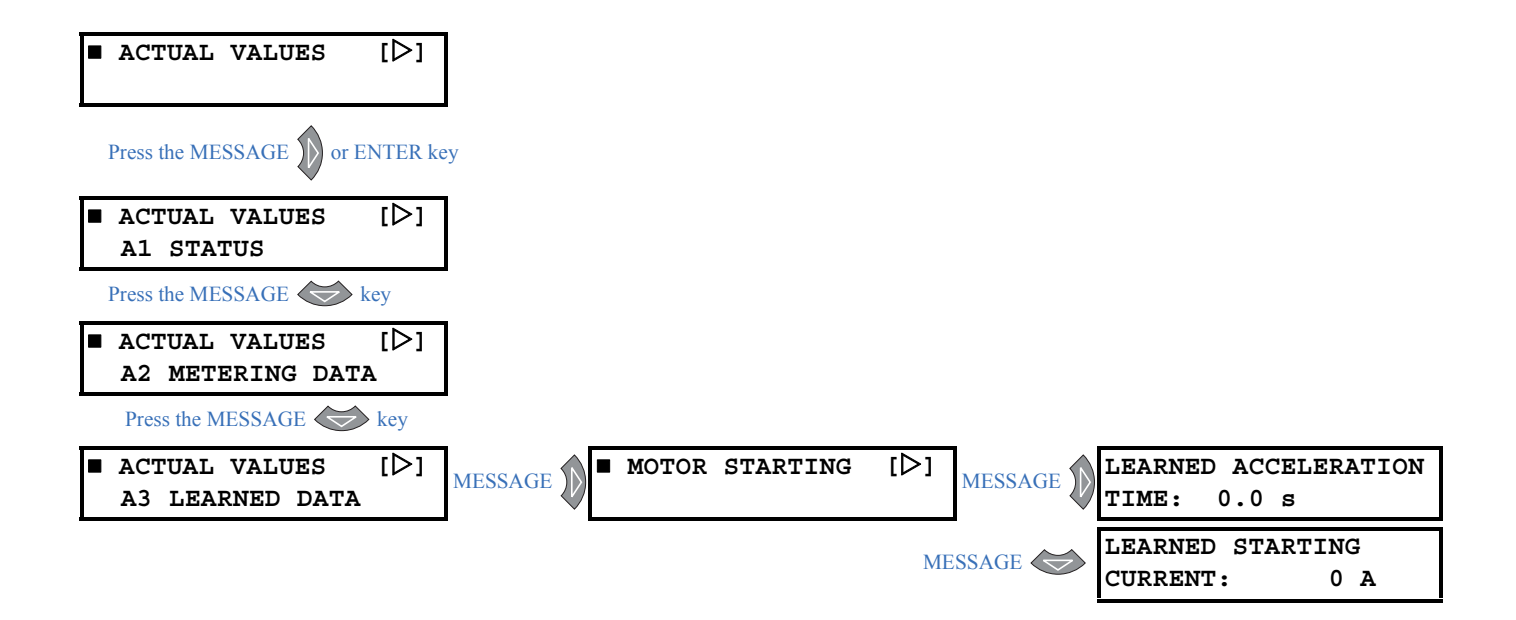

## <span id="page-18-0"></span>**1.3 Changing Settings**

## <span id="page-18-1"></span>**1.3.1 Introduction**

There are several classes of settings, each distinguished by the way their values are displayed and edited.

The relay's menu is arranged in a tree structure. Each setting in the menu is referred to as a settings, and each settings in the menu may be accessed as described in the previous section.

The settings are arranged in pages with each page containing related settings; for example, all the Short Circuit Trip settings are contained within the same page. As previously explained, the top menu page of each setting group describes the settings contained within that page. Pressing the MESSAGE keys allows the user to move between these top menus.

All of the 469 settings fall into one of following categories: device settings, system settings, digital input settings, output relay settings, thermal model settings, current element settings, motor starting settings, RTD temperatures settings, voltage element settings, power element settings, monitoring settings, analog input/output settings, two speed motor settings, and testing settings.

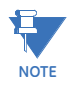

**IMPORTANT: Settings are stored and used by the relay immediately after they are entered. As such, caution must be exercised when entering settings while the relay is in service. Modifying or storing protection settings is not recommended when the relay is in service since any incompatibility or lack of coordination with other previously saved settings may cause unwanted operations.**

Now that we have become more familiar with maneuvering through messages, we can learn how to edit the values used by all settings classes.

Hardware and passcode security features are designed to provide protection against unauthorized settings changes. Since we will be programming new settings using the front panel keys, a hardware jumper must be installed across the settings access terminals (C1 and C2) on the back of the relay case. Attempts to enter a new settings without this electrical connection will result in an error message.

The jumper does not restrict settings access via serial communications. The relay has a programmable passcode settings, which may be used to disallow settings changes from both the front panel and the serial communications ports. This passcode consists of up to eight (8) numeric characters.

The factory default passcode is "0". When this specific value is programmed into the relay it has the effect of removing all settings modification restrictions. Therefore, only the settings access jumper can be used to restrict settings access via the front panel and there are no restrictions via the communications ports.

When the passcode is programmed to any other value, settings access is restricted for the front panel and all communications ports. Write Access via keypad is not permitted until the passcode is entered via the keypad. Write access via communication port is not permitted until the passcode is entered via that port. That is, the passcode must be entered via the port from which access is desired.

Entering the passcode on any communication port automatically restricts the other ports, but does not restrict the keypad. For example, entering the passcode on computer RS485 permits settings write access on computer RS485, and restricts write access on computer RS232, auxiliary RS485, and ethernet.

A front panel command can disable settings access once all modifications are complete. For the communications ports, writing an invalid passcode disables access. In addition, settings access is automatically disabled on an interface if no activity is detected for thirty minutes.

The EnerVista 469 Setup software incorporates a facility for programming the relay's passcode as well as enabling and disabling settings access. For example, when an attempt is made to modify a settings but access is restricted, the software will prompt the user to enter the passcode and send it to the relay before the settings is actually written to the relay. If a SCADA system is used for relay programming, it is the programmer's responsibility to incorporate appropriate security for the application.

## <span id="page-19-0"></span>**1.3.2 The HELP Key**

Pressing the HELP key displays context-sensitive information about settings such as the range of values and the method of changing the settings. Help messages will automatically scroll through all messages currently appropriate.

## <span id="page-19-1"></span>**1.3.3 Numerical Settings**

Each numerical settings has its own minimum, maximum, and step value. These parameters define the acceptable settings value range. Two methods of editing and storing a numerical settings value are available.

The first method uses the 469 numeric keypad in the same way as any electronic calculator. A number is entered one digit at a time with the 0 to 9 and decimal keys. The left-most digit is entered first and the right-most digit is entered last. Pressing ESCAPE before the ENTER key returns the original value to the display.

The second method uses the VALUE  $\triangle$  key to increment the displayed value by the step value, up to a maximum allowed value. Likewise, the VALUE  $\blacktriangledown$  key decrements the displayed value by the step value, down to a minimum value. For example:

> $\triangleright$  Select the **S2 SYSTEM SETUP**  $\triangleright$  $\triangledown$  **VOLTAGE SENSING**  $\triangleright$  $\triangledown$  **MOTOR NAMEPLATE VOLTAGE** settings message.

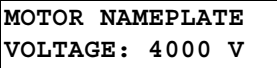

 $\triangleright$  Press the 1, 3, 8, 0, and 0 keys. The display message will change as shown.

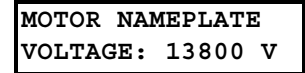

Until the ENTER key is pressed, editing changes are not registered by the relay.

 $\triangleright$  Therefore, press the ENTER key to store the new value in memory. This flash message will momentarily appear as confirmation of the storing process.

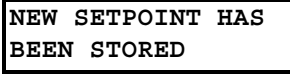

## <span id="page-20-0"></span>**1.3.4 Enumeration Settings**

The example shown in the following figures illustrates the keypress sequences required to enter system parameters such as the phase CT primary rating, ground CT primary rating, bus VT connection type, secondary voltage, and VT ratio.

The following values will be entered:

Phase CT primary rating: 600 A Motor Full Load Current: 318 A Ground CT ratings: 50/5 A Phase Differential CT: None Voltage Transformer Connection Type: Open Delta Motor Nameplate Voltage: 13800 V VT Ratio: 115:1

To set the phase CT primary rating, modify the **S2 SYSTEM SETUP CURRENT SENSING PHASE CT PRIMARY** settings as shown below.

> $\triangleright$  Press the MENU key until the relay displays the Sepoints menu header.

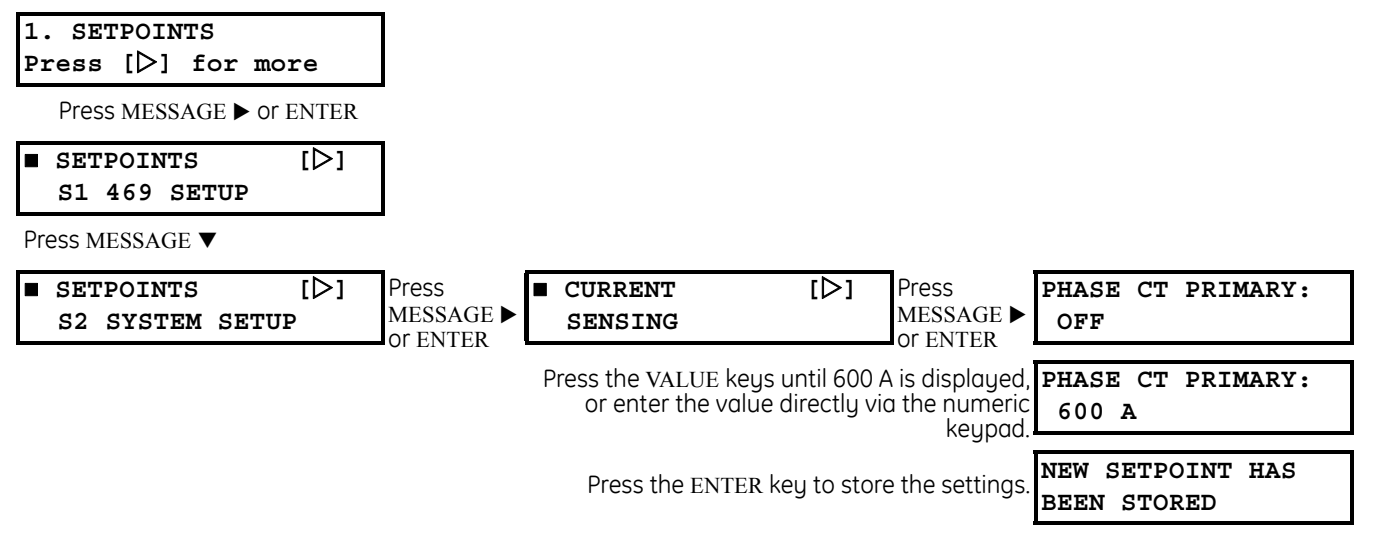

To set the phase Motor Full Load Amps FLA, modify the **S2 SYSTEM SETUP CURRENT**  SENSING **▷▽ MOTOR FULL LOAD AMPS FLA** settings as shown below.

> $\triangleright$  Press the MENU key until the relay displays the Setpoints menu header.

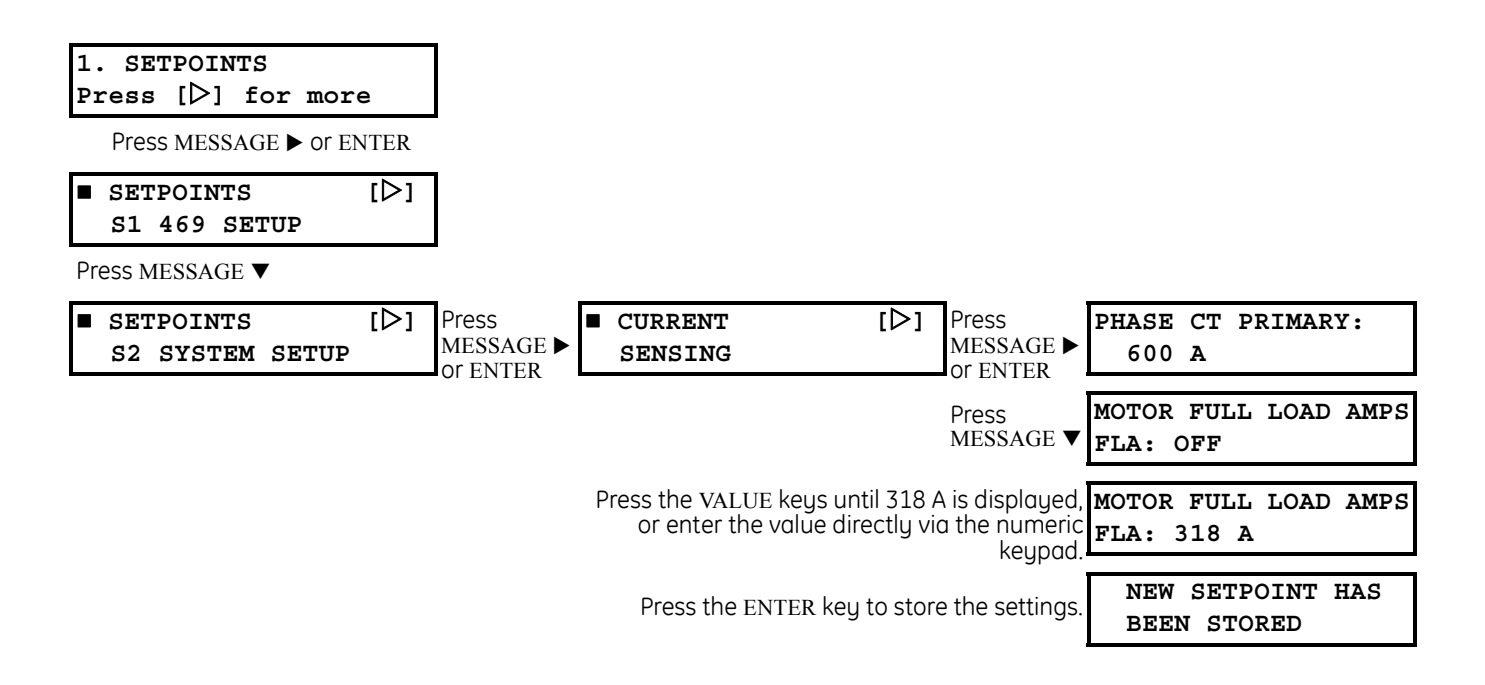

To set the ground CT ratings, modify the *S2 SYSTEM SETUP* ▷ CURRENT SENSING ▷▽ GROUND CT and the **S2 SYSTEM SETUP ▷▽ CURRENT SENSING ▷▽ GROUND CT PRIMARY settings as** shown below.

> $\triangleright$  Press the MENU key until the relay displays the Setpoints menu header.

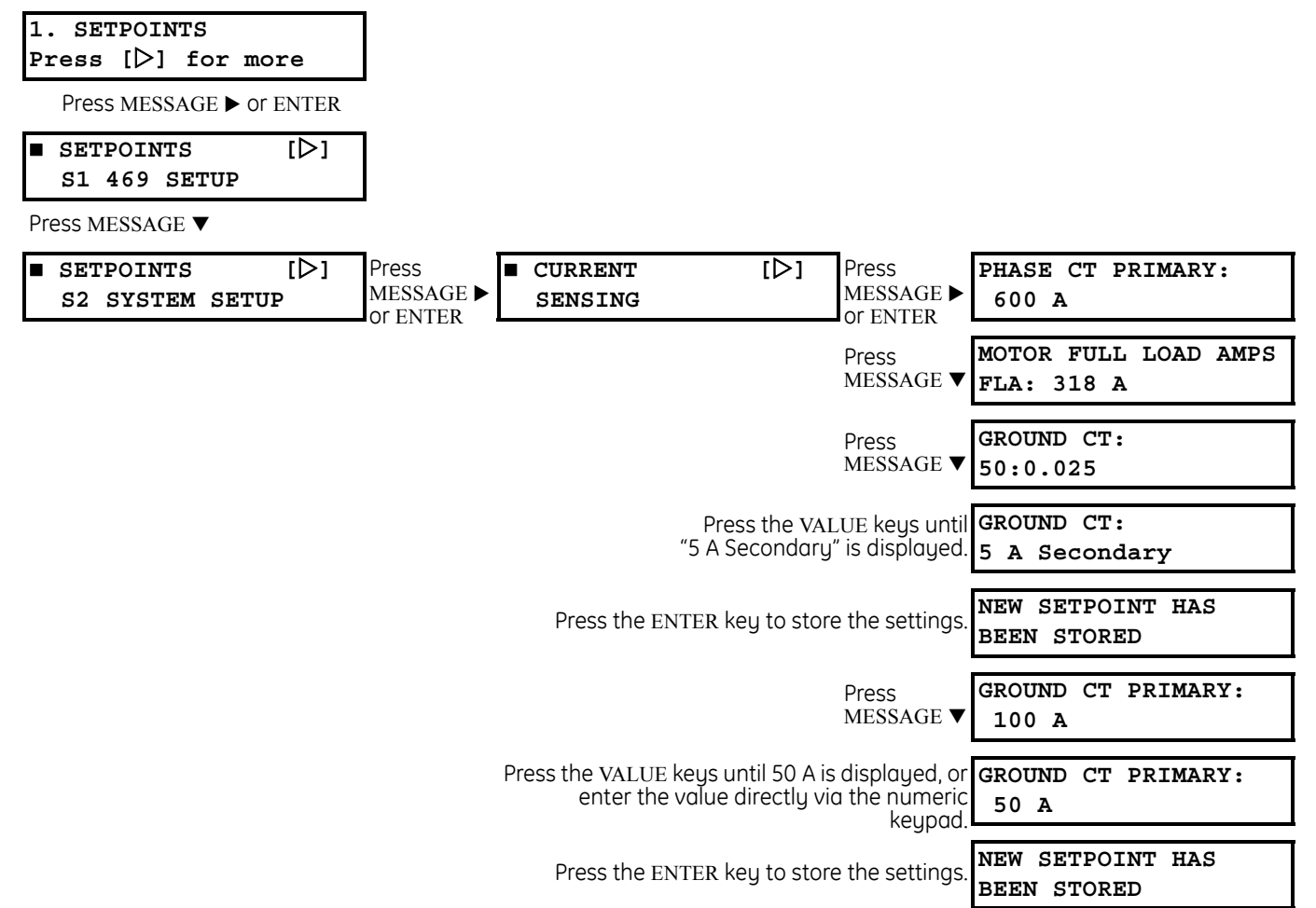

To set the VT connection type and ratings, modify the **S2 SYSTEM SETUP VOLTAGE SENSING VT CONNECTION TYPE** and the **S2 SYSTEM SETUP VOLTAGE SENSING VOLTAGE TRANSFORMER RATIO**, and **S2 SYSTEM SETUP VOLTAGE SENSING MOTOR NAMEPLATE VOLTAGE** settings as shown below.

> $\triangleright$  Press the MENU key until the relay displays the Setpoints menu header.

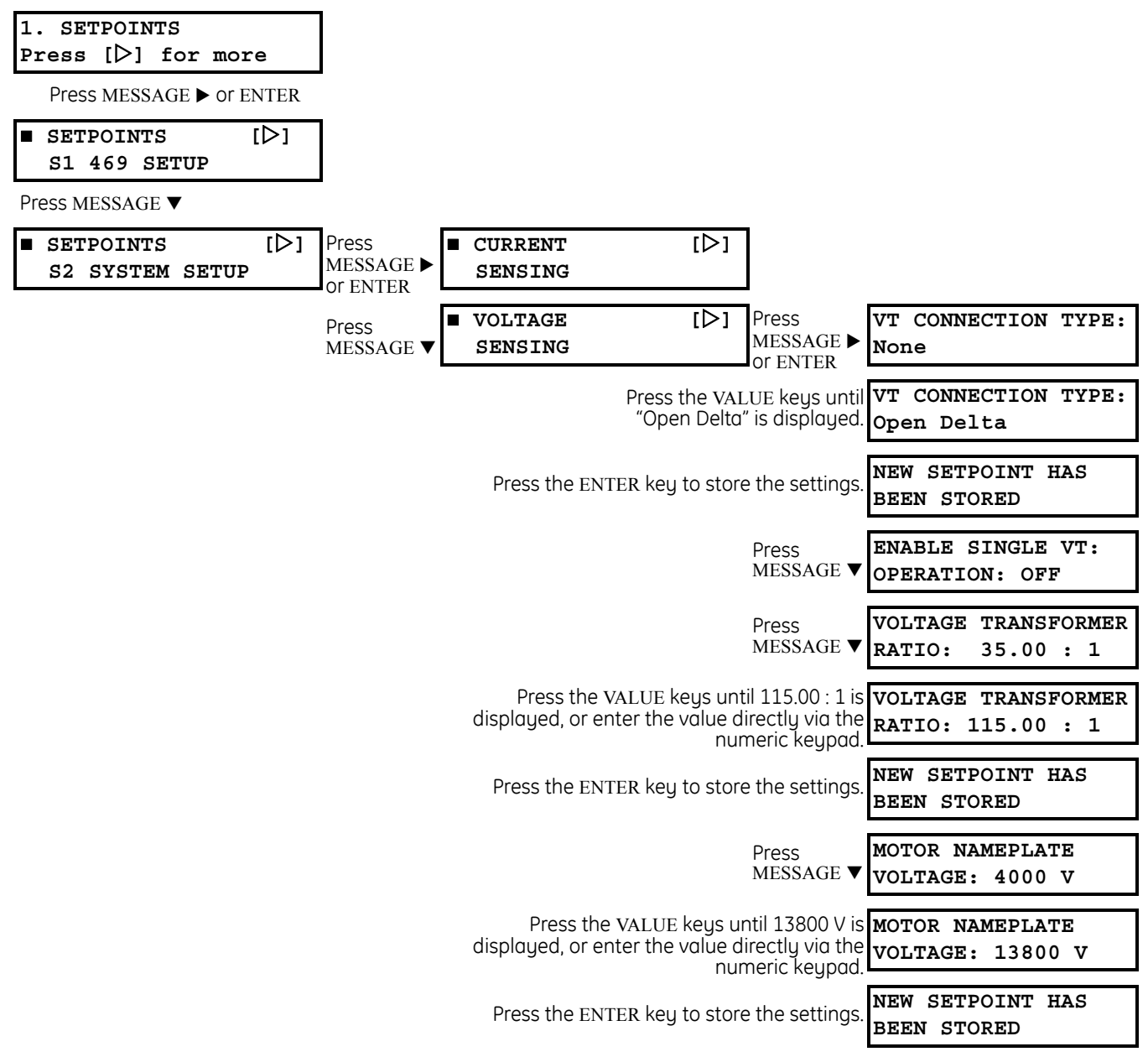

If an entered settings value is out of range, the relay displays the following message:

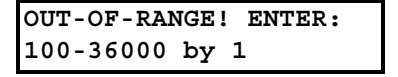

*"100-36000" indicates the range and "1" indicates the step value*

where 100 is the minimum settings value, 36000 is the maximum, and 1 is the step value. To have access to information on maximum, minimum, and step value, press the HELP key.

## <span id="page-24-0"></span>**1.3.5 Output Relay Settings**

Output relays (Trip or Alarm) can be associated to the Auxiliary Relays 2 and 3. Each can be selected individually, or in combination, in response to customer specific requirements, which can be initiated by any protection element or function, whose **ASSIGN RELAYS** settings has them selected.

> $\triangleright$  Select the *S6* CURRENT ELEM.  $\triangleright$  SHORT CIRCUIT TRIP  $\triangleright$   $\triangleright$  ASSIGN TRIP **RELAYS** settings message.

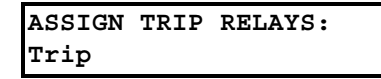

If an application requires the short circuit protection element to operate the Auxiliary Output 3 relay,

> $\triangleright$  Select this output relay by pressing the value key until the desired combination appear in the display.

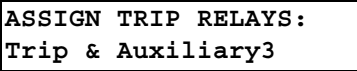

 $\triangleright$  Press the ENTER key to store this change into memory. As before, confirmation of this action will momentarily flash on the display.

> **NEW SETPOINT HAS BEEN STORED**

#### <span id="page-24-1"></span>**1.3.6 Text Settings**

Text settings have data values which are fixed in length but user-defined in character. They may be composed of uppercase letters, lowercase letters, numerals, and a selection of special characters. The editing and storing of a text value is accomplished using the decimal [.], VALUE, and ENTER keys.

For **example**:

 $\triangleright$  Move to message **S3 DIGITAL INPUTS**  $\triangleright$  **ASSIGNABLE INPUT 1**  $\triangleright$ **INPUT 1 FUNCTION**, and scrolling with the VALUE keys, select "General Sw. A".

The relay will display the following message:

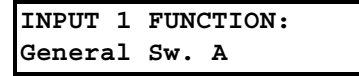

 $\triangleright$  Press the MESSAGE  $\nabla$  key to view the next settings, **SWITCH NAME.** The name of this user-defined input will be changed in this example from the generic "General Sw. A" to something more descriptive.

If an application is to be using the relay as a station monitor, it is more informative to rename this input "Station Monitor".

 $\triangleright$  Press the decimal [.] key to enter the text editing mode. The first character will appear underlined as follows:.

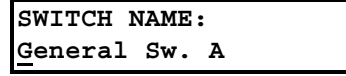

- $\triangleright$  Press the VALUE keys until the character "S" is displayed in the first position.
- $\triangleright$  Press the decimal [.] key to store the character and advance the cursor to the next position.
- $\triangleright$  Change the second character to a "t" in the same manner.
- $\triangleright$  Continue entering characters in this way until all characters of the text "Stn. Monitor" are entered. Note that a space is selected like a character. If a character is entered incorrectly, press the decimal [.] key repeatedly until the cursor returns to the position of the error. Re-enter the character as required.
- $\triangleright$  Once complete, press the ENTER key to remove the solid cursor and view the result. Once a character is entered, by pressing the ENTER key, it is automatically saved in flash memory, as a new settings.

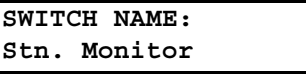

## <span id="page-26-0"></span>**1.4 Application Example**

## <span id="page-26-1"></span>**1.4.1 Description**

The 469 Motor Management Relay contains many features designed to accommodate a wide range of motor management applications. This chapter is provided to guide you, the first-time user, through a real-world application.

The following is typical example of how to determine the relay settings for a specific motor that has been applied conservatively. This is only an example and may not address all issues relating to your specific application. It is recommended that your local protection engineer determine the settings for your motor protective relaying application. Refer to following figures for schematic diagrams related to this example.

Important points to keep in mind before developing settings for any multifunction numerical device like the 469 Motor Management Relay:

- Gather system data, including, but not limited to:
	- CT primary and secondary ratings for all the CTs used to feed the relay
	- motor name plate data
	- motor operating curves (typical set shown below)

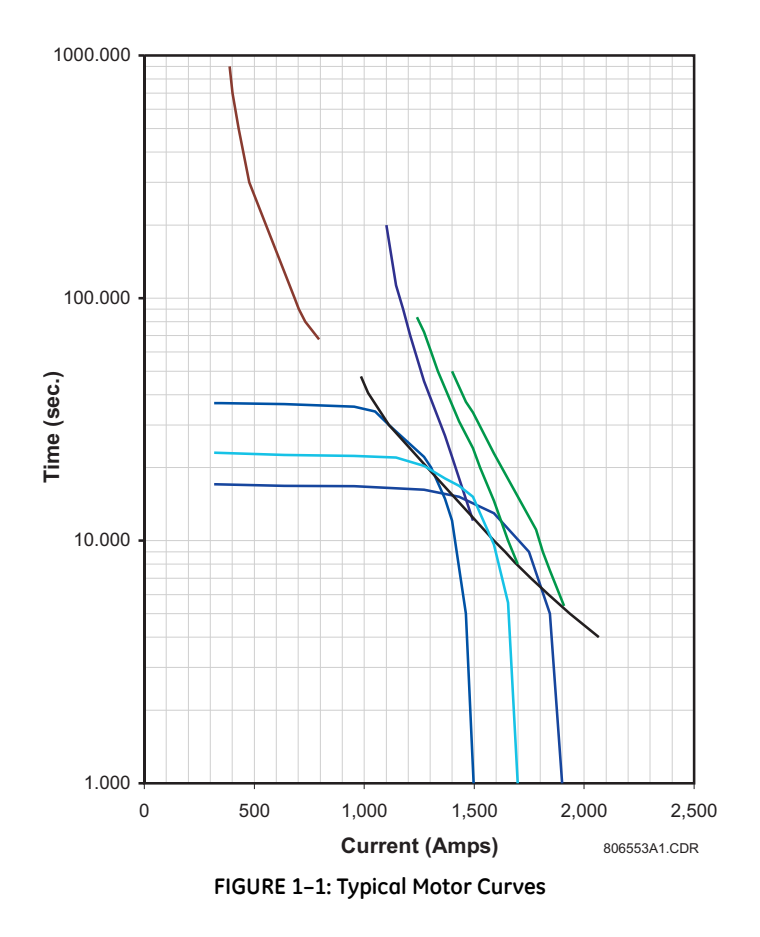

- VT primary and secondary ratings
- System frequency
- System phase sequence
- Define the protection elements that will be enabled. Prepare a list of protection functions including the following information. By default, all the protection functions must be assumed "Disabled":
	- Pickup parameter
	- Operating curve, if applicable
	- Time dial or multiplier
	- Any additional intentional time delay
	- Directionality, if applicable
- Define how many output contacts will be energized in response to a given protection function. Note that the 469 relay can be programmed to Trip or Alarm and, at the same time, to energize one, a combination, or all the 2 auxiliary relays during the process.
- Define if the output relays will be set as failsafe type.
- Define if the 469 relay will be used to start the motor. If so, gather information on the required conditions to execute the command.
- Define if the 469 will be involved in the motor starting process, particularly on reduced voltage start applications.
- Define if the 469 will be applied a multi speed applications.
- Define if the relay will be used to monitor the status of the starter or breaker. It is strongly recommended that the 469 be always programmed to monitor the status of the disconnecting device, by means of a dry contact connected to one of the digital inputs of the relay. Use an auxiliary contact from the breaker or starter either a normally open contact, 52a, which is normally in open position when the disconnecting device is open, or a normally closed contact, 52b, which is in close position when the breaker or starter is open.
- If the 469 will be used to respond to digital inputs, record the following information:
	- Digital Input name
	- Condition by which the digital input would be considered asserted
	- Function that the digital input will initiate within the 469
- If the 469 will be used to perform monitoring functions and act upon certain conditions, record information such as:
	- minimum and maximum values
	- alarm and trip values
	- time delays
- It is important to familiarize yourself with the relay protection and control functions before setting up the relay.

To begin, simply power on the unit and follow the instructions in this tutorial. Assume the following system characteristics and that the 469 settings are unaltered from their factory default values.

Refer to the following figures for schematics related to this application example.

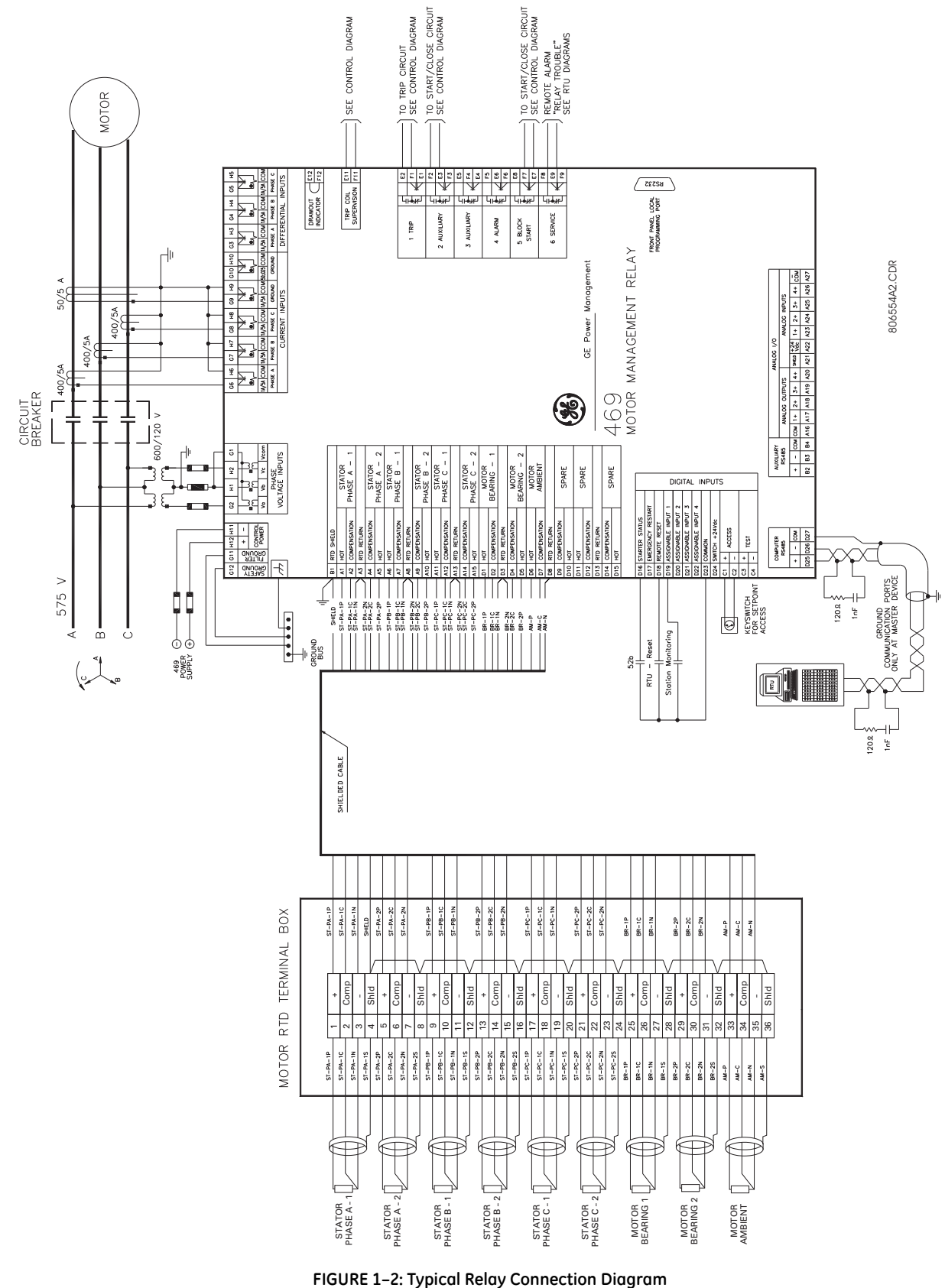

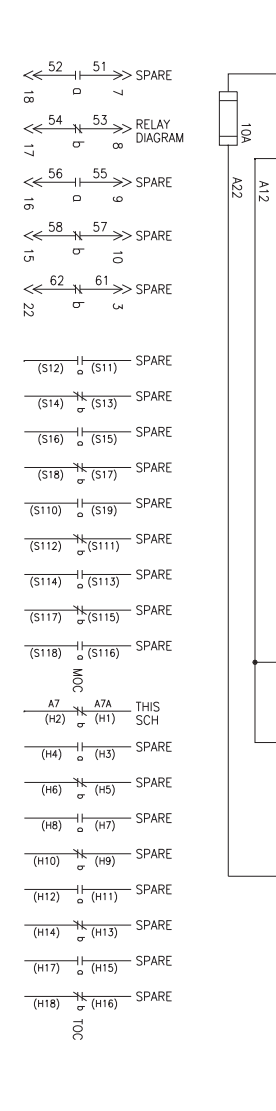

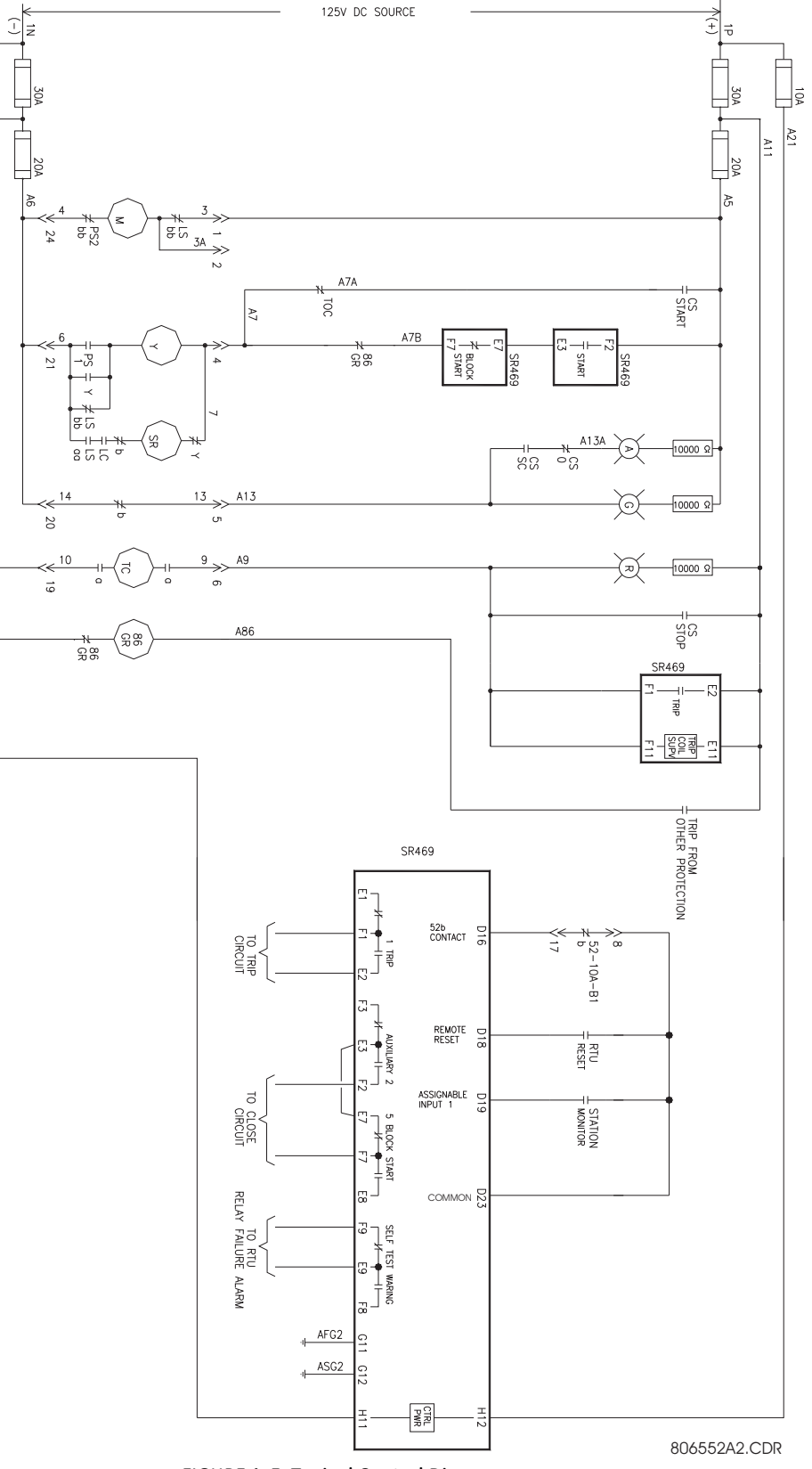

**FIGURE 1–3: Typical Control Diagram**

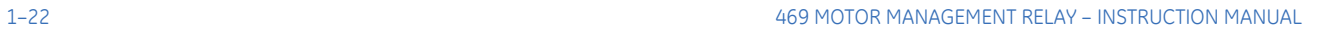

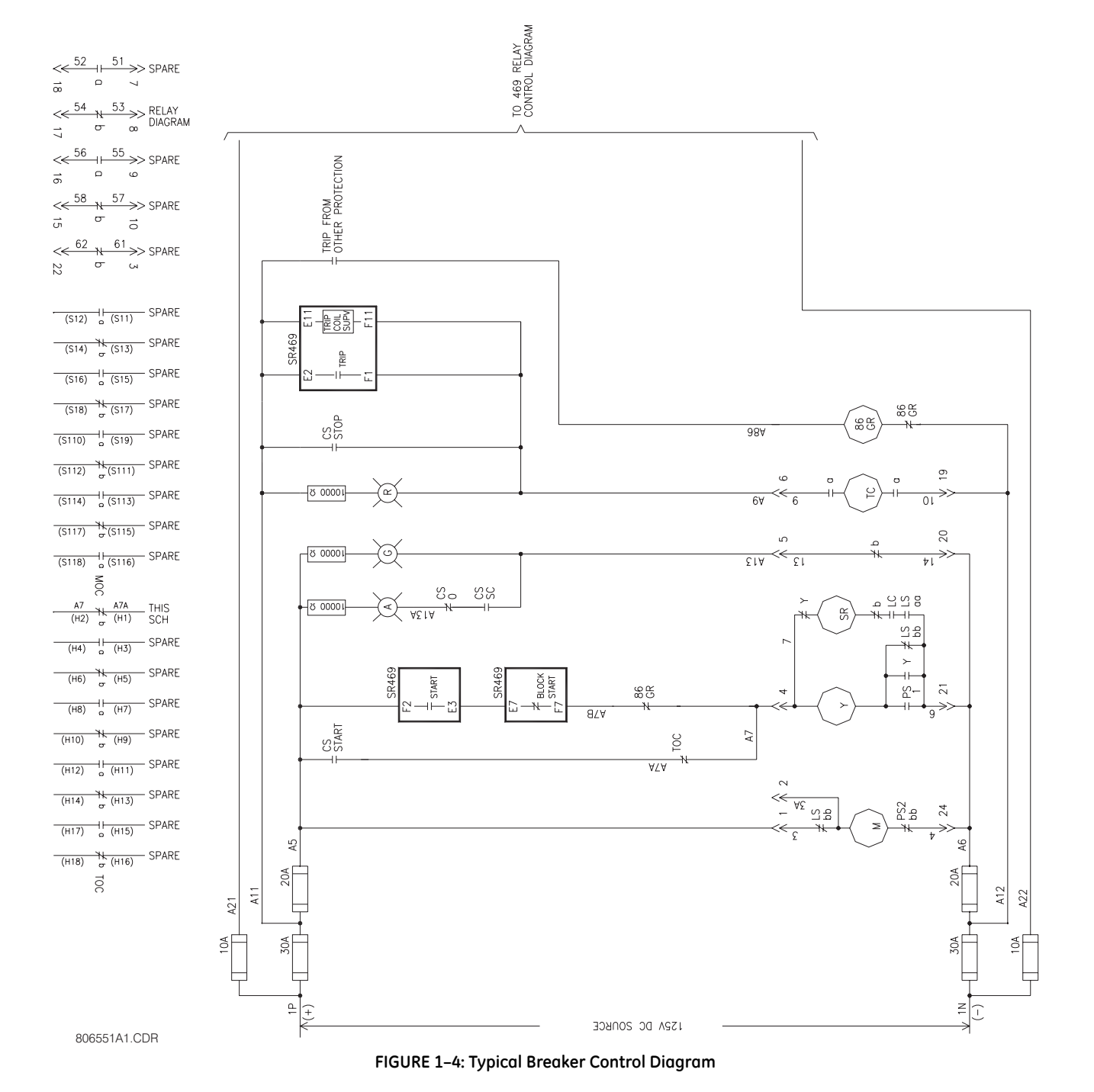

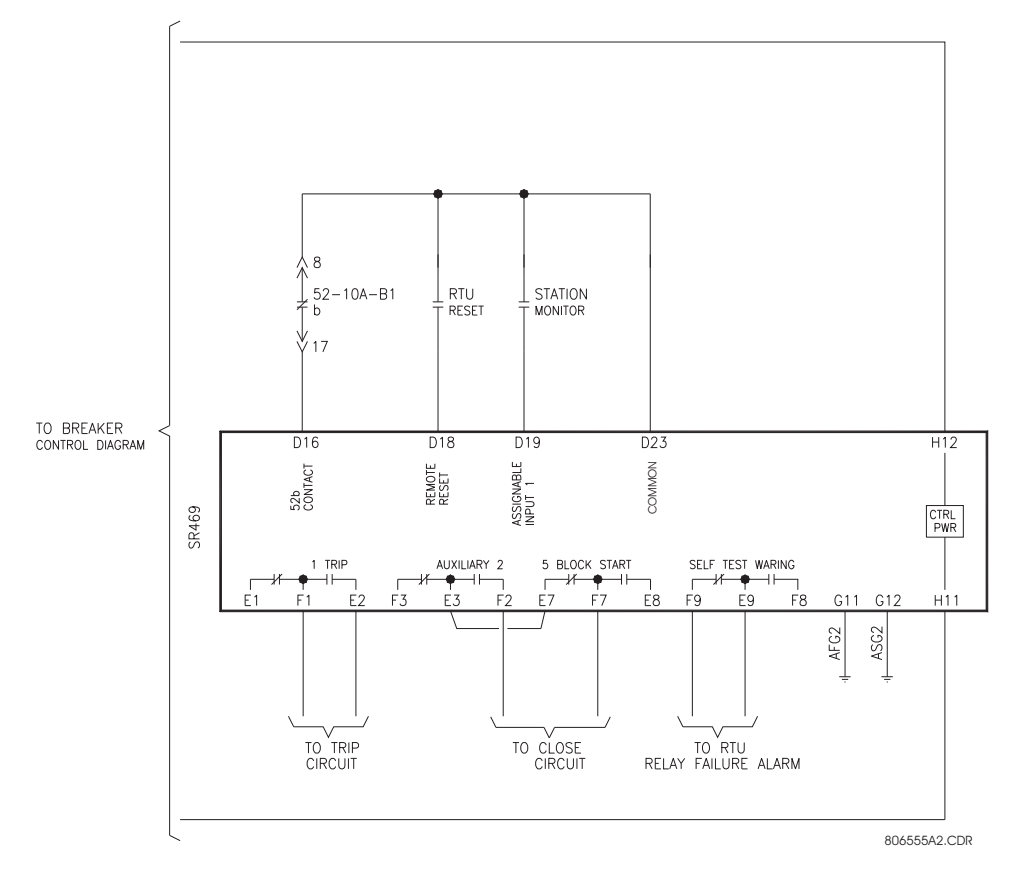

**FIGURE 1–5: Typical Relay Control Diagram**

**• Power System Data**

a) System: 3Φ, 4 wire

b) Frequency: 60 Hz

c) Line voltage: 600 V

**• Motor Data**

J.

As per the following motor data sheet information:

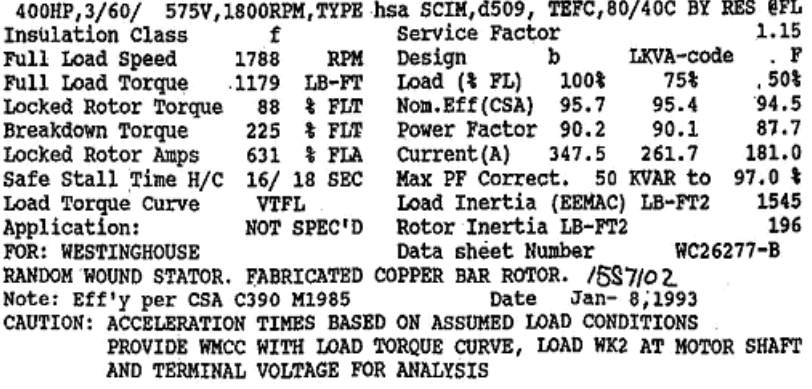

**FIGURE 1–6: Motor Data Sheet Information**

#### **• Motor Operating Curves**

Motor operating curves as shown below:

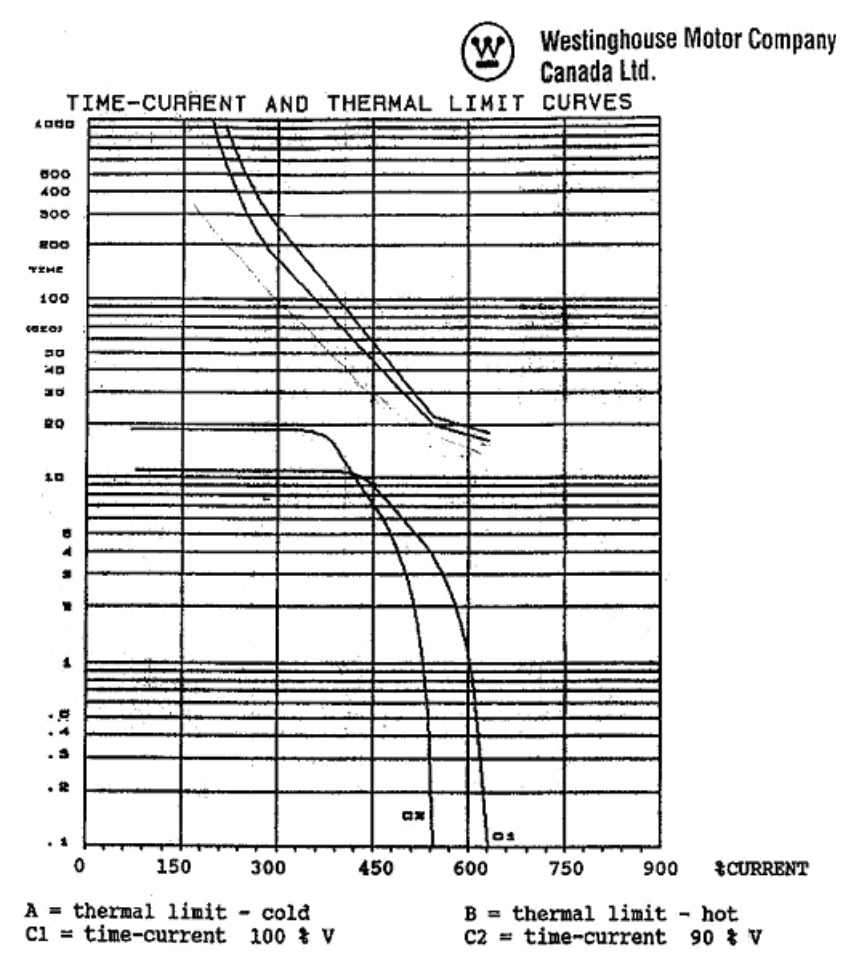

**FIGURE 1–7: Motor Operating Curves for Application Example**

### **• Control System Requirements**

- All protection elements trip the breaker
- Breaker position monitoring via 52b contact only
- Only current metering is required
- Serial communication remote start from RTU
- Alarm after 100 s delay from station monitor. This is normally used to signal the remote center when someone has gained access to the substation.
- **Contact Outputs**
	- Trip and close to breaker control circuit (Trip and Auxiliary2 relays)
	- Relay failure alarm to RTU (self-test warning relay, no programming required)
	- Alarm contact (setup in General Sw. A for "Station Monitor")
	- No data communications to other equipment.

#### **• RTDs**

The motor is fitted with the following RTDs:

- RTD type: 100 Ω Platinum
- 6 Stator RTDs, 2 per phase
- 2 Bearing RTDs
- 1 Ambient RTD

Use the above data to set the output relays to achieve breaker control; to set digital inputs for breaker status, remote operations, remote status, and alarm indication. Assume that the communications between the station and the master control center will be done by the RTU. Alarms, status indication, and breaker commands will be hard-wired from the relay to the RTU. Similar information could be exchanged between the RTU and the relay via an RS485 or RS422 Serial Link using the Modbus RTU protocol. Refer to GE Publication GEK-106491C: *469 Communications Guide* for additional information.

## <span id="page-34-0"></span>**1.4.2 Instrument Transformer Data**

- **Voltage Transformers**
	- $-2 \times$  Open Delta connected, ratio = 600:120 V
	- Motor System Voltage = 575 V
- **Phase CTs**

The phase CTs should be chosen such that the FLC is 50% to 100% of CT primary. Since the FLC is 347.5A a 350:5, or 400:5 CT may be chosen; 400:5 is a standard available size and so would probably be selected.

**• Ground CT**

For high resistive grounded systems, sensitive ground detection is possible with the 50:0.025 CT. Use a 1 A or 5 A secondary CT on solidly grounded or low resistive grounded systems where the fault current is much higher. If a residual connection is chosen, pickup levels and timers must be set with respect to the acceleration time. The chosen zero-sequence CT must be able to handle all potential fault levels without saturating. In this example, 50:5A CT is selected.

**• Motor FLC**

Set the motor full load current to 348 A, as specified by the data sheets.

Use the above data to set the relay system parameters, such as CT and VT connections, VT secondary voltage, and CT and VT primary to secondary ratios.

### <span id="page-34-1"></span>**1.4.3 Motor Protection**

#### **• Overload Pickup**

The overload pickup is set to the maximum allowed by the service factor of the motor. Since this motor has RTDs and the relay will be using the RTD bias feature for enhanced protection, set the overload pickup to the highest setting of 1.25 x FLC for the motor service factor of 1.15. If service factor is unknown, assume 1.0.

## **• Overload Curve**

Select the standard overload curve to be just below the cold thermal limit to give maximum process uptime, without compromising protection.

The best fitting curve is curve 7 (see figure below)
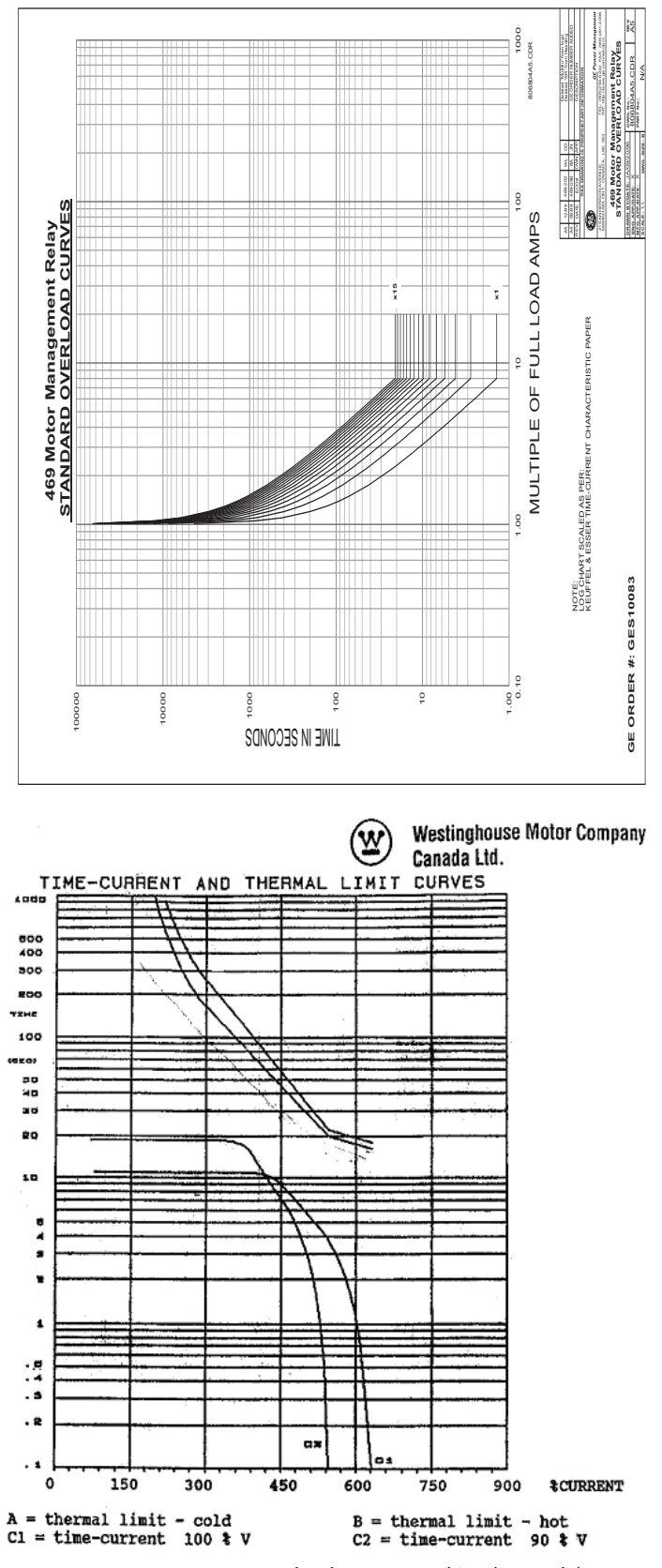

**FIGURE 1–8: Overload Curve Matching (Example)**

#### **• Short Circuit Trip**

The short circuit trip should be set above the maximum locked rotor current but below the short circuit current of the fuses. The data sheets indicate a maximum locked rotor current of 630% FLC or 6.3  $\times$  FLC. A setting of 7  $\times$  FLC with a instantaneous time delay will be ideal but nuisance tripping may result due to the asymmetrical starting currents and DC offset. If asymmetrical starting currents limits the starting capability, set the S/C level higher to a maximum of  $11 \times F$ LC to override this condition  $(1.7 \times 6.3 = 11.7$  where 1.7 is the maximum DC offset for an asymmetrical current).

#### **• Ground Fault**

Unfortunately, there is not enough information to determine a ground fault setting. These settings depend on the following information:

- 1. The ground fault current available.
- 2. System grounding; for example, high resistive grounding or solidly grounded
- 3. Ground fault CT used.
- 4. Ground fault connection; for example, zero-sequence or residual connection

For the purpose of this example, assume a fault current of 10 Amps or  $10/50 = 0.2 \times 10^{-10}$ CT, no intentional time delay.

#### **• Unbalance Alarm and Trip**

The unbalance settings are determined by examining the motor application and motor design. The heating effect of unbalance will be protected by enabling unbalance input to thermal memory; described in details in Chapter 5, Thermal Model. A setting of 10% for the unbalance alarm with a delay of 10 seconds would be appropriate and the trip can be set to 25% with a delay of 5 seconds.

#### **• Stopped and Running Cool Times**

The motor manufacturer usually supplies this information as either cooling times, or cooling time constants not provided in the data sheet issued with this motor. Since RTDs are present and wired to the relay, biasing of the thermal model will be used so it is not critical to have these cooling times from the manufacturer. The default values of motor cooling time constants are 15 and 30 minutes, and can be used for the running and stopped cool times respectively. If the manufacturer provides cooling times instead, the approximate values of the cooling time constants is 1/5th the cooling times provided by the manufacturer.

#### **• Acceleration Trip**

This settings should be set higher than the maximum starting time to avoid nuisance tripping when the voltage is lower or for varying loads during acceleration. If reduced voltage starting is used, according to the acceleration curves, a setting of 18 seconds would be appropriate, or if across the line starting is used, a setting of 13 seconds would be appropriate.

#### **• Enable Start Inhibit**

This function will limit starts when the motor is already hot. The relay learns the amount of thermal capacity used at start. If the motor is hot, thus having some thermal capacity used, the relay will not allow a start if the available thermal capacity is less than the required thermal capacity for a start.

#### **• Starts/Hour**

When available, set starts/Hour to the number of cold starts as per the data sheet.

#### **• Time Between Starts**

In some cases, the motor manufacturer will specify the time between motor starts. This information is not given so this feature can be left disabled. If the information is available, the time provided on the motor data sheets should be programmed.

#### **• Stator RTDs**

Set the RTD trip level at or below the maximum temperature rating of the insulation. The data available shows class F insulation (temperature rating of 155°C), therefore the Stator RTD Trip level should be set to between 140°C to 155°C, with 155°C being maximum. The RTD alarm level should be set to provide a warning that the motor temperature is rising. For this example, 135°C would be appropriate since this motor is designed for class B rise, 130°C is it's normal hot operating temperature.

**• Bearing RTDs**

The Bearing RTD alarm and trip settings will be determined by evaluating the temperature specification from the bearing manufacturer.

#### **• Unbalance bias of thermal capacity**

Enable the Unbalance Bias of Thermal Capacity so that the heating effect of unbalance currents is added to the Thermal Capacity Used.

#### • **Unbalance bias** *K* **factor**

The *K* value is used to calculate the contribution of the negative-sequence current flowing in the rotor due to unbalance. It is defined as:

$$
= \frac{R_{r2}}{R_{r1}}
$$
 (Eq 1.1)

where:  $R_{r2}$  = rotor negative-sequence resistance

*Rr*1 = rotor positive-sequence resistance.

*K*

A formula based on empirical data states that *K* is equal to 230 divided by the per-unit locked rotor current squared.

From the data sheet, the locked rotor amps =  $631\%$  FLA or  $6.31 \times$  FLA. Therefore,

$$
K = \frac{230}{\text{(per-unit locked rotor amps)}^2} = \frac{230}{6.31^2} \approx 6
$$
 (Eq 1.2)

#### **• Hot/cold curve ratio**

The hot/cold curve ratio is calculated by simply dividing the hot safe stall time by the cold safe stall time or use the motor thermal limits curve. For this example, both are available. Using the data sheets the, safe stall time H/C or hot/cold curve ratio is given as 16/18 = 0.89

#### **• Enable RTD Biasing**

This will enable the temperature from the Stator RTD sensors, to be included in the calculations of thermal capacity. This model determines the thermal capacity used based on the temperature of the Stator and is separate from the overload model for calculating thermal capacity used.

RTD biasing is a back up protection element, which accounts for such things as loss of cooling or unusually high ambient temperature. This measured temperature is used to bias or modify the thermal capacity value stored in the relay.

**RTD BIAS MINIMUM**: Set to 40°C, which is the ambient temperature, obtained from the data sheets.

**RTD BIAS MID POINT**: The center point temperature is set to the motor's hot running temperature and is calculated as follows:

Temperature Rise of Stator + Ambient Temperature

The temperature rise of the stator is 80°C (class F rise by resistance) + 10% hot spot allowance, obtained from the data sheets. Therefore, the RTD Center point temperature is set to 90°C + 40°C or 130°C.

**RTD BIAS MAXIMUM**: This settings is set to the rating of the insulation or slightly less. A class F insulation is used in this motor which is rated at 155°C, so the setting should be "155".

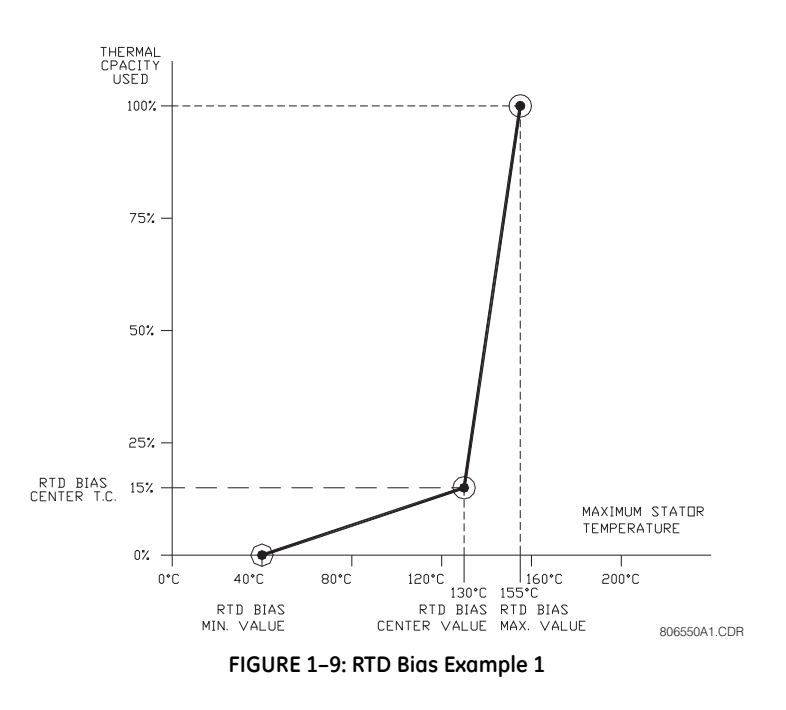

You should now be familiar with maneuvering through and editing settings messages. As such, we will now limit our discussion to just the values that must be programmed to meet the requirements of the example application. Any settings not explicitly mentioned should be left at the factory default value.

#### **1.4.4 S2 System Settings**

The S2 settings page contains settings for entering the characteristics of the equipment on the motor electrical system. In our example, these characteristics are specified under the Power System Data and Instrument Transformer Data headings in the previous subsection. From this information and the resulting calculations, program the page S2 settings as indicated.

For current transformers, make the following change in the **S2 SYSTEM SETUP CURRENT SENSING** settings page:

```
PHASE CT PRIMARY: "400 A"
MOTOR FULL LOAD AMPS FLA: "348 A"
GROUND CT: "5 A Secondary"
GROUND CT PRIMARY: "50 A"
PHASE DIFFERENTIAL CT: "None"
ENABLE 2-SPEED MOTOR PROTECTION: "No"
```
For current transformers, make the following change in the **S2 SYSTEM SETUP VOLTAGE SENSING** settings page:

```
VT CONNECTION TYPE: "Open Delta"
ENABLE SINGLE VT OPERATION: "Off"
VOLTAGE TRANSFORMER RATIO: "5 : 1"
  (for a 600 V system, 600/120 V = 5, where 5 is the VT ratio)
MOTOR NAMEPLATE VOLTAGE: "575 V"
```
The 469 Motor Management Relay was designed with the ability to display primary system values. Current and voltage measurements are performed at secondary levels, which the relay transforms to primary values using CT and VT ratios, system voltage, as well as the nominal secondary values.

In the case of the phase CTs, configuring the relay for current measurements is simple and it only requires inputting the CT primary current. Phase CT inputs can be 1 A or 5 A, and they must be specified when the relay is purchased.

There is more flexibility with regards to Ground CT inputs, as well as VT inputs, where nominal values are not required ahead of time, before the relay is ordered; therefore more settings are needed to set the relay for measurements.

Make the following change in the S2 SYSTEM SETUP  $\triangleright$  POWER SYSTEM settings page to reflect the power system:

**NOMINAL SYSTEM FREQUENCY:** "60 Hz" **SYSTEM PHASE SEQUENCE**: "ABC"

The example calls for remote control via serial communications, received from the master station, through the RTU. Motor starting and stopping is possible via any of the three 469 communication ports.

When a start command is issued, the auxiliary relay assigned for starting control is activated for 1 second to complete the close coil circuit for a breaker application, or complete the start control circuit for a contactor application. A contactor sealing contact would be used to maintain the circuit. For details on issuing a start or stop command via communications, refer to the GE Publication GEK-106491: *469 Communications Guide*.

Make the following changes to the communications settings in the **S2 SYSTEM SETUP**  $\triangleright \triangledown$ **SERIAL COMM. CONTROL** page.

**SERIAL COMMUNICATION CONTROL**: "On" **ASSIGN START CONTROL RELAYS**: "Auxiliary2"

The Auxiliary 2 relay will be used to start the motor. Note that this auxiliary relay can not be used for any other application.

Once the signal is received the motor will be started across the line. Therefore, the following settings are left with their default values. In the **S2 SYSTEM SETUP REDUCE VOLTAGE STARTING** settings page:

**REDUCE VOLTAGE STARTING**: "Off" **ASSIGN CONTROL RELAYS**: "Auxiliary3" (available for other use) **TRANSITION ON**: "Current Only" **ASSIGN TRIP RELAYS**: "Trip" **REDUCE VOLTAGE START LEVEL**: "100% FLA" **REDUCE VOLTAGE START TIMER**: "200 s"

#### **1.4.5 S3 Digital Inputs Settings**

The S3 settings page is for entering the characteristics of the digital inputs. In our example, these characteristics are specified under the Control System Requirements heading. Program the S3 settings as indicated.

Some of the functions assigned to the digital inputs of the 469 Motor Management Relay are pre-defined functions, which can be selected from a list. There are four user-defined functions, called General Switch A to D, associated to the assignable inputs. Set these inputs to operate output relays, with or without delay, responding to the status change of dry contacts connected to the digital input terminals. Use the following procedure to set these functions:

- $\triangleright$  Change the default names to meaningful values so they can be easily identified, either via the LCD or when reviewing event reports.
- $\triangleright$  Identify their asserted logic.
- $\triangleright$  Define the functionality of the digital inputs.

All the other assignable input functions are pre-defined, and when selected, they can be set to generate Trip or Alarms, as well as energize auxiliary outputs as needed.

For breaker position monitoring, set the following pre-defined Digital Input called "Starter Status". As per the information provided above, a 52b contact will be used, and must be connected between terminals D16 to D23:

**S3 DIGITAL INPUTS ▷∇ STARTER STATUS ▷ STARTER STATUS SW: "Starter Auxiliary b"** 

To set the relay to monitor access to the station, use Assignable Input 1 as "General Switch A", as follows. To define the digital input, enter the following data in the **S3 DIGITAL INPUTS ⊳∀ ASSIGNABLE INPUT 1 settings page.** 

To identify the digital input:

**INPUT 1 FUNCTION**: "General Sw. A" **SWITCH NAME**: "Stn. Monitor"

To define the asserted logic:

**GENERAL SWITCH A**: "Normally Open"

To define the functionality:

**BLOCK INPUT FROM START**: "0 s" **GENERAL SWITCH A ALARM**: "Latched" **ASSIGN ALARM RELAYS**: "Alarm"

**GENERAL SWITCH A ALARM DELAY**: "5.0 s" **GENERAL SWITCH A EVENTS**: "On" so this event is registered. **GENERAL SWITCH A TRIP**: "Off"

If the relay will not be used to trip the motor when someone gains unauthorized access to the station, the next settings should be left at their default values:

**GENERAL SWITCH A TRIP**: "Off" **ASSIGN TRIP RELAYS**: "Trip" **GENERAL SWITCH A TRIM DELAY**: "5.0 s"

#### **1.4.6 S5 Thermal Model**

The S5 Thermal Model settings page contains settings for entering settings related to protection of the motor during the starting process as well as during normal operation.

As per the information provided above, the settings for the Thermal Model are entered as follows in the

**SELECT CURVE STYLE**: "Standard" **OVERLOAD PICKUP**: "1.25 x FLA" **ASSIGN TRIP RELAYS**: "Trip" **UNBALANCE BIAS K FACTOR**: "6" **COOL TIME CONSTANT RUNNING**: "15 min." **COOL TIME CONSTANT STOPPED**: "30 min." **HOT/COLD SAFE STALL RATIO**: "0.89" **ENABLE RTD BIASING**: "Yes" **RTD BIAS MINIMUM**: "40°C" – ambient temperature **RTD BIAS CENTER POINT**: "130°C" – center value **RTD BIAS MAXIMUM**: "155°C" – maximum value **THERMAL CAPACITY ALARM**: "Unlatched" – recommended for early warning to take corrective actions and prevent the interruption of the process. **ASSIGN ALARM RELAYS**: "Alarm" – the Alarm contact could be use for local indication, or to send a local signal to reduce load, before a trip is issued. **THERMAL CAP. ALARM LEVEL**: "80%" **THERMAL CAPACITY ALARM EVENT**: "Yes" – captures event in the event report.

As well, select the overload curve for the Thermal model with the following settings in the **S5 THERMAL MODEL ▷▽ OVERLOAD CURVE SETUP Menu:** 

**STANDARD OVERLOAD CURVE NUMBER**: "7"

#### **1.4.7 S6 Current Elements**

The S6 Current Elements settings page contains settings for entering protection element characteristics. In our example, these characteristics are specified under Motor Protection heading.

From this data and the resulting calculations, program the S6 settings page as indicated. When setting the relay for the first time, other settings not listed in this example should be left disabled.

For the Short Circuit element, enter the following values in the s6 CURRENT ELEMENTS  $\triangleright$ **SHORT CIRCUIT TRIP** page. Press the MESSAGE ▼ key after each settings is entered to move to the next message.

**SHORT CIRCUIT TRIP**: "Latched"

**SHORT CIRCUIT TRIP OVEREACH FILETER**: "Off" - no filtering of DC component is required (refer to *[Short Circuit Trip](#page-206-0)* on page 5–61 for additional information) **ASSIGN TRIP RELAYS**: "Trip"

**SHORT CIRCUIT TRIP PICKUP**: "11.7"

**INTENTIONAL S/C TRIP DELAY**: "0 ms" - Instantaneous trip is required.

**SHORT CIRCUIT TRIP BACKUP**: "On" - if the main disconnect device does not respond to the trip command, a second signal will be initiated via an auxiliary relay to generate a bus shot down; in most cases, the second trip command energizes a lock out relay (86) which is used to trip the upstream breakers

**ASSIGN BACKUP RELAYS**: "Auxiliary3"

**SHORT CIRCUIT TRIP BACKUP DELAY**: "200 ms" - this time must be greater than the total time required to trip the main breaker plus a margin

Since the specifications do not indicate values for the following features, they must be left "Off":

**OVERLOAD ALARM**: "Off" **MECHANICAL JAM**: "Off" **UNDERCURRENT**: "Off" **PHASE DIFFERENTIAL**: "Off"

For the Ground Fault element, enter the following values in the **S6 CURRENT ELEMENTS**  GROUND FAULT page. Press the MESSAGE  $\nabla$  key after each settings is entered to move to the next message.

**GROUND FAULT OVERREACH FILETER**: "Off" – no filtering of DC component is required (refer to *Ground Fault* [on page 5–66](#page-211-0) for additional information) **GROUND FAULT ALARM**: "Off" – default setting, no Alarm is required **ASSIGN ALARM RELAYS**: "Alarm" – default setting **GROUND FAULT ALARM PICKUP**: "0.10 x CT" – default setting **INTENTIONAL GF ALARM DELAY**: "0 ms" – default setting **GROUND FAULT ALARM EVENTS**: "Off" – default setting **GROUND FAULT TRIP**: "Latched" – the output relay will remind energized until the Reset command executed **ASSIGN TRIP RELAYS**: "Trip" **GROUND FAULT TRIP PICKUP**: "0.20 x CT" **INTENTIONAL GF TRIP DELAY**: "0 ms" **GROUND FAULT TRIP BACKUP**: "On" **ASSIGN BACKUP RELAYS**: "Auxiliary3" - same relay assigned for the Short Circuit Trip Backup **GROUND FAULT TRIP BACKUP DELAY**: "200 ms" - same time delay assigned to the Short Circuit Trip Backup

For the Current Unbalance element, enter the following values in the *S6* CURRENT **ELEMENTS**  $\triangleright \triangledown$  CURRENT UNBALANCE page. Press the MESSAGE  $\blacktriangledown$  key after each settings is entered to move to the next message.

**CURRENT UNBALANCE ALARM**: "Unlatched" **ASSIGN ALARM RELAYS**: "Alarm" **CURRENT UNBALANCE ALARM PICKUP**: "10%" **CURRENT UNBALANCE ALARM DELAY**: "10 s" **CURRENT UNBALANCE ALARM EVENTS**: "On" **CURRENT UNBALANCE TRIP**: "Latched" – the output relay will remind energized until the Reset command executed **ASSIGN TRIP RELAYS**: "Trip" **CURRENT UNBALANCE TRIP PICKUP**: "20%" **CURRENT UNBALANCE TRIP DELAY**: "5 s"

#### **1.4.8 S7 Motor Starting**

The S7 Motor Starting settings page contains additional settings used to complement the Thermal Model. In our example, these characteristics are specified under Motor Protection heading.

For the Acceleration Timer element, enter the following values in the **S7 MOTOR STARTING**  $\triangleright$ ACCELERATION TIMER page. Press the MESSAGE ▼ key after each settings is completed to move to the next message.

**ACCELERATION TIMER TRIP**: "Latched" **ASSIGN TRIP RELAYS**: "Trip" **ACCELERATION TIMER FROM START**: "13 s" – as shown in the acceleration curves at 100% voltage

For the Start Inhibit element, enter the following values in the **S7 MOTOR STARTING**  START INHIBIT page. Press the MESSAGE ▼ key after each settings is completed to move to the next message.

**START INHIBIT BLOCK**: "On" **TC USED MARGIN**: "25%"

With these settings, the 469 relay prevents motor starting if there is insufficient thermal capacity for a successful motor start. Refer to *Start Inhibit* [on page 5–69](#page-214-0) for additional information.

There is not information available to set Starts/Hour, Time Between Starts, or the Restart Block features. Therefore, the following settings must be disabled:

**JOGGING BLOCK**: "Off" **RESTART BLOCK**: "Off"

#### **1.4.9 S8 RTD Temperature**

The S8 RTD Temperature page contains the settings for the twelve (12) field programmable RTDs that are normally used for temperature monitoring. The temperature measured by each RTD can be compared to pickup values, and set to energize Trip or Alarm outputs.

For proper temperature monitoring, enter the RTD types in the  $ss$  RTD TEMPERTURE  $\triangleright$  RTD **TYPES** page. Press the MESSAGE ▼ key after each settings is completed to move to the next message.

**STATOR RTD TYPE**: "100 Ohm Platinum" **BEARING RTD TYPE**: "100 Ohm Platinum" **AMBIENT RTD TYPE**: "100 Ohm Platinum" **OTHER RTD TYPE**: "100 Ohm Platinum" – default value

As per the information provided above, there will be six RTDs, two per phase located in the Stator, and two Bearing RTDs, one to monitor the ambient temperature.

For Stator Overtemperature protection, enter the following settings in the **S8 RTD TEMPERTURE**  $\rhd \nabla$  **RTD 1 to RTD6** menus:

**RTD #1 APPLICATION**: "Stator" **RTD #1 NAME**: "ST Ph A1" **RTD #1 ALARM**: "Unlatched" **ASSIGN ALARM RELAYS**: "Alarm" **RTD #1 ALARM TEMPERATURE**: "135°C" **RTD #1 HIGH ALARM**: "Off" **HIGH ALARM RELAYS**: "Alarm" - default value **RTD #1 HIGH ALARM TEMPERATURE**: "135°C" - default value **RTD #1 ALARM EVENTS**: "On" **RTD #1 TRIP**: "Latched" **RTD #1 TRIP VOTING**: "RTD #5" **ASSIGN TRIP RELAYS**: "Trip" **RTD #1 TRIP TEMPERATURE**: "155°C"

The settings for the other RTDs are entered in similar fashion. Refer to *[S8 RTD Temperature](#page-218-0)* [on page 5–73](#page-218-0) for additional settings and additional information on RTD monitoring.

#### **1.4.10 Other Settings**

#### **Undervoltage Protection**

In addition to the settings illustrated above, there will be cases in motor applications where additional settings will be required, to monitor other system parameters such as voltage levels.

The following sub-section will illustrate the procedures to set the 469 Motor Management Relay to meet those requirements.

#### **Description**

Using the same system information, the following example illustrates the steps to set the 469 for Undervoltage protection.

The following settings are provided:

Pickup: 70% of nominal voltage – starting 80% of nominal voltage – running

Time Delay: 13.0 s

#### **Other Considerations**

• The function will be active only if there is voltage in the line feeding the motor, to avoid nuisance trips due to the lack of voltage. The 469 will consider the bus energized only

if the measured voltage is greater than 20% of nominal voltage. A trip condition will be initiated only if undervoltage is detected in all the phases.

• In order to monitor for VT Fuse Failure or to monitor for undervoltage in one phase only, set an Alarm when the voltage is 90% of nominal voltage both during start and running.

For the Undervoltage element, enter the following values in the **S9 VOLTAGE ELEMENTS UNDERVOLTAGE** settings page. Press the ENTER key to save, and then the MESSAGE  $\blacktriangledown$  key, after each settings is completed, to move to the next message:

**U/V ACTIVE ONLY IF BUS ENERGIZED**: "Yes" **UNDERVOLTAGE ALARM**: "Unlatched" **ASSIGN ALARM RELAYS**: "Alarm" **UNDERVOLTAGE ALARM PICKUP**: "0.9 x RATED" **STARTING U/V ALARM PICKUP**: "0.9 x RATED" **UNDERVOLTAGE ALARM DELAY**: "0.0 s" **UNDERVOLTAGE ALARM EVENTS**: "Yes" **UNDERVOLTAGE TRIP**: "Latched" **UNDRVOLTAGE TRIP MODE**: "3-Phase" **ASSIGN TRIP RELAYS**: "Trip" **UNDERVOLTAGE TRIP PICKUP**: "0.8 x RATED" **STARTING U/V TRIP PICKUP**: "0.7 x RATED" **UNDERVOLTAGE TRIP DELAY**: "13.0 s"

## **1.5 Installation**

#### **1.5.1 Testing**

Extensive commissioning tests are available in Chapter 7. Tables for recording required settings are available in Microsoft Excel format from the GE Grid Solutions website at [http:/](http://www.GEmultilin.com) [/www.gegridsolutions.com/.](http://www.GEmultilin.com) The website also contains additional technical papers and FAQs relevant to the 469 Motor Management Relay.

## GE Grid Solutions

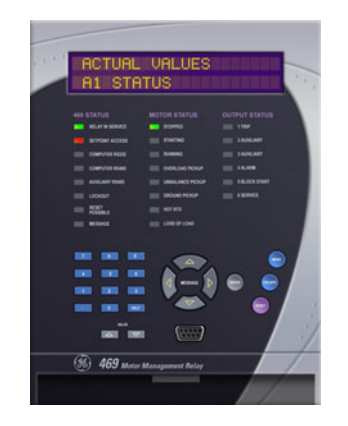

## **469 Motor Management Relay**

**Chapter 2: Introduction**

### **2.1 Overview**

#### **2.1.1 Description**

The 469 Motor Management Relay is a microprocessor based relay designed for the protection and management of medium and large horsepower motors and driven equipment. The 469 is equipped with six (6) output relays for trips, alarms, and start blocks. Motor protection, fault diagnostics, power metering, and RTU functions are integrated into one economical drawout package. The single-line diagram below illustrates the 469 functionality using ANSI (American National Standards Institute) device numbers

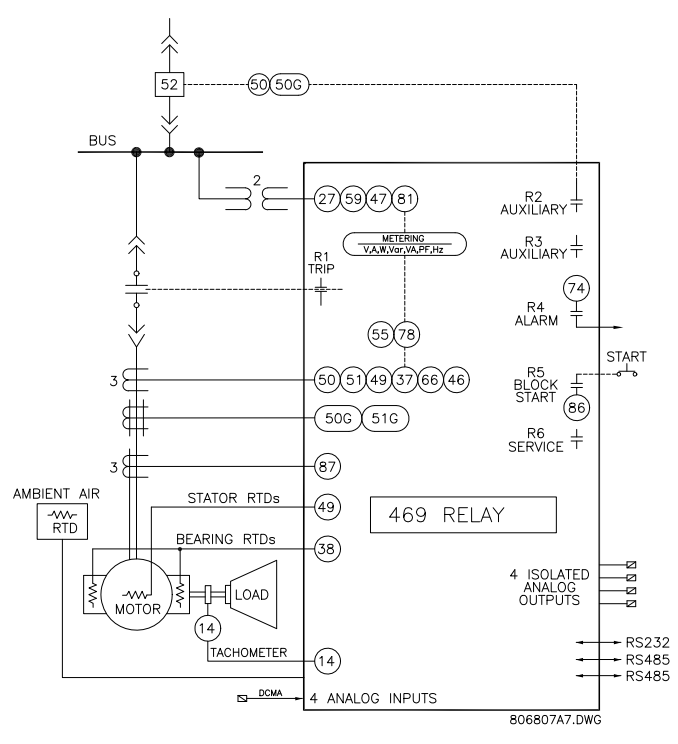

.

**FIGURE 2–1: Single Line Diagram**

Typical applications include: pumps, fans, compressors, mills, shredders, extruders, debarkers, refiners, cranes, conveyors, chillers, crushers, and blowers.

Some of the protection highlights are detailed here; a complete list is shown below. Four assignable digital inputs may be configured for a number of different features including tachometer or generic trip and alarm with a programmable name. The thermal model incorporates unbalance biasing, RTD feedback, and exponential cooling. In addition to the 15 standard overload curves, there is a custom curve feature and a curve specifically designed for the starting of high inertia loads, when the acceleration time exceeds the safe stall time. A second overload curve is provided for two-speed motors. Ground faults or earth leakage as low as 0.25 A may be detected using the GE Grid Solutions 50:0.025 Ground CT. CT inputs for phase differential protection are also provided. The 12 RTD inputs provided may be individually field programmed for different RTD types. Voltage transformer inputs allow for numerous protection features based on voltage and power quantities. Four 4 to 20 mA analog inputs may be used for tripping and alarming on any transducer input such as vibration, pressure, flow, etc.

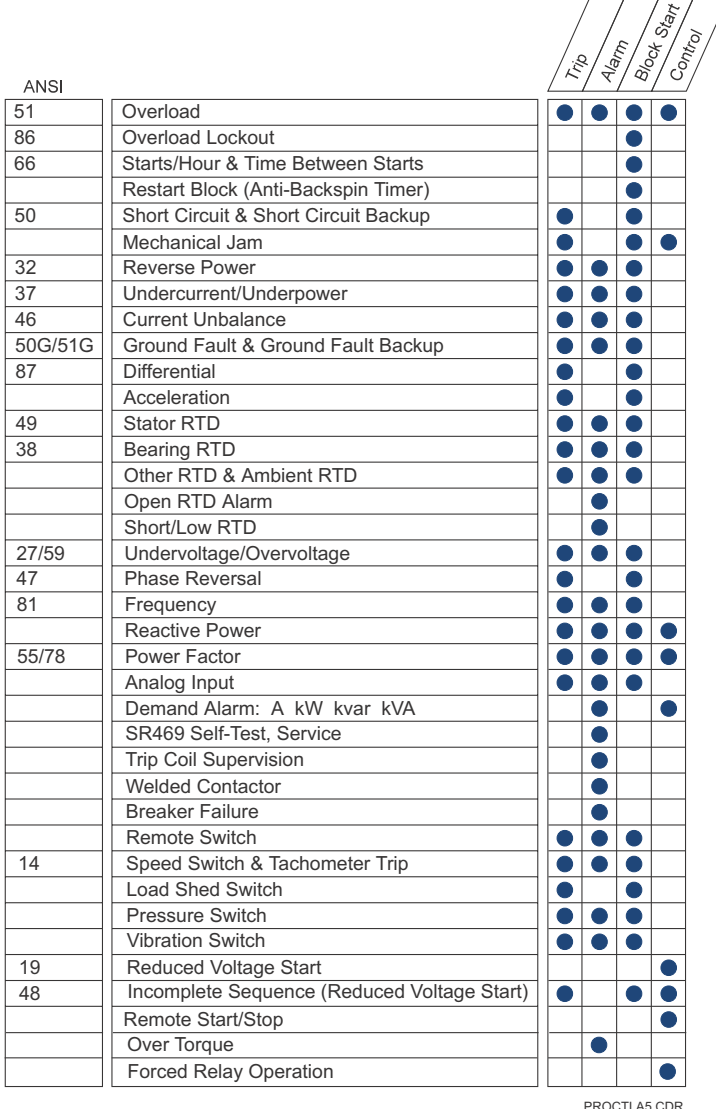

**FIGURE 2–2: Protection Features**

Fault diagnostics are provided through pretrip data, event record, trace memory, and statistics. Prior to issuing a trip, the 469 takes a snapshot of the measured parameters and stores them with the cause of the trip. This pre-trip data may be viewed using the MENU key, viewing the **TARGET MESSAGES** before the trip is reset, or by accessing the **A1 STATUS LAST TRIP DATA** actual values. The 469 event recorder stores up to 256 time and date stamped events including the pre-trip data. Each time a trip occurs, the 469 stores a trace of 8 cycles pre-trip and 8 cycles post-trip for all measured AC quantities. Trip counters record the number of occurrences of each type of trip. Minimum and maximum values for analog inputs, along with maximum values for RTDs, are also recorded. These features enable the operator to pinpoint a problem quickly and with certainty.

Power metering included with the 469 as a standard feature. The table below outlines the metered parameters available either through the front panel or communications ports.

The 469 is equipped with 3 fully functional and independent communications ports. The front panel RS232 port may be used for 469 settings programming, local interrogation or control, and upgrading of 469 firmware. The Computer RS485 port may be connected to a PLC, DCS, or PC based user interface program. The Auxiliary RS485 port may be used for redundancy or simultaneous interrogation and/or control from a second PLC, DCS, or PC software.

There are also four 4 to 20 mA or 0 to 1 mA (as specified with order) transducer outputs that may be assigned to any measured parameter. The range of these outputs is scalable. Additional features are outlined below.

#### **METERING:**

- Voltage
- Current and amps demand
- Real power, kW demand, kW power consumption
- Apparent power and kVA demand
- Reactive power, kvar demand, kvar consumption/generation
- Frequency
- Power factor
- RTD
- Speed in RPM with a key phasor input
- User-programmable analog inputs.

#### **ADDITIONAL FEATURES:**

- Drawout case (for ease of maintenance/testing)
- Reduced voltage starting control for single transition
- Trip coil supervision
- Flash memory for easy firmware updates

#### **2.1.2 Ordering Information**

All 469 features are standard; there are no options. The phase CT secondaries, control power, and analog output range must be specified at the time of order. The 469 differential CT inputs are field programmable for CTs with 1 A or 5 A secondaries. There are two ground CT inputs, one for the GE Grid Solutions 50:0.025 core balance CT and one for a ground CT with a 1 A or 5 A secondary, also field programmable. The VT inputs will accommodate VTs in either a delta or wye configuration. The output relays are always non-failsafe with the exception of the service relay. The EnerVista 469 Setup software is provided with each unit. A metal demo case may be ordered for demonstration or testing purposes.

#### **2.1.3 Order Codes**

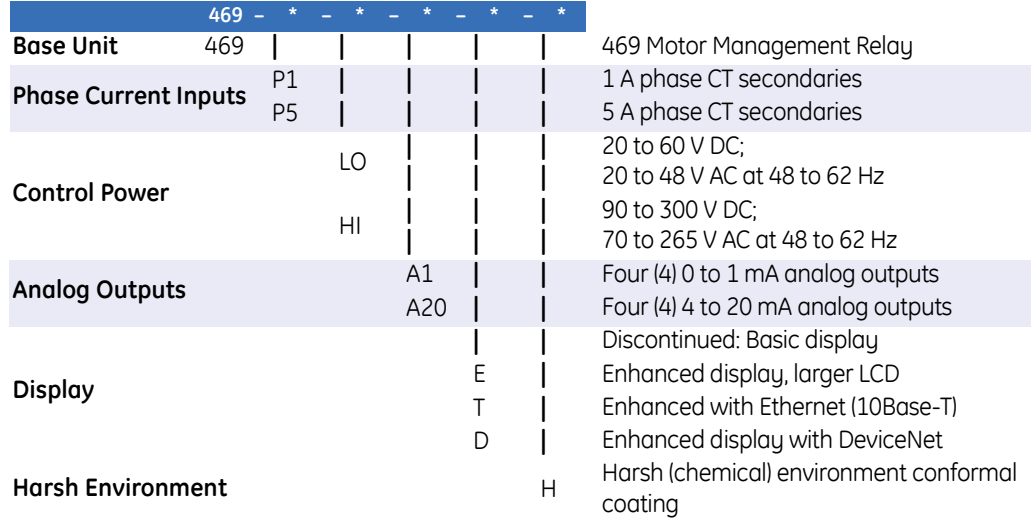

#### **Table 2–1: 469 Order Codes**

#### **2.1.4 Example Order Codes**

- 1. The 469-P1-LO-A20-E code specifies a 469 Motor Management Relay with 1 A CT inputs, 20 to 60 V DC or 20 to 48 V AC control voltage, 4 to 20 mA analog outputs, and enhanced display option with larger LCD.
- 2. The 469-P5-HI-A1-T-H code specifies a 469 Motor Management Relay with 5 A CT inputs, 90 to 300 V DC or 70 to 265 V AC control voltage, 0 to 1 mA analog outputs, enhanced display with Ethernet (10Base-T) communications, and a harsh environment conformal coating.

#### **2.1.5 Accessories**

The following accessories are available for the 469 Motor Management Relay:

- **EnerVista 469 Setup software:** No-charge software provided with each relay
- **Demo:** Metal Carry Case in which 469 unit may be mounted
- **SR 19-1 Panel:** Single cutout 19-inch panel
- **SR 19-2 Panel:** Dual cutout 19-inch panel
- **SCI Module:** RS232-to-RS485 converter box designed for harsh industrial environments
- **Phase CT:** 50, 75, 100, 150, 200, 250, 300, 350, 400, 500, 600, 750, 1000
- **HGF3, HGF5, HGF8:** For sensitive ground detection on high resistance grounded systems.
- **469 1-inch Collar:** For shallow switchgear, reduces the depth of the relay by 1 3/8 inches
- **469 3-inch Collar:** For shallow switchgear, reduces the depth of the relay by 3 inches
- **Optional Mounting Kit:** Additional mounting support 1819-0030

## **2.2 Specifications**

#### **Specifications are subject to change without notice.**

#### **2.2.1 Inputs**

#### **ANALOG CURRENT INPUTS**

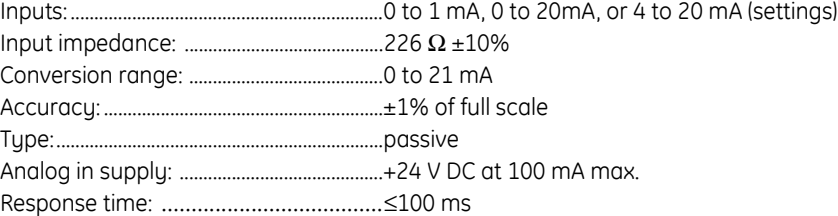

#### **DIFFERENTIAL CURRENT INPUTS**

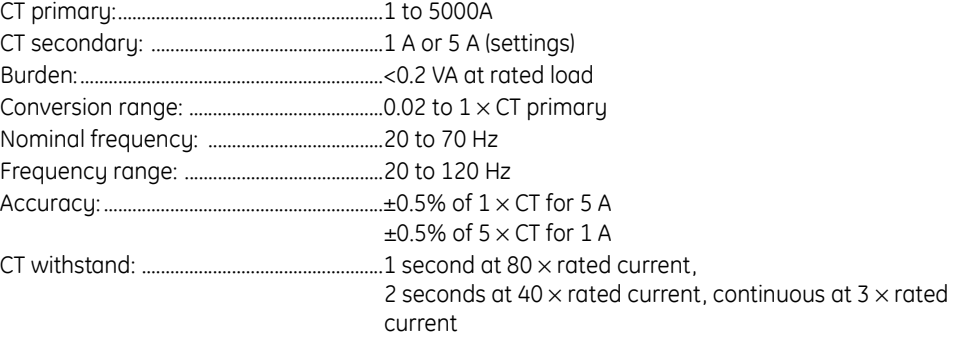

#### **DIGITAL INPUTS**

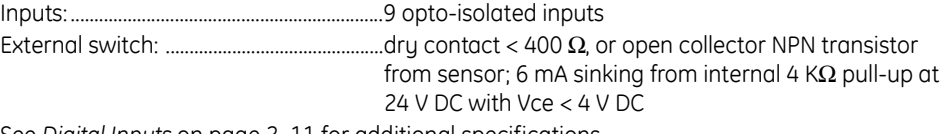

See *Digital Inputs* [on page 2–11](#page-58-0) for additional specifications.

#### **GROUND CURRENT INPUTS**

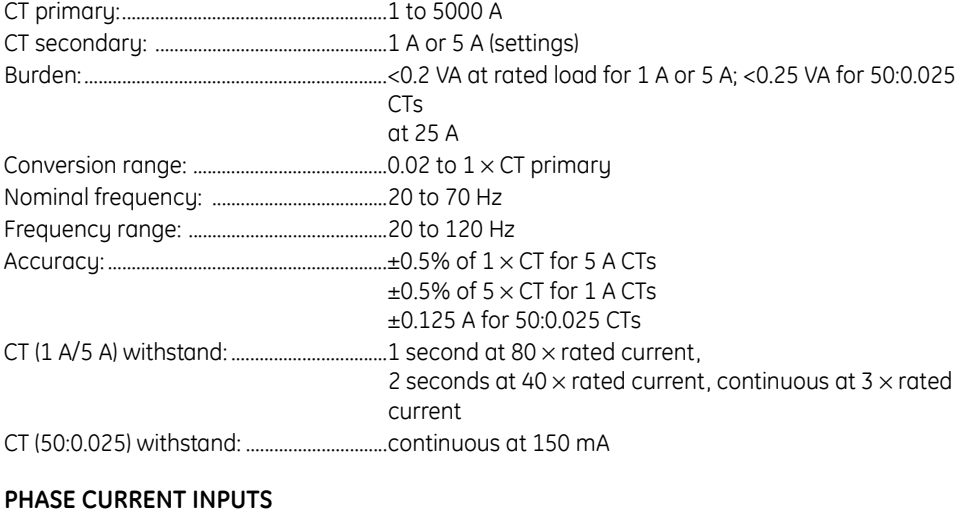

## CT primary:........................................................1 to 5000 A

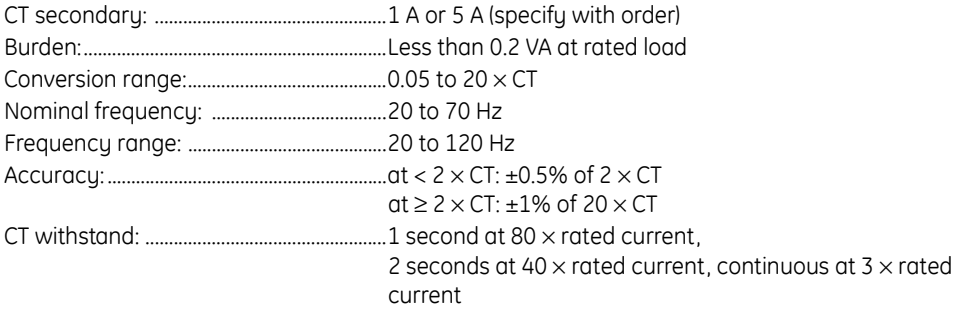

#### **RTD INPUTS**

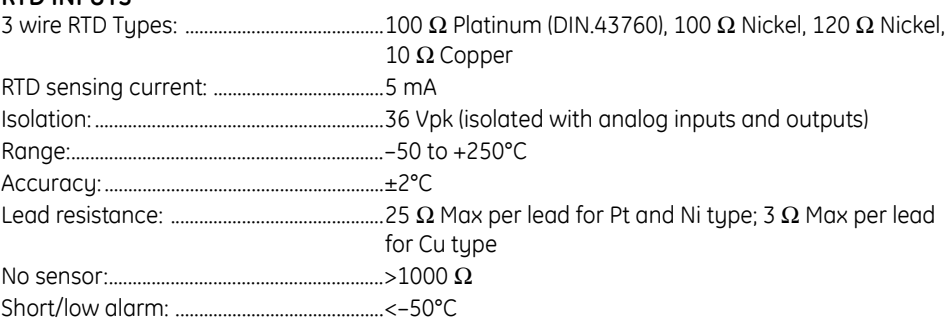

#### **TRIP COIL SUPERVISION**

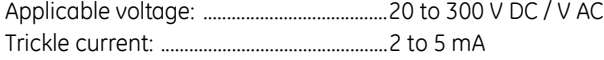

#### **VOLTAGE INPUTS**

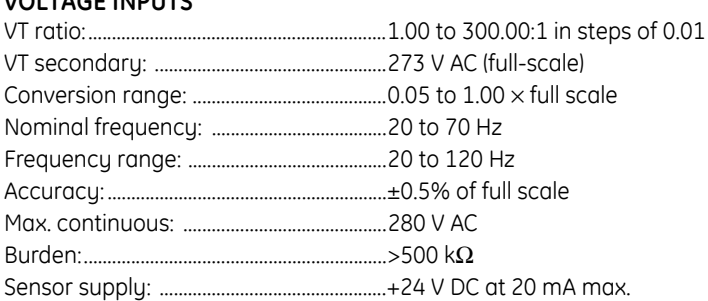

#### **2.2.2 Outputs**

#### **ANALOG CURRENT OUTPUT**

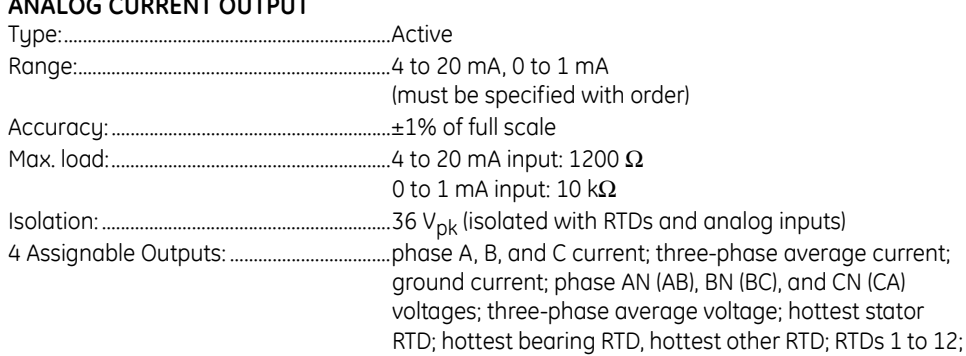

power factor; 3-phase real (kW), apparent (kVA), and reactive (kvar) power; thermal capacity used; relay lockout time, current demand; kvar, kW, and kVA demand; motor load, torque

#### **OUTPUT RELAYS**

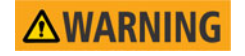

#### **Relay contacts are unsafe to touch when the 469 is energized! If the output relay contacts are required for low voltage accessible applications, it is the customer's responsibility to ensure proper insulation levels.**

Configuration: .................................................6 Electromechanical Form C

Contact material: ...........................................silver alloy

Operate time: ..................................................10 ms

Make/carry:.......................................................10 A continuous

30 A for 0.2 s

Max ratings for 100000 operations:

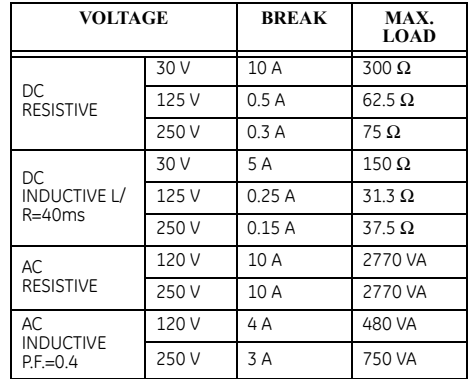

#### **2.2.3 Protection**

#### **ACCELERATION TIMER**

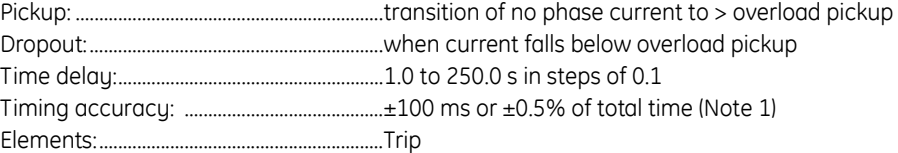

#### **CURRENT UNBALANCE**

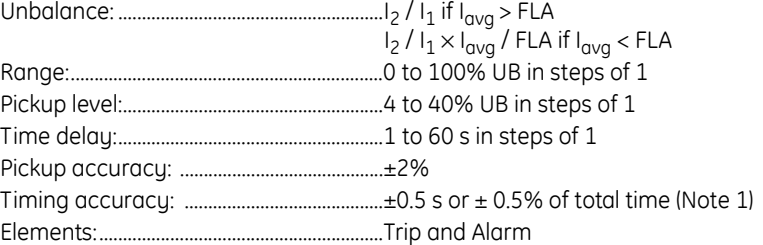

#### **FREQUENCY**

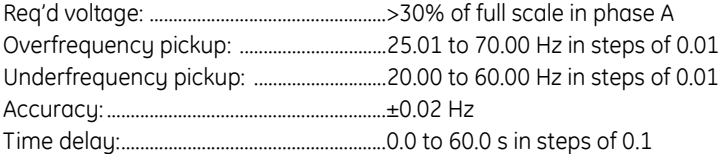

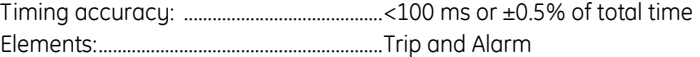

#### **GROUND INSTANTANEOUS OVERCURRENT**

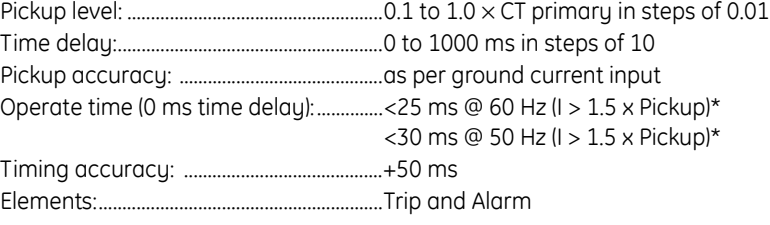

\* Applies if Voltage phase A detected, Motor Status Running and frequency within 5% of nominal (<50ms if these conditions are not met).

#### **JOGGING BLOCK**

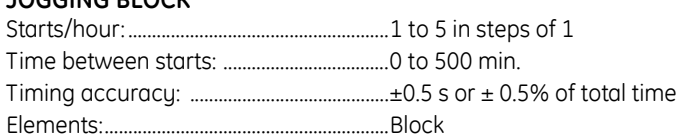

#### **MECHANICAL JAM**

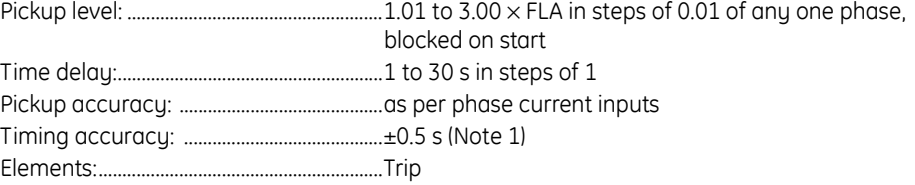

#### **OVERLOAD / STALL PROTECTION / THERMAL MODEL**

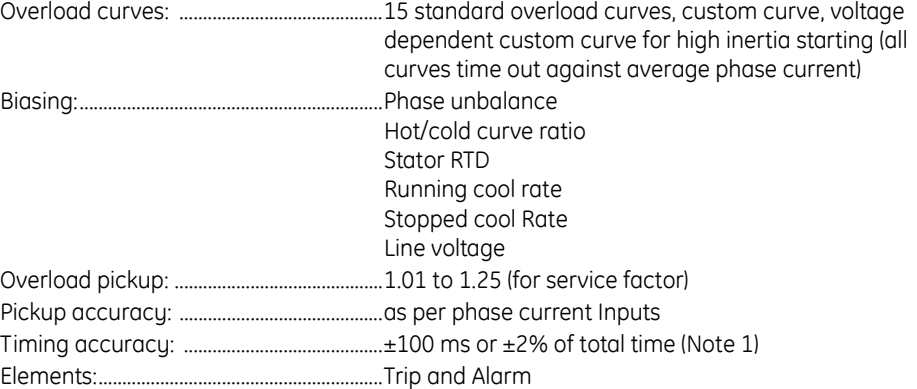

#### **OVERVOLTAGE**

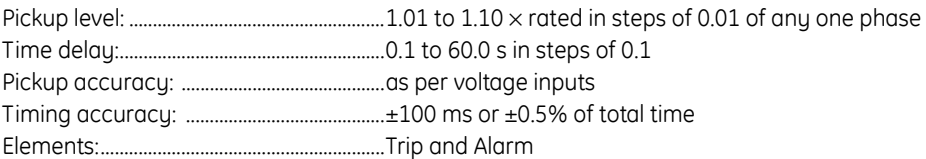

#### **PHASE DIFFERENTIAL INSTANTANEOUS OVERCURRENT**

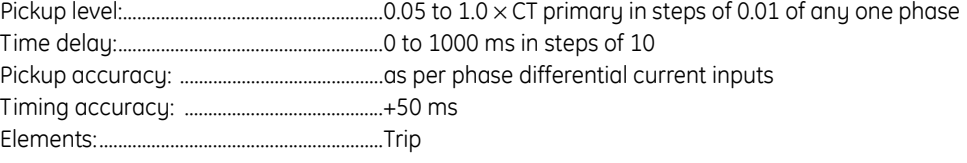

#### **PHASE SHORT CIRCUIT**

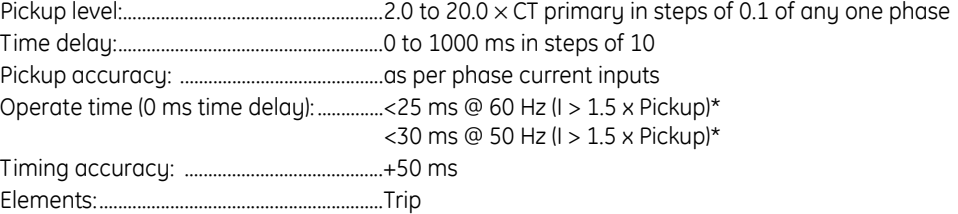

\* Applies if Voltage phase A detected, Motor Status Running and frequency within 5% of nominal (<50ms if these conditions are not met).

#### **REDUCED VOLTAGE START**

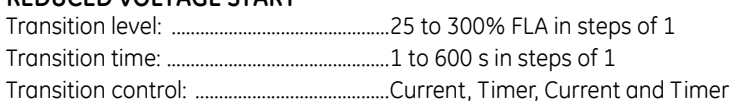

## **RESTART BLOCK**<br>Time delay:...............

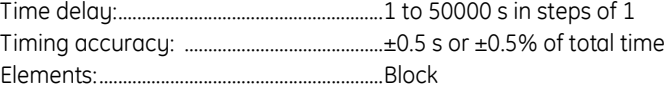

#### **RTD**

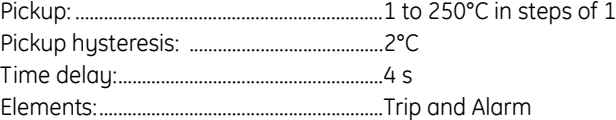

## **UNDERCURRENT**<br>Pickup level:...............

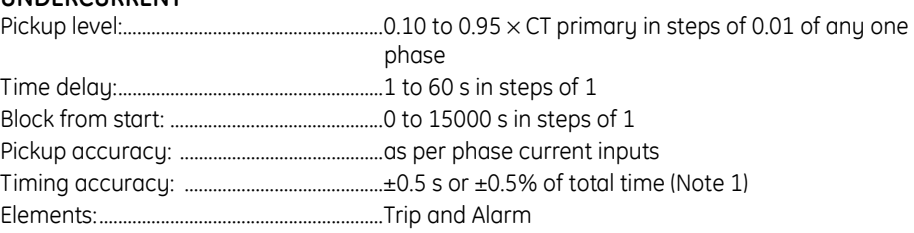

#### **UNDERVOLTAGE** Pickup Level:

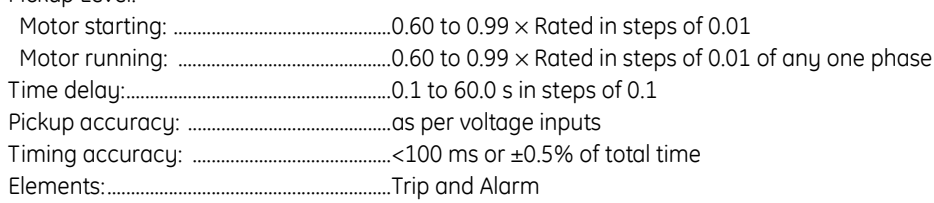

#### **VOLTAGE PHASE REVERSAL**

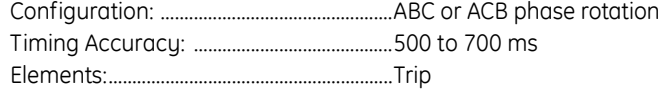

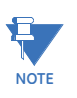

#### **NOTE 1**

For Timing accuracy specifications marked (Note 1), setpoint "Motor Load Filter Interval" may increase trip/alarm times. When setpoint is greater than 1 cycle, trip/alarm times increase 16.7 ms for each additional cycle in the filter interval.

#### <span id="page-58-0"></span>**2.2.4 Digital Inputs**

#### **DIGITAL COUNTER**

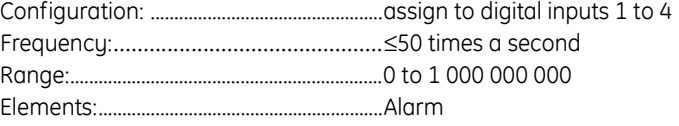

#### **GENERAL PURPOSE SWITCH**

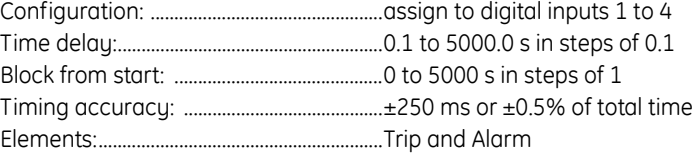

#### **LOAD SHED**

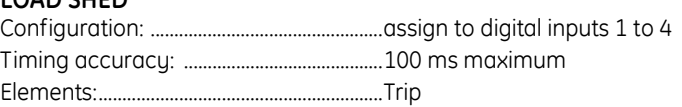

#### **PRESSURE SWITCH**

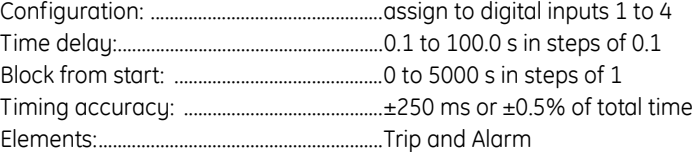

#### **REMOTE SWITCH**

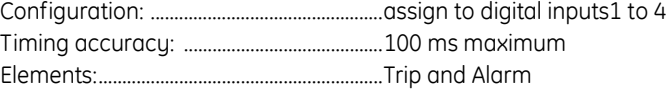

#### **SPEED SWITCH**

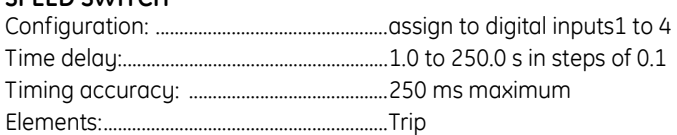

#### **TACHOMETER**

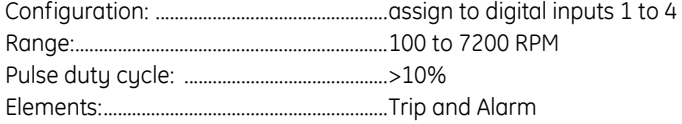

#### **VIBRATION SWITCH**

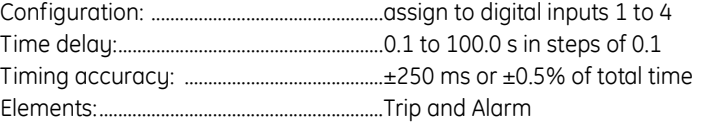

#### **2.2.5 Monitoring**

#### **DEMAND**

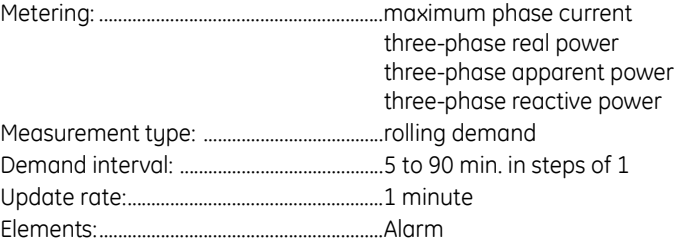

#### **METERED REACTIVE ENERGY CONSUMPTION**

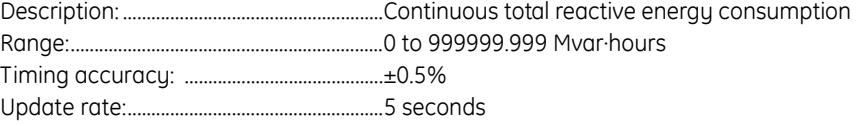

## **METERED REACTIVE ENERGY GENERATION**

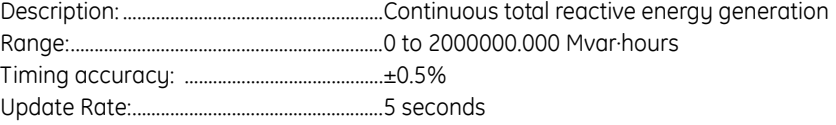

## **METERED REAL ENERGY CONSUMPTION**

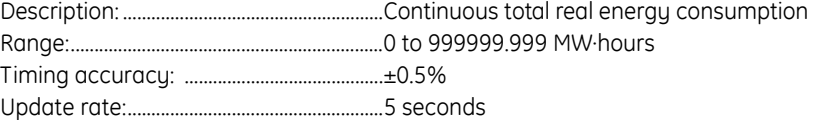

#### **MOTOR STATUS**

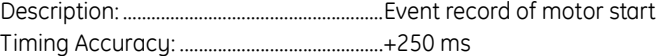

## **OVERTORQUE**<br>Pickup level

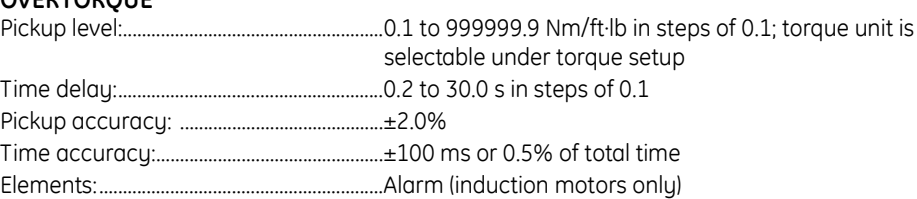

#### **POWER FACTOR**

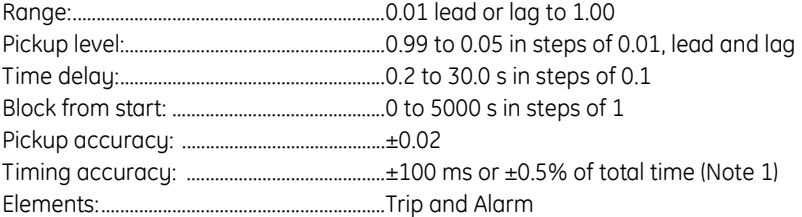

#### **THREE-PHASE APPARENT POWER**

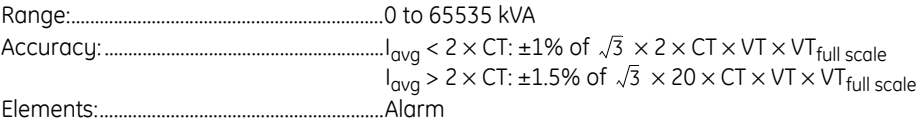

#### **THREE-PHASE REACTIVE POWER**

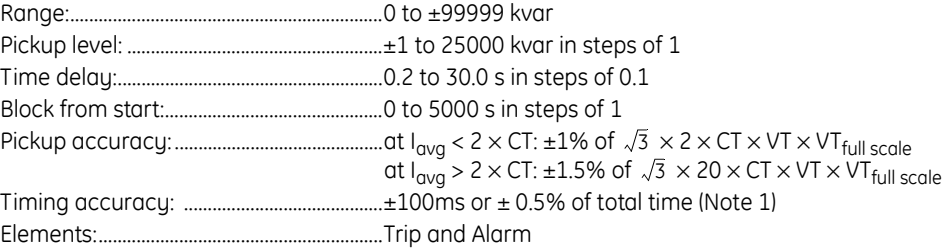

#### **THREE-PHASE REAL POWER**

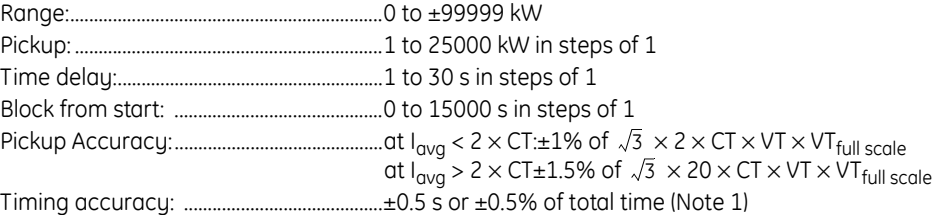

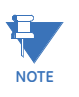

#### **NOTE 1**

For Timing accuracy specifications marked (Note 1), setpoint "Motor Load Filter Interval" may increase trip/alarm times. When setpoint is greater than 1 cycle, trip/alarm times increase 16.7 ms for each additional cycle in the filter interval.

#### **2.2.6 Power Supply**

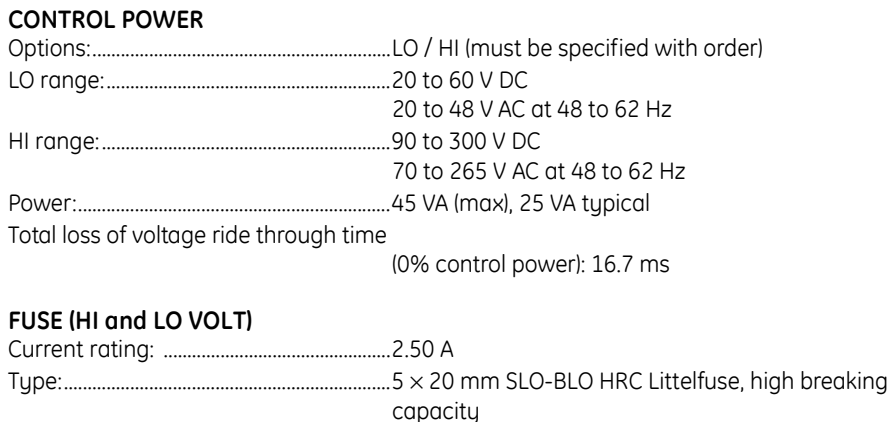

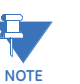

#### **Note An external fuse must be used if the supply voltage exceeds 250 V.**

Model no.:...........................................................215-02.5

#### **2.2.7 CPU**

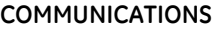

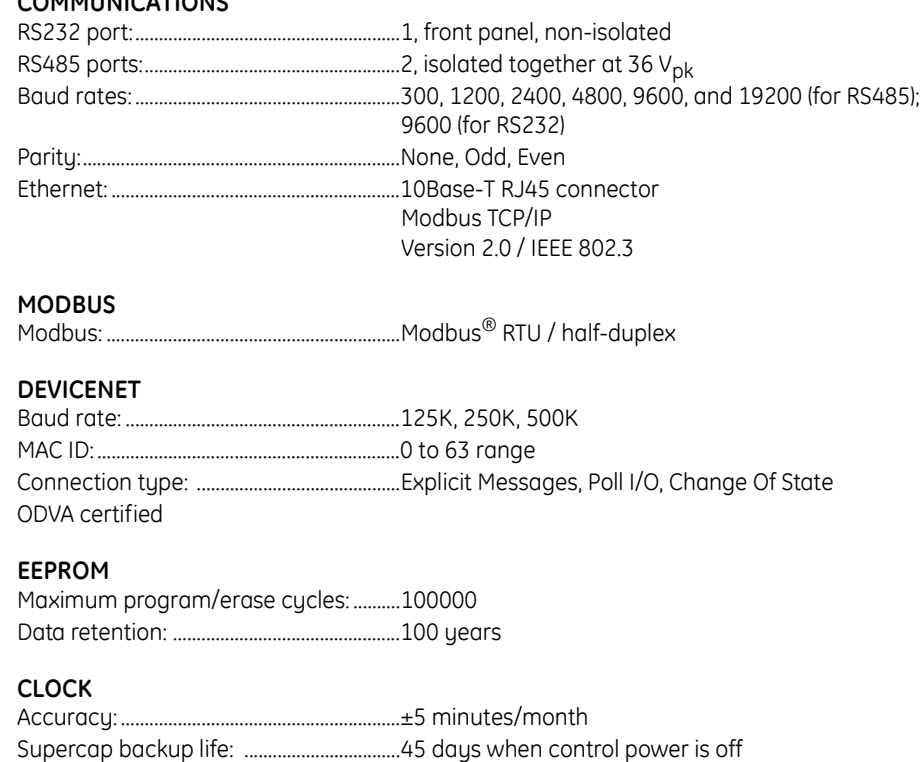

#### **2.2.8 Waveform Capture (Trace Memory)**

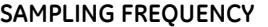

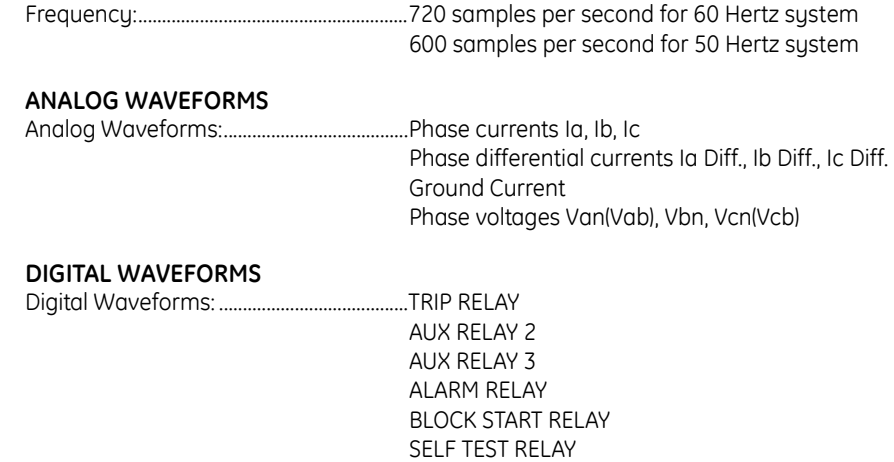

#### **2.2.9 Testing**

#### **TYPE TESTING**

The table below lists the 469 type tests:

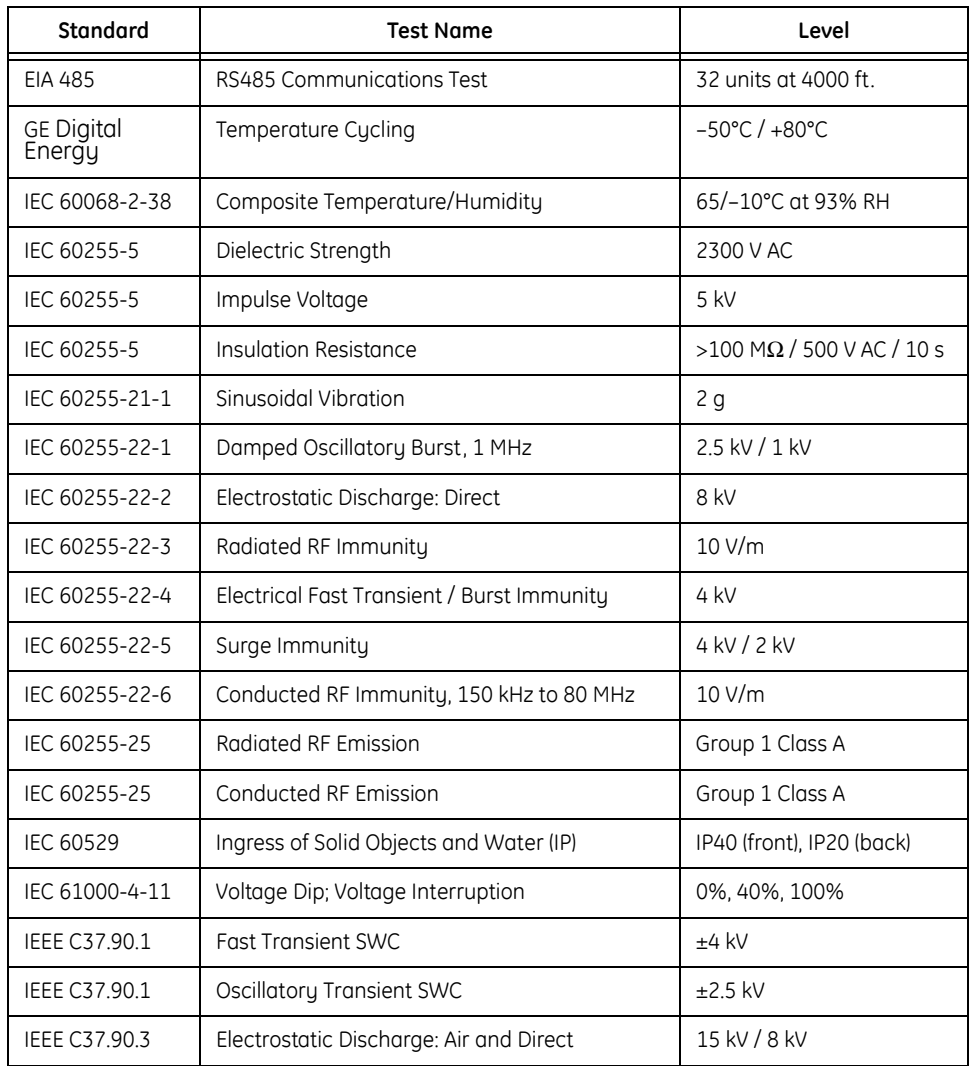

#### **PRODUCTION TESTS**

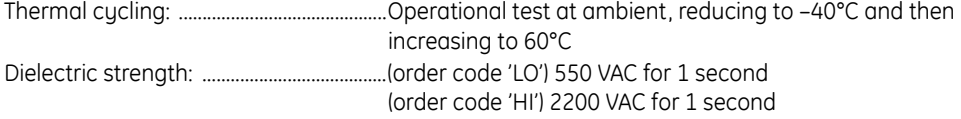

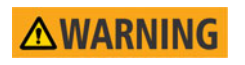

#### **DO NOT CONNECT FILTER GROUND TO SAFETY GROUND DURING ANY PRODUCTION TESTS!**

#### **2.2.10 Certification**

#### **CERTIFICATION**

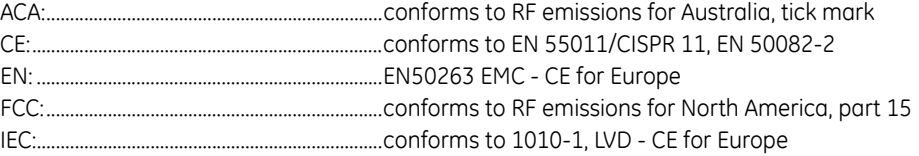

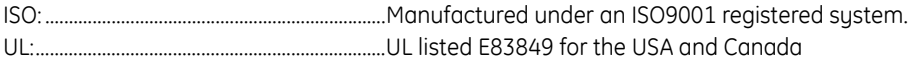

#### **2.2.11 Physical**

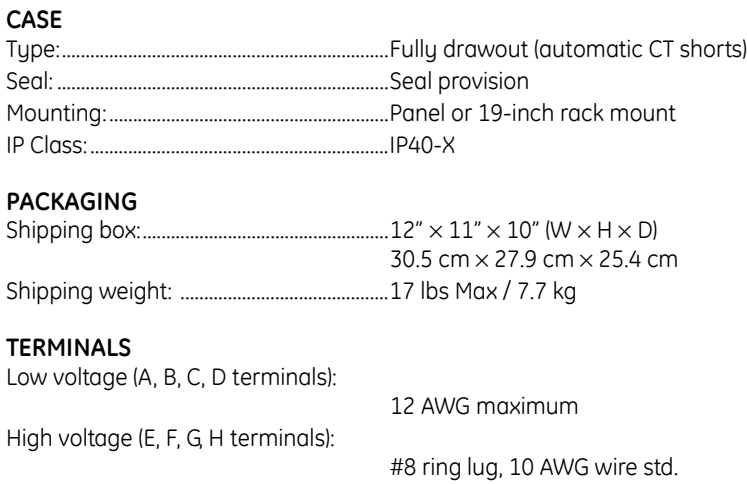

#### **2.2.12 Environmental**

#### **ENVIRONMENT** Ambient operating temperature: –40°C to +60°C Ambient storage temperature: –40°C to +80°C Humidity:............................................................up to 90%, non-condensing. Altitude:...............................................................up to 2000 m Pollution degree: ............................................2

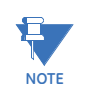

At temperatures less than -20°C, the LCD contrast may be impaired.

#### **2.2.13 Long-term Storage**

#### **LONG-TERM STORAGE**

Environment: ....................................................In addition to the above environmental considerations, the relay should be stored in an environment that is dry, corrosive-free, and not in direct sunlight. Correct storage:..............................................Prevents premature component failures caused by environmental factors such as moisture or corrosive gases. Exposure to high humidity or corrosive environments will prematurely degrade the electronic components in any electronic device regardless of its use or manufacturer, unless specific precautions, such as those mentioned in the Environment section above, are taken.

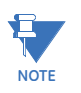

It is recommended that all relays be powered up once per year, for one hour **continuously, to avoid deterioration of electrolytic capacitors and subsequent relay failure.**

## GE Grid Solutions

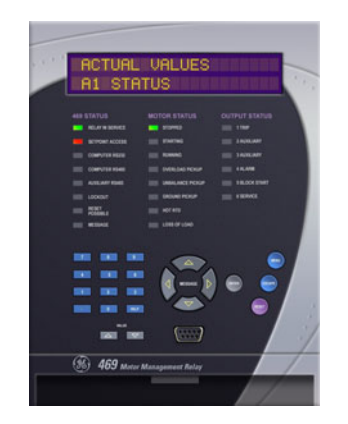

# **469 Motor Management Relay**

**Chapter 3: Installation**

## **3.1 Mechanical Installation**

#### **3.1.1 Description**

The 469 is packaged in the standard GE Grid Solutions SR-series arrangement, which consists of a drawout unit and a companion fixed case. The case provides mechanical protection to the unit and is used to make permanent connections to all external equipment. The only electrical components mounted in the case are those required to connect the unit to the external wiring. Connections in the case are fitted with mechanisms required to allow the safe removal of the relay unit from an energized panel (for example, automatic CT shorting). The unit is mechanically held in the case by pins on the locking handle that cannot be fully lowered to the locked position until the electrical connections are completely mated. Any 469 can be installed in any 469 case, except for custom manufactured units that are clearly identified as such on both case and unit, and are equipped with an index pin keying mechanism to prevent incorrect pairings.

No special ventilation requirements need to be observed during the installation of the unit. The 469 can be cleaned with a damp cloth.

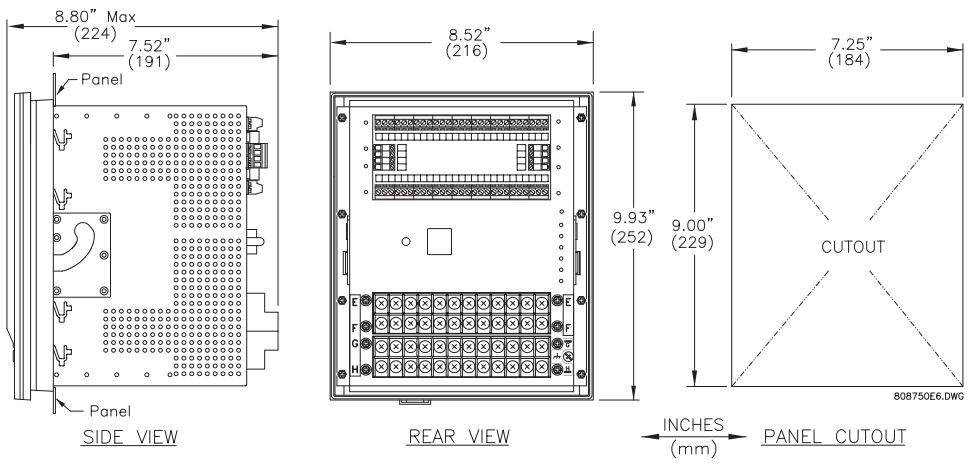

**FIGURE 3–1: Dimensions**

To prevent unauthorized removal of the drawout unit, a wire lead seal can be installed in the slot provided on the handle. With this seal in place, the drawout unit cannot be removed. A passcode or settings access jumper can be used to prevent entry of settings but allow monitoring of actual values. If access to the front panel controls must be restricted, a separate seal can be installed on the cover to prevent it from being opened.

## **AWARNING**

**Hazard may result if the product is not used for its intended purpose.**

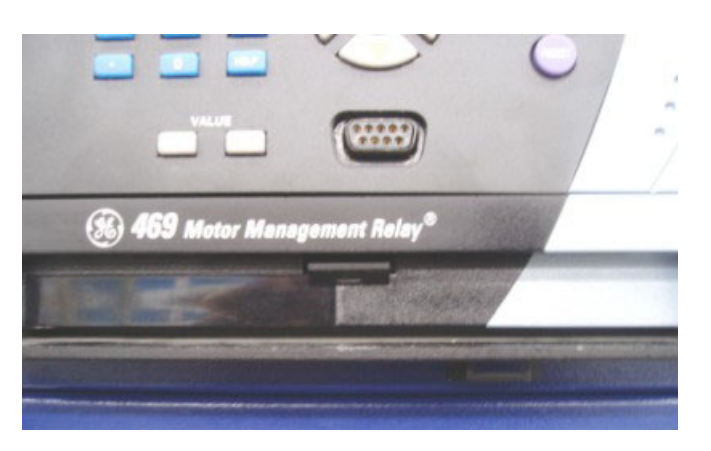

**FIGURE 3–2: Seal on Drawout Unit**

#### **3.1.2 Product Identification**

Each 469 unit and case are equipped with a permanent label. This label is installed on the left side (when facing the front of the relay) of both unit and case. The case label details which units can be installed.

The *case label* details the following information: model number, manufacture date, and special notes.

The *unit label* details the following information: model number, type, serial number, manufacture date, phase current inputs, special notes, overvoltage category, insulation voltage, pollution degree, control power, and output contact rating.

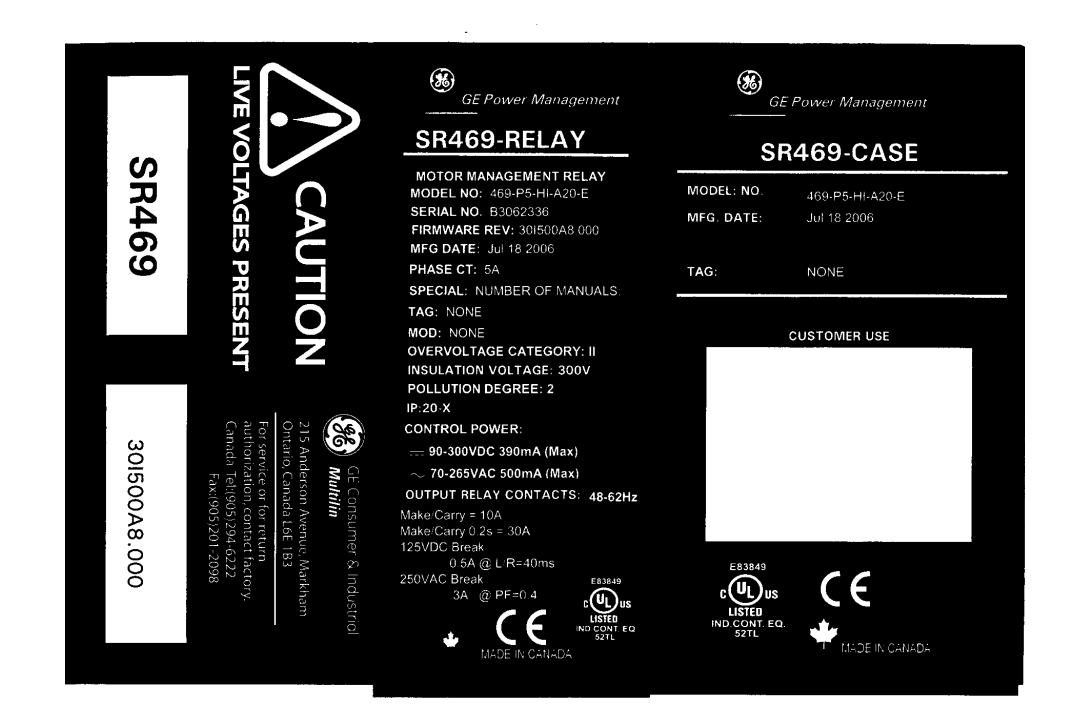

**FIGURE 3–3: Case and Unit Identification Labels**

#### **3.1.3 Installation**

The 469 case, alone or adjacent to another SR-series unit, can be installed in the panel of a standard 19-inch rack (see below for panel cutout dimensions). Provision must be made when mounting for the front door to swing open without interference to, or from, adjacent equipment. Normally the 469 unit is mounted in its case when shipped from the factory, and should be removed before mounting the case in the supporting panel. Unit withdrawal is described in the next section.

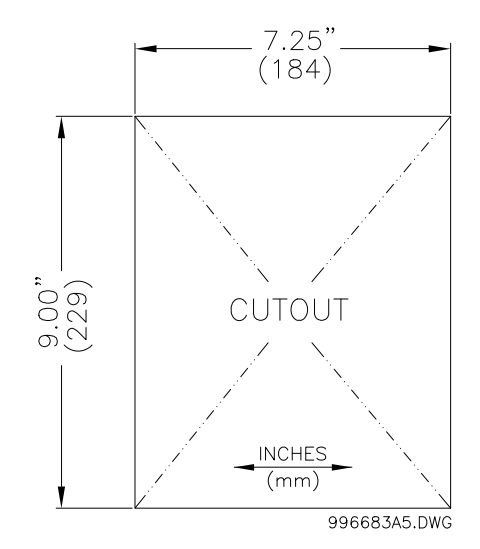

**FIGURE 3–4: Single 469 Cutout Panel**

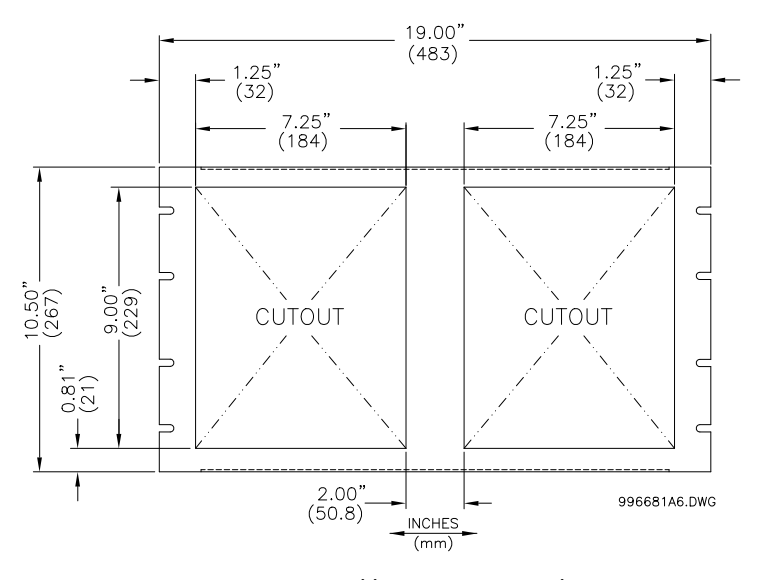

**FIGURE 3–5: Double 469 Cutout Panel**

After the mounting hole in the panel has been prepared, slide the 469 case into the panel from the front. Applying firm pressure on the front to ensure the front bezel fits snugly against the front of the panel, bend out the pair of retaining tabs (to a horizontal position) from each side of the case as shown below. The case is now securely mounted, ready for panel wiring. If additional support is desired, the SR optional mounting kit may be ordered.

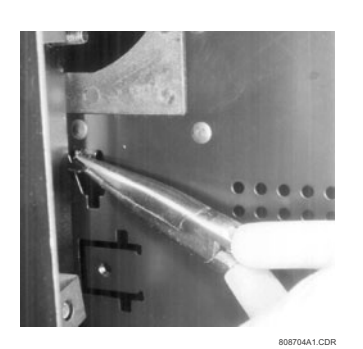

**FIGURE 3–6: Bend Up Mounting Tabs**

#### **3.1.4 Unit Withdrawal and Insertion**

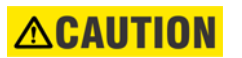

**TURN OFF CONTROL POWER BEFORE DRAWING OUT OR RE-INSERTING THE RELAY TO PREVENT MALOPERATION!**

**ACAUTION** 

**If an attempt is made to install a unit into a non-matching case, the mechanical key will prevent full insertion of the unit. Do not apply strong force in the following step or damage may result.**

To remove the unit from the case:

- $\triangleright$  Open the cover by grasping the center of the right side and then pulling the cover, which will rotate about the hinges on the left.
- $\triangleright$  Release the locking latch, located below the locking handle, by pressing upward on the latch with the tip of a screwdriver.

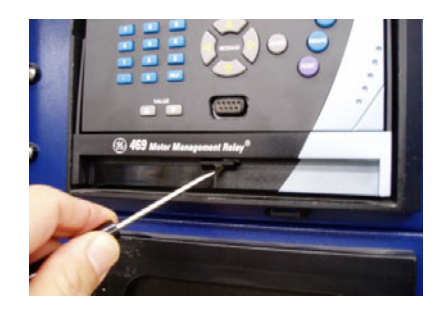

**FIGURE 3–7: Press Latch to Disengage Handle**

 $\triangleright$  While holding the latch raised, grasp the locking handle in the center and pull firmly, rotating the handle up from the bottom of the unit until movement ceases.

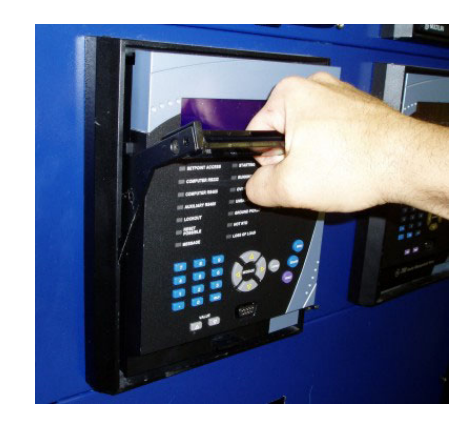

**FIGURE 3–8: Rotate Handle to Stop Position**

Once the handle is released from the locking mechanism, the unit can freely slide out of the case when pulled by the handle. It may sometimes be necessary to adjust the handle position slightly to free the unit.

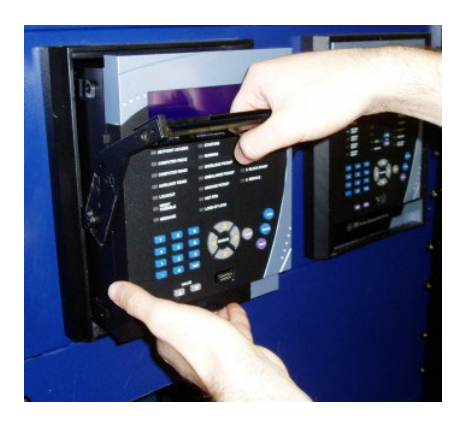

**FIGURE 3–9: Slide Unit out of Case**

To insert the unit into the case:

- $\triangleright$  Raise the locking handle to the highest position.
- $\triangleright$  Hold the unit immediately in front of the case and align the rolling guide pins (near the hinges of the locking handle) to the guide slots on either side of the case.
- $\triangleright$  Slide the unit into the case until the guide pins on the unit have engaged the guide slots on either side of the case.
- $\triangleright$  Grasp the locking handle from the center and press down firmly, rotating the handle from the raised position toward the bottom of the unit.
When the unit is fully inserted, the latch will be heard to click, locking the handle in the final position.

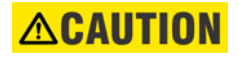

**No special ventilation requirements need to be observed during the installation of the unit. The unit does not require cleaning.**

#### **3.1.5 Ethernet Connection**

If using the 469 with the Ethernet 10Base-T option, ensure that the network cable is disconnected from the rear RJ45 connector before removing the unit from the case. This prevents any damage to the connector.

The unit may also be removed from the case with the network cable connector still attached to the rear RJ45 connector, provided that there is at least 16" of network cable available when removing the unit from the case. This extra length allows the network cable to be disconnected from the RJ45 connector from the front of the switchgear panel. Once disconnected, the cable can be left hanging safely outside the case for re-inserting the unit back into the case.

The unit may then be re-inserted by first connecting the network cable to the units' rear RJ45 connector (see step 3 of *[Unit Withdrawal and Insertion](#page-70-0)* on page 3–5).

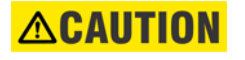

**Ensure that the network cable does not get caught inside the case while sliding in the unit. This may interfere with proper insertion to the case terminal blocks and damage the cable.**

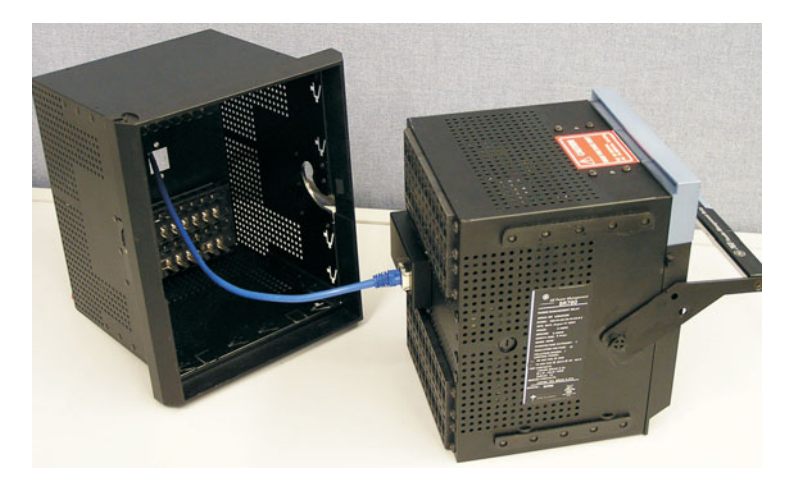

**FIGURE 3–10: Ethernet Cable Connection**

To ensure optimal response from the relay, the typical connection timeout should be set as indicated in the following table:

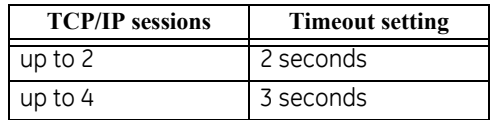

#### **3.1.6 DeviceNet Connection**

If using the 469 DeviceNet option (Refer to GEK-106491C: *469 Communications Guide)*, ensure that the network cable is disconnected from the rear terminal block before removing the unit out of the case to prevent any damage to the connector.

The unit may also be removed from the case with the network cable connector still attached to the rear terminal block provided that there is at least 16" of network cable available when removing the unit out of the case. This extra length will allow the network cable to be disconnected from the terminal block from the front of the switchgear panel. Once disconnected, the cable can be left hanging safely outside the case for re-inserting the unit back into the case.

The unit may then be re-inserted by first connecting the network cable to the units' rear terminal block (see step 3 of *[Unit Withdrawal and Insertion](#page-70-0)* on page 3–5).

# **ACAUTION**

**Ensure that the network cable does not get caught inside the case while sliding in the unit. This may interfere with proper insertion to the case terminal blocks and damage the cable.**

The DeviceNet port has the following characteristics:

- Connector type: 5-pin Phoenix connector
- Baud rate: 125K, 250K or 500K baud
- Protocol: DeviceNet

The following ports available simultaneously:

- RS232,  $2 \times$  RS485/422 with no DeviceNet option
- RS232,  $1 \times$  RS485/422 with DeviceNet option

The DeviceNet configuration is shown in the following table:

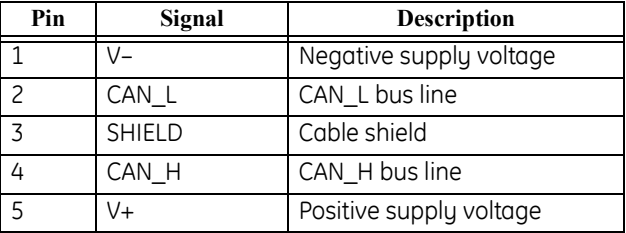

#### **3.1.7 Terminal Locations**

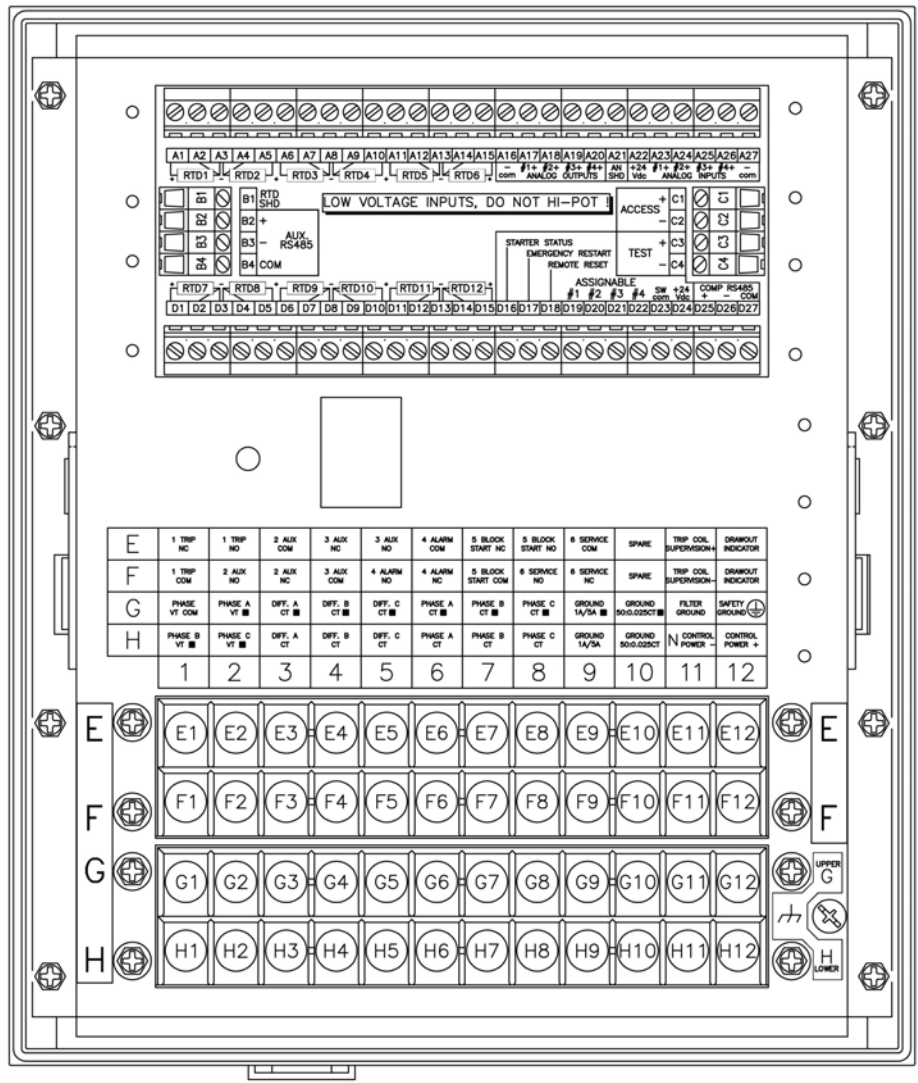

806779A8.DWG

**FIGURE 3–11: Terminal Layout**

#### **3.1.8 Terminal List**

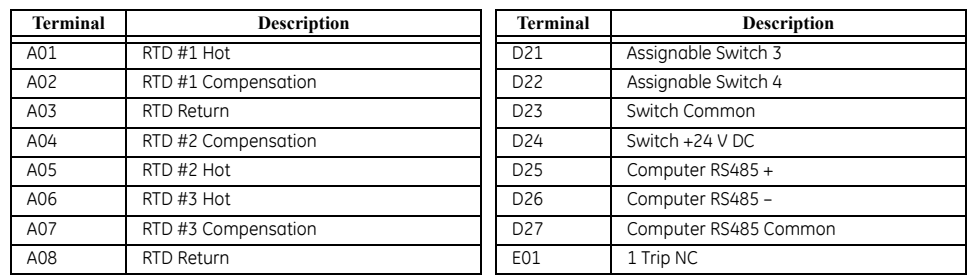

#### **Table 3–1: 469 Terminal List**

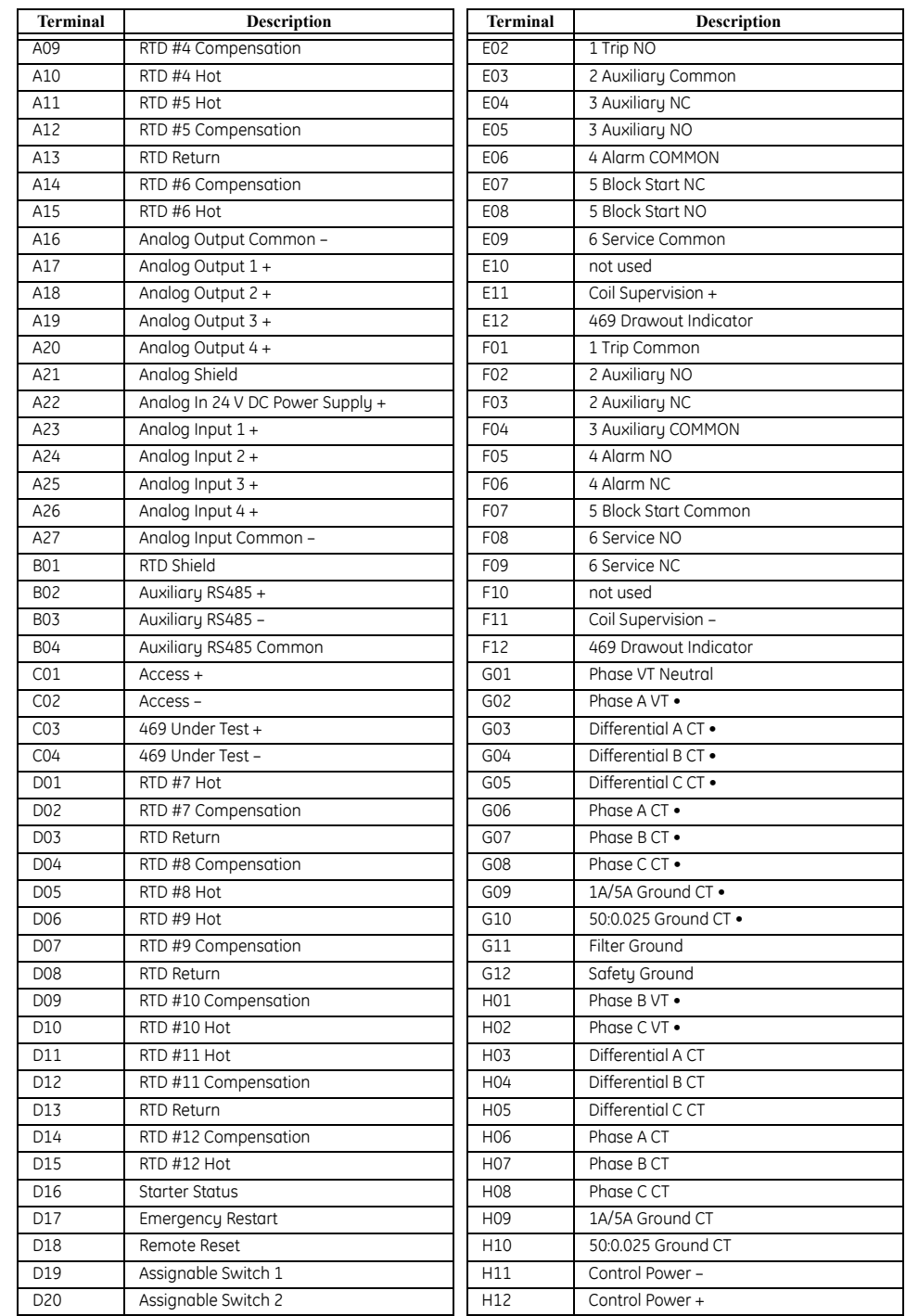

#### **Table 3–1: 469 Terminal List**

## **3.2 Electrical Installation**

### **3.2.1 Typical Wiring**

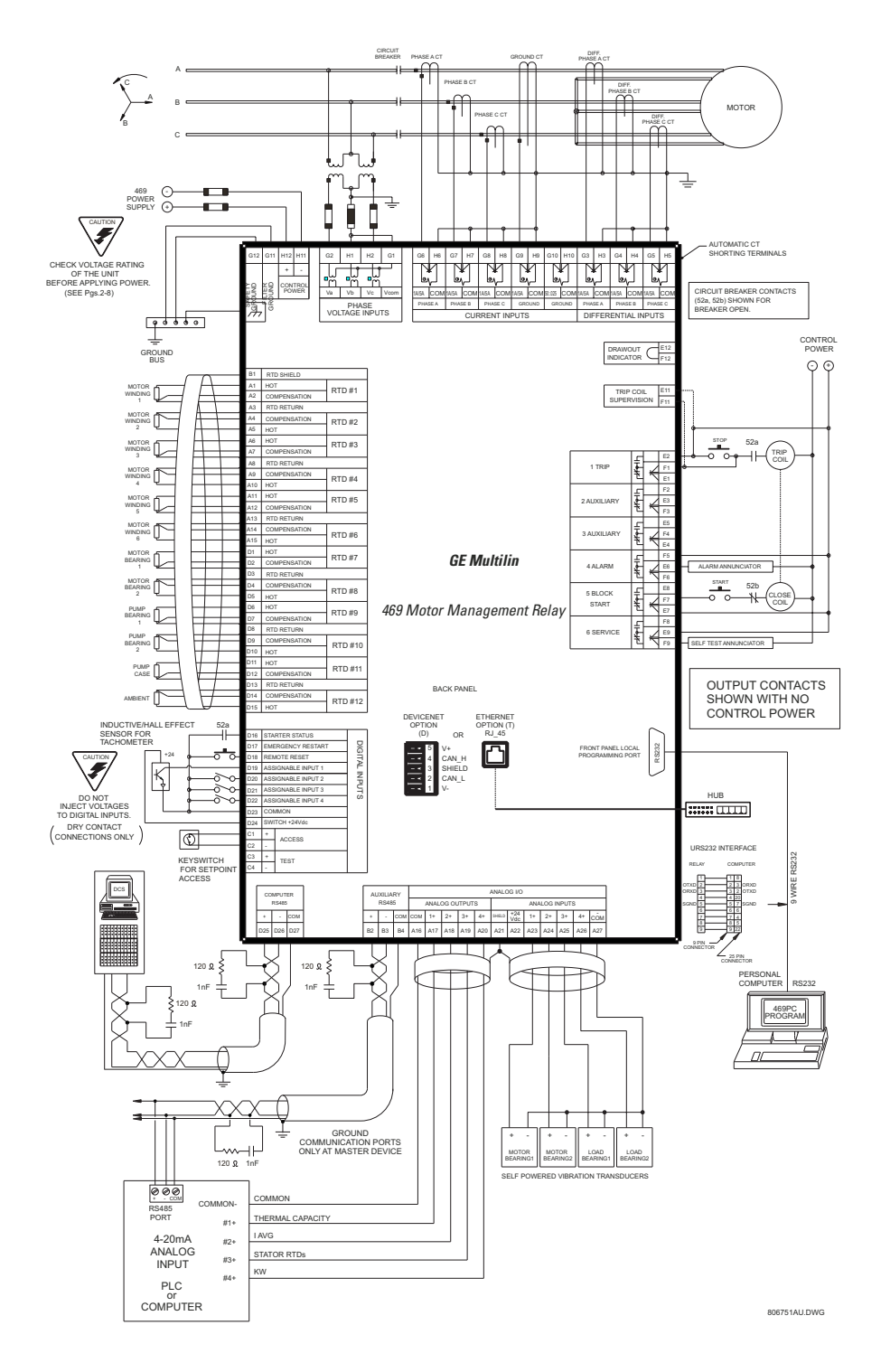

**FIGURE 3–12: Typical Wiring Diagram**

#### **3.2.2 Description**

A broad range of 469 applications are available. Although it is not possible to present typical connections for all possible schemes, this section will cover the interconnections of instrument transformer inputs, other inputs, outputs, communications, and grounding. See FIGURE 3–11: *Terminal Layout* on page 3–9 and Table 3–1: *469 Terminal List* on page 3–9 for terminal arrangement.

#### **3.2.3 Control Power**

**ACAUTION** 

The order code from the terminal label on the side of the drawout unit specifies the nominal control voltage as follows:

LO: 20 to 60 V DC; 20 to 48 V AC, or HI: 90 to 300 V DC; 70 to 265 V AC

Ensure applied control voltage and rated voltage on drawout case terminal label match. For example, the HI power supply will work with any DC voltage from 90 to 300 V, or AC voltage from 70 to 265 V. The internal fuse may blow if the applied voltage exceeds this range.

**The 469 control power must match the installed switching power supply. If the applied voltage does not match, damage to the unit may occur!**

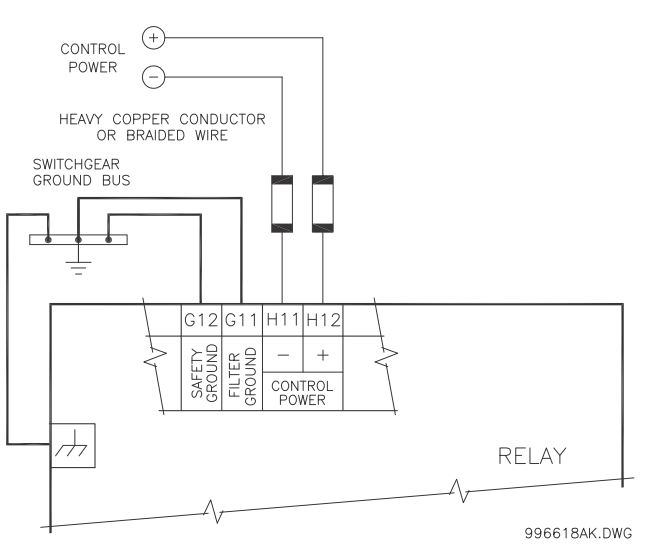

**FIGURE 3–13: Control Power Connection**

Extensive filtering and transient protection are built into the 469 to ensure proper operation in harsh industrial environments. Transient energy must be conducted back to the source through the filter ground terminal. A separate safety ground terminal is provided for hi-pot testing.

# **AWARNING**

#### **All grounds MUST be hooked up for normal operation regardless of control power supply type.**

#### **3.2.4 Current Inputs**

#### **Phase Current Inputs**

The 469 has three channels for phase current inputs, each with an isolating transformer. There are no internal ground connections on the current inputs. If the unit is withdrawn, each phase CT circuit is shorted by automatic mechanisms on the 469 case. The phase CTs should be chosen so the FLA is no less than 50% of the rated phase CT primary. Ideally, the phase CT primary should be chosen such that the FLA is 100% of the phase CT primary or slightly less, never more. This will ensure maximum accuracy for the current measurements. The maximum phase CT primary current is 5000 A.

The 469 correctly measures up to 20 times the phase current nominal rating. Since the conversion range is large, 1 A or 5 A CT secondaries must be specified at the time of order to ensure the appropriate interposing CT is installed in the unit. The chosen CTs must be capable of driving the 469 phase CT burden (see *[Specifications](#page-53-0)* on page 2–6 for ratings).

# **ACAUTION**

**Verify that the 469 nominal phase current of 1 A or 5 A matches the secondary rating and connections of the connected CTs. Unmatched CTs may result in equipment damage or inadequate protection. Polarity of the phase CTs is critical for Negative Sequence Unbalance calculation, power measurement, and residual ground current detection (if used).**

See *[Two-Phase CT Configuration](#page-314-0)* on page 8–1 for 2-phase CT information.

#### **Ground Current Input**

The 469 has a dual primary isolating transformer for ground CT connection. There are no internal ground connections on the ground current inputs. The ground CT circuits are shorted by automatic mechanisms on the 469 case if the unit is withdrawn. The 1 A / 5 A tap is used either for zero-sequence / core balance applications or residual ground connections where the summation of the three phase current CTs is passed through the ground current input (see the figure below). The maximum ground CT primary current is 5000 A for the 1 A / 5 A tap. Alternatively, the 50:0.025 ground CT input has been designed for sensitive ground current detection on high resistance grounded systems where the GE Grid Solutions 50:0.025 core-balance CT is to be used. For example, in mining applications where earth leakage current must be measured for personnel safety, primary ground current as low as 0.25 A may be detected with the GE Grid Solutions 50:0.025 CT. Only one ground CT input tap should be used on a given unit.

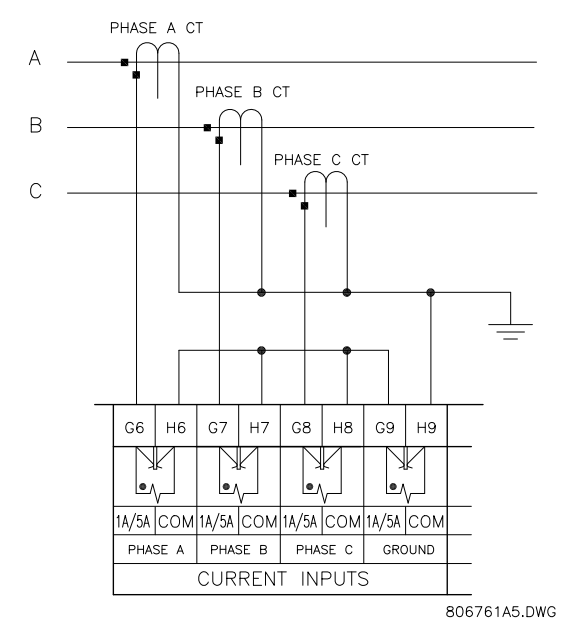

**FIGURE 3–14: Residual Ground CT Connection**

The 469 measures up to 5 A secondary current if the 1 A / 5 A tap is used. Since the conversion range is relatively small, the 1 A or 5 A option is field programmable. Proper selection of this settings ensures proper reading of primary ground current. The 1 A / 5 A ground CT chosen must be capable of driving the 469 ground CT burden (see *[Specifications](#page-53-0)* [on page 2–6\)](#page-53-0). The 469 measures up to 25 A of primary ground current if this tap is used in conjunction with the GE Grid Solutions core balance CT.

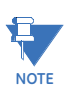

**Note The zero-sequence connection is recommended. Unequal saturation of CTs, size and location of motor, resistance of power system and motor core saturation density, etc., may cause false readings in the residually connected GF circuit.**

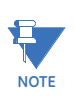

**Note ground input should be wired – the other input should be unconnected.** 

The exact placement of a zero-sequence CT to detect only ground fault current is shown below. If the core balance CT is placed over shielded cable, capacitive coupling of phase current into the cable shield during motor starts may be detected as ground current unless the shield wire is also passed through the CT window. Twisted pair cabling on the zerosequence CT is recommended.

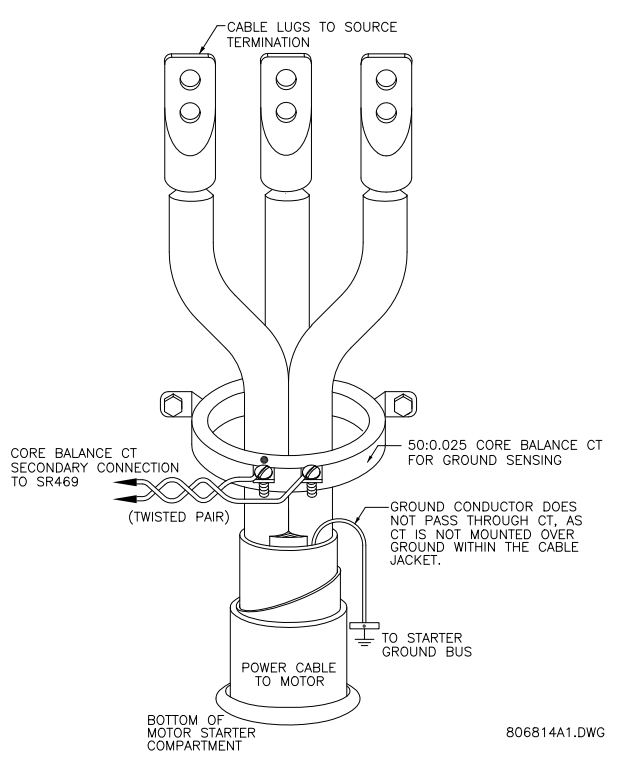

**FIGURE 3–15: Core Balance Ground CT Installation – Unshielded Cable**

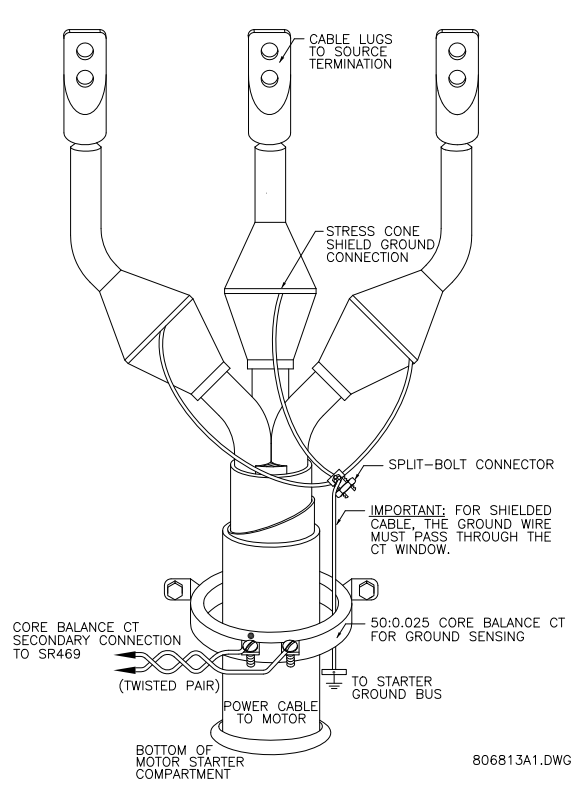

**FIGURE 3–16: Core Balance Ground CT Installation – Shielded Cable**

#### **Differential Current Inputs**

The 469 has three channels for differential current inputs, each with an isolating transformer. There are no internal ground connections on the current inputs. Each differential CT circuit is shorted by automatic mechanisms on the 469 case if the unit is withdrawn. The maximum differential CT primary current is 5000 A.

The 469 measures up to 5 A secondary current for the differential CT inputs. Since the conversion range is relatively small, the 1 A or 5 A option is field programmable. Proper selection of this settings ensures proper reading of primary phase differential current. The 1 A / 5 A differential CT chosen must be capable of driving the 469 differential CT burden (see *[Specifications](#page-53-0)* on page 2–6 for ratings).

The differential CTs may be core balance as shown in the first figure below. Alternatively, the summation of two CTs per phase into the differential input will provide a larger zone of protection. If the summation of two CTs is used, observation of CT polarity is important. The summation method may also be implemented using the phase CTs as shown below. They will have to have the same CT ratio.

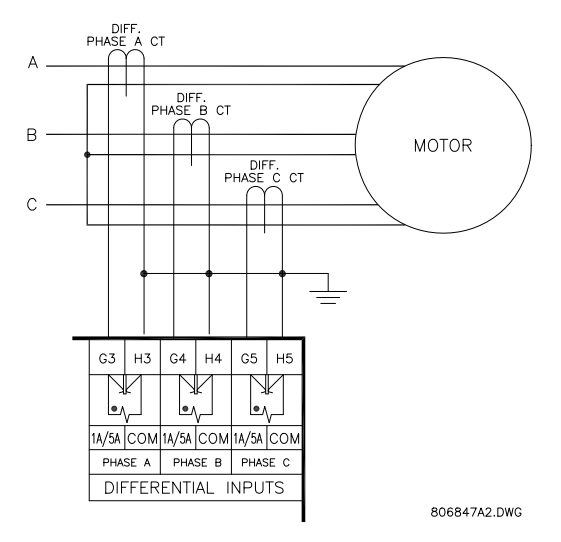

**FIGURE 3–17: Core Balance Method**

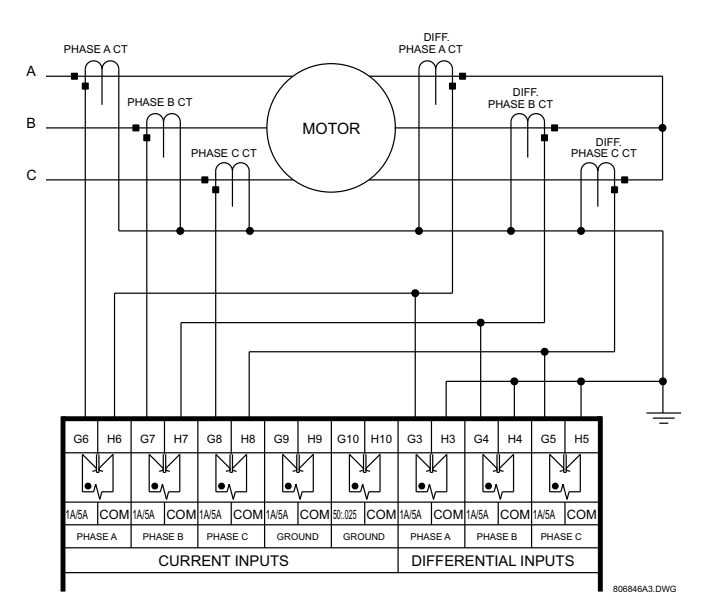

**FIGURE 3–18: Summation Method with Phase CTs**

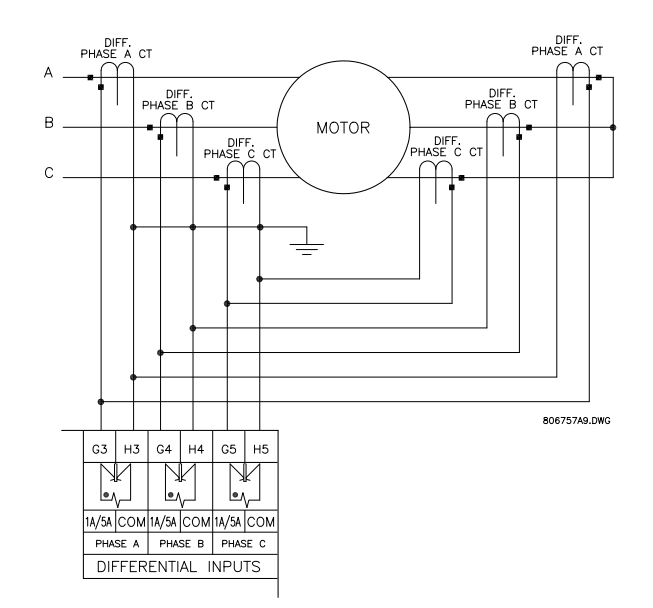

**FIGURE 3–19: Summation Method without Phase CTs (Phase CTs wiring is shown in Figure 3-12)**

#### **3.2.5 Voltage Inputs**

The 469 has three channels for AC voltage inputs, each with an isolating transformer. There are no internal fuses or ground connections on the voltage inputs. The maximum VT ratio is 300.00:1. The two VT connections are open delta (see FIGURE 3–12: *Typical Wiring Diagram* on page 3–11) or wye (see below). The voltage channels are connected in wye internally, which means that the jumper shown on the delta-source connection of the typical wiring diagram, between the phase B input and the 469 neutral terminal, must be installed for open delta VTs.

Polarity of the VTs is critical for correct power measurement and voltage phase reversal operation.

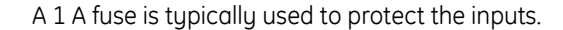

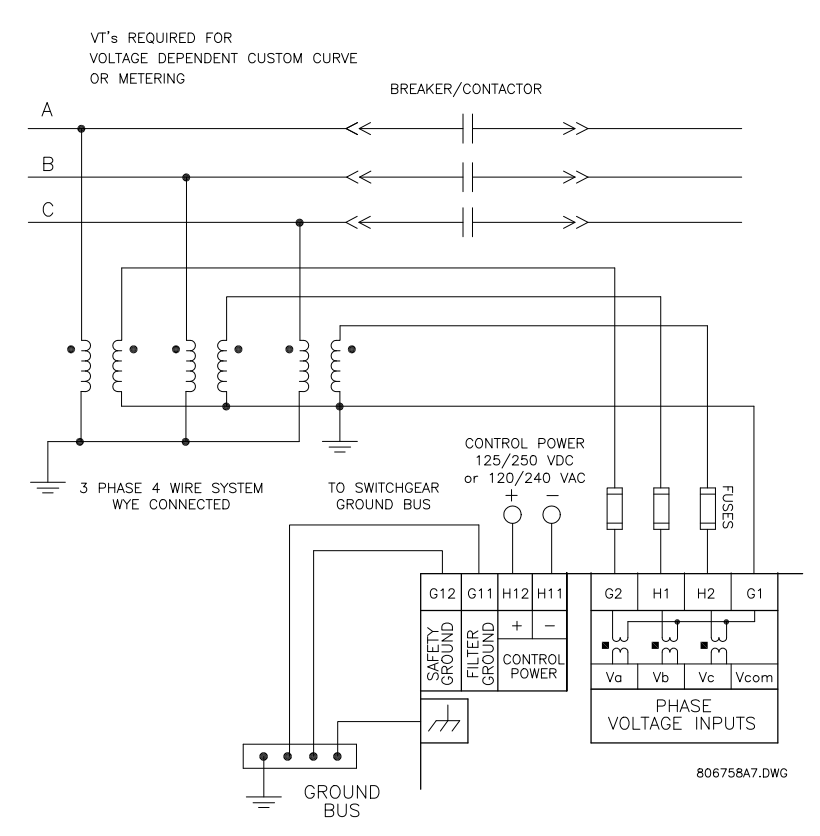

**FIGURE 3–20: Wye Voltage Transformer Connection**

#### **3.2.6 Digital Inputs**

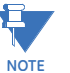

The digital inputs of the 469 relay are designed for dry contact connection. In an application where the contact inputs need to be connected to the 469 relay digital inputs using long cable, it is recommended that you use interposing auxiliary contacts to interface between the 469 relay and the long digital input cable. This will help prevent the relay falsely sensing the digital input as "closed" due to induced voltage on the cables as a result of the capacitive effect. It is recommended that you use shielded twisted pair wires grounded at one end only, for digital inputs and avoid locating these wires in close to current carrying cables, contactors or other sources of high EMI.

## **ACAUTION**

#### **DO NOT INJECT VOLTAGES TO DIGITAL INPUTS. DRY CONTACT CONNECTIONS ONLY.**

There are 9 digital inputs designed for dry contact connections only. Two of the digital inputs (Access and Test) have their own common terminal; the balance of the digital inputs share one common terminal (see FIGURE 3–12: *Typical Wiring Diagram* on page 3–11).

In addition, the +24 V DC switch supply is brought out for control power of an inductive or capacitive proximity probe. The NPN transistor output could be taken to one of the assignable digital inputs configured as a counter or tachometer. Refer to *[Specifications](#page-53-0)* on [page 2–6](#page-53-0) for maximum current draw from the +24 V DC switch supply.

#### **3.2.7 Analog Inputs**

The 469 provides terminals for four 0 to 1mA, 0 to 20mA, or 4 to 20mA current input signals (field programmable). This current signal can be used to monitor external quantities such as vibration, pressure, or flow. The four inputs share one common return. Polarity of these inputs must be observed for proper operation The analog input circuitry is isolated as a group with the analog output circuitry and the RTD circuitry. Only one ground reference should be used for the three circuits. Transorbs limit this isolation to  $\pm 36$  V with respect to the 469 safety ground.

In addition, the +24 V DC analog input supply is brought out for control power of loop powered transducers. Refer to *[Specifications](#page-53-0)* on page 2–6 for maximum current draw from this supply.

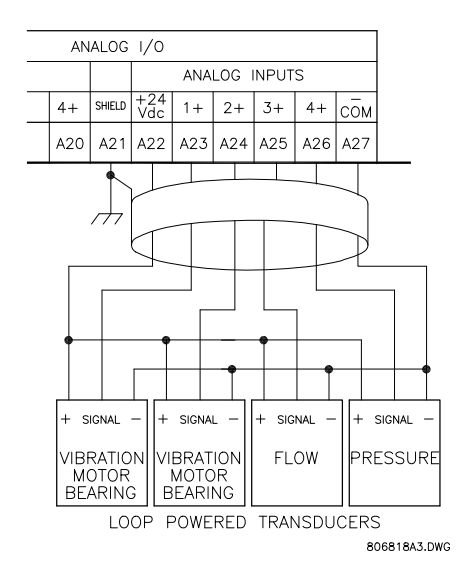

**FIGURE 3–21: Loop Powered Transducer Connection**

#### **3.2.8 Analog Outputs**

The 469 provides 4 analog output channels which may be ordered to provide a full-scale range of either 0 to 1 mA (into a maximum 10 k $\Omega$  impedance) or 4 to 20 mA (into a maximum 1200  $\Omega$  impedance). Each channel can be configured to provide full-scale output sensitivity for any range of any measured parameter.

As shown in FIGURE 3–12: *Typical Wiring Diagram* on page 3–11, these outputs share one common return. Polarity of these outputs must be observed for proper operation. Shielded cable should be used, with only one end of the shield grounded, to minimize noise effects.

The analog output circuitry is isolated as a group with the Analog Input circuitry and the RTD circuitry. Only one ground reference should be used for the three circuits. Transorbs limit this isolation to  $\pm 36$  V with respect to the 469 safety ground.

If a voltage output is required, a burden resistor must be connected at the input of the SCADA measuring device. Ignoring the input impedance of the input, *Rload* = *Vfull scale* / *I max*. For 0 to 1 mA, for example, if 5 V full scale is required to correspond to 1 mA,  $R_{load} = 5$  V / 0.001 A = 5000 Ω. For 4 to 20 mA, this resistor would be  $R_{load} = 5$  V / 0.020 A = 250 Ω.

#### **3.2.9 RTD Sensor Connections**

**NOTE**

#### **Description**

The 469 monitors up to 12 RTD inputs for Stator, Bearing, Ambient, or Other temperature monitoring. The tupe of each RTD is field programmable as 100 Ω Platinum (DIN 43760), 100 Ω Nickel, 120 Ω Nickel, or 10 Ω Copper. RTDs must be three wire type. Every two RTDs shares a common return.

The RTD circuitry compensates for lead resistance, provided that each of the three leads is the same length. Lead resistance should not exceed 25  $\Omega$  per lead for platinum/nickel RTDs or 3  $\Omega$  per lead for copper RTDs. Shielded cable should be used to prevent noise pickup in the industrial environment. RTD cables should be kept close to grounded metal casings and away from areas of high electromagnetic or radio interference. RTD leads should not be run adjacent to or in the same conduit as high current carrying wires.

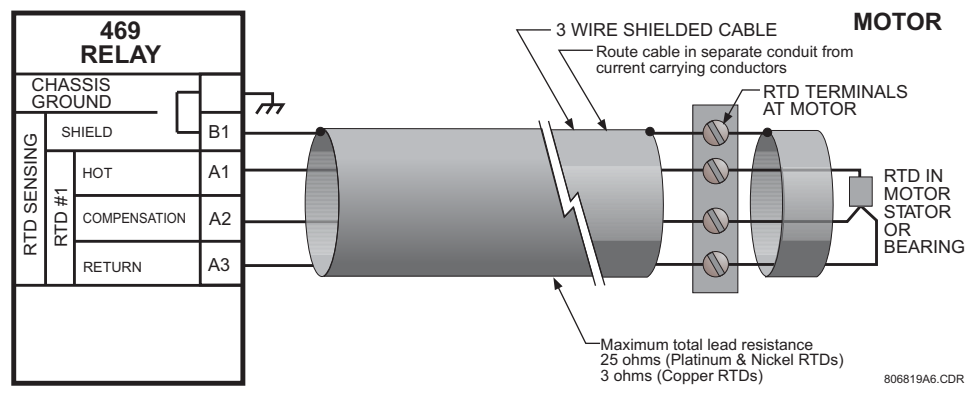

**FIGURE 3–22: RTD Wiring**

**Note IMPORTANT: The RTD circuitry is isolated as a group with the Analog Input circuitry and the Analog Output circuitry. Only one ground reference should be used for the three circuits. Transorbs limit this isolation to ±36 V with respect to the 469 safety ground.**

#### **Reduced RTD Lead Number Application**

The 469 requires three leads to be brought back from each RTD: Hot, Return and Compensation. This can be quite expensive. It is however possible to reduce the number of leads required to 3 for the first RTD and 1 for each successive RTD. Refer to the figure below for wiring configuration for this application.

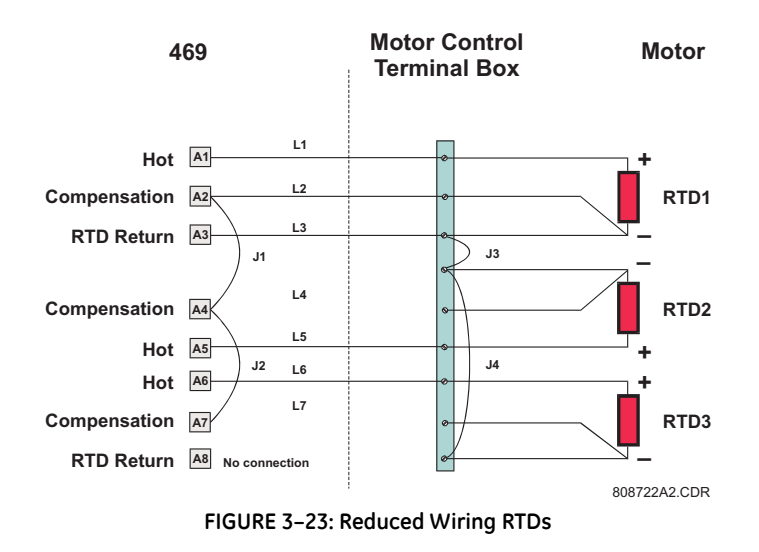

The Hot line would have to be run as usual for each RTD. The Compensation and Return leads, however, need only be run for the first RTD. At the motor RTD terminal box, the RTD Return leads must be jumpered together with as short as possible jumpers. The Compensation leads must be jumpered together at the 469.

Note that an error is produced on each RTD equal to the voltage drop across the jumper on the RTD return. This error increases with each successive RTD added.

 $V<sub>RTD1</sub> = V<sub>RTD1</sub>$  $V_{RTD2} = V_{RTD2} + V_{I3}$ *VRTD3* = *VRTD3* + *VJ*3 + *VJ*4, etc.

This error is directly dependent on the length and gauge of the wire used for the jumpers and any error introduced by a poor connection. For RTD types other than 10  $\Omega$  Copper, the error introduced by the jumpers is negligible. Although this RTD wiring technique reduces the cost of wiring, the following disadvantages must be noted:

- 1. There will be an error in temperature readings due to lead and connection resistances. This technique is **NOT** recommended for 10 Ω Copper RTDs.
- 2. If the RTD Return lead to the 469 or any of the jumpers break, all RTDs from the point of the break will read open.
- 3. If the Compensation lead or any of the jumpers break, all RTDs from the point of the break will function without any lead compensation.

#### **Two-Wire RTD Lead Compensation**

An example of how to add lead compensation to a two wire RTD may is shown in the figure below.

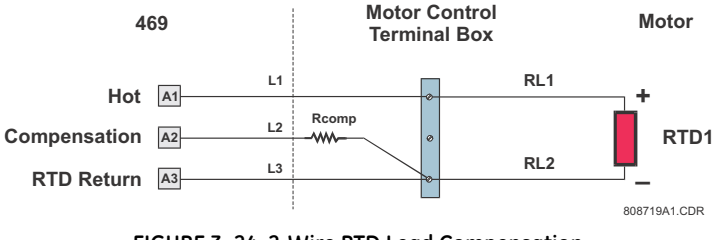

**FIGURE 3–24: 2-Wire RTD Lead Compensation**

The compensation lead L2 is added to compensate for Hot (L1) and Return (L3), assuming they are all of equal length and gauge. To compensate for leads RL1 and RL2, a resistor equal to the resistance of RL1 or RL2 could be added to the compensation lead, though in many cases this is unnecessary.

#### **RTD Grounding**

Grounding of one lead of the RTDs is done at either the 469 or at the motor. Grounding should **not** be done in both places as it could cause a circulating current. Only RTD Return leads may be grounded. When grounding at the 469, only one Return lead need be grounded as they are hard-wired together internally. No error is introduced into the RTD reading by grounding in this manner.

If the RTD Return leads are tied together and grounded at the motor, only one RTD Return lead can be run back to the 469. See the figure below for a wiring example. Running more than one RTD Return lead to the 469 causes significant errors as two or more parallel paths for the return current have been created. Use of this wiring scheme causes errors in readings equivalent to that in the Reduced RTD Lead Number application described earlier.

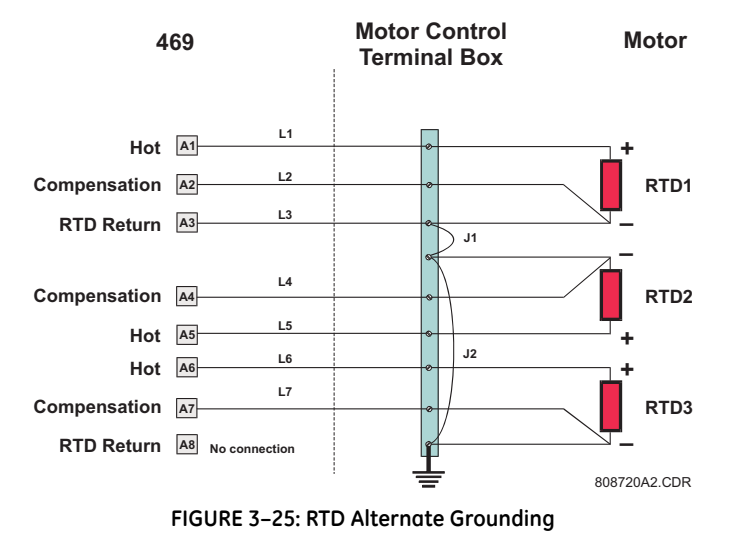

#### **3.2.10 Output Relays**

There are six (6) Form-C output relays (see *[Specifications](#page-53-0)* on page 2–6 for details). Five of the six relays are always non-failsafe; 6 SERVICE is always failsafe. As failsafe, the 6 SERVICE relay is normally energized and de-energizes when called upon to operate. It also de-energizes when 469 control power is lost and will be in its operated state. All other relays, being non-failsafe, will normally be de-energized and energize when called upon to operate. When the 469 control power is lost, these relays are de-energized and in their non-operated state. Shorting bars in the drawout case ensure that no trip or alarm occurs when the 469 is drawn out. However, the 6 SERVICE output will indicate that the 469 has been drawn out. Each output relay has an LED indicator on the front panel that turns on when the associated relau is in the operated state.

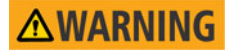

**Relay contacts must be considered unsafe to touch when the 469 is energized! If the output relay contacts are required for low voltage accessible applications, it is the customer's responsibility to ensure proper insulation levels.**

• **1 TRIP:** The trip relay should be wired to take the motor off line when conditions warrant. For a breaker application, the normally-open 1 TRIP contact should be wired in series with the Breaker trip coil. For contactor applications, the normally-closed 1 TRIP contact should be wired in series with the contactor coil.

Supervision of a breaker trip coil requires that the supervision circuit be in parallel with the 1 TRIP relay output contacts. With this connection made, the supervision input circuits place an impedance across the contacts that draws a 2 mA current (for an external supply voltage from 30 to 250 V DC) through the breaker trip coil. The supervision circuits respond to a loss of this trickle current as a failure condition. Circuit breakers equipped with standard control circuits have a breaker auxiliary contact permitting the trip coil to be energized only when the breaker is closed. When these contacts are open, as detected by the Starter Status Digital Input monitoring breaker auxiliary contacts, trip coil supervision circuit is automatically disabled. This logic allows the trip circuit to be monitored only when the breaker is closed.

- **2 AUXILIARY, 3 AUXILIARY:** The auxiliary relays may be programmed for trip echo, alarm echo, trip backup, alarm differentiation, control circuitry, and numerous other functions. They should be wired as configuration warrants.
- **4 ALARM:** The alarm relay should connect to the appropriate annunciator or monitoring device.
- **5 BLOCK START:** This relay should be wired in series with the start pushbutton in either a breaker or contactor configuration to prevent motor starting. When a trip has not been reset on a breaker, the block start relay prevents a start attempt that would result in an immediate trip. Any lockout functions are also directed to the block start relay.
- **6 SERVICE:** The service relay operates if any of the 469 diagnostics detect an internal failure or on loss of control power. This output may be monitored with an annunciator, PLC or DCS. If it is deemed that a motor is more important than a process, the service relay normally-closed contact may also be wired in parallel with the trip relay on a breaker application or the normally-open contact may be wired in series with the trip relay on a contactor application. This will provide failsafe operation of the motor; that is, the motor will be tripped off line in the event that the 469 is not protecting it. If however, the process is critical, annunciation of such a failure will allow the operator or the operation computer to either continue, or do a sequenced shutdown. See the following figure for details.

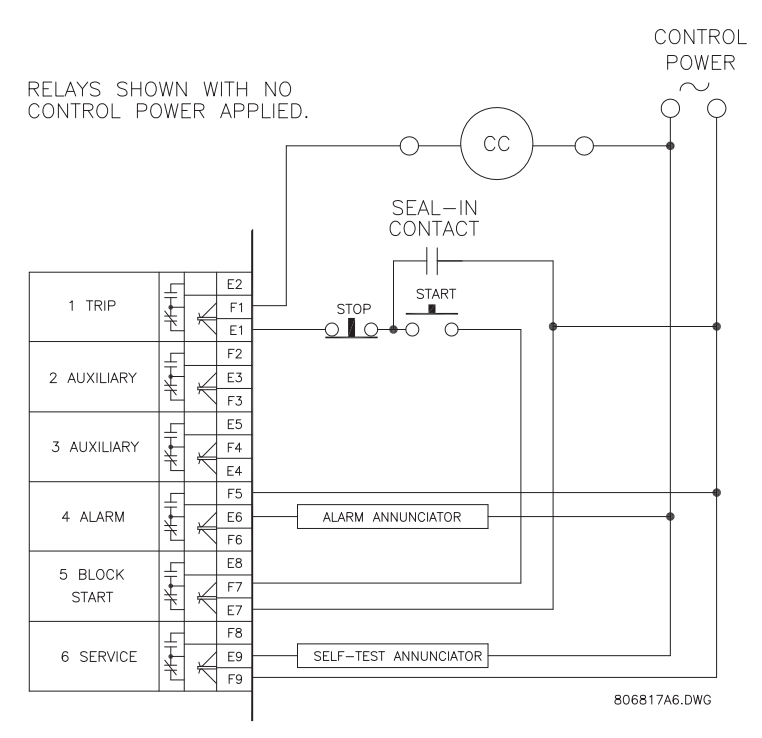

**FIGURE 3–26: Alternate Wiring for Contactors**

#### **3.2.11 Drawout Indicator**

The Drawout Indicator is simply a jumper from terminals E12 to F12. When the 469 is withdrawn from the case, terminals E12 and F12 are open. This may be useful for differentiating between loss of control power as indicated by the 6 SERVICE relay and withdrawal of the unit.

#### **3.2.12 RS485 Communications Ports**

Two independent two-wire RS485 ports are provided. Up to 32 469s can be daisy-chained together on a communication channel without exceeding the driver capability. For larger systems, additional serial channels must be added. Commercially available repeaters can also be used to add more than 32 relays on a single channel. Suitable cable should have a characteristic impedance of 120  $\Omega$  (e.g. Belden #9841) and total wire length should not exceed 4000 ft. Commercially available repeaters will allow for transmission distances greater than 4000 ft.

Voltage differences between remote ends of the communication link are not uncommon. For this reason, surge protection devices are internally installed across all RS485 terminals. Internally, an isolated power supply with an optocoupled data interface is used to prevent noise coupling.

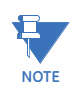

**Note To ensure that all devices in a daisy-chain are at the same potential, it is imperative that the common terminals of each RS485 port are tied together and grounded only once, at the master. Failure to do so may result in intermittent or failed communications.**

The source computer/PLC/SCADA system should have similar transient protection devices installed, either internally or externally, to ensure maximum reliability. Ground the shield at one point only, as shown in the figure below, to avoid ground loops.

Correct polarity is also essential. The 469s must be wired with all the '+' terminals connected together and all the '–' terminals connected together. Each relay must be daisychained to the next one. Avoid star or stub connected configurations. The last device at each end of the daisy chain should be terminated with a 120  $\Omega$  ¼-watt resistor in series with a 1 nF capacitor across the '+' and '-' terminals. Observing these guidelines provides a reliable communication system immune to system transients.

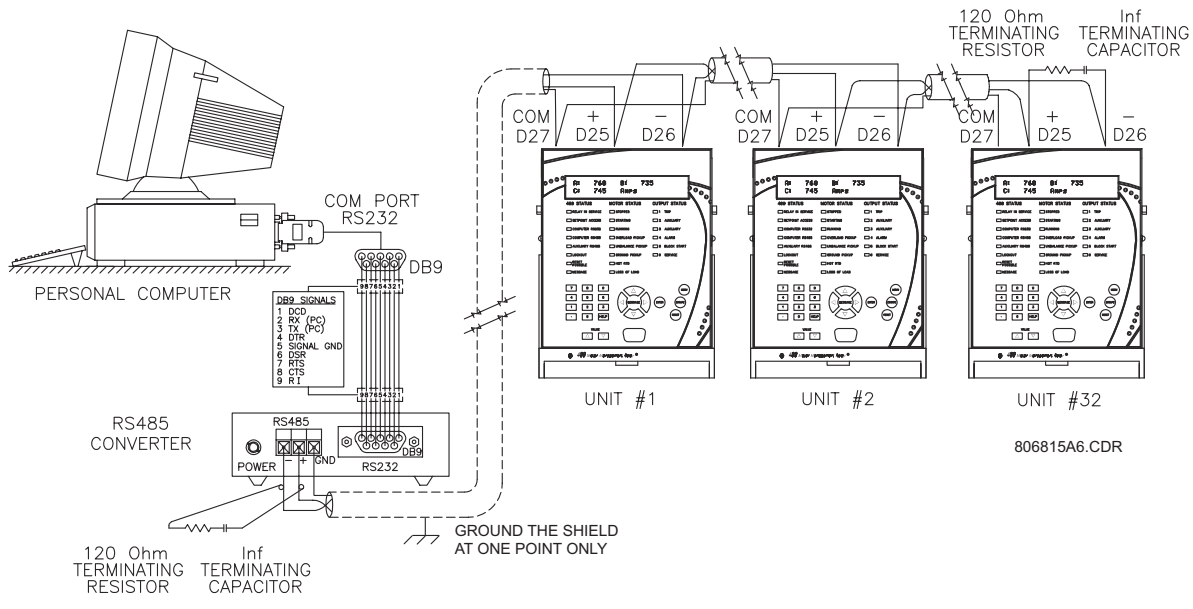

**FIGURE 3–27: RS485 Communications Wiring**

#### **3.2.13 Dielectric Strength**

It may be required to test a complete motor starter for dielectric strength ("flash" or "hipot") with the 469 installed. The 469 is rated for 1.9 kV AC for 1 second, or 1.6 kV AC for 1 minute (per UL 508) isolation between relay contacts, CT inputs, VT inputs, trip coil supervision, and the safety ground terminal G12. Some precautions are required to prevent damage to the 469 during these tests.

Filter networks and transient protection clamps are used between control power, trip coil supervision, and the filter ground terminal G11. This is intended to filter out high voltage transients, radio frequency interference (RFI), and electromagnetic interference (EMI). The filter capacitors and transient suppressors may be damaged by continuous high voltage. Disconnect the filter ground terminal G11 during testing of control power and trip coil supervision. The CT inputs, VT inputs, and output relays do not require any special precautions. Low voltage inputs (less than 30 V), RTDs, analog inputs, analog outputs, digital inputs, and RS485 communication ports are not to be tested for dielectric strength under any circumstance (see below).

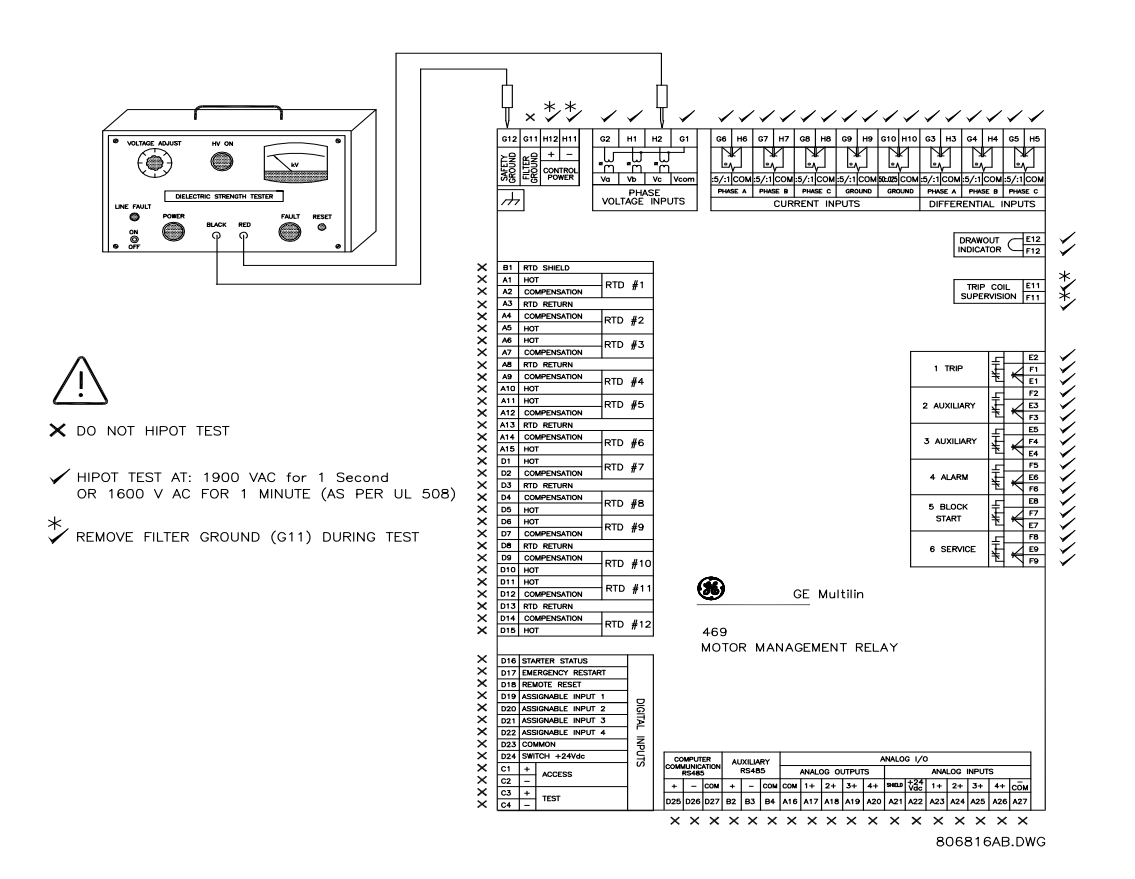

**FIGURE 3–28: Testing for Dielectric Strength**

#### **3.2.14 2-Speed Motor Wiring**

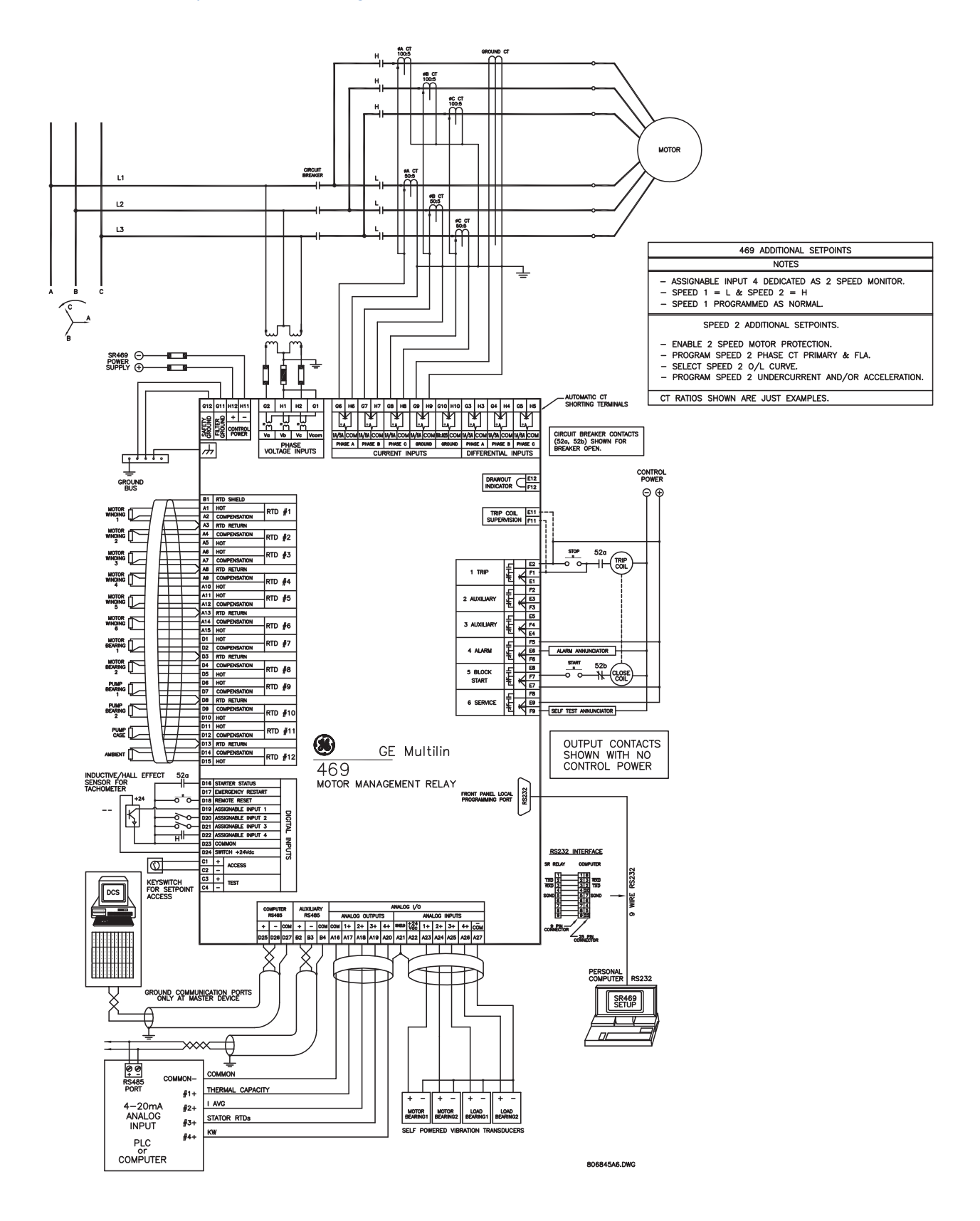

# GE Grid Solutions

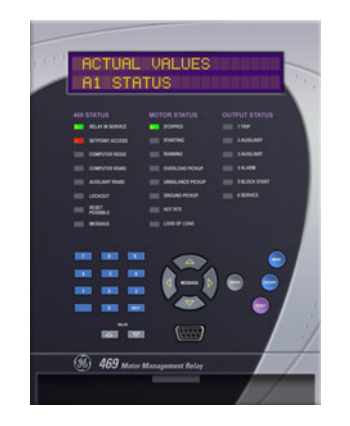

# **469 Motor Management Relay**

**Chapter 4: Interfaces**

## **4.1 Faceplate Interface**

#### **4.1.1 Description**

The front panel provides local operator interface with a liquid crystal display, LED status indicators, control keys, and program port. The display and status indicators update alarm and status information automatically. The control keys are used to select the appropriate message for entering settings or displaying measured values. The RS232 program port is also provided for connection with a computer running the EnerVista 469 Setup software.

#### **4.1.2 Display**

The 40-character liquid crystal display allows visibility under varied lighting conditions. While the keypad and display are not being used, the screen will display system information by scrolling through a maximum of 20 user-selected default messages. These default messages will only appear after a user programmed period of inactivity. Pressing any key during default message scrolling will return the display to the last message shown before the default messages appeared. Any trip, alarm, or start block is displayed immediately, automatically overriding the default messages.

#### **4.1.3 LED Indicators**

There are three groups of LED indicators. They are 469 Status, Motor Status, and Output Relays.

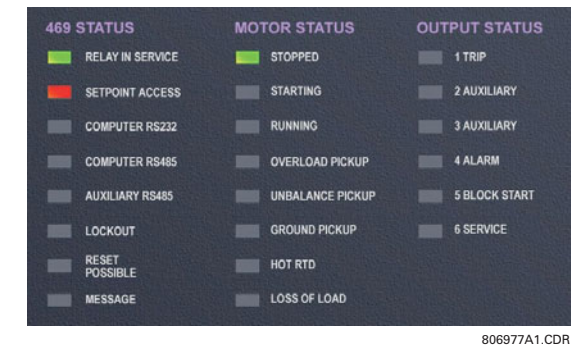

**FIGURE 4–1: 469 LED INDICATORS**

#### **469 Status LED Indicators**

- **469 IN SERVICE:** This LED indicates that control power is applied, all monitored inputs/outputs and internal systems are OK, the 469 has been programmed, and the 469 is in protection mode, not simulation mode. This LED flashes when the 469 is in simulation or testing mode.
- **SETPOINT ACCESS:** This LED indicates that the access jumper is installed and passcode protection has been satisfied; settings may be altered and stored.
- **COMPUTER RS232:** This LED flashes when there is any activity on the communication port. The LED remains on solid if incoming data is valid.
- **COMPUTER RS485:** Flashes when there is any activity on the communication port. Remains on solid if incoming data is valid and intended for the slave address programmed in the relay.
- **AUXILIARY RS485:** Flashes when there is any activity on the communication port. Remains on solid if incoming data is valid and intended for the slave address programmed in the relay.
- **LOCKOUT:** Indicates start attempts will be blocked either by a programmed lockout time or a condition that is still present.
- **RESET POSSIBLE:** A trip or latched alarm may be reset. Press the RESET key to clear the trip or alarm.
- **MESSAGE:** Flashes when a trip, alarm, or start block occurs. Pressing the MESSAGE keys scroll through diagnostic messages. This LED remains solid when settings and actual value messages are being viewed. Pressing the RESET key returns the display to the default messages. Under normal conditions, the default messages selected during settings programming are displayed. If any alarm or trip condition is generated, a diagnostic message overrides the displayed message and this indicator flashes. If there is more than one condition present, MESSAGE  $\blacktriangledown$  can be used to scroll through the messages. Pressing any other key return to the normally displayed messages. While viewing normally displayed messages, the Message LED continues to flash if any diagnostic message is active. To return to the

diagnostic messages from the normally displayed messages, press the MENU key until the following message is displayed.

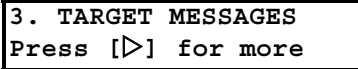

Now, press the MESSAGE  $\blacktriangleright$  key followed by the MESSAGE  $\nblacktriangleright$  key to scroll through the messages. Note that diagnostic messages for alarms disappear with the condition while diagnostic messages for trips remain until cleared by a reset.

#### **Motor Status LED Indicators**

- **STOPPED:** The motor is stopped based on zero phase current and starter status auxiliary contact feedback.
- **STARTING:** Motor is starting.
- **RUNNING:** Motor is running normally below overload pickup level.
- **OVERLOAD:** Motor is running above overload pickup.
- **UNBALANCE PICKUP:** Level of current unbalance has exceeded the unbalance alarm or trip level.
- **GROUND PICKUP:** Level of ground current has exceeded the ground fault alarm or trip level.
- **HOT RTD:** One of the RTD measurements has exceeded its RTD alarm or trip level.
- **LOSS OF LOAD:** Average motor current has fallen below the undercurrent alarm or trip level; *or* power consumption has fallen below the underpower alarm or trip level.

#### **Output Relay LED Indicators**

- 1 TRIP: The 1 TRIP relay has operated (energized).
- **2 AUXILIARY:** The 2 AUXILIARY relay has operated (energized).
- **3 AUXILIARY:** The 3 AUXILIARY relay has operated (energized).
- **4 ALARM:** The 4 ALARM relay has operated (energized).
- **5 BLOCK START:** The 5 BLOCK START relay has operated (energized).
- **6 SERVICE:** The 6 SERVICE relay has operated (de-energized, 6 SERVICE is failsafe, normally energized).

#### **4.1.4 RS232 Port**

This port is intended for connection to a portable PC. Settings files may be created at any location and downloaded through this port with the EnerVista 469 Setup software. Local interrogation of settings and actual values is also possible. New firmware may also be downloaded to the 469 flash memory through this port. Upgrading of the relay firmware does not require a hardware EPROM change.

#### **4.1.5 Keypad**

#### **Description**

The 469 display messages are organized into main menus, pages, and sub-pages. There are three main menus labeled settings, Actual Values, and Target Messages.

Pressing the MENU key followed by the MESSAGE  $\blacktriangledown$  key scrolls through the three main menu headers, which appear in sequence as follows:

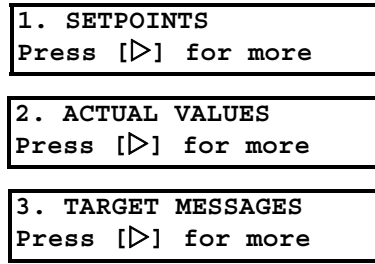

Pressing the MESSAGE  $\blacktriangleright$  key or the ENTER key from these main menu pages will display the corresponding menu page. Use the MESSAGE  $\blacktriangledown$  and MESSAGE  $\blacktriangle$  keys to scroll through the page headers.

When the display shows **SETTINGS**, pressing the MESSAGE  $\triangleright$  key or the ENTER key will display the page headers of programmable parameters (referred to as settings in the manual). When the display shows **ACTUAL VALUES**, pressing the MESSAGE  $\blacktriangleright$  key or the ENTER key displays the page headers of measured parameters (referred to as actual values in the manual). When the display shows **TARGET MESSAGES**, pressing the MESSAGE  $\blacktriangleright$  key or the ENTER key displays the page headers of event messages or alarm conditions.

Each page is broken down further into logical sub-pages. The MESSAGE  $\blacktriangledown$  and  $MESSAGE \triangle$  keys are used to navigate through the sub-pages. A summary of the settings and actual values can be found in the chapters 5 and 6, respectively.

The ENTER key is dual purpose. It is used to enter the sub-pages and to store altered settings values into memory to complete the change. The MESSAGE  $\blacktriangleright$  key can also be used to enter sub-pages but not to store altered settings.

The ESCAPE key is also dual purpose. It is used to exit the sub-pages and to cancel a settings change. The MESSAGE  $\blacktriangleleft$  key can also be used to exit sub-pages and to cancel settings changes.

The VALUE keys are used to scroll through the possible choices of an enumerated settings. They also decrement and increment numerical settings. Numerical settings may also be entered through the numeric keypad.

Pressing the HELP key displays context-sensitive information about settings such as the range of values and the method of changing the settings. Help messages will automatically scroll through all messages currently appropriate.

The RESET key resets any latched conditions that are not presently active. This includes resetting latched output relays, latched Trip LEDs, breaker operation failure, and trip coil failure.

The MESSAGE  $\blacktriangledown$  and MESSAGE  $\blacktriangle$  keys scroll through any active conditions in the relay. Diagnostic messages are displayed indicating the state of protection and monitoring elements that are picked up, operating, or latched. When the Message LED is on, there are messages to be viewed with the MENU key by selecting target messages as described earlier.

#### **Entering Alphanumeric Text**

Text settings have data values that are fixed in length but user-defined in character. They may be comprised of upper case letters, lower case letters, numerals, and a selection of special characters. The editing and storing of a text value is accomplished with the use of the decimal [.], VALUE, and ENTER keys.

> $\triangleright$  Move to message s3 DIGITAL INPUTS  $\triangleright$   $\triangledown$  ASSIGNABLE INPUT 1  $\triangleright$  INPUT **1 FUNCTION**, and scrolling with the VALUE keys, select "General Sw.  $A''$

The relay will display the following message:

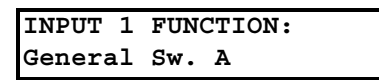

 $\triangleright$  Press the MESSAGE  $\blacktriangledown$  key to view the SWITCH NAME settings. The name of this user-defined input will be changed in this example from the generic "General Sw. A" to something more descriptive.

If an application is to be using the relay as a station monitor, it is more informative to rename this input "Station Monitor".

> $\triangleright$  Press the decimal [.] to enter the text editing mode. The first character will appear underlined as follows:

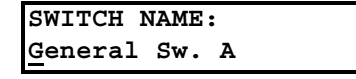

- $\triangleright$  Press the VALUE keys until the character "S" is displayed in the first position.
- $\triangleright$  Press the decimal [.] key to store the character and advance the cursor to the next position.
- $\triangleright$  Change the second character to a "t" in the same manner.
- $\triangleright$  Continue entering characters in this way until all characters of the text "Stn. Monitor" are entered. Note that a space is selected like a character.

If a character is entered incorrectly, press the decimal [.] key repeatedly until the cursor returns to the position of the error. Reenter the character as required.

 $\triangleright$  Once complete, press the ENTER key to remove the solid cursor and view the result.

Once a character is entered, by pressing the ENTER key, it is automatically saved in Flash Memory, as a new setting.

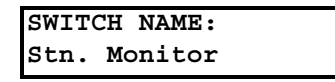

The 469 does not have '+' or '-' keys. Negative numbers may be entered in one of two manners.

- $\triangleright$  Immediately pressing one of the VALUE keys causes the settings to scroll through its range including any negative numbers.
- $\triangleright$  After entering at least one digit of a numeric settings value, pressing the VALUE keys changes the sign of the value where applicable.

#### **4.1.6 Settings Entry**

To store any settings, terminals C1 and C2 (access terminals) must be shorted (a keyswitch may be used for security). There is also a settings passcode feature that restricts access to settings. The passcode must be entered to allow the changing of settings values. A passcode of "0" effectively turns off the passcode feature - in this case only the access jumper is required for changing settings. If no key is pressed for 5 minutes, access to settings values will be restricted until the passcode is entered again. To prevent settings access before the 5 minutes expires, the unit may be turned off and back on, the access jumper may be removed, or the **SETTINGS ACCESS** settings may be changed to "Restricted". The passcode cannot be entered until terminals C1 and C2 (access terminals) are shorted. When settings access is allowed, the settings Access LED indicator on the front of the 469 will be lit.

Settings changes take effect immediately, even when motor is running. However, changing settings while the motor is running is not recommended as any mistake may cause a nuisance trip.

The following procedure may be used to access and alter settings. This specific example refers to entering a valid passcode to allow access to settings if the passcode was "469".

 $\triangleright$  Press the MENU key to access the header of each menu, which will

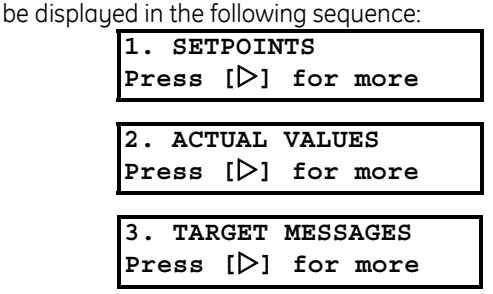

- $\triangleright$  Press the MENU key until the display shows the header of the Settings menu.
- $\triangleright$  Press the MESSAGE  $\triangleright$  or ENTER key to display the header for the first settings page.

The set point pages are numbered, have an 'S' prefix for easy identification and have a name which gives a general idea of the settings available in that page. Pressing the MESSAGE  $\blacktriangledown$  or  $MESSAGE \triangle$  keys will scroll through all the available settings page headers. Settings page headers look as follows:

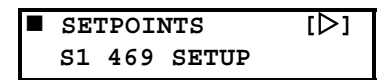

- $\triangleright$  To enter a given Setpoints page, press the MESSAGE  $\blacktriangleright$  or ENTER key.
- Press the MESSAGE  $\blacktriangledown$  or MESSAGE  $\blacktriangle$  keys to scroll through subpage headers until the required message is reached. The end of a page is indicated by the message **END OF PAGE**. The beginning of a page is indicated by **TOP OF PAGE**.

Each page is broken further into subgroups.

- Press MESSAGE  $\blacktriangledown$  or MESSAGE  $\blacktriangle$  to cycle through subgroups until the desired subgroup appears on the screen.
- $\triangleright$  Press the MESSAGE  $\triangleright$  or ENTER key to enter a subgroup.

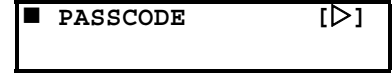

Each sub-group has one or more associated settings messages.

 $\triangleright$  Press the MESSAGE  $\triangleright$  or ENTER key to enter the setting message.

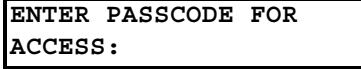

 $\triangleright$  Press the MESSAGE  $\blacktriangleright$  or MESSAGE  $\blacktriangle$  keys to scroll through more settings messages, if applicable.

The majority of settings are changed by pressing the VALUE keys until the desired value appears, and then pressing ENTER. Numeric settings may also be entered through the numeric keys (including decimals). If the entered settings is out of range, the original settings value reappears. If the entered settings is out of step, an adjusted value will be stored (e.g. 101 for a settings that steps 95, 100, 105 is stored as 100). If a mistake is made entering the new value, pressing ESCAPE returns the settings to its original value. Text editing is a special case described in detail in *Entering Alphanumeric Text* on page 4–5. Each time a new settings is successfully stored, a message will flash on the display stating **NEW SETPOINT HAS BEEN STORED**.

> $\triangleright$  Press the 4, 6, 9 keys, then press ENTER. The following flash message is displayed:

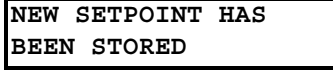

and the display returns to:

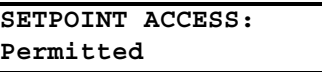

1. Press ESCAPE or MESSAGE < to exit the subgroup. Pressing ESCAPE or MESSAGE < numerous times will always return the cursor to the top of the page.

#### **4.1.7 Diagnostic Messages**

Diagnostic messages are automatically displayed for any active conditions in the relay such as trips, alarms, or asserted logic inputs. These messages provide a summary of the present state of the relay. The Message LED flashes when there are diagnostic messages available; press the MENU key until the relay displays **TARGET MESSAGES**, then press the

MESSAGE  $\blacktriangleright$  key, followed by the MESSAGE  $\blacktriangledown$  key, to scroll through the messages. For additional information and a complete list of diagnostic messages, refer to *Diagnostic Messages in Chapter 6*.

#### **4.1.8 Self-Test Warnings**

The 469 relay performs self test diagnostics at initialization (after power up) and continuously as a background task to ensure the hardware and software is functioning correctly. Self-test warnings indicate either a maintenance alert, or a minor or major problem. Maintenance alerts and minor problems are problems that does not compromise motor protection. Major problems are very serious problems that compromise all aspects of relay operation. Upon detection of either a minor or a major problem the relay will:

- De-energize the self-test warning relay
- Light the self-test warning LED
- Flash a diagnostic message periodically on the display screen

Upon detection of a maintenance alert, the relay will flash a diagnostic message on the screen, or record an event. The self-test relay remains energized and the service LED remains off.

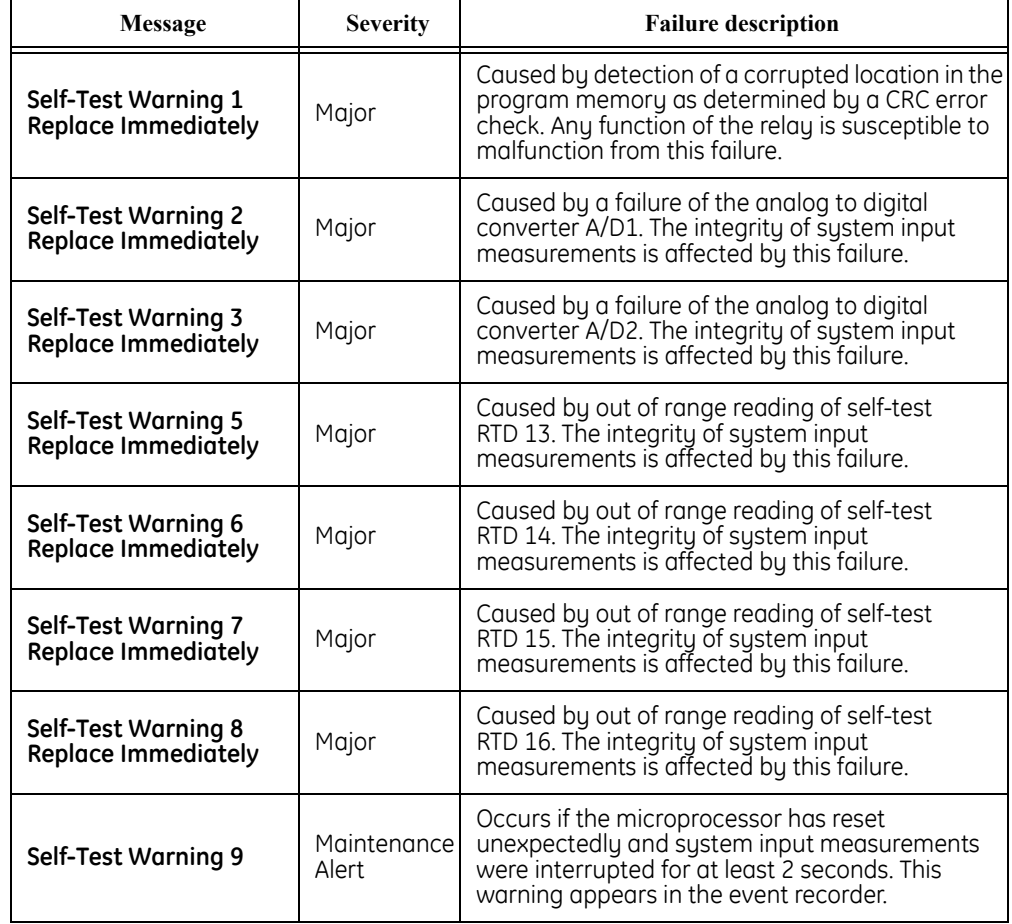

#### **Table 4–1: Self-Test Warnings**

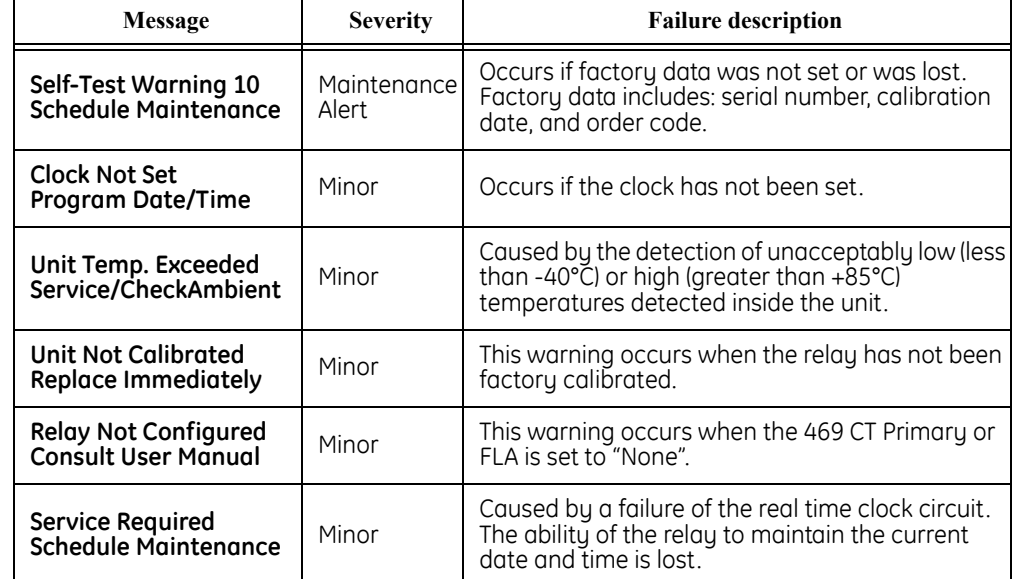

#### **Table 4–1: Self-Test Warnings**

#### **4.1.9 Flash Messages**

Flash messages are warning, error, or general information messages displayed in response to certain key presses. The length of time these messages remain displayed can be programmed in **S1 RELAY SETUP PREFERENCES DEFAULT MESSAGE CYCLE TIME**. The factory default flash message time is 4 seconds. For additional information and a complete list of flash messages, refer to *[Flash Messages](#page-295-0)* on page 6–38 .

## **4.2 EnerVista 469 Setup Software Interface**

#### **4.2.1 Overview**

The front panel provides local operator interface with a liquid crystal display. The EnerVista 469 Setup software provides a graphical user interface (GUI) as one of two human interfaces to a 469 device. The alternate human interface is implemented via the device's faceplate keypad and display (see the first section in this chapter).

The EnerVista 469 Setup software provides a single facility to configure, monitor, maintain, and trouble-shoot the operation of relay functions, connected over serial communication networks. It can be used while disconnected (i.e. off-line) or connected (i.e. on-line) to a 469 device. In off-line mode, Settings files can be created for eventual downloading to the device. In on-line mode, you can communicate with the device in real-time.

This no-charge software, provided with every 469 relay, can be run from any computer supporting Microsoft Windows 95 or higher. This chapter provides a summary of the basic EnerVista 469 Setup software interface features. The EnerVista 469 Setup help file provides details for getting started and using the software interface.

With the EnerVista 469 Setup running on your PC, it is possible to

- Program and modify settings
- Load/save Settings files from/to disk
- Read actual values and monitor status
- Perform waveform capture and log data
- Plot, print, and view trending graphs of selected actual values
- Download and playback waveforms
- Get help on any topic

#### **4.2.2 Hardware**

Communications from the EnerVista 469 Setup to the 469 can be accomplished three ways: RS232, RS485, and Ethernet communications. The following figures illustrate typical connections for RS232 and RS485 communications.

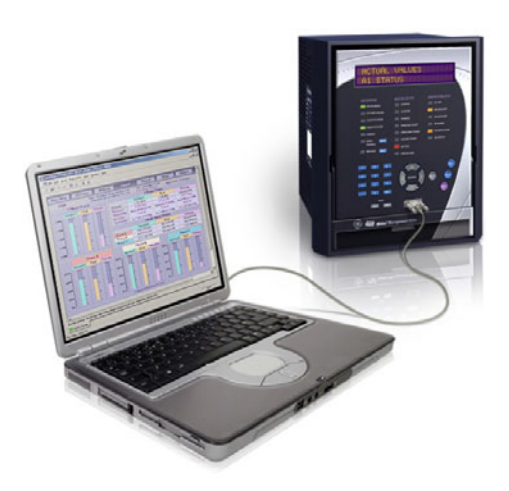

**FIGURE 4–2: Communications using The Front RS232 Port**

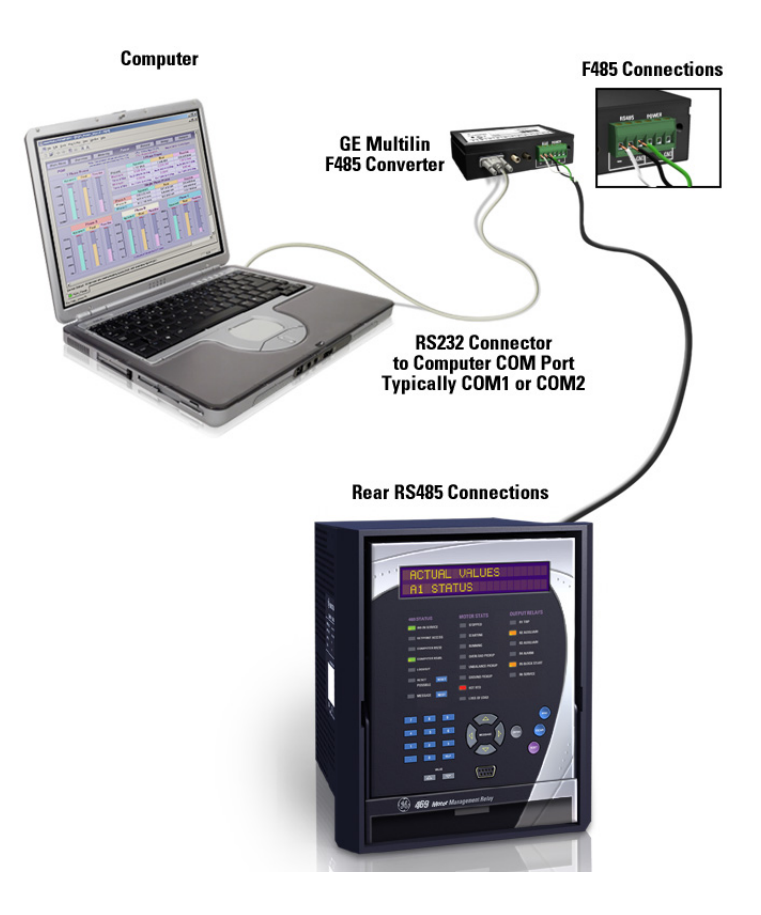

**FIGURE 4–3: Communications using Rear RS485 Port**

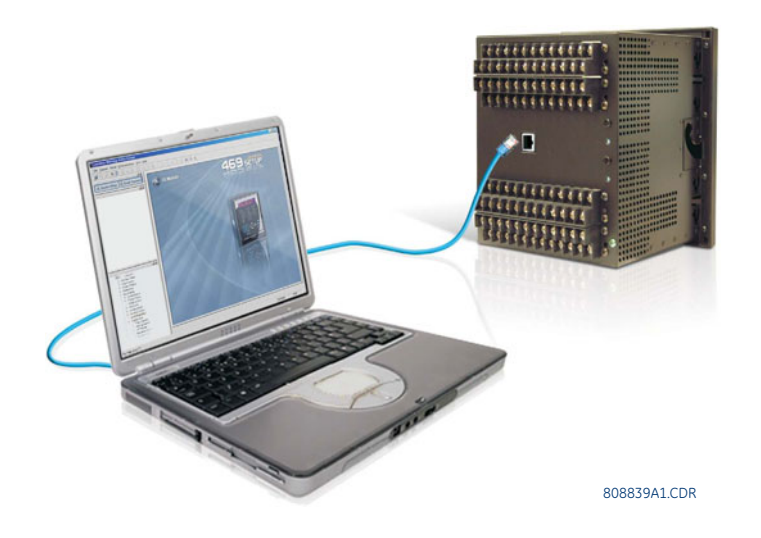

**FIGURE 4–4: Communications using Rear Ethernet Port**

#### **4.2.3 Installing the EnerVista 469 Setup Software**

The following minimum requirements must be met for the EnerVista 469 Setup software to operate on your computer.)

- Pentium class or higher processor (Pentium II 400 MHz or better recommended)
- Microsoft Windows 95, 98, 98SE, NT 4.0 (SP4 or higher), 2000, XP
- 128 of RAM (256 MB recommended)
- Minimum of 200 MB hard disk space

After ensuring these minimum requirements, use the following procedure to install the EnerVista 469 Setup software from the enclosed GE EnerVista CD.

- $\triangleright$  Insert the GE EnerVista CD into your CD-ROM drive.
- $\triangleright$  Click the **Install Now** button and follow the installation instructions to install the no-charge EnerVista software on the local PC.
- $\triangleright$  When installation is complete, start the EnerVista Launchpad application.
- Click the **IED Setup** section of the **Launch Pad** window.

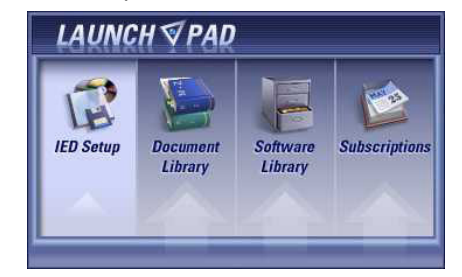

- In the EnerVista Launch Pad window, click the **Add Product** button and select the "469 Motor Management Relay" from the Install Software window as shown below.
- $\triangleright$  Select the "Web" option to ensure the most recent software release, or select "CD" if you do not have a web connection.

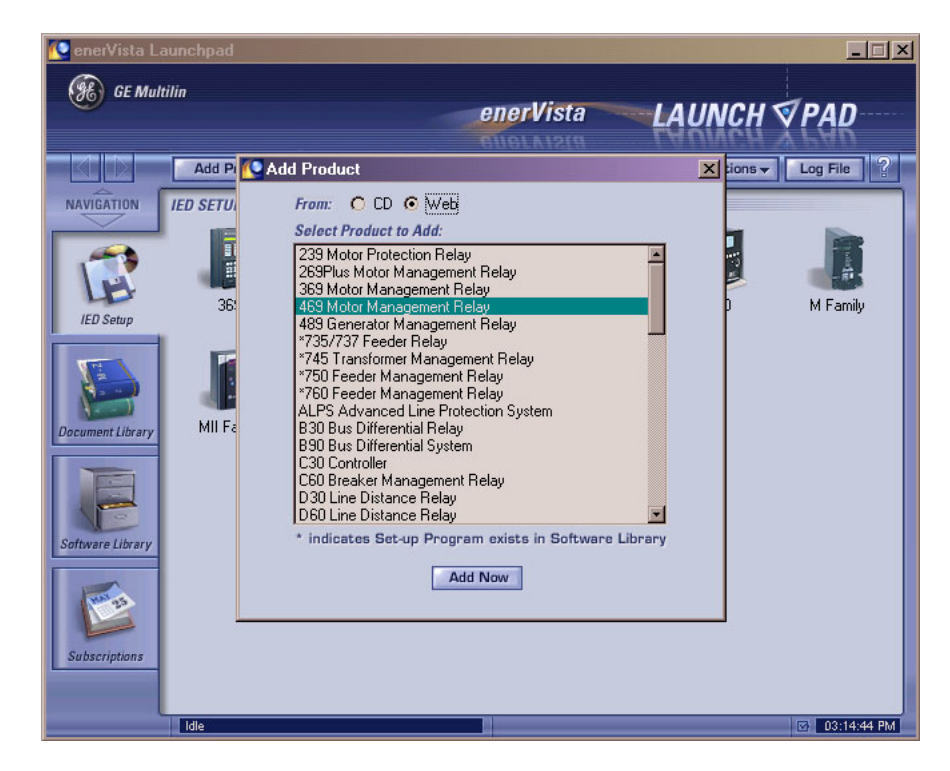

 $\triangleright$  Click the **Add Now** button to list software items for the 469.

EnerVista Launchpad will obtain the latest installation software from the Web or CD and automatically start the installation process. A status window with a progress bar will be shown during the downloading process.

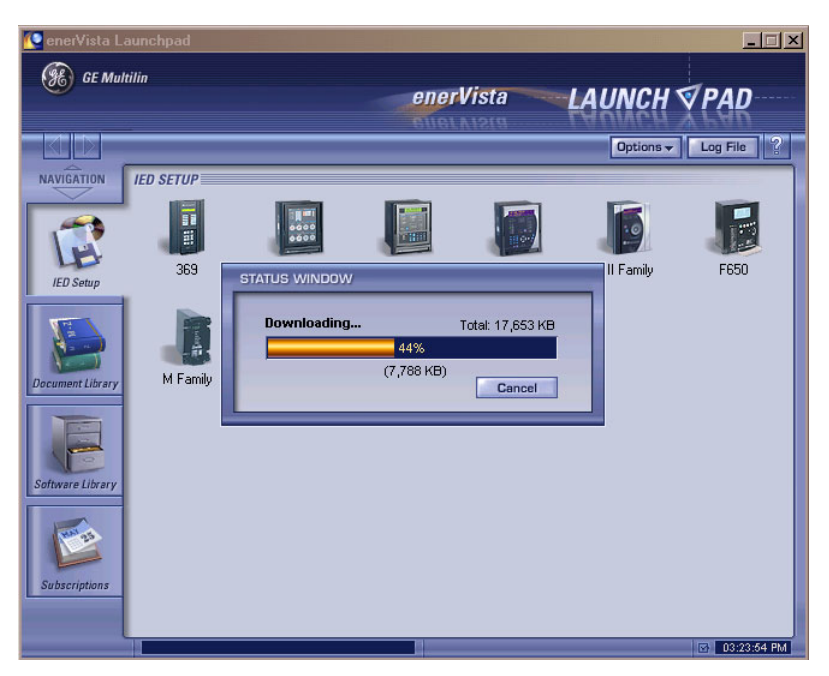

 $\triangleright$  Select the complete path, including the new directory name, where the EnerVista 469 Setup software will be installed.
$\triangleright$  Click on Next to begin the installation.

The files will be installed in the directory indicated and the installation program will automatically create icons and add EnerVista 469 Setup software to the Windows start menu.

 $\triangleright$  Click Finish to end the installation. The 469 device will be added to the list of installed IEDs in the EnerVista Launchpad window, as shown below.

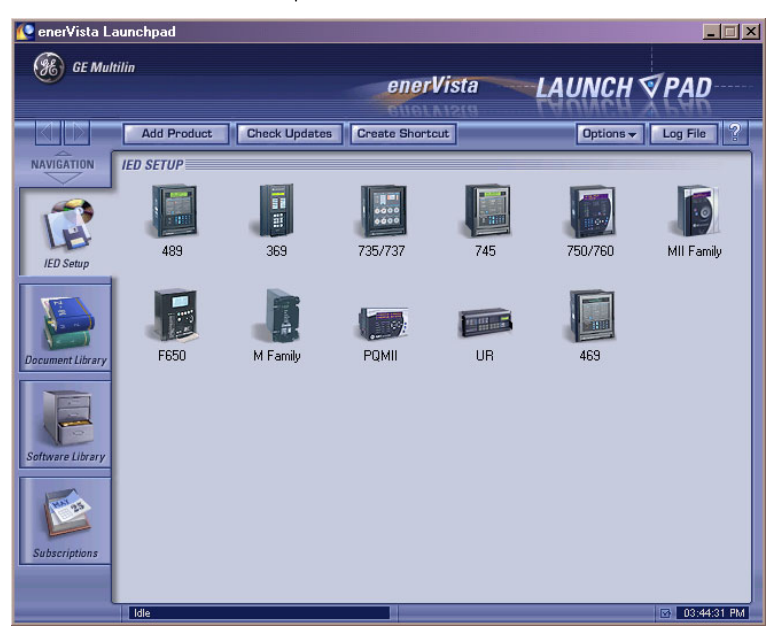

# <span id="page-109-0"></span>**4.3 Connecting EnerVista 469 Setup to the Relay**

# **4.3.1 Configuring Serial Communications**

Before starting, verify that the serial cable is properly connected to either the RS232 port on the front panel of the device (for RS232 communications) or to the RS485 terminals on the back of the device (for RS485 communications). See *Hardware* [on page 4–11](#page-104-0) for connection details.

This example demonstrates an RS232 connection. For RS485 communications, the GE Grid Solutions F485 converter will be required. Refer to the F485 manual for additional details. To configure the relay for Ethernet communications, see *[Configuring Ethernet](#page-111-0)  [Communications](#page-111-0)* on page 4–18.

- $\triangleright$  Install and start the latest version of the EnerVista 469 Setup software (available from the GE EnerVista CD). See the previous section for the installation procedure.
- $\triangleright$  Click on the **Device Setup** button to open the Device Setup window.
- Click the **Add Site** button to define a new site.
- Enter the desired site name in the **Site Name** field. If desired, a short description of site can also be entered along with the display order of devices defined for the site. In this example, we will use "Pumping Station 1" as the site name.
- $\triangleright$  Click the OK button when complete.

The new site will appear in the upper-left list in the EnerVista 469 Setup window.

- $\triangleright$  Click the **Add Device** button to define the new device.
- Enter the desired name in the **Device Name** field and a description (optional) of the site.

 $\triangleright$  Select "Serial" from the Interface drop-down list. This will display a number of interface parameters that must be entered for proper RS232 functionality.

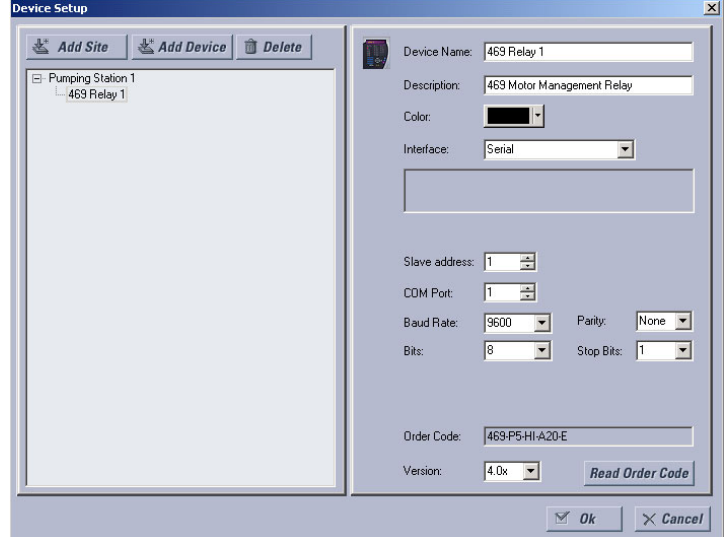

- Enter the slave address and COM port values (from the  $s_1$  469 SETUP  $\rhd \nabla$ **SERIAL PORTS** menu) in the Slave Address and COM Port fields.
- Enter the physical communications parameters (baud rate and parity settings) in their respective fields. Note that when communicating to the relay from the front port, the default communications settings are a baud rate of 9600, with slave address of 1, no parity, 8 bits, and 1 stop bit. **These values cannot be changed**.
- 2. Click the **Read Order Code** button to connect to the 469 device and upload the order code. If an communications error occurs, ensure that the 469 serial communications values entered in the previous step correspond to the relay setting values.
- 3. Click **OK** when the relay order code has been received. The new device will be added to the Site List window (or Online window) located in the top left corner of the main EnerVista 469 Setup window.

The 469 Site Device has now been configured for serial communications. Proceed to *[Connecting to the Relay](#page-112-0)* on page 4–19 to begin communications.

## **4.3.2 Using the Quick Connect Feature**

The Quick Connect button can be used to establish a fast connection through the front panel RS232 port of a 469 relay. The following window will appear when the Quick Connect button is pressed:

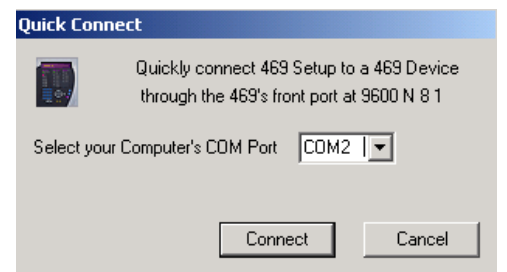

As indicated by the window, the Quick Connect feature quickly connects the EnerVista 469 Setup software to a 469 front port with the following settings: 9600 baud, no parity, 8 bits, 1 stop bit. Select the PC communications port connected to the relay and press the **Connect** button.

The EnerVista 469 Setup software will display a window indicating the status of communications with the relay. When connected, a new Site called "Quick Connect" will appear in the Site List window. *The properties of this new site cannot be changed*.

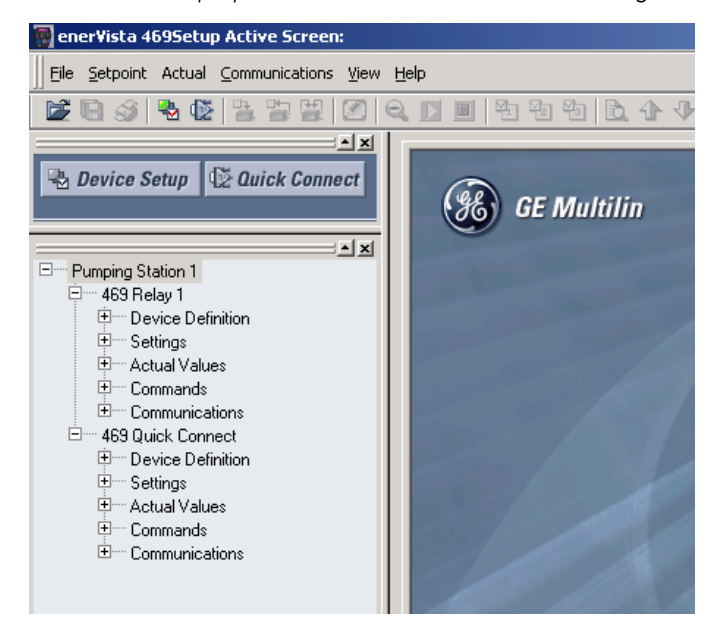

The 469 Site Device has now been configured via the Quick Connect feature for serial communications. Proceed to *[Connecting to the Relay](#page-112-0)* on page 4–19 to begin communications.

# <span id="page-111-0"></span>**4.3.3 Configuring Ethernet Communications**

Before starting, verify that the Ethernet cable is properly connected to the RJ-45 Ethernet port.

- $\triangleright$  Install and start the latest version of the EnerVista 469 Setup software (available from the GE enerVista CD). See the previous section for the installation procedure.
- $\triangleright$  Click on the **Device Setup** button to open the Device Setup window and click the **Add Site** button to define a new site.
- Enter the desired site name in the **Site Name** field. If desired, a short description of site can also be entered along with the display order of devices defined for the site. In this example, we will use "Pumping Station 2" as the site name. Click the **OK** button when complete.

The new site will appear in the upper-left list.

- Click the **Add Device** button to define the new device.
- Enter the desired name in the **Device Name** field and a description (optional).

 $\triangleright$  Select "Ethernet" from the Interface drop-down list. This will display a number of interface parameters that must be entered for proper Ethernet functionality.

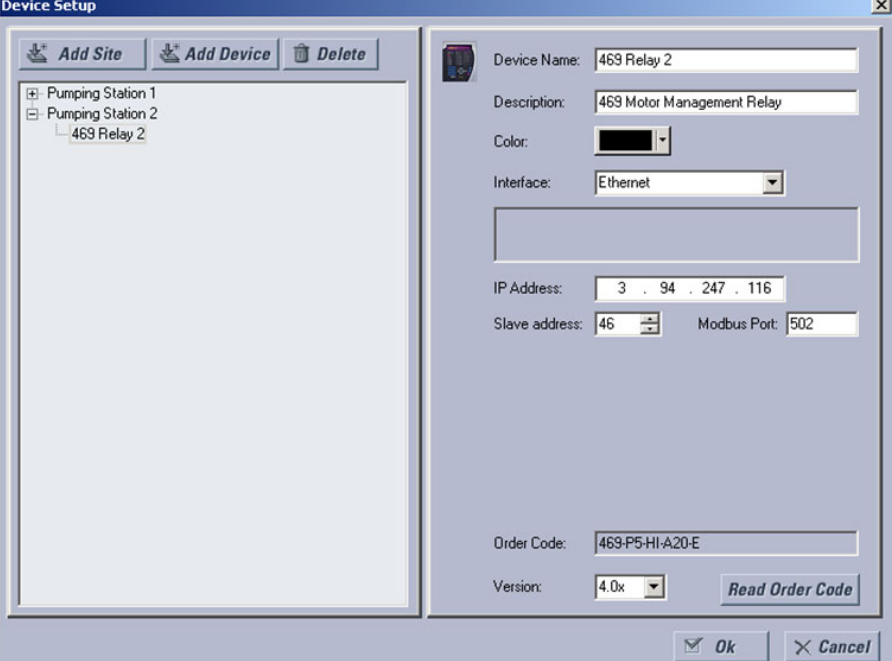

- $\triangleright$  Enter the IP address assigned to the relay.
- Enter the slave address and Modbus port values (from the **S1 469 SETUP SERIAL PORTS** menu) in the **Slave Address** and **Modbus Port** fields. Refer to GEK-106491C: *469 Communications Guide*.
- Click the **Read Order Code** button to connect to the 469 device and upload the order code.

If a communications error occurs, ensure that the 469 Ethernet communications values entered in the previous step correspond to the relay setting values.

 $\triangleright$  Click OK when the relay order code has been received. The new device will be added to the Site List window (or Online window) located in the top left corner of the main EnerVista 469 Setup window.

The 469 Site Device has now been configured for Ethernet communications. Proceed to the following section to begin communications.

# <span id="page-112-0"></span>**4.3.4 Connecting to the Relay**

Now that the communications parameters have been properly configured, the user can easily connect to the relay.

> $\triangleright$  Expand the Site list by double clicking on the site name or clicking on the «+» box to list the available devices for the given site (for example, in the "Pumping Station 1" site shown below).

- $\triangleright$  Click the «+» box to expand the desired device trees. The following list of headers is shown for each device:
	- Device Definitions
	- Settings
	- Actual Values
	- Commands
	- Communications
- Expand the **Settings > Relay Setup** list item
- $\triangleright$  Double click on Front Panel to open the Front Panel Settings window as shown below:

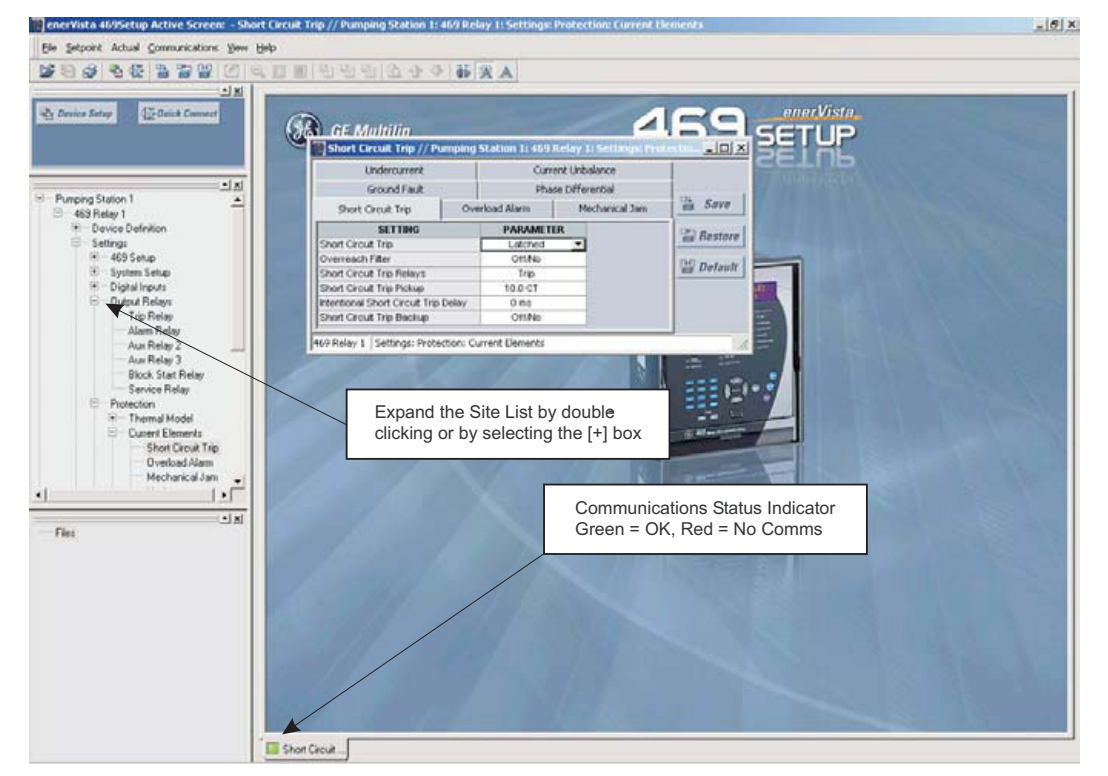

**FIGURE 4–5: Main Window after Connection**

The Front Panel Settings window will open with a corresponding status indicator on the lower left of the EnerVista 469 Setup window.

If the status indicator is red, verify that the serial cable is properly connected to the relay, and that the relay has been properly configured for communications (steps described earlier).

The front panel settings can now be edited, printed, or changed according to user specifications. Other settings and commands windows can be displayed and edited in a similar manner. Actual values windows are also available for display. These windows can be locked, arranged, and resized at will.

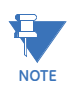

Refer to the EnerVista 469 Setup Help File for additional information about the using the software.

# **4.4 Working with Settings and Settings Files**

#### **4.4.1 Engaging a Device**

The EnerVista 469 Setup software may be used in on-line mode (relay connected) to directly communicate with a 469 relay. Communicating relays are organized and grouped by communication interfaces and into sites. Sites may contain any number of relays selected from the SR or UR product series.

#### **4.4.2 Entering Settings**

The System Setup page will be used as an example to illustrate the entering of settings. In this example, we will be changing the current sensing settings.

- $\triangleright$  Establish communications with the relay.
- Select the **Settings > System Setup** menu item. This can be selected from the device settings tree or the main window menu bar.
- $\triangleright$  Select the **PHASE CT PRIMARY** settings by clicking anywhere in the parameter box. This will display three arrows: two to increment/ decrement the value and another to launch the numerical calculator.

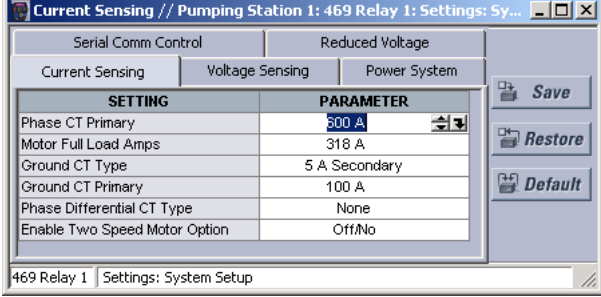

 $\triangleright$  Click on the arrow at the end of the box to display a numerical keypad interface that allows you to enter a value within the settings range displayed near the top of the keypad:

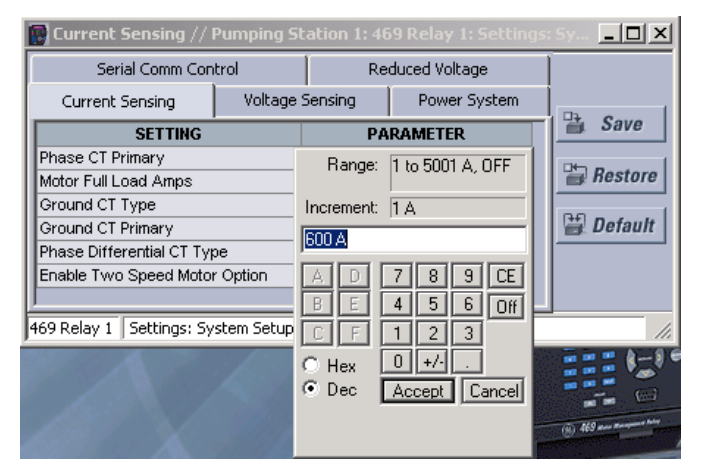

 $\triangleright$  Click **Accept** to exit from the keypad and keep the new value.

- $\triangleright$  Click on **Cancel** to exit from the keypad and retain the old value.
- For settings requiring non-numerical pre-set values (e.g. **VT CONNECTION TYPE** above, in the Voltage Sensing tab), click anywhere within the settings value box to display a drop-down selection menu arrow.
- $\triangleright$  Click on the arrow to select the desired settings.

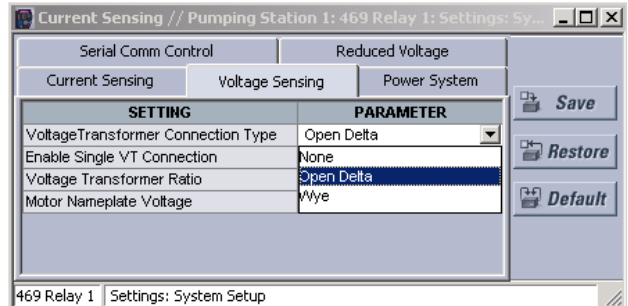

For settings requiring an alphanumeric text string (e.g. message scratchpad messages), the value may be entered directly within the settings value box.

- In the Settings / System Setup dialog box, click on **Save** to save the values into the 469.
- Click **Yes** to accept any changes.
- Click **No**, and then **Restore** to retain previous values and exit.

# **4.4.3 File Support**

Opening any EnerVista 469 Setup file will automatically launch the application or provide focus to the already opened application. If the file is a Settings file (has a '469' extension) which had been removed from the Settings List tree menu, it will be added back to the Settings List tree.

New files will be automatically added to the tree, which is sorted alphabetically with respect to Settings file names.

### **4.4.4 Using Settings Files**

#### **Overview**

The EnerVista 469 Setup software interface supports three ways of handling changes to relay settings:

- In *off-line* mode (relay disconnected) to create or edit relay Settings files for later download to communicating relays.
- Directly modifying relay settings while *connected* to a communicating relay, then saving the settings when complete.
- Creating/editing Settings files while *connected* to a communicating relay, then saving them to the relay when complete.

Settings files are organized on the basis of file names assigned by the user. A Settings file contains data pertaining to the following types of relay settings:

- Device Definition
- Product Setup
- System Setup
- Digital Inputs
- Output Relaus
- Protection Elements
- Monitoring Functions
- Analog Inputs and Outputs
- Relay Testing
- Settings for Two-Speed Motors
- User Memory Map Setting Tool

Factory default values are supplied and can be restored after any changes.

The EnerVista 469 Setup display relay settings with the same hierarchy as the front panel display. For specific details on settings, refer to Chapter 5.

#### **Downloading and Saving Settings Files**

Settings must be saved to a file on the local PC before performing any firmware upgrades. Saving settings is also highly recommended before making any settings changes or creating new Settings files.

The EnerVista 469 Setup window, Settings files are accessed in the Settings List control bar window or the Files Window. Use the following procedure to download and save Settings files to a local PC.

- $\triangleright$  Ensure that the site and corresponding device(s) have been properly defined and configured as shown in *[Connecting EnerVista 469 Setup](#page-109-0)  to the Relay* [on page 4–16](#page-109-0).
- $\triangleright$  Select the desired device from the site list.
- Select the **File > Read Settings from Device** menu item to obtain settings information from the device.

After a few seconds of data retrieval, the software will request the name and destination path of the Settings file. The corresponding file extension will be automatically assigned.

> Press **Save** to complete the process. A new entry will be added to the tree, in the File pane, showing path and file name for the Settings file.

## **Adding Settings Files to the Environment**

The EnerVista 469 Setup software provides the capability to review and manage a large group of Settings files. Use the following procedure to add a new or existing file to the list.

- $\triangleright$  In the files pane, right-click on 'Files'.
- Select the **Add Existing Settings File** item as shown:

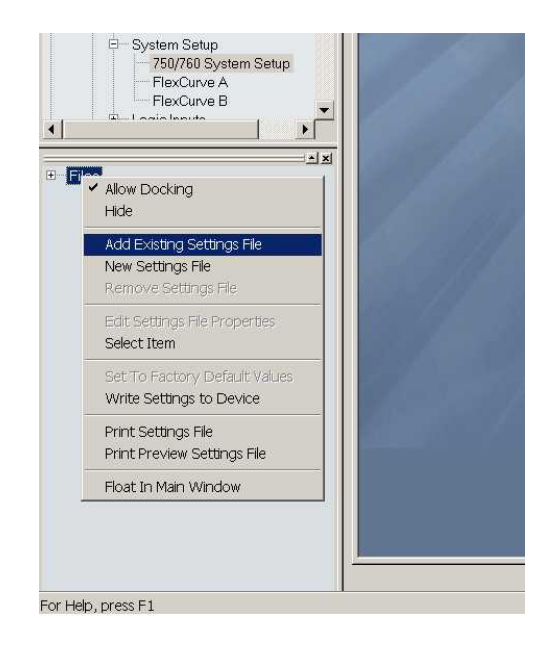

The Open dialog box will appear, prompting for a previously saved Settings file.

 $\triangleright$  As for any other Windows<sup>®</sup> application, browse for the file to add then click **Open**. The new file and complete path will be added to the file list.

# **Creating a New Settings File using Motor Settings Auto-Config**

The EnerVista 469 Setup software allows the user to create new Settings files independent of a connected device. These can be uploaded to a relay at a later date.

One method of doing this - the **EnerVista Motor Settings Auto-Config** option - allows the user to easily create new Settings Files automatically, using a guided step-by-step process as outlined below.

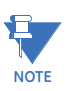

The Motor Settings Auto-Config option does NOT allow the user to configure existing Settings Files.

The following procedure illustrates how to create new Settings Files using the Motor Settings Auto-Config option:

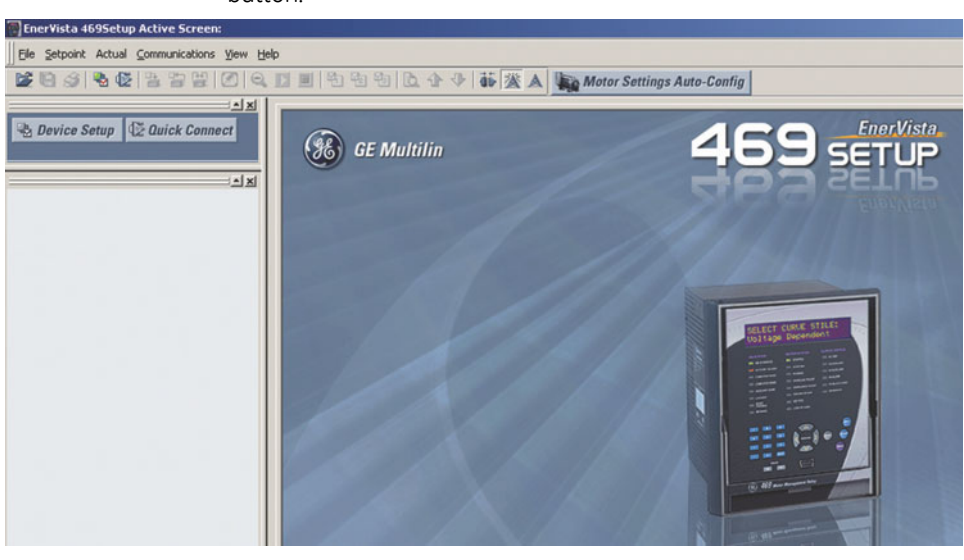

 At the top of the screen, click on the **Motor Settings Auto-Config** button.

OR

On the main menu, select **File > Motor Settings Auto-Config**

The EnerVista 469 Setup software displays the following box, allowing the configuration of the Settings File as shown. .

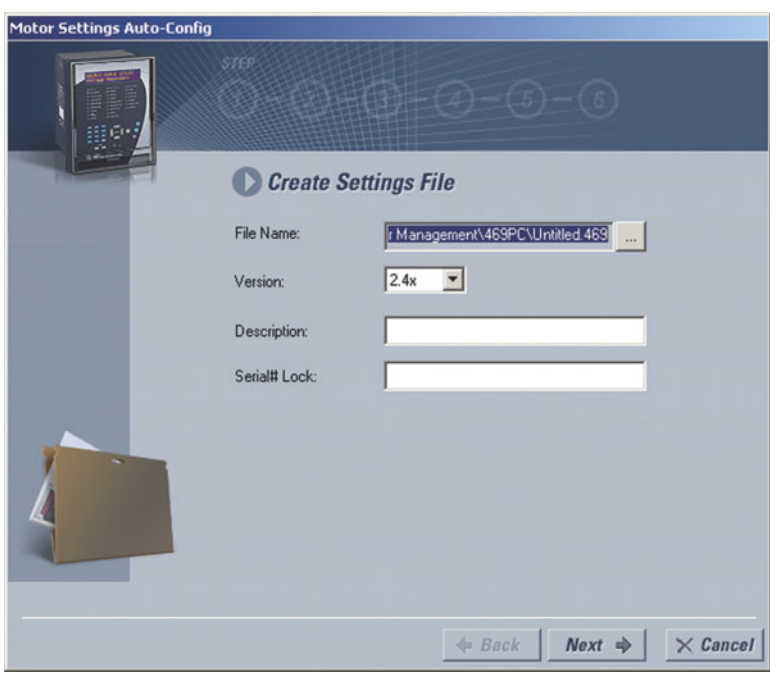

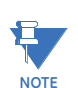

It is important to define the correct firmware version to ensure that settings not available in a particular version are not downloaded into the relay

Select the Firmware **Version** for the new Settings File.

- $\triangleright$  For future reference, enter some useful information in the **Description** box to facilitate the identification of the device and the purpose of the file.
- $\triangleright$  To select a file name and path for the new file, click the button [...] beside the **File Name** box.
- $\triangleright$  Select the file name and path to store the file, or select any displayed file name to update an existing file. All 469 Settings Files should have the extension '469' (for example, 'motor1.469').
- Click **Next** and **OK** to continue the process. A new window - **Step 1** - will appear:

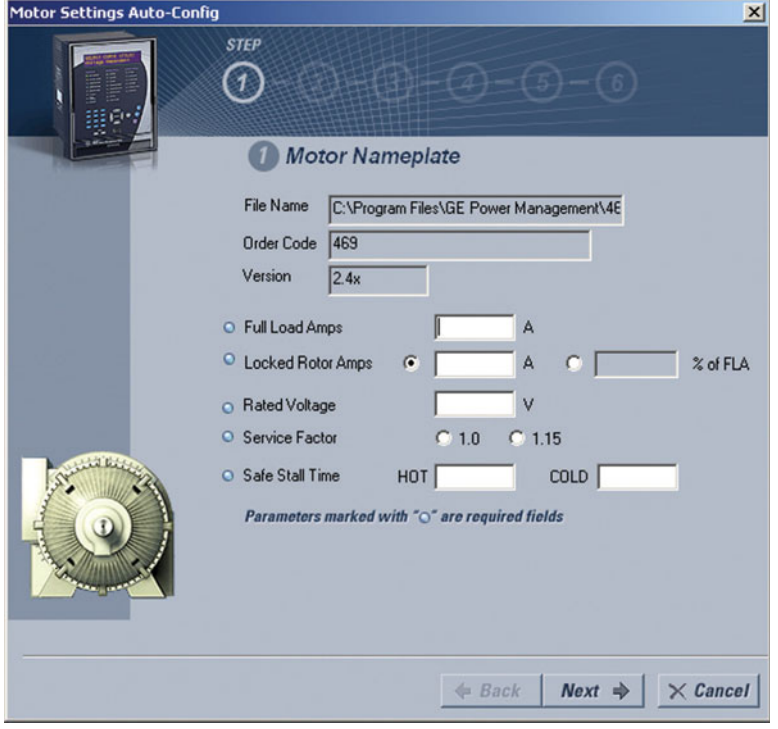

- $\triangleright$  Fill in the fields as indicated.
- When complete, **press** Next. The next window - **Step 2** - will appear as follows:

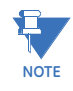

As each Step is completed, the user will be prompted to make appropriate changes to **what has been entered, if the Auto-Config determines that the parameter entered is incorrect or inappropriate for the situation.**

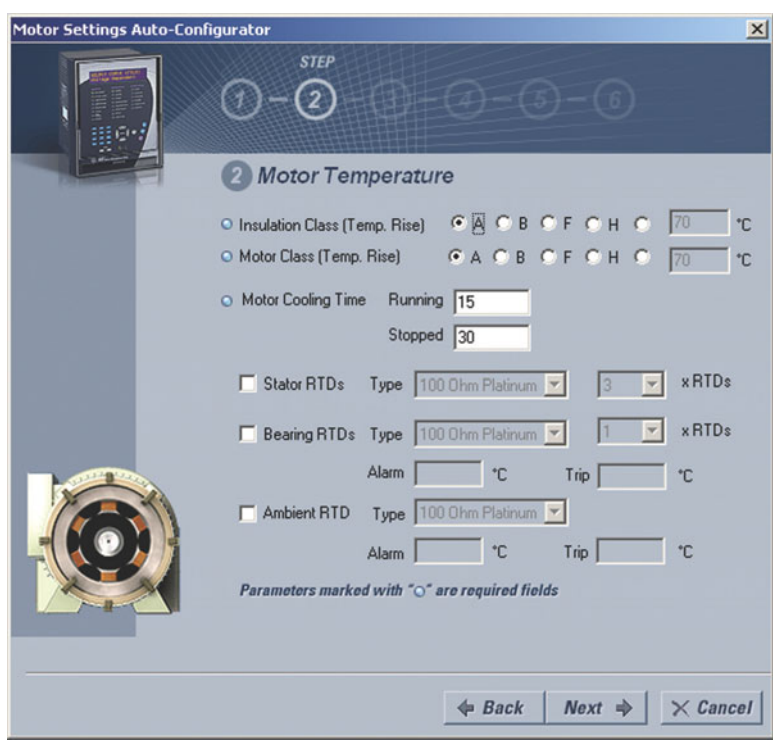

 $\triangleright$  Continue filling in the fields as indicated.

Once you have completed all 6 Steps, the final window will show as follows:

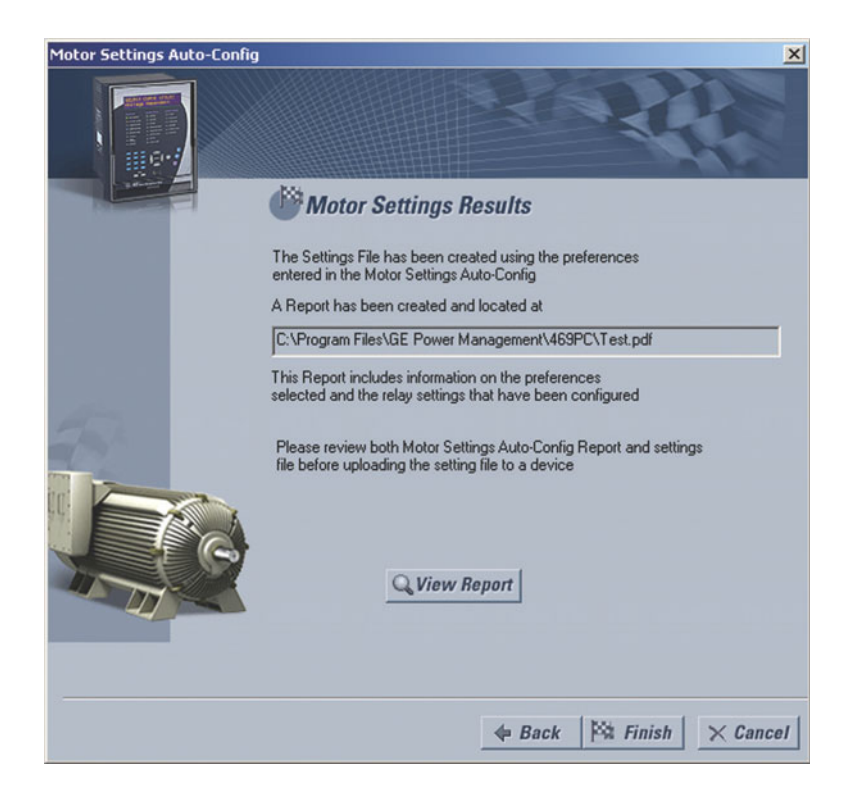

 Click **Finish** to complete the Auto-Config procedure. The Motor Settings Auto-Config window will disappear.

A new Settings File containing the parameters you have just input will appear in the Files pane as shown:

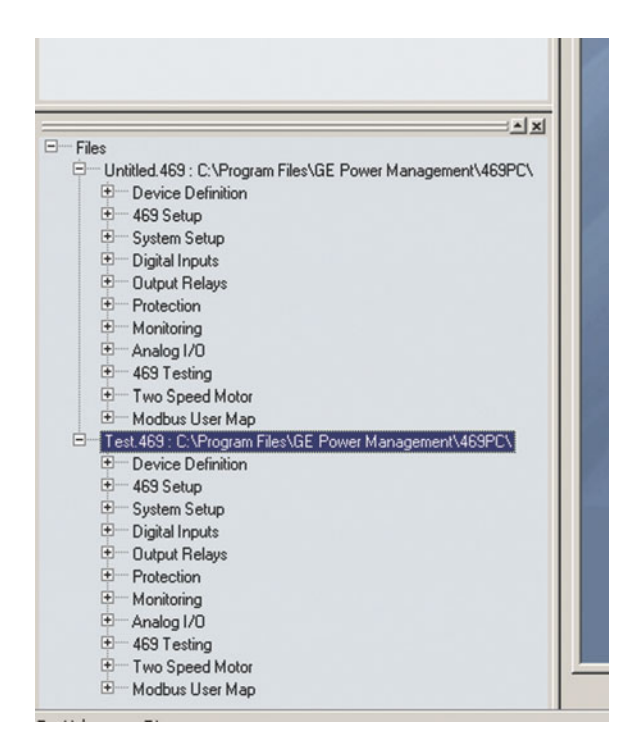

# **Creating a New Settings File** *without* **using Motor Settings Auto-Config**

The EnerVista 469 Setup software allows the user to create new Settings files independent of a connected device. These can be uploaded to a relay at a later date. The following manual procedure - as distinct from the Motor Settings Auto-Config option described above - illustrates how to create new Settings Files.

- In the File pane, right click on **File**.
- Select the **New Settings File** item.

The EnerVista 469 Setup software displays the following window, allowing the configuration of the Settings File as shown below.

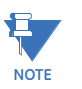

Note **Note that this window allows you to choose between creating your Settings File manually or using the Motor Settings Auto-Config as detailed above.**

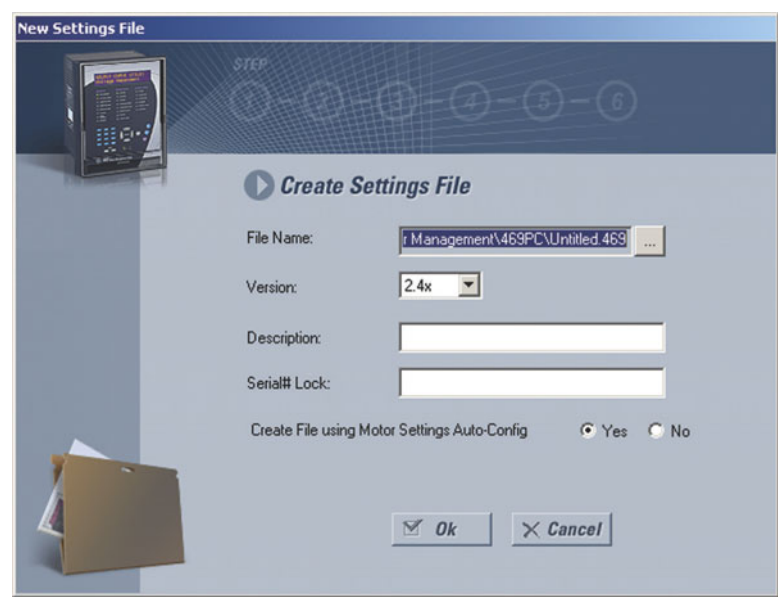

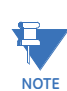

It is important to define the correct firmware version to ensure that settings not available in a particular version are not downloaded into the relay

- Select the Firmware **Version** for the new Settings File.
- $\triangleright$  For future reference, enter some useful information in the **Description** box to facilitate the identification of the device and the purpose of the file.
- $\triangleright$  To select a file name and path for the new file, click the button beside the **File Name** box [...].
- $\triangleright$  Select the file name and path to store the file, or select any displayed file name to update an existing file. All 469 Settings Files should have the extension '469' (for example, 'motor1.469').
- Click the appropriate radio button (**yes** or **no**) to choose between Auto-Config or manual creation of the Settings File.
- $\triangleright$  Click **OK** to complete the process. Once this step is completed, the new file, with a complete path, will be added to the EnerVista 469 Setup software environment.

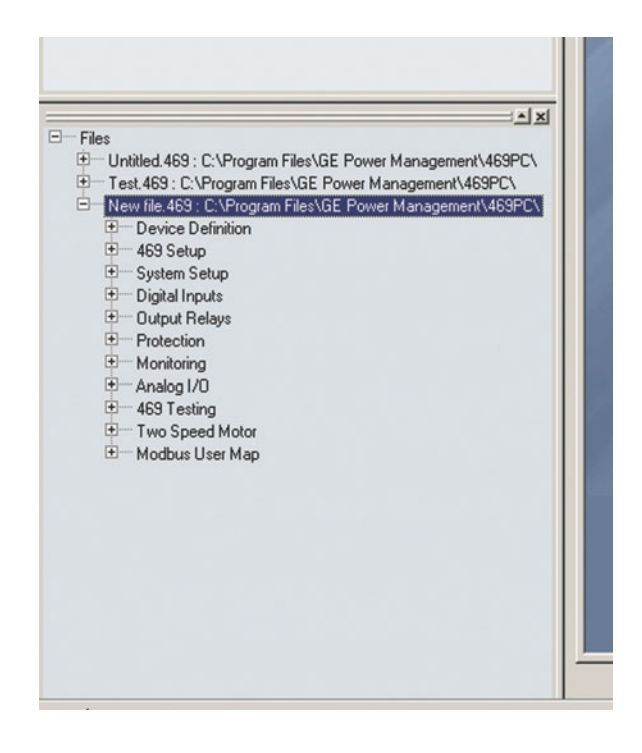

 $\triangleright$  Enter the appropriate settings manually to complete the new Settings File.

# **Upgrading Settings Files to a New Revision**

It is often necessary to upgrade the revision code for a previously saved Settings file after the 469 firmware has been upgraded (for example, this is required for firmware upgrades). This is illustrated in the following procedure.

- $\triangleright$  Establish communications with the 469 relay.
- Select the **Actual > Product Information** menu item.
- $\triangleright$  Record the Software Revision identifier of the relay firmware as shown below.

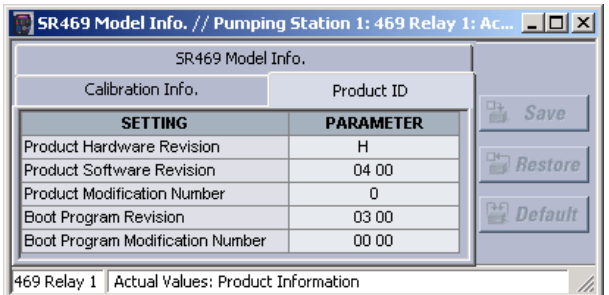

- $\triangleright$  Load the Settings file to be upgraded into the EnerVista 469 Setup environment as described in *Adding Settings Files to the Environment* on page 4–24.
- $\triangleright$  In the File pane, select the saved Settings file.

 From the main window menu bar, select the **File > Properties** menu item and note the version code of the Settings file. If this version (e.g. 4.0X shown below) is different than the **Software Revision** code noted in step 2, select a **New File Version** that matches the Software Revision code from the pull-down menu.

For example, if the software revision is 2.80 and the current Settings file revision is 4.00, change the Settings file revision to "4.0X", as shown below:

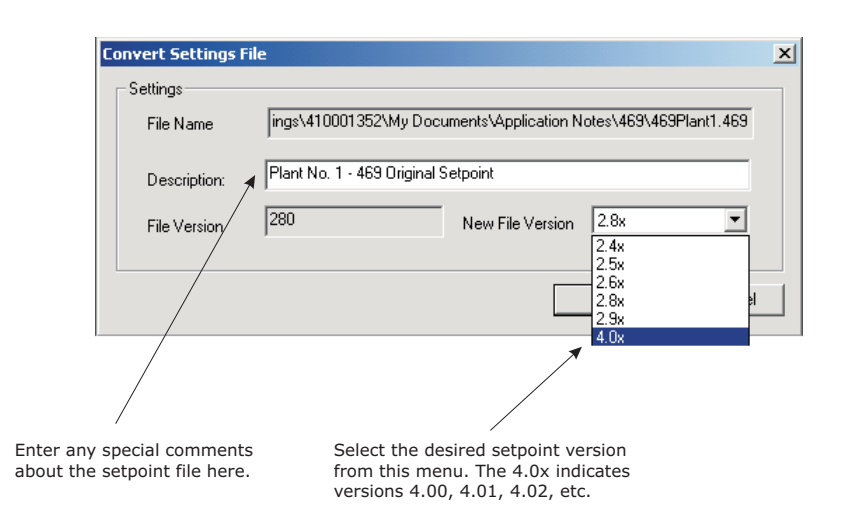

 $\triangleright$  When complete, click Convert to convert the Settings file to the desired revision.

A dialog box will request confirmation. See *Loading Settings from a File* on page 4–33 for instructions on loading this Settings file into the 469.

### **Printing Settings and Actual Values**

The EnerVista 469 Setup software allows the user to print partial or complete lists of settings and actual values. Use the following procedure to print a list of settings:

- $\triangleright$  Select a previously saved Settings file in the File pane or establish communications with a 469 device.
- From the main window, select the **File > Print Settings** menu item. The Print/Export Options dialog box will appear.
- Select **Settings** in the upper section and select either **Include All Features** (for a complete list) or **Include Only Enabled Features** (for a list of only those features which are currently used) in the filtering section.

#### Click **OK**.

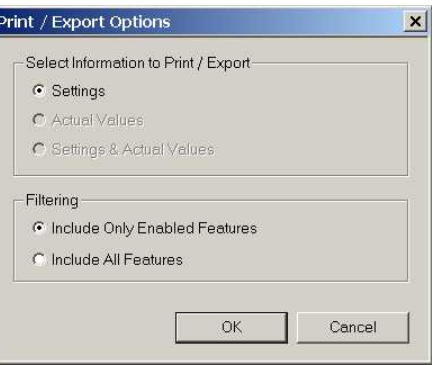

The process for **File > Print Preview Settings** is identical to the steps above.

Settings lists can be printed in the same manner by right clicking on the desired file (in the file list) or device (in the device list) and selecting the **Print Device Information** or **Print Settings File** options.

A complete list of actual values can also be printed from a connected device with the following procedure:

- $\triangleright$  Establish communications with the desired 469 device.
- From the main window, select the **File > Print Settings** menu item. The Print/Export Options dialog box will appear.
- $\triangleright$  Select **Actual Values** in the upper section.
- Select either **Include All Features** (for a complete list) or **Include Only Enabled Features** (for a list of only those features which are currently used) in the filtering section.
- $\triangleright$  Click OK.

Actual values lists can be printed in the same manner by right clicking on the desired device (in the device list) and selecting the **Print Device Information** option.

## **Loading Settings from a File**

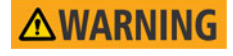

**An error message will occur when attempting to download a Settings file with a revision number that does not match the relay firmware. If the firmware has been upgraded since saving the Settings file, see** *Upgrading Settings Files to a New Revision* **on page 4–31 for instructions on changing the revision number of a Settings file.**

The following procedure illustrates how to load settings from a file. Before loading a Settings file, it must first be added to the EnerVista 469 Setup environment as described in *Adding Settings Files to the Environment* on page 4–24.

- $\triangleright$  Select the previously saved Settings file from the File pane of the EnerVista 469 Setup software main window.
- $\triangleright$  Select the **File > Properties** menu item and verify that the corresponding file is fully compatible with the hardware and firmware version of the target relay.

If the versions are not identical, see *Upgrading Settings Files to a New* 

*Revision* on page 4–31 for details on changing the Settings file version.

- $\triangleright$  Right-click on the selected file.
- Select the **Write Settings to Device** item.

The EnerVista 469 Setup software will generate the following warning message, to remind the user to remove the relay from service, before attempting to load settings into an inservice relay.:

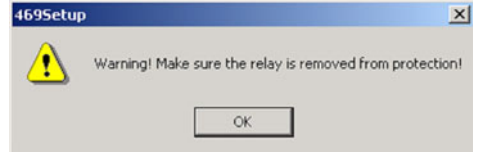

- $\triangleright$  Select the target relay from the list of devices shown.
- $\triangleright$  Click Send.

If there is an incompatibility, an error of the following type will occur.

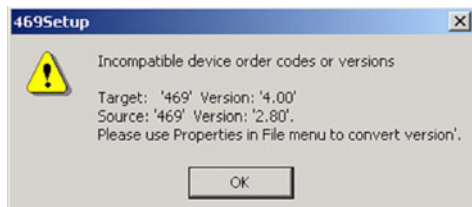

If there are no incompatibilities between the target device and the Settings file, the data will be transferred to the relay. An indication of the percentage completed will be shown in the bottom of the main menu.

# **4.5 Upgrading Relay Firmware**

#### **4.5.1 Description**

To upgrade the 469 firmware, follow the procedures listed in this section. Upon successful completion of this procedure, the 469 will have new firmware installed with the original settings.

The latest firmware files are available from the GE Grid Solutions website at [http://](http://www.GEindustrial.com/multilin) [www.gegridsolutions.com](http://www.GEindustrial.com/multilin).

### **4.5.2 Saving Settings to a File**

Before upgrading firmware, it is very important to save the current 469 settings to a file on your PC. After the firmware has been upgraded, it will be necessary to load this file back into the 469.

Refer to *Downloading and Saving Settings Files* on page 4–24 for details on saving relay settings to a file.

#### **4.5.3 Loading New Firmware**

Loading new firmware into the 469 flash memory is accomplished as follows:

- $\triangleright$  Connect the relay to the local PC and save the settings to a file as shown in *Downloading and Saving Settings Files* on page 4–24.
- Select the **Communications > Update Firmware** menu item.
- $\triangleright$  The warning message shown below will appear.
- $\triangleright$  Select Yes to proceed or No the cancel the process. *Do not proceed unless you have saved the current settings*.

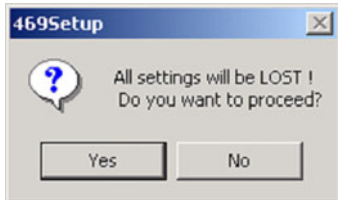

An additional message will be displayed to ensure the PC is connected to the relay front port, as the 469 cannot be upgraded via the rear RS485 ports.

The EnerVista 469 Setup software will request the new firmware file.

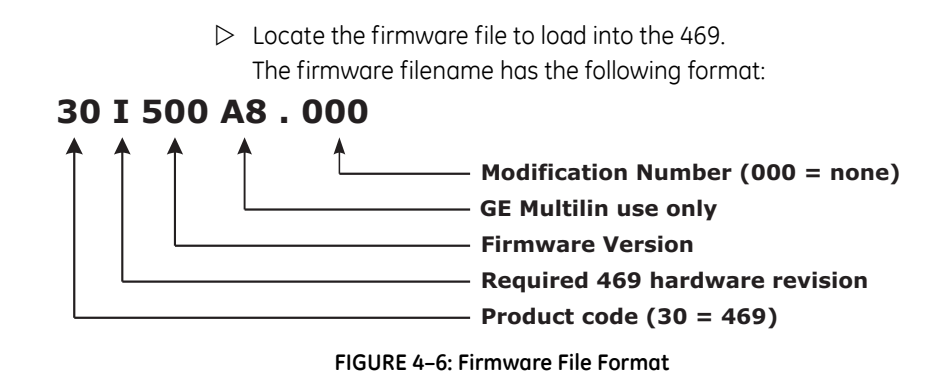

The EnerVista 469 Setup software automatically lists all filenames beginning with '30'.

- $\triangleright$  Select the appropriate file.
- $\triangleright$  Click **OK** to continue.

The software will prompt with another Upload Firmware Warning window. This will be the final chance to cancel the firmware upgrade before the flash memory is erased.

Click **Yes** to continue or **No** to cancel the upgrade.

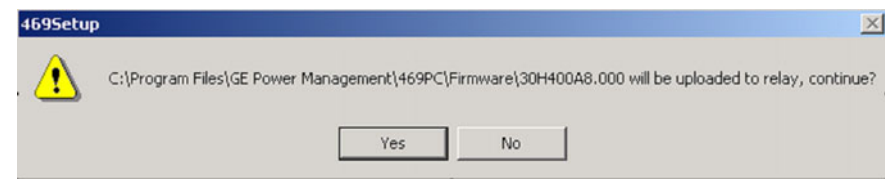

The EnerVista 469 Setup software now prepares the 469 to receive the new firmware file. The 469 will display a message indicating that it is in Upload Mode. While the file is being loaded into the 469, a status box appears showing how much of the new firmware file has been transferred and how much is remaining, as well as the upgrade status. The entire transfer process takes approximately five minutes.

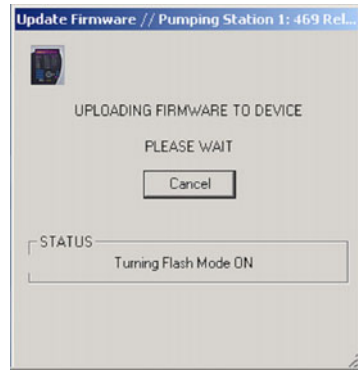

The EnerVista 469 Setup software will notify the user when the 469 has finished loading the file.

- $\triangleright$  Carefully read any displayed messages.
- $\triangleright$  Click **OK** to return the main screen.

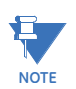

# **Note**  $\mathbf{B}$  **Cycling power to the relay is recommended after a firmware upgrade.**

After successfully updating the 469 firmware, the relay will not be in service and will require settings programming. To communicate with the relay, the following settings will have to me manually programmed.

```
MODBUS COMMUNICATION ADDRESS
BAUD RATE
PARITY (if applicable)
```
When communications is established, the saved settings must be reloaded back into the relay. See *Loading Settings from a File* on page 4–33 for details.

Modbus addresses assigned to firmware modules, features, settings, and corresponding data items (i.e. default values, min/max values, data type, and item size) may change slightly from version to version of firmware. Refer to GEK-106491C: *469 Communications Guide.*

The addresses are rearranged when new features are added or existing features are enhanced or modified. The **EEPROM DATA ERROR** message displayed after upgrading/ downgrading the firmware is a resettable, self-test message intended to inform users that the Modbus addresses have changed with the upgraded firmware. This message does not signal any problems when appearing after firmware upgrades.

# **4.6 Advanced EnerVista 469 Setup Features**

#### **4.6.1 Triggered Events**

While the interface is in either on-line or off-line mode, data generated by triggered specified parameters can be viewed and analyzed via one of the following:

- **Event Recorder**: The event recorder captures contextual data associated with the last 256 events, listed in chronological order from most recent to the oldest.
- **Oscillography**: The oscillography waveform traces provide a visual display of power system data captured during specific triggered events.

## **4.6.2 Waveform Capture (Trace Memory)**

The EnerVista 469 Setup software can be used to capture waveforms (or view trace memory) from the 469 relay at the instance of a trip. A maximum of 128 cycles can be captured and the trigger point can be adjusted to anywhere within the set cycles. A maximum of 16 traces can be buffered (stored) with the buffer/cycle trade-off.

The following waveforms can be captured:

- Phase A, B, and C currents  $(I_a, I_b,$  and  $I_c$
- Differential A, B, and C currents (*I diffa*, *I diffb*, and *I diffc*)
- Ground currents (*I g*)
- Phase A-N, B-N, and C-N voltages  $(V_{qn}, V_{bn},$  and  $V_{cn}$ ) for wye connections
- Phase A-B and B-C ( $V_{ab}$  and  $V_{bc}$ ) for open-delta connections
- Relay output status.

With EnerVista 469 Setup running and communications established,

 Select the **Actual > Waveform Capture** menu item to open the waveform capture setup window:

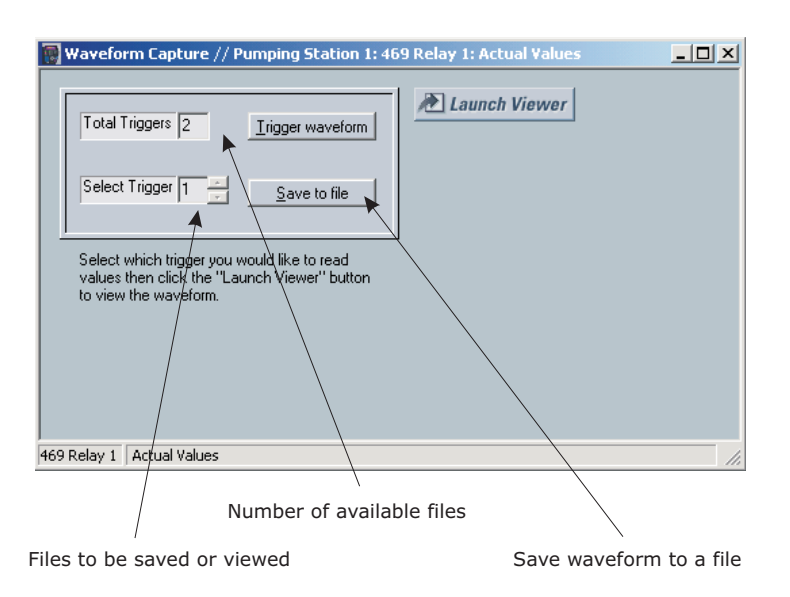

Click on **Trigger Waveform** to trigger a waveform capture.

The waveform file numbering starts with the number zero in the 469; therefore, the maximum trigger number will always be one less then the total number triggers available.

- Click on the **Save to File** button to save the selected waveform to the local PC.
	- A new window will appear requesting for file name and path.

The file is saved as a CSV (comma delimited values) file, which can be viewed and manipulated with compatible third-party software.

- To view a previously saved file, click the **Open** button and select the corresponding CSV file.
- To view the captured waveforms, click the **Launch Viewer** button. A detailed Waveform Capture window will appear as shown below:

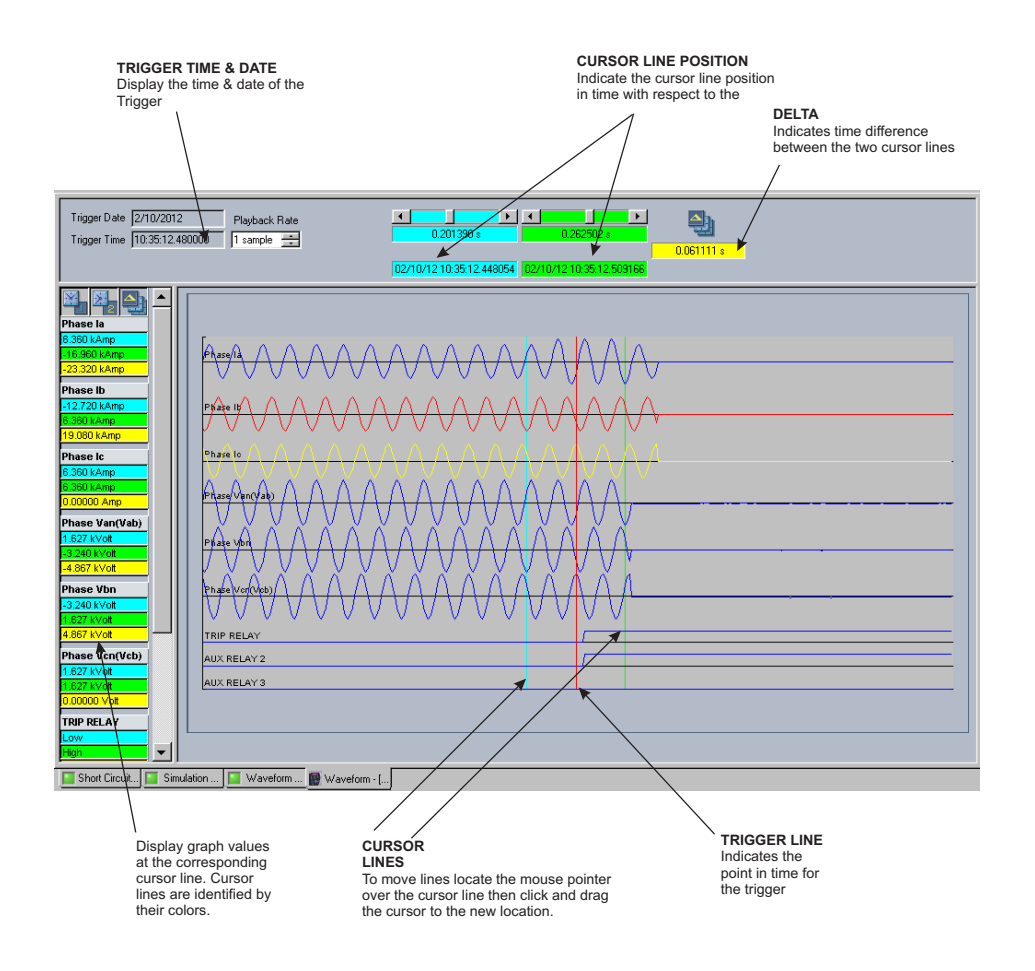

**FIGURE 4–7: Waveform Capture Window Attributes**

The red vertical line indicates the trigger point of the relay.

The date and time of the trigger is displayed at the top left corner of the window. To match the captured waveform with the event that triggered it, make note of the time and date shown in the graph. Then, find the event that matches the same time and date in the event recorder. The event record will provide additional information on the cause and the system conditions at the time of the event. Additional information on how to download and save

events is shown in *[Event Recorder](#page-137-0)* on page 4–44.

 $\triangleright$  From the window main menu bar, press the Preference button to change the graph attributes.

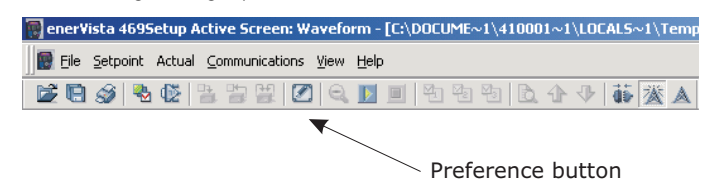

The following window will appear:

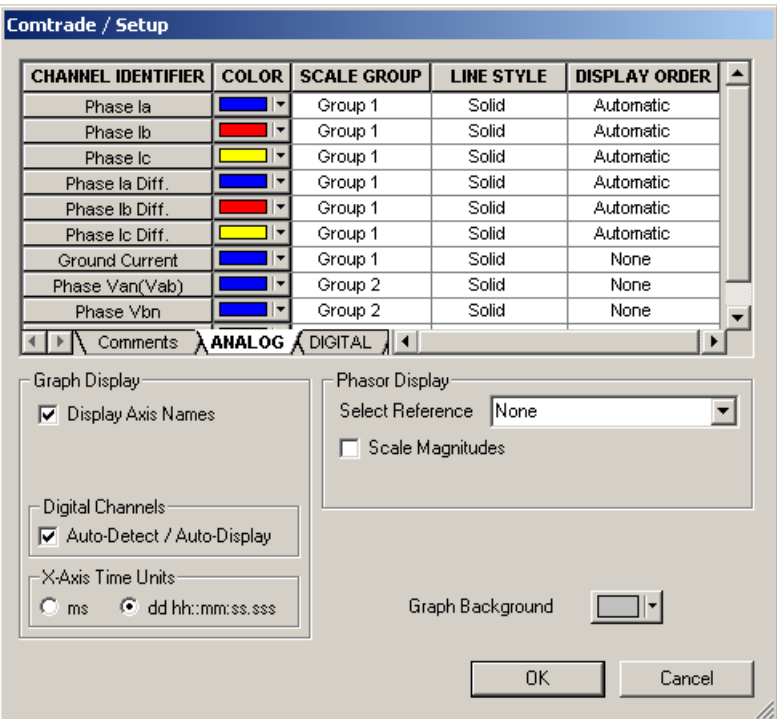

- $\triangleright$  Change the color of each graph as desired.
- $\triangleright$  Select other options as required, by checking the appropriate boxes.
- $\triangleright$  Click **OK** to store these graph attributes, and to close the window.

The Waveform Capture window will reappear with the selected graph attributes available for use.

#### **4.6.3 Phasors**

The EnerVista 469 Setup software can be used to view the phasor diagram of three-phase currents and voltages. The phasors are for: phase voltages Va, Vb, and Vc; phase currents Ia, Ib, and Ic.

With the EnerVista 469 Setup software running and communications established,

- Open the **Actual Values > Metering Data** window.
- $\triangleright$  Click on the Phasors tab.

The EnerVista 469 Setup software will display the following window:

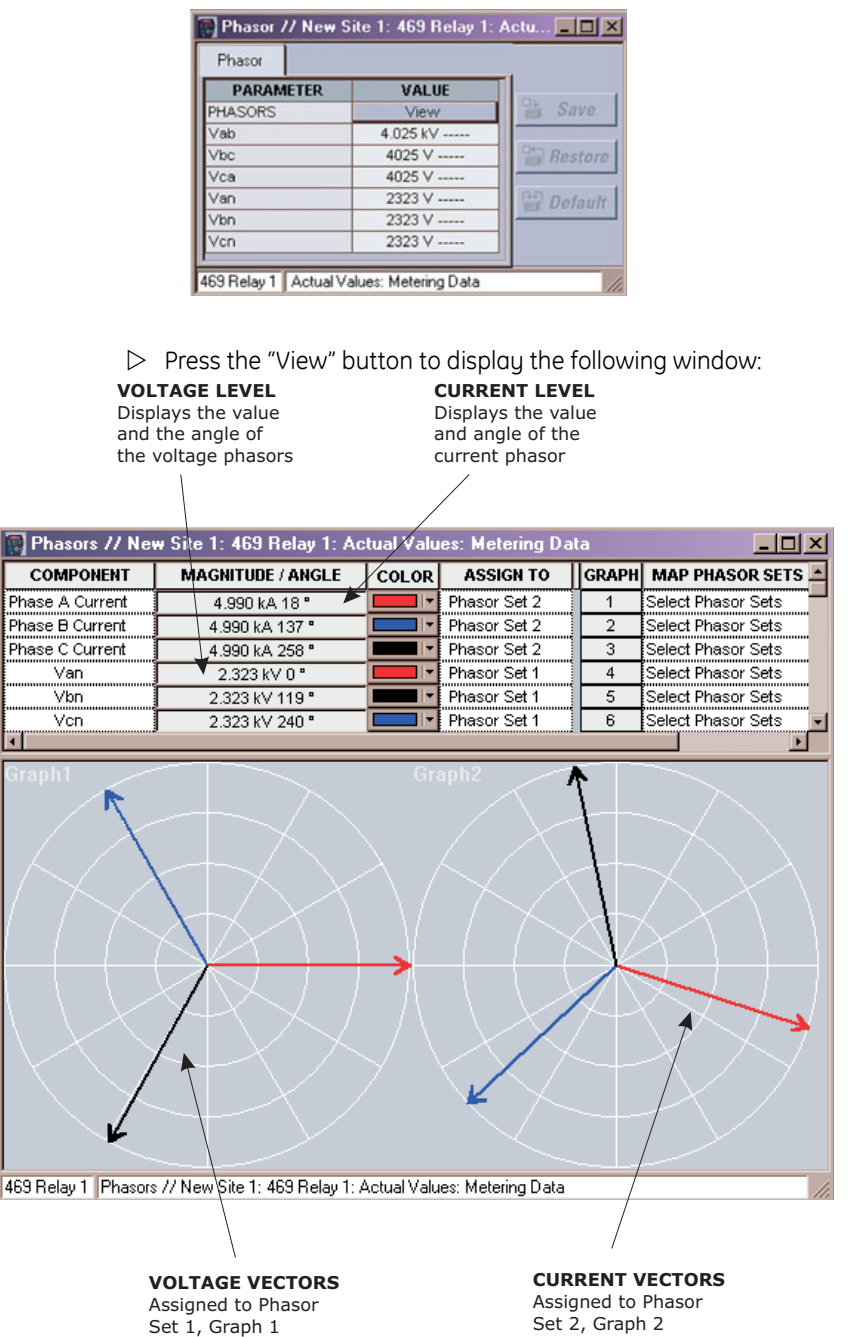

The 469 Motor Management Relay was designed to display lagging angles. Therefore, if a system condition would cause the current to lead the voltage by 45°, the 469 relay will display such angle as 315° Lag instead of 45° Lead.

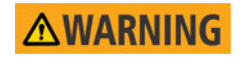

**When the currents and voltages measured by the relay are zero, the angles displayed by the relay and those shown by the EnerVista 469 Setup software are not fixed values.**

4

### **4.6.4 Trending (Data Logger)**

The trending or data logger feature is used to sample and record up to eight actual values at an interval defined by the user. Several parameters can be trended and graphed at sampling periods ranging from 1 second up to 1 hour. The parameters which can be trended by the EnerVista 469 Setup software are:

#### • **Currents/Voltages**:

Phase Currents A, B, and C, and Average Phase Current Motor Load Current Unbalance Ground Current Differential Currents A, B, and C System Frequency Voltages Vab, Vbc, Vca Van, Vbn & Vcn

• **Power**:

Power Factor Real (kW or hp) Reactive (kvar), and Apparent (kVA) Power Positive Watthours Positive and Negative Varhours Torque

• **Temperature**:

Hottest Stator RTD Thermal Capacity Used RTDs 1 through 12

- **Demand**:
	- Current Peak Current Reactive Power Peak Reactive Power Apparent Power Peak Apparent Power
- **Others**:

Analog Inputs 1, 2, 3, and 4 Tachometer

With EnerVista 469 Setup running and communications established,

 $\triangleright$  Select the **Actual Values > Trending** menu item to open the trending window.

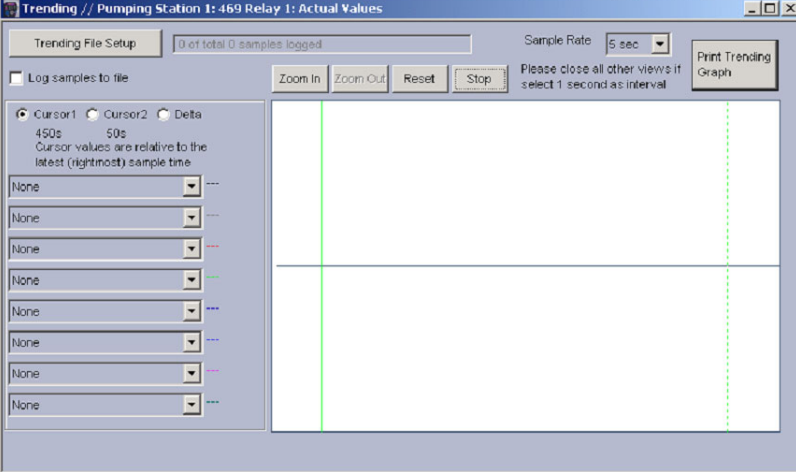

The following window will appear.

To prepare for new trending,

- Select **Stop** to stop the data logger and **Reset** to clear the screen.
- $\triangleright$  Select the graphs to be displayed through the pull-down menu beside each channel description.
- $\triangleright$  Select the Sample Rate through the pull-down menu.

If you want to save the information captured by trending,

Check the box besides **Log Samples to File**.

The following dialog box will appear requesting for file name and path. The file is saved as 'csv' (comma delimited values) file, which can be viewed and manipulated with compatible third-party software. Ensure that the sample rate not less than 5 seconds, otherwise some data may not get written to the file.

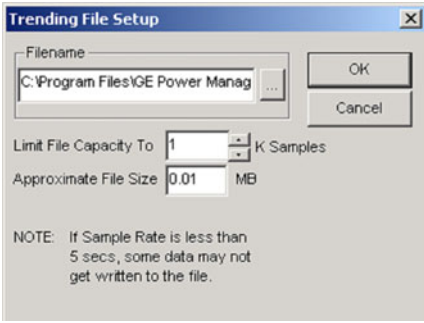

To limit the size of the saved file,

 Enter a number in the **Limit File Capacity To** box. The minimum number of samples is 1000. At a sampling rate of 5 seconds (or 1 sample every 5 seconds), the file will contain data

collected during the past 5000 seconds. The EnerVista 469 Setup software will automatically estimate the size of the trending file.

 $\triangleright$  Press "Run" to start the data logger.

If the **Log Samples to File** item is selected, the EnerVista 469 Setup software will begin collecting data at the selected sampling rate and will display it on the screen. The data log will continue until the **Stop** button is pressed or until the selected number of samples is reached, whichever occurs first.

During the process of data logging, the trending screen appears as shown below.

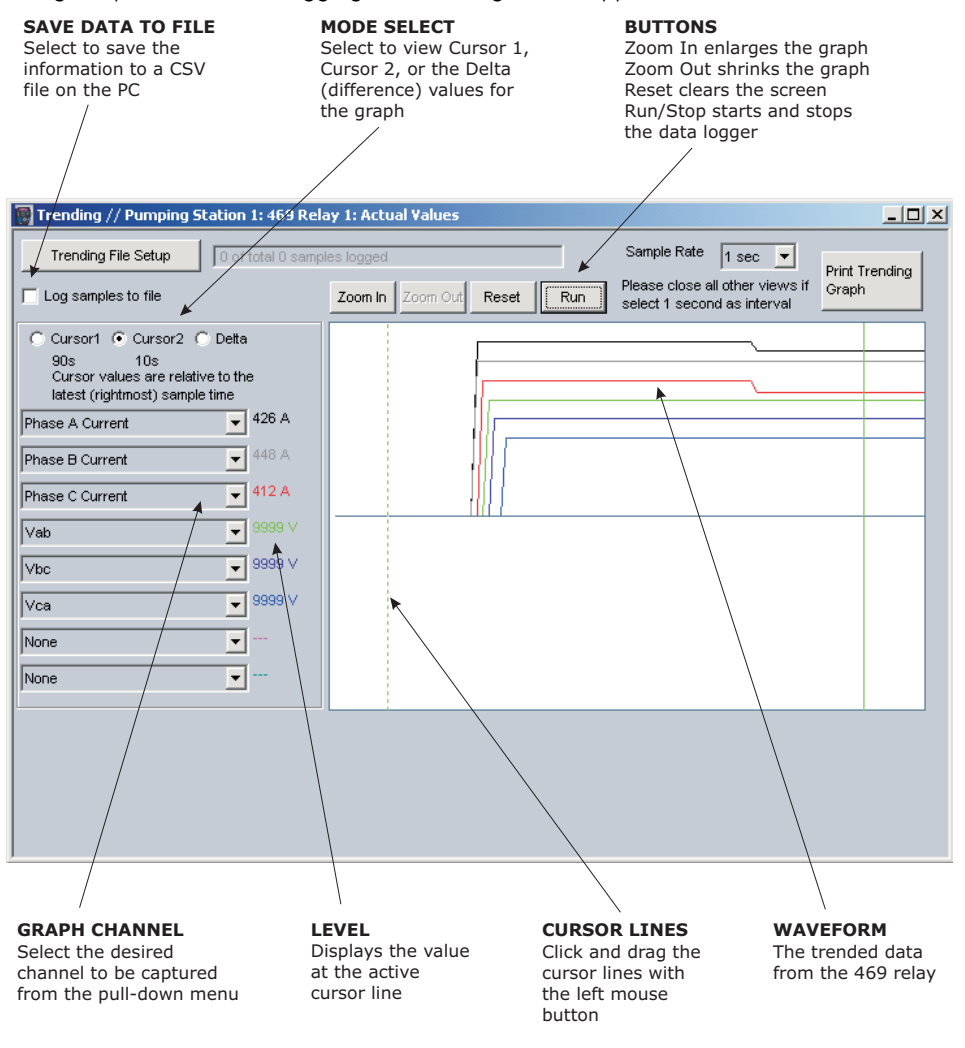

**FIGURE 4–8: Trending Screen**

#### <span id="page-137-0"></span>**4.6.5 Event Recorder**

The 469 event recorder can be viewed through the EnerVista 469 Setup software. The event recorder stores generator and system information each time an event occurs (e.g. breaker failure). A maximum of 256 events can be stored, where E256 is the most recent event and E01 is the oldest event. E01 is overwritten whenever a new event occurs. Refer to *[Event 01 to Event 256](#page-290-0)* on page 6–33 for additional information on the event recorder.

Use the following procedure to view the event recorder with EnerVista 469 Setup:

With EnerVista 469 Setup running and communications established,

 Select the **Actual > A4 Event Recorder** item from the main menu. This displays the Event Recorder window indicating the list of recorded events, with the most current event displayed first.

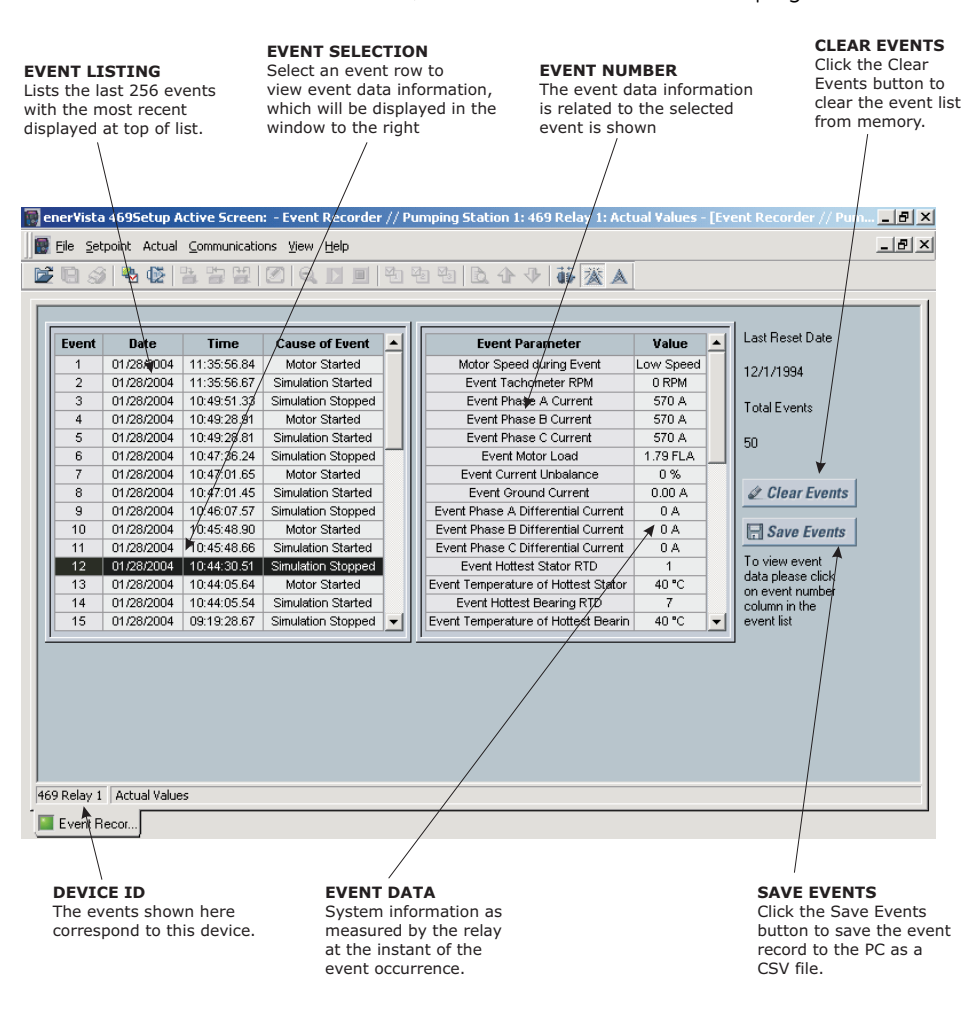

**FIGURE 4–9: Event Recorder Window**

To view detailed information for a given event and the system information at the moment of the event occurrence,

Change the event number on the **Select Event** box.

#### **4.6.6 Modbus User Map**

The EnerVista 469 Setup software provides a means to program the 469 User Map (Modbus addresses 0180h to 01F7h). Refer to the *469 Communications Guide* for additional information on the User Map.

- $\triangleright$  Select a connected device in EnerVista 469 Setup.
- $\triangleright$  Select the **Settings > User Map** menu item to open the following window.

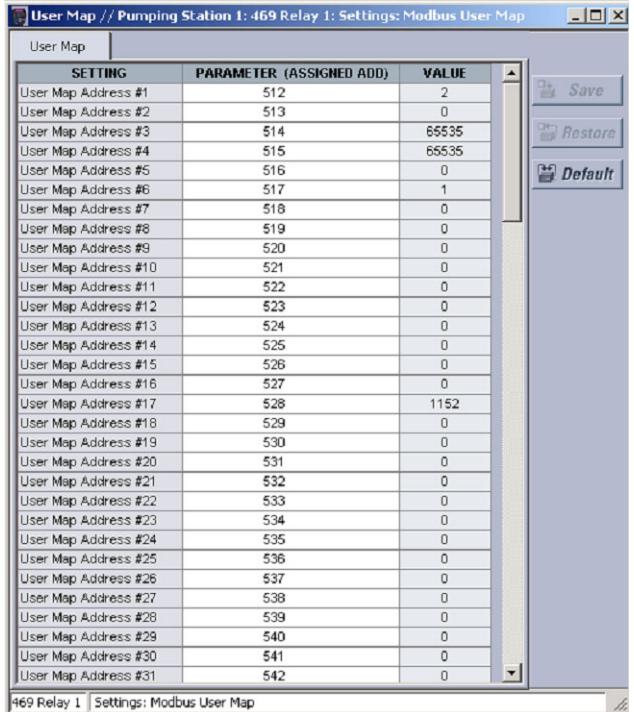

This window allows the desired addresses to be written to User Map locations. The User Map values that correspond to these addresses are then displayed.

# **4.6.7 Viewing Actual Values**

You can view real-time relay data such as input/output status and measured parameters. From the main window menu bar, selecting Actual Values opens a window with tabs, each tab containing data in accordance to the following list:

#### 1. **Motor and System Status**:

- Motor status either stopped, starting, or running. It includes values such as motor load, thermal capacity used, motor speed, and instantaneous values of power system quantities.
- The status of digital inputs.
- Last trip information, including values such as cause of last trip, time and date of trip, motor speed and load at the time of trip, pre-trip temperature measurements, pre-trip analog inputs values, and pre-trip instantaneous values of power system quantities.
- Active alarms.
- Relay date and time.
- Present blocking conditions.
- General system status indication including the status of output relays, active pickup, alarm and trip conditions.
- 2. **Metering Data**:
	- Instantaneous current measurements including phase, differential, unbalance, ground, average, motor load, and differential currents.
	- RTD Temperatures including hottest stator RTD.
	- Instantaneous phase to phase and phase to ground voltages (depending on the VT connections), average voltage, and system frequency.
	- Motor Speed
	- Power Quantities including Apparent, Real and Reactive Power.
	- Current and power demand including peak values.
	- Analog inputs
	- Vector information.
- 3. **Motor Learned Data**:
	- Learned Acceleration Time
	- Learned Starting Current
	- Learned Starting Capacity
	- Last Acceleration Time
	- Last Starting Current
	- Last Starting Capacity
	- Average Motor Load Learned

#### 4. **Maintenance data**

This is useful statistical information that may be used for preventive maintenance. It includes:

- Trip counters
- General counter such as Number of Motor Starts, Number of Emergency Restarts, Number of Starter Operations, Digital Counter for other purposes not listed above.
- Timers such as Motor Running Hours, Time Between Starts Timer, and five Start Timers used to calculate the average start time of the motor.

#### 5. **RTD Learned Data**

This includes the maximum temperature measured by each of the 12 RTDs.

### **6. Event recorder downloading tool**

#### **7. Product information**

This includes model number, firmware version, additional product information, and calibration dates.

**8. Oscillography and data logger downloading tool**

Selecting an actual values window also opens the actual values tree from the corresponding device in the site list and highlights the current location in the hierarchy.

For complete details on actual values, refer to Chapter 6.

To view a separate window for each group of actual values, select the desired item from the tree, and double click with the left mouse button. Each group will be opened on a separate tab. The windows can be re-arranged to maximize data viewing as shown in the following figure (showing actual current, voltage, and motor status values tiled in the same window):

|                                                                 |                                     | 24 H                                                          |         | <u>where review</u>                      | Voltage // Pumping Station 1: 469 Relay 1: Actua |           |
|-----------------------------------------------------------------|-------------------------------------|---------------------------------------------------------------|---------|------------------------------------------|--------------------------------------------------|-----------|
| Current // Pumping Station 1: 469 Relay 1: Actual V [ [ ] [ X ] |                                     |                                                               |         |                                          |                                                  |           |
| Current                                                         |                                     |                                                               | Voltage |                                          |                                                  |           |
| <b>SETTING</b>                                                  | <b>PARAMETER</b>                    |                                                               |         | <b>SETTING</b>                           | <b>PARAMETER</b>                                 |           |
| Phase A Current                                                 | 426 A                               | $\frac{m}{m}$ Save                                            | Vab     |                                          | 13204 V                                          | 監<br>Save |
| Phase B Current                                                 | 448 A                               |                                                               | Vbc     |                                          | 13204 V                                          |           |
| Phase C Current                                                 | 412 A                               | Restore                                                       | Vca     |                                          | 13204 V                                          | Restore   |
| Average Phase Current                                           | 429 A                               |                                                               |         | Average Line Voltage                     | 13204 V                                          |           |
| Motor Load                                                      | 0.95 FLA                            | 图 Default                                                     |         | System Frequency                         | 60.00 Hz                                         | 图 Default |
| Current Unbalance                                               | 2%                                  |                                                               |         |                                          |                                                  |           |
| Equivalent Motor Current                                        | 0.95 FLA                            |                                                               |         |                                          |                                                  |           |
| Ground Current                                                  | 0.00A                               |                                                               |         |                                          |                                                  |           |
| 469 Relay 1 Actual Values: Metering Data                        |                                     |                                                               |         | 469 Relay 1 Actual Values: Metering Data |                                                  |           |
|                                                                 |                                     |                                                               |         |                                          |                                                  |           |
|                                                                 |                                     | Motor Status // Pumping Station 1: 469 Relay 1: Actual Values |         | $ \Box$ $\times$                         |                                                  |           |
| Motor Status                                                    |                                     |                                                               |         |                                          |                                                  |           |
|                                                                 | <b>SETTING</b>                      | <b>PARAMETER</b>                                              |         |                                          |                                                  |           |
| Motor Status                                                    |                                     |                                                               | Running |                                          |                                                  |           |
| Motor Load                                                      |                                     | 0.95 FLA                                                      |         | $\exists$ Save                           |                                                  |           |
| Motor Thermal Capacity Used                                     |                                     | 0%                                                            |         | Restore                                  |                                                  |           |
| Estimated Time to Trip on Overload                              |                                     | $-1s$                                                         |         |                                          |                                                  |           |
| Motor Speed                                                     |                                     | Low Speed (Speed 1)                                           |         | 图 Default                                |                                                  |           |
| Phase A Current                                                 |                                     | 426 A                                                         |         |                                          |                                                  |           |
| Phase B Current                                                 |                                     | 448 A                                                         |         |                                          |                                                  |           |
| Phase C Current                                                 |                                     | 412 A                                                         |         |                                          |                                                  |           |
| Average Phase Current                                           |                                     | 429 A                                                         |         |                                          |                                                  |           |
| Current Unbalance                                               |                                     | 2%                                                            |         |                                          |                                                  |           |
| Vab                                                             |                                     | 13204 V                                                       |         |                                          |                                                  |           |
| Vbc                                                             |                                     | 13204 V                                                       |         |                                          |                                                  |           |
| Vca                                                             |                                     | 13204 V                                                       |         |                                          |                                                  |           |
| Average Line Voltage                                            |                                     | 13204 V                                                       |         |                                          |                                                  |           |
| System Frequency<br>Power Factor                                |                                     | 60.00 Hz<br>0.86                                              |         |                                          |                                                  |           |
| Real Power                                                      |                                     | 8267 KW                                                       |         |                                          |                                                  |           |
| Real Power (HP)                                                 |                                     | 11086 hp                                                      |         |                                          |                                                  |           |
| Reactive Power                                                  |                                     | 4840 kvar                                                     |         |                                          |                                                  |           |
| Apparent Power                                                  |                                     | 9580 kVA                                                      |         |                                          |                                                  |           |
|                                                                 |                                     |                                                               |         |                                          |                                                  |           |
|                                                                 |                                     |                                                               |         |                                          |                                                  |           |
|                                                                 | 469 Relay 1   Actual Values: Status |                                                               |         | /i.                                      |                                                  |           |

**FIGURE 4–10: Actual Values Display**

# **4.7 Using EnerVista Viewpoint with the 469**

# **4.7.1 Plug and Play Example**

EnerVista Viewpoint is an optional software package that puts critical 469 information onto any PC with plug-and-play simplicity. EnerVista Viewpoint connects instantly to the 469 via serial, ethernet or modem and automatically generates detailed overview, metering, power, demand, energy and analysis screens. Installing EnerVista Launchpad (see previous section) allows the user to install a fifteen-day trial version of EnerVista Viewpoint. After the fifteen day trial period you will need to purchase a license to continue using EnerVista Viewpoint. Information on license pricing can be found at [http://](http://www.enerVista.com) [www.enervista.com.](http://www.enerVista.com)

- $\triangleright$  Install the EnerVista Viewpoint software from the GE EnerVista CD.
- $\triangleright$  Ensure that the 469 device has been properly configured for either serial or Ethernet communications (see previous sections for details).
- $\triangleright$  Click the **Viewpoint** window in EnerVista to log into EnerVista Viewpoint.

At this point, you will be required to provide a login and password if you have not already done so.

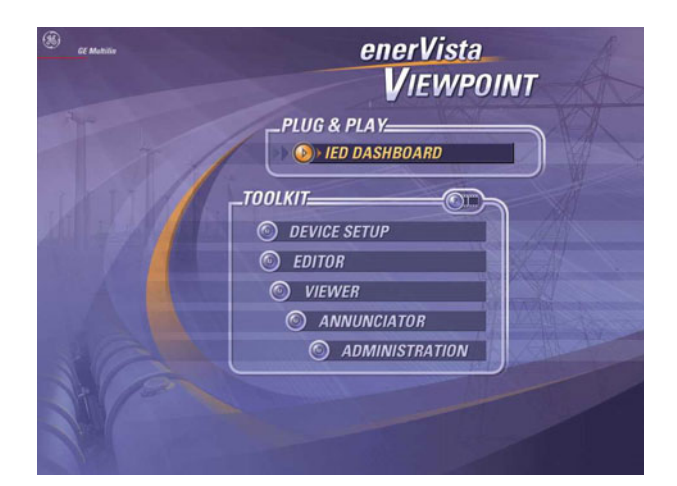

**FIGURE 4–11: EnerVista Viewpoint Main Window**

- Click the **Device Setup** button to open the Device Setup window.
- Click the **Add Site** button to define a new site.
- Enter the desired site name in the **Site Name** field. If desired, a short description of site can also be entered along with the display order of devices defined for the site.
- $\triangleright$  Click the **OK** button when complete. The new site will appear in the upper-left list in the EnerVista 469 Setup window.
- Click the **Add Device** button to define the new device.
- Enter the desired name in the **Device Name** field and a description (optional) of the site.
- $\triangleright$  Select the appropriate communications interface (Ethernet or Serial) and fill in the required information for the 469. See *[Connecting](#page-109-0)  [EnerVista 469 Setup to the Relay](#page-109-0)* on page 4–16 for details.

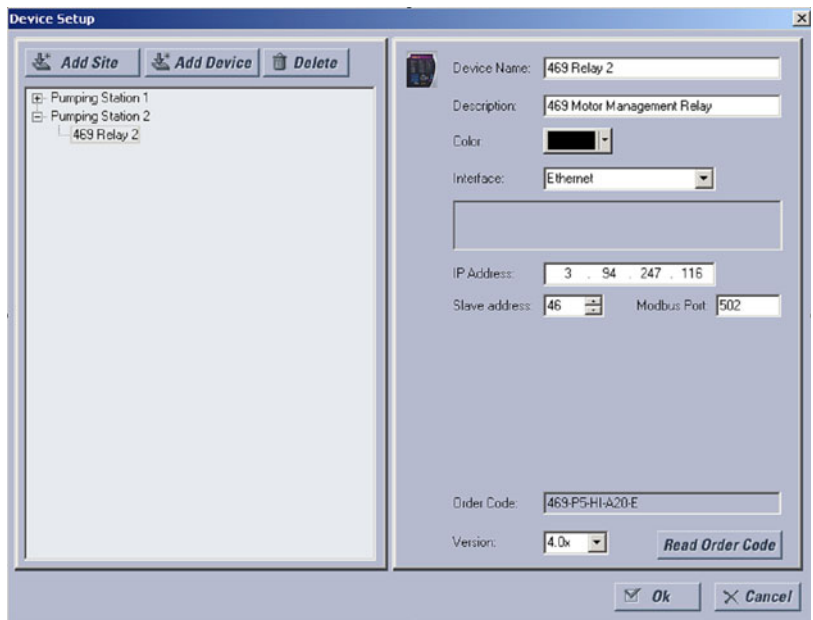

**FIGURE 4–12: Device Setup Screen (Example)**

 Click the **Read Order Code** button to connect to the 469 device and upload the order code.

If a communications error occurs, ensure that communications values entered in the previous step correspond to the relay setting values.

- $\triangleright$  Click **OK** when complete.
- From the EnerVista main window, select the **IED Dashboard** item to open the Plug and Play IED dashboard. An icon for the 469 will be shown.
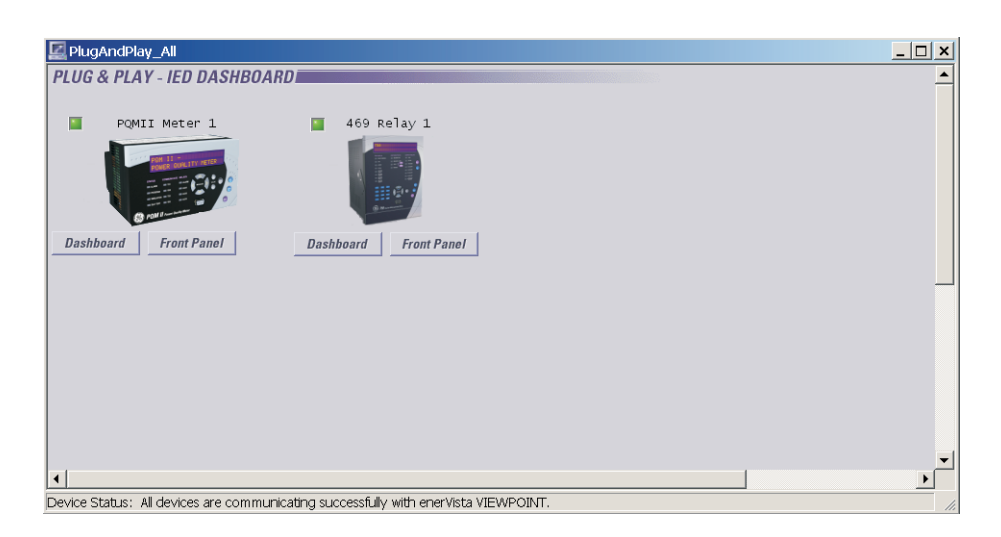

**FIGURE 4–13: 'Plug and Play' Dashboard**

 $\triangleright$  Click the **Dashboard** button below the 469 icon to view the device information.

We have now successfully accessed our 469 through EnerVista Viewpoint.

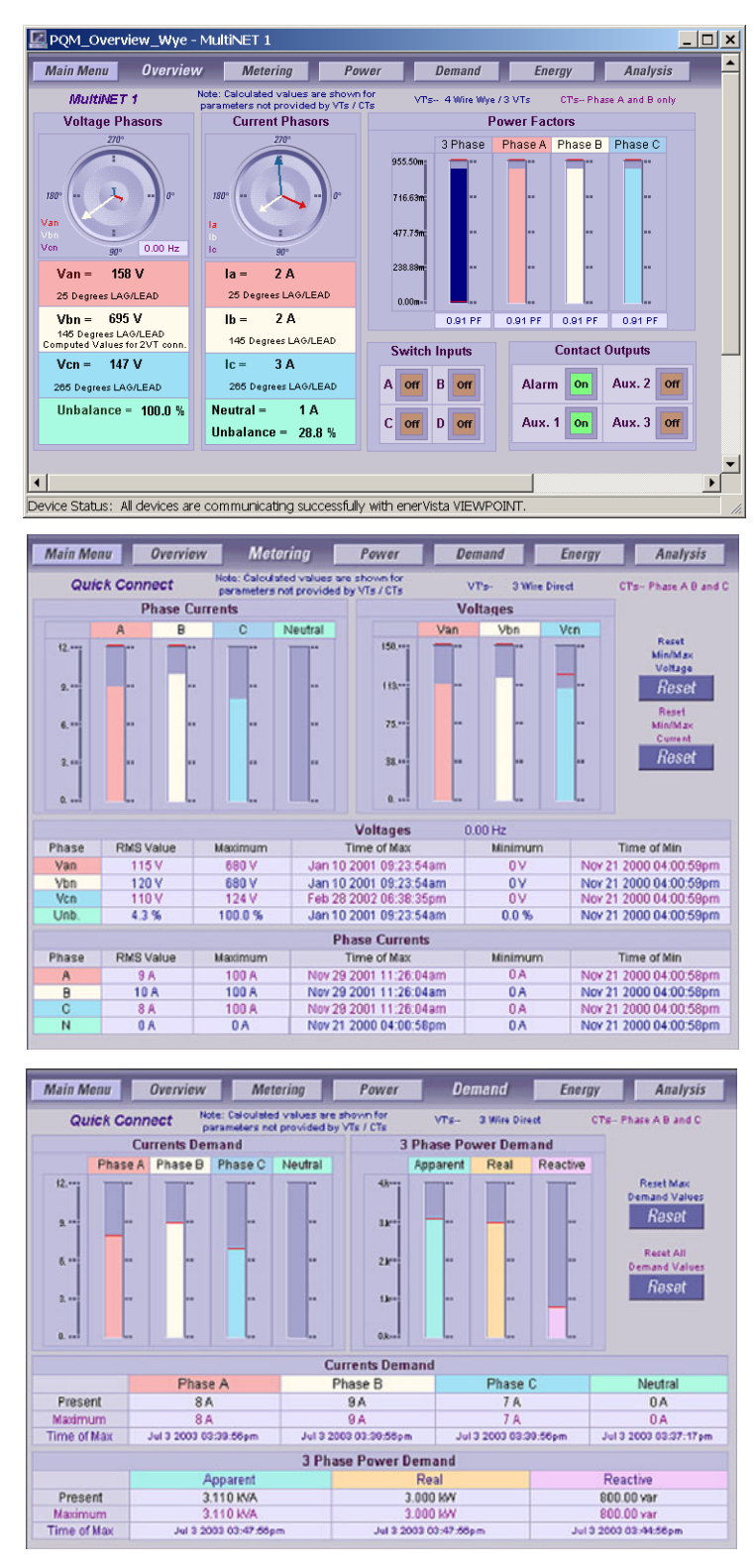

**FIGURE 4–14: EnerVista Plug and Play Screens**

For additional information on EnerVista viewpoint, please visit the EnerVista website at [http://www.enervista.com](http://www.enerVista.com).

# GE Grid Solutions

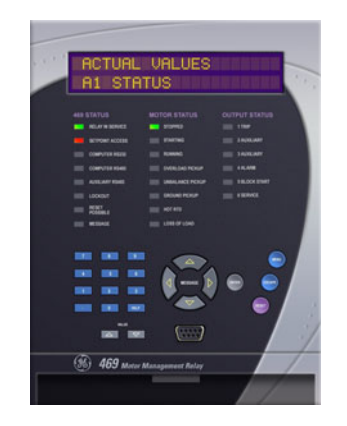

# **469 Motor Management Relay**

**Chapter 5: Settings**

# **5.1 Overview**

# **5.1.1 Settings Message Map**

The 469 has a considerable number of programmable settings which makes it extremely flexible. The settings have been grouped into a number of pages and sub-pages as shown below. Each page of settings (e.g. **S2 SYSTEM SETUP**) has a section which describes in detail all the settings found on that page.

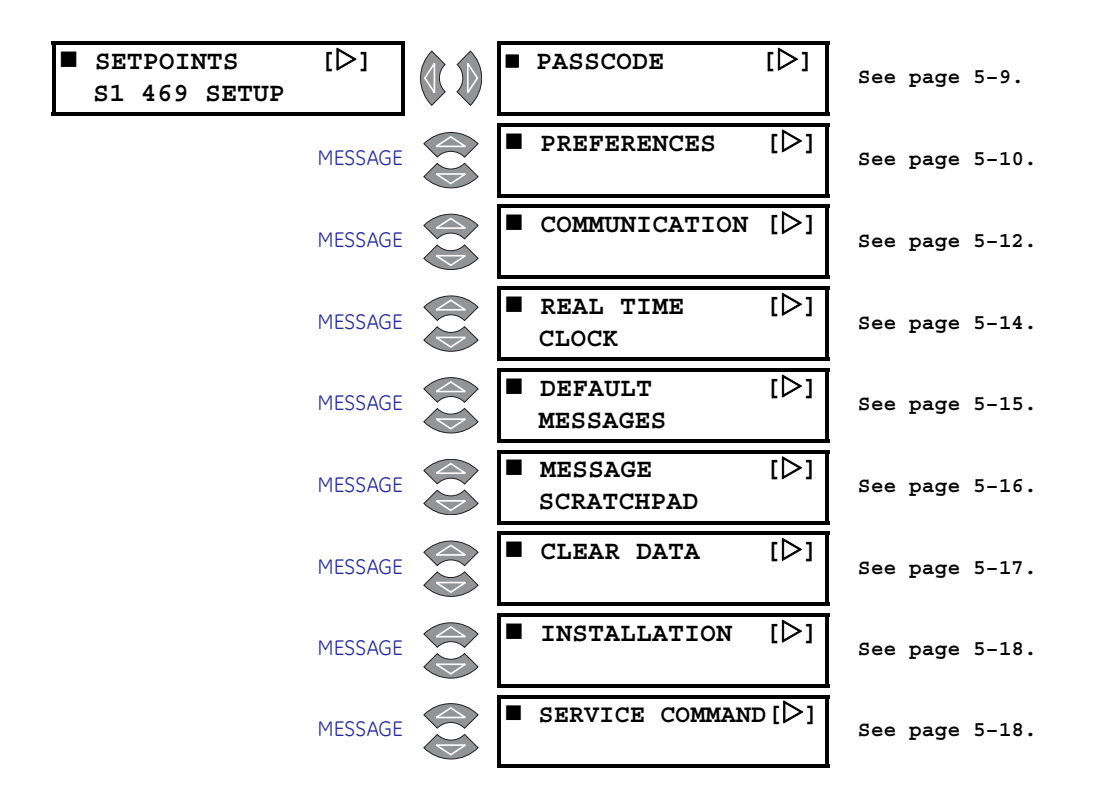

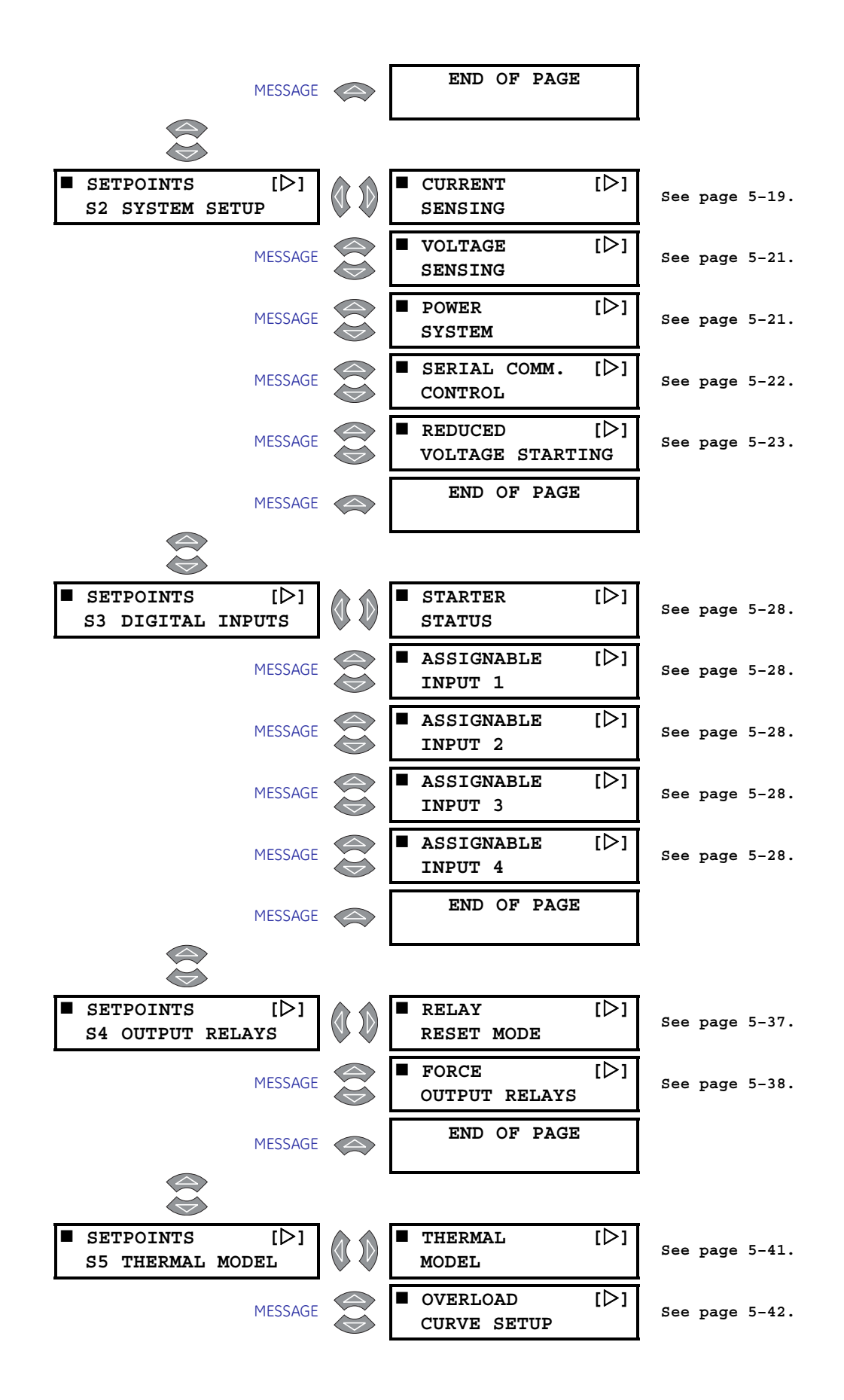

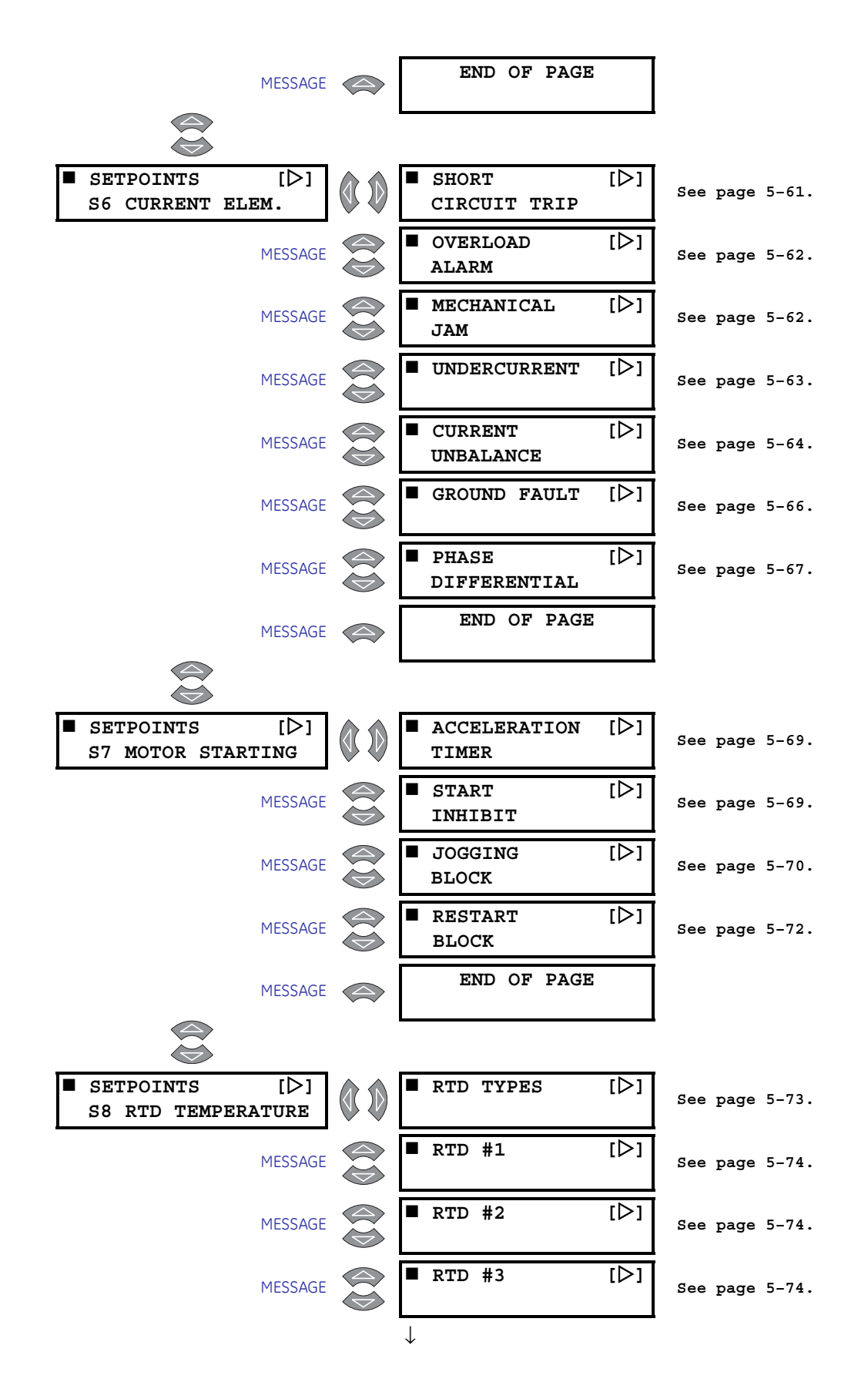

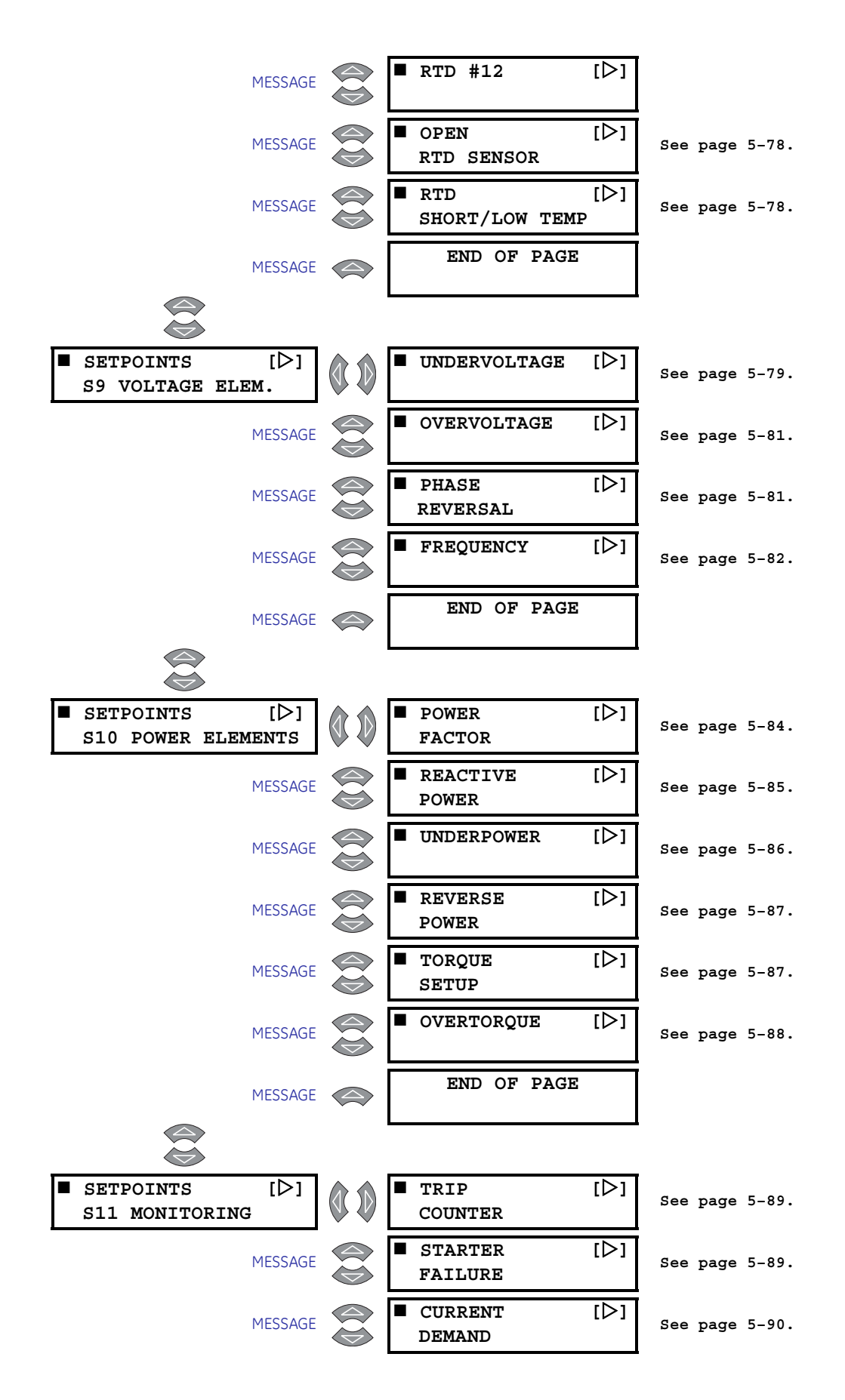

5–4 469 MOTOR MANAGEMENT RELAY – INSTRUCTION MANUAL

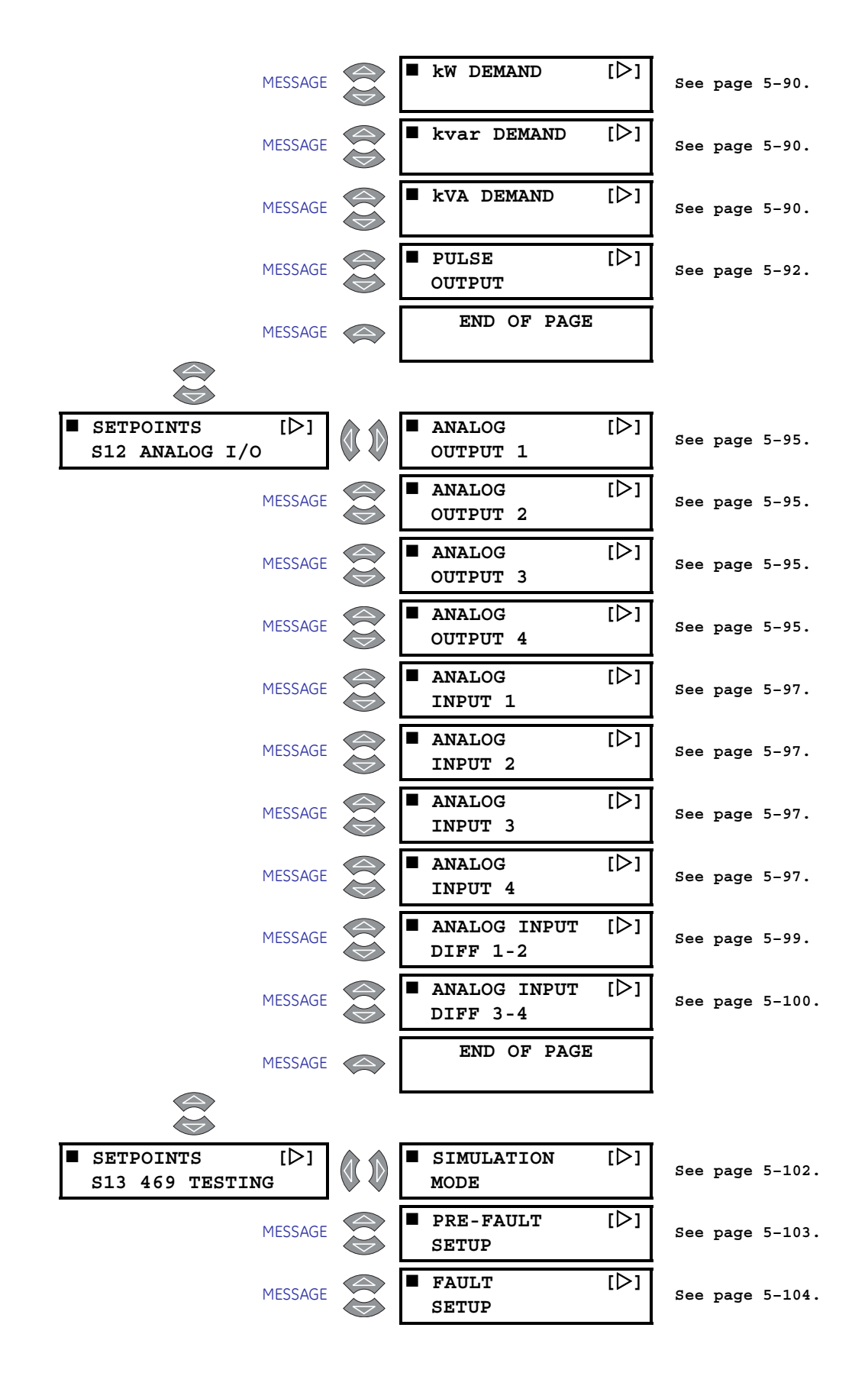

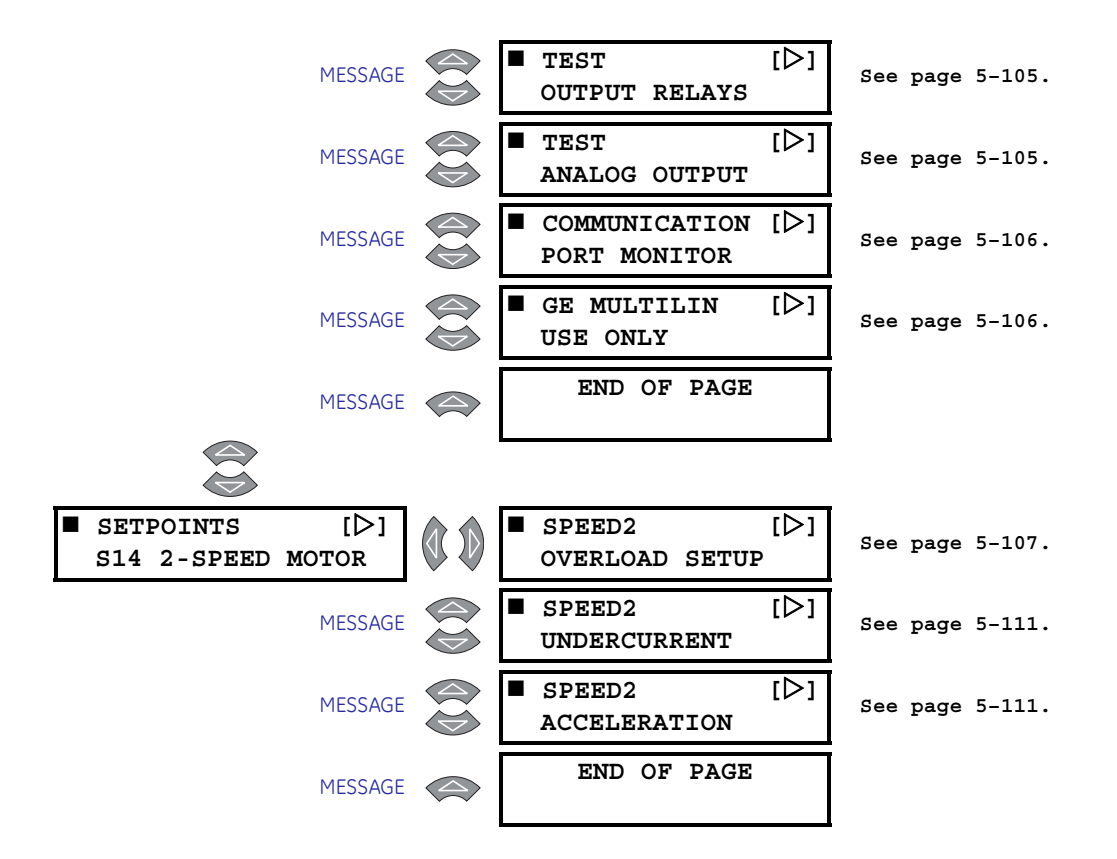

# **5.1.2 Trips, Alarms, and Blocks**

The 469 has three basic categories of protection elements. They are *trips*, *alarms*, and *blocks*.

- **TRIPS:** A 469 trip feature may be assigned to any combination of the two Auxiliary relays, 2 AUXILIARY and 3 AUXILIARY, in addition to the 1 TRIP Relay. If a Trip becomes active, the appropriate LED (indicator) on the 469 faceplate will illuminate to show which of the output relays has operated. In addition to the Trip relay(s), a trip will always operate the Block Start relay. Trip features are may be programmed as latched or unlatched. Once a relay has been operated by a latched trip, a reset must be performed to clear the trip when the condition is no longer present. If there is a lockout time, the Block Start relay will not reset until the lockout time has expired. If an unlatched trip feature becomes active, that trip will reset itself (and associated output relays) as soon as the condition that caused the trip ceases. Immediately prior to issuing a trip, the 469 takes a snapshot of motor parameters and stores them as pretrip values which will allow for troubleshooting after the trip occurs. The cause of last trip message is updated with the current trip and the 469 display defaults to that message. All trip features are automatically logged and date and time stamped as they occur. In addition, all trips are counted and logged as statistics such that any long term trends may be identified.
- **ALARMS:** A 469 alarm feature may be assigned to operate any combination of three output relays, 4 ALARM, 3 AUXILIARY, and 2 AUXILIARY. Also an alarm may be assigned to NONE. When set to 'NONE', an alarm may record an event without operating one of the alarm or auxiliary relays. When an Alarm becomes active, the appropriate LED (indicator) on the 469 faceplate will illuminate when an output relay(s) has operated.

Each alarm feature may be programmed as latched or unlatched. Once a latched alarm feature becomes active, the reset key must be pressed to reset that alarm. If the condition that has caused the alarm is still present (e.g. hot RTD) the Alarm relay(s) will not reset until the condition is no longer present. If on the other hand, an unlatched alarm feature becomes active, that alarm will reset itself (and associated output relay(s)) as soon as the condition that caused the alarm ceases. As soon as an alarm occurs, the alarms messages are updated to reflect the alarm and the 469 display defaults to that message. Since it may not be desirable to log all alarms as events, each alarm feature may be programmed to log as an event or not. If an alarm is programmed to log as an event, when it becomes active, it is automatically logged as a date and time stamped event.

**BLOCK START:** A 469 Block Start prevents or inhibits the start of the motor based on some logic or algorithm. The Block Start feature is always assigned to the Block Start relay. In addition to the Trip relay(s), a trip always operates the Block Start relay. If the condition that has caused the trip is still present (e.g. hot RTD), or there is a lockout time when the RESET key is pressed, the Block Start relay will not reset until the condition is no longer present or the lockout time has expired. Blocking features are always unlatched and reset immediately when conditions that caused the block cease. In addition to becoming active in conjunction with trips, a block may become active once the motor stops. There are several features that operate as such: Starts/ Hour, Time Between Starts, Start Inhibit, Restart Block, and 469 Not Programmed. Block messages are updated to reflect the block when it becomes active (complete with lockout time if required) and the screen defaults to that message. Blocks are normally not logged as events. If however, a motor start or start attempt is detected when a block is active, it is automatically logged as a date and time stamped event. This scenario might occur if someone shorts across the block terminals and overrides the 469 protection to start the motor.

## **5.1.3 Relay Assignment Practices**

There are six output relaus. Five of the relaus are alwaus non-failsafe, the other (Service) is failsafe and dedicated to enunciate internal 469 faults (these faults include settings Corruption, failed hardware components, loss of control power, etc.). One of the output relaus is dedicated as the Block Start relay; it is dedicated to features that are intended to block motor starting. The four remaining relays may be programmed for different types of features depending on what is required. One of the relays, 1 TRIP, is intended to be used as the main trip relay. Another relay, 4 ALARM, is intended to be used as the main alarm relay. The two relays that are left, 2 AUXILIARY and 3 AUXILIARY, are intended for special requirements.

When assigning features to Auxiliary Relays 2 and 3, it is a good idea to decide early on what is required since features that may be assigned may conflict. For example, if 2 AUXILIARY is to be used for upstream trips, it cannot also be used for the control of a Reduced Voltage Start. Similarly, if 3 AUXILIARY is to be dedicated as a relay to echo all alarm conditions to a PLC, it cannot also be used strictly to enunciate a specific alarm such as Undercurrent.

In order to ensure that conflicts in relay assignment do not occur, several precautions have been taken. All trips with the exception of the Short Circuit Backup Trip default to the 1 TRIP output relay. All alarms default to the 4 ALARM relay. Only special control functions are defaulted to Auxiliary Relays 2 and 3. It is recommended that these assignments be reviewed once all the settings have been programmed.

# **5.2 S1 469 Setup**

#### <span id="page-154-0"></span>**5.2.1 Passcode**

#### $PATH: SETTINGS  $\geq$  S1 469 SETUP  $\geq$  PASSCODE$

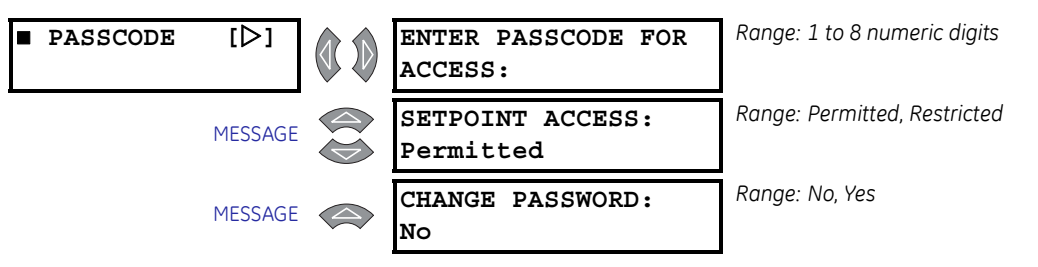

A passcode access security feature is provided in addition to the settings access jumper. When shipped from the factory, the passcode is '0'. Settings write access is permitted when the passcode is 0. The settings access jumper is required for changing settings from the front panel keypad.

The **ENTER PASSCODE FOR ACCESS** settings is seen only if the passcode is not 0 and **SETPOINT ACCESS** is "Restricted". The **SETPOINT ACCESS** and **CHANGE PASSWORD** settings are seen only if the passcode is 0 and the **SETPOINT ACCESS** is "Permitted".

To enable passcode protection on a new relay, follow the procedure below:

- 1. Press MESSAGE  $\triangleright$  then MESSAGE  $\nabla$  until **CHANGE PASSCODE?** is displayed.
- 2. Select "Yes" and follow the directions to enter a new passcode 1 to 8 digits in length.
- 3. Once a passcode (other than "0") is programmed, it must be entered each time settings access is restricted. If a non-zero passcode has been programmed and settings access is restricted, then the **ENTER PASSCODE FOR ACCESS** message appears when entering the **S1 469 SETUP PASSCODE** subgroup.
- 4. Enter the correct passcode. A flash message will advise if the code is incorrect and allows a retry. If the passcode is correct and the settings access jumper is installed, the **SETPOINT ACCESS: Permitted** message appears.
- 5. settings can now be entered. Press ESCAPE to exit the **S1 469 SETUP PASSCODE** group and program the appropriate settings. If no keys are pressed for 5 minutes, programming access will no longer be allowed and the passcode must be re-entered. Removing the settings access jumper or setting the **SETPOINTS ACCESS** settings to "Restricted" will also immediately disable settings access.

If a new passcode is required, gain settings access by entering the valid passcode as described above, then press MESSAGE  $\blacktriangledown$  to display the **CHANGE PASSCODE** message and follow directions. Consult the factory service department if the currently programmed passcode is unknown.

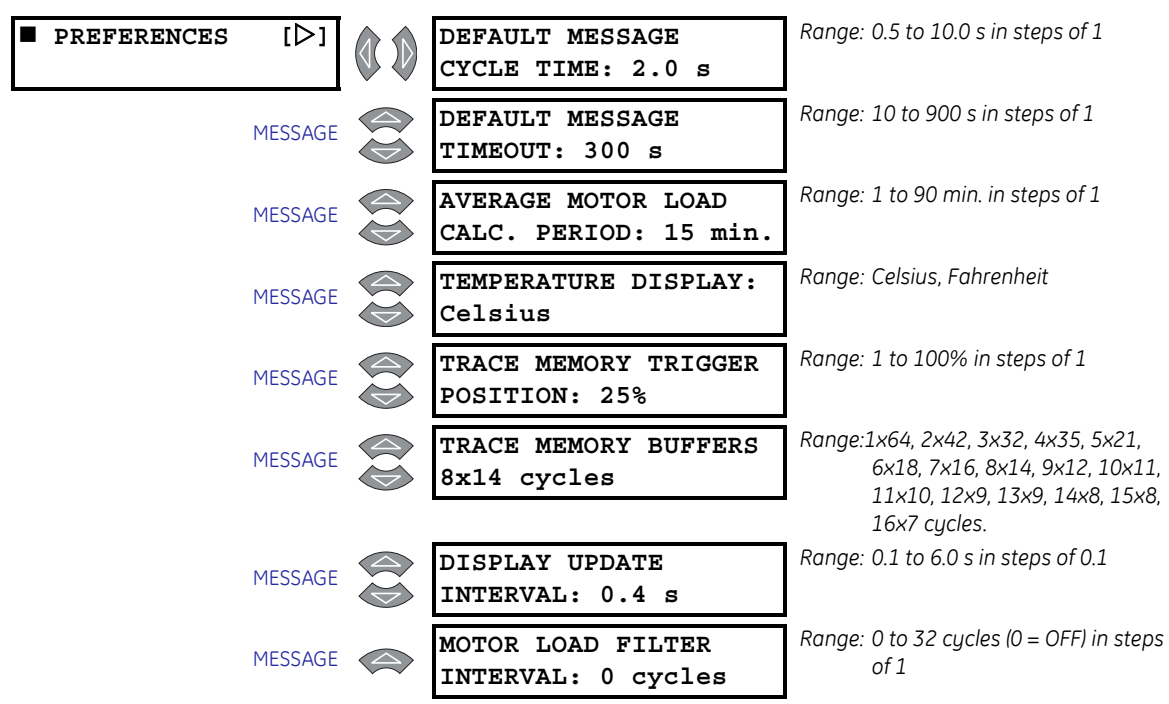

# <span id="page-155-0"></span>**5.2.2 Preferences**

**PATH: SETTINGS**  $\triangleright$  **S1 469 SETUP**  $\triangleright$  $\triangleright$  **PREFERENCES** 

Some characteristics can be modified for different situations. Normally this subgroup will not require changes.

- **DEFAULT MESSAGE CYCLE TIME:** If multiple default messages are chosen, the display automatically cycles through those messages. The display time can be changed to accommodate different user preferences.
- **DEFAULT MESSAGE TIMEOUT:** If no keys are pressed for a period of time, the relay automatically scans a programmed set of default messages. This time can be userdefined to ensure messages remain on the screen for a suitable time while entering settings or actual values. Once default scanning starts, pressing any key returns the last message viewed.
- **AVERAGE MOTOR LOAD CALCULATION PERIOD:** This settings adjusts the period of time over which the average motor load is calculated. The calculation is a sliding window and is ignored during motor starting.
- **TEMPERATURE DISPLAY:** Temperature measurements may be displayed in either Celsius or Fahrenheit. Each temperature value is displayed as °C or °F. RTD settings are always displayed in degrees Celsius.
- **TRACE MEMORY TRIGGER POSITION:** Sets the trigger position for waveform capture. This value represents the percentage of cycles captured and recorded in the trace memory buffer prior to the trigger (trip).
- **TRACE MEMORY BUFFERS:** Sets the number of traces to capture and the number of cycles captured for each of the waveforms and outputs. Note: 10 analog waveforms and 6 digital outputs are captured for each trace, showing all currents and voltages, and all relay output states
- **DISPLAY UPDATE INTERVAL:** Sets the duration for which the metered current and voltage readings are averaged before being displayed. It does not affect relay protection or function timing in any way. It can be used to steady the display when readings are bouncing.
- **MOTOR LOAD FILTER INTERVAL:** This value (when non-zero) averages current and power factor for the programmed number of cycles using a running average technique. This settings is intended for use on synchronous motors running at low RPM and driving reciprocating loads. The number of cycles to average can be determined by using current waveform capture. The number of cycles to complete one stroke can be determined from this waveform. This value can be used as the starting point for the motor load filter interval. Additional fine tuning may be required. This settings is not seen if **NOMINAL SYSTEM FREQUENCY** is "Variable".

# **AWARNING**

**When set greater than one cycle, Motor Load Filter Interval may increase trip/alarm times for the following protection elements. No other elements are affected. Trip/ alarm times increase 16.7 ms for each additional cycle in the filter interval.**

- **Acceleration Timer**
- **Current Unbalance**
- **Mechanical Jam**
- **Overload**
- **Stall**
- **Thermal Model**
- **Reduced Voltage Start**
- **Undercurrent**
- **Demand**
- **Power Factor**
- **Three-Phase Apparent Power**
- **Three-Phase Reactive Power**
- **Three-Phase Real Power**
- **Under Power**
- **Reverse Power**

# <span id="page-157-0"></span>**5.2.3 Communications**

# **Serial Communications**

The following settings appear when the relay is ordered with the regular enhanced (E) option.

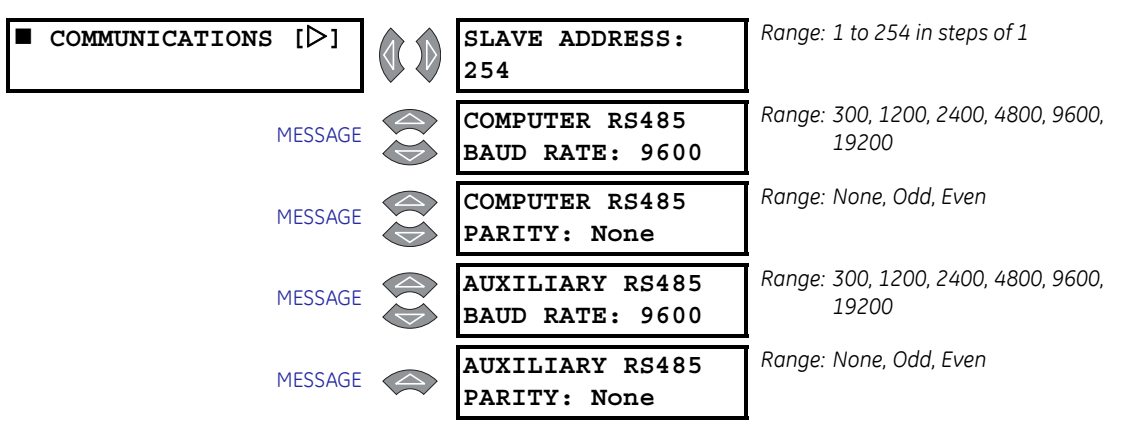

#### **PATH: SETTINGS**  $\triangleright$  **S1 469 SETUP**  $\triangleright$  $\triangledown$  **COMMUNICATIONS**

The 469 has three (3) serial communications ports supporting a subset of the Modbus protocol (Refer to GEK-106491C: *469 Communications Guide)*. The front panel RS232 has a fixed baud rate of 9600, a fixed data frame of 1 start, 8 data, and 1 stop bits with no parity. The front port is for local use only and responds regardless of the slave address programmed. This port may be connected to a personal computer running EnerVista 469 Setup. The software can download and upload settings files as well as upgrade the 469 firmware.

For RS485 communications, each 469 must have a unique address from 1 to 254. Address 0 is the broadcast address detected by all relays. Addresses do not have to be sequential but no two units can have the same address or errors will occur. Generally, each unit added to the link uses the next higher address starting at 1. Baud rates can be selected as 300, 1200, 2400, 4800, 9600, or 19200. The data frame is fixed at 1 start, 8 data, and 1 stop bits, while parity is optional. The computer RS485 port is a general purpose port for connection to a DCS, PLC, or PC. The auxiliary RS485 port may be used for redundancy or, it may be used to talk to auxiliary GE Grid Solutions devices. The RS485 COM2 port is disabled if the Ethernet or DeviceNet option is ordered.

# **Ethernet Communications**

The following settings appear when the relay is ordered with the Ethernet (T) option.

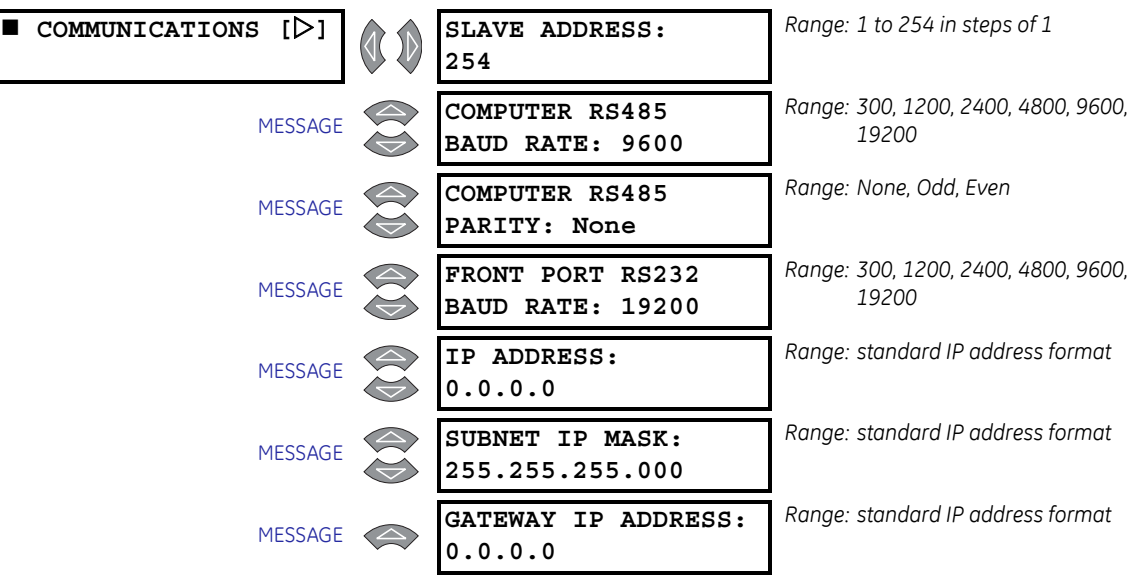

## **PATH: SETTINGS**  $\triangleright$  **S1 469 SETUP**  $\triangleright$  $\triangleright$  **COMMUNICATIONS**

The IP addresses are used with the Modbus protocol (Refer to GEK-106491C: *469 Communications Guide)*. Enter the dedicated IP, subnet IP, and gateway IP addresses provided by the network administrator.

To ensure optimal response from the relay, the typical connection timeout should be set as indicated in the following table:

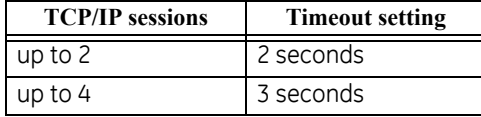

# **DeviceNet Communications**

(Refer to GEK-106491C: *469 Communications Guide)*

The following settings appear when the relay is ordered with the DeviceNet (D) option.

**PATH: SETTINGS**  $\triangleright$  **S1 469 SETUP**  $\triangleright$  $\triangledown$  **COMMUNICATIONS** 

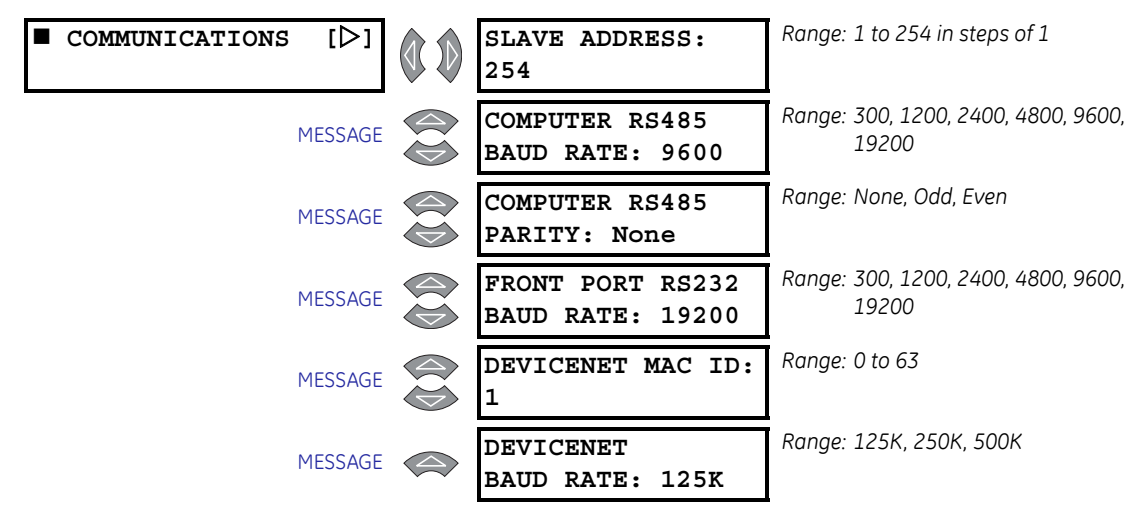

Enter the dedicated MAC ID and baud rate as per the DeviceNet design (Refer to GEK-106491C: *469 Communications Guide)*. The DeviceNet option is implemented by the 469 relay using the AnyBus-S DeviceNet (HMS) module as a communication adapter. The module is ODVA certified and acts as a server between the relay and the DeviceNet network.

The following master/slave connection objects are supported by the 469 DeviceNet implementation:

- Explicit Messaging Connection
- Poll I/O Connection
- Change of State or Cyclic I/O Connection

The following objects have been implemented:

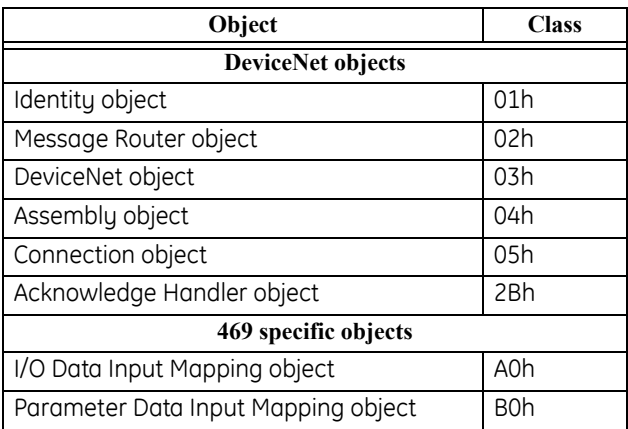

Refer to publication GEK-106491C: *469 Communications Guide* for additional details on the DeviceNet implementation.

# <span id="page-159-0"></span>**5.2.4 Real Time Clock**

## **PATH: SETTINGS**  $\triangleright$  **S1 469 SETUP**  $\triangleright$  $\triangledown$  **REAL TIME CLOCK**

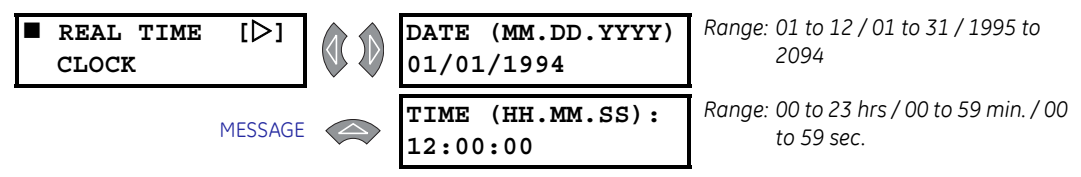

The correct time and date must be entered for event recorder events to be correctly time/ date stamped. A supercap backed internal clock runs for 45 days even when power is off. It has an accuracy of approximately ±5 minutes per month. It must be periodically corrected manually through the front panel or via the RS485 serial link clock update command. If the approximate time an event occurred without synchronization to other relays is sufficient, then entry of time/date from the front panel keys is adequate.

If the RS485 serial communication link is used, then all the relays can keep synchronized time. A new clock time is pre-loaded into the 469 memory via the RS485 port by a remote computer to each relay connected on the communications channel. After the computer broadcasts (address 0) a "set clock" command, all relays in the system begin timing at the same instant. There can be up to 100 ms of delay in receiving serial commands so the

clock time in each relay is  $\pm 100$  ms,  $\pm$  the absolute clock accuracy in the PLC or PC. Refer to GE publication GEK-106491: *469 Communications Guide* for information on programming the time preload and synchronizing commands.

#### <span id="page-160-0"></span>**5.2.5 Default Messages**

**PATH: SETTINGS**  $\triangleright$  **S1 469 SETUP**  $\triangleright$  $\triangledown$  **DEFAULT MESSAGES** 

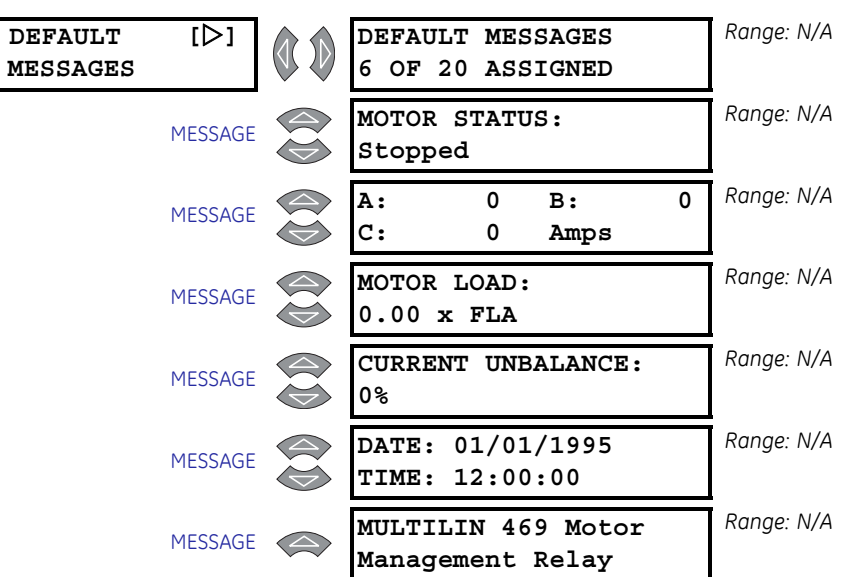

After a period of inactivity, the 469 displays default messages. Between 1 and 20 default messages can be selected. Multiple default messages sequentially scan at a rate determined by the **S1 469 SETUP PREFERENCES DEFAULT MESSAGE CYCLE TIME** settings. Any actual value can be selected for default display. In addition, up to five user programmable messages can be created and displayed (message scratchpad). For example, the relay can alternately scan a motor identification message, the current in each phase, and the hottest stator RTD. Default messages are shown in this subgroup.

Use the following procedure to add default messages:

- 1. Enter the correct passcode for the **S1 469 SETUP PASSCODE ENTER PASSCODE FOR ACCESS** settings (unless the passcode has already been entered or the passcode is "0", defeating the passcode security feature).
- 2. Move to the message to be added to the default message list using the MESSAGE  $\blacktriangledown$  and MESSAGE  $\blacktriangle$  keys. The selected message can be any actual value or Message Scratchpad message.
- 3. Press ENTER. The message **PRESS [ENTER] TO ADD DEFAULT MESSAGES** will be displayed for 5 seconds.
- 4. Press ENTER again while displayed to add the current message to the default message list.
- 5. If the procedure was followed correctly, the **DEFAULT MESSAGE HAS BEEN ADDED** flash message will be displayed:
- 6. To verify that the message was added, view the last message in the **S1 469 SETUP ▷ ▽ DEFAULT MESSAGES Subgroup.**

Use the following procedure to remove default messages:

- 1. Enter the correct passcode for the **S1 469 SETUP PASSCODE ENTER PASSCODE FOR ACCESS** settings (unless the passcode has already been entered or unless the passcode is "0", defeating the passcode security feature).
- 2. Select the message to remove under the S1 469 SETUP  $\triangleright$  DEFAULT MESSAGES subgroup.
- 3. When the default message to be removed is shown, press ENTER. The relay displays the **PRESS [ENTER] TO REMOVE DEFAULT MESSAGE** message.
- 4. Press ENTER to remove the current message from the default message list.
- 5. If the procedure was followed correctly, the following flash message will be displayed:

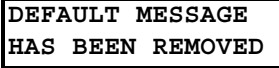

#### <span id="page-161-0"></span>**5.2.6 Message Scratchpad**

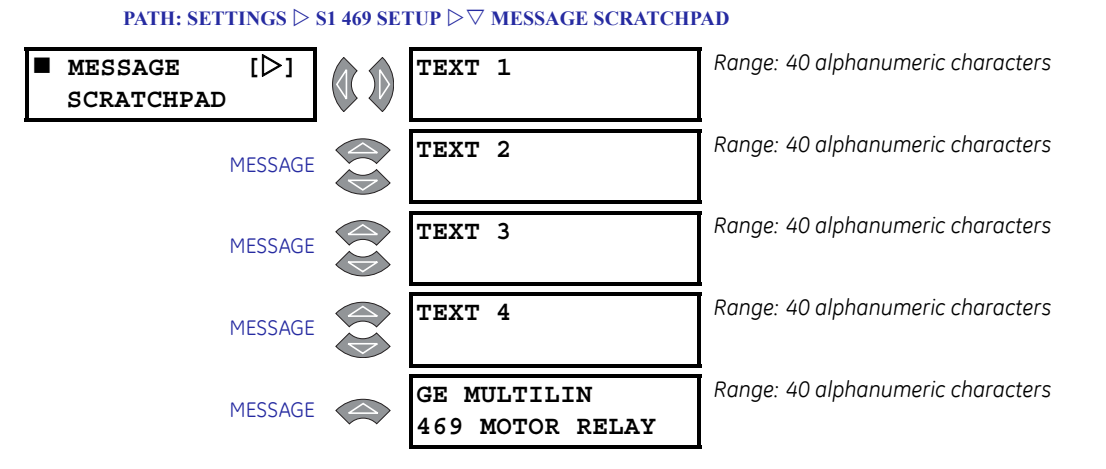

Up to five (5) message screens can be programmed under the message scratchpad area. These messages may be notes that pertain to the installation or the motor or any other information deemed pertinent by the user. In addition, these messages may be selected for scanning during default message display. This might be useful for reminding operators to perform certain tasks. The messages may be entered from the communications ports or through the keypad. The following procedure demonstrates the use of the message scratchpad:

- 1. Select the user message to be changed.
- 2. Press the decimal [*.*] key to enter text mode. An underline cursor will appear under the first character.
- 3. Use the VALUE keys to display the desired character. A space is selected like a character.
- 4. Press the decimal [.] key to advance to the next character. To skip over a character press the decimal key. If an incorrect character is accidentally stored, press the decimal key enough times to scroll the cursor around to the character.
- 5. When the desired message is displayed press ENTER to store or ESCAPE to quit. The message is now permanently stored. Press ESCAPE to cancel the altered message.

# <span id="page-162-0"></span>**5.2.7 Clear Data**

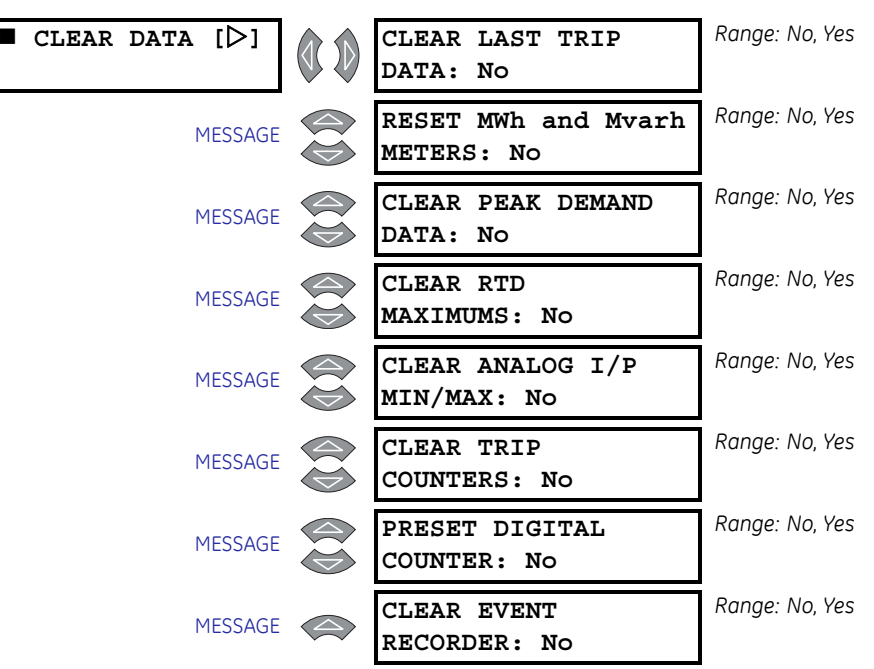

**PATH: SETTINGS ▷ S1 469 SETUP ▷▽ CLEAR DATA** 

These commands may be used to clear various historical data.

- **CLEAR LAST TRIP DATA:** Clears the last trip data.
- **RESET MWh and Mvarh METERS:** Resets the MWh and Mvarh metering to zero.
- **CLEAR PEAK DEMAND DATA:** Clears the peak demand values.
- **CLEAR RTD MAXIMUMS:** All maximum RTD temperature measurements are stored and updated each time a new maximum temperature is established. This command clears the maximum values.
- **CLEAR ANALOG I/P MIN/MAX:** The minimum and maximum analog input values are stored for each analog input. These minimum and maximum values may be cleared at any time.
- **CLEAR TRIP COUNTERS:** There are counters for each possible type of trip. This command clears these counters.
- **PRESET DIGITAL COUNTER:** When one of the assignable Digital Inputs is configured as "Counter", this command presets the counter. If the counter is an incrementing type, setting the preset value to "0" effectively resets the counter.
- **CLEAR EVENT RECORDER:** The event recorder saves the last 256 events, automatically overwriting the oldest event. If desired, this command can clear all events to prevent confusion with old information.

# <span id="page-163-0"></span>**5.2.8 Installation**

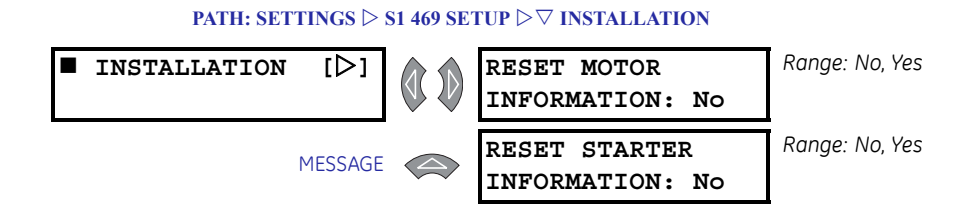

These commands clear various informative and historical data when the 469 is first applied on a new installation.

- **RESET MOTOR INFORMATION:** Counters for number of motor starts and emergency restarts can be viewed in actual values. The 469 also learns various motor characteristics through motor operation. These learned parameters include acceleration time, starting current, and starting thermal capacity. Total motor running hours may also be viewed in actual values. On a new installation or if new equipment is installed, all this information can be reset with this settings.
- **RESET STARTER INFORMATION:** The total number of starter operations can be viewed in actual values. Use this settings to clear this counter on a new installation or if maintenance work is done on the breaker or contactor.

# <span id="page-163-1"></span>**5.2.9 Service Command**

#### **PATH: SETTINGS**  $\triangleright$  **S1 469 SETUP**  $\triangleright$  $\triangledown$  **SERVICE COMMAND**

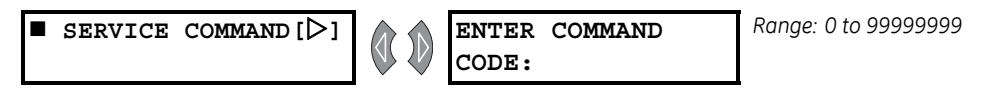

Service commands are not used under normal operation.

The GE Customer Support team may provide a command code in order to resolve a support request.

# **5.3 S2 System Setup**

# <span id="page-164-0"></span>**5.3.1 Current Sensing**

**PATH: SETTINGS**  $\triangleright$  $\triangledown$  **S2 SYSTEM SETUP**  $\triangleright$  **CURRENT SENSING** 

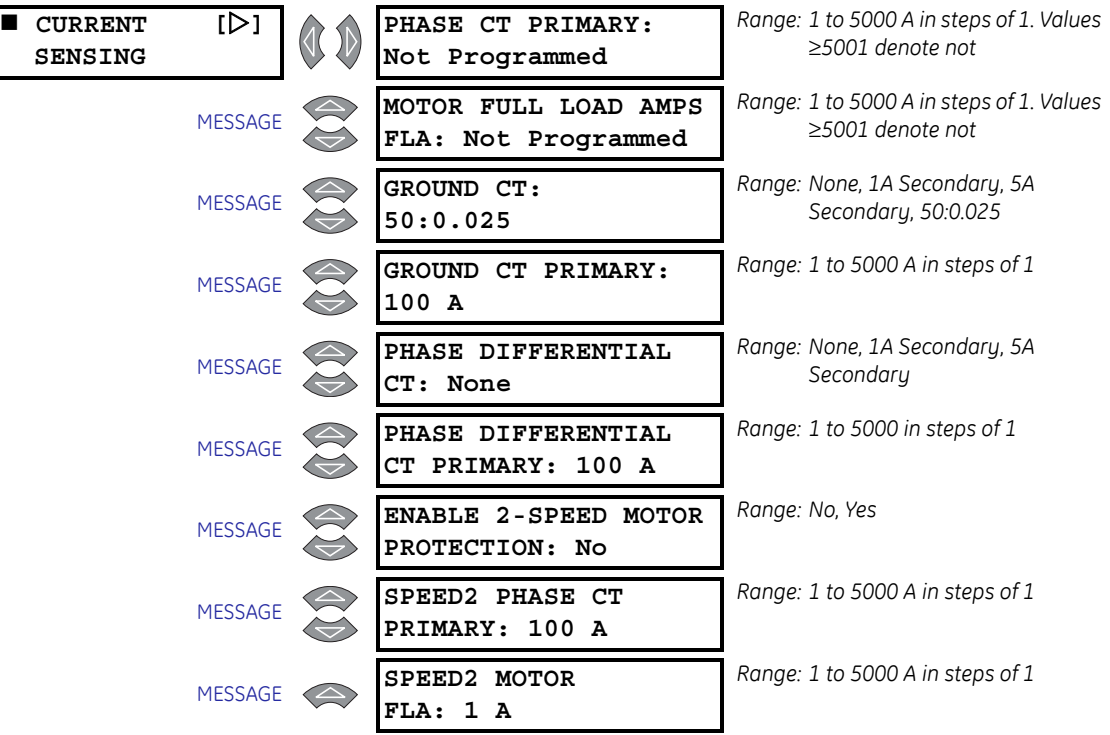

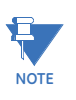

The GROUND CT PRIMARY setting is not seen if the GROUND CT is set to "None" or "50:0.025". The **PHASE DIFFERENTIAL CT PRIMARY** is not seen if the **PHASE DIFFERENTIAL CT** is set to "None".

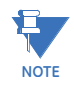

The **SPEED2 PHASE CT PRIMARY** and **SPEED2 MOTOR FLA** settings are seen only if two-speed motor protection is enabled.

As a safeguard, **PHASE CT PRIMARY** and **MOTOR FULL LOAD AMPS** are defaulted to "Not Programmed" when shipped. A block start indicates the 469 was never programmed. Once **PHASE CT PRIMARY** and **MOTOR FULL LOAD AMPS** are entered, the alarm resets itself. The phase CT should be chosen so the FLA is no less than 50% of the rated phase CT primary. Ideally, the phase CT primary should be chosen so the FLA is 100% of the phase CT primary or slightly less, never more. The secondary value of 1 or 5 A *must* be specified at the time of order so that the proper hardware is installed. A value for **MOTOR FULL LOAD AMPS** (FLA) must also be entered. The value may be taken from the motor nameplate data sheets. The service factor may be entered as overload pickup (see *[S5 Thermal Model](#page-184-0)* on [page 5–39](#page-184-0)).

For high resistance grounded systems, sensitive ground current detection is possible if the 50:0.025 ground CT input is used. To use the 50:0.025 input, select "50:0.025" for the **GROUND CT** settings. No additional ground CT messages will appear. On solidly grounded systems where fault currents may be quite large, the 469 1A or 5A secondary ground CT

input should be used for either zero-sequence or residual ground sensing. If the connection is residual, the Ground CT secondary and primary values should be the same as the phase CT. If however, the connection is zero-sequence, the Ground CT secondary and primary values must be entered. The Ground CT primary should be selected such that potential fault current does not exceed 20 times the primary rating. When relaying class CTs are purchased, this precaution will ensure that the Ground CT does not saturate under fault conditions.

The **PHASE DIFFERENTIAL CT PRIMARY** must be entered if the differential feature is to be used. If two CTs are used per phase in a vectorial summation configuration, the CTs should be chosen to ensure there is no saturation during motor starting. If however, a core balance CT is used for the differential protection in each phase, a low CT rating of 50 or 100 A allows for very sensitive differential protection.

When the two-speed motor feature is used, a value for a second set of Phase CTs and motor FLA must be entered here for Speed 2. If the Phase CTs are the same as the speed 1 phase CTs, simply enter the same value here as well.

#### **Example 1:**

Consider a 469 with a 5 A Phase CT secondary and Ground Fault Detection set to Residual and a motor with the following specifications:

Motor Nameplate FLA: 87 A; Low Resistance Grounded; Maximum Fault: 400 A

The following settings are required:

```
PHASE CT PRIMARY: "100"
MOTOR FULL LOAD AMPS: "87"
GROUND CT: "5 A Secondary"
GROUND CT PRIMARY: "100"
```
# **Example 2:**

Consider a 469 with a 5 A Phase CT secondary and Ground Fault Detection set to Residual and a motor with the following specifications:

Motor Nameplate FLA: 255 A; Solidly Grounded; Maximum Fault: 10000 A; Zero Sequence Ground CT: (10000/20) 500:1

The following settings are required:

**PHASE CT PRIMARY:** "300" **MOTOR FULL LOAD AMPS: "**255" **GROUND CT:** "5 A Secondary" **GROUND CT PRIMARY:** "500"

#### **Example 3:**

Again, consider a 469 with a 5 A Phase CT secondary and Ground Fault Detection set to Residual and a motor with the following specifications:

Motor Nameplate FLA: 330 A; High Resistance Grounded; Maximum Fault: 5 A

The following settings are required:

**PHASE CT PRIMARY: "**350" **MOTOR FULL LOAD AMPS:** "330" **GROUND CT:** "50:0.025"

# <span id="page-166-0"></span>**5.3.2 Voltage Sensing**

**PATH: SETTINGS ▷ ∇ S2 SYSTEM SETUP ▷ ∇ VOLTAGE SENSING** 

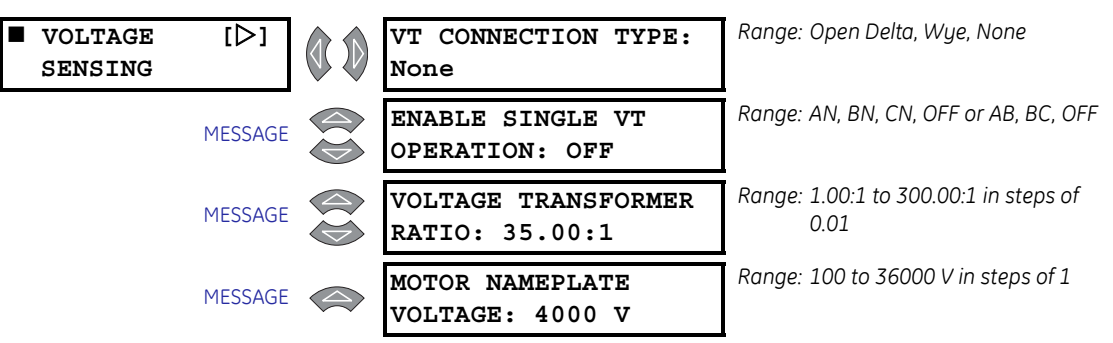

The manner in which the voltage transformers are connected must be entered here. A value of "None" for **VT CONNECTION TYPE** indicates that no voltage measurement is required. Note that phase reversal is disabled for single VT operation. All voltages are assumed balanced. Also, frequency is only available for AN or AB connections.

The **ENABLE SINGLE VT OPERATION** settings is seen only if the **VT CONNECTION TYPE** is "Open Delta" or "Wye".

If voltage measurements are to be made, the turns ratio of the voltage transformers must be entered. The **VOLTAGE TRANSFORMER RATIO** must be chosen such that the secondary voltage of the VTs is between 40 and 240 V when the primary is at **MOTOR NAMEPLATE VOLTAGE**. All voltage protection features that require a level settings are programmed as a percent of the **MOTOR NAMEPLATE VOLTAGE** or rated voltage, where **MOTOR NAMEPLATE VOLTAGE** represents the rated design voltage line to line.

For example, given the motor nameplate voltage as 4160 V and the VTs are 4160/120 Open Delta, set the voltage sensing settings as follows:

**VT CONNECTION TYPE:** "Open Delta" **VT RATIO:** "34.67:1" **MOTOR NAMEPLATE VOLTAGE:** "4160"

#### <span id="page-166-1"></span>**5.3.3 Power System**

**PATH: SETTINGS**  $\triangleright \triangledown$  **S2 SYSTEM SETUP**  $\triangleright \triangledown$  **POWER SYSTEM** 

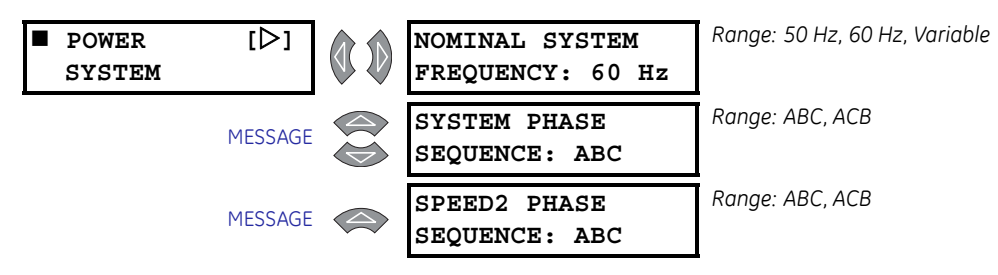

Enter the nominal system frequency here. These settings allow the 469 to determine the internal sampling rate for maximum accuracy.

The 469 may be used on variable frequency drives when the **NOMINAL SYSTEM FREQUENCY** is set to "Variable". All of the elements function in the same manner with the following exceptions:

- If the ratio of the smallest phase RMS to largest phase RMS is more than 70%, **CURRENT UNBALANCE** is calculated from the ratio of phase current RMS values. Phase angles are ignored. With nominal sinusoidal phase inputs, this method produces values about two times the value produced by calculating  $I_1/I_2$ .
- If the ratio of the smallest phase RMS to largest phase RMS is less than 70%, a fixed value 40% **CURRENT UNBALANCE** is used. Derating still applies when the average load is less than FLA.

The voltage and power elements work properly if the voltage waveform is approximately sinusoidal. An unfiltered voltage waveform from a pulse width modulated drive cannot be measured accurately; however, the current waveform is approximately sinusoidal and can be measured accurately. All current elements will function properly. Note, however, that undervoltage and underfrequency elements will not work instantaneously using variable frequency. If "Variable" is chosen, the filtering algorithm increases the trip and alarm times by up to 270 ms when the level is close to the threshold. If the level exceeds the threshold by a significant amount, trip and alarm times will decrease until they match the programmed delay. The exceptions to this increased time are the short circuit, ground fault, and differential elements which will trip as per specification.

If the sequence of phase rotation for a given plant is ACB rather than the standard ABC, the **SYSTEM PHASE SEQUENCE** settings may be used to accommodate this. This settings allows the 469 to properly calculate phase reversal, negative sequence, and power quantities. The **SPEED2 PHASE SEQUENCE** can be programmed to accommodate the reversed motor rotation at Speed2 and is seen only if two-speed motor protection is enabled.

# <span id="page-167-0"></span>**5.3.4 Communications Control**

#### **PATH: SETTINGS ▷ ▽ S2 SYSTEM SETUP ▷ ▽ SERIAL COMM. CONTROL**

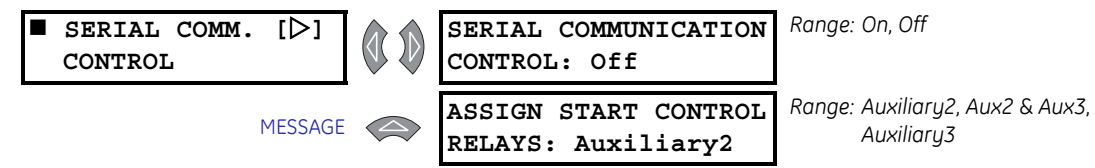

If enabled, motor starting and stopping is possible via any of the three 469 communication ports. Refer to GE publication GEK-106491: *469 Communications Guide* for command formats. When a stop command is issued, the 1 TRIP relay is activated for 1 second to complete the trip coil circuit for a breaker application or break the contact coil circuit for a contactor application. When a start command is issued, the auxiliary relay assigned for starting control is activated for 1 second to complete the close coil circuit for a breaker application or complete the start control circuit for a contactor application. A contactor sealing contact would be used to maintain the circuit.

For details on issuing a start or stop command via communications, refer to GE publication GEK-106491: *469 Communications Guide*.

# <span id="page-168-0"></span>**5.3.5 Reduced Voltage**

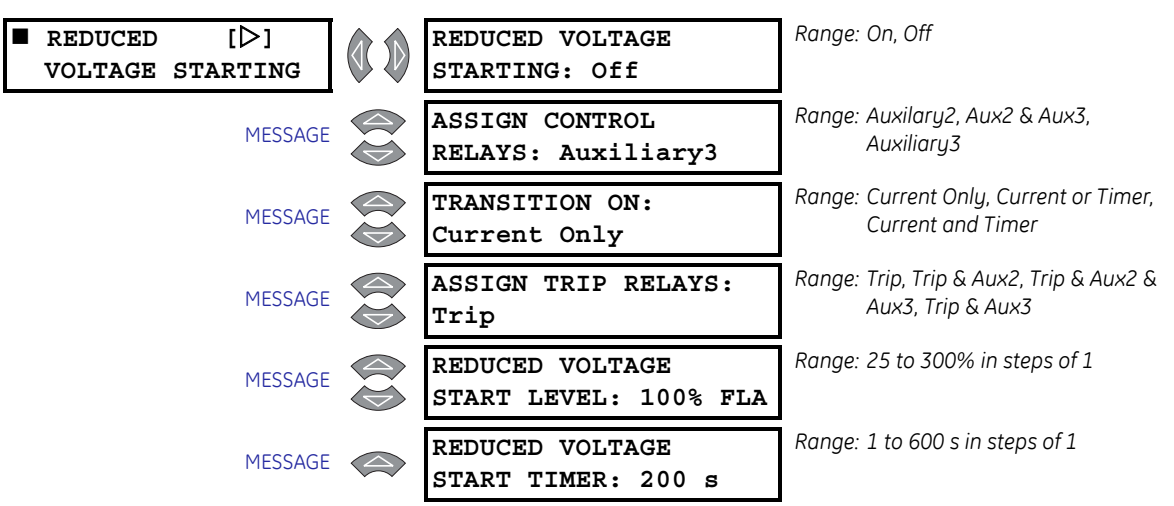

#### **PATH: SETTINGS**  $\triangleright\triangledown$  **S2 SYSTEM SETUP**  $\triangleright\triangledown$  **REDUCED VOLTAGE STARTING**

The 469 can control the transition of a reduced voltage starter from reduced to full voltage. That transition may be based on "Current Only", "Current and Timer", or "Current or Timer" (whichever comes first). When the 469 measures the transition of no motor current to some value of motor current, a 'Start' is assumed to be occurring (typically current will rise quickly to a value in excess of FLA, e.g. 3 × FLA). At this point, the **REDUCED VOLTAGE START TIMER** is initialized with the programmed value in seconds.

- If "Current Only" is selected, when the motor current falls below the user's programmed Transition Level, transition will be initiated by activating the assigned output relay for 1 second. If the timer expires before that transition is initiated, an Incomplete Sequence Trip will occur activating the assigned trip relay(s).
- If "Current or Timer" is selected, when the motor current falls below the user's programmed Transition Level, transition will be initiated by activating the assigned output relay for 1 second. If the timer expires before that transition is initiated, the transition will be initiated regardless.
- If "Current and Timer" is selected, when the motor current falls below the user's programmed Transition Level and the timer expires, transition will be initiated by activating the assigned output relay for 1 second. If the timer expires before current falls below the Transition Level, an Incomplete Sequence Trip will occur activating the assigned trip relay(s).

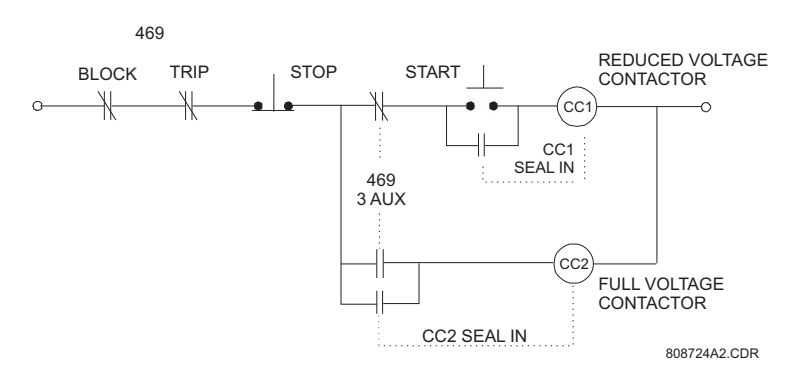

**FIGURE 5–1: Reduced Voltage Start Contactor Control Circuit**

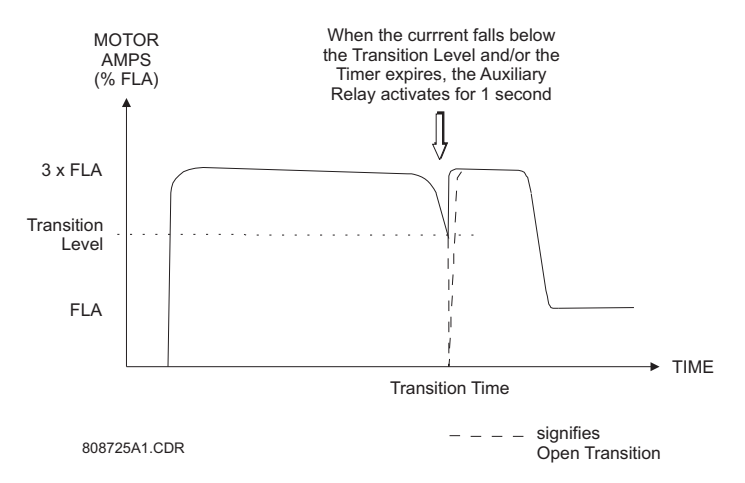

**FIGURE 5–2: Reduced Voltage Starting Current Characteristic**

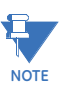

 $\Box$  If this feature is used, the Starter Status Switch input must be either from a common control contact or a parallel combination of Auxiliary 'a' contacts or a series combination of Auxiliary 'b' contacts from the reduced voltage contactor and the full voltage contactor. Once transition is initiated, the 469 assumes the motor is still running for at least 2 seconds. This prevents the 469 from recognizing an additional start if motor current goes to zero during an open transition.

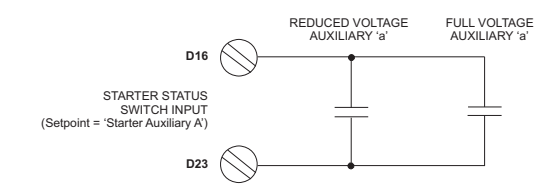

**REDUCED VOLTAGE STARTER AUXILIARY 'A' STATUS INPUT**

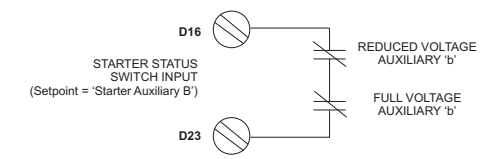

808723A1.CDR **REDUCED VOLTAGE STARTER AUXILIARY 'B' STATUS INPUT**

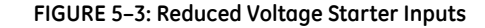

# **5.3.6 Preset Motor Values**

#### **PATH: SETTINGS**  $\rhd \nabla$  **S2 SYSTEM SETUP**  $\rhd \nabla$  **PRESET MOTOR VALUES**

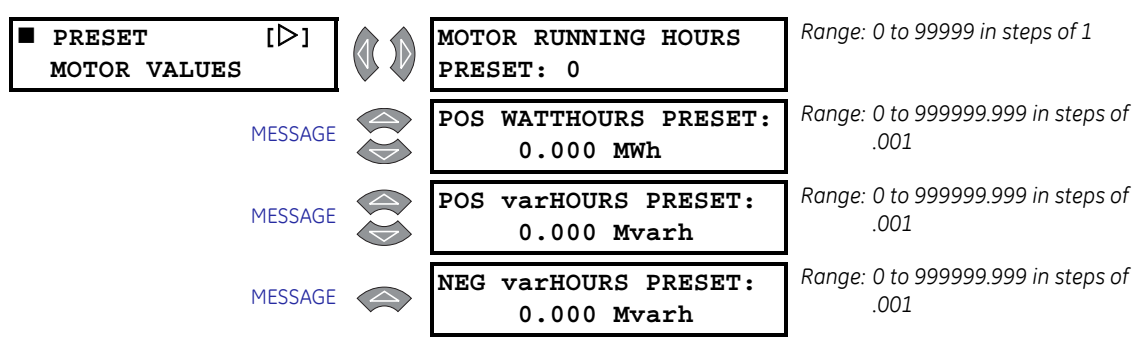

The 469 can preset the following actual value accumulators. When an accumulator is preset, 469 discards the previous value and continues to accumulate starting from the new value.

• Motor running hours

Display and set actual value shown in

**ACTUAL VALUES > A4 MAINTENANCE > TIMERS > MOTOR RUNNING HOURS**

• Positive watt hours

Display and set actual value shown in

**ACTUAL VALUES > A2 METERING DATA > POWER METERING > POSITIVE WATTHOURS**

• Positive var hours

Display and set actual value shown in

**ACTUAL VALUES > A2 METERING DATA > POWER METERING > POSITIVE VARHOURS**

• Negative var hours

Display and set actual value shown in

**ACTUAL VALUES > A2 METERING DATA > POWER METERING > NEGATIVE VARHOURS**

# **5.4 S3 Digital Inputs**

## **5.4.1 Description**

#### **Overview**

The 469 relay has nine (9) digital inputs. Five of the digital inputs have been pre-assigned as switches having a specific function. Four of the five pre-assigned digital inputs are always functional and do not have any settings messages associated with them. The fifth, Starter Status, may be configured for either an 'a' or 'b' auxiliary contact. The remaining four digital inputs are assignable; that is to say, the function that the input is used for may be chosen from one of a number of different functions. Some of those functions are very specific, others may be programmed to adapt to the user requirements. If the Two-Speed Motor feature is enabled, Assignable Input 4 will be dedicated as the Two-Speed Motor Monitor.

# **Access Switch**

Terminals C1 and C2 *must* be shorted to allow changing of any settings values. This safeguard is in addition to the settings passcode feature, which functions independently (see *Passcode* [on page 5–9\)](#page-154-0).

# **Test Switch**

Once the 469 is in service, it may be tested from time to time as part of a regular maintenance schedule. The relay will have accumulated statistical information relating historically to starter and motor operation. This information includes: last trip data, demand data (if the metering features are in use), MWh and Mvarh metering, RTD maximums, the event record, analog input minimums and maximums, number of motor trips, number of trips by type, total motor running hours, learned parameters, number of starter operations, number of motor starts, number of emergency restarts, and the digital counter. Shorting the 469 Test input (terminals C3 and C4) prevents all of this data from being corrupted or updated when the relay is under test. The In Service LED will flash while the test terminals are shorted.

# **Emergency Restart**

Shorting terminals D17 and D23 discharges the thermal capacity used to zero, sets any Starts/Hour Block lockout to zero, sets any Time Between Starts Block lockout to zero, and reset all Trips and Alarms so that a hot motor may be restarted. However, a Restart Block lockout will remain active (it may be used as a backspin timer) and any trip condition that remains (such as a hot RTD) will still cause a trip. Therefore, while the terminals are shorted, the Trip and Block output relays will remain in their normal non-operated state. In the event of a real emergency, the Emergency Restart terminals should remain shorted until the emergency is over. Also, while the Emergency Restart terminals are shorted, a Service Alarm message indicates any trips or blocks that are active. As the name implies, this feature should only be used in an emergency – using it otherwise defeats the purpose of the relay, namely, protecting the motor. Any Emergency Restart input transition from open to closed or closed to open is logged as an event.

#### **Remote Reset**

Shorting terminals D18 and D23 resets any trips or latched alarms provided that the condition that caused the alarm or trip is no longer present. If there is a lockout time the Block Start relay will not reset until the lockout time has expired.

# <span id="page-173-0"></span>**5.4.2 Starter Status**

#### **PATH: SETTINGS**  $\triangleright$  $\triangledown$  **s3 DIGITAL INPUTS**  $\triangleright$  **STARTER STATUS**

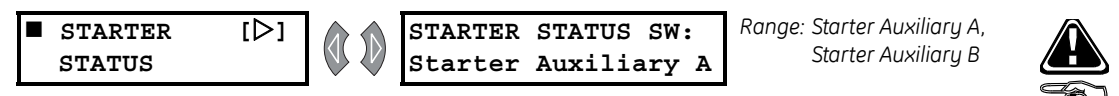

This input is *necessary* for all motors. The 469 determines that a motor has stopped when the phase current falls below the level that the relay can measure (5% of CT primary). Monitoring an auxiliary contact from the breaker or contactor prevents the relay from detecting additional starts when an unloaded motor is loaded, or issuing a block start after an unloaded motor is started and running at less than 5% CT rated primary current.

If "Starter Auxiliary A" is chosen, terminals D16 and D23 are monitored to detect the breaker or contactor state, open signifying the breaker or contactor is open and shorted signifying closed. The 469 will then determine that a motor has made the transition from 'running' to 'stopped' only when the measured current is less than 5% CT ratio **and** the 'a' contact is open.

If "Starter Auxiliary B" is chosen, terminals D16 and D23 are monitored to detect the breaker or contactor state, open signifying the breaker or contactor is closed and shorted signifying open. The 469 then determines that a motor has made the transition from 'running' to 'stopped' only when the measured current is less than 5% CT ratio **and** the 'b' contact is closed.

# <span id="page-173-1"></span>**5.4.3 Assignable Inputs 1(4)**

#### **Main Menu**

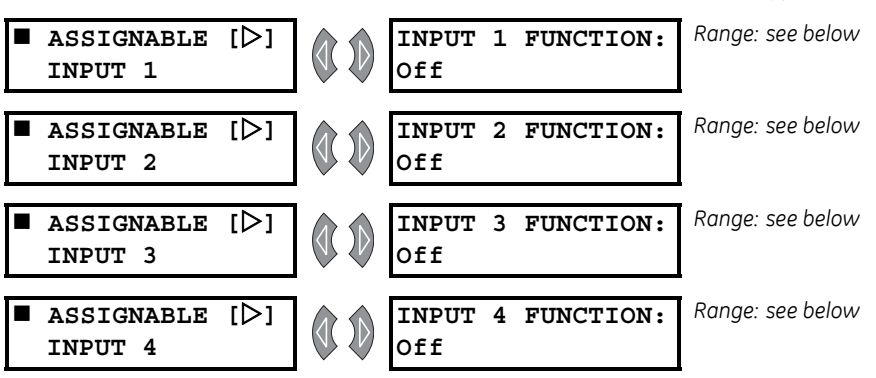

#### **PATH: SETTINGS**  $\triangleright \triangledown$  **S3 DIGITAL INPUTS**  $\triangleright \triangledown$  **ASSIGNABLE INPUT 1(4)**

There are four (4) user-assignable digital inputs configurable to a number of different functions (see below), or turned Off. Once a function is chosen, any messages that follow may be used to set pertinent parameters for operation. Each function may only be chosen once. Assignable Inputs 1 to 4 are activated by shorting D19 to D22 (respectively) with D23.

The range for the **INPUT 1(4) FUNCTION** settings is: Off, Remote Alarm, Remote Trip, Speed Switch Trip, Load Shed Trip, Pressure Sw Alarm, Pressure Switch Trip, Vibration Sw Alarm, Vibration Sw Trip, Digital Counter, Tachometer, General Sw A, General Sw B, General Sw C, General Sw D, Capture Trace, Simulate Pre-Fault, Simulate Fault, Simulate Pre Fault... Fault.

Two-speed motor protection is enabled with the  $sz$  system setup  $\triangleright$  current sensing  $\triangleright \triangledown$ **ENABLE 2-SPEED MOTOR PROTECTION** settings. If the two-speed motor feature is enabled, Assignable Input 4 is dedicated as the two-speed motor monitor and terminals D22 and D23 are monitored for a contact closure. Closure of the contact signifies that the motor is in Speed 2 or High Speed. If the input is open, it signifies that the motor is in Speed 1. This allows the 469 to determine which settings should be active at any given point in time.

# **Remote Alarm**

#### **PATH: SETTINGS**  $\triangleright$  $\triangledown$  **S3 DIGITAL INPUTS**  $\triangleright$  $\triangledown$  **ASSIGNABLE INPUT 1(4)**

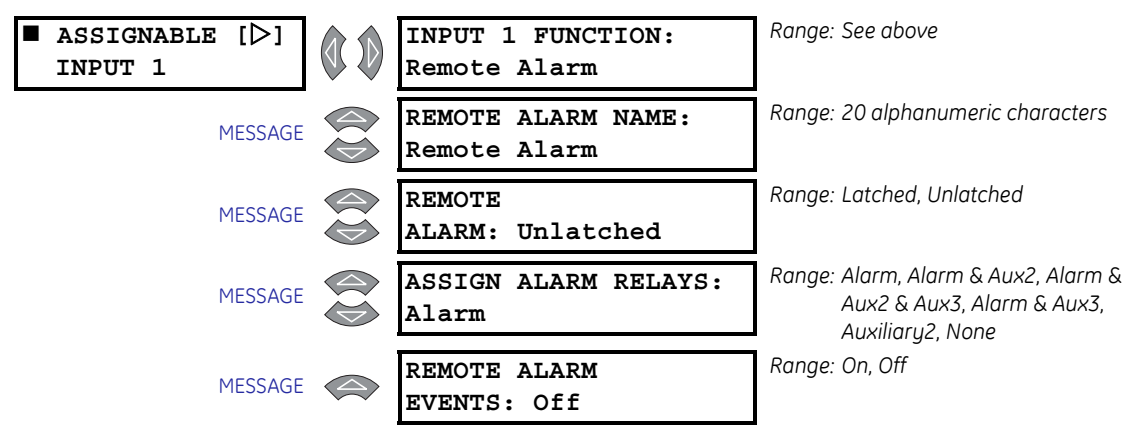

These settings apply only if the **INPUT 1(4) FUNCTION** is "Remote Alarm".

Once the Remote Alarm function is chosen for one of the assignable digital inputs, the settings messages shown here will follow the assignment message. An alarm relay may be selected and the name of the alarm may be altered. A contact closure on the digital input assigned as Remote Alarm will cause an alarm within 100 ms with the name that has been chosen. Multiple sources may be used to trigger a remote alarm by paralleling inputs (see FIGURE 5–4: *Remote Alarm/Trip from Multiple Sources* on page 5–30).

# **Remote Trip**

#### **PATH: SETTINGS**  $\triangleright\triangledown$  **S3 DIGITAL INPUTS**  $\triangleright\triangledown$  **ASSIGNABLE INPUT 1(4)**

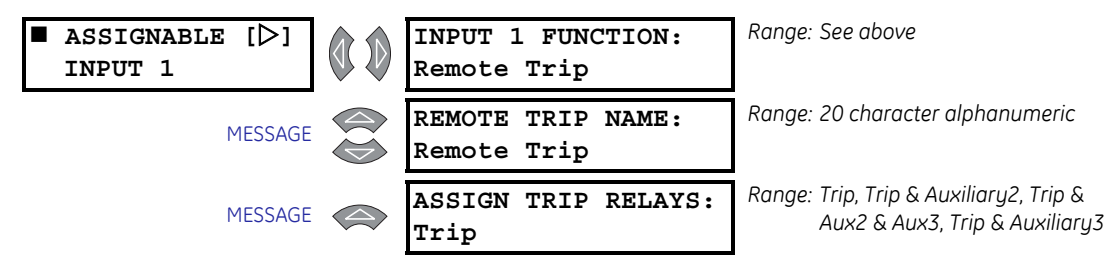

These settings apply only if the **INPUT 1(4) FUNCTION** is "Remote Trip".

Once the Remote Trip function is chosen for one of the assignable digital inputs, the settings messages shown here will follow the assignment message. A trip relay may be selected and the name of the trip may be altered. A contact closure on the digital input assigned as Remote Trip will cause a trip within 100 ms with the name that has been chosen. Multiple sources may be used to trigger a remote trip by paralleling inputs.

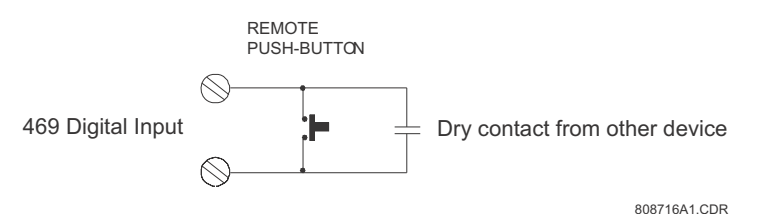

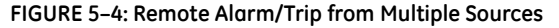

# **Speed Switch Trip**

#### **PATH: SETTINGS**  $\triangleright \triangledown$  **S3 DIGITAL INPUTS**  $\triangleright \triangledown$  **ASSIGNABLE INPUT 1(4)**

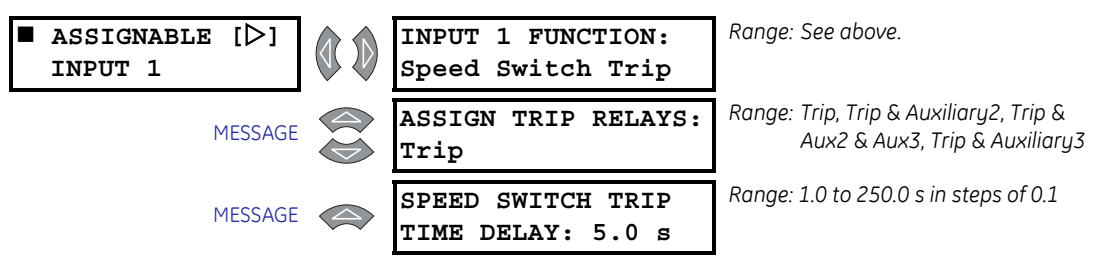

These settings apply only if the **INPUT 1(4) FUNCTION** is "Speed Switch Trip".

When this function is assigned to a digital input, the following will occur. When a transition from stopped to start is detected a timer will be loaded with the delay programmed. If that delay expires before a contact closure is detected, a trip will occur. Once the motor is stopped, the scheme is reset.

# **Load Shed Trip**

#### **PATH: SETTINGS**  $\triangleright \triangledown$  **S3 DIGITAL INPUTS**  $\triangleright \triangledown$  **ASSIGNABLE INPUT 1(4)**

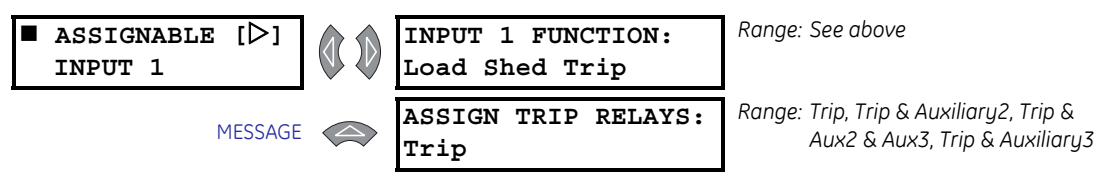

These settings apply only if the **INPUT 1(4) FUNCTION** is "Load Shed Trip".

Once the load shed trip function is chosen for one of the assignable digital inputs, the settings messages shown here will follow the assignment message. A trip relay may be selected. A contact closure on the switch input assigned as load shed trip will cause a trip within 100 ms.

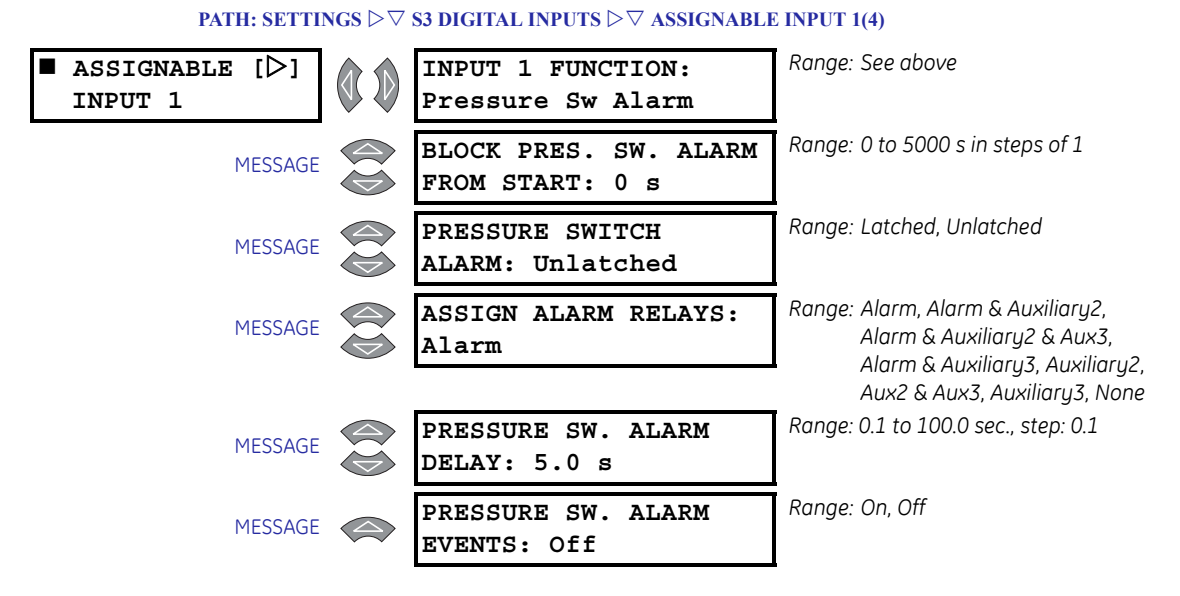

#### **Pressure Switch Alarm**

These settings apply only if the **INPUT 1(4) FUNCTION** is "Pressure Sw. Alarm".

Once the pressure switch alarm function is chosen for one of the assignable digital inputs, the settings messages shown here will follow the assignment message. The Pressure Switch alarm feature may be blocked for a specified period of time from a motor start. A value of zero for the block time indicates that the feature is always active, when the motor is stopped or running. After the block delay has expired, the digital input will be monitored. If a closure occurs, after the specified delay, an alarm will occur.

# **Pressure Switch Trip**

#### **PATH: SETTINGS**  $\triangleright$  $\triangledown$  **S3 DIGITAL INPUTS**  $\triangleright$  $\triangledown$  **ASSIGNABLE INPUT 1(4)**

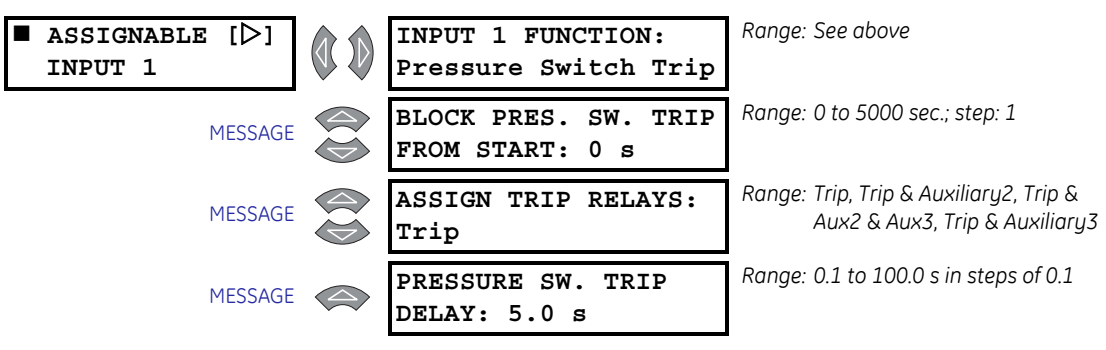

These settings apply only if the **INPUT 1(4) FUNCTION** is "Pressure Switch Trip".

Once the Pressure Switch Trip function is chosen for one of the digital inputs, the settings messages shown here will follow the assignment message. The Pressure Switch Trip feature may be blocked for a specified period of time from a motor start. A value of zero for the Block time indicates that the feature is always active, when the motor is stopped or running. After the block delay has expired, the digital input will be monitored. If a closure occurs, after the specified delay, a trip will occur.

#### **Vibration Switch Alarm**

# **PATH: SETTINGS**  $\triangleright$  $\triangledown$  **S3 DIGITAL INPUTS**  $\triangleright$  $\triangledown$  **ASSIGNABLE INPUT 1(4)**

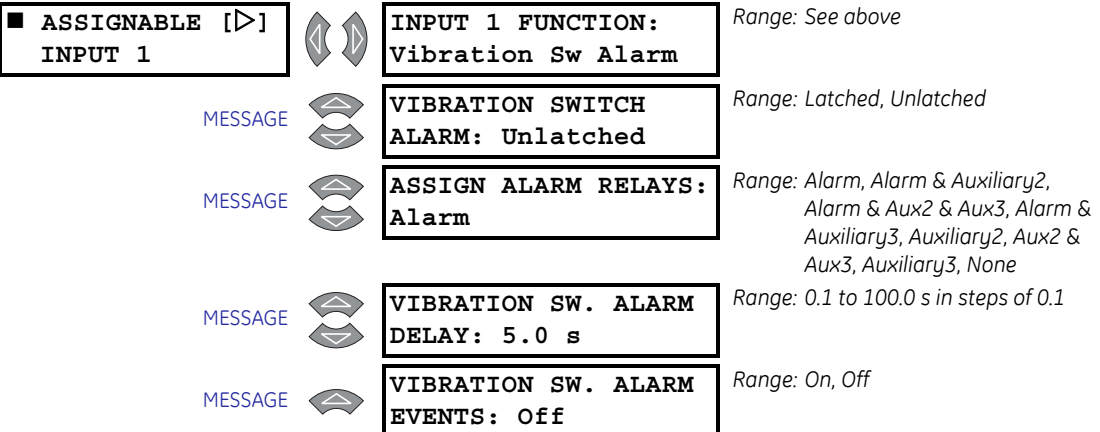

These settings apply only if the **INPUT 1(4) FUNCTION** is "Vibration Sw. Alarm".

Once the Vibration Switch Alarm function is chosen for one of the digital inputs, the settings messages shown follow the assignment message. When the motor is stopped or running, the digital input will be monitored. If a closure occurs, an alarm will occur after the specified delay.

#### **Vibration Switch Trip**

#### **PATH: SETTINGS**  $\triangleright$  $\triangledown$  **<b>S3 DIGITAL INPUTS**  $\triangleright$   $\triangledown$  **ASSIGNABLE INPUT 1(4)**

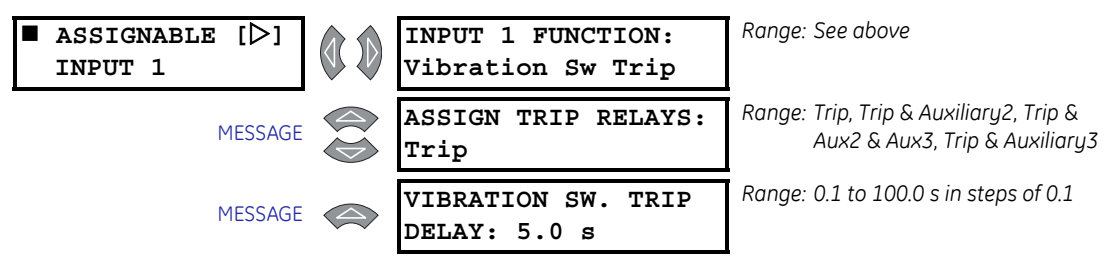

These settings apply only if the **INPUT 1(4) FUNCTION** is "Pressure Sw. Trip".

Once Vibration Switch Trip is chosen for a digital input, the settings shown follow the assignment message. When the motor is stopped or running, the digital input will be monitored. If a closure occurs, a trip will occur after the specified delay.

## **Digital Counter**

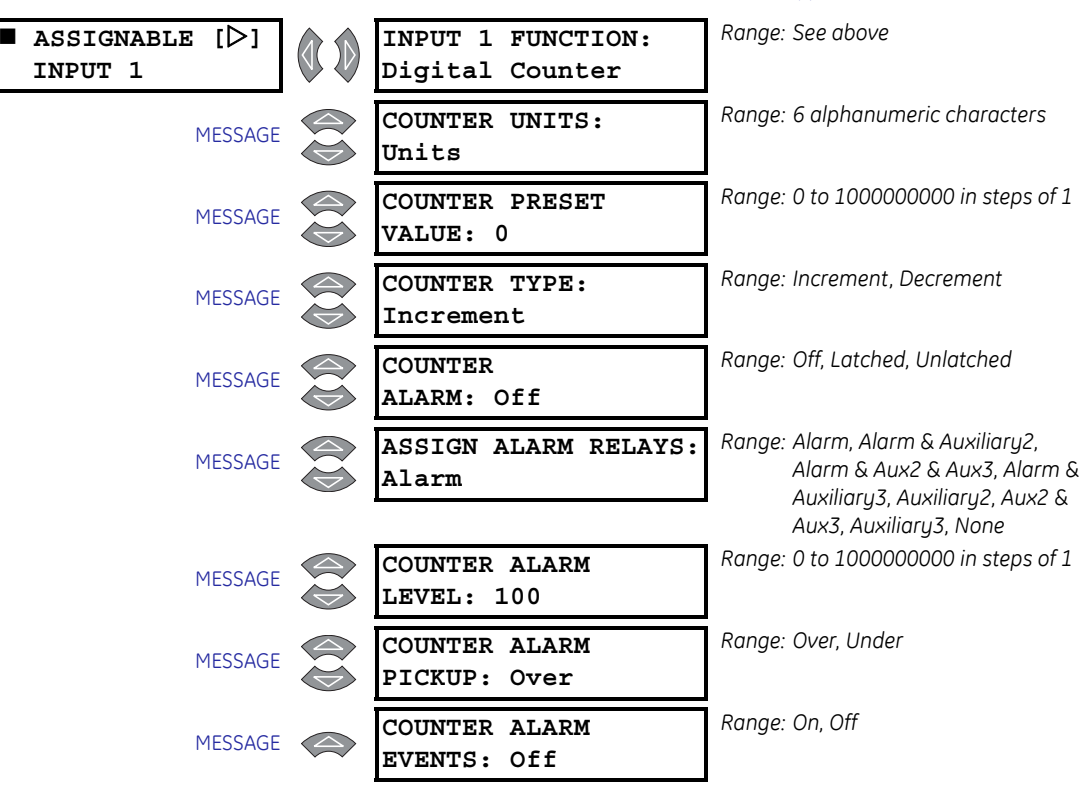

#### **PATH: SETTINGS**  $\triangleright$  $\triangledown$  **S3 DIGITAL INPUTS**  $\triangleright$  $\triangledown$  **ASSIGNABLE INPUT 1(4)**

These settings apply only if the **INPUT 1(4) FUNCTION** is "Digital Counter".

Once the Digital Counter function is chosen for one of the assignable digital inputs, the settings messages shown here will follow the assignment message. Each closure of the switch will be counted, by either incrementing or decrementing the counter value. An alarm may be configured when a certain count is reached. The counter value may be viewed in the A4 MAINTENANCE  $\triangleright \triangledown$  GENERAL COUNTERS  $\triangleright \triangledown$  DIGITAL COUNTER actual value.

To initialize the counter, program the counter value here and then change the **S1 469 SETUP ⊳∀ CLEAR DATA > PRESET DIGITAL COUNTER Settings to "Yes".** 

For example, a capacitive proximity probe may be used to sense non-magnetic units that are passing by on a conveyor, glass bottles for instance. The probe could be powered from the +24 V from the input switch power supply. The NPN transistor output could be taken to one of the assignable digital inputs configured as a counter.

#### **Tachometer**

#### **PATH: SETTINGS**  $\triangleright\triangledown$  **S3 DIGITAL INPUTS**  $\triangleright\triangledown$  **ASSIGNABLE INPUT 1(4)**

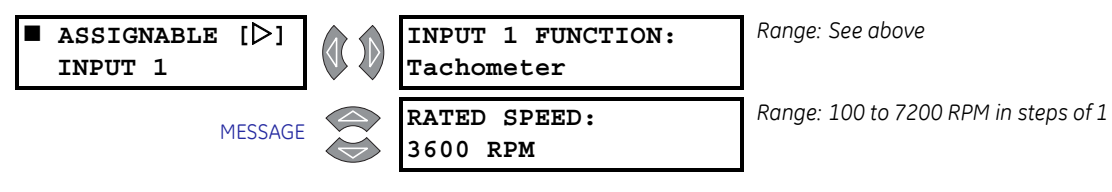

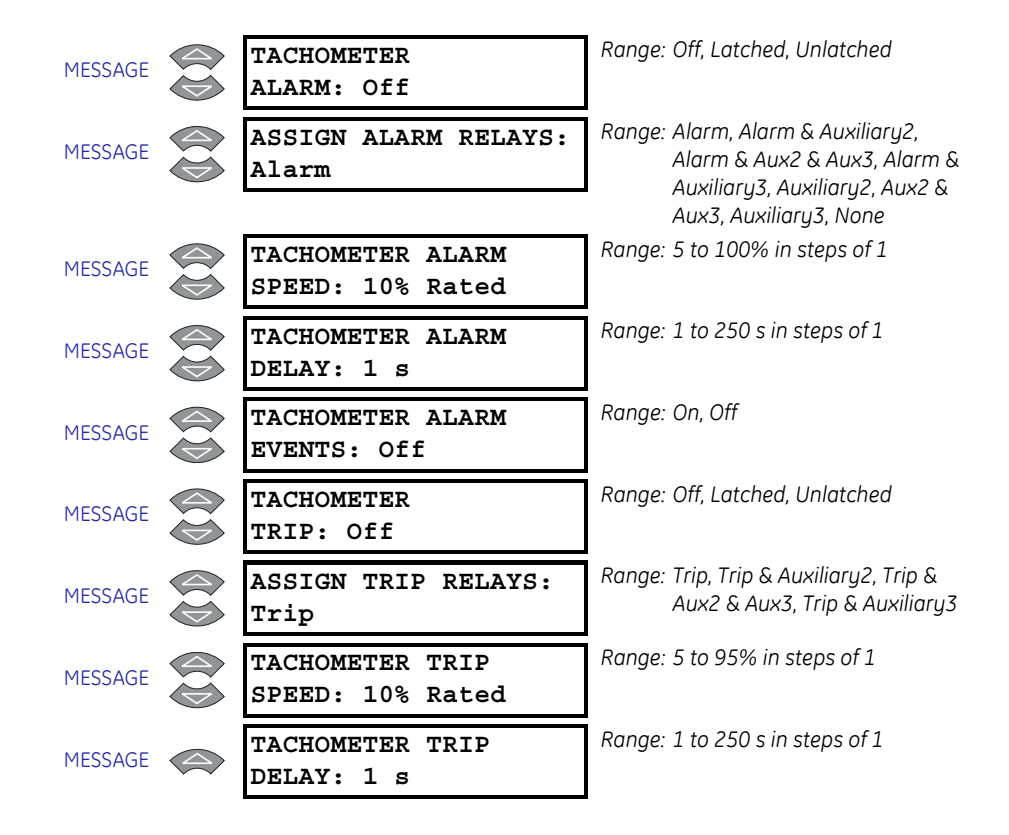

These settings apply only if the **INPUT 1(4) FUNCTION** is "Tachometer".

Once the tachometer is chosen for a digital input, the settings shown here follow the assignment message. The period of time between each switch closure is measured and converted to an RPM value based on one closure per revolution.

A trip and alarm may be configured such that the motor or load must be at a certain speed within a set period of time from the motor starting. The tachometer trip and alarm features are configured such that the specified speed (**TACHOMETER TRIP SPEED** or **TACHOMETER ALARM SPEED**) must be reached in the specified time (**TACHOMETER TRIP DELAY** or **TACHOMETER ALARM DELAY**), otherwise the element operates. Initially, the time delay begins when the motor is started and resets when the desired speed is reached. Once the motor is running and the speed drops below the set threshold, the time delay restarts and the designated output contact will operate if the motor fails to reach the set speed in the allotted time. This element is active when motor is running and ignored while the motor is stopped. The RPM value may be viewed with the A2 METERING  $\rhd \nabla$  SPEED  $\rhd$  TACHOMETER actual value.

For example, an inductive proximity probe or hall effect gear tooth sensor may be used to sense the key on the motor. The probe could be powered from the +24 V from the input switch power supply. The NPN transistor output could be taken to one of the assignable switch inputs configured as a tachometer.
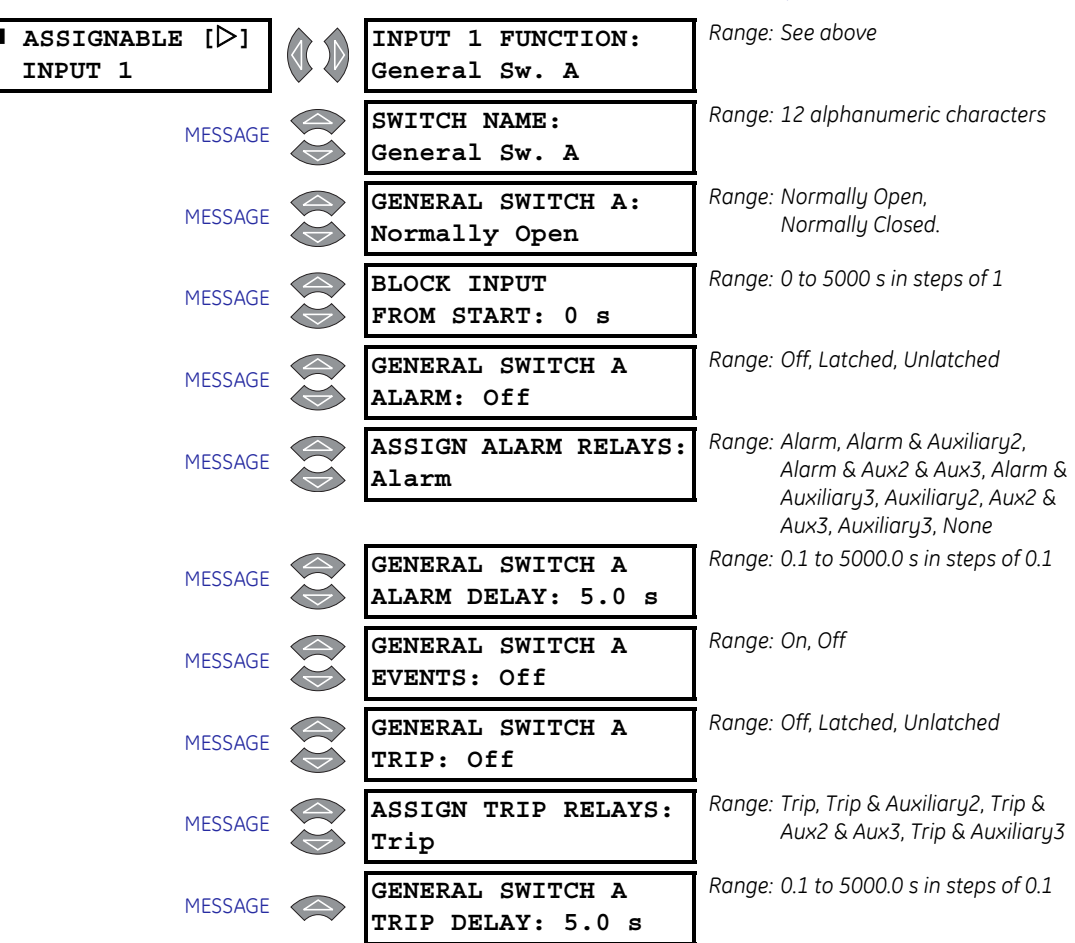

# **General Switch A to D**

**PATH: SETTINGS**  $\triangleright$  $\triangledown$  **S3 DIGITAL INPUTS**  $\triangleright$  $\triangledown$  **ASSIGNABLE INPUT 1(4)** 

These settings apply only if the **INPUT 1(4) FUNCTION** is "General Switch A". Similar messages appear for General Switches B, C, and D.

There are four general switch functions assignable to the four digital inputs. Once a general switch function is chosen for one of the digital inputs, the settings messages shown here follow the assignment message. An alarm and/or trip may then be configured for that input. The alarm and/or trip may be assigned a common name and a common block time from motor start if required (if the alarm is to be disabled until some period of time after he motor has been started). A value of "0" for the **BLOCK TIME** settings indicates that the feature is always active, when the motor is stopped or running. The switch may also be defined as normally open or normally closed. After the block delay has expired, the digital input will be monitored. If the switch is not in its normal state after the specified delay, an alarm or trip will occur.

#### **Capture Trace**

#### **PATH: SETTINGS**  $\triangleright$  $\triangledown$  **S3 DIGITAL INPUTS**  $\triangleright$  $\triangledown$  **ASSIGNABLE INPUT 1(4)**

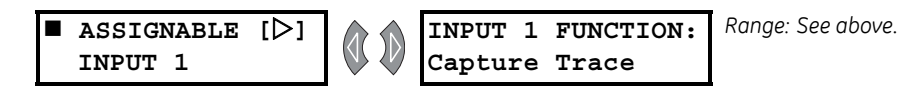

Setting the **INPUT 1(4) FUNCTION** to "Capture Trace" allows for trace capture upon command via a switch input. The captured waveforms can be displayed with the relay software. There are no additional settings associated with this value.

## **Simulate Pre-Fault**

**PATH: SETTINGS**  $\triangleright \triangledown$  **S3 DIGITAL INPUTS**  $\triangleright \triangledown$  **ASSIGNABLE INPUT 1(4)** 

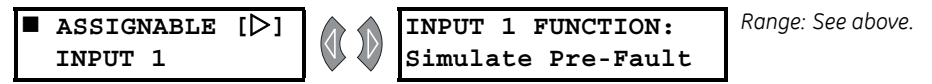

Setting the **INPUT 1(4) FUNCTION** to "Simulate Pre-Fault" allows the user to start the Simulate Pre-Fault mode as per the **S13 469 TESTING SIMULATION MODE SIMULATION MODE** setting via a switch input. This is typically used for relay or system testing. There are no additional Digital Input settings associated with this value.

## **Simulate Fault**

**PATH: SETTINGS**  $\triangleright \triangledown$  **S3 DIGITAL INPUTS**  $\triangleright \triangledown$  **ASSIGNABLE INPUT 1(4)** 

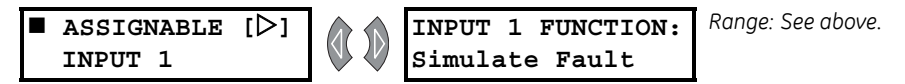

Setting the **INPUT 1(4) FUNCTION** to "Simulate Fault" allows the user to start the Simulate Fault mode as per the *S13 469 TESTING*  $\triangleright$  SIMULATION MODE  $\triangleright$  SIMULATION MODE setting via a switch input. This is typically used for relay or system testing. There are no additional Digital Input settings associated with this value.

#### **Simulate Pre-Fault …Fault**

**PATH: SETTINGS**  $\triangleright \triangledown$  **S3 DIGITAL INPUTS**  $\triangleright \triangledown$  **ASSIGNABLE INPUT 1(4)** 

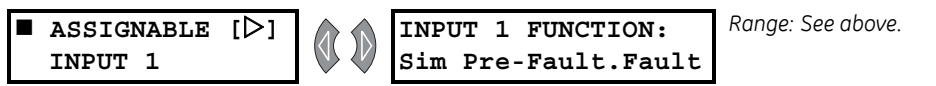

Setting the **INPUT 1(4) FUNCTION** to "Sim Pre-Fault.Fault" allows the user to start the Simulate Pre-Fault to Fault mode as per the **S13 469 TESTING SIMULATION MODE SIMULATION MODE** setting via a switch input. This is typically used for relay or system testing. There are no additional Digital Input settings associated with this value.

# **5.5 S4 Output Relays**

## **5.5.1 Description**

Five of the six output relays are always non-failsafe; the 6 SERVICE relay is always failsafe. As failsafe, the 6 SERVICE relay will be energized normally and de-energize when called upon to operate. It will also de-energize when control power to the 469 is lost and therefore, be in its operated state. All other relays, being non-failsafe, will be de-energized normally and energize when called upon to operate. Obviously, when control power is lost to the 469, the output relays must be de-energized and therefore, they will be in their nonoperated state. Shorting bars in the drawout case ensure that when the 469 is drawn out, no trip or alarm occurs. The the 6 SERVICE relay will however indicate that the 469 has been drawn out.

# **5.5.2 Relay Reset Mode**

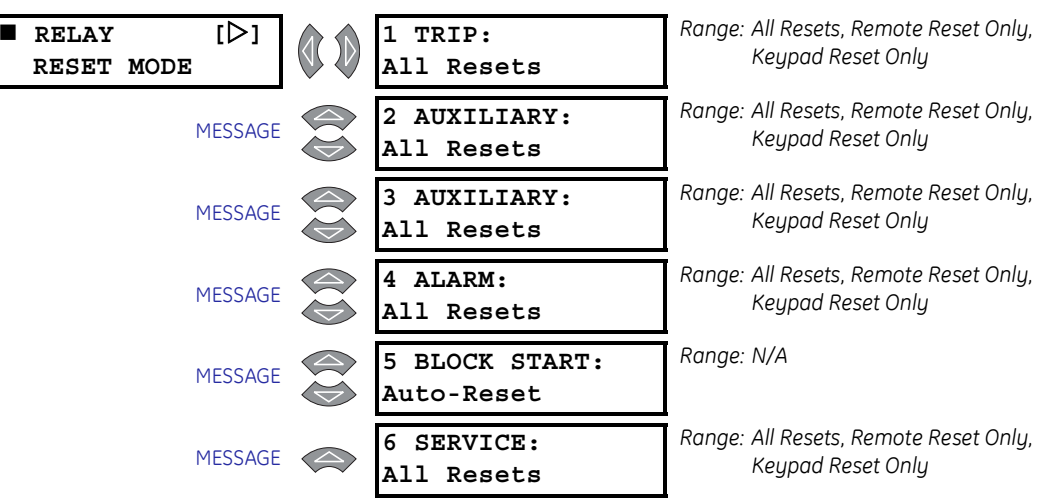

### **PATH: SETTINGS ▷ ∇ S4 OUTPUT RELAYS ▷ RELAY RESET MODE**

A latched trip or alarm may be reset at any time, providing that the condition that caused the trip or alarm is no longer present. Unlatched trips and alarms will reset automatically once the condition is no longer present. If any condition may be reset, the Reset Possible LED will be lit. All Block Start features reset automatically when the lockout time has expired and the trip has been reset.

The other relays may be programmed to All Resets which allows reset from the front keypad or the remote reset switch input or the communications port. Optionally, relays 1 through 6 may be programmed to reset by the "Remote Reset Only" (by the remote reset switch input or the communications port) or "Keypad Reset Only" (reset only by relay keypad).

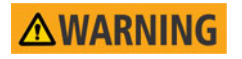

*NO* **trip or alarm element must** *EVER* **be assigned to two output relays where one is Remote Reset Only and the other is Keypad Reset Only. The trip or alarm will not be resettable if this occurs.**

For example, serious trips such as Short Circuit and Ground Fault may be assigned to the 2 AUXILIARY relay so that they can only be reset via the remote reset terminals (D18 and D23) or the communication port. The remote reset terminals should be connected to a keyswitch so that only authorized personnel could reset such a critical trip.

- Assign only Short Circuit and Ground Fault to the 2 AUXILIARY relay
- Program **2 AUXILIARY** to "Remote Reset Only"

## **5.5.3 Force Output Relay**

#### **PATH: SETTINGS**  $\triangleright\triangledown$  **S4 OUTPUT RELAYS**  $\triangleright\triangledown$  **FORCE OUTPUT RELAYS**

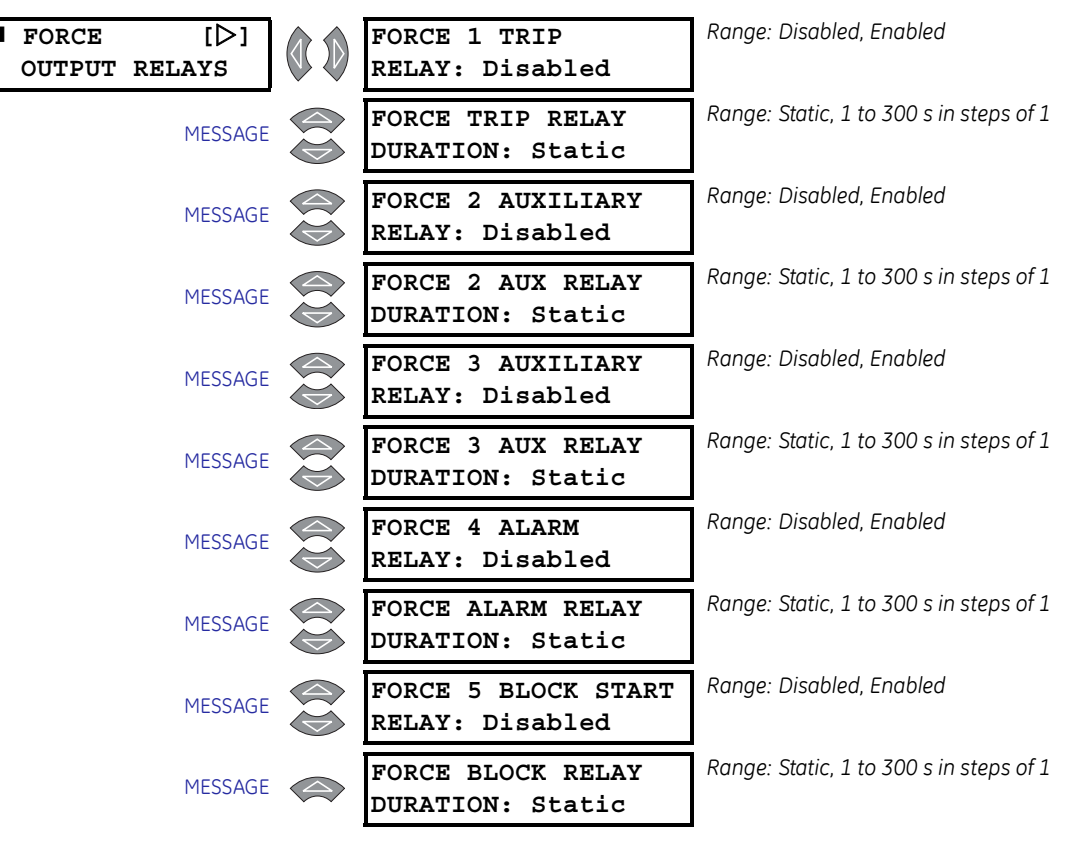

The output relays can be independently forced in static or dynamic mode. In static mode the selected relay will operate as long as it is in the "Enabled" state. Only when the user enters "Disabled" will the selected relay reset. In dynamic mode the user specifies the operate time (1 to 300 seconds) and the selected relay will operate for the specified duration.

The **FORCE OUTPUT RELAY** option is NOT allowed when the selected relay output is already active due to trip or alarm condition, when the 469 is in start block condition, or when the 469 is not in service.

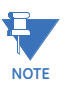

**IMPORTANT NOTE:** The forced relay will override any trip or alarm conditions. (i.e. when the relay is forced and trip occurs, the relay will still be enabled when the trip condition is reset).

Control power loss in the 469 will **reset** all forced relays.

# **5.6 S5 Thermal Model**

# **5.6.1 Motor Thermal Limits**

One of the principle enemies of motor life is heat. When a motor is specified, the purchaser communicates to the manufacturer what the loading conditions and duty cycle will be, as well as, environment and other pertinent information about the driven load such as starting torque, etc. The manufacturer then provides a stock motor or builds a motor that should have a reasonable life under those conditions.

Motor thermal limits are dictated by the design of both the stator and the rotor. Motors have three modes of operation: locked rotor or stall (when the rotor is not turning), acceleration (when the rotor is coming up to speed), and running (when the rotor turns at near synchronous speed). Heating occurs in the motor during each of these conditions in very distinct ways. Typically, during motor starting, locked rotor and acceleration conditions, the motor is rotor limited. That is to say that the rotor will approach its thermal limit before the stator. Under locked rotor conditions, voltage is induced in the rotor at line frequency, 50 or 60 Hz. This voltage causes a current to flow in the rotor, also at line frequency, and the heat generated (*I* <sup>2</sup>*R*) is a function of the effective rotor resistance. At 50 or 60 Hz, the reactance of the rotor cage causes the current to flow at the outer edges of the rotor bars. The effective resistance of the rotor is therefore at a maximum during a locked rotor condition as is rotor heating. When the motor is running at rated speed, the voltage induced in the rotor is at a low frequency (approximately 1 Hz) and therefore, the effective resistance of the rotor is reduced quite dramatically. During running overloads, the motor thermal limit is typically dictated by stator parameters. Some special motors might be all stator or all rotor limited. During acceleration, the dynamic nature of the motor slip dictates that rotor impedance is also dynamic, and a third overload thermal limit characteristic is necessary.

The figure below illustrates typical thermal limit curves. The motor starting characteristic is shown for a high inertia load at 80% voltage. If the motor started quicker, the distinct characteristics of the thermal limit curves would not be required and the running overload curve would be joined with locked rotor safe stall times to produce a single overload curve.

The motor manufacturer should provide a safe stall time or thermal limit curves for any motor they sell. To program the 469 for maximum protection, it is necessary to ask for these items when the motor is out for bid. These thermal limits are intended to be used as guidelines and their definition is not always precise. When operation of the motor exceeds the thermal limit, the motor insulation does not immediately melt. Rather, the rate of insulation degradation has reached a point that motor life will be significantly reduced if it is run any longer in that condition.

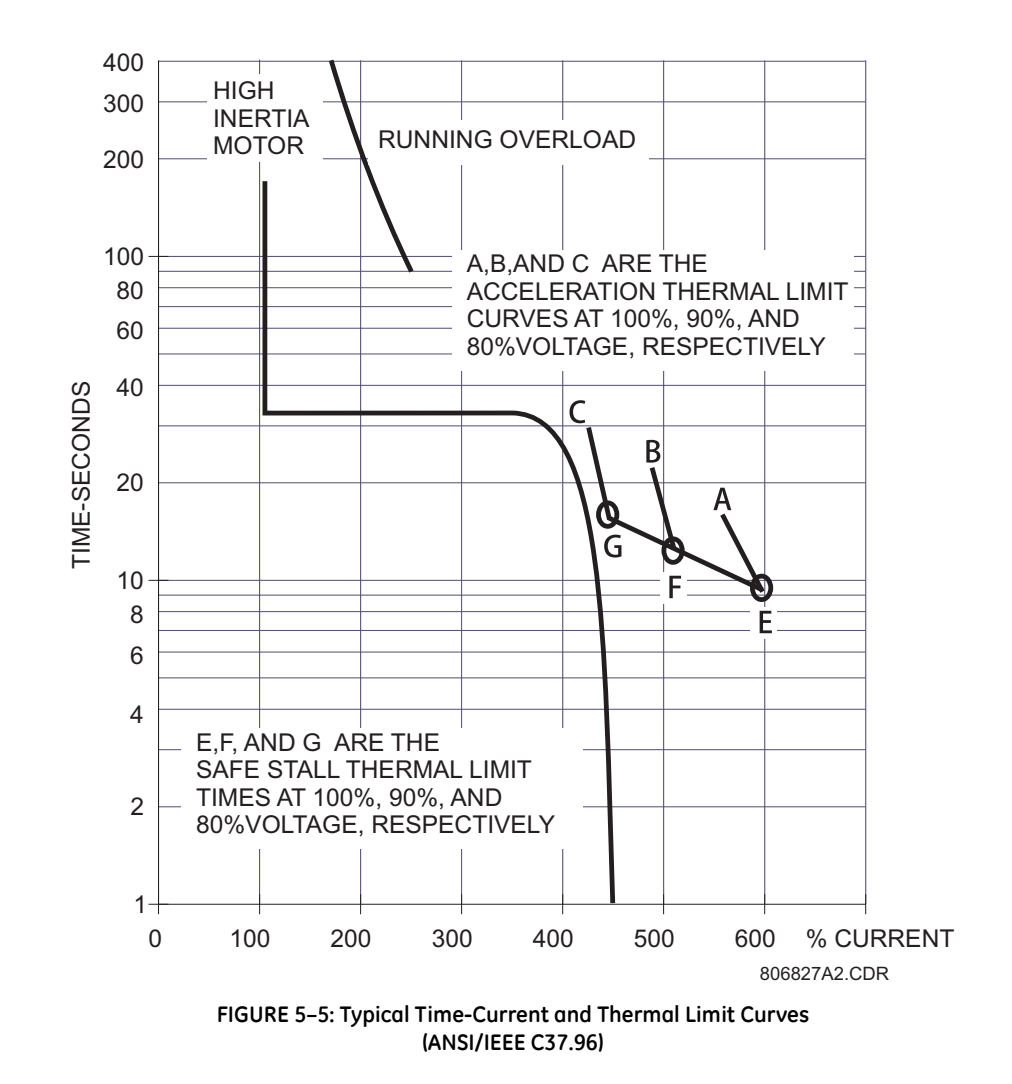

# **5.6.2 Thermal Model**

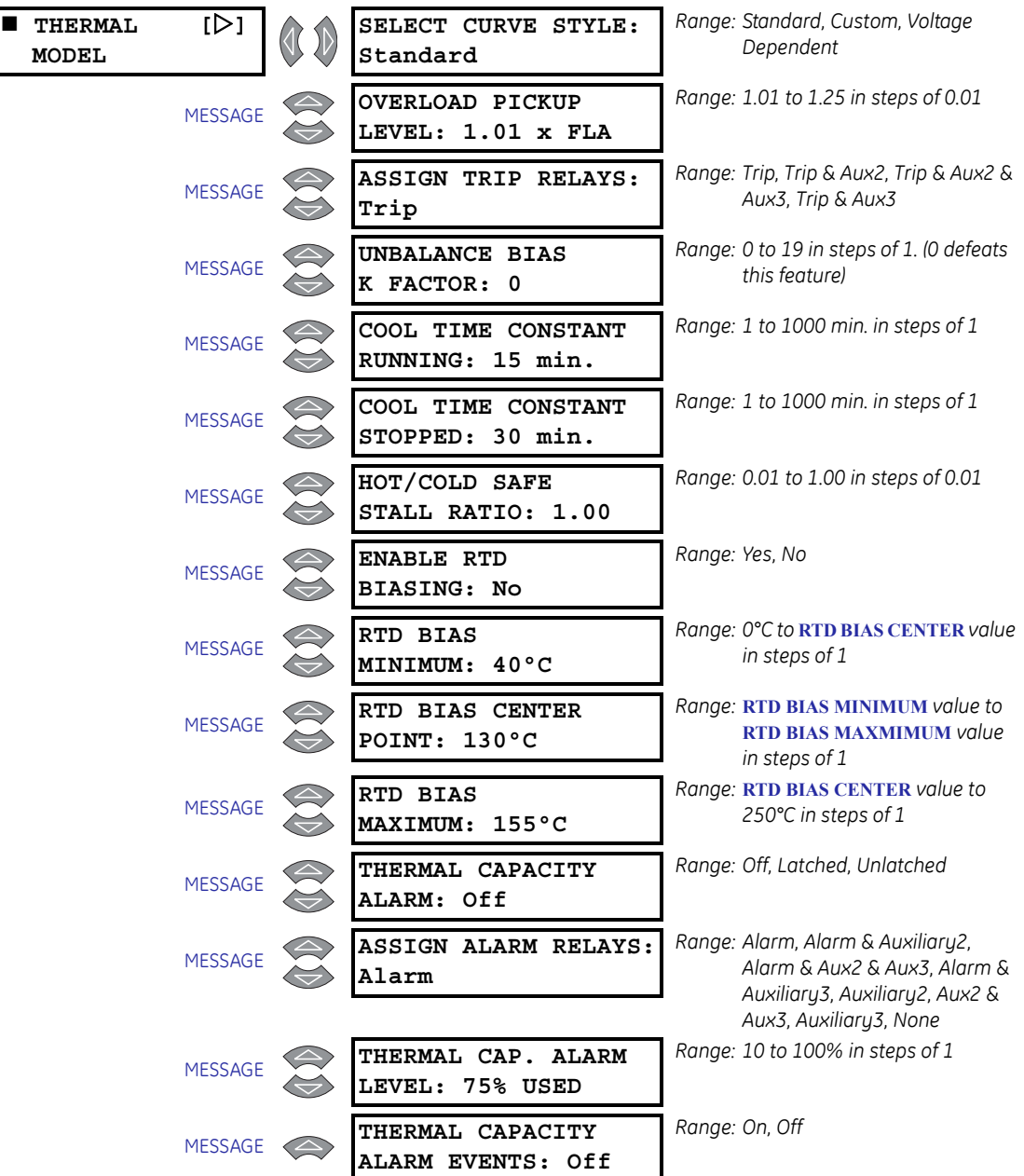

**PATH: SETTINGS**  $\triangleright$  $\triangledown$  **s5 THERMAL MODEL**  $\triangleright$  **THERMAL MODEL** 

The primary protective function of the 469 is the thermal model. It consists of five key elements: the overload curve and overload pickup level, the unbalance biasing of the motor current while the motor is running, the motor cooling time constants, and the biasing of the thermal model based on Hot/Cold motor information and measured stator temperature. Each of these elements are described in detail in the sections that follow.

The 469 integrates stator and rotor heating into one model. Motor heating is reflected in the A1 STATUS **▷ MOTOR STATUS ▷ WOTOR THERMAL CAPACITY USED** actual value register. If the motor has been stopped for a long period of time, it will be at ambient temperature

and the **MOTOR THERMAL CAPACITY USED** should be zero. If the motor is in overload, once the thermal capacity used reaches 100%, a trip will occur. The **THERMAL CAPACITY ALARM** may be used as a warning indication of an impending overload trip.

# **5.6.3 Overload Curve Setup**

### **Overview**

The overload curve accounts for motor heating during stall, acceleration, and running in both the stator and the rotor. The **OVERLOAD PICKUP LEVEL** settings dictates where the running overload curve begins as the motor enters an overload condition. This is useful for service factor motors as it allows the pickup level to be defined. The curve is effectively cut off at current values below this pickup.

Motor thermal limits consist of three distinct parts based on the three conditions of operation: locked rotor or stall, acceleration, and running overload. Each of these curves may be provided for a hot and a cold motor. A hot motor is defined as one that has been running for a period of time at full load such that the stator and rotor temperatures have settled at their rated temperature. A cold motor is a motor that has been stopped for a period of time such that the stator and rotor temperatures have settled at ambient temperature. For most motors, the distinct characteristics of the motor thermal limits are formed into a smooth homogeneous curve. Sometimes only a safe stall time is provided. This is acceptable if the motor has been designed conservatively and can easily perform its required duty without infringing on the thermal limit. In this case, the protection can be conservative and process integrity is not compromised. If a motor has been designed very close to its thermal limits when operated as required, then the distinct characteristics of the thermal limits become important.

The 469 overload curve can take one of three formats: Standard, Custom Curve, or Voltage Dependent. Regardless of the selected curve style, thermal memory is retained in the **A1 STATUS ▷ MOTOR STATUS ▷ MOTOR THERMAL CAPACITY USED register. This register is** updated every 100 ms using the following equation:

$$
TC_{used\,at\,t} = TC_{used\,at\,t-100\,\text{ms}} + \frac{100\,\text{ms}}{\text{time to trip}} \times 100\,\%
$$
 (EQ 5.1)

where: time\_to\_trip = time taken from the overload curve at *I eq* as a function of FLA. The overload protection curve should always be set slightly lower than the thermal limits provided by the manufacturer. this will ensure that the motor is tripped before the thermal limit is reached.

## **Standard Overload Curves**

If the **SELECT CURVE STYLE** is set to "Standard" in the Thermal Model, only the following settings will appear:

#### **PATH: SETTINGS**  $\triangleright$  $\triangledown$  **s5 THERMAL MODEL**  $\triangleright$  $\triangledown$  **OVERLOAD CURVE SETUP**

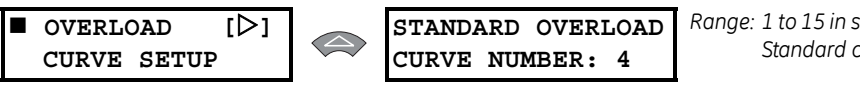

*Range: 1 to 15 in steps of 1. Seen only if Standard curve is selected.*

If the motor starting times are well within the safe stall times, it is recommended that the 469 Standard Overload Curve be used. The standard overload curves are a series of 15 curves with a common curve shape based on typical motor thermal limit curves (see the figure and table below).

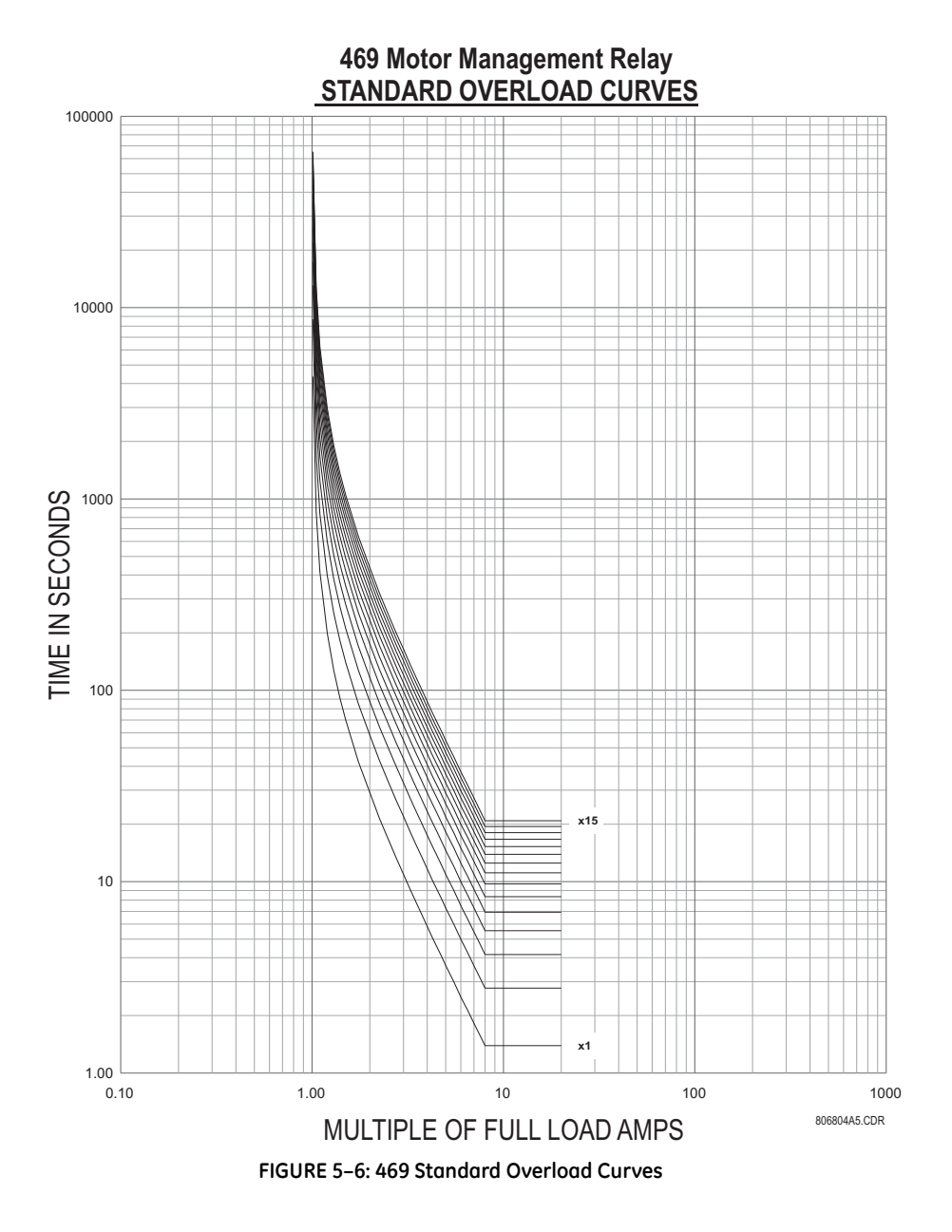

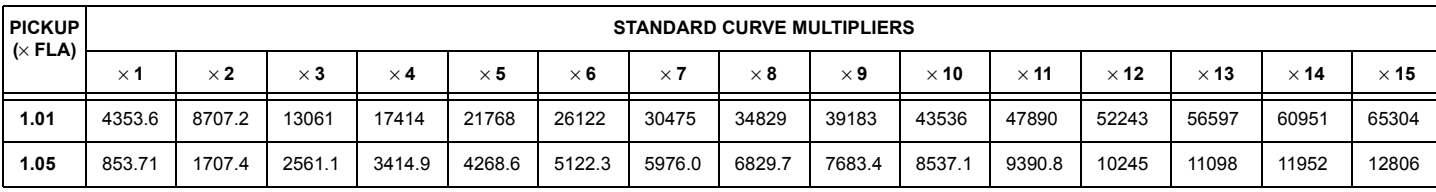

### **Table 5–1: 469 Standard Overload Curve Multipliers**

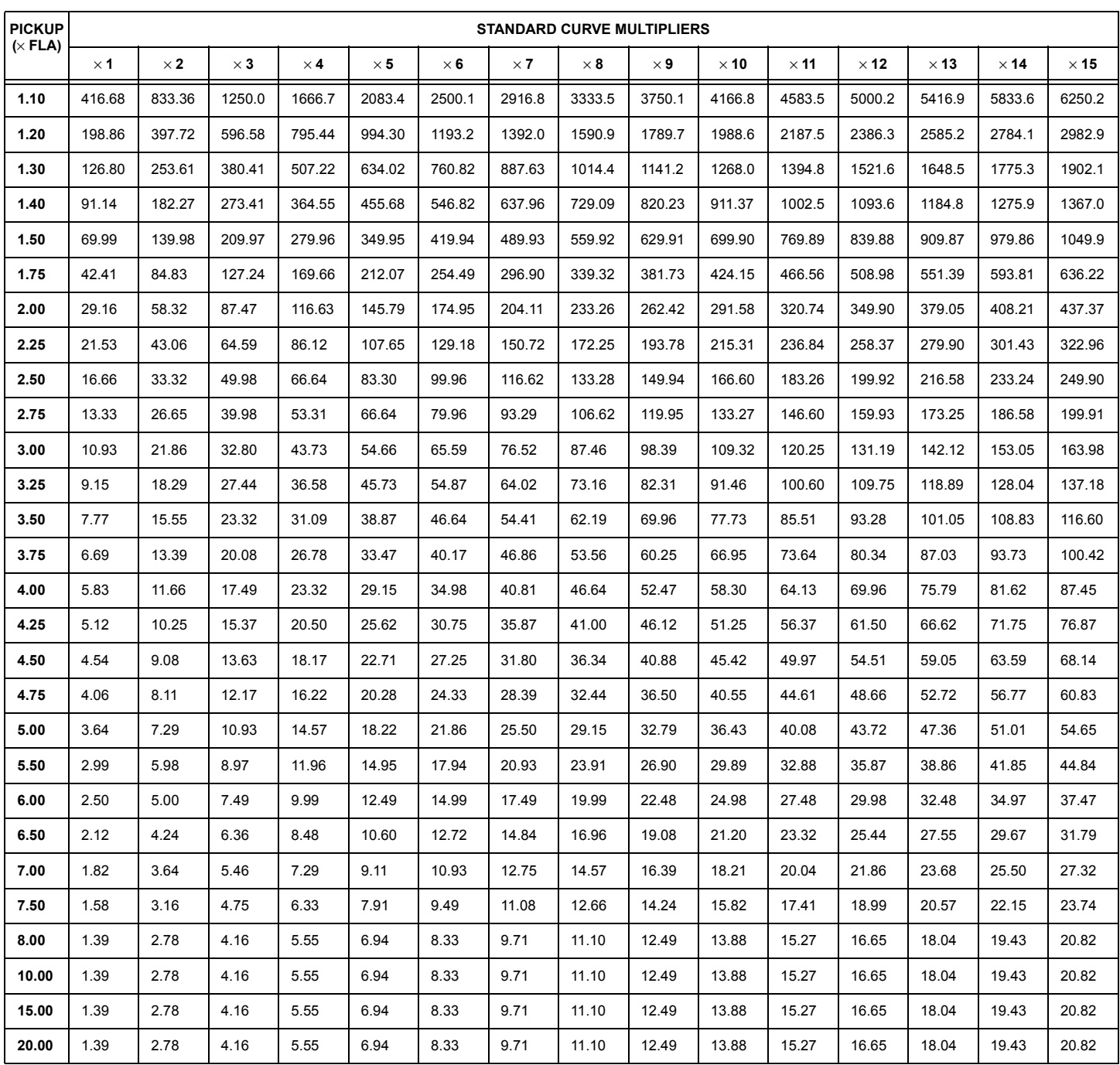

# **Table 5–1: 469 Standard Overload Curve Multipliers**

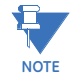

# **Above 8.0 x Pickup, the trip time for 8.0 is used. This prevents the overload curve from acting as an instantaneous element. acting as an instantaneous element.**

The standard overload curves equation is:

Time to Trip = 
$$
\frac{\text{Curve\_Multiplier} \times 2.2116623}{0.02530337 \times (\text{Pickup} - 1)^2 + 0.05054758 \times (\text{Pickup} - 1)}
$$
 (EQ 5.2)

# **Custom Overload Curve**

If the **SELECT CURVE STYLE** is set to "Custom" in the Thermal Model, the following settings will appear:

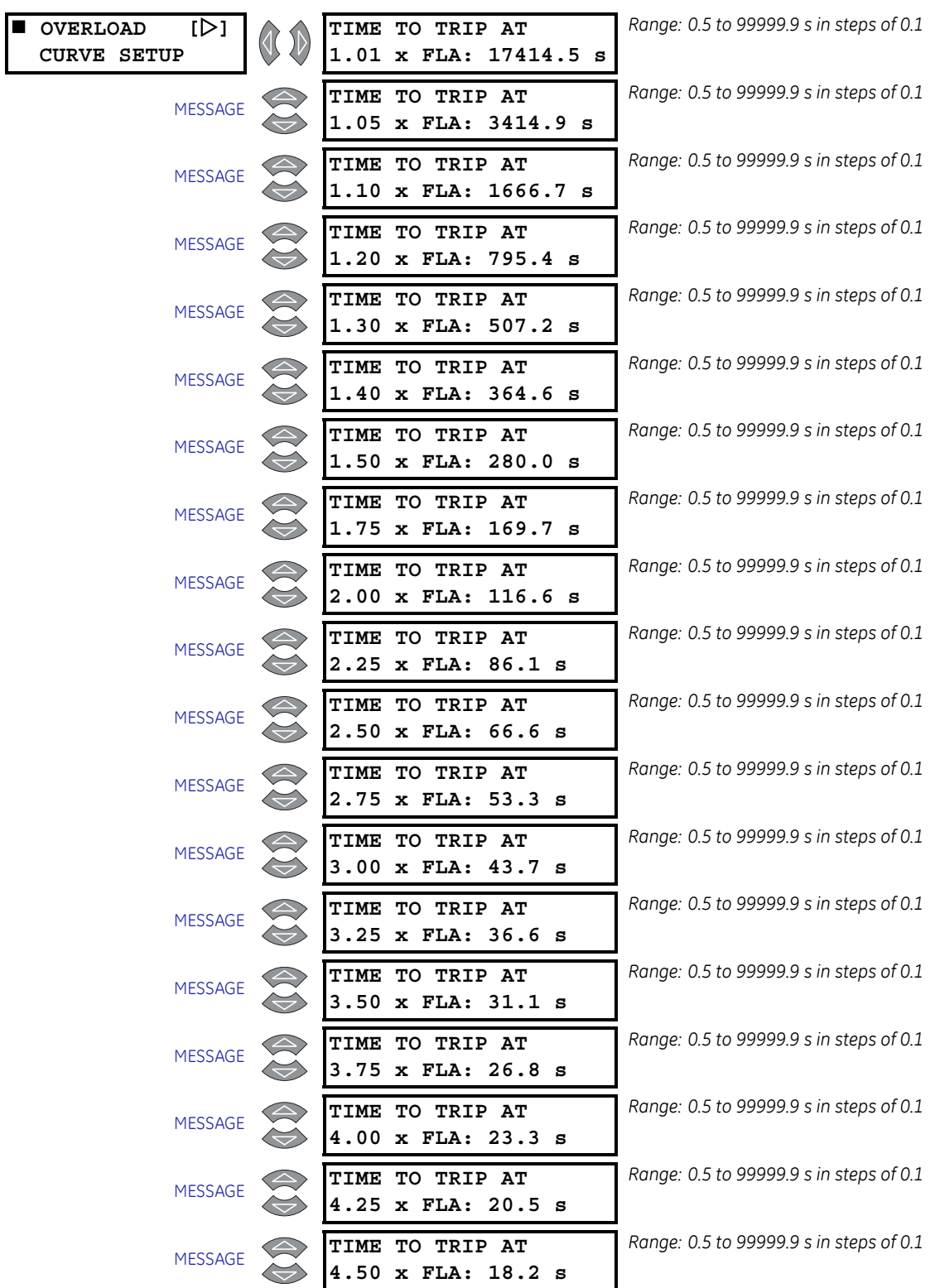

## **PATH: SETTINGS**  $\triangleright\triangledown$  **s5 THERMAL MODEL**  $\triangleright\triangledown$  **OVERLOAD CURVE SETUP**

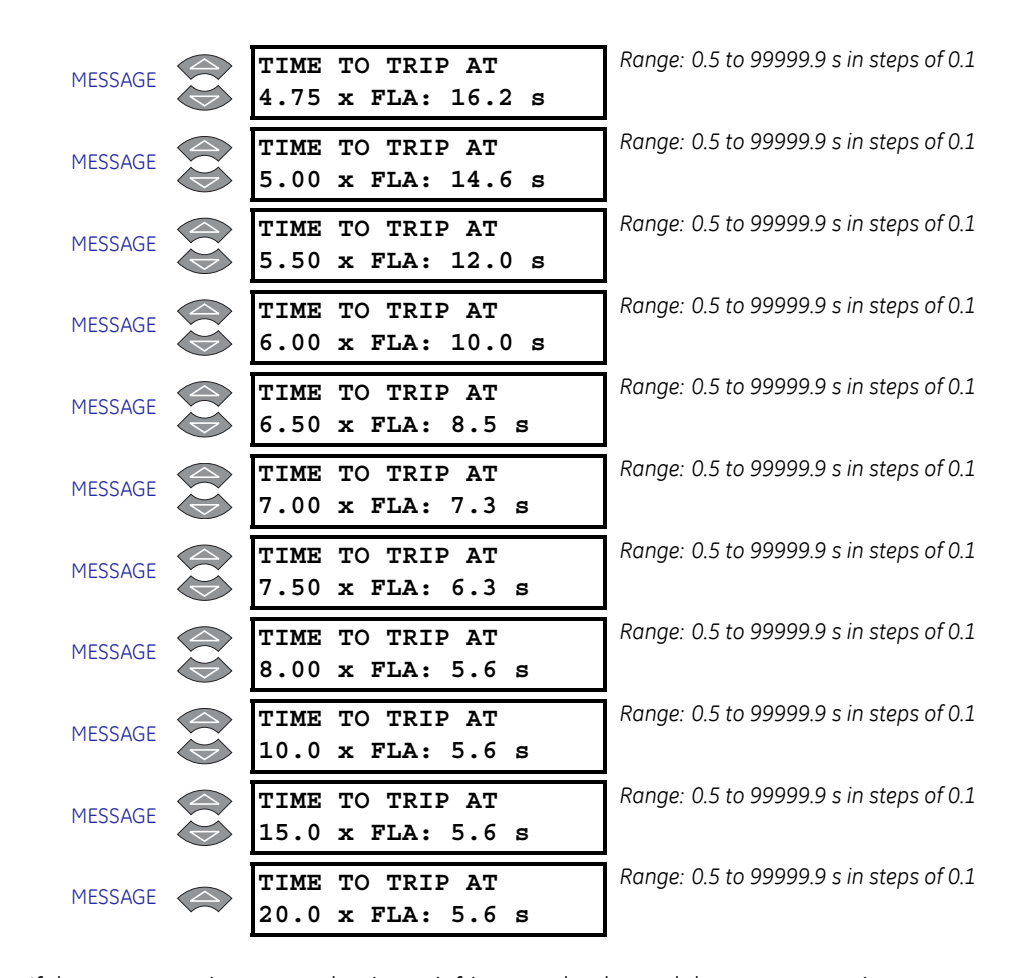

If the motor starting current begins to infringe on the thermal damage curves, it may become necessary to use a custom curve to tailor the motor protection so that successful starting may occur without compromising protection. Furthermore, the characteristics of the starting thermal damage curve (locked rotor and acceleration) and the running thermal damage curves may not fit together very smoothly. In this instance, a custom curve may be necessary to tailor motor protection to the motor thermal limits so it may be started successfully and be utilized to its full potential without compromising protection. The distinct parts of the thermal limit curves now become more critical. For these conditions, it is recommended that the 469 custom curve thermal model be used. The custom overload curve feature allows the user to program their own curve by entering trip times for 30 pre-determined current levels.

As seen in the figure below, if the running overload thermal limit curve were smoothed into one curve with the locked rotor overload curve, the motor could not start at 80% line voltage. A custom curve is required.

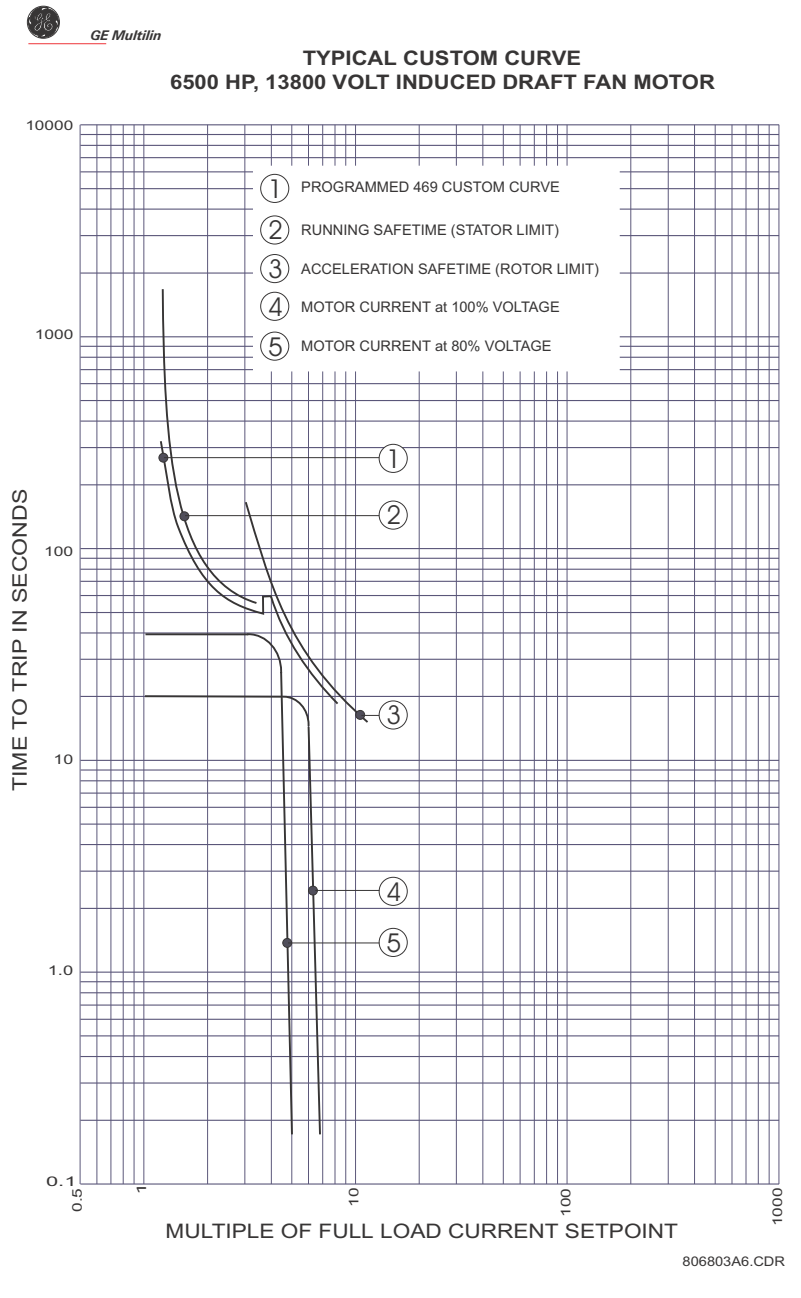

**FIGURE 5–7: Custom Curve Example**

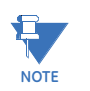

During the interval of discontinuity, the longer of the two trip times is used to reduce the chance of nuisance tripping during motor starts.

# **Voltage Dependent Overload Curves**

If the **SELECT CURVE STYLE** is set to "Voltage Dependent" in the Thermal Model, the following settings will appear:

**PATH: SETTINGS**  $\triangleright\triangledown$  **s5 THERMAL MODEL**  $\triangleright\triangledown$  **OVERLOAD CURVE SETUP** 

| [N]<br><b>OVERLOAD</b><br><b>CURVE SETUP</b> | TIME TO TRIP AT<br>1.01 x FLA: 17414.5 s          | Range: 0.5 to 99999.9 s in steps of 0.1 |
|----------------------------------------------|---------------------------------------------------|-----------------------------------------|
| <b>MESSAGE</b>                               | <b>TIME TO TRIP AT</b><br>1.05 x FLA: 3414.9 s    | Range: 0.5 to 99999.9 s in steps of 0.1 |
| <b>MESSAGE</b>                               | <b>TIME TO TRIP AT</b><br>1.10 x FLA: 1666.7 s    | Range: 0.5 to 99999.9 s in steps of 0.1 |
| <b>MESSAGE</b>                               | <b>TIME TO TRIP AT</b><br>1.20 x FLA: 795.4 s     | Range: 0.5 to 99999.9 s in steps of 0.1 |
| MESSAGE                                      | <b>TIME TO TRIP AT</b><br>1.30 x FLA: 507.2 s     | Range: 0.5 to 99999.9 s in steps of 0.1 |
| <b>MESSAGE</b>                               | <b>TIME TO TRIP AT</b><br>$1.40$ x FLA: $364.6$ s | Range: 0.5 to 99999.9 s in steps of 0.1 |
| <b>MESSAGE</b>                               | <b>TIME TO TRIP AT</b><br>1.50 x FLA: 280.0 s     | Range: 0.5 to 99999.9 s in steps of 0.1 |
| MESSAGE                                      | TIME TO TRIP AT<br>1.75 x FLA: 169.7 s            | Range: 0.5 to 99999.9 s in steps of 0.1 |
| <b>MESSAGE</b>                               | TIME TO TRIP AT<br>2.00 x FLA: 116.6 s            | Range: 0.5 to 99999.9 s in steps of 0.1 |
| <b>MESSAGE</b>                               | TIME TO TRIP AT<br>2.25 x FLA: 86.1 s             | Range: 0.5 to 99999.9 s in steps of 0.1 |
| <b>MESSAGE</b>                               | <b>TIME TO TRIP AT</b><br>2.50 x FLA: 66.6 s      | Range: 0.5 to 99999.9 s in steps of 0.1 |
| <b>MESSAGE</b>                               | <b>TIME TO TRIP AT</b><br>2.75 x FLA: 53.3 s      | Range: 0.5 to 99999.9 s in steps of 0.1 |
| <b>MESSAGE</b>                               | TIME TO TRIP AT<br>3.00 x FLA: 43.7 s             | Range: 0.5 to 99999.9 s in steps of 0.1 |
| <b>MESSAGE</b>                               | TIME TO TRIP AT<br>3.25 x FLA: 36.6 s             | Range: 0.5 to 99999.9 s in steps of 0.1 |
| <b>MESSAGE</b>                               | TIME TO TRIP AT<br>3.50 x FLA: 31.1 s             | Range: 0.5 to 99999.9 s in steps of 0.1 |
| MESSAGE                                      | TIME TO TRIP AT<br>3.75 x FLA: 26.8 s             | Range: 0.5 to 99999.9 s in steps of 0.1 |
| MESSAGE                                      | <b>TIME TO TRIP AT</b><br>4.00 x FLA: 23.3 s      | Range: 0.5 to 99999.9 s in steps of 0.1 |
| <b>MESSAGE</b>                               | <b>TIME TO TRIP AT</b><br>4.25 x FLA: 20.5 s      | Range: 0.5 to 99999.9 s in steps of 0.1 |
| MESSAGE                                      | TIME TO TRIP AT<br>4.50 x FLA: 18.2 s             | Range: 0.5 to 99999.9 s in steps of 0.1 |

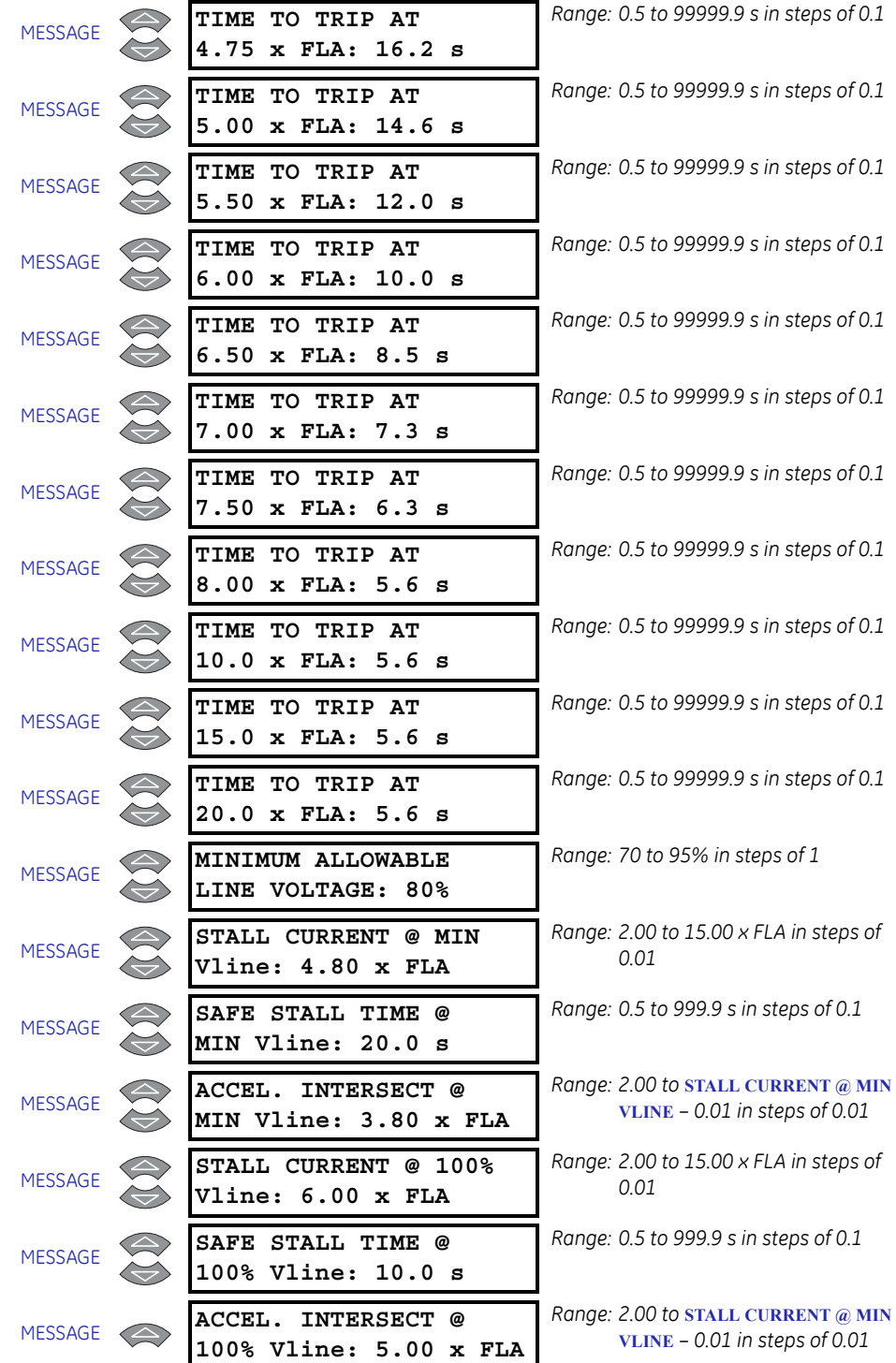

If the motor is called upon to drive a high inertia load, it is quite possible and acceptable for the acceleration time to exceed the safe stall time (keeping in mind that a locked rotor condition is different than an acceleration condition). In this instance, each distinct portion of the thermal limit curve must be known and protection must be coordinated against that curve. The relay protecting the motor must be able to distinguish between a locked rotor condition, an accelerating condition, and a running condition. The Voltage Dependent

Overload Curve feature is tailored to protect these types of motors. Voltage is continually monitored during motor starting and the acceleration thermal limit curve is adjusted accordingly.

The Voltage Dependent Overload Curve is comprised of the three characteristic shapes of thermal limit curves as determined by the stall or locked rotor condition, acceleration, and running overload. The curve is constructed by entering a custom curve shape for the running overload protection curve. Next, a point must be entered for the acceleration protection curve at the point of intersection with the custom curve, based on the minimum allowable starting voltage as defined by the minimum allowable line voltage. The locked rotor current and safe stall time must also be entered for that voltage. A second point of intersection must be entered for 100% line voltage. Once again, the locked rotor current and the safe stall time must be entered, this time for 100% line voltage. The protection curve created from the safe stall time and intersection point will be dynamic based on the measured line voltage between the minimum allowable line voltage and the 100% line voltage. This method of protection inherently accounts for the change in motor speed as an impedance relay would. The change in impedance is reflected by motor terminal voltage and line current. For any given speed at any given line voltage, there is only one value of line current.

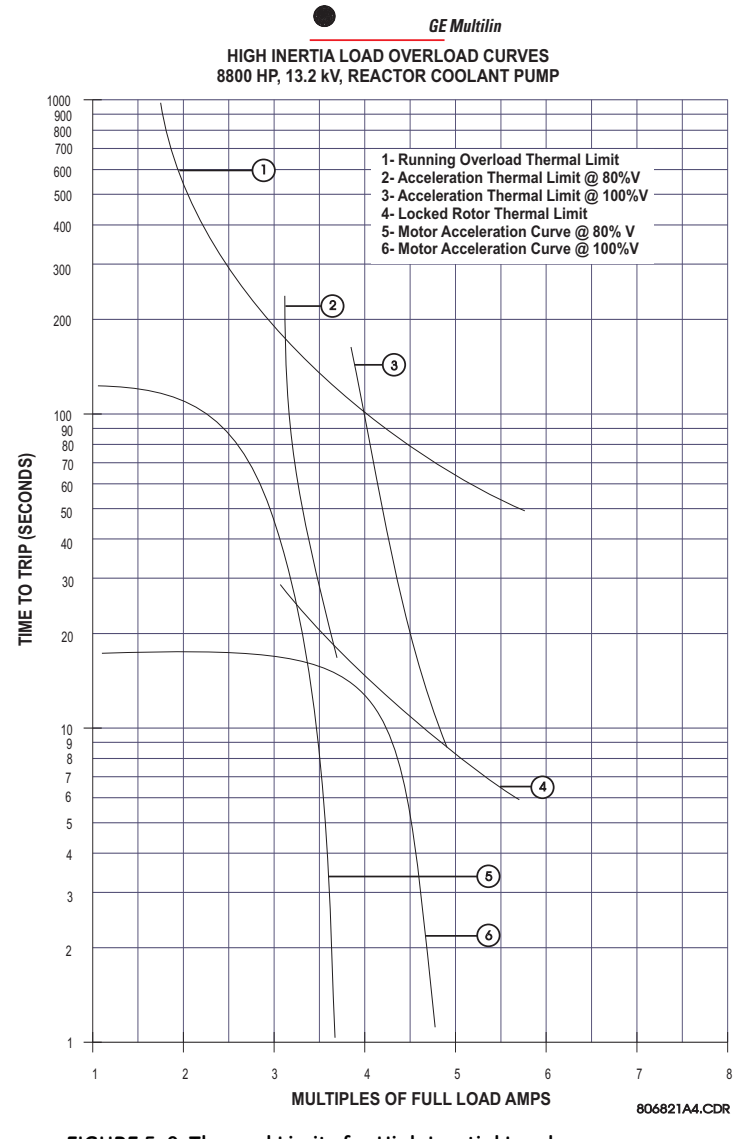

**FIGURE 5–8: Thermal Limits for High Inertial Load**

To illustrate the Voltage Dependent Overload Curve feature, the thermal limits of FIGURE 5– 8: *Thermal Limits for High Inertial Load* will be used.

- 1. Construct a custom curve for the running overload thermal limit. If the curve does not extend to the acceleration thermal limits, extend it such that the curve intersects the acceleration thermal limit curves (see the Custom Curve below).
- 2. Enter the per unit current value for the acceleration overload curve intersect with the custom curve for 80% line voltage. Also enter the per unit current and safe stall protection time for 80% line voltage (see the Acceleration Curves below).
- 3. Enter the per unit current value for the acceleration overload curve intersect with the custom curve for 100% line voltage. Also enter the per unit current and safe stall protection time for 100% line voltage (see the Acceleration Curves below).

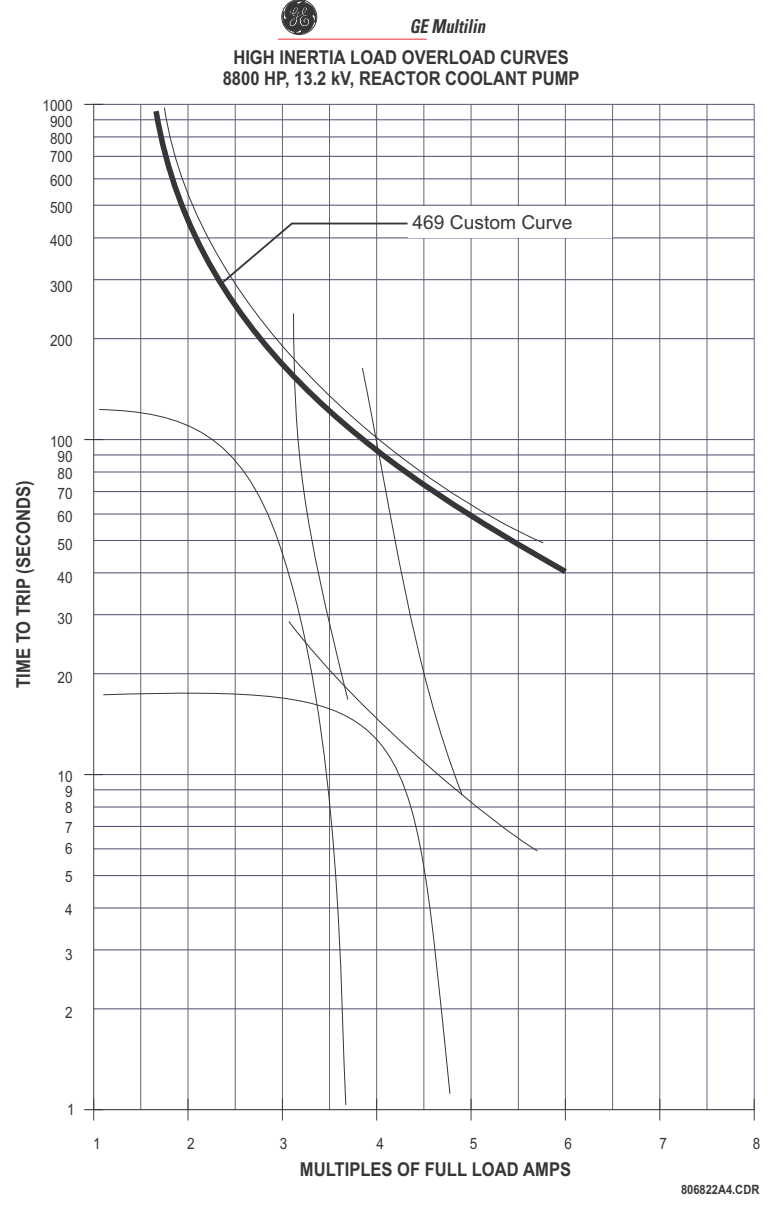

**FIGURE 5–9: Voltage Dependent Overload Curve (Custom Curve)**

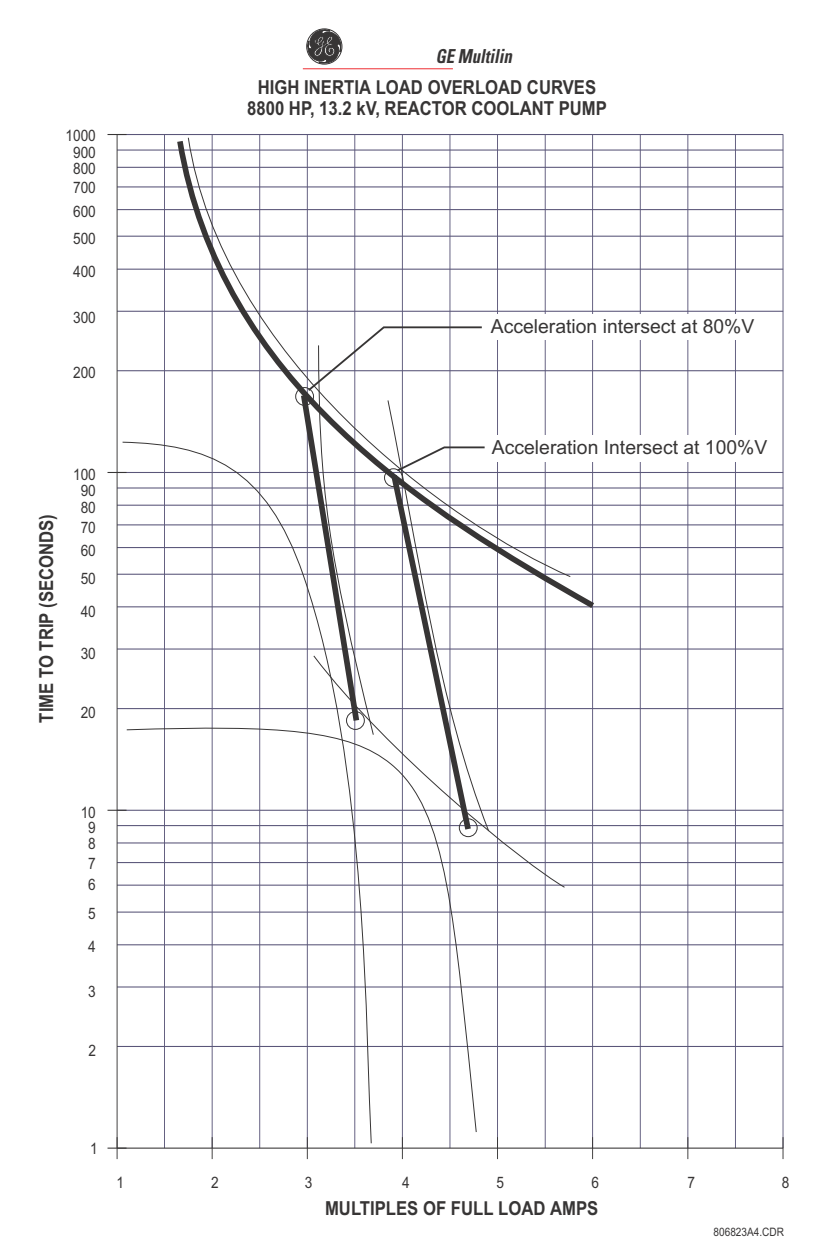

**FIGURE 5–10: Voltage Dependent Overload Curves (Acceleration Curves)**

The 469 takes the information provided and create protection curves for any voltage between the minimum and 100%. For values above the voltage in question, the 469 extrapolates the safe stall protection curve to 110% voltage. This current level is calculated by taking the locked rotor current at 100% voltage and multiplying by 1.10. For trip times above the 110% voltage level, the trip time of 110% will be used (see figure below).

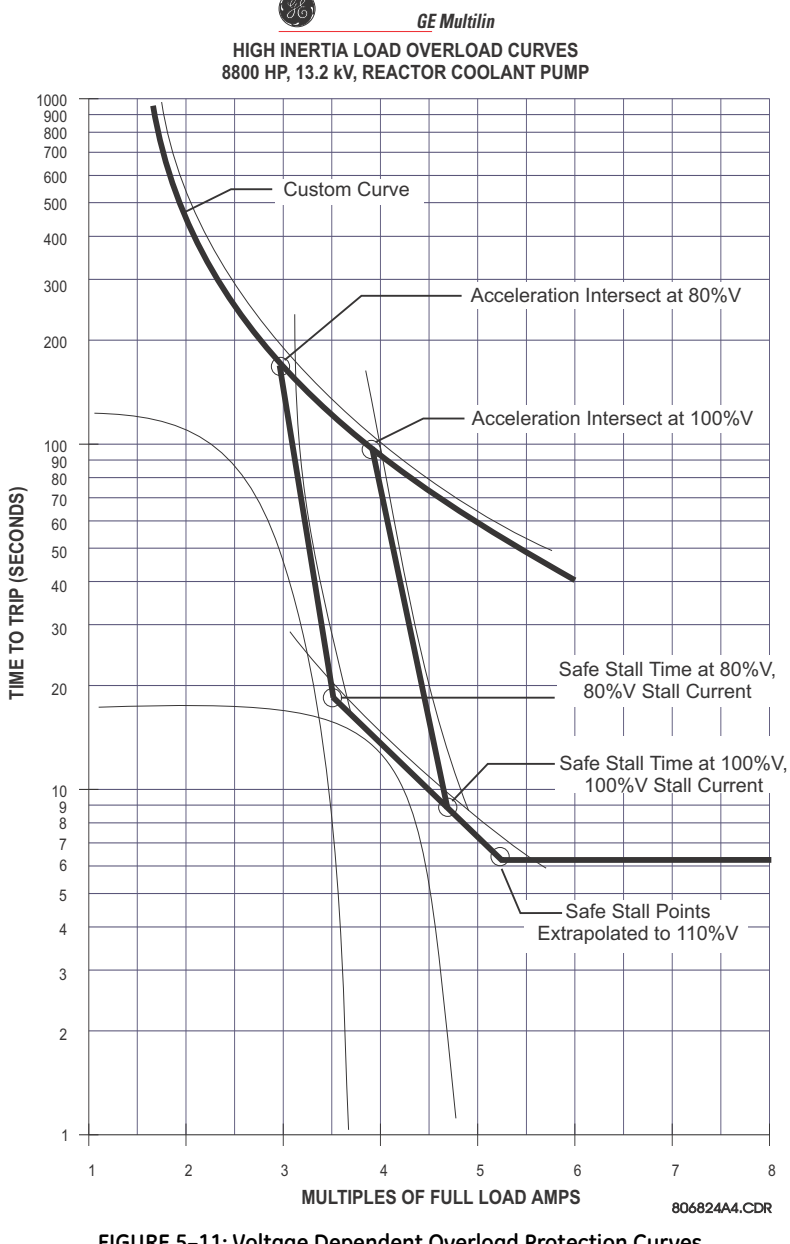

**FIGURE 5–11: Voltage Dependent Overload Protection Curves**

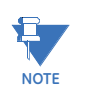

The safe stall curve is in reality a series of safe stall points for different voltages. For a given voltage, there can only be one value of stall current and therefore, only one safe stall time. The following two figures illustrate the resultant overload protection curves for 80% and 100% line voltage, respectively. For voltages in between, the 469 will shift the acceleration curve linearly and constantly based on measured line voltage during a motor start.

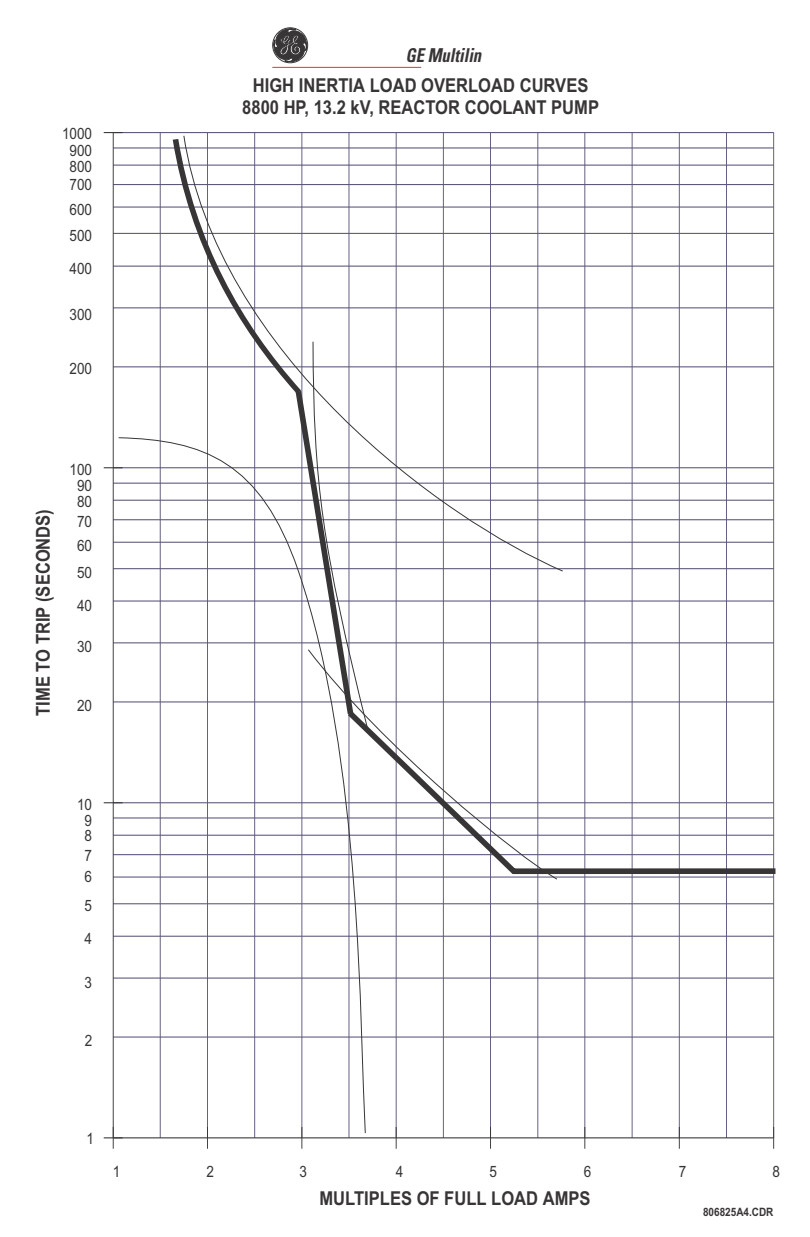

**FIGURE 5–12: Voltage Dependent Overload Protection at 80% Voltage**

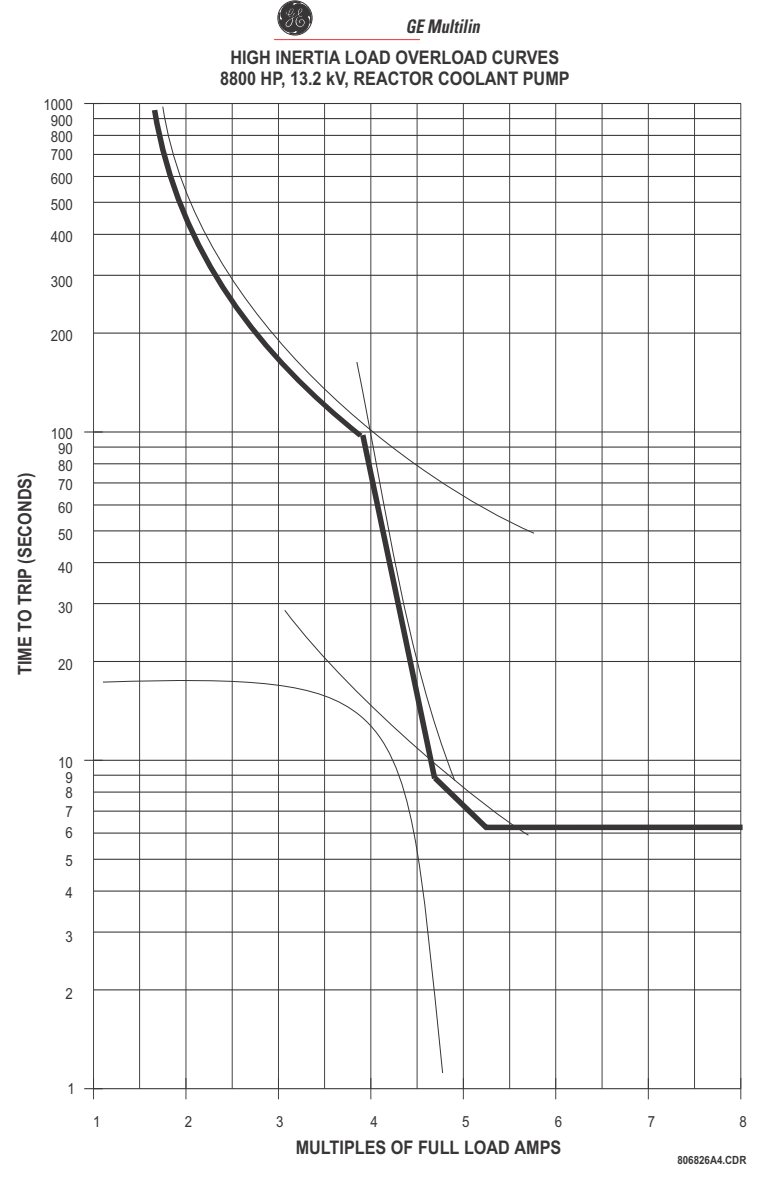

**FIGURE 5–13: Voltage Dependent Overload Protection at 100% Voltage**

# **Unbalance Bias**

Unbalanced phase currents also cause additional rotor heating not accounted for by electromechanical relays and also not accounted for in some electronic protective relays. When the motor is running, the rotor rotates in the direction of the positive-sequence current at near synchronous speed. Negative-sequence current, with a phase rotation opposite to positive-sequence current (and hence, opposite to the rotor rotation), generates a rotor voltage that produces a substantial rotor current. This induced current has a frequency approximately 2 times the line frequency: 100 Hz for a 50 Hz system or 120 Hz for a 60 Hz system. The skin effect in the rotor bars at this frequency causes a significant increase in rotor resistance and therefore a significant increase in rotor heating. This extra heating is not accounted for in the thermal limit curves supplied by the motor manufacturer, as these curves assume only positive-sequence currents from a perfectly balanced supply and motor design.

The 469 measures the ratio of negative to positive-sequence current. The thermal model may be biased to reflect the additional heating that is caused by negative sequence current when the motor is running. This biasing is accomplished by creating an equivalent motor heating current rather than simply using average current (/<sub>per\_unit</sub>). This equivalent current is calculated as shown below.

$$
I_{eq} = \sqrt{I^2_{per\_unit} \cdot \left(1 + k \cdot \left(\frac{I_2}{I_1}\right)^2\right)}
$$
(EQ 5.3)

where: *I eq* = equivalent motor heating current

*I* per\_unit = per unit current based on FLA

*I* 2= negative sequence current, *I* 1= positive sequence current

 $k =$  constant

The figure below shows recommended motor derating as a function of voltage unbalance recommended by NEMA (the National Electrical Manufacturers Association). Assuming a typical induction motor with an inrush of 6 x FLA and a negative sequence impedance of 0.167, voltage unbalances of  $1, 2, 3, 4$ , and  $5%$  equal current unbalances of 6, 12, 18, 24, and 30% respectively. Based on this assumption, the GE Grid Solutions curve illustrates the motor derating for different values of *k* entered for the **UNBALANCE BIAS K FACTOR** settings. Note that the curve created when  $k = 8$  is almost identical to the NEMA derating curve.

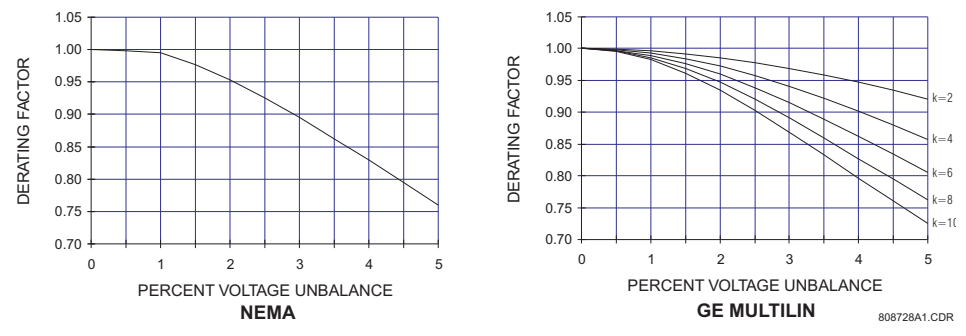

**FIGURE 5–14: Medium Motor Derating Factor due to Unbalanced Voltage**

If a *k* value of 0 is entered, the unbalance biasing is defeated and the overload curve will time out against the measured per unit motor current. *k* may be calculated as:

$$
k = \frac{175}{l_{LR}^2}
$$
 (typical estimate);  $k = \frac{230}{l_{LR}^2}$  (conservative estimate) (Eq 5.4)

where *I LR* is the per-unit locked rotor current.

## **Motor Cooling**

The thermal capacity used value decreases exponentially when the motor current is less than the **OVERLOAD PICKUP** settings. This reduction simulates motor cooling. The motor cooling time constants should be entered for both stopped and running cases. Since cooling is exponential, the time constants are one-fifth of the total time from 100% thermal capacity used to 0%. A stopped motor normally cools significantly slower than a running motor. Motor cooling is calculated as:

$$
TC_{used} = (TC_{used\_start} - TC_{used\_end})(e^{-t/\tau}) + TC_{used\_end}
$$
 (EQ 5.5)

$$
TC_{used\_end} = \left(\frac{l_{eq}}{ol\_pkp}\right) \left(1 - \frac{hot}{cold}\right) \times 100\%
$$
 (EQ 5.6)

*I*

where:  $TC_{used}$  = thermal capacity used<br> $TC_{used}$  start =  $TC_{used}$  value caused by  $T = TC_{used}$  value caused by overload condition  $TC_{used\ end} = TC_{used}$  value dictated by the hot/cold safe stall ratio when the motor is running  $(= 0$  when the motor is stopped)  $t = time$  in minutes

 $\tau$  = Cool Time Constant (running or stopped)

 $l_{eq}$  = equivalent motor heating current<br>ol pkp = overload pickup settings as a mul = overload pickup settings as a multiple of FLA

hot / cold  $=$  hot/cold safe stall ratio

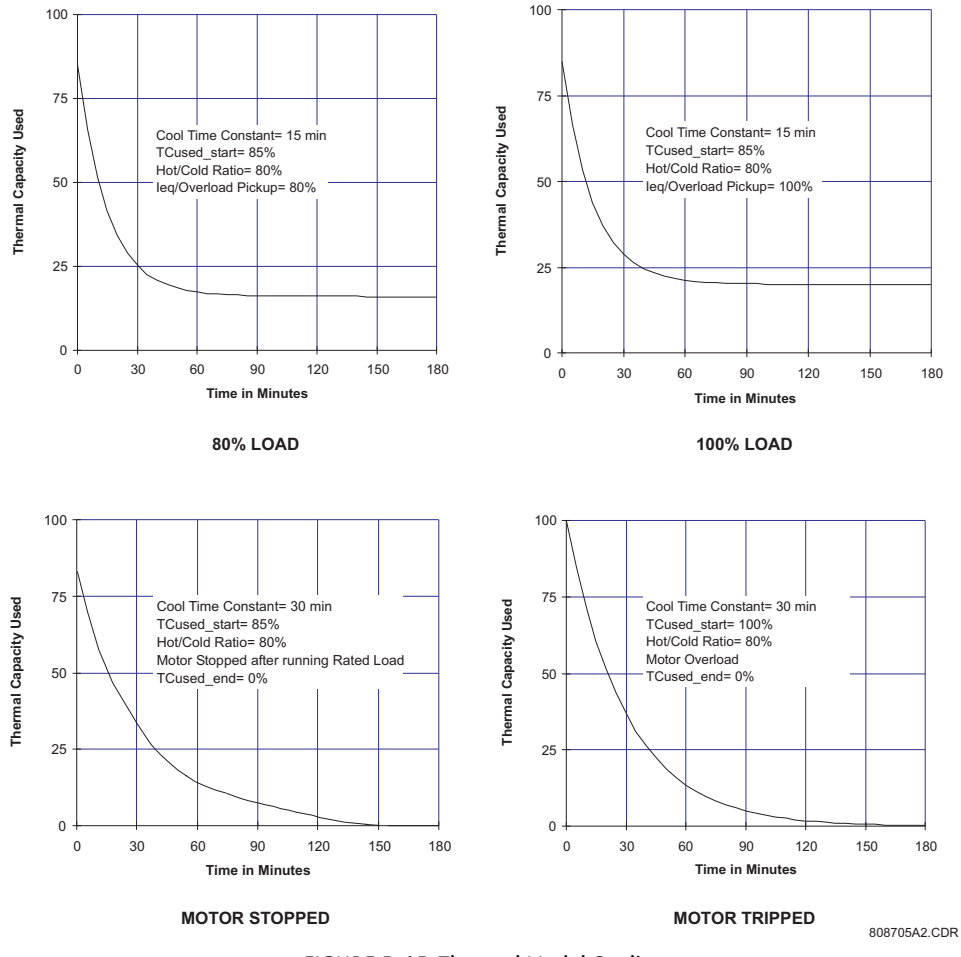

**FIGURE 5–15: Thermal Model Cooling**

# **Hot/Cold Safe Stall Ratio**

The motor manufacturer may provide thermal limit information for a hot/cold motor. The 469 thermal model adapts for these conditions if the **HOT/COLD SAFE STALL RATIO** settings is programmed. This settings value dictates the level of thermal capacity used the relay will settle at for current levels below the **OVERLOAD PICKUP LEVEL**. When the motor is running

at a level that is below the **OVERLOAD PICKUP LEVEL**, the **THERMAL CAPACITY USED** register will rise or fall to a value based on the average phase current and the **HOT/COLD SAFE STALL RATIO** settings. The **THERMAL CAPACITY USED** will either rise at a fixed rate of 5% per minute or fall as dictated by the running cool time constant.

$$
TC_{used\_end} = I_{eq} \times \left(1 - \frac{hot}{cold}\right) \times 100\%
$$
 (EQ 5.7)

where:  $\,$  TC<sub>used\_end</sub> = THERMAL CAPACITY USED if /<sub>per\_unit</sub> remains steady state *I eq* = equivalent motor heating current hot / cold = **HOT/COLD SAFE STALL RATIO** settings

The **HOT/COLD SAFE STALL RATIO** may be determined from the thermal limit curves if provided or the hot and cold safe stall times. Simply divide the hot safe stall time by the cold safe stall time. If hot and cold times are not provided, there can be no differentiation and the **HOT/COLD SAFE STALL RATIO** should be entered as "1.00".

#### **RTD Bias**

The 469 thermal replica operates as a complete and independent model. However, the thermal overload curves are based solely on measured current, assuming normal 40°C ambient and normal motor cooling. If the ambient temperature is unusually high, or motor cooling is blocked, the motor temperature will increase. If the motor stator has embedded RTDs, the RTD bias feature should be used to correct the thermal model.

The RTD bias feature is a two-part curve, constructed using 3 points. If the maximum stator RTD temperature is below the **RTD BIAS MINIMUM** settings (typically 40°C), no biasing occurs. If the maximum stator RTD temperature is above the **RTD BIAS MAXIMUM** (typically at the stator insulation rating or slightly higher), then the thermal memory is fully biased and **THERMAL CAPACITY USED** is forced to "100%". At values between the maximum and minimum, the **THERMAL CAPACITY USED** created by the overload curve and the thermal model is compared to the RTD Bias thermal capacity used from the RTD Bias curve. If the RTD Bias thermal capacity used value is higher, then that value is used from that point onward. The **RTD BIAS CENTER POINT** should be set at the rated motor running temperature. The 469 automatically determines the **THERMAL CAPACITY USED** value for the center point using the **HOT/COLD SAFE STALL RATIO** settings.

$$
TC_{used\,at\,RBC} = (1 - hot/cold) \times 100\%
$$
 (EQ 5.8)

At < RTD\_Bias\_Center temperature,

$$
\text{RTD\_Bias\_TC}_{used} = \frac{T_{\text{actual}} - T_{\text{min}}}{T_{\text{center}} - T_{\text{min}}} \times TC_{\text{used at RBC}}
$$
(EQ 5.9)

At > RTD\_Bias\_Center temperature,

$$
RTD\_Bias\_TC_{used} = \frac{T_{actual} - T_{center}}{T_{max} - T_{center}} \times (100 - TC_{used\,at\,RBC}) + TC_{used\,at\,RBC}
$$
\n(EQ 5.10)

where: RTD\_Bias\_TC<sub>used</sub> = TC used due to hottest stator RTD  $T_{\text{actual}}$  = current temperature of the hottest stator RTD  $T_{min}$  = RTD Bias minimum settings,  $T_{center}$  = RTD Bias center settings  $T<sub>max</sub>$  = RTD Bias maximum settings TCused at RBC = TC used defined by the **HOT/COLD SAFE STALL RATIO** settings In simple terms, the RTD bias feature is real feedback of the measured stator temperature. This feedback acts as correction of the thermal model for unforeseen situations. Since RTDs are relatively slow to respond, RTD biasing is good for correction and slow motor heating. The rest of the thermal model is required during starting and heavy overload conditions when motor heating is relatively fast.

Note that the RTD bias feature alone cannot create a trip. If the RTD bias forces thermal capacity used to 100%, the motor current must be above the overload pickup before an overload trip occurs. Presumably, the motor would trip on stator RTD temperature at that time.

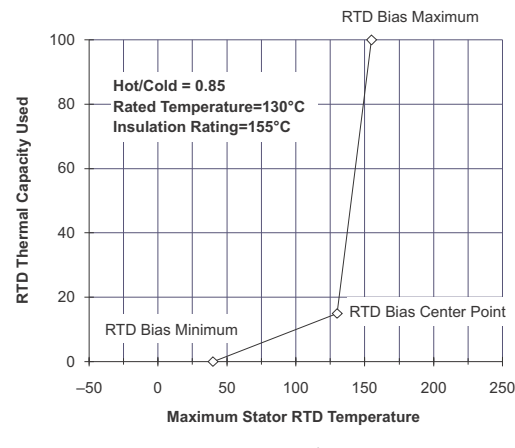

**FIGURE 5–16: RTD Bias Curve**

# **5.7 S6 Current Elements**

## **5.7.1 Short Circuit Trip**

**PATH: SETTINGS ▷ ∇ S6 CURRENT ELEM. ▷ SHORT CIRCUIT TRIP** 

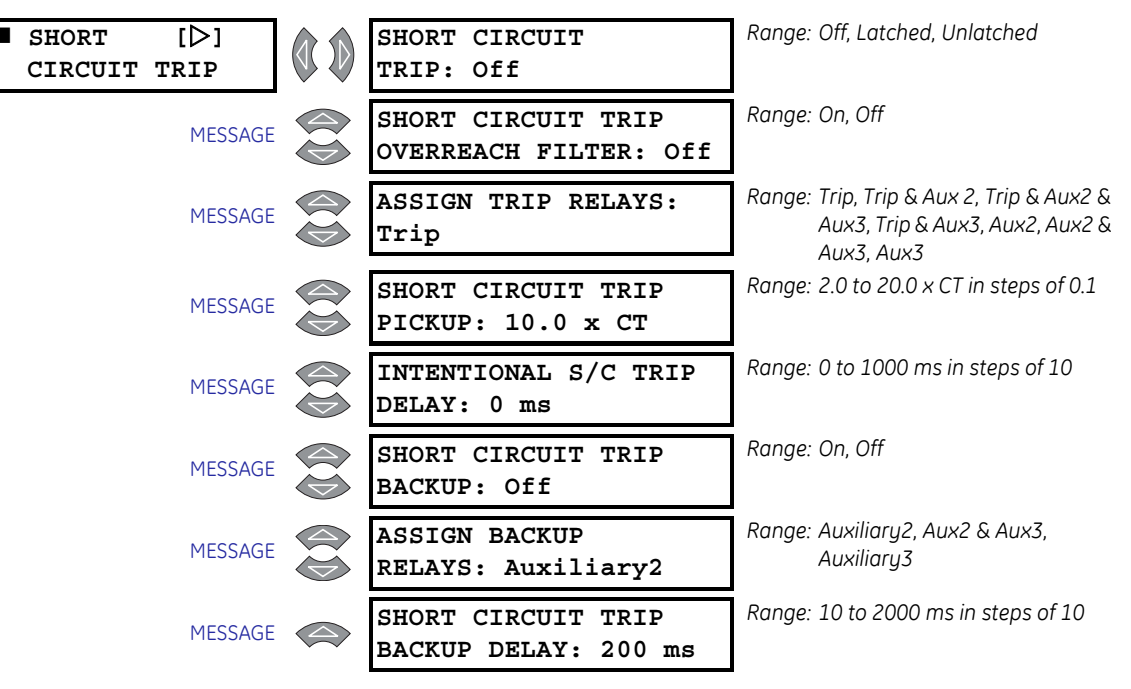

**AWARNING** 

**Care must be taken when turning On this feature. If the interrupting device (contactor or circuit breaker) is not rated to break the fault current, this feature should be disabled. Alternatively, this feature may be assigned to an auxiliary relay and connected such that it trips an upstream device that is capable of breaking the fault current.**

If turned on, the Short Circuit element functions as follows.

A trip occurs once the magnitude of either Ia, Ib, or Ic exceeds the Pickup Level × Phase CT Primary for the time specified by **INTENTIONAL S/C TRIP DELAY**. A backup trip feature may also be enabled. The **SHORT CIRCUIT TRIP BACKUP DELAY** should be greater than the **INTENTIONAL S/C TRIP DELAY** plus the breaker clearing time. If the **SHORT CIRCUIT TRIP BACKUP** is "On" and a Short Circuit trip has initiated, a second trip occurs if the motor phase current persists for a time exceeding the **SHORT CIRCUIT TRIP BACKUP DELAY**. It is intended that this second trip be assigned to 2 Auxiliary or 3 Auxiliary which would be dedicated as an upstream breaker trip relay. Whenever the output relay assigned to backup trip operates, it will remain latched regardless of how the trip relay is configured for the Short Circuit Trip element.

Various situations (e.g. charging a long line to the motor or power factor correction capacitors) may cause transient inrush currents during motor starting that may exceed the **SHORT CIRCUIT TRIP PICKUP** level for a very short period of time. The **INTENTIONAL S/C TRIP DELAY** is adjustable in 10 ms increments. This delay can be fine tuned to an application so it still responds very fast but rides through normal operational disturbances. Normally, the **INTENTIONAL S/C TRIP DELAY** is set as quick as possible, 0 ms. This time may

be increased if nuisance tripping occurs.

When a motor starts, the starting current (tupically  $6 \times FLA$  for an induction motor) has an asymmetrical component. This asymmetrical current may cause one phase to see as much as 1.6 times the normal RMS starting current. If the **SHORT CIRCUIT TRIP PICKUP** was set at 1.25 times the symmetrical starting current, it is probable that there would be nuisance trips during motor starting. A rule of thumb has been developed over time that short circuit protection at least 1.6 times the symmetrical starting current value. This allows the motor to start without nuisance tripping.

The overreach filter removes the DC component from the asymmetrical current present at the moment of fault. This eliminates overreach; however, the response time slows slightly (10 to 15 ms) but remains within specification.

# **5.7.2 Overload Alarm**

#### **PATH: SETTINGS ▷ ▽ S6 CURRENT ELEM. ▷ ▽ OVERLOAD ALARM**

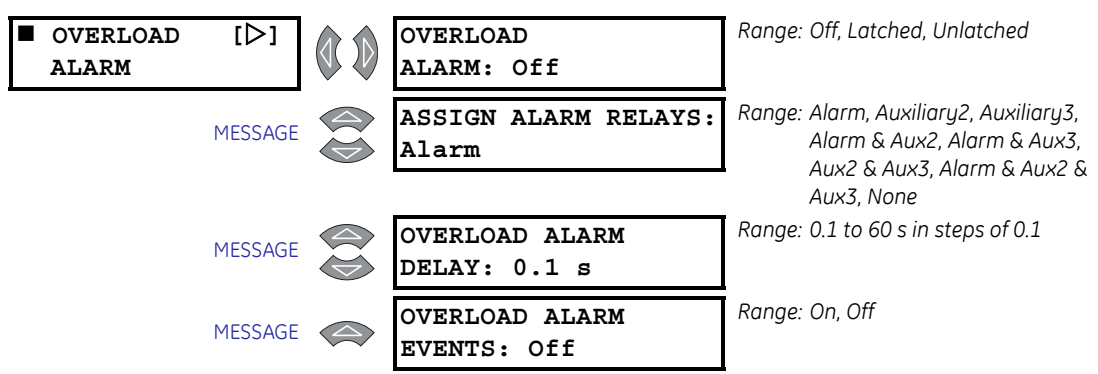

If enabled as "Latched" or "Unlatched", the Overload Alarm functions as follows. After a motor start, when the equivalent motor heating current exceeds the **OVERLOAD PICKUP LEVEL**, an alarm will occur. If programmed as "Unlatched", the overload alarm resets itself when the motor is no longer in overload. If programmed as "Latched", the RESET key must be pressed to reset the alarm once the overload condition is gone. Event recording for all alarm features is optional.

For example, it may be desirable to have an unlatched alarm connected to a PLC that is controlling the load on a motor.

# **5.7.3 Mechanical Jam**

#### **PATH: SETTINGS**  $\triangleright\triangledown$  **S6 CURRENT ELEM.**  $\triangleright\triangledown$  **MECHANICAL JAM**

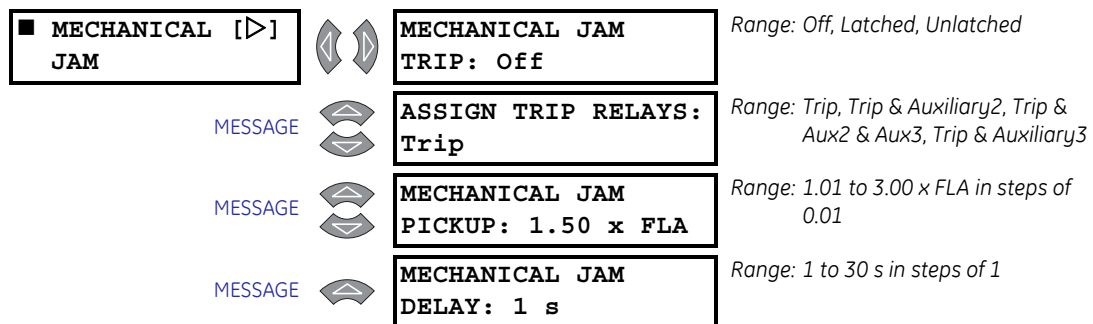

If turned On, the Mechanical Jam element function as follows. After a motor start, a Trip occurs once the magnitude of Ia, Ib, or Ic exceeds the Pickup Level × FLA for a period of time specified by the **MECHANICAL JAM DELAY** settings. This feature may be used to indicate a stall condition when running. Not only does it protect the motor by taking it offline quicker than the thermal model (overload curve), it may also prevent or limit damage to the driven equipment if motor starting torque persists on jammed or broken equipment.

The **MECHANICAL JAM PICKUP** level should be set higher than motor loading during normal operation, but lower than the motor stall level. Normally the delay is set to the minimum time delay or set so that no nuisance trips occur due to momentary load fluctuations.

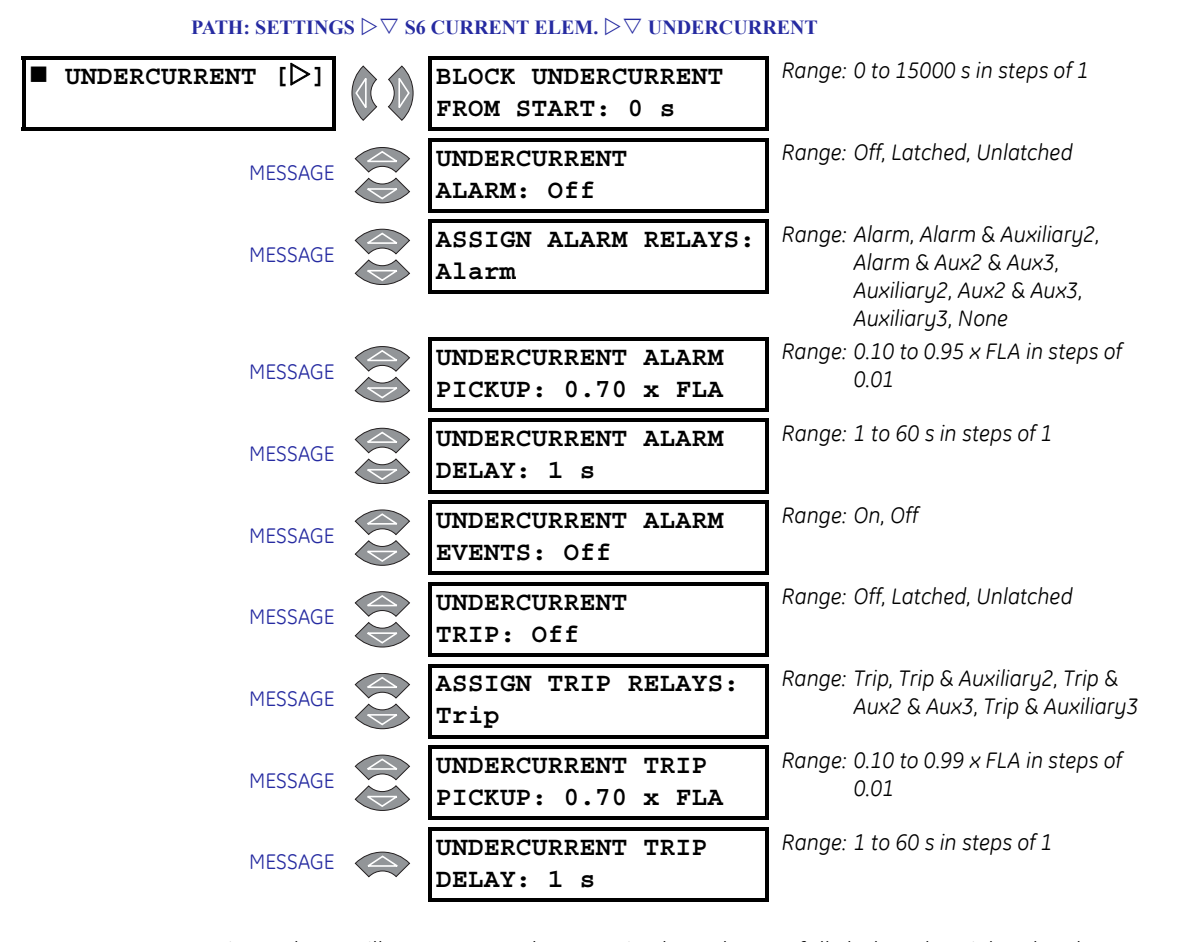

## **5.7.4 Undercurrent**

A trip or alarm will occurs once the magnitude Ia, Ib, or Ic falls below the pickup level × FLA for the time specified by the **UNDERCURRENT ALARM DELAY**. The Undercurrent element is active only when the motor is running. It is blocked upon the initiation of a motor start for the time defined by the **U/C BLOCK FROM START** settings (e.g. this block may be used to allow pumps to build up head before the undercurrent element trips). A value of "0" means the feature is not blocked from start. If a value other than "0" is entered, the feature is disabled when the motor is stopped and also from the time a start is detected until the time entered expires. The **UNDERCURRENT ALARM PICKUP** level should be set lower than motor loading during normal operations.

For example, if a pump is cooled by the liquid it pumps, loss of load may mean that the pump overheats. In this case, enable the undercurrent feature. If the motor loading should never fall below 0.75 × FLA, even for short durations, the **UNDERCURRENT TRIP PICKUP** could be set to "0.70" and the **UNDERCURRENT ALARM PICKUP** to "0.75". If the pump is always started loaded, the **BLOCK UNDERCURRENT FROM START** settings should be disabled (programmed as "0").

The **UNDERCURRENT ALARM DELAY** or **UNDERCURRENT TRIP DELAY** is typically set as quick as possible, i.e. 1 second.

# **5.7.5 Current Unbalance**

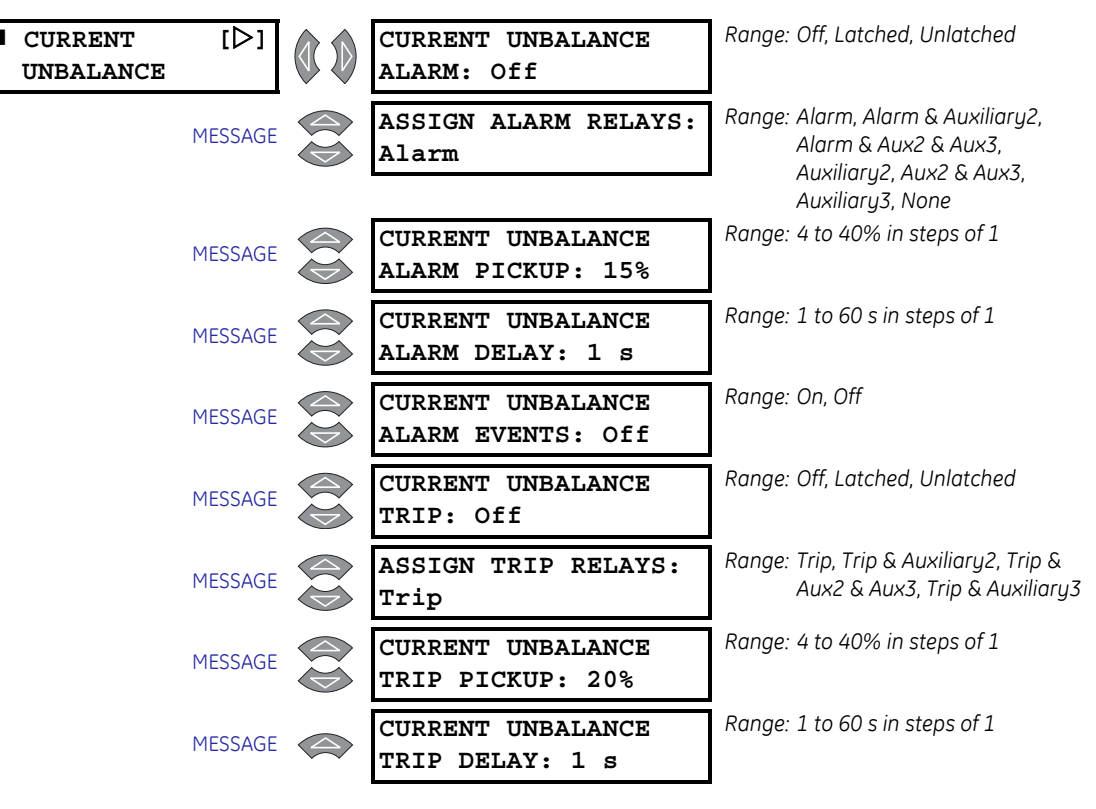

**PATH: SETTINGS ▷▽ S6 CURRENT ELEM. ▷▽ CURRENT UNBALANCE** 

For the 469 relay, unbalance is defined as the ratio of negative-sequence to positivesequence current, *I* <sup>2</sup> / *I* 1, if the motor is operating at a load (*I avg*) greater than FLA. If the motor *I* avg is less than FLA, unbalance is defined as *I* <sup>2</sup> / *I* 1 × *I avg* / FLA. This derating is necessary to prevent nuisance alarms when a motor is lightly loaded.

The 469 relay employs an alternate method of calculating **CURRENT UNBALANCE** when **NOMINAL SYSTEM FREQUENCY** is set to "Variable" or **MOTOR LOAD FILTER INTERVAL** is enabled. Refer to section 6.3.1 *[Current Metering](#page-268-0)* on page 6–11.

If enabled, a trip and/or alarm occurs once the unbalance magnitude equals or exceeds the **CURRENT UNBALANCE ALARM(TRIP) PICKUP** for a period of time specified by the **CURRENT UNBALANCE ALARM(TRIP) DELAY**. If the unbalance level equals or exceeds 40%, or when *I avg* ≥ 25% FLA and current in any one phase is zero, the motor is considered single phasing and a trip occurs within 2 seconds. Single phasing protection is disabled if the unbalance trip feature is turned "Off".

When setting the **CURRENT UNBALANCE ALARM(TRIP) PICKUP** level, note that a 1% voltage unbalance typically translates into a 6% current unbalance. Therefore, to prevent nuisance trips or alarms, the pickup level should not be set too low. Also, since short term unbalances are common, a reasonable delay should be set to avoid nuisance trips or alarms. The unbalance bias feature is recommended to bias the thermal model for motor heating caused by cyclic short term unbalances (see page –56 for details).

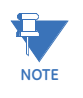

Unusually high unbalance levels may be caused by incorrect phase CT wiring.

For example, fluctuations of current unbalance levels are typically caused by the supply voltage. It may be desirable to have a latched alarm to capture any such fluctuations that go beyond the Unbalance Alarm parameters. Also, a trip is recommended.

If the supply voltage is normally unbalanced up to 2%, the current unbalance seen by a typical motor is 2 × 6 = 12%. In this case, set the **CURRENT UNBALANCE ALARM PICKUP** to "15" and the **CURRENT UNBALANCE TRIP PICKUP** to "20" to prevent nuisance tripping; 5 or 10 seconds is a reasonable delay.

# **5.7.6 Ground Fault**

**PATH: SETTINGS**  $\triangleright$  $\triangledown$  **s6 CURRENT ELEM.**  $\triangleright$  $\triangledown$  **GROUND FAULT** 

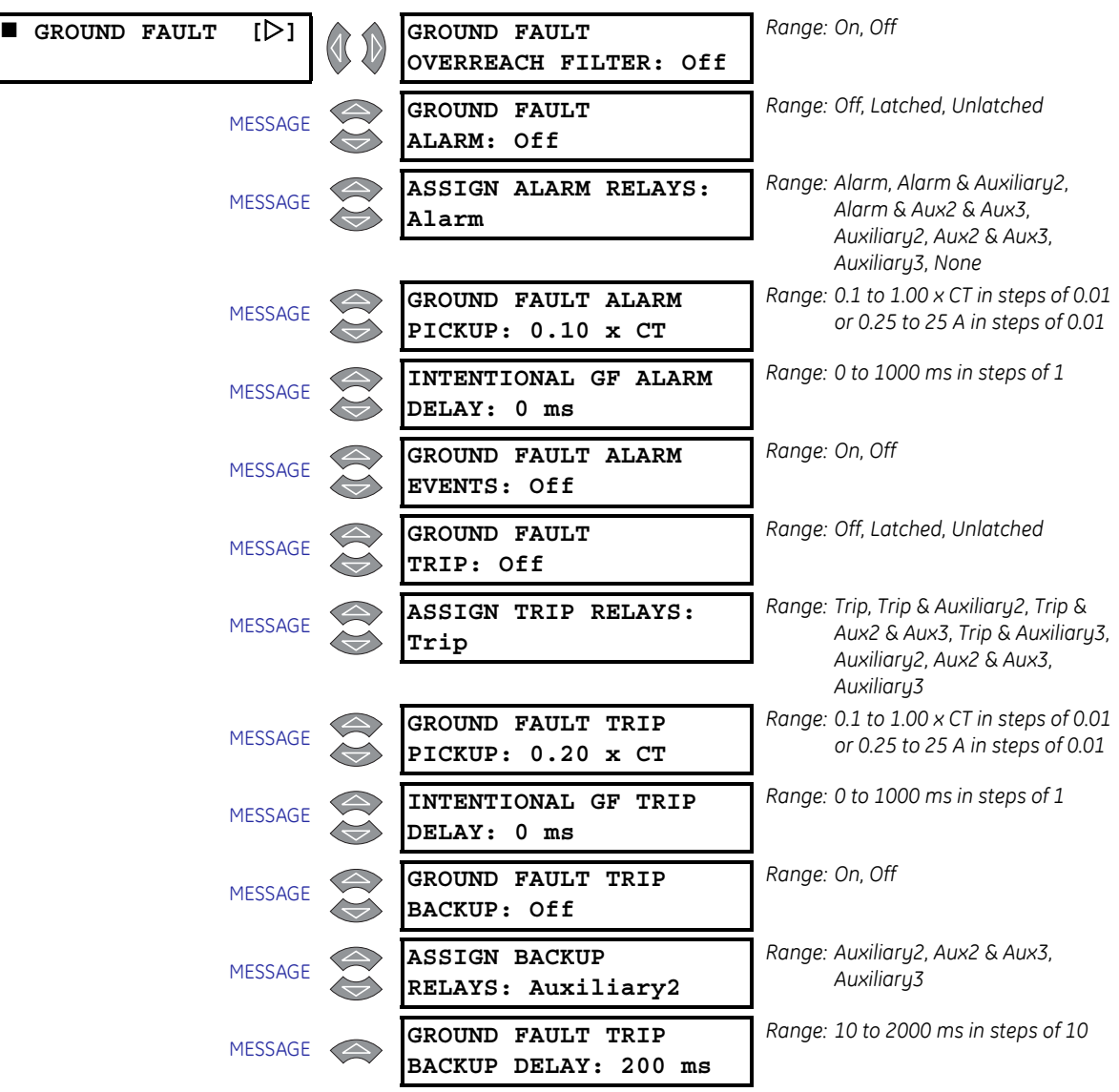

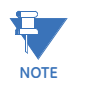

The GROUND FAULT ALARM PICKUP and GROUND FAULT TRIP PICKUP settings are entered in units of 'x CT' if the Ground CT is programmed as 1 A or 5 A Secondary or in units of 'A' is the Ground CT is programmed as "50:0.025".

The Ground Fault element functions as follows. Once the ground current magnitude exceeds the Pickup Level × **GROUND CT PRIMARY** (see [5.3.1: Current Sensing on page –19\)](#page-164-0) for the time specified by the delay, a trip and/or alarm will occur. There is also a backup trip feature that can be enabled. If the **GROUND FAULT TRIP BACKUP** is "On", and a Ground Fault trip has initiated, a second trip will occur if the ground current persists longer than the **GROUND FAULT TRIP BACKUP DELAY**. It is intended that this second trip be assigned to 2 Auxiliary or 3 Auxiliary, which would be dedicated as an upstream breaker trip relay. The **GROUND FAULT TRIP BACKUP DELAY** must be set to a time longer than the breaker clearing time. Whenever the output relay assigned to the backup trip operates, it will stay latched regardless of how the trip relay is configured for the Ground Fault element.

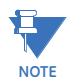

Care must be taken when turning On this feature. If the interrupting device (contactor or circuit breaker) is not rated to break ground fault current (low resistance or solidly grounded systems), the feature should be disabled. Alternately, the feature may be assigned to an auxiliary relay and connected such that it trips an upstream device that is capable of breaking the fault current.

Various situations (e.g. contactor bounce) may cause transient ground currents during motor starting that may exceed the Ground Fault pickup levels for a very short period of time. The Ground Fault time delays are adjustable in 10 ms increments. The delay can be fine tuned to an application such that it still responds very fast, but rides through normal operational disturbances. Normally, the Ground Fault time delays are set as quick as possible, that is, 0 ms. Time may have to be increased if nuisance tripping occurs.

Special care must be taken when the ground input is wired to the phase CTs in a residual connection. When a motor starts, the starting current (typically  $6 \times FLA$  for an induction motor) has an asymmetrical component. This asymmetrical current may cause one phase to see as much as 1.6 times the normal RMS starting current. This momentary DC component will cause each of the phase CTs to react differently and the net current into the ground input of the 469 will not be negligible. A 20 ms block of the ground fault elements when the motor starts enables the 469 to ride through this momentary ground current signal.

The overreach filter removed the DC component from the asymmetrical current present at the moment a fault occurs. This results in no overreach whatsoever, however, the response time slows slightly (10 to 15 ms) but times still remain within specifications.

# **5.7.7 Phase Differential**

#### **PATH: SETTINGS**  $\triangleright$  $\triangledown$  **s6 CURRENT ELEM.**  $\triangleright$  $\triangledown$  **PHASE DIFFERENTIAL**

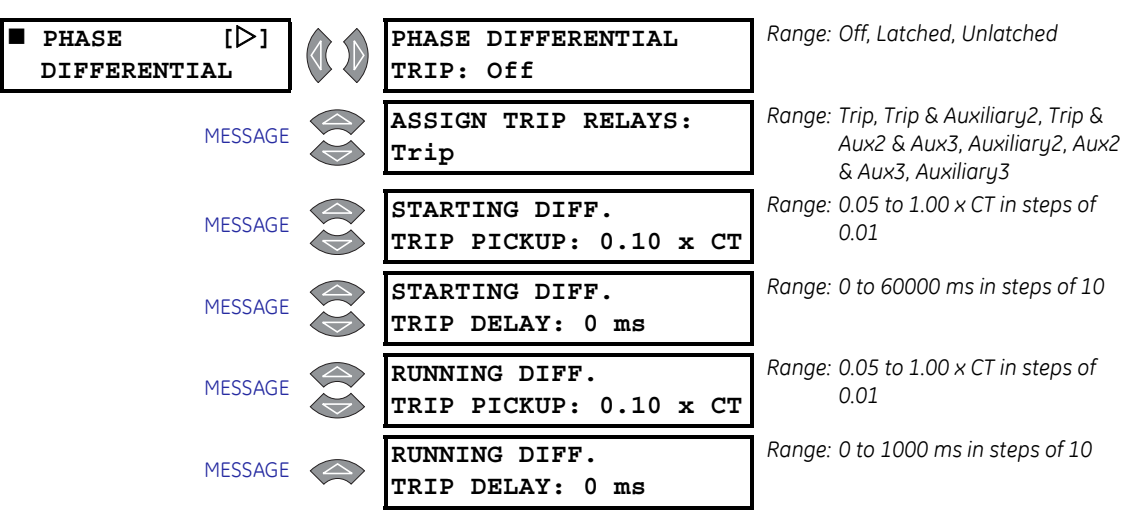

These settings program the differential element when the differential feature is in use. This feature consists of three instantaneous overcurrent elements for phase differential protection. Differential protection may be considered first line protection for phase to phase or phase to ground faults. In the event of such a fault, differential protection may limit the damage that may occur.

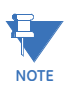

Care must be taken when enabling this feature. If the interrupting device (contactor or circuit breaker) is not rated to break potential faults, the feature should be disabled. Alternately, the feature may be assigned to an auxiliary relay and connected such that it trips an upstream device that is capable of breaking the fault current. A low level differential fault can develop into a short circuit in an instant.

A trip occurs once the magnitude of either I<sub>aIN</sub>-I<sub>aOUT</sub>, I<sub>bIN</sub>-I<sub>bOUT</sub>, or I<sub>cIN</sub>-I<sub>cOUT</sub> (phase differential) exceeds the Pickup Level × Differential CT Primary for a period of time specified by the delay. Separate pickup levels and delays are provided for motor starting and running conditions.

The Differential trip element is programmable as a fraction of the rated CT. The level may be set more sensitive if the Differential CTs are connected in a flux balancing configuration (3 CTs). If 6 CTs are used in a summing configuration, the values from the two CTs on each phase during motor starting may not be equal since the CTs are not perfectly identical (asymmetrical currents may cause the CTs on each phase to have different outputs). To prevent nuisance tripping in this configuration, the **STARTING DIFF. TRIP PICKUP** level may have to be set less sensitive, or the **STARTING DIFF. TRIP DELAY** may have to be extended to ride through the problem period during start. The running differential delay can then be fine tuned to an application such that it responds very fast to sensitive (low) differential current levels.

# **5.8 S7 Motor Starting**

# **5.8.1 Acceleration Timer**

## **PATH: SETTINGS ▷∇ S7 MOTOR STARTING ▷ ACCELERATION TIMER**

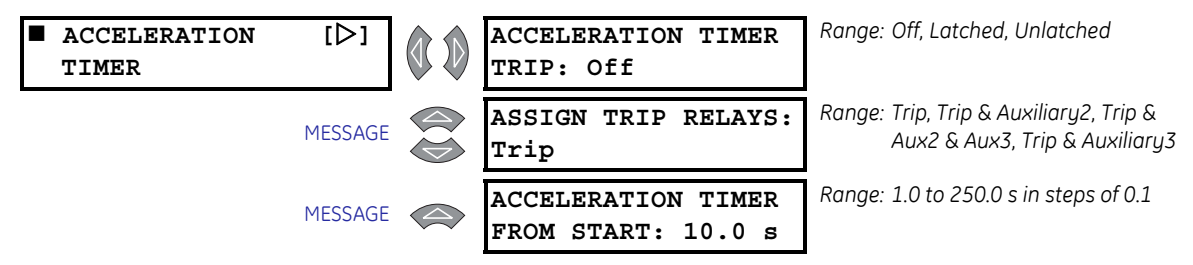

The thermal model protects the motor under both starting and overload conditions. The acceleration timer trip may be used to complement this protection. For example, if the motor always starts in 2 seconds, but the safe stall time is 8 seconds, there is no point letting the motor remain in a stall condition for 7 or 8 seconds when the thermal model would take it off line. Furthermore, the starting torque applied to the driven equipment for that period of time could cause severe damage.

If enabled, the Acceleration Timer functions as follows. A motor start is assumed to be occurring when the 469 measures the transition of no motor current to some value of motor current. Typically current rises quickly to a value in excess of FLA (e.g. 6 x FLA). At this point, the acceleration timer will be initialized with the **ACCELERATION TIMER FROM START** value in seconds. If the current does not fall below the overload curve pickup level before the timer expires, an acceleration trip will occur. If the acceleration time of the motor is variable, this feature should be set just beyond the longest acceleration time.

Some motor soft-starters allow current to ramp up slowly while others limit current to less than FLA throughout the start. Since the 469 is a generic motor relay, it cannot differentiate between a motor with a slow ramp up time and one that has completed a start and gone into overload. Therefore, if the motor current does not rise to greater than full load within 1 second on start, the acceleration timer feature is ignored. In any case, the motor is still protected by the overload curve.

# **5.8.2 Start Inhibit**

## **PATH: SETTINGS ▷ ∇ S7 MOTOR STARTING ▷ ∇ START INHIBIT**

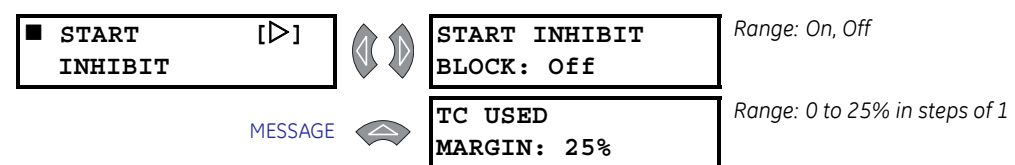

The Start Inhibit feature prevents motor starting if there is insufficient thermal capacity. The largest **THERMAL CAPACITY USED** value from the last five successful starts is multiplied by (1 + **TC USED MARGIN**) and stored as the **LEARNED STARTING CAPACITY**. This thermal capacity margin ensures a successful motor start. If the number is greater than 100%, 100% is stored as **LEARNED STARTING CAPACITY**. A successful motor start is one in which

phase current rises from 0 to greater than overload pickup and then, after acceleration, falls below the overload curve pickup level. If the Start Inhibit feature is enabled, the amount of thermal capacity available (100% – **THERMAL CAPACITY USED**) is compared to the **LEARNED STARTING CAPACITY** each time the motor is stopped. If the thermal capacity available does not exceed the **LEARNED STARTING CAPACITY**, or is not equal to 100%, the Start Inhibit Block is activated until there is sufficient thermal capacity. When a block occurs, the lockout time will be equal to the time required for the motor to cool to an acceptable start temperature. This time is a function of the **S5 THERMAL MODEL THERMAL MODEL**  $\Rightarrow$  $\&$  **COOL TIME CONSTANT STOPPED Settings.** 

If this feature is turned "Off", the **THERMAL CAPACITY USED** must reduce to 15% before an overload lockout resets. This feature should be turned off if the load varies for different starts.

For example, if the **THERMAL CAPACITY USED** for the last 5 starts is 24, 23, 27, 25, and 21% respectively, the **LEARNED STARTING CAPACITY** is 27% × 1.25 = 33.75% used. If the motor stops with 90% thermal capacity used, a start block will be issued. When the motor has cooled and the level of thermal capacity used has fallen to 66%, a start will be permitted. If the **COOL TIME CONSTANT STOPPED** settings is programmed for 30 minutes, the lockout time will be equal to:

$$
TC_{used} = TC_{used\_start} \times e^{-t/\tau} \Rightarrow 66\% = 90\% \times e^{-t/30}
$$
\n
$$
\Rightarrow t = \ln \frac{66}{90} \times -30 = 9.3 \text{ minutes}
$$
\n(EQ 5.11)

# **5.8.3 Jogging Block**

#### **PATH: SETTINGS**  $\triangleright$  $\triangledown$ *S7* **MOTOR STARTING**  $\triangleright$  $\triangledown$  **JOGGING BLOCK**

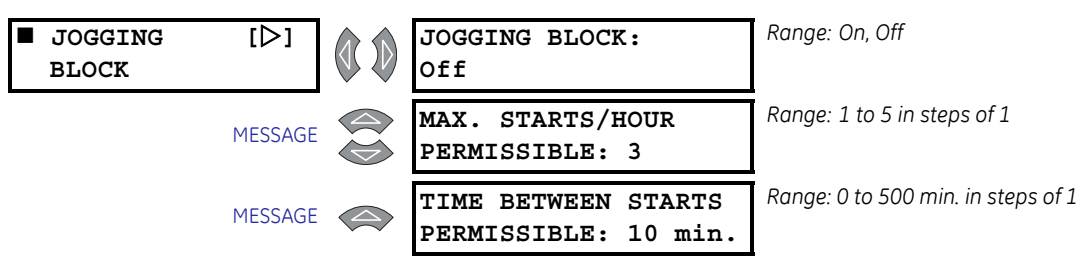

The Jogging Block feature may be used to prevent operators from jogging the motor (multiple starts and stops performed in rapid succession). It consists of two distinct elements: Starts/Hour and Time Between Starts.

The Starts/Hour feature does not guarantee that a certain number of starts or start attempts will be allowed within an hour; rather, it ensures that a certain number of start attempts will not be exceeded within an hour. Similarly, the Time Between Starts feature does not guarantee another start will be permitted if the **TIME BETWEEN STARTS PERMISSIBLE** elapses after the most recent start. Rather, it ensures a minimum time between starts. If however, the first start attempt from cold is unsuccessful due to a jam or it takes long because the process is overloaded, the Thermal Model might reduce the number of starts that can be attempted within an hour. It may also cause a lockout time that exceeds a Time Between Starts lockout that may have been active. Such a thermal lockout will remain until the motor has cooled to an acceptable temperature for a start.
• **Max. Starts/Hour Permissible**: A motor start is assumed to be occurring when the 469 measures the transition of no motor current to some value of motor current. At this point, one of the Starts/Hour timers is loaded with 60 minutes. Even unsuccessful start attempts will be logged as starts for this feature. Once the motor is stopped, the number of starts within the past hour is compared to the number of starts allowable. If the two numbers are the same, a block will occur. If a block occurs, the lockout time will be equal to the longest time elapsed since a start within the past hour, subtracted from one hour.

For example, if **MAX. STARTS/HOUR PERMISSIBLE** is programmed at "2",

- one start occurs at  $T = 0$  minutes,
- a second start occurs at  $T = 17$  minutes,
- the motor is stopped at  $T = 33$  minutes,
- a block occurs,
- the lockout time would be 1 hour  $-$  33 minutes = 27 minutes.
- **Time Between Starts Permissible**: A motor start is assumed to be occurring when the 469 measures the transition of no motor current to some value of motor current. At this point, the Time Between Starts timer is loaded with the entered time. Even unsuccessful start attempts will be logged as starts for this feature. Once the motor is stopped, if the time elapsed since the most recent start is less than the **TIME BETWEEN STARTS PERMISSIBLE** settings, a block will occur. If a block occurs, the lockout time will be equal to the time elapsed since the most recent start subtracted from the **TIME BETWEEN STARTS PERMISSIBLE**. A value of "0" effectively disables this element.

For example, if **TIME BETWEEN STARTS PERMISSIBLE** is programmed = 25 min.

- $-$  a start occurs at  $T = 0$  minutes,
- the motor is stopped at  $T = 12$  minutes,
- a block occurs,
- the lockout time would be 25 minutes 12 minutes = 13 minutes

### **5.8.4 Restart Block**

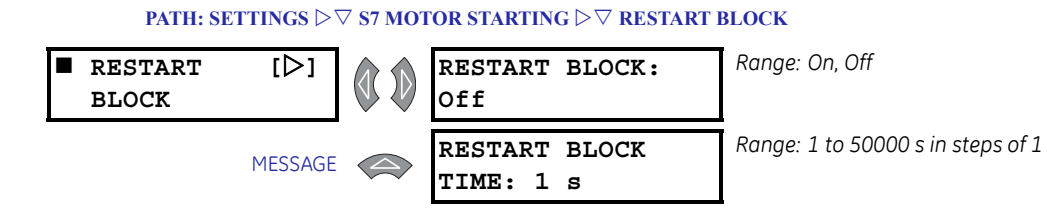

The Restart Block feature may be used to ensure that a certain amount of time passes between stopping a motor and restarting that motor. This timer feature may be very useful for some process applications or motor considerations. If a motor is on a down-hole pump, after the motor stops, the liquid may fall back down the pipe and spin the rotor backwards. It would be very undesirable to start the motor at this time. In another scenario, a motor may be driving a very high inertia load. Once the supply to the motor is disconnected, the rotor may continue to turn for a long period of time as it decelerates. The motor has now become a generator and applying supply voltage out of phase may result in catastrophic failure.

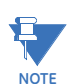

The Restart Block feature is strictly a timer. The 469 does not sense rotor rotation.

# **5.9 S8 RTD Temperature**

# **5.9.1 RTD Types**

### **PATH: SETTINGS**  $\triangleright$  $\triangledown$  **s8 RTD TEMPERATURE**  $\triangleright$  **RTD TYPES**

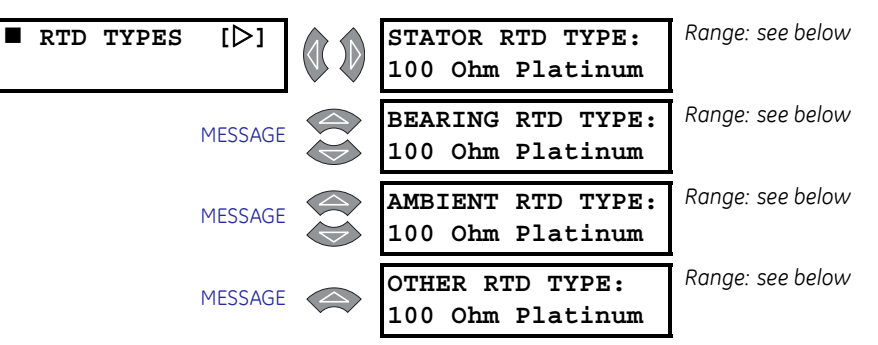

Each of the twelve RTDs may be configured as "None" or any one of four application types: "Stator", "Bearing", "Ambient", or "Other". Each of these types may in turn be any one of four different RTD types: "100 Ohm Platinum", "120 Ohm Nickel", "100 Ohm Nickel", or "10 Ohm Copper". The table below lists RTD resistance versus temperature.

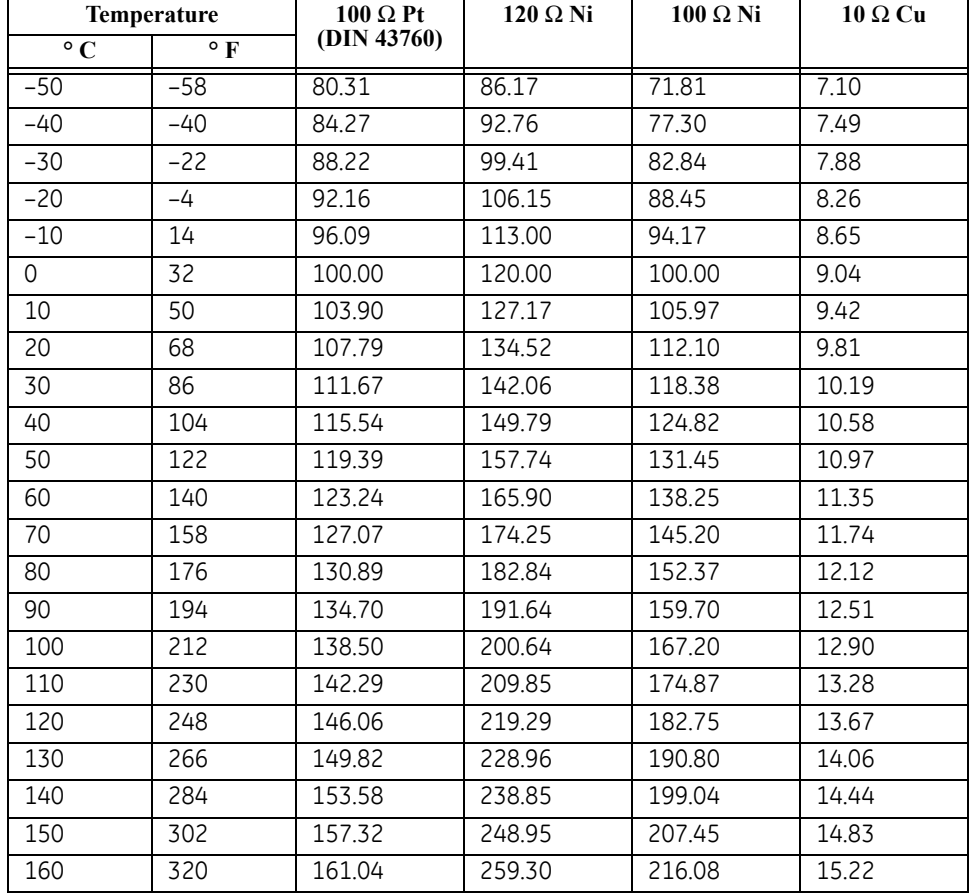

#### **Table 5–2: RTD Temperature vs. Resistance**

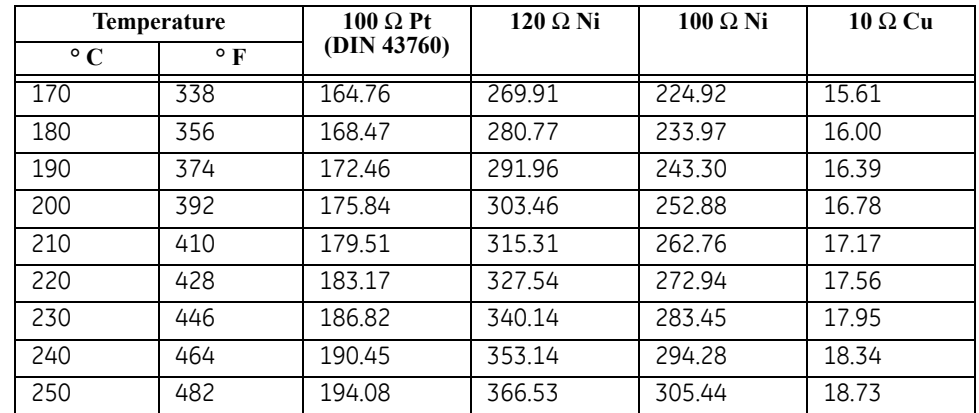

# **Table 5–2: RTD Temperature vs. Resistance**

# **5.9.2 RTDs 1 to 6**

## **PATH: SETTINGS**  $\triangleright$  $\triangledown$  **<b>S8 RTD TEMPERATURE**  $\triangleright$  $\triangledown$  **RTD #1(6)**

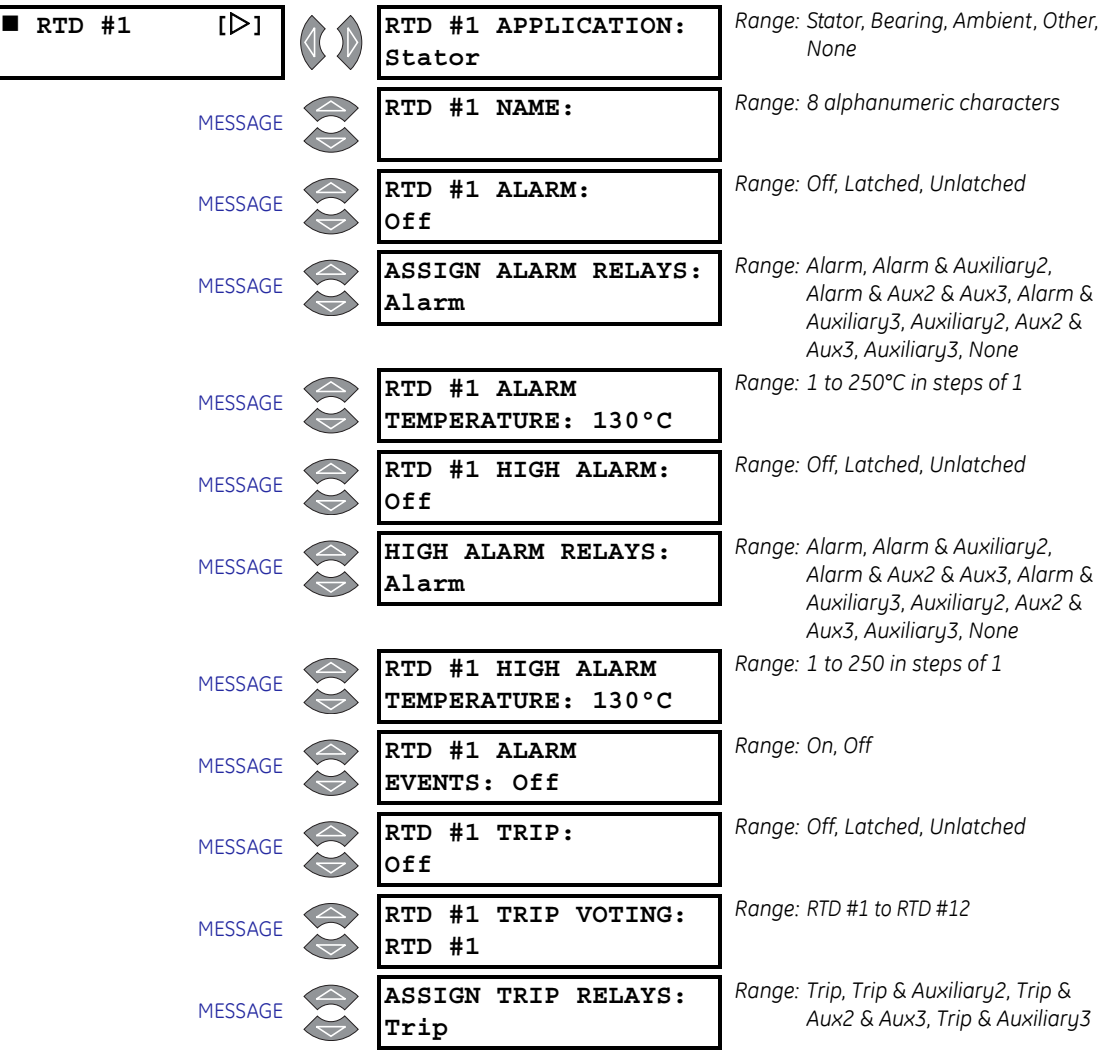

MESSAGE **RTD #1 TRIP TEMPERATURE: 155°C** *Range: 1 to 250°C in steps of 1*

RTDs 1 through 6 default to "Stator" RTD type. There are individual alarm and trip configurations for each RTD. This allows one of the RTDs to be turned off if it malfunctions. The alarm level is normally set slightly above the normal running temperature. The high alarm is usually set as a warning of a trip or to initiate an orderly shutdown before tripping occurs. The trip level is normally set at the insulation rating. Trip voting has been added for extra reliability in the event of RTD malfunction. If enabled, a second RTD must also exceed the trip temperature of the RTD being checked before a trip will be issued. If the RTD is chosen to vote with itself, the voting feature is disabled. Each RTD name may be changed if desired.

#### **5.9.3 RTDs 7 to 10**

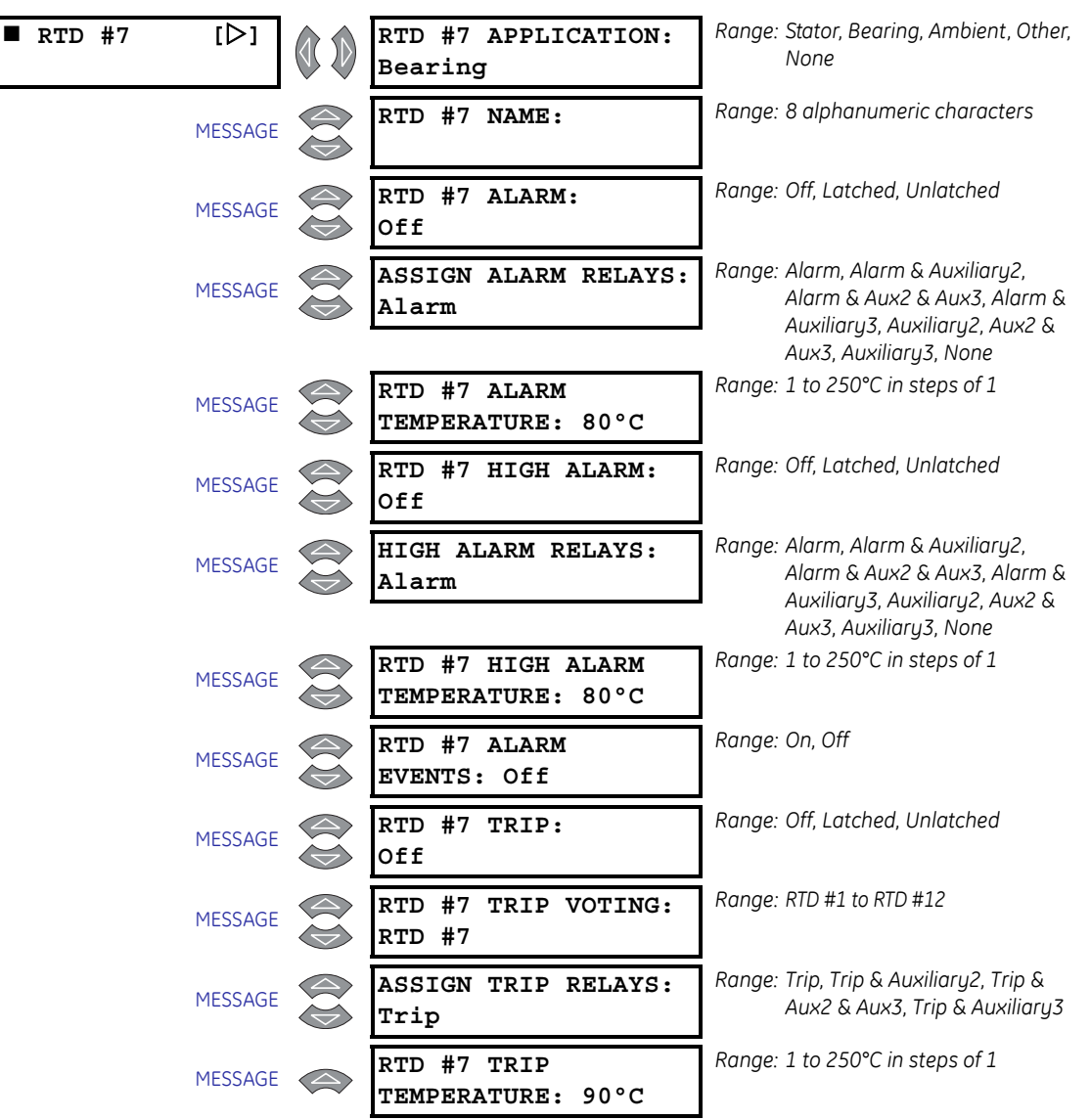

#### **PATH: SETTINGS**  $\triangleright \triangledown$  **S8 RTD TEMPERATURE**  $\triangleright \triangledown$  **RTD #7(10)**

RTDs 7 through 10 default to "Bearing" RTD type. There are individual alarm and trip configurations for each RTD. This allows one of the RTDs to be turned off if it malfunctions. The alarm level, high alarm level and the trip level are normally set slightly above the normal running temperature, but below the bearing temperature rating. Trip voting has been added for extra reliability in the event of RTD malfunction. If enabled, a second RTD must also exceed the trip temperature of the RTD being checked before a trip will be issued. If the RTD is chosen to vote with itself, the voting feature is disabled. Each RTD name may be changed if desired.

# **5.9.4 RTD 11**

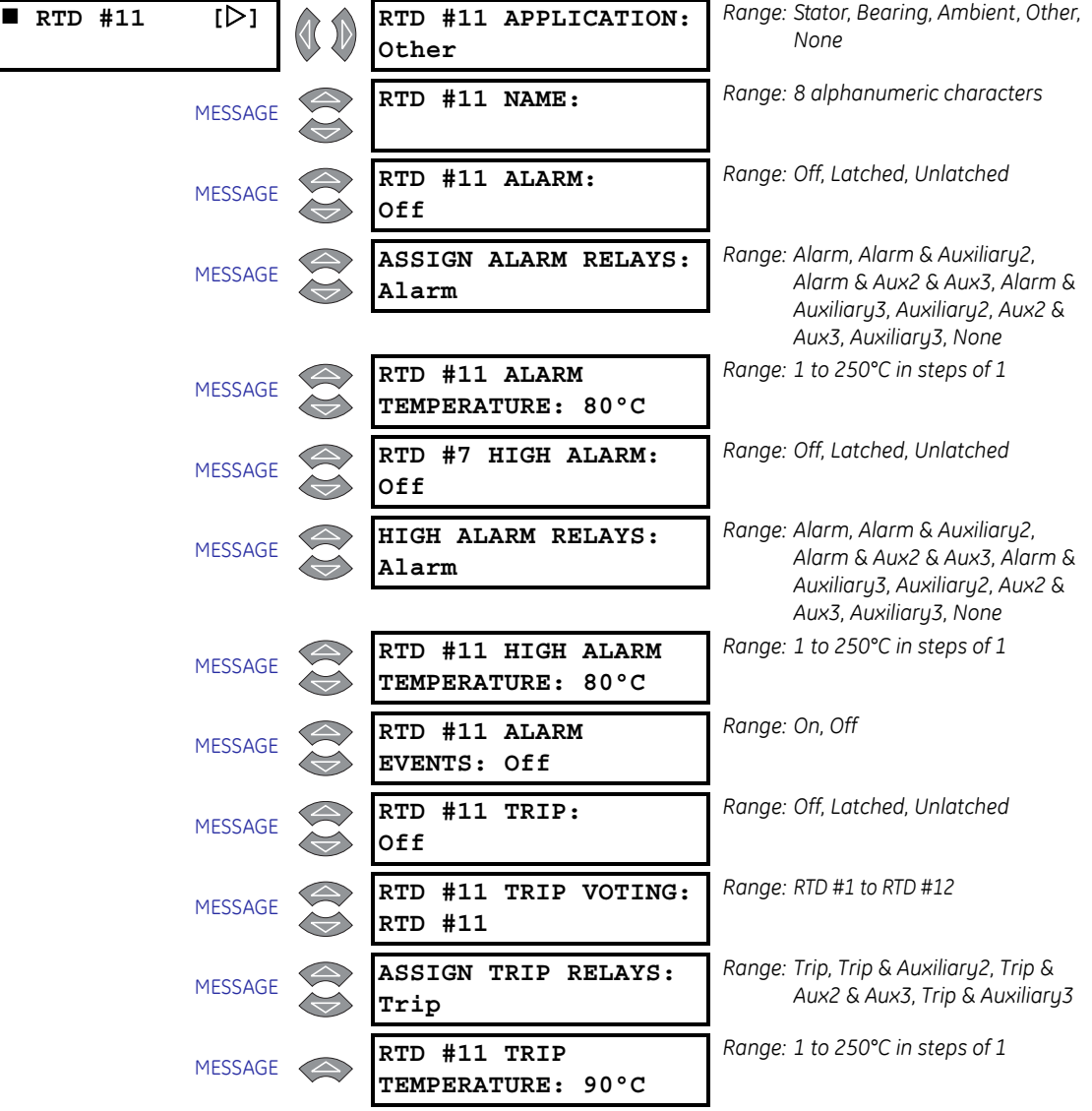

**PATH: SETTINGS**  $\triangleright \triangledown$  **S8 RTD TEMPERATURE**  $\triangleright \triangledown$  **RTD #11** 

RTD 11 defaults to "Other" RTD type. The Other selection allows the RTD to be used to monitor any temperature that might be required, either for a process or additional bearings or other. There are individual alarm, high alarm and trip configurations for this RTD. Trip voting has been added for extra reliability in the event of RTD malfunction. If enabled, a second RTD must also exceed the trip temperature of the RTD being checked before a trip will be issued. If the RTD is chosen to vote with itself, the voting feature is disabled. The RTD name may be changed if desired.

## **5.9.5 RTD 12**

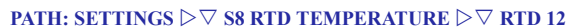

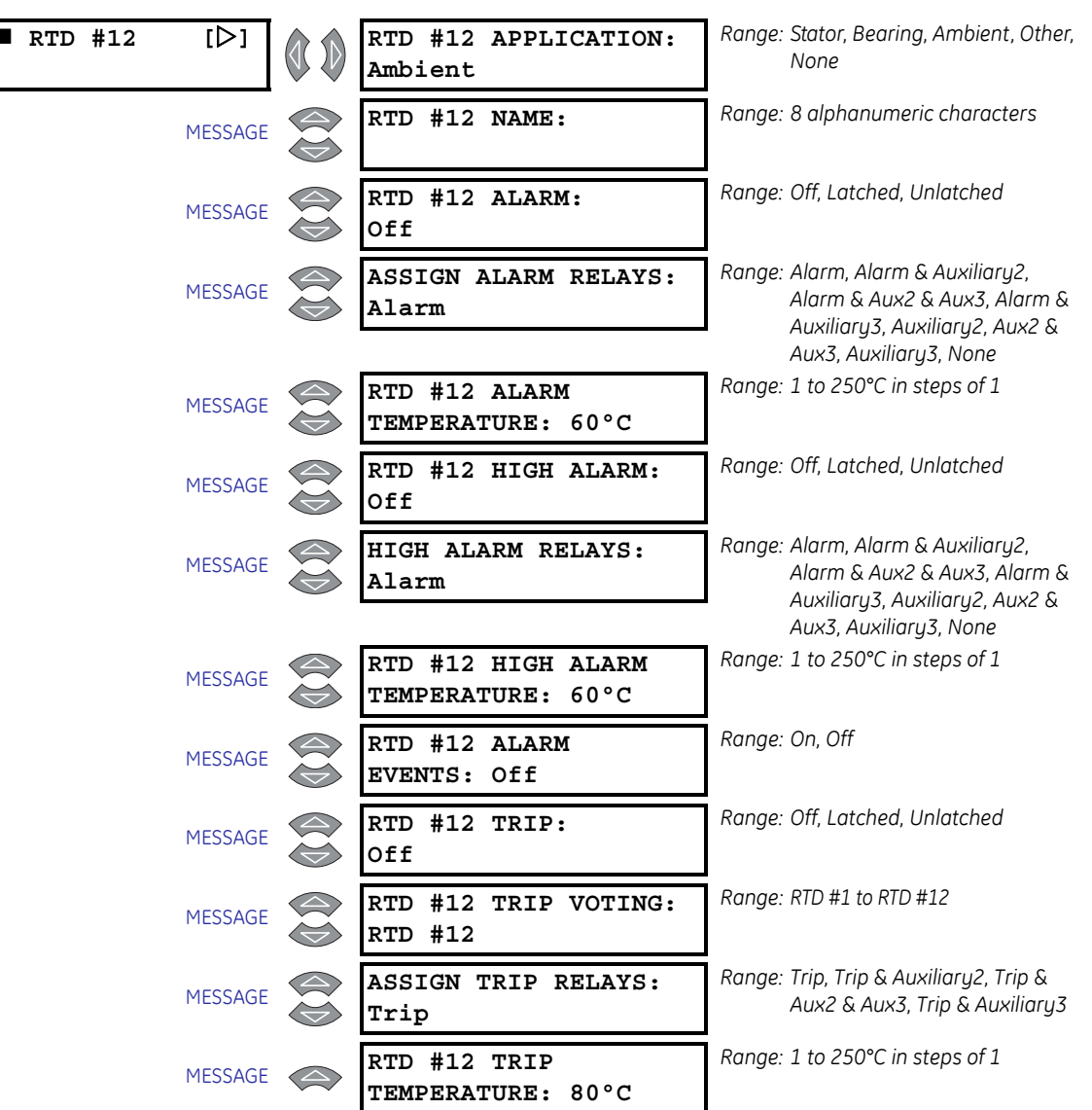

RTDs 12 defaults to "Ambient" RTD type. There are individual alarm, high alarm and trip configurations for this RTD. Trip voting has been added for extra reliability in the event of RTD malfunction. If enabled, a second RTD must also exceed the trip temperature of the RTD being checked before a trip will be issued. If the RTD is chosen to vote with itself, the voting feature is disabled. The RTD name may be changed if desired.

### **5.9.6 Open RTD Sensor**

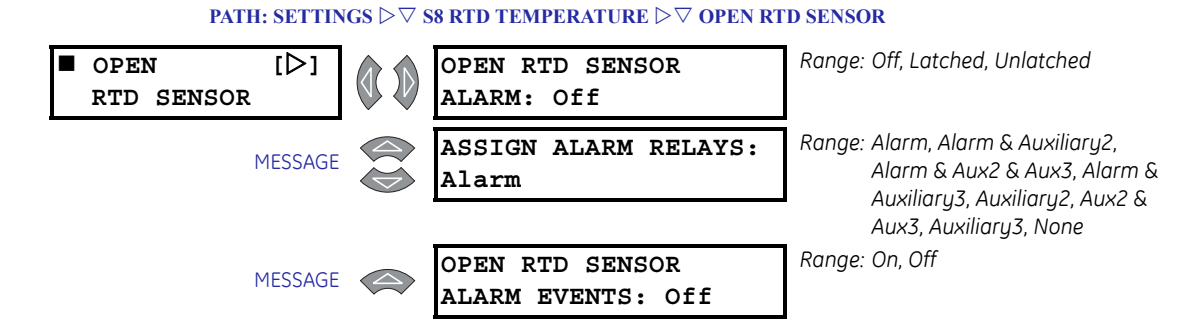

The 469 has an Open RTD Sensor alarm. This alarm will look at all RTDs that have either an alarm or trip programmed and determine if an RTD connection has been broken. Any RTDs that do not have a trip or alarm associated with them will be ignored for this feature. When a broken sensor is detected, the assigned output relay will operate and a message will appear on the display identifying the RTD that is broken. It is recommended that if this feature is used, the alarm be programmed as latched so that intermittent RTDs are detected and corrective action may be taken.

### **5.9.7 RTD Short/Low Temp**

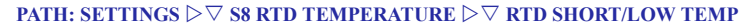

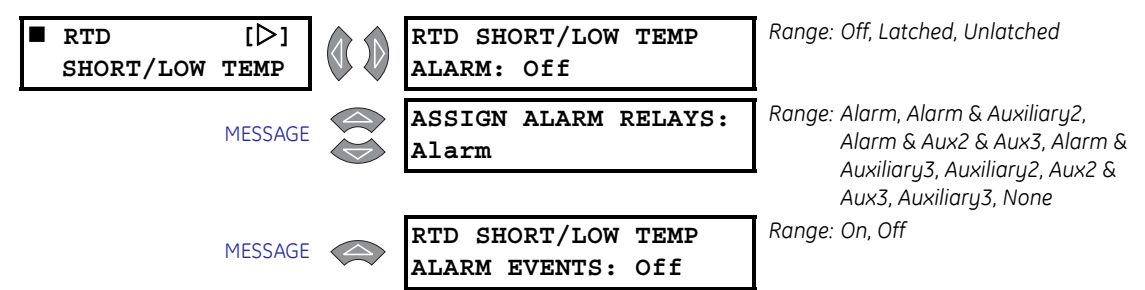

The 469 has an RTD Short/Low Temperature alarm. This alarm will look at all RTDs that have either an alarm or trip programmed and determine if an RTD has either a short or a very low temperature (less than –50°C). Any RTDs that do not have a trip or alarm associated with them will be ignored for this feature. When a short/low temperature is detected, the assigned output relay will operate and a message will appear on the display identifying the RTD that caused the alarm. It is recommended that if this feature is used, the alarm be programmed as latched so that intermittent RTDs are detected and corrective action may be taken.

# **5.10 S9 Voltage Elements**

# **5.10.1 Undervoltage**

**PATH: SETTINGS**  $\triangleright \triangledown$  **S9 VOLTAGE ELEM.**  $\triangleright$  **UNDERVOLTAGE** 

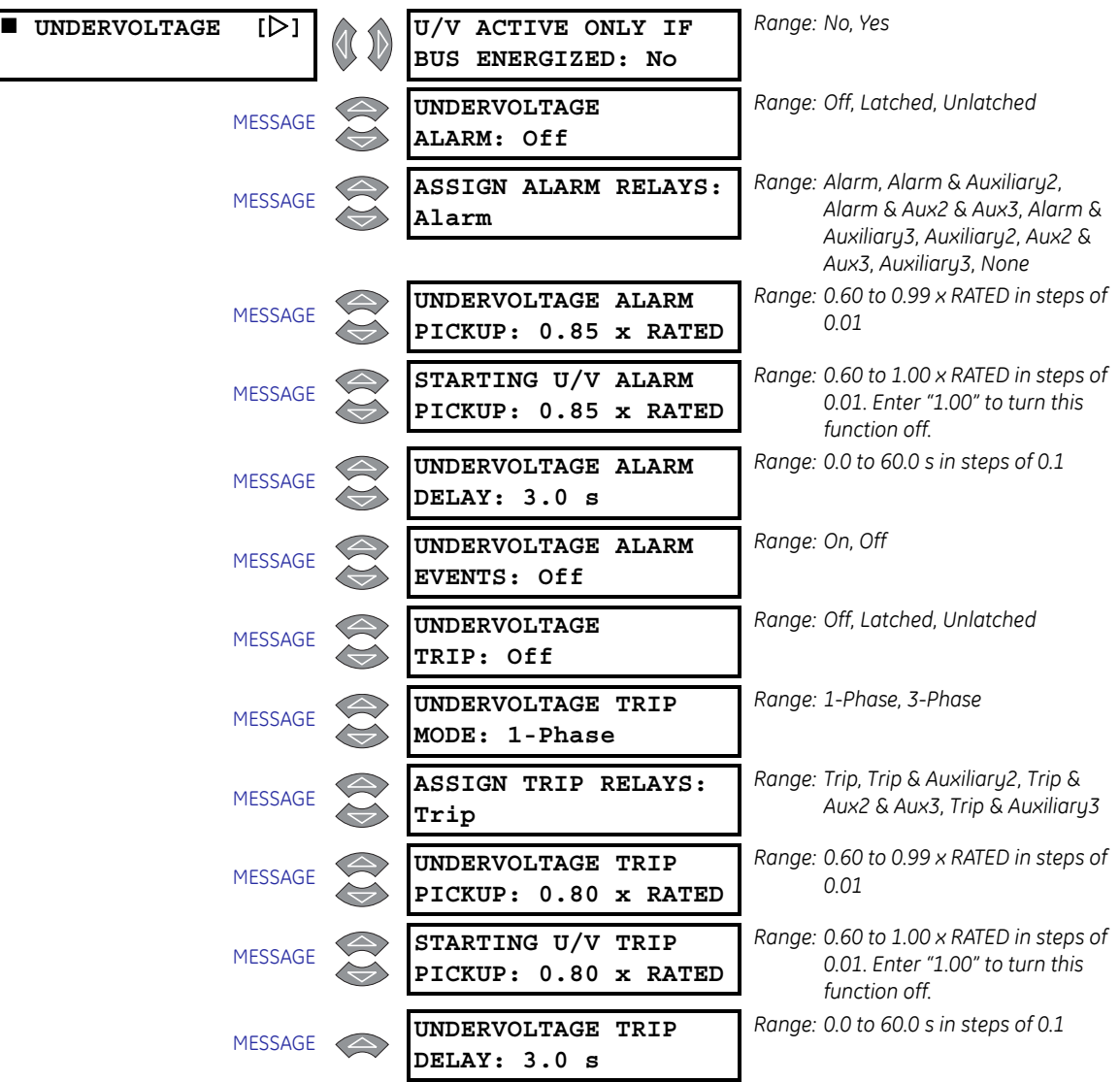

The **U/V ACTIVE ONLY IF BUS ENERGIZED** settings may be used to prevent nuisance alarms or trips when the bus is not energized. If this settings is programmed to "Yes", at least one voltage must be greater than 20% of the nominal nameplate voltage rating for any alarm/ trip. If the load is high inertia, it may be desirable to trip the motor off-line or prevent it from starting in the event of a total loss of line voltage. Programming "No" for this settings ensures that the motor is tripped and may be restarted only after the bus is re-energized.

If the undervoltage alarm feature is enabled, an alarm will occur once the magnitude of either Vab, Vbc, or Vca falls below the pickup level while running or starting for a period of time specified by the delay (note that pickup levels are multiples of motor nameplate voltage). The running pickup level also applies when the motor is stopped and the **U/V ACTIVE ONLY IF BUS ENERGIZED** settings is programmed to "No".

Undervoltage trips can be set for single-phase or three-phase conditions. If undervoltage tripping is enabled, and the **UNDERVOLTAGE TRIP MODE** is set for "3-Phase", a trip will occur only when the magnitude of all three phases falls below the pickup level while running or starting for a period of time specified by the time delay. On the other hand, if undervoltage trip is enabled, and the **UNDERVOLTAGE TRIP MODE** is set for "1-Phase", a trip will occur once the magnitude of either Vab, Vbc, or Vca falls below the pickup level while running or starting for a period of time specified by the time delay. Note that pickup levels are multiples of motor nameplate voltage. The running pickup level also applies when the motor is stopped, and the **U/V ACTIVE ONLY IF BUS ENERGIZED** settings is programmed to "No".

An undervoltage on a running motor with a constant load results in increased current. The relay thermal model typically picks up this condition and provides adequate protection. However, this settings may be used in conjunction with the time delay to provide additional protection that may be programmed for advance warning by tripping.

Attempting to start a large motor when the supply voltage is down may also be undesirable. An undervoltage of significant proportion that persists while starting a motor may prevent the motor from reaching rated speed. This may be especially critical for a synchronous motor. As such, this feature may be used in with a time delay to provide protection for undervoltage conditions before and during starting.

In the event of system problems causing asymmetrical voltage conditions where at least one voltage remains above pickup, an Alarm condition will occur, indicating that the voltage on at least one phase is below acceptable levels. The trip relay will not be energized unless the **UNDERVOLTAGE TRIP MODE** is set to "1-Phase". The factory default setting for **UNDERVOLTAGE TRIP MODE** is "1-Phase".

To prevent for nuisance undervoltage trips due to VT Fuse Failure, set the **UNDERVOLTAGE TRIP MODE** to "3-Phase". The alarm relay will be energized in the event of a single-phase undervoltage, which can also be an indication of a potential VT fuse failure. Typically a fuse failure is detected when there are significant levels of negative-sequence voltage, indicating voltage unbalance due to the loss of one phase, without correspondingly significant levels of negative-sequence current, indicating current unbalance, measured at the output CTs.

If the conditions for Fuse Failure exist, an alarm will occur after a time delay due to an undervoltage condition in at least one phase. If the motor is running, the voltage in the faulted phase will be zero, and the measured load current should not indicate a significant amount of negative or unbalance currents. Therefore the motor can be kept in service until the opportunity to replace the faulty fuse is available.

If the alarm is caused by an abnormal system conditions, a significant amount of unbalance current will be present. If the condition is not detected on time, the unbalance function or the underpower element will trip the motor.

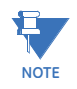

**Note Set UNDERVOLTAGE TRIP MODE to "3-Phase", when the settings <b>S2 SYSTEM SETUP**  $\triangleright$ **VOLTAGE SENSING**  $\triangleright \triangledown$  **ENABLE SINGLE VT OPERATION is set to "On". The relay assumes a** balanced three phase sustem when fed from a single VT.

### **5.10.2 Overvoltage**

#### **PATH: SETTINGS ▷ ▽ S9 VOLTAGE ELEM. ▷ ▽ OVERVOLTAGE**

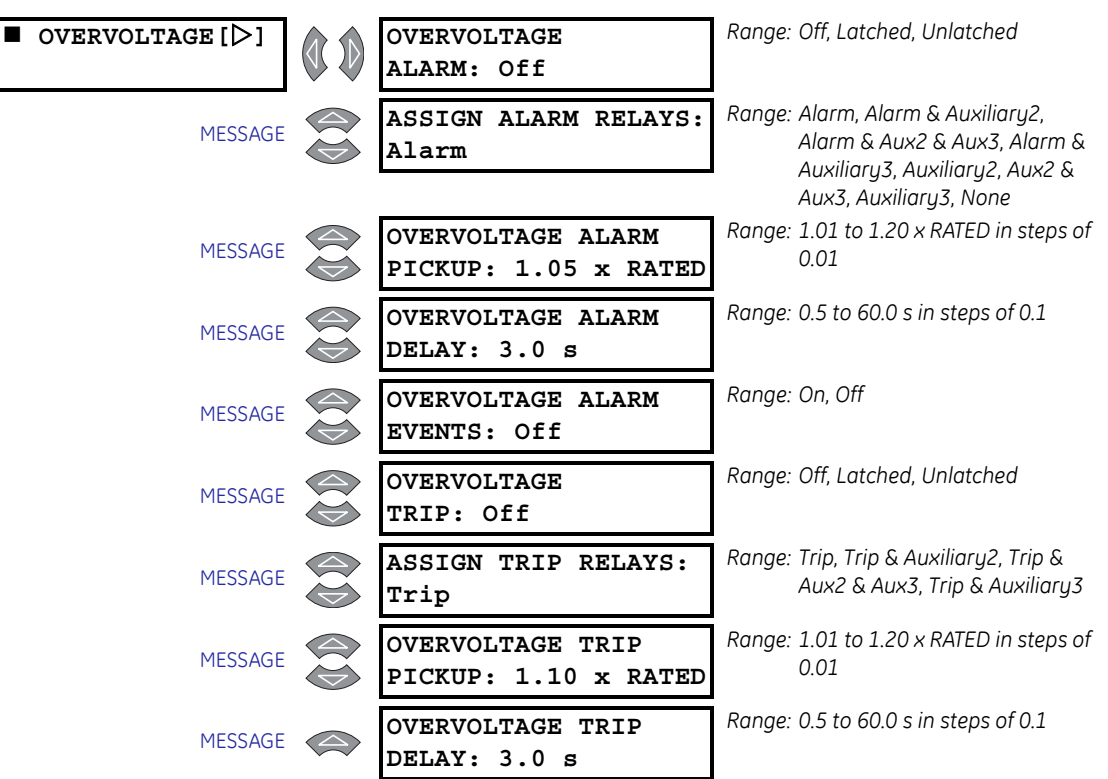

If enabled, once the magnitude of either Vab, Vbc, or Vca rises above the pickup level for a period of time specified by the delay, a trip or alarm will occur (pickup levels are multiples of motor nameplate voltage).

An overvoltage on running motor with a constant load results in decreased current. However, iron and copper losses increase, causing an increase in motor temperature. The current overload relay will not pickup this condition and provide adequate protection. Therefore, the overvoltage element may be useful for protecting the motor in the event of a sustained overvoltage condition.

### **5.10.3 Phase Reversal**

#### **PATH: SETTINGS ▷ ∇ S9 VOLTAGE ELEM. ▷ ∇ PHASE REVERSAL**

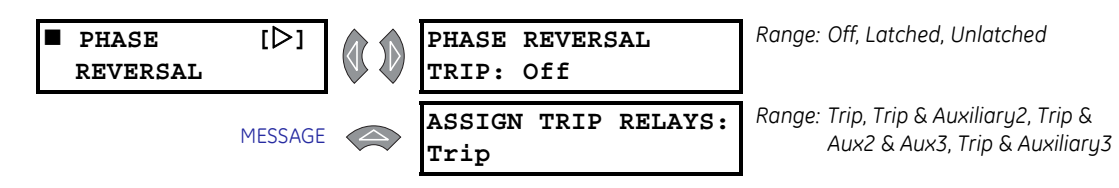

The 469 can detect the phase rotation of the three phase voltage. If the Phase Reversal feature is turned on when all 3 phase voltages are greater than 50% motor nameplate voltage, and the phase rotation of the three phase voltages is not the same as the settings, a trip and block start will occur in 500 to 700 ms.

 $\Box$  This feature does not work when single VT operation is enabled.

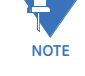

## **5.10.4 Frequency**

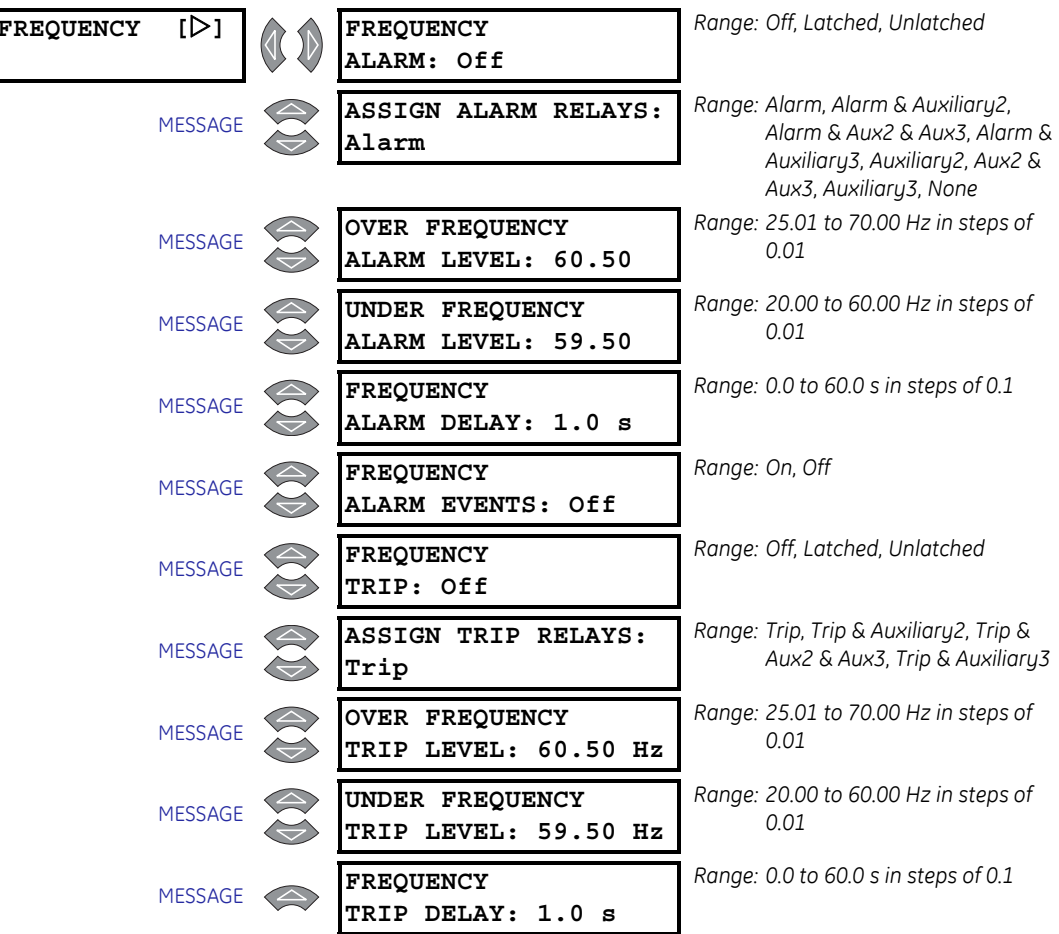

### **PATH: SETTINGS**  $\triangleright \triangledown$  **S9 VOLTAGE ELEM.**  $\triangleright \triangledown$  **FREQUENCY**

Once the frequency of the phase AN or AB voltage (depending on wye or delta connection) is out of range of the overfrequency and underfrequency settings, a trip or alarm will occur.

This feature may be useful for load shedding applications on large motors. It could also be used to load shed an entire feeder if the trip was assigned to an upstream breaker.

# **5.11 S10 Power Elements**

### **5.11.1 Power Measurement Conventions**

By convention, an induction motor consumes Watts and vars. This condition is displayed on the 469 as +Watts and +vars. A synchronous motor can consume Watts and vars or consume Watts and generate vars. These conditions are displayed on the 469 as +Watts, +vars, and +Watts, –vars respectively (see the figure below).

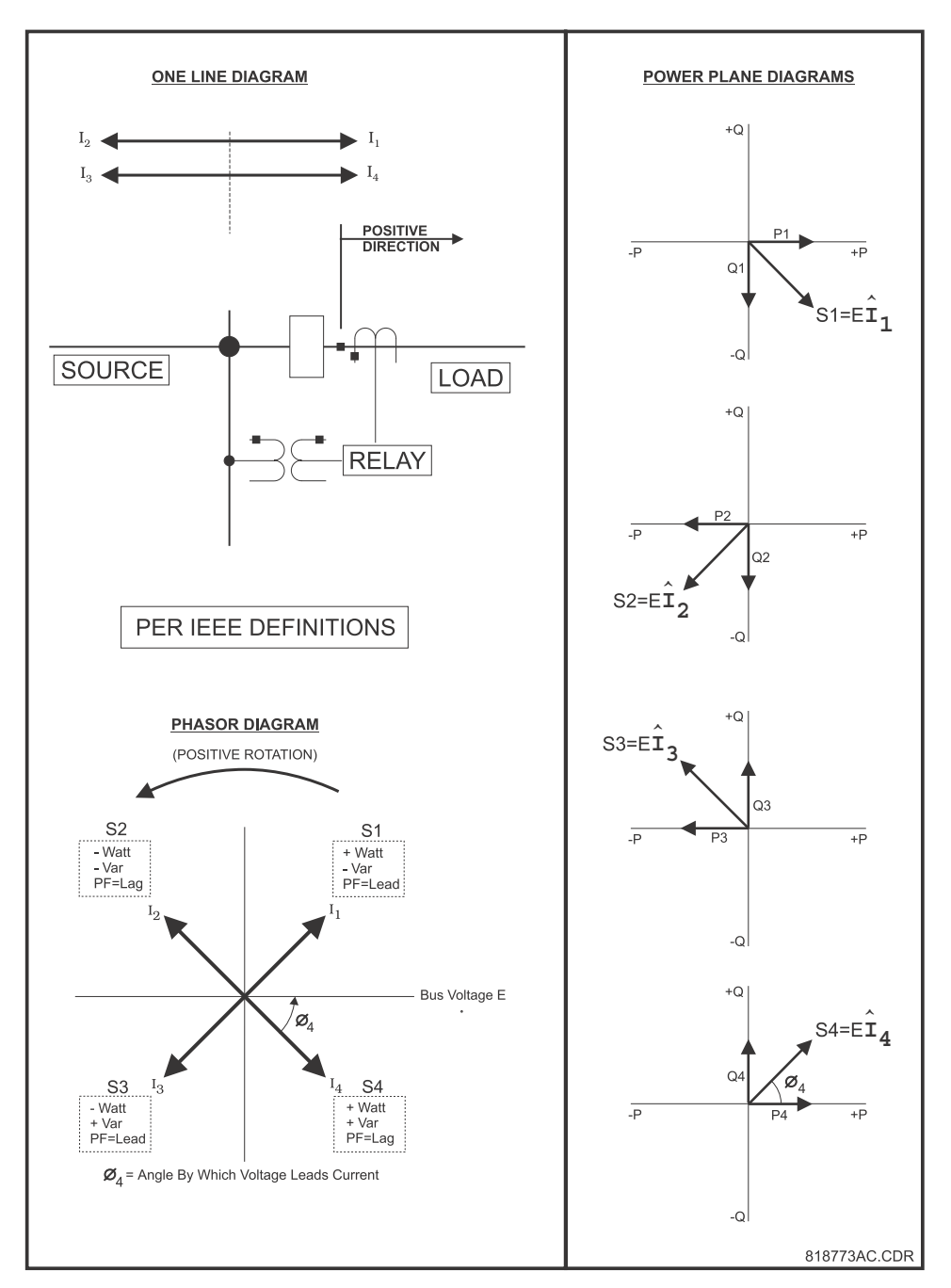

**FIGURE 5–17: Power Measurement Conventions**

## **5.11.2 Power Factor**

 **POWER []**

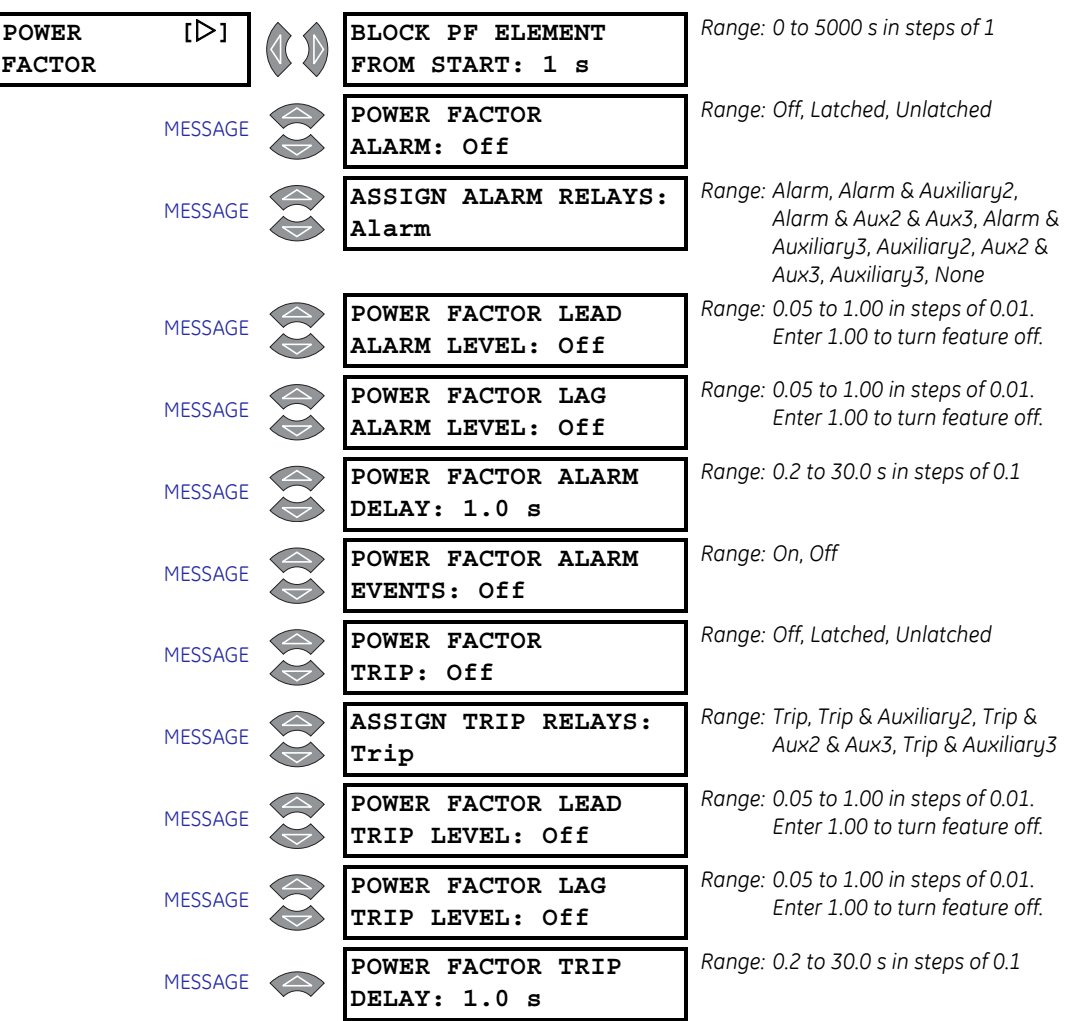

**PATH: SETTINGS**  $\triangleright$  $\triangledown$  **s10 POWER ELEMENTS**  $\triangleright$  **POWER FACTOR** 

If the 469 is applied on a synchronous motor, it is desirable not to trip or alarm on power factor until the field has been applied. Therefore, this feature can be blocked until the motor comes up to speed and the field is applied. From that point forward, the power factor trip and alarm elements will be active. Once the power factor is less than either the Lead or Lag level, for the specified delay, a trip or alarm will occur indicating a Lead or Lag condition. The power factor alarm can be used to detect loss of excitation and out of step.

The 469 is not designed to estimate power factor when both of the following conditions are true:

- setpoint System Nominal Frequency is "Variable"
- Input Voltage is not at frequency 60 Hz.

# **5.11.3 Reactive Power**

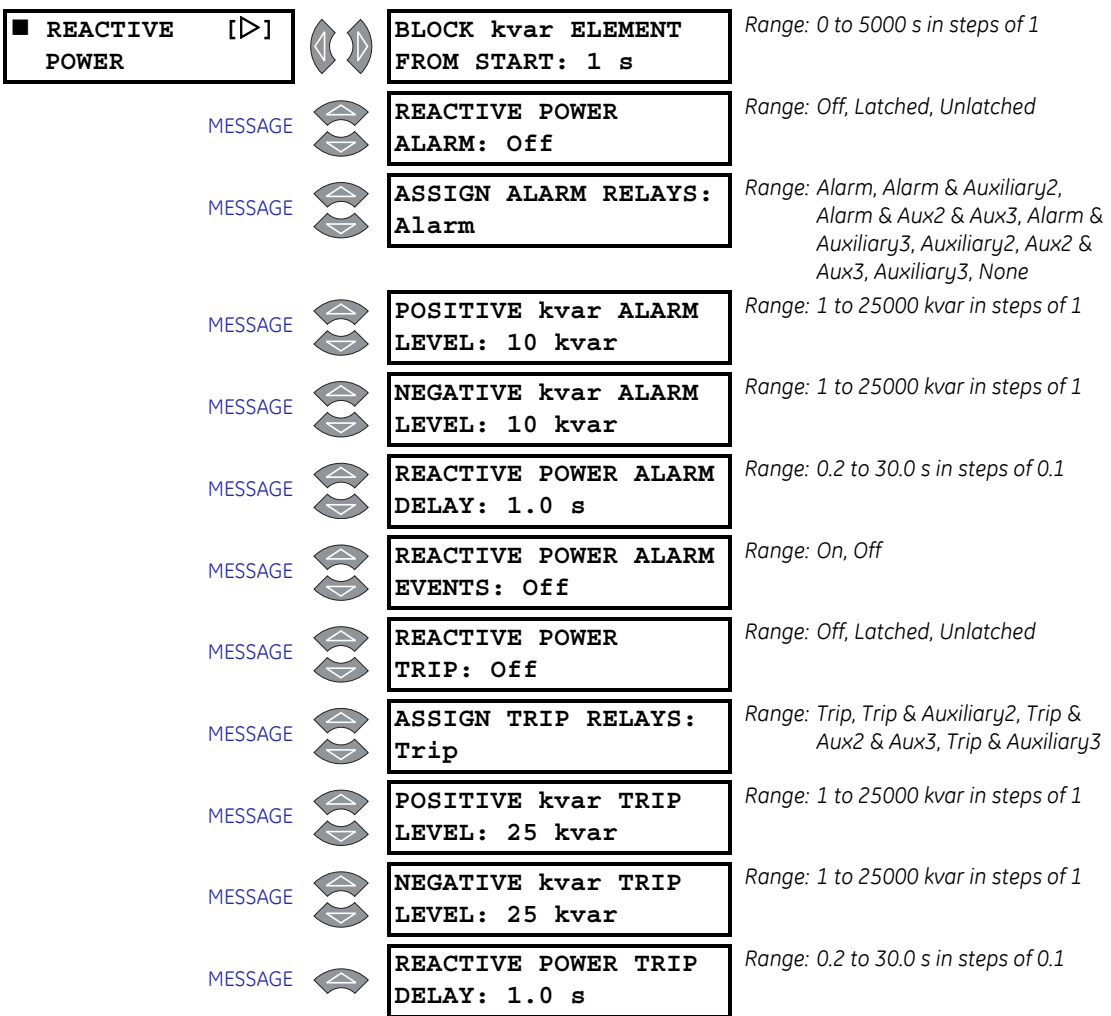

#### **PATH: SETTINGS**  $\triangleright$  $\triangledown$  **s10 POWER ELEMENTS**  $\triangleright$  $\triangledown$  **reactive power**

If the 469 is applied on a synchronous motor, it is desirable not to trip or alarm on kvar until the field has been applied. Therefore, this feature can be blocked until the motor comes up to speed and the field is applied. From that point forward, the kvar trip and alarm elements will be active. Once the kvar level exceeds either the positive or negative level, for the specified delay, a trip or alarm will occur indicating a positive or negative kvar condition. The reactive power alarm can be used to detect loss of excitation and out of step.

### **5.11.4 Underpower**

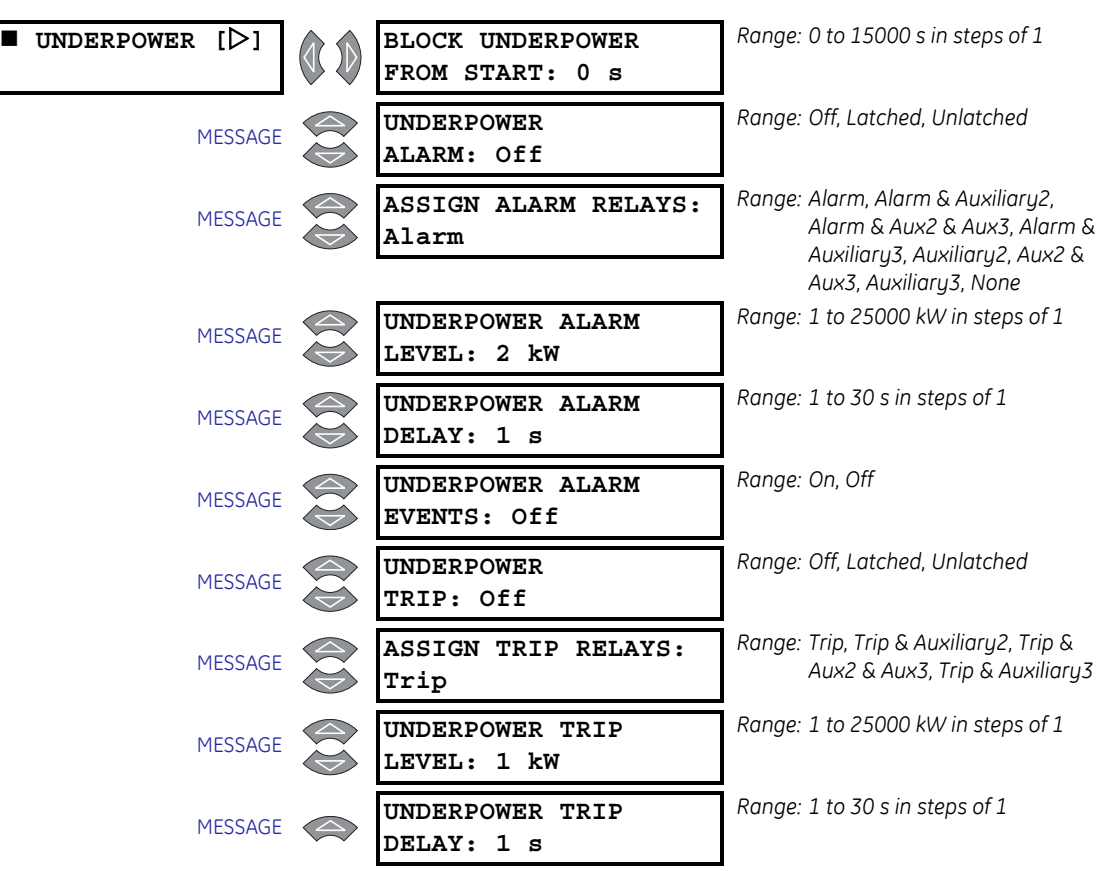

**PATH: SETTINGS ▷▽ S10 POWER ELEMENTS ▷▽ UNDERPOWER** 

If enabled, once the magnitude of 3Φ total power falls below the Pickup Level for a period of time specified by the Delay, a trip or alarm will occur. The Underpower element is active only when the motor is running and will be blocked upon the initiation of a motor start for a period of time defined by the **BLOCK ELEMENT FROM START** settings (e.g. this block may be used to allow pumps to build up head before the underpower element trips or alarms). A value of 0 means the feature is not blocked from start. If a value other than 0 is entered, the feature will be disabled when the motor is stopped and also from the time a start is detected until the time entered expires. The pickup level should be set lower than motor loading during normal operations.

For example, underpower may be used to detect loss of load conditions. Loss of load conditions will not always cause a significant loss of current. Power is a more accurate representation of loading and may be used for more sensitive detection of load loss or pump cavitation. This may be especially useful for detecting process related problems.

# **5.11.5 Reverse Power**

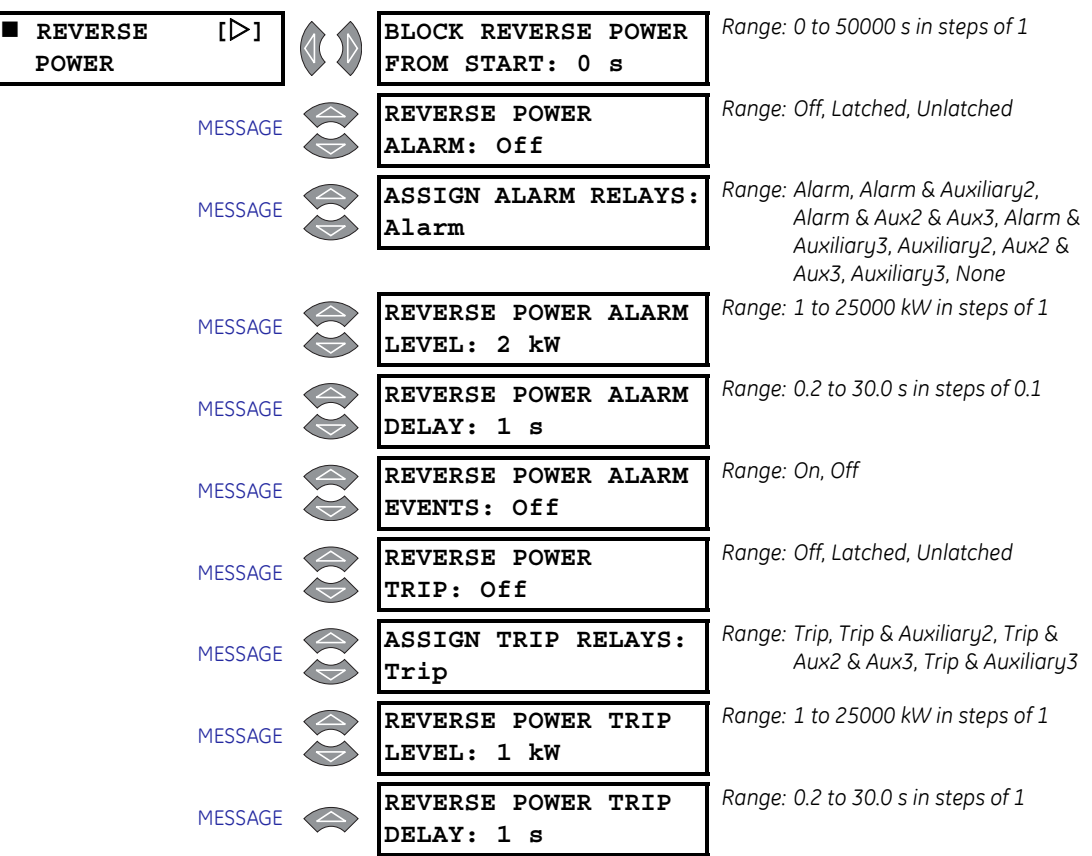

**PATH: SETTINGS ▷▽ S10 POWER ELEMENTS ▷▽ REVERSE POWER** 

If enabled, once the magnitude of 3-phase total power exceeds the Pickup Level in the reverse direction (negative kW) for a period of time specified by the Delay, a trip or alarm will occur.

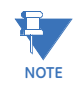

The minimum magnitude of power measurement is determined by the phase CT minimum of 5% rated CT primary. If the level for reverse power is set below that level, a trip or alarm will only occur once the phase current exceeds the 5% cutoff.

# **5.11.6 Torque Setup**

### **PATH: SETTINGS ▷▽ S10 POWER ELEMENTS ▷▽ TORQUE SETUP**

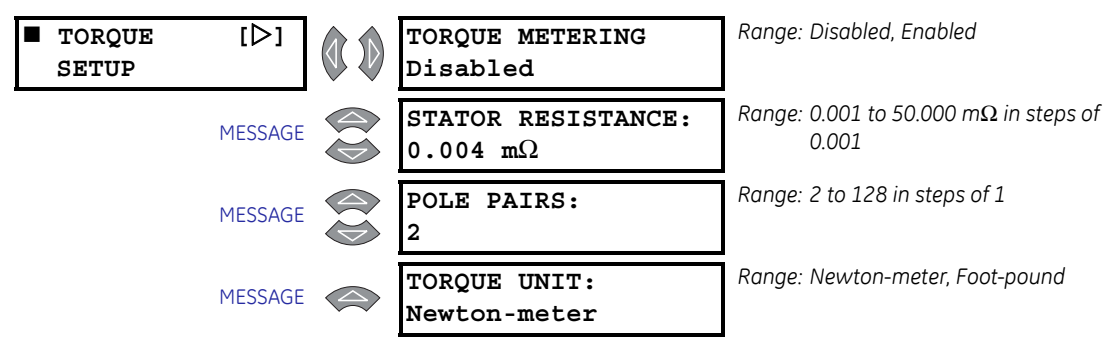

Before torque can be determined, the motor stator resistance and number of pole pairs must be entered here. The base stator resistance can be determined from the motor's rated voltage and current. Torque metering is intended for induction motors only, and only positive torque is calculated. Please consult the motor specifications for the stator resistance and the pole pairs.

The default unit for torque is the SI unit of Newton-meter (Nm). The torque unit is selectable to either Newton-meter or foot-pound.

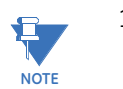

 $1 Nm = 0.738$  ft $\cdot$ lb.

# **5.11.7 Overtorque**

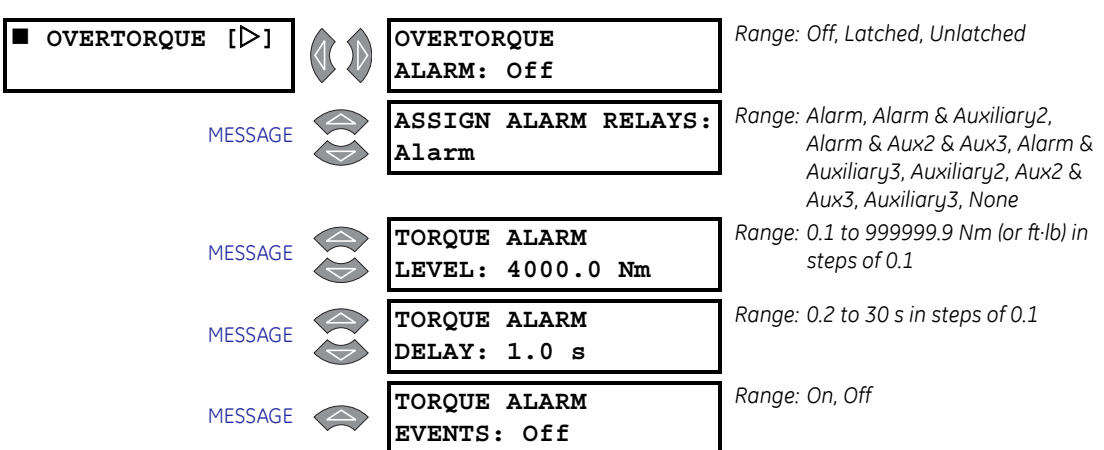

### **PATH: SETTINGS ▷▽ S10 POWER ELEMENTS ▷▽ OVERTOROUE**

Detection of a motor overtorque condition, usually done to protect devices driven by the motor, can be set up here. The assigned relay activates when the torque measured exceeds the specified level for the specified time duration.

# **5.12 S11 Monitoring**

### **5.12.1 Trip Counter**

**PATH: SETTINGS**  $\triangleright$  $\triangledown$  **\$11 MONITORING**  $\triangleright$  **TRIP COUNTER** 

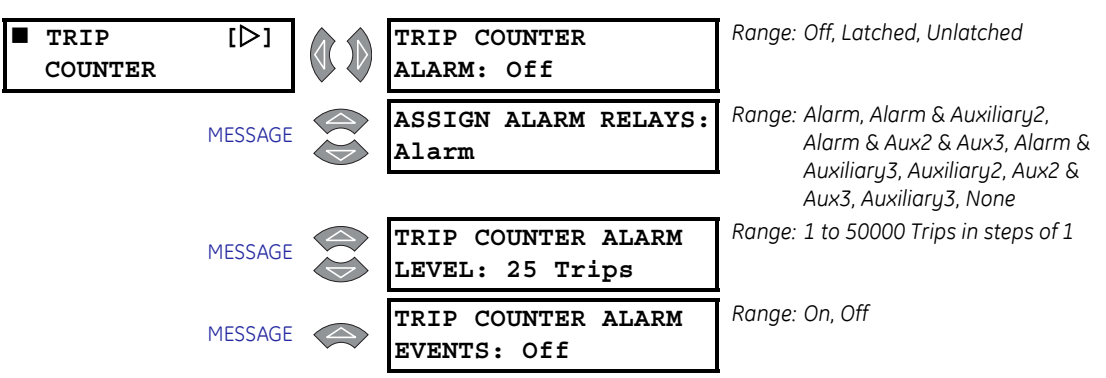

When the Trip Counter Limit is reached, an alarm will occur. The trip counter must be cleared or the alarm level raised and the reset key must be pressed (if the alarm was latched) to reset the alarm.

For example, it might be useful to set a Trip Counter alarm at 100 so that if 100 trips occur, the resulting alarm prompts the operator or supervisor to investigate the type of trips that occurred. A breakdown of trips by type may be found on **A3 MAINTENANCE\TRIP COUNTERS**. If a trend is detected, it would warrant further investigation.

# **5.12.2 Starter Failure**

### **PATH: SETTINGS ▷ ▽ S11 MONITORING ELEMENTS ▷ ▽ STARTER FAILURE**

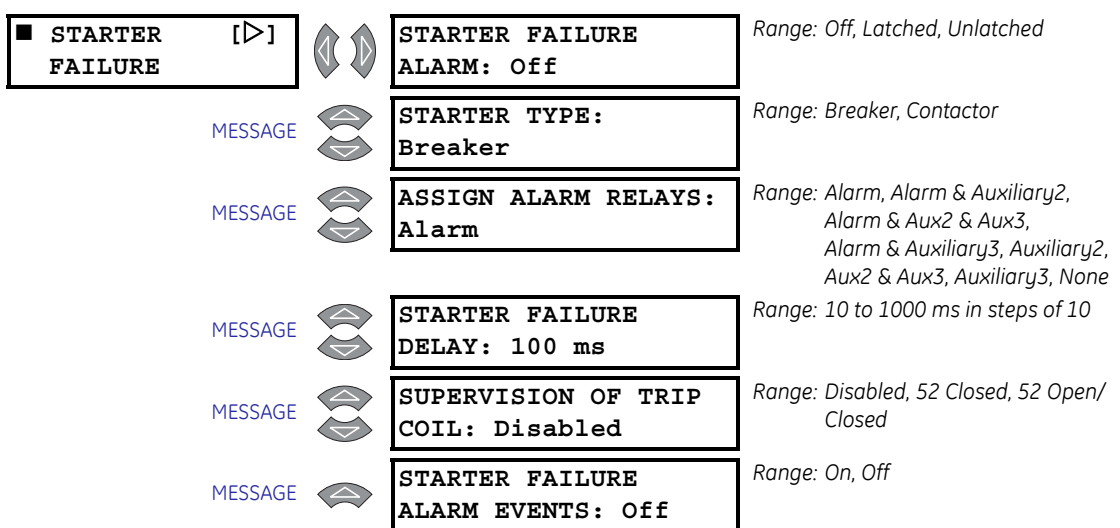

If the **STARTER FAILURE ALARM** is set to "Latched" or "Unlatched", then the Starter Status input and motor current are monitored when the 469 initiates a trip. If the starter status contacts do not change state or motor current does not drop to zero after the programmed time delay, an alarm occurs. The time delay should be slightly longer than the breaker or contactor operating time. If an alarm occurs and "Breaker" was chosen as the starter type, the alarm will be Breaker Failure. If "Contactor" was chosen for starter type, the alarm will be Welded Contactor. Also, if the starter type chosen is "Breaker", Trip Coil Supervision may be enabled. The **SUPERVISION OF TRIP COIL** settings is seen only if the **STARTER TYPE** is "Breaker".

- If "52 Closed" is selected, the trip coil supervision circuitry monitors the trip coil circuit for continuity any time the starter status input indicates that the breaker is closed or motor current is detected. If that continuity is broken, a Starter Failure alarm will indicate Trip Coil Supervision.
- If "52 Open/Closed" is selected, the trip coil supervision circuitry monitors the trip coil circuit for continuity at all times, regardless of breaker state. This requires an alternate path around the 52a contacts in series with the trip coil when the breaker is open. See the following figure for modifications to the wiring and proper resistor selection. If that continuity is broken, a Starter Failure alarm will indicate Trip Coil Supervision.

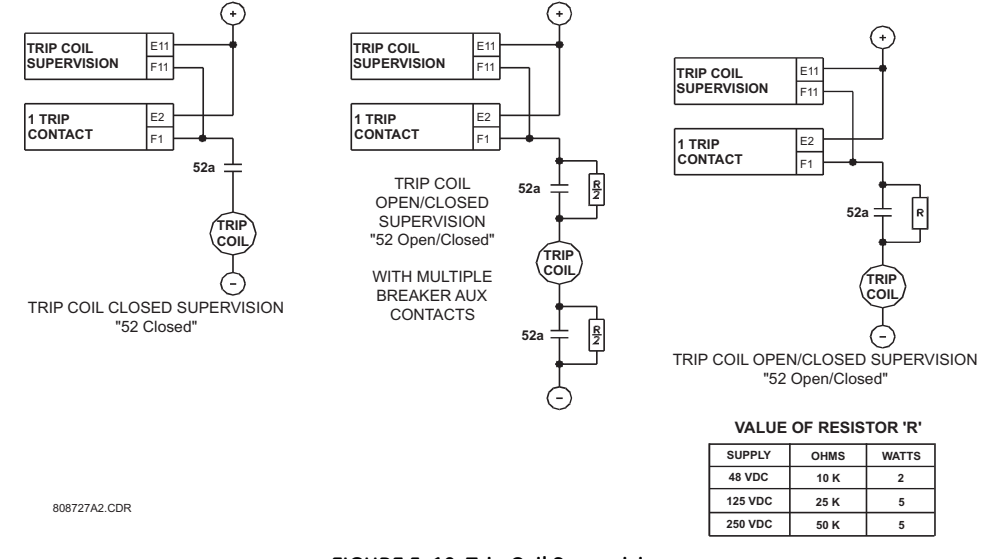

**FIGURE 5–18: Trip Coil Supervision**

### **5.12.3 Demand**

#### **PATH: SETTINGS**  $\triangleright$  $\triangledown$  **S11 MONITORING**  $\triangleright$  $\triangledown$  **CURRENT DEMAND**

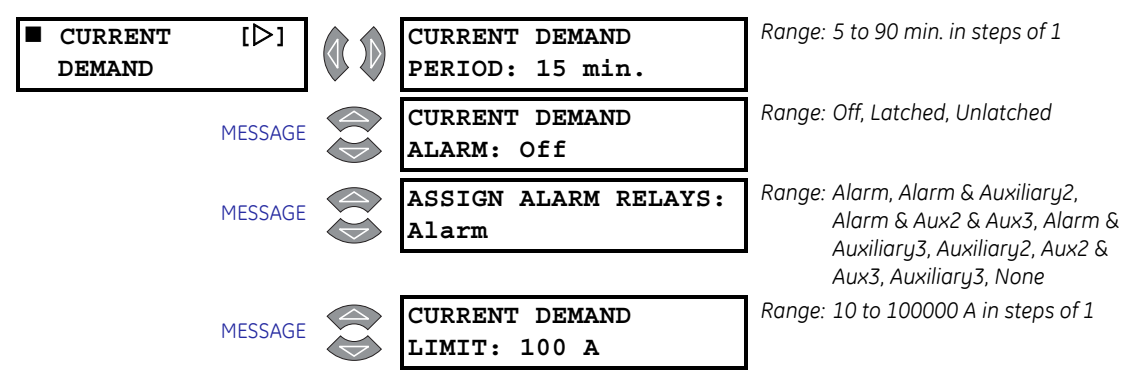

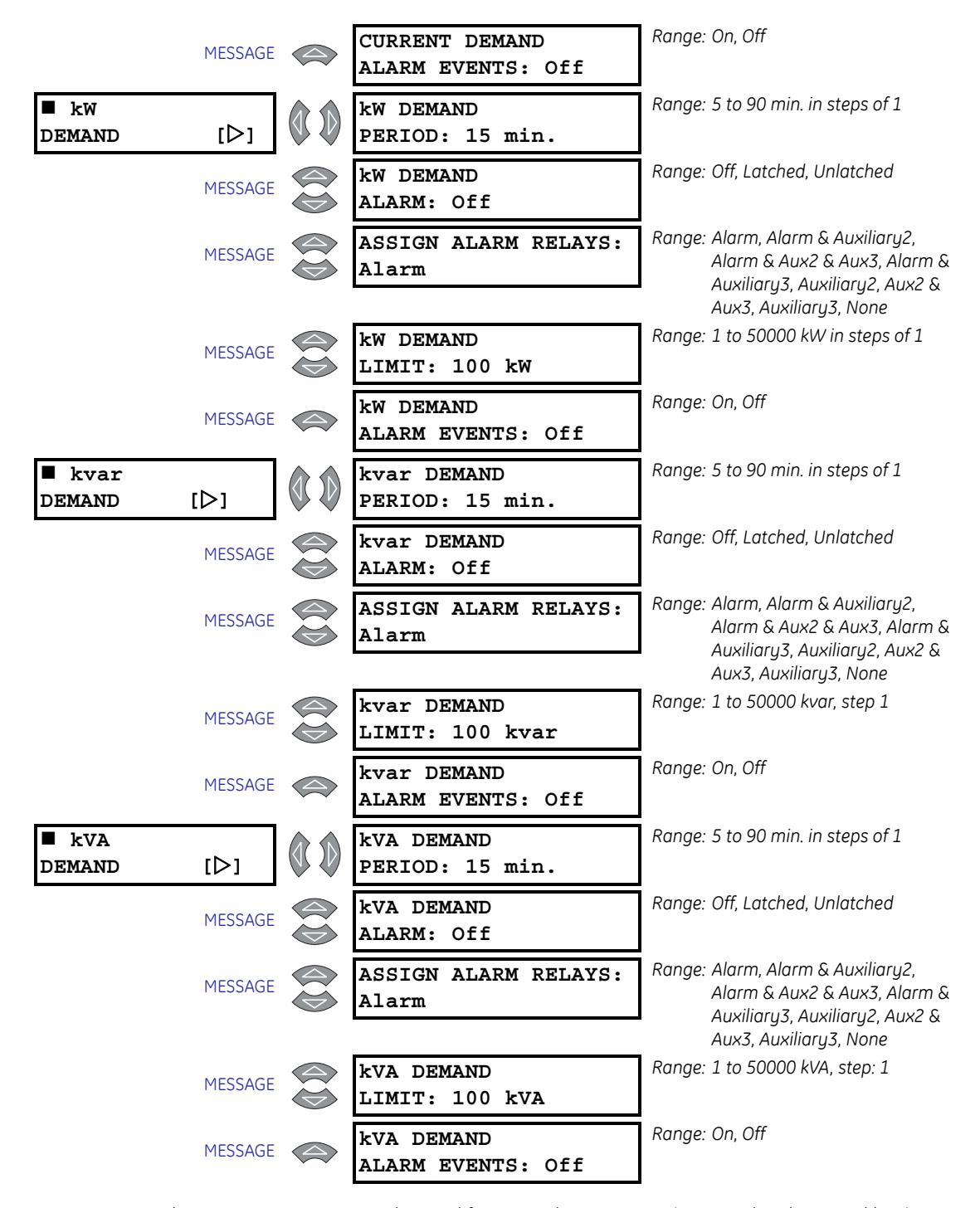

The 469 measures motor demand for several parameters (current, kW, kvar, and kVA). These values may be of interest for energy management programs where processes may be altered or scheduled to reduce overall demand on a feeder.

Demand is calculated as follows. Every minute, an average magnitude is calculated for current, +kW, +kvar, and kVA based on samples taken every 5 seconds. These values are stored in a FIFO (first in, first out) buffer. The buffer size is dictated by the settings demand

period. The average value of the buffer is calculated and stored as the new demand value every minute. Demand for real and reactive power is only positive quantities (+kW and +kvar).

$$
Demand = \frac{1}{N} \sum_{n=1}^{N} |Average_N|
$$
 (EQ 5.12)

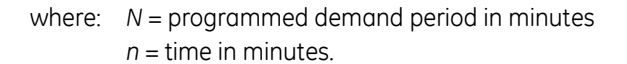

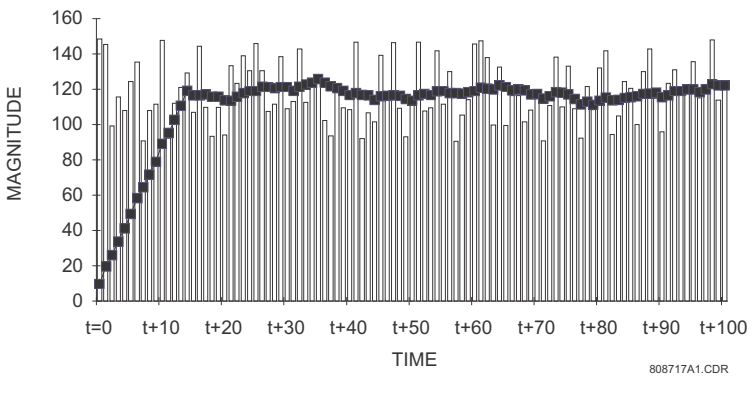

**FIGURE 5–19: Rolling Demand (15 Minute Window)**

# **5.12.4 Pulse Output**

### **PATH: SETTINGS**  $\triangleright$  $\triangledown$  **<b>S11 MONITORING**  $\triangleright$  $\triangledown$  **PULSE OUTPUT**

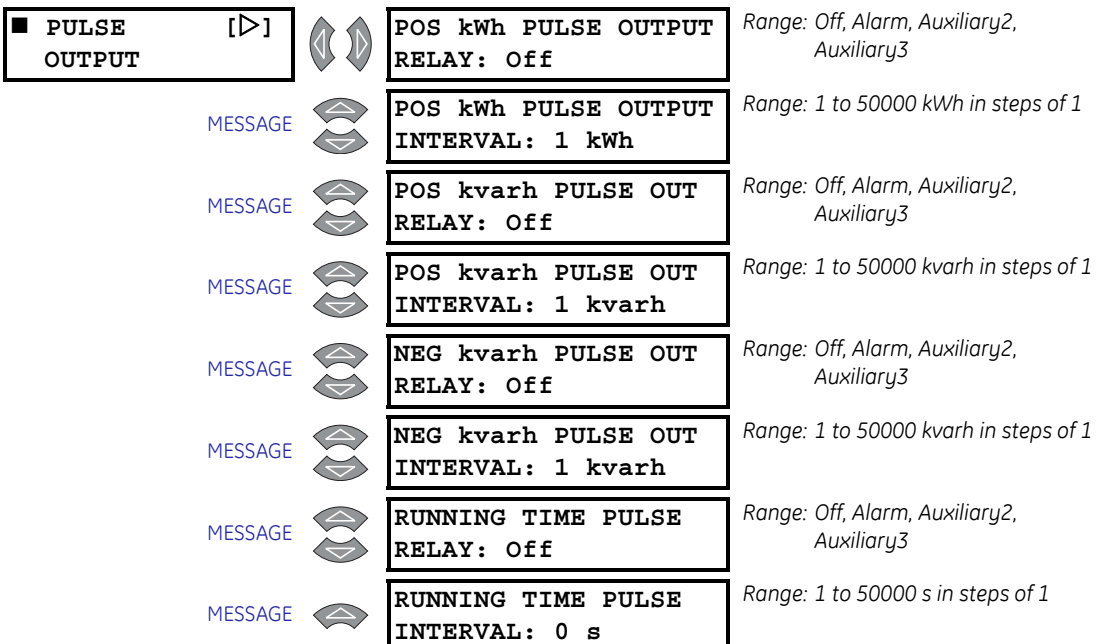

This feature configures one or more of the output relays as a pulsed output. When the programmed interval has transpired the assigned relay will be activated for 1 second.

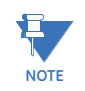

This feature should be programmed such that no more than one pulse per second will be required or the pulsing will lag behind the interval activation.

# **5.12.5 Loss of Communications**

#### **PATH: SETTINGS**  $\triangleright$  $\triangledown$  **S11 MONITORING**  $\triangleright$  $\triangledown$  **LOSS OF COMMS**

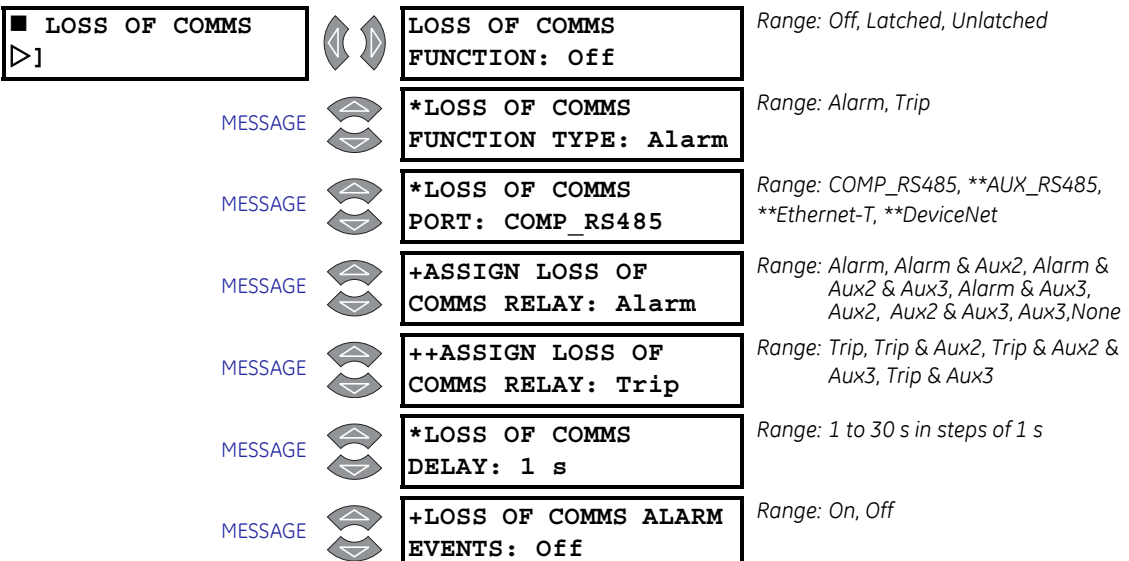

\* Only shown if "LOSS OF COMMS: FUNCTION" selection is not 'Off'.

\*\* Only shown if the Option Code is present.

+ Only shown if "LOSS OF COMMS: FUNCTION" selection is not 'Off' and function type is "Alarm"

+ +Only shown if "LOSS OF COMMS: FUNCTION" selection is not 'Off' and function type is "Trip"

When the SR469 relay detects inactivity in communicating with the master, the enabled port will issue a "Loss of Comms Alarm/Trip" event and operate a combination of output relays.

The communication inactivity detection shown in "Not Communicating" applies to all four of the SR469 communication ports.

The detailed causes for "Not Communicating" are displayed in section S13 469 TESTING - *Communication Port Monitor*.

The Loss of Communication Alarm/Trip function can be programmed for Latched or Unlatched:

• Latched: The programmed output relays and target remain latched until communications with the master are re-established. The latched alarm/trip can be manually reset or remotely reset via a Modbus command.

• Unlatched: The programmed output relays are activated until communication is re-established. Once communication is active, the alarm/trip condition will be cleared and the assigned output relays will deactivate.

# **5.13 S12 Analog Inputs/Outputs**

# **5.13.1 Analog Outputs 1 to 4**

**PATH: SETTINGS**  $\triangleright$  $\triangledown$  **S12 ANALOG I/O**  $\triangleright$  **ANALOG OUTPUT 1** 

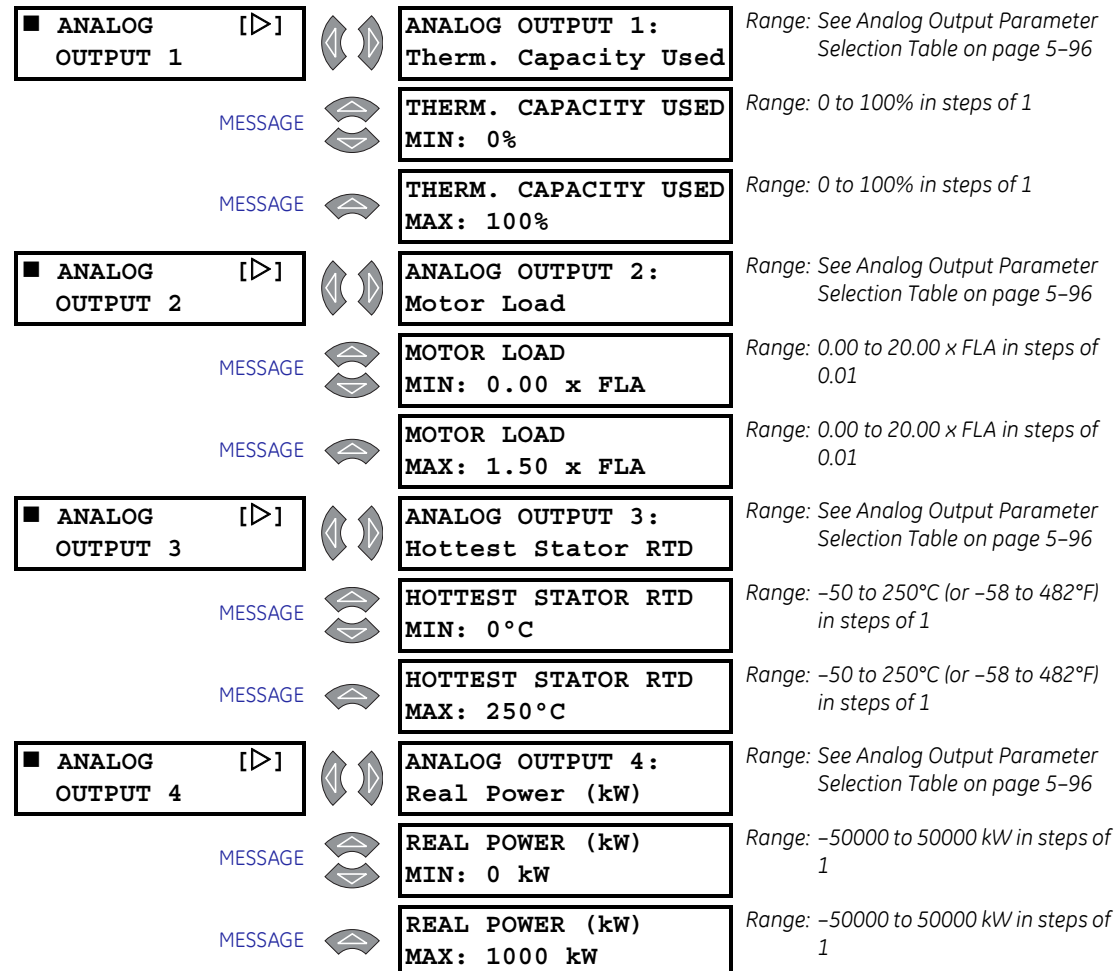

The 469 has four analog output channels (4 to 20 mA or 0 to 1 mA as ordered). Each channel may be individually configured to represent a number of different measured parameters as shown in the table below. The minimum value programmed represents the 4 mA output. The maximum value programmed represents the 20 mA output. If the maximum is programmed lower than the minimum, the output will function in reverse. All four of the outputs are updated once every 50 ms. Each parameter may only be used once.

For example, the analog output parameter may be chosen as "Hottest Stator RTD" for a 4 to 20 mA output. If the minimum is set for "0°C" and the maximum is set for "250°C", the analog output channel will output 4 mA when the Hottest Stator RTD temperature is at 0°C, 12 mA when it is 125°C, and 20 mA when it is 250°C.

<span id="page-241-0"></span>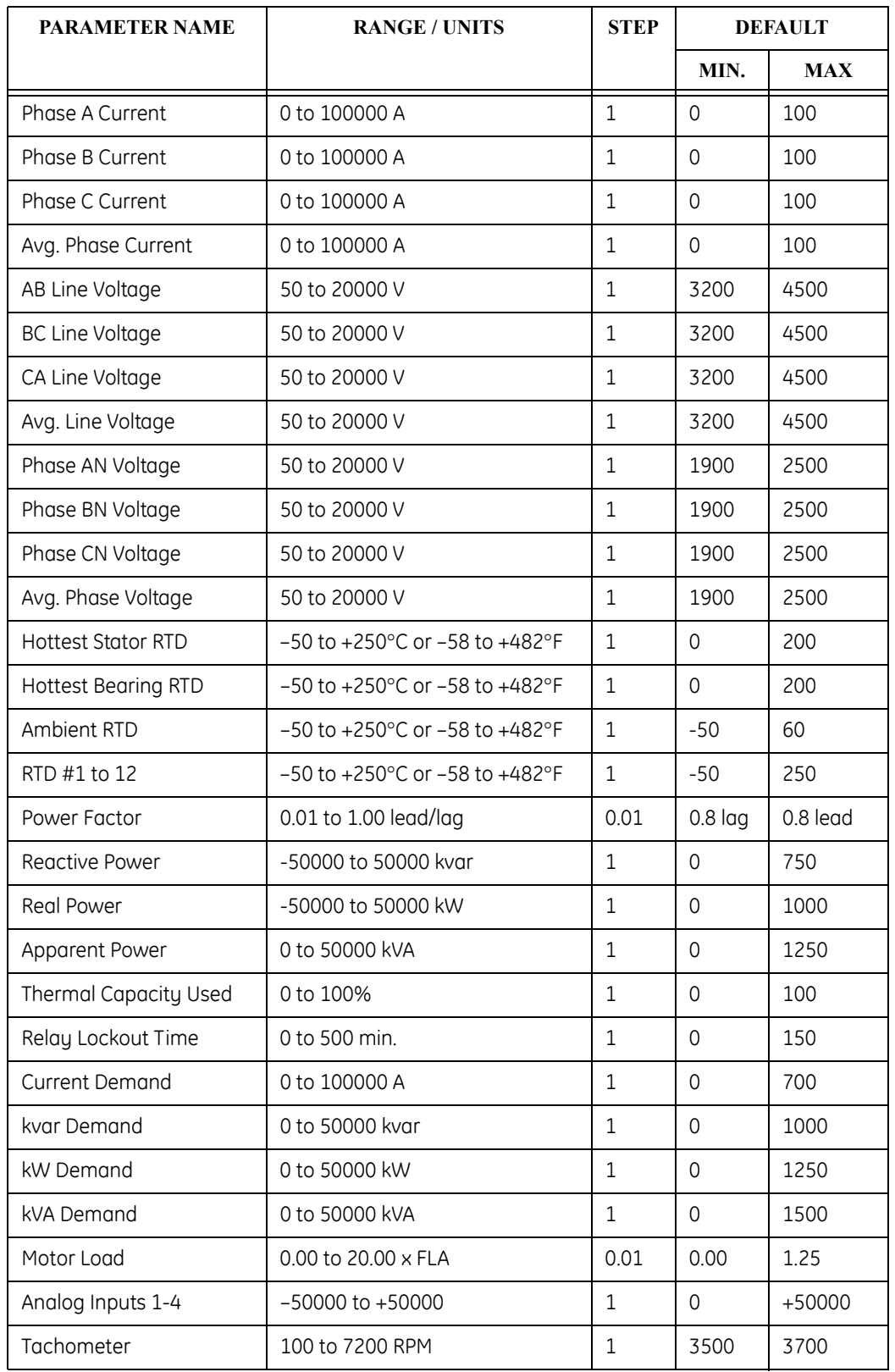

# **Table 5–3: Analog Output Parameter Selection Table**

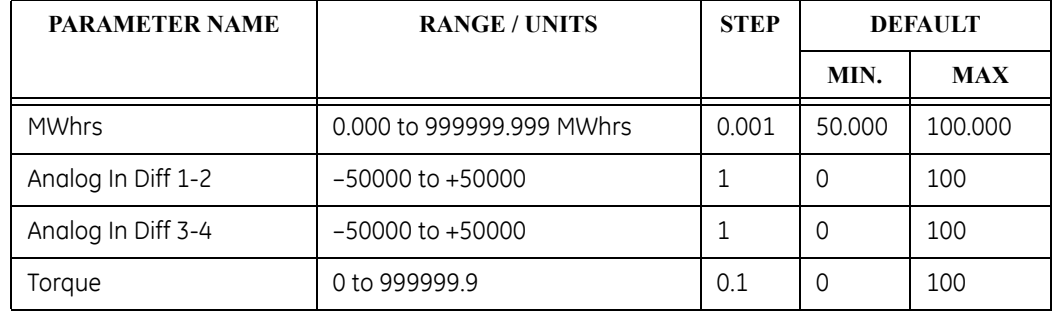

# **Table 5–3: Analog Output Parameter Selection Table**

# **5.13.2 Analog Inputs 1 to 4**

I

### **PATH: SETTINGS**  $\triangleright$   $\triangledown$  **S12 ANALOG I/O**  $\triangleright$  **ANALOG INPUT 1(4)**

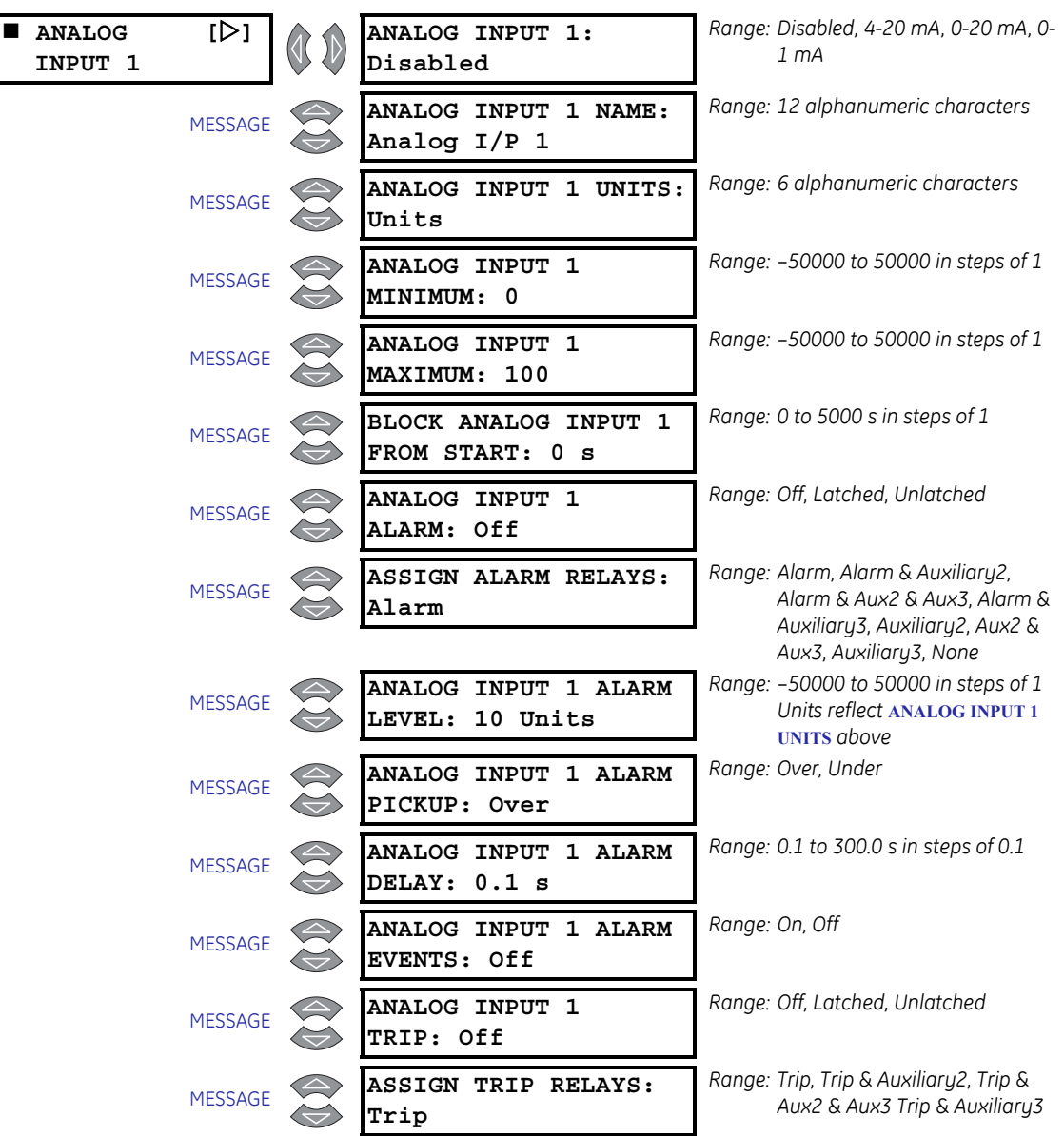

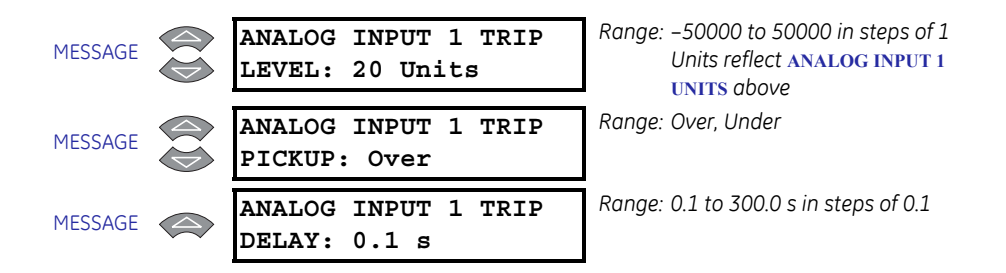

There are 4 analog inputs, 4 to 20 mA, 0 to 20 mA, or 0 to 1 mA as selected. These inputs may be used to monitor transducers such as vibration monitors, tachometers, pressure transducers, etc. These inputs may be used for alarm and tripping purposes. The inputs are sampled every 50 ms. The level of the analog input is also available over the communications port.

Before the input may be used, it must be configured. A name may be assigned for the input, units may be assigned, and a minimum and maximum value may be assigned. Also, the trip and alarm features may be blocked from start for a specified time delay. If the block time is 0, there is no block and the trip and alarm features will be active when the motor is stopped or running. If a time is programmed other than 0, the feature will be disabled when the motor is stopped and also from the time a start is detected until the time entered expires. Once the input is setup, both the trip and alarm features may be configured. In addition to programming a level and time delay, the pickup settings may be used to dictate whether the feature picks up when the measured value is over or under the level.

For example, if a pressure transducer is to be used for a pump application, program the following settings:

**ANALOG INPUT 1(4) NAME:** "Pressure" **ANALOG INPUT 1(4) UNITS:** "PSI" **ANALOG INPUT 1(4) MINIMUM:** "0" **ANALOG INPUT 1(4) MAXIMUM:** "500"

If there is no pressure until the pump is up and running for 5 minutes and pressure builds up, program the **ANALOG INPUT 1 BLOCK FROM START** as 6 minutes ("360 s"). The alarm may be fed back to a PLC for when pressure is under 300 PSI. Program a reasonable delay (e.g **ANALOG INPUT ALARM 1 DELAY** = "3 s") and **ANALOG INPUT ALARM 1 PICKUP** as "Under".

If a vibration transducer is to be used for a pump application, program the following settings:

**ANALOG INPUT 1(4) NAME:** "Vibration" **ANALOG INPUT 1(4) UNITS:** "mm/s" **ANALOG INPUT 1(4) MINIMUM:** "0" **ANALOG INPUT 1(4) MAXIMUM:** "25"

Program **BLOCK ANALOG INPUT 1(4) FROM START** as "0" minutes. Set the alarm for a reasonable level slightly higher than the normal vibration level. Program a delay of "3 s" and a pickup value of "Over".

## **5.13.3 Analog Input Diff 1-2**

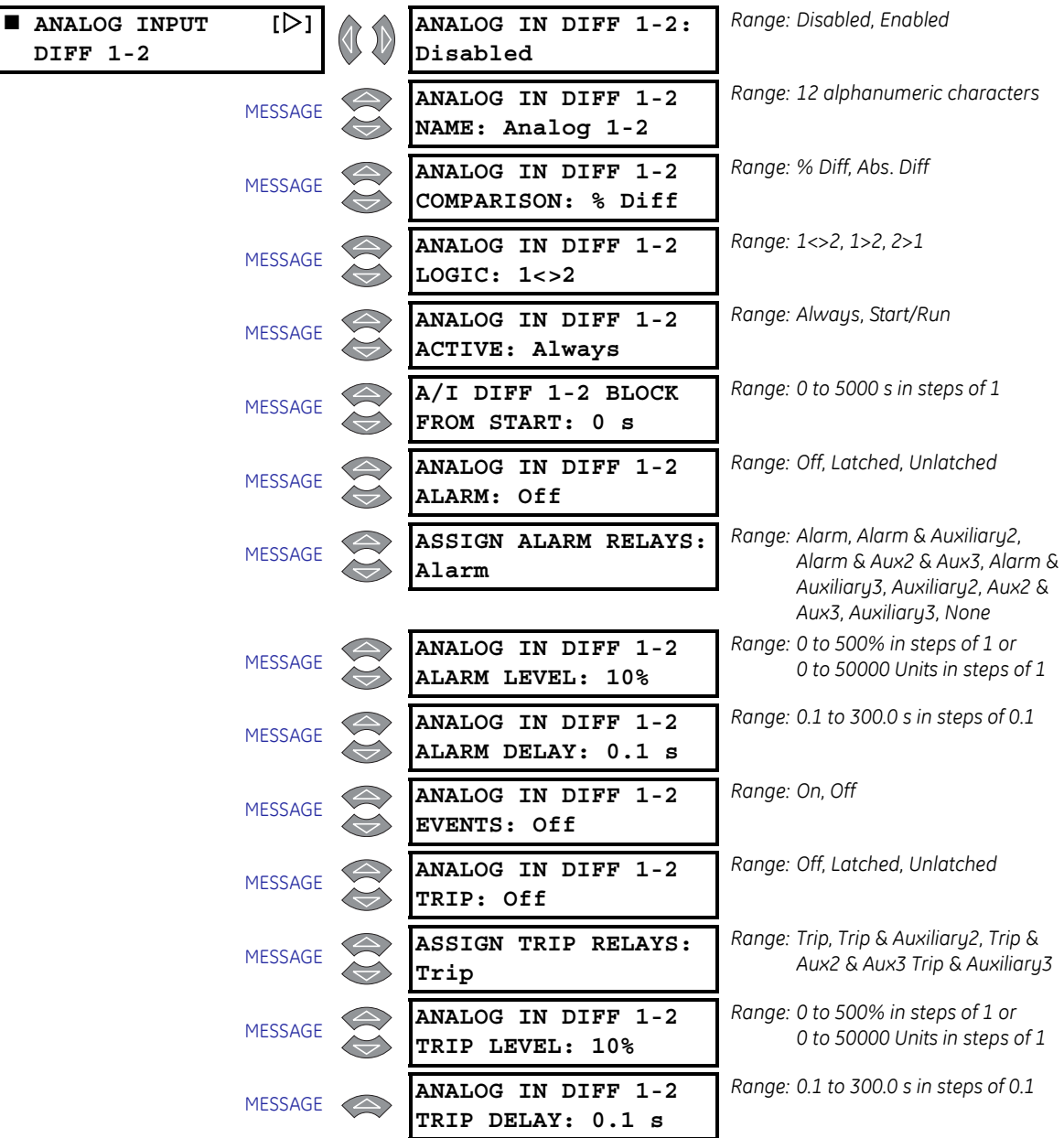

**PATH: SETTINGS**  $\triangleright$  $\triangledown$  **S12 ANALOG I/O**  $\triangleright$  $\triangledown$  **ANALOG INPUT DIFF 1–2** 

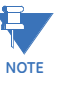

This settings menu is seen only if Analog Inputs 1 and 2 are enabled. The **ANALOG IN DIFF 1-2 TRIP LEVEL** and **ANALOG IN DIFF 1-2 ALARM LEVEL** settings are shown units of "%" if the **ANALOG IN DIFF 1-2 COMPARISON** is "%Diff" or in units defined by the **ANALOG INPUT 1 UNITS** settings if **ANALOG IN DIFF 1-2 COMPARISON** is "Abs Diff".

This feature compares two analog inputs and activate alarms or trips based on their difference, which can be an absolute difference in units or a percentage difference. The second analog input (2 for 1-2) is used as the reference value for percentage calculations. The comparison logic can also be selected as one input greater than the other ("1>2") or vice versa ("2>1") or as absolute difference ("1<>2"). The compared analog inputs must be programmed with the same units type prior to programming this feature.

For example, two motors on a dual motor drive are each protected a 469. The motors should be at the same power level (kW). Connect the analog outputs (programmed for kW) from both relays to the analog inputs of one relay. Program the analog input differential to monitor the two motors kW and trip at a predetermined level.

## **5.13.4 Analog Input Diff 3-4**

## **PATH: SETTINGS**  $\rhd \nabla$  **S12 ANALOG I/O**  $\rhd \nabla$  **ANALOG INPUT DIFF 3-4**

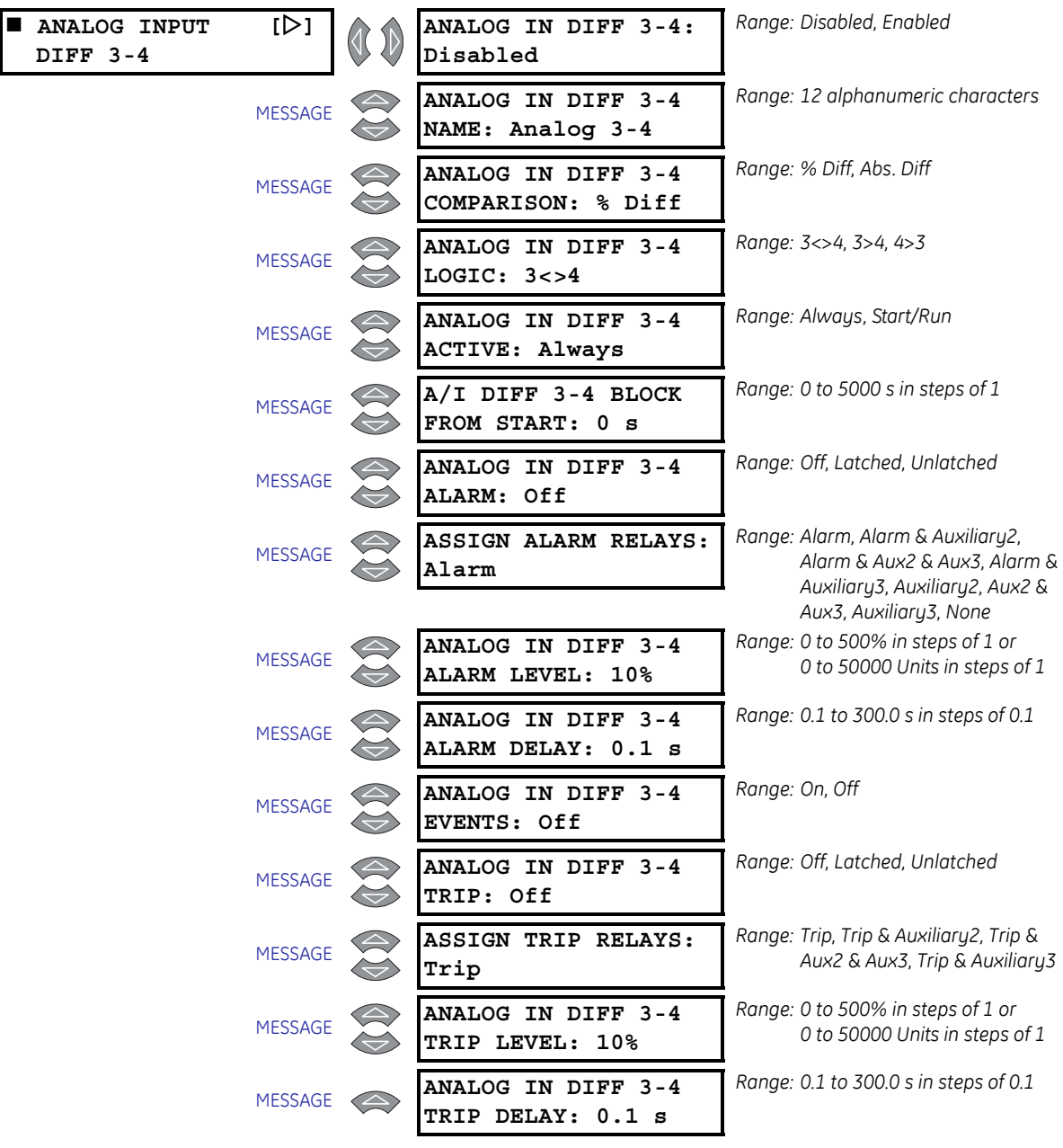

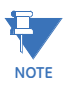

This settings menu is seen only if Analog Inputs 3 and 4 are enabled. The ANALOG IN DIFF 3-**4 TRIP LEVEL** and **ANALOG IN DIFF 3-4 ALARM LEVEL** settings are shown units of "%" if the **ANALOG IN DIFF 3-4 COMPARISON** is "%Diff" or in units defined by the **ANALOG INPUT 3 UNITS** settings if **ANALOG IN DIFF 3-4 COMPARISON** is "Abs Diff".

This feature compares two of the analog inputs and activate alarms or trips based on the difference between them. The difference can be of an absolute difference in units or a percentage difference. The second analog input (4 for 3-4) is used as the reference value for percentage calculations. The comparison logic can also be selected as one input greater than the other ("3>4") or vice versa ("4>3") or as absolute difference ("3<>4"). Note that the compared analog inputs must be programmed with the same unit type prior to using this feature.

# **5.14 S13 469 Testing**

# **5.14.1 Simulation Mode**

### **PATH: SETTINGS**  $\triangleright$  $\triangledown$  **\$13 469 TESTING**  $\triangleright$  **SIMULATION MODE**

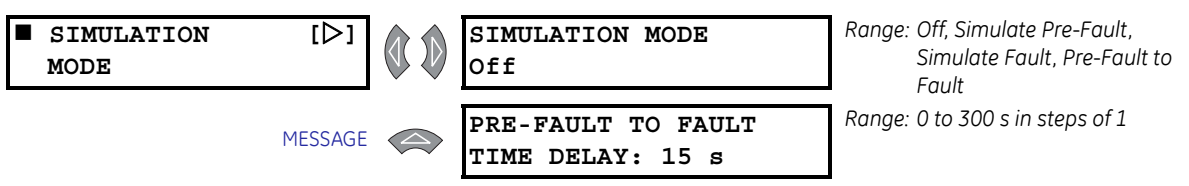

The 469 may be placed in several simulation modes. This simulation may be useful for several purposes.

- First, it may be used to understand the operation of the 469 for learning or training purposes.
- Second, simulation may be used during startup to verify that control circuitry operates as it should in the event of a trip, alarm, or block start.
- In addition, simulation may be used to verify that settings had been set properly in the event of fault conditions.

Simulation mode may be entered only if the motor is stopped and there are no trips, alarms, or block starts active. The values entered as Pre-Fault Values will be substituted for the measured values in the 469 when the simulation mode is "Simulate Pre-Fault". The values entered as Fault Values will be substituted for the measured values in the 469 when the simulation mode is "Simulate Fault". If the simulation mode: Pre-Fault to Fault is selected, the Pre-Fault values will be substituted for the period of time specified by the delay, followed by the Fault values. If a trip occurs, simulation mode will revert to Off. Selecting "Off" for the simulation mode will place the 469 back in service. If the 469 measures phase current or control power is cycled, simulation mode will automatically revert to Off.

If the 469 is to be used for training, it might be desirable to allow all learned parameters, statistical information, and event recording to update when operating in simulation mode. If however, the 469 has been installed and will remain installed on a specific motor, it might be desirable to short the 469 Test input (C3 and C4) to prevent all of this data from being corrupted or updated. In any case, when in simulation mode, the 469 In Service LED (indicator) will flash, indicating that the 469 is not in protection mode.

# **5.14.2 Pre-Fault Setup**

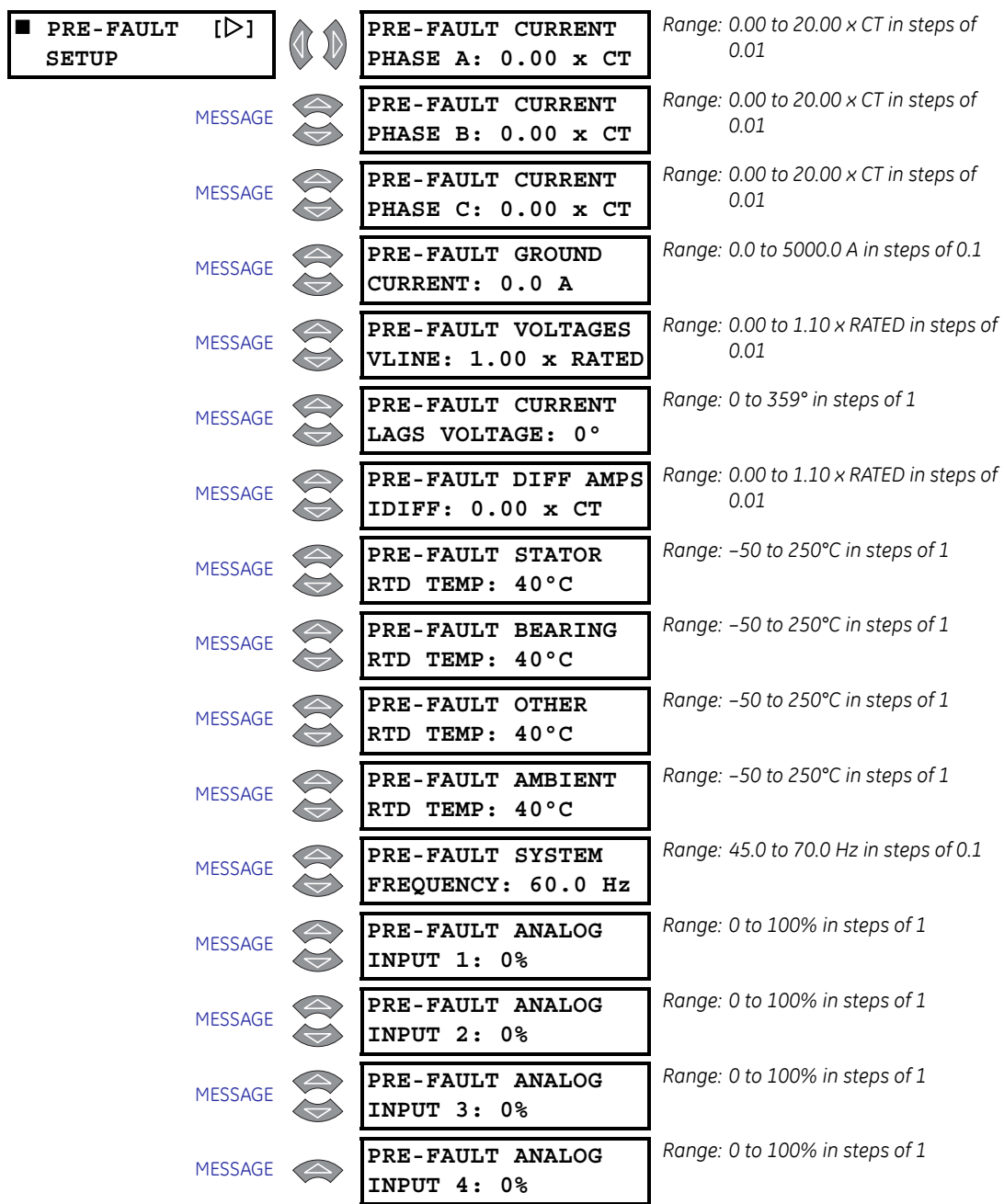

**PATH: SETTINGS**  $\triangleright \triangledown$  **\$13 469 TESTING**  $\triangleright \triangledown$  **PRE-FAULT SETUP** 

The values entered under Pre-Fault Values will be substituted for the measured values in the 469 when the simulation mode is "Simulate Pre-Fault".

# **5.14.3 Fault Setup**

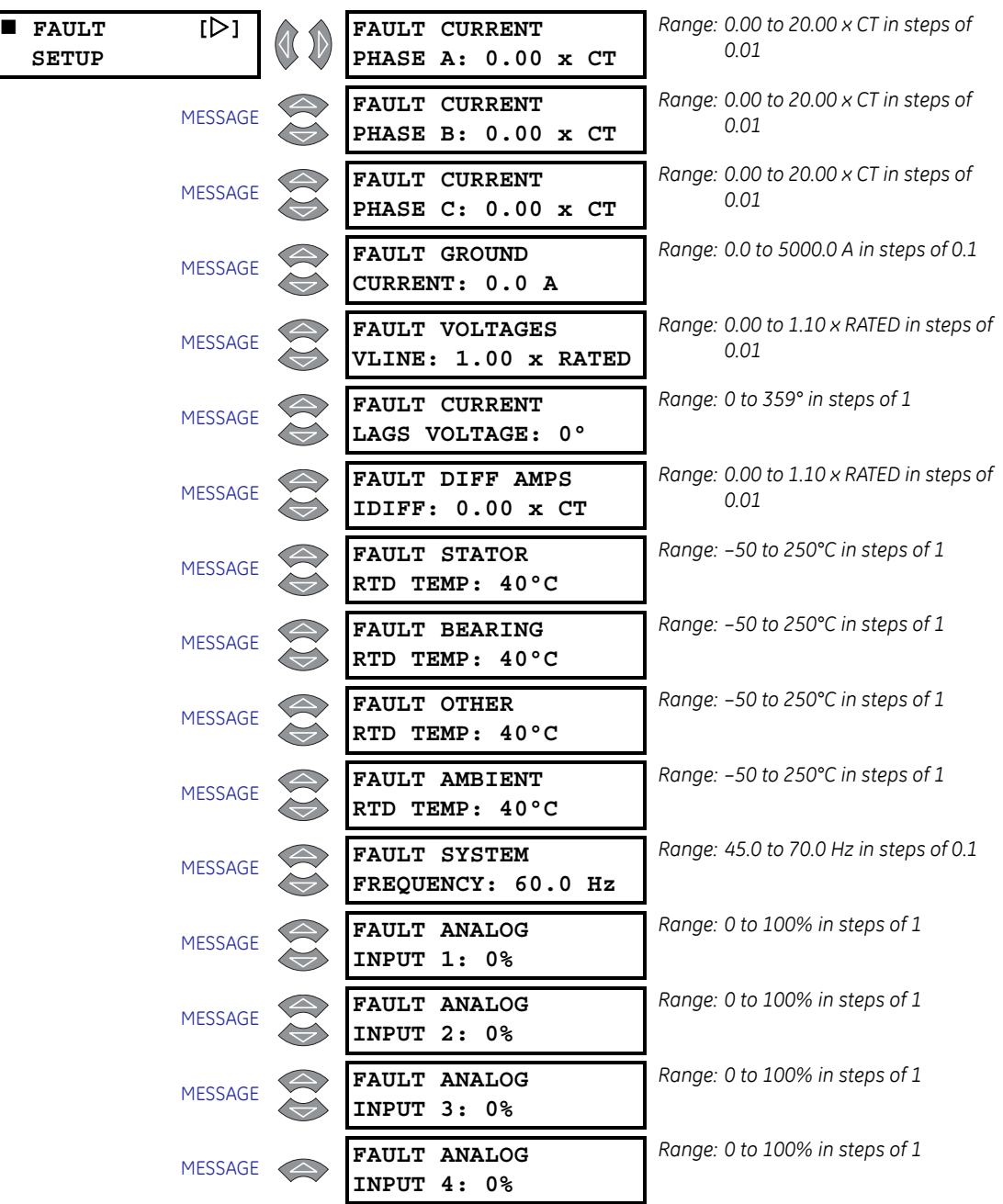

**PATH: SETTINGS**  $\triangleright$   $\triangledown$  **S13 469 TESTING**  $\triangleright$   $\triangledown$  **FAULT SETUP** 

The values entered under Fault Values will be substituted for the measured values in the 469 when the simulation mode is "Simulate Fault".

### **5.14.4 Test Output Relays**

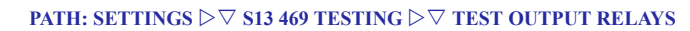

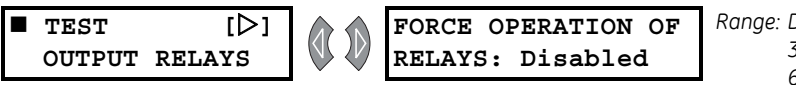

*Range: Disabled, 1 Trip, 2 Auxiliary, 3 Auxiliary, 4 Alarm, 5 Block, 6 Service, All Relays, No Relays*

In addition to the simulation modes, the **TEST OUTPUT RELAYS** settings group may be used during startup or testing to verify that the output relays are functioning correctly.

The output relays can only be forced to operate only if the motor is stopped and there are no trips, alarms, or start blocks active. If any relay is forced to operate, the relay will toggle from its normal state when there are no trips, alarms, or blocks to its active state. The appropriate relay indicator will illuminate at that time. Selecting "Disabled" places the output relays back in service. If the 469 measures phase current or control power is cycled, the **FORCE OPERATION OF RELAYS** settings will automatically become disabled and the output relays will revert back to their normal states.

If any relay is forced, the 469 In Service LED will flash, indicating that the 469 is not in protection mode.

### **5.14.5 Test Analog Outputs**

#### **TEST [] ANALOG OUTPUT FORCE ANALOG OUTPUTS FUNCTION: Disabled** *Range: Enabled, Disabled* MESSAGE **ANALOG OUTPUT 1**<br>FORCED VALUE: 0% **FORCED VALUE: 0%** *Range: 0 to 100%, step 1* MESSAGE **ANALOG OUTPUT 2**<br>FORCED VALUE: 0% **FORCED VALUE: 0%** *Range: 0 to 100%, step 1* MESSAGE **ANALOG OUTPUT 3 FORCED VALUE: 0%** *Range: 0 to 100%, step 1* MESSAGE **ANALOG OUTPUT 4 FORCED VALUE: 0%** *Range: 0 to 100%, step 1*

#### **PATH: SETTINGS**  $\triangleright\triangledown$  **S13 469 TESTING**  $\triangleright\triangledown$  **TEST ANALOG OUTPUT**

In addition to the simulation modes, the **TEST ANALOG OUTPUT** settings group may be used during startup or testing to verify that the analog outputs are functioning correctly.

The analog outputs can only be forced if the motor is stopped and there are no trips, alarms, or start blocks active. When the **FORCE ANALOG OUTPUTS FUNCTION** is "Enabled", the output reflects the forced value as a percentage of the 4 to 20 mA or 0 to 1 mA range. Selecting "Disabled" places all four analog output channels back in service, reflecting the parameters programmed to each. If the 469 measures phase current or control power is cycled, the **FORCE ANALOG OUTPUTS FUNCTION** is automatically disabled and all analog outputs revert back to their normal state.

Any time the analog outputs are forced, the 469 In Service LED will flash, indicating that the 469 is not in protection mode.

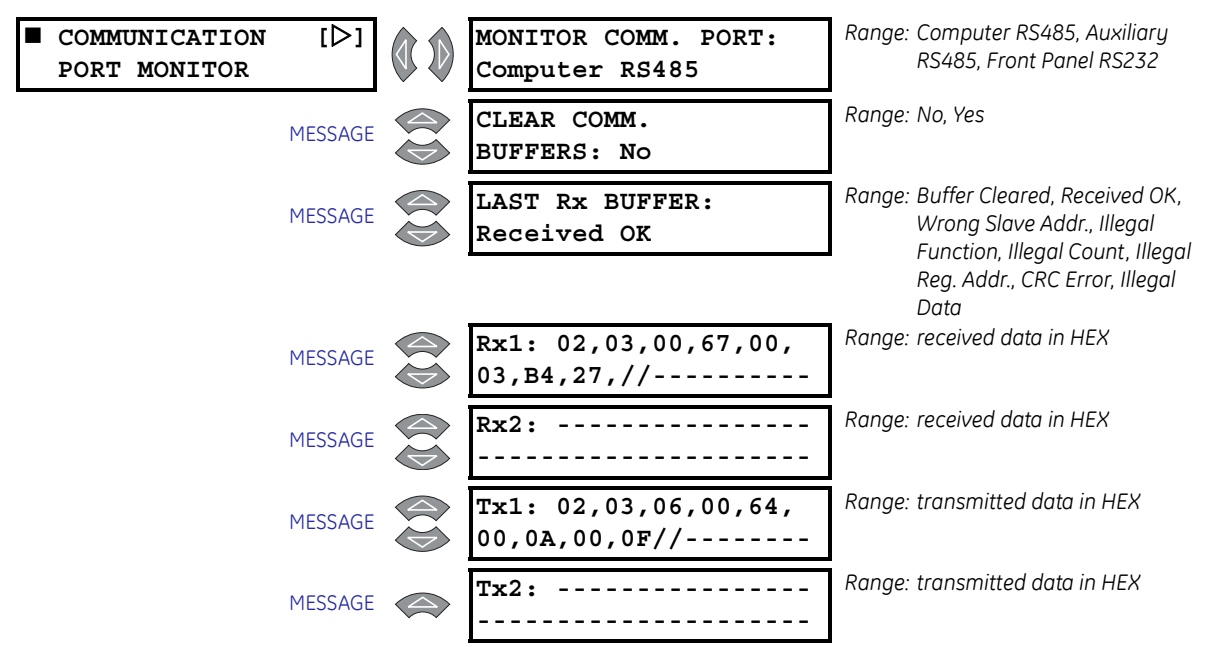

#### **5.14.6 Comm Port Monitor**

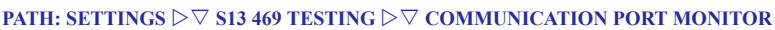

During the course of troubleshooting communications problems, it can be very useful to see the data that is first being transmitted to the 469 from some master device, and then see the data that the 469 transmits back to that master device. The messages shown here should make it possible to view that data. Any of the three communications ports may be monitored. After the communication buffers have been cleared, any data received from the communications port being monitored will be stored in the Rx1 and Rx2 buffers with '// ' acting as a character break between messages. If the 469 transmits a message, it will appear in the Tx1 and Tx2 buffers. In addition to these buffers, there is a message that will indicate the status of the last received message.

## **5.14.7 GR Multilin Use Only**

#### **PATH: SETTINGS**  $\triangleright$  $\triangledown$  **\$13 469 TESTING**  $\triangleright$  $\triangledown$  **GE MULTILIN USE ONLY**

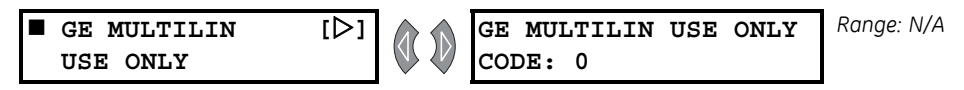

This section is for use by GE Grid Solutions personnel for testing and calibration purposes.
## **5.15 S14 Two-Speed Motor**

#### **5.15.1 Description**

The two-speed motor feature provides proper protection for a two-speed motor where there will be two different full load values. The algorithm integrates the heating at each speed into one thermal model using a common thermal capacity used register value for both speeds.

If the two-speed motor feature is used, Assignable Input 4 is dedicated as the two-speed motor monitor and terminals D22 and D23 are monitored for a contact closure. Contact closure signifies that the motor is in Speed 2; if the input is open, it signifies that the motor is in Speed 1. This allows the 469 to determine which settings should be active at any given point in time. Two-speed motor protection is enabled with the **S2 SYSTEM SETUP CURRENT SENSING**  $\triangleright \triangledown$  **ENABLE 2-SPEED MOTOR PROTECTION settings.** 

#### **Speed2 Overload Setup**

**• Overview**

The settings corresponding to the Speed2 Overload Curve are closely related to the Thermal Model curve style and overload curve settings. Refer to 5.6.2 *[Thermal Model](#page-186-0)* on [page 5–41](#page-186-0) and 5.6.3 *[Overload Curve Setup](#page-187-0)* on page 5–42 for details. When setting the Speed2 Overload Curve characteristics, only the relevant settings corresponding to the overload curve style will be shown, as described below.

#### **• Standard Overload Curves**

If the **SELECT CURVE STYLE** is set to "Standard" in the Thermal Model, the following settings will appear:

**PATH: SETTINGS ▷ ∇ S14 2-SPEED MOTOR ▷ SPEED2 OVERLOAD SETUP** 

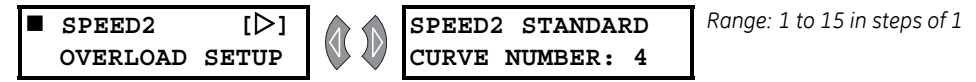

Refer to *[Standard Overload Curves](#page-187-1)* on page 5–42 for additional details on the standard overload curves available for Speed2.

#### **• Custom Overload Curves**

If the **SELECT CURVE STYLE** is set to "Custom" in the Thermal Model, the following settings will appear:

#### **PATH: SETTINGS**  $\triangleright$  $\triangledown$  **S14 2-SPEED MOTOR**  $\triangleright$  **SPEED2 OVERLOAD SETUP**

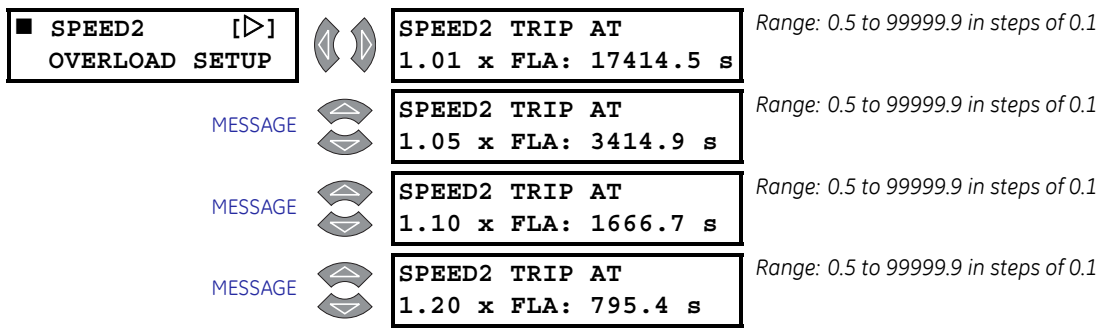

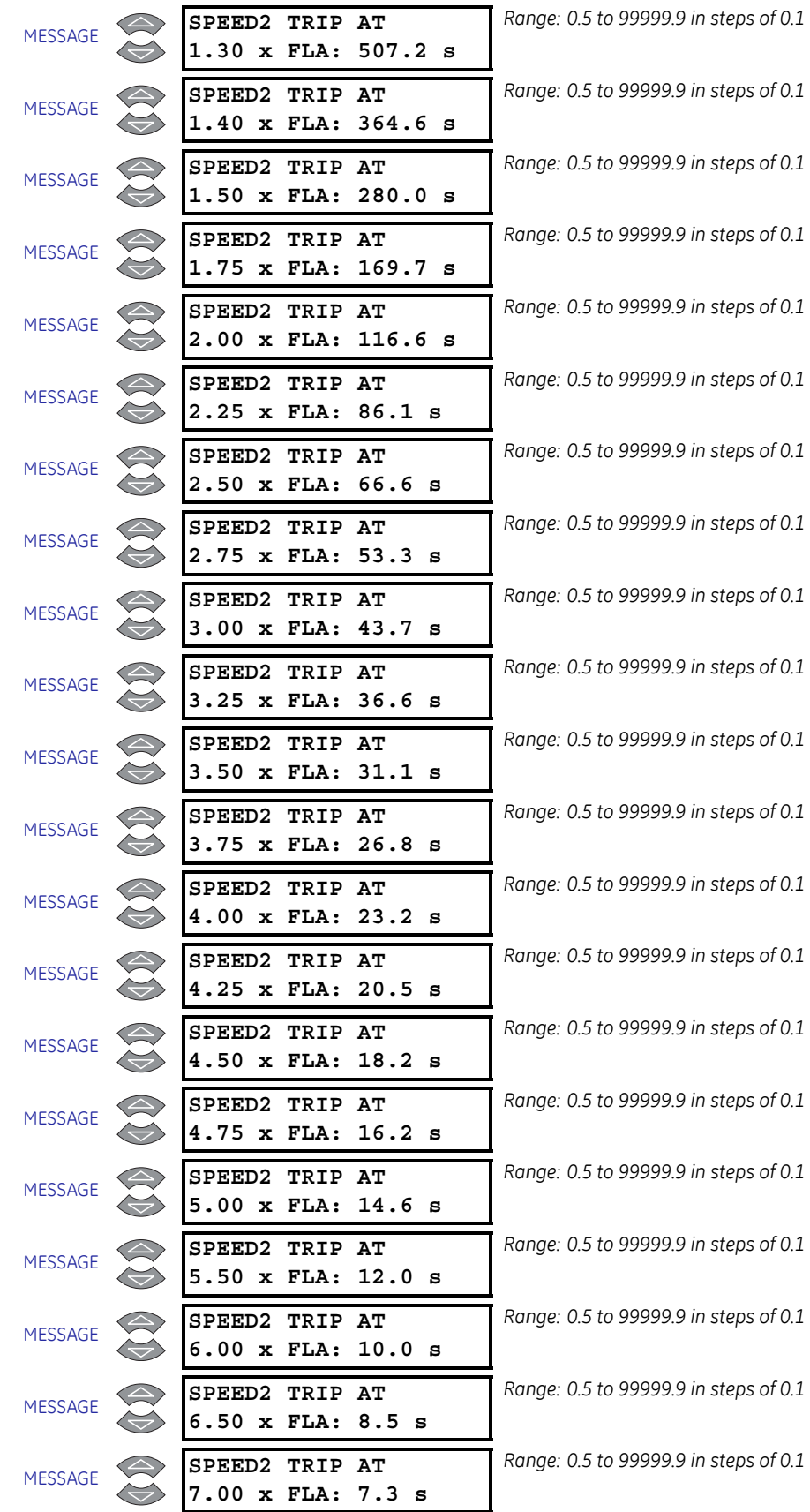

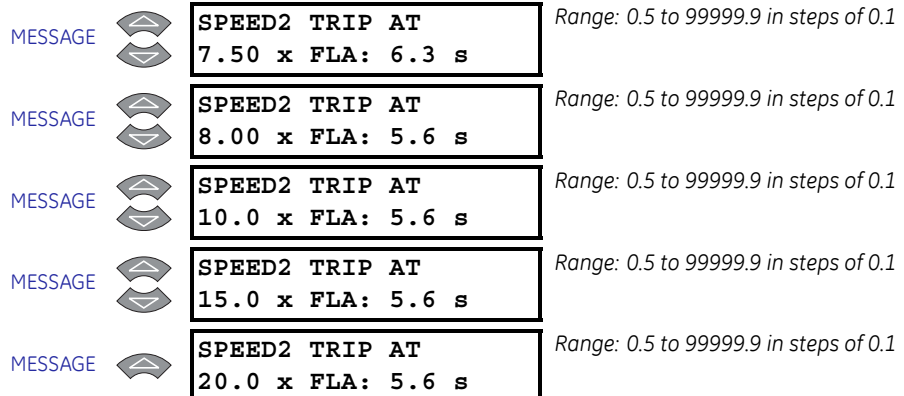

Refer to *[Custom Overload Curve](#page-190-0)* on page 5–45 for additional details on the custom overload curves available for Speed2.

#### **• Voltage Dependent Overload Curves**

If the **SELECT CURVE STYLE** is set to "Voltage Dependent" in the Thermal Model, the following settings will appear:

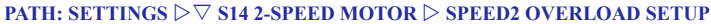

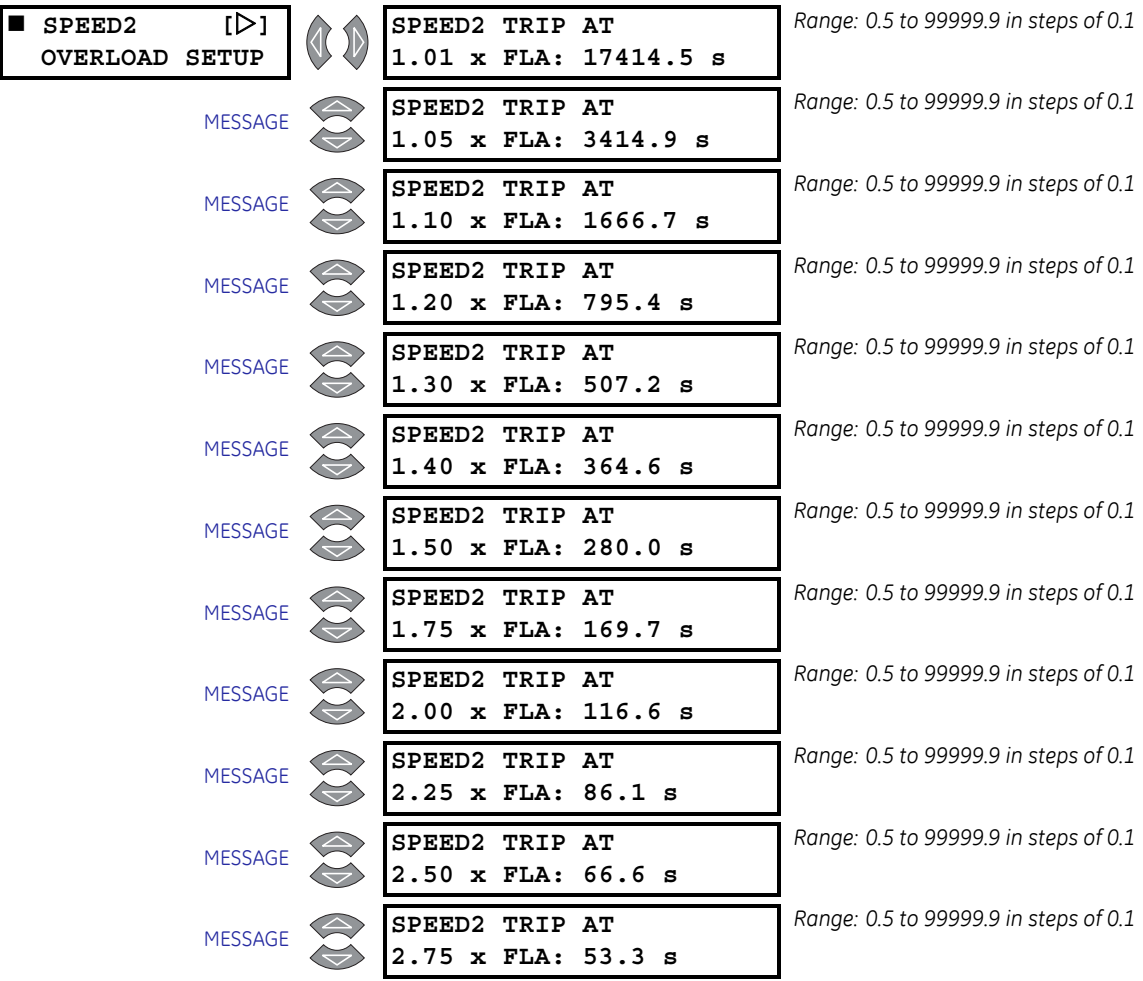

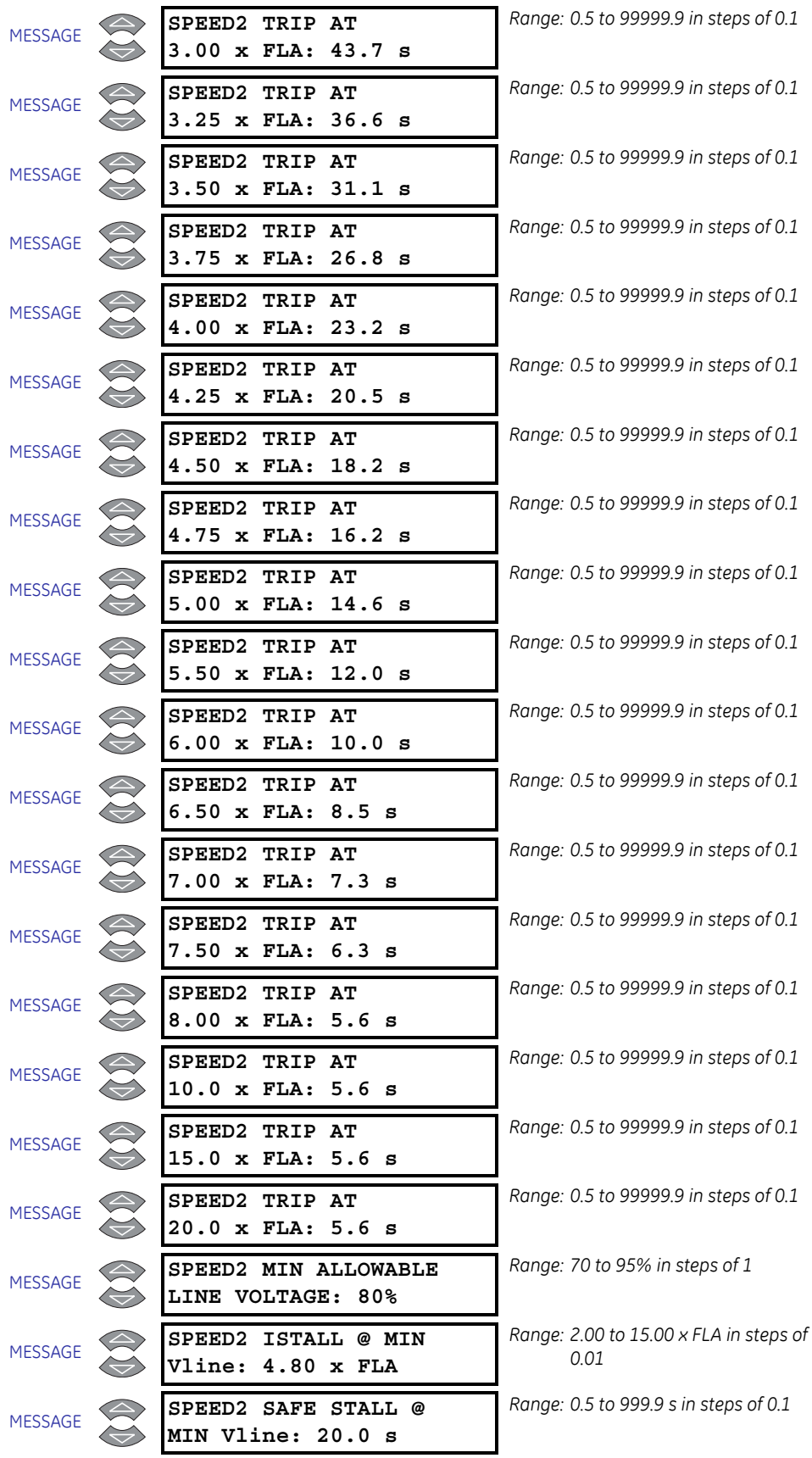

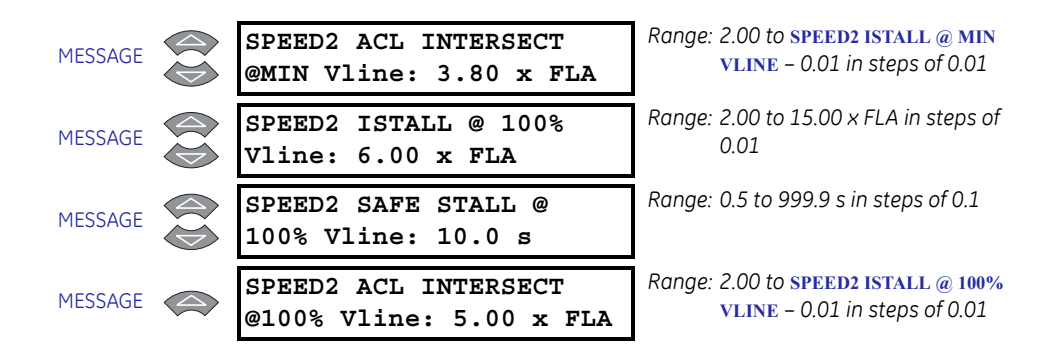

Refer to *[Voltage Dependent Overload Curves](#page-193-0)* on page 5–48 for additional details on the custom overload curves available for Speed2.

#### **5.15.2 Speed2 Undercurrent**

**PATH: SETTINGS ▷ ∇ S14 2-SPEED MOTOR ▷ ∇ SPEED2 UNDERCURRENT** 

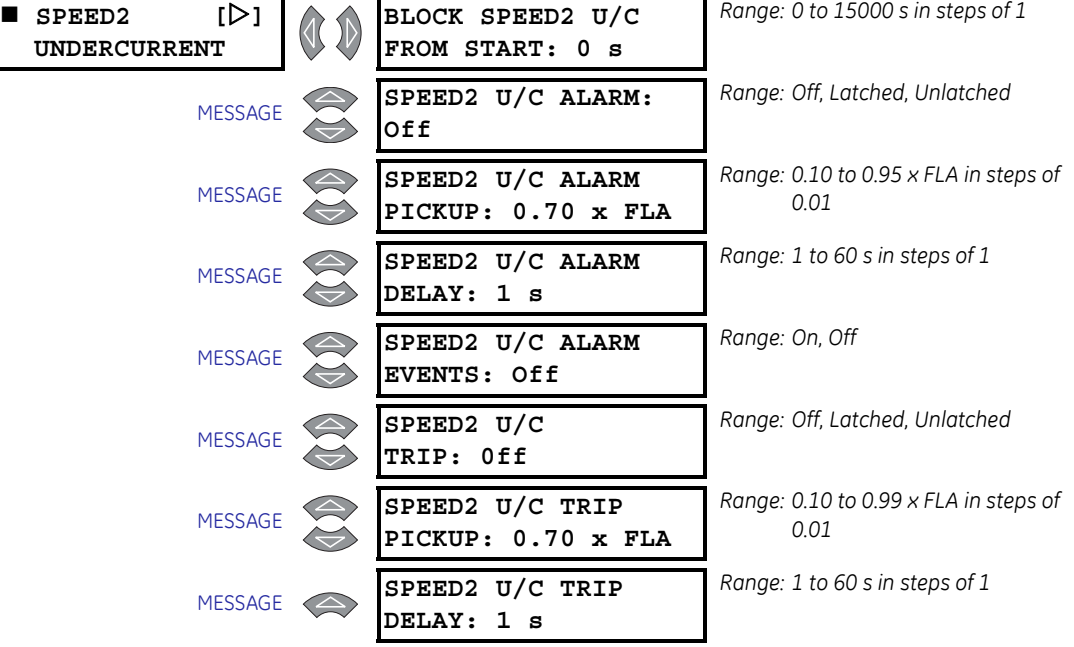

The addition of a second Undercurrent trip or alarm level may be useful as it will indicate if the wrong settings are being used for the wrong speed i.e. normal running current for Speed 2 may be undercurrent for Speed 1.

#### **5.15.3 Speed2 Acceleration**

**PATH: SETTINGS ▷∇ S14 2-SPEED MOTOR ▷∇ SPEED2 ACCELERATION** 

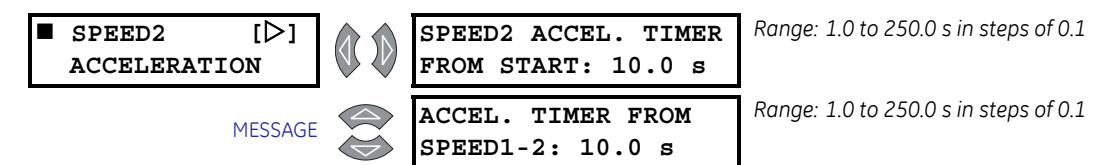

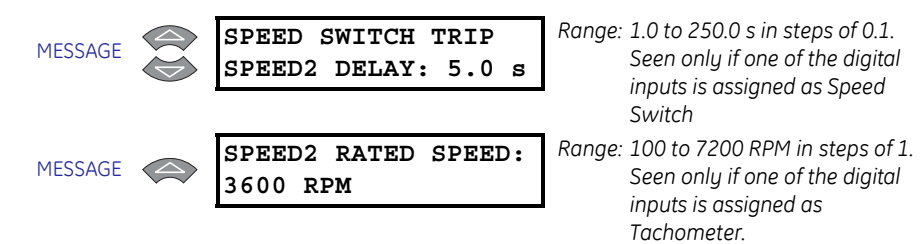

Two additional acceleration timers are provided for the two speed motor feature. One timer is for a start in Speed 2 from a stopped condition. The other is an acceleration timer for the transition from Speed 1 to Speed 2. Also, while the motor is running, the 469 will ignore Mechanical Jam protection during the acceleration from Speed 1 to Speed 2 until the motor current has dropped below Speed 2 FLA × Overload Pickup value, or the Speed 1-2 acceleration time has expired. At that point in time, the Mechanical Jam feature will be enabled with the Speed 2 FLA.

## GE Grid Solutions

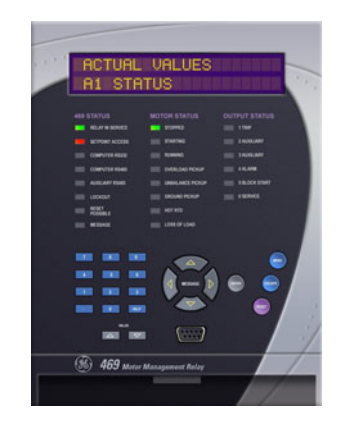

## **469 Motor Management Relay**

# **Chapter 6: Actual Values**

## **6.1 Overview**

#### **6.1.1 Actual Values Map**

The actual values message map is shown below.

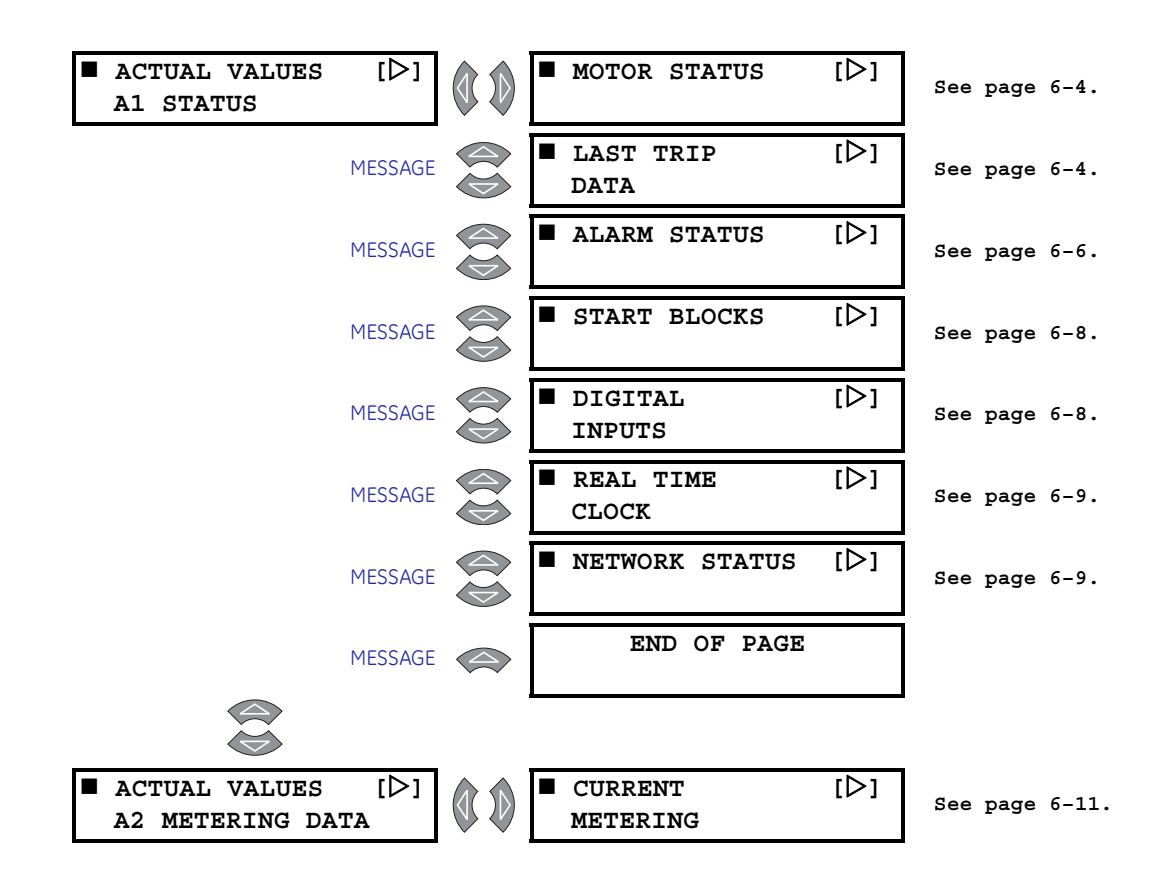

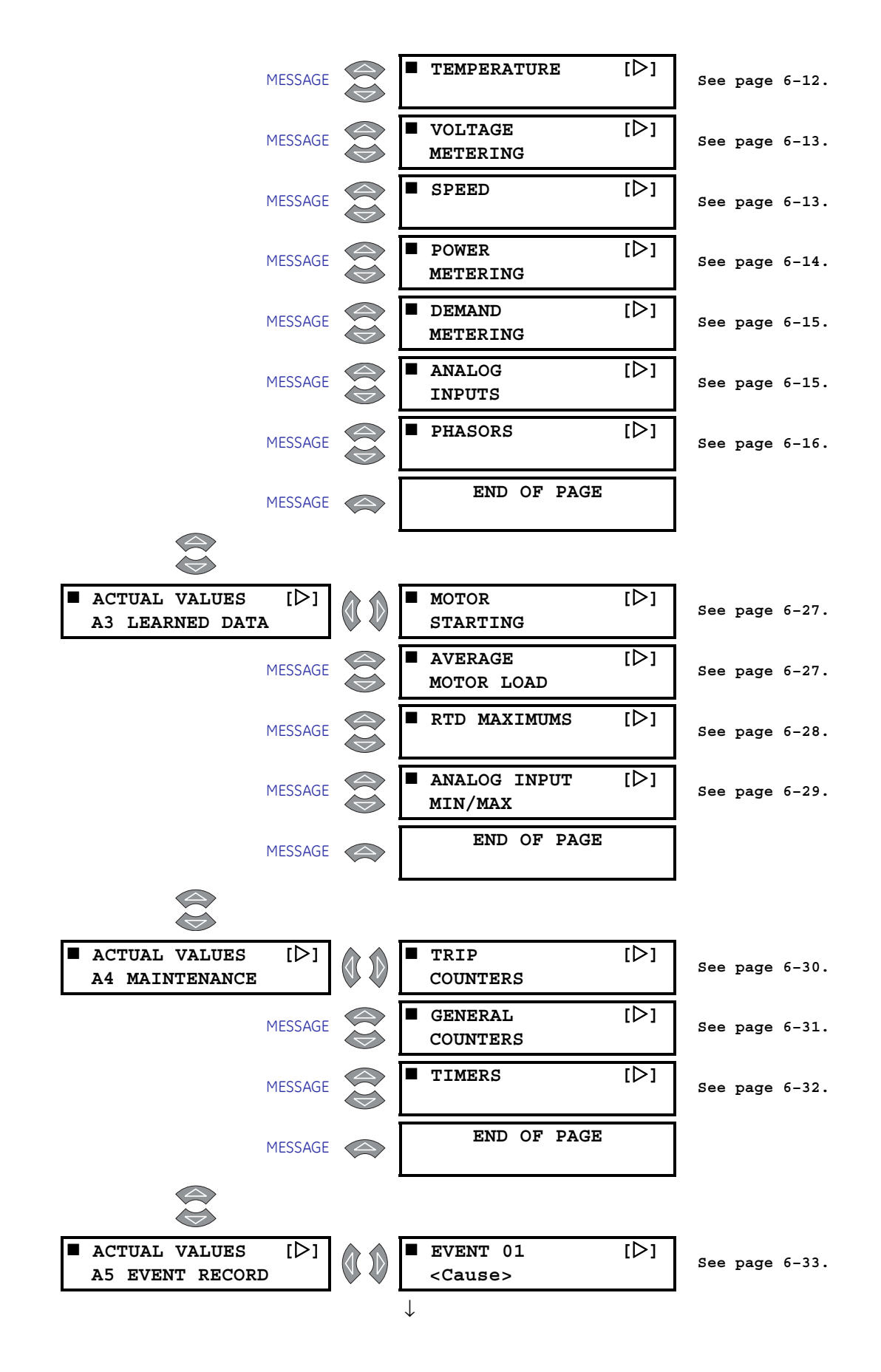

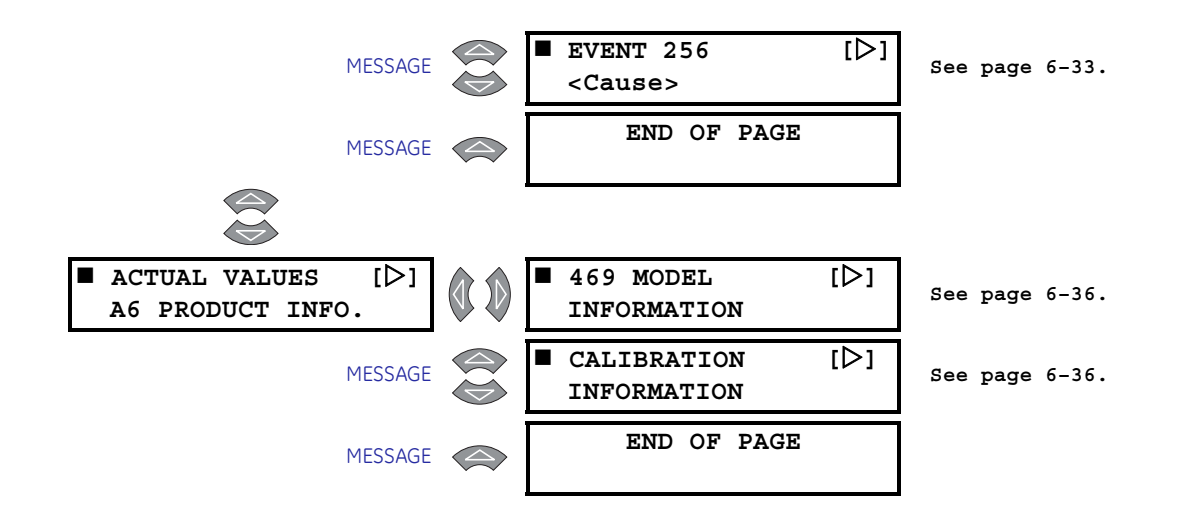

#### **6.1.2 Description**

Measured values, maintenance and fault analysis information are accessed in Actual Value mode. Actual values may be accessed via one of the following methods:

- 1. The front panel, using the keys and display.
- 2. The front program port and a portable computer running the EnerVista 469 Setup software supplied with the relay.
- 3. The rear RS485 port and a PLC/SCADA system running user-written software.

Any of these methods can be used to view the same information. A computer makes viewing much more convenient, since many variables may be viewed at the same time. Actual value messages are organized into logical groups, or pages, for easy reference. All actual value messages are illustrated and described in blocks throughout this chapter. All values shown in these message illustrations assume that no inputs (besides control power) are connected to the 469.

In addition to the actual value messages, there are also diagnostic messages and flash messages that appear when certain conditions occur. Diagnostic messages are described on page [6–37.](#page-294-0) Flash messages are described on page [6–38.](#page-295-0)

## **6.2 A1 Status**

#### <span id="page-261-0"></span>**6.2.1 Motor Status**

#### **PATH: ACTUAL VALUES**  $\triangleright$  **A1 STATUS**  $\triangleright$  $\triangledown$  **MOTOR STATUS**

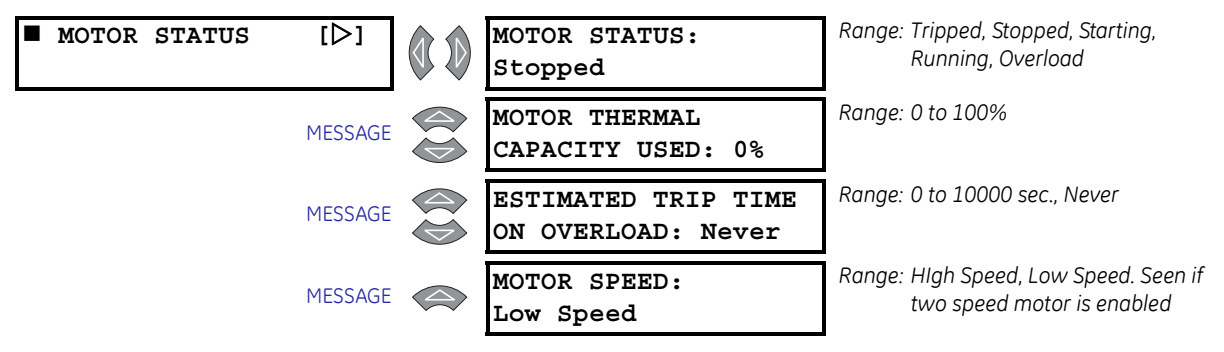

These messages describe the motor status at any given point in time. If the motor has been tripped and the 469 has not yet been reset, the **MOTOR STATUS** value will be "Tripped". The **MOTOR THERMAL CAPACITY USED** reflects an integrated value of both the Stator and Rotor Thermal Capacity Used. The values for **ESTIMATED TRIP TIME ON OVERLOAD** appear whenever the 469 picks up on the overload curve.

#### <span id="page-261-1"></span>**6.2.2 Last Trip Data**

#### **PATH: ACTUAL VALUES**  $\triangleright$  **A1 STATUS**  $\triangleright$  $\triangledown$  **LAST TRIP DATA**

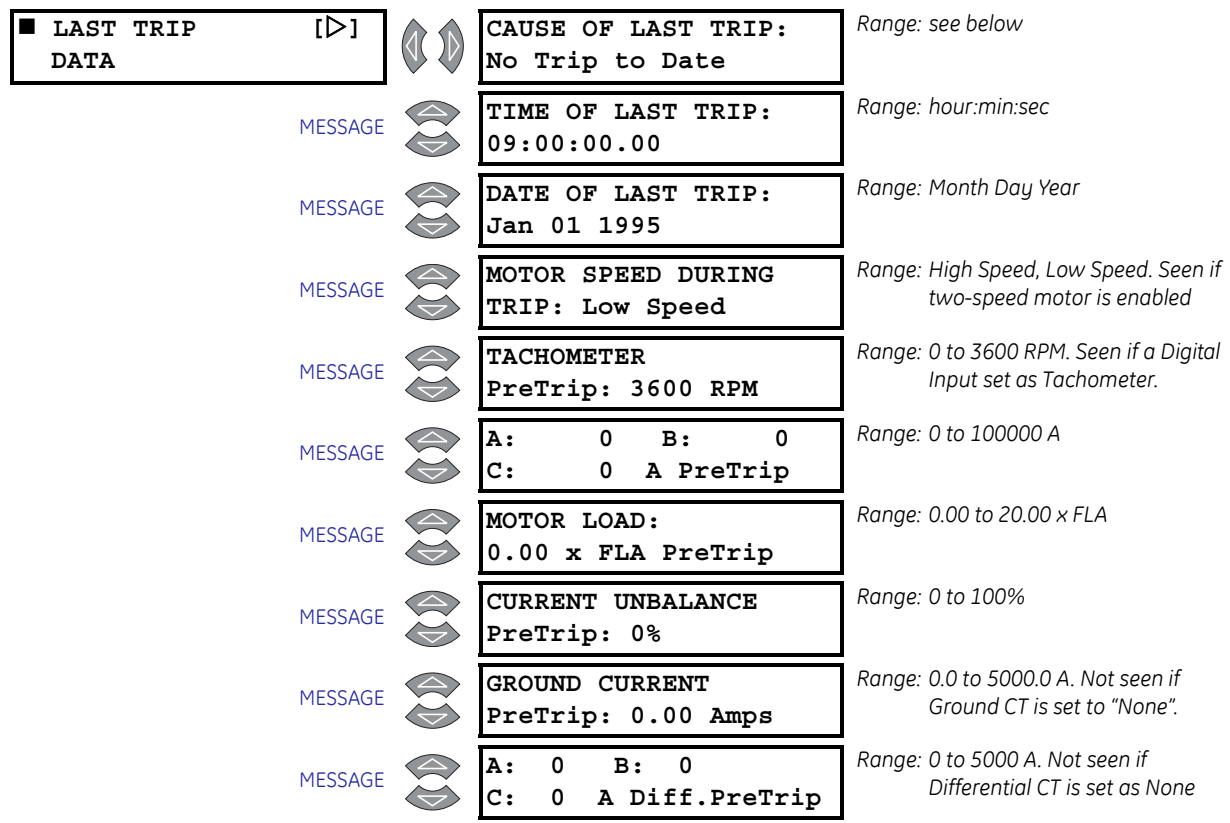

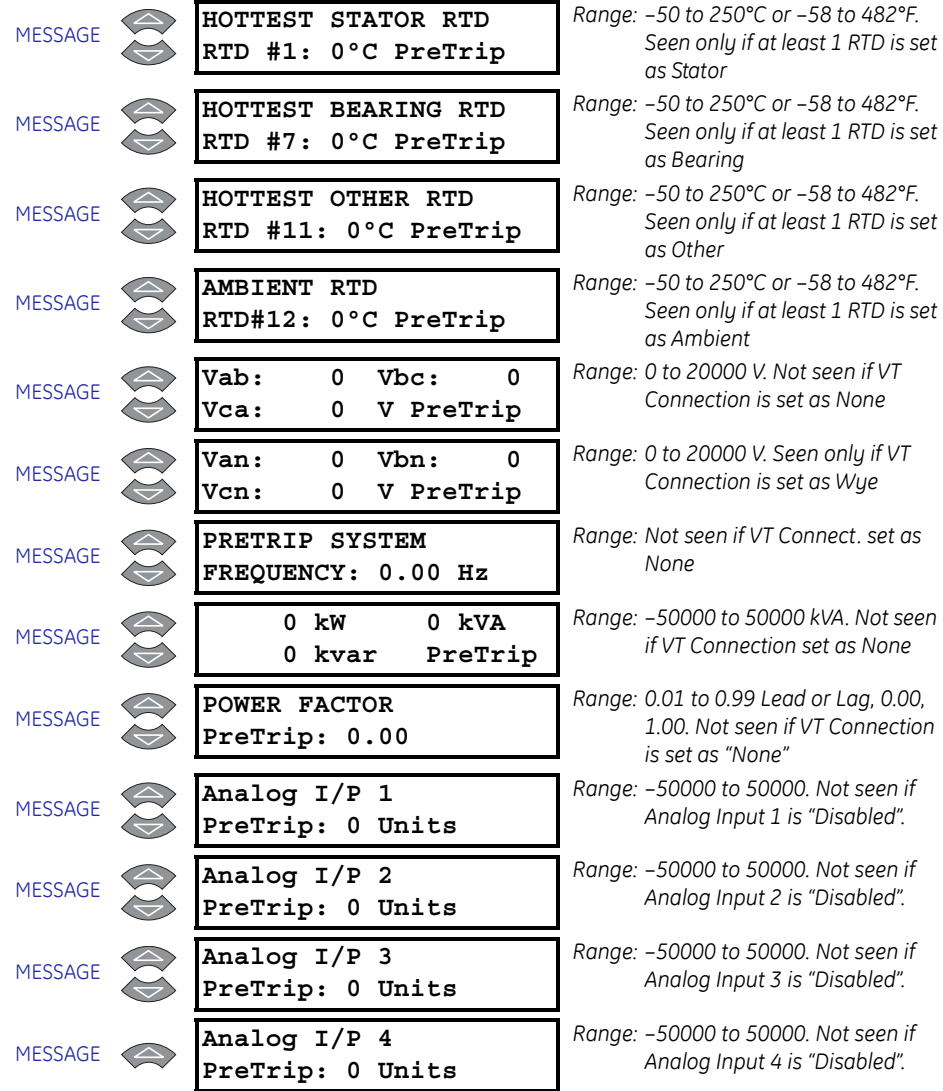

Immediately prior to issuing a trip, the 469 takes a snapshot of motor parameters and stores them as pre-trip values that allow for troubleshooting after the trip occurs. The **CAUSE OF LAST TRIP** message is updated with the current trip and the screen defaults to that message. All trip features are automatically logged as date and time stamped events as they occur. This information may include motor speed (2-Speed feature or Assignable Digital Input), phase and ground currents, RTD temperatures, voltages, frequency, power quantities, and analog inputs. This information can be cleared using the  $s_1$  469 SETUP  $\rhd \nabla$ **CLEAR DATA**  $\triangleright \triangledown$  **CLEAR LAST TRIP DATA settings.** 

The **CAUSE OF LAST TRIP** actual value has the following range: No Trip to Date, Incomplete Sequence, Remote Trip, Speed Switch, Load Shed, Pressure Switch, Vibration Switch, General Sw, Overload, Short Circuit, Mechanical Jam, Undercurrent, Current Unbalance, Ground Fault, Phase Differential, Acceleration, Tachometer, RTDs #1 to #12, Undervoltage, Overvoltage, Phase Reversal, Frequency, Reactive Power, Power Factor, Underpower, Analog Inputs 1 to 4, Single Phasing, Reverse Power, Analog Diff 1-2, Analog Diff 3-4, and Loss of Comms Trip.

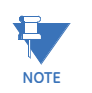

Phase, differential, and ground currents are recorded 1 cycle prior to the trip. All other pretrip data is recorded 50 ms prior to the trip. Thus some values will not be recorded upon instantaneous trips during a start if the trip is less than 50 ms.

#### <span id="page-263-0"></span>**6.2.3 Alarm Status**

#### **PATH: ACTUAL VALUES**  $\triangleright$  **A1 STATUS**  $\triangleright$  $\triangledown$  **ALARM STATUS**

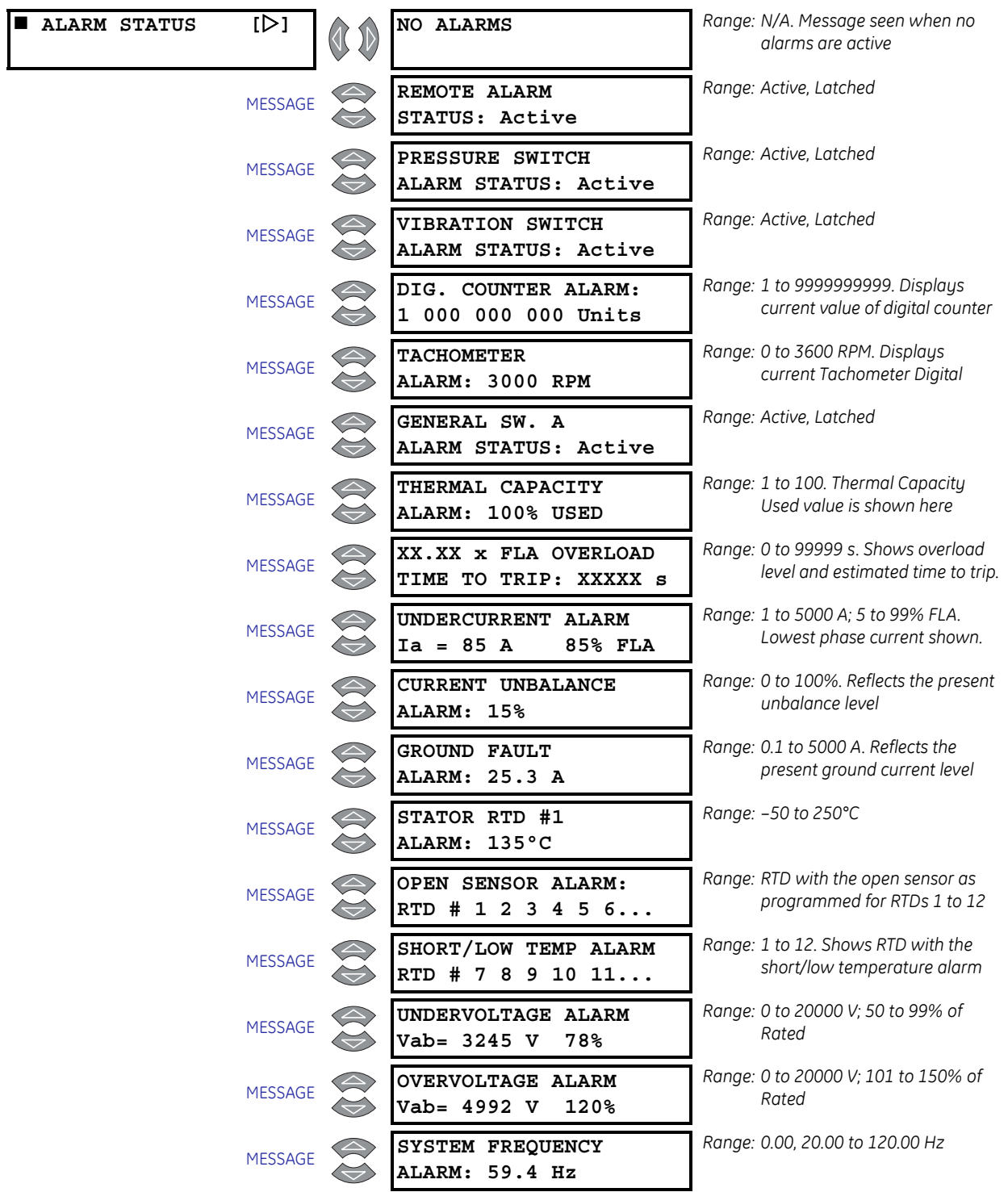

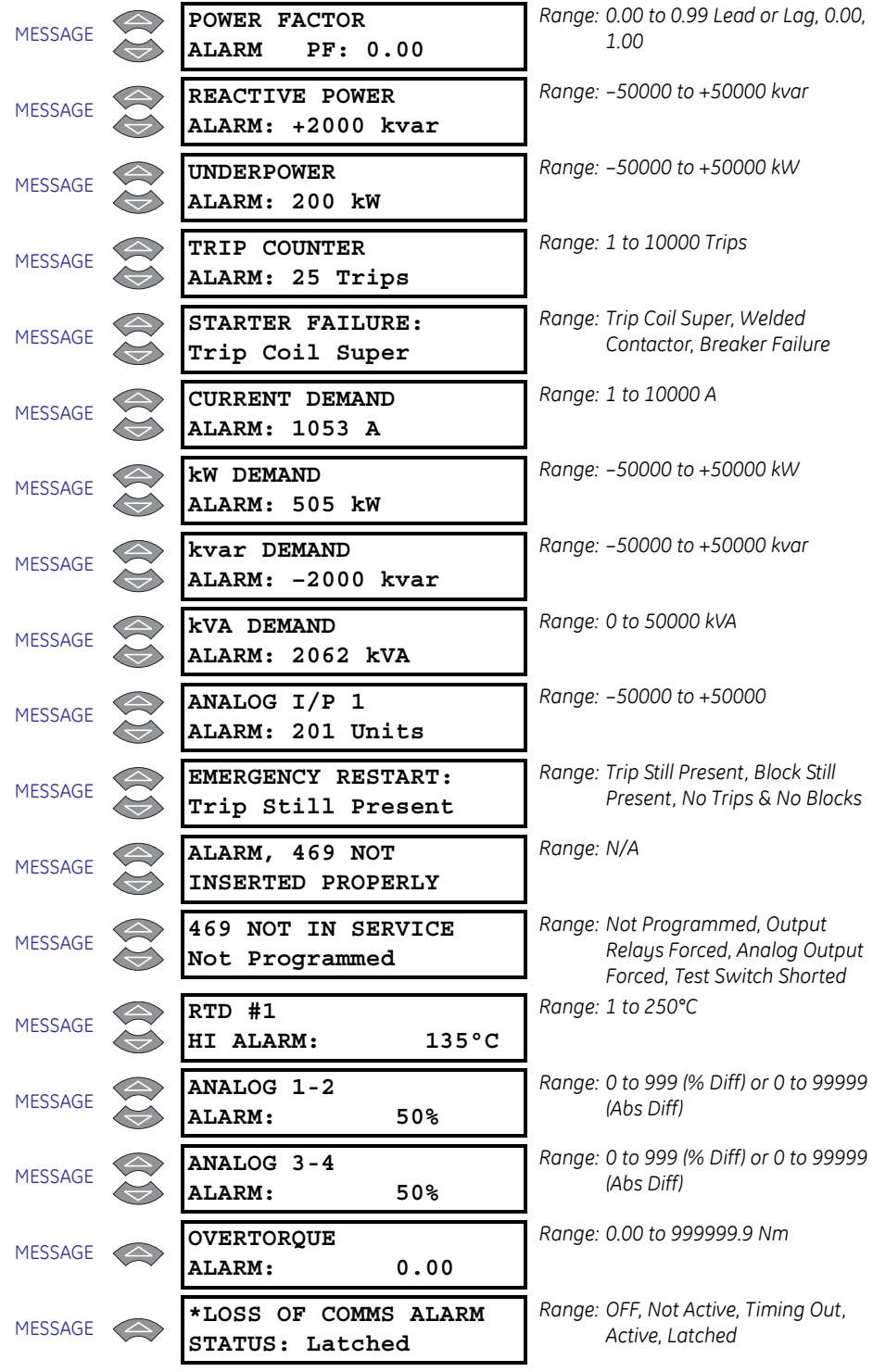

\*Only shown if " LOSS OF COMMS: FUNCTION " selection is not 'Off'

Any active alarms may be viewed here.

The various alarm and alarm status actual values reflect the Alarm Name as programmed in the first line of the message. The status is "Active" if the condition that caused the alarm is still present.

If the 469 chassis is only partially engaged with the case, the **ALARM, 469 NOT INSERTED PROPERLY** service alarm appears after 1 second. Secure the chassis handle to ensure that all contacts mate properly.

#### **6.2.4 Start Blocks**

<span id="page-265-0"></span>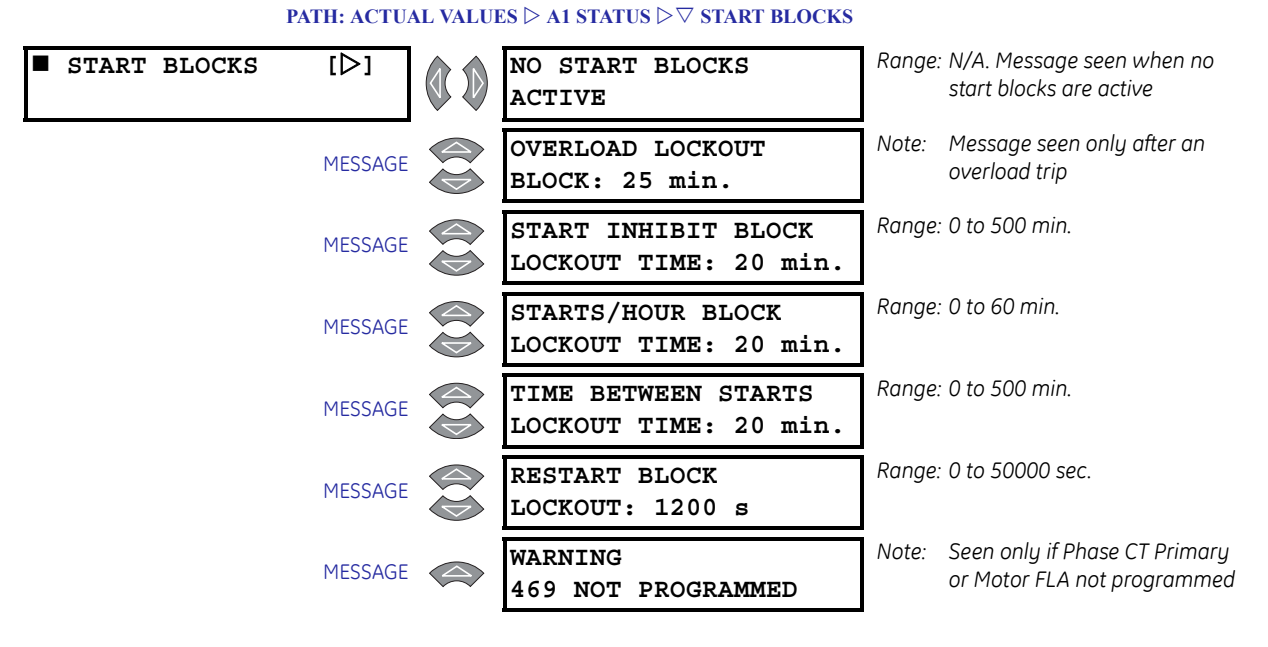

Any active blocking functions may be viewed here. The **WARNING 469 NOT PROGRAMMED** message is seen only if the Phase CT Primary or Motor FLA settings have not been programmed.

#### <span id="page-265-1"></span>**6.2.5 Digital Inputs**

#### **PATH: ACTUAL VALUES**  $\triangleright$  **A1 STATUS**  $\triangleright$  $\triangledown$  **DIGITAL INPUTS**

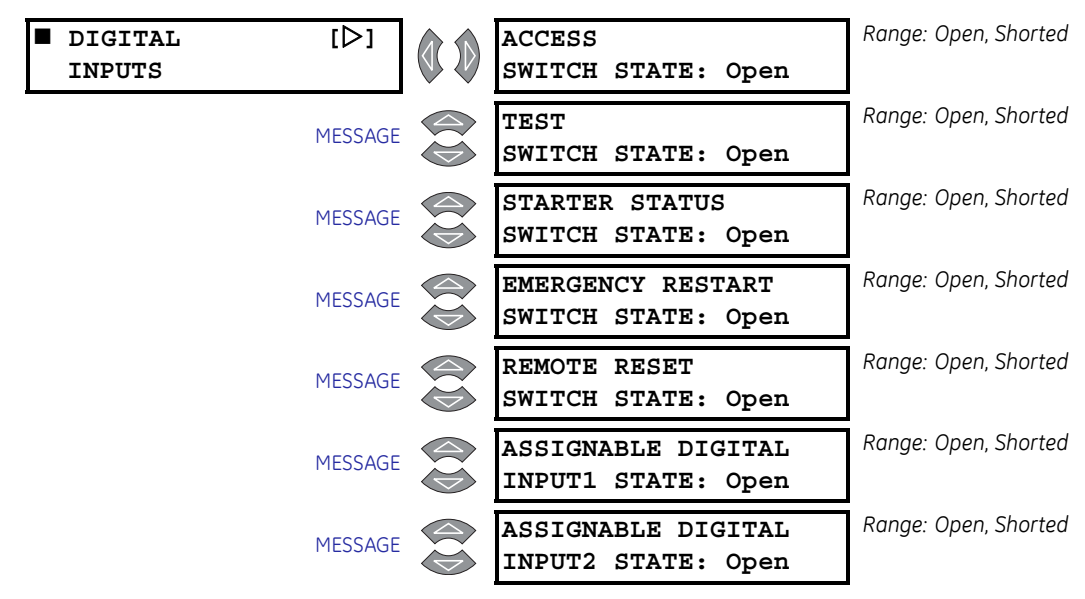

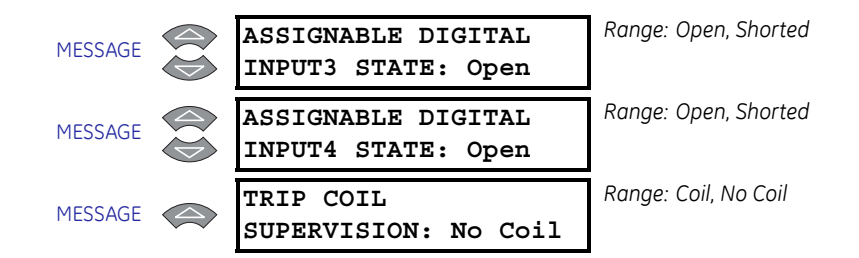

The messages shown here may be used to monitor Digital Input status. This may be useful during relay testing or during installation.

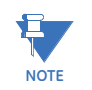

Digital Input states will read as shorted if assigned as a tachometer.

#### <span id="page-266-0"></span>**6.2.6 Real Time Clock**

#### **PATH: ACTUAL VALUES**  $\triangleright$  **A1 STATUS**  $\triangleright$  $\triangledown$  **REAL TIME CLOCK**

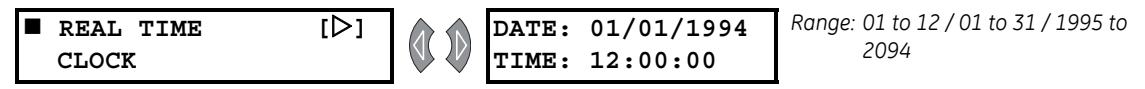

The time and date from the 469 real time clock may be viewed here.

#### **6.2.7 Loss of Communications**

**PATH: ACTUAL VALUES**  $\triangleright$  **A1 STATUS**  $\triangleright$  $\triangledown$  **LOSS OF COMMS** 

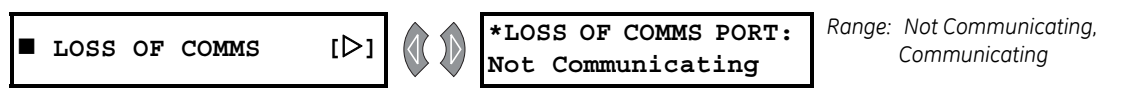

\*Only shown if " LOSS OF COMMS: FUNCTION " selection is not 'Off'.

#### <span id="page-266-1"></span>**6.2.8 Network Status**

#### **Ethernet Connection**

**PATH: ACTUAL VALUES**  $\triangleright$  **A1 STATUS**  $\triangleright$  $\triangledown$  **NETWORK STATUS** 

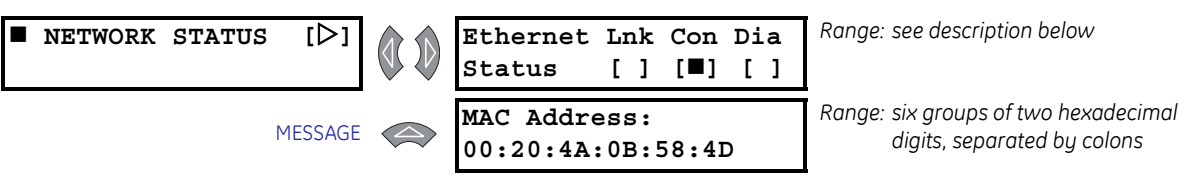

This actual value appears when the relay is ordered with the Ethernet (T) option.

The MAC address is a unique identifier assigned to the ethernet interface.

The **ETHERNET STATUS** actual value message indicates the status of the Ethernet link, connection, and diagnostic via three indicators. The **[]** symbol indicates on, and the **[ ]** symbol indicates off. There is also a blinking indication.

The box under **LNK** column indicates the Ethernet link status. If it is on, the Ethernet port is connected to the network; if it is off, the port is disconnected. This indicator is normally on.

The box under the **CON** column indicates the connection status. If on, the Ethernet port is configured and ready to transmit and receive data. If blinking, the Ethernet port is either active (transmitting or receiving data) or indicating an error if the diagnostic status is also on or blinking.

The box under the **DIA** column indicates the diagnostic status. If it is on, then either a fatal Ethernet port error has occurred or there is a duplicate IP address on the network. If blinking, then there is a non-fatal network error. Off indicates no errors.

#### **DeviceNet Connection** (Refer to GEK-106491C: *469 Communications Guide)*

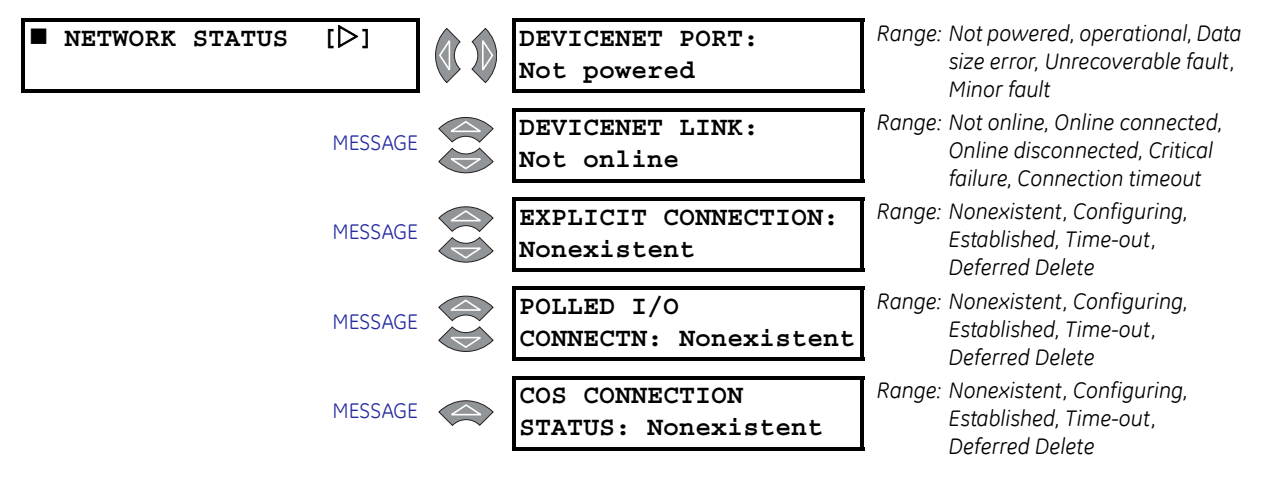

#### **PATH: ACTUAL VALUES ▷ A1 STATUS ▷ NETWORK STATUS**

These values appear when the relay is ordered with the DeviceNet (D) option.

## **6.3 A2 Metering Data**

#### <span id="page-268-0"></span>**6.3.1 Current Metering**

#### **PATH: ACTUAL VALUES**  $\triangleright$  $\triangledown$  **A2 METERING DATA**  $\triangleright$  **CURRENT METERING**

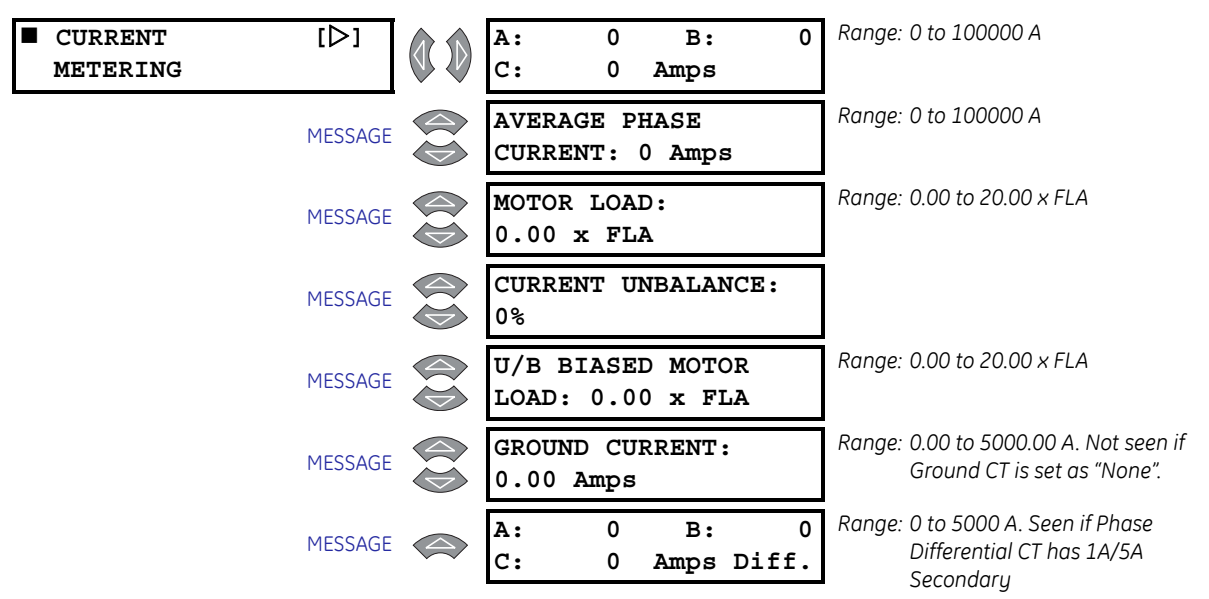

All measured current values are displayed here. The **CURRENT UNBALANCE** is defined as the ratio of negative-sequence to positive-sequence current, *I* <sup>2</sup> / *I* 1 when the motor is operating at a load (*I avg*) greater than FLA. If the motor *I avg* is less than FLA, unbalance is defined as *I* <sup>2</sup> / *I* 1 × *I avg* / FLA. This derating is necessary to prevent nuisance alarms and trips when a motor is lightly loaded. The **U/B BIASED MOTOR LOAD** value shows the equivalent motor heating current caused by the unbalance *k* factor.

When **NOMINAL SYSTEM FREQUENCY** is set to "Variable", or **MOTOR LOAD FILTER INTERVAL** is enabled (set to a non-zero value), **CURRENT UNBALANCE** is calculated from the ratio of phase current RMS values. Phase angles are ignored. With sinusoidal phase inputs, this produces values about two times the values produced by calculating  $I_2/I_1$ . If the ratio of the smallest phase to largest phase is less than 70%, a fixed value 40% **CURRENT UNBALANCE** is used. Derating still applies when the average load is less than FLA.

#### <span id="page-269-0"></span>**6.3.2 Temperature**

**PATH: ACTUAL VALUES**  $\triangleright$  $\triangledown$  **A2 METERING DATA**  $\triangleright$  $\triangledown$  **TEMPERATURE** 

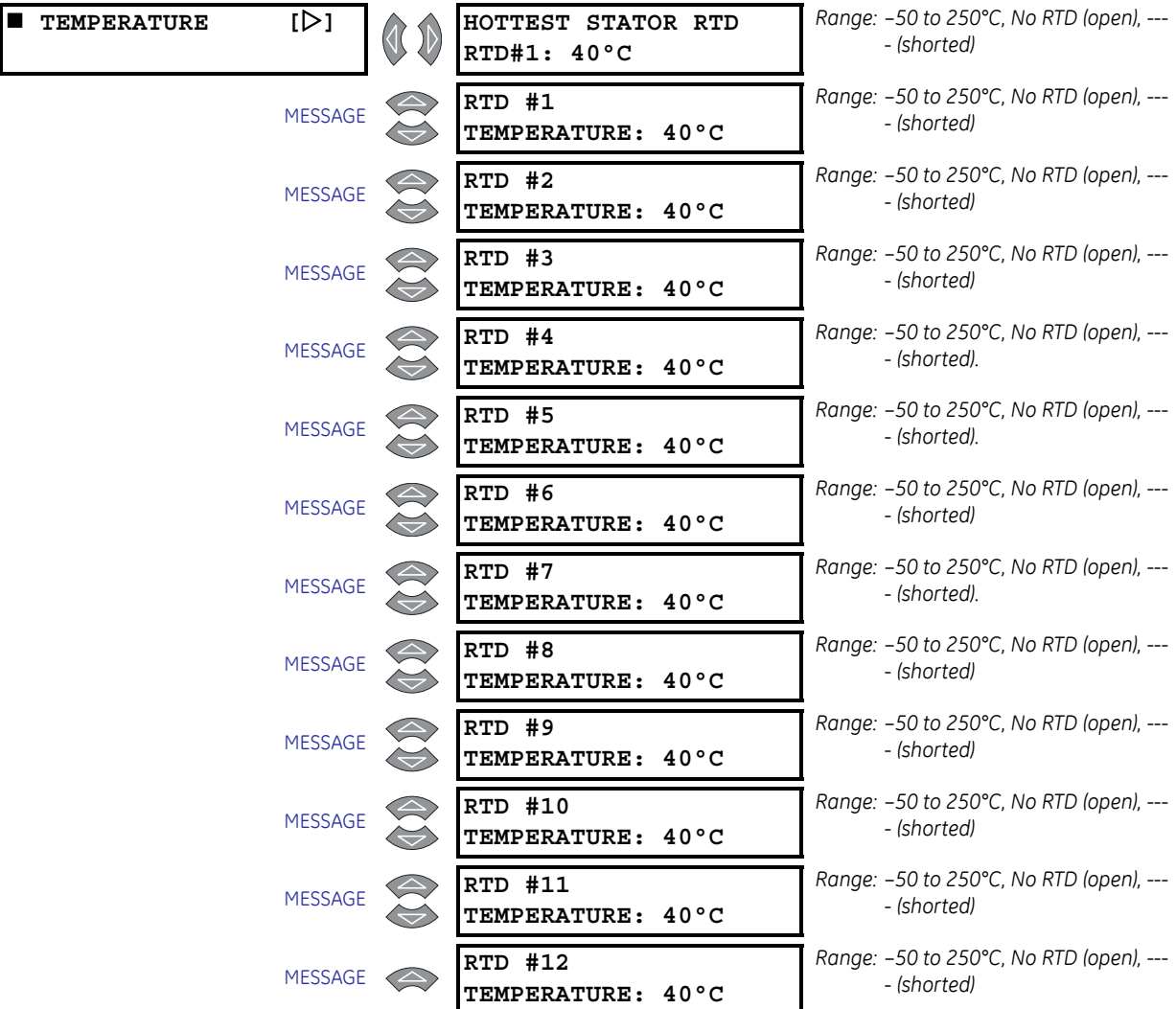

The current level of the 12 RTDs is displayed here. If the RTD is not connected, the value will be "No RTD". The values will reflect the RTD names as programmed. The **HOTTEST STATOR RTD** value is shown only if at least one RTD is set as "Stator".

If no RTDs are programmed in **S8 RTD TEMPERATURE**, the **THIS FEATURE NOT PROGRAMMED** flash message will appear when an attempt is made to enter this group of messages.

#### <span id="page-270-0"></span>**6.3.3 Voltage Metering**

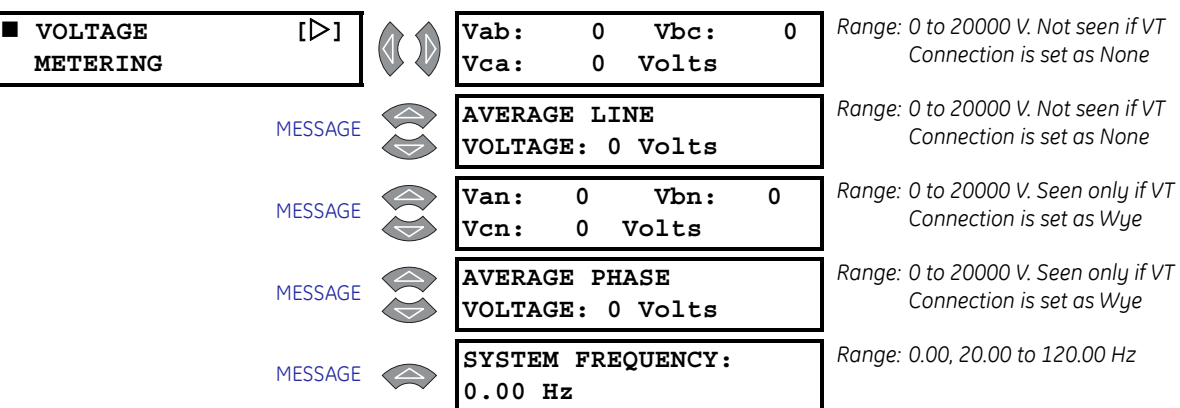

#### **PATH: ACTUAL VALUES**  $\triangleright$  $\triangledown$  **A2 METERING DATA**  $\triangleright$  $\triangledown$  **VOLTAGE METERING**

Measured voltage parameters will be displayed here.

If no VT connection type is programmed for the **S2 SYSTEM SETUP**  $\triangleright$   $\triangledown$  voltage sensing  **VT CONNECTION TYPE** settings, the **THIS FEATURE NOT PROGRAMMED** flash message will appear when an attempt is made to enter this group of messages.

#### <span id="page-270-1"></span>**6.3.4 Speed**

**PATH: ACTUAL VALUES**  $\rhd \nabla$  **A2 METERING DATA**  $\rhd \nabla$  **SPEED** 

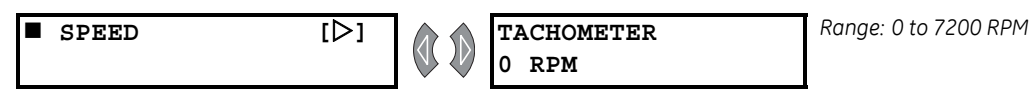

If the Tachometer function is assigned to one of the digital inputs, the tachometer readout may be viewed here.

If no digital input is configured as tachometer in s3 DIGITAL INPUTS  $\triangleright$   $\triangledown$  ASSIGNABLE **INPUT1(4), the THIS FEATURE NOT PROGRAMMED** flash message will appear when an attempt is made to enter this group of messages.

#### <span id="page-271-0"></span>**6.3.5 Power Metering**

**1** POWER  $[\triangleright]$ **METERING POWER FACTOR: 0.00** *Range: 0.01 to 0.99 Lead or Lag, 0.00, 1.00* MESSAGE **REAL POWER: 0 kW** *Range: 0 to ±99999 kW* MESSAGE **REAL POWER: O hp** *Range: 0 to 65535 hp* MESSAGE **REACTIVE POWER: 0 kvar** *Range: 0 to ±99999 kvar* MESSAGE **APPARENT POWER: 0 kVA** *Range: 0 to 65535 kVA* MESSAGE **POSITIVE WATTHOURS: 0.000 MWh** *Range: 0.000 to 999999.999 MWh* MESSAGE **POSITIVE VARHOURS: 0.000 Mvarh** *Range: 0.000 to 999999.999 Mvarh* MESSAGE **NEGATIVE VARHOURS: 0.000 Mvarh** *Range: 0.000 to 999999.999 Mvarh* MESSAGE **TORQUE**: **000.0 Nm** *Range: 0.00 to 999999.9 Nm. Seen only if torque metering is enabled*

**PATH: ACTUAL VALUES**  $\triangleright$  $\triangledown$  **A2 METERING DATA**  $\triangleright$  $\triangledown$  **power metering** 

The values for power metering and 3-phase total power quantities are displayed here. Watthours and varhours can also be seen here.

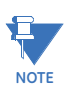

An induction motor by convention consumes Watts and vars (+Watts and +vars). A synchronous motor can generate vars (–vars) and feed them back to the power system.

If the **S2 SYSTEM SETUP VOLTAGE SENSING VOLTAGE TRANSFORMER RATIO** settings is not programmed, the **THIS FEATURE NOT PROGRAMMED** flash message appears when an attempt is made to enter this group of messages.

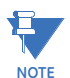

Real Power (hp) is converted directly from Real Power (kW). This display-only value is not used for protection functions. This message will not display more than 65535 hp regardless of the actual kW that are being metered.

#### <span id="page-272-0"></span>**6.3.6 Demand Metering**

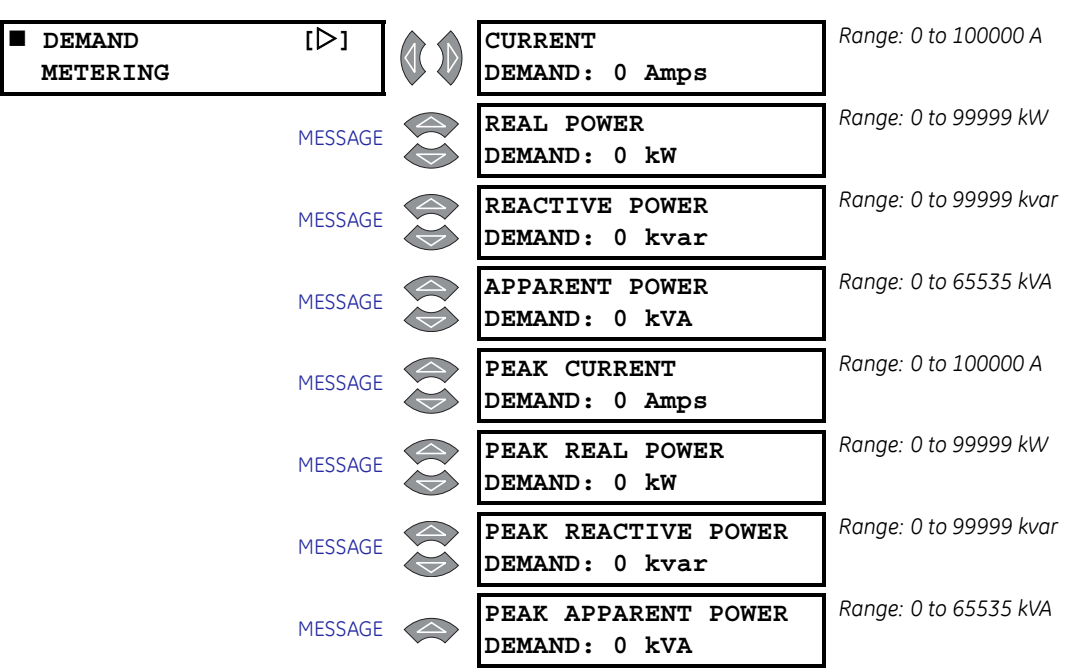

**PATH: ACTUAL VALUES**  $\triangleright$  $\triangledown$  **A2 METERING DATA**  $\triangleright$  $\triangledown$  **DEMAND METERING** 

The values for current and power demand are shown. The power demand values are not shown if the **VT RATIO** is programmed as "None". Peak Demand information is cleared with the **S1 469 SETUP ▷ ∇ CLEAR DATA** ▷ ∇ CLEAR PEAK DEMAND DATA Settings. Demand is shown only for positive real and positive reactive power.

#### <span id="page-272-1"></span>**6.3.7 Analog Inputs**

**PATH: ACTUAL VALUES**  $\triangleright$  $\triangledown$  **A2 METERING DATA**  $\triangleright$  $\triangledown$  **ANALOG INPUTS** 

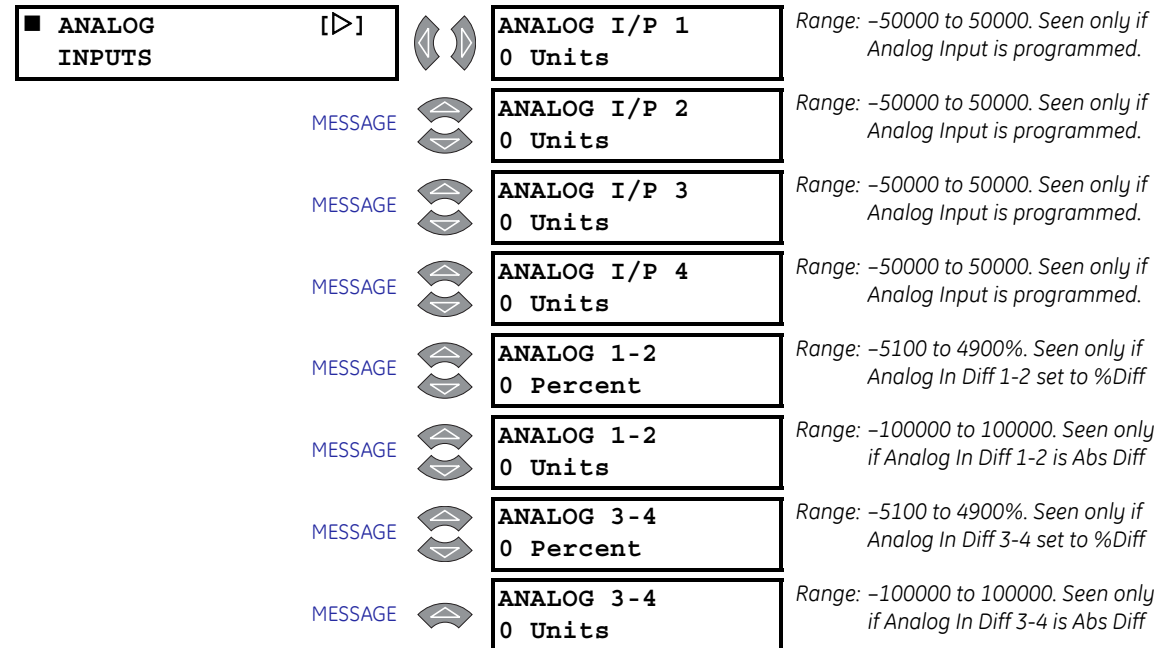

The values for analog inputs are shown here. The name of the input and the units will reflect those programmed for each input. If no analog inputs are programmed in **S12 ANALOG I/O ANALOG INPUT 1(4)**, the **THIS FEATURE NOT PROGRAMMED** flash message will appear when an attempt is made to enter this group of messages.

#### <span id="page-273-0"></span>**6.3.8 Phasors**

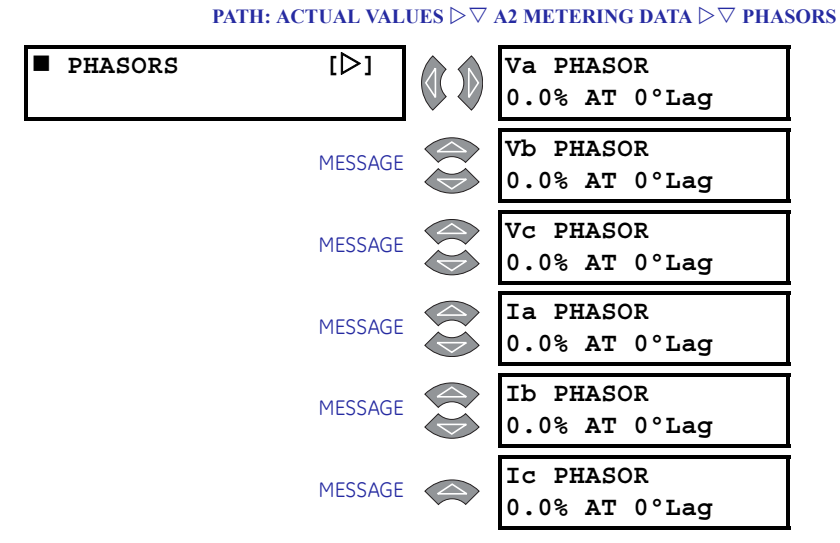

The 469 Motor Management Relay was designed to display lagging angles. Therefore, if a system condition would cause the current to lead the voltage by 45°, the 469 relay will display such angle as 315° Lag instead of 45° Lead.

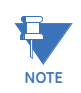

#### **Note When the currents and voltages measured by the relay are zero, the angles displayed by the relay and those shown by the EnerVista 469 Setup software are not fixed values.**

The EnerVista 469 Setup software is a useful tool to view the vectors seen by the relay in graphical format. The same information described above is displayed by the EnerVista 469 Setup software as follows:

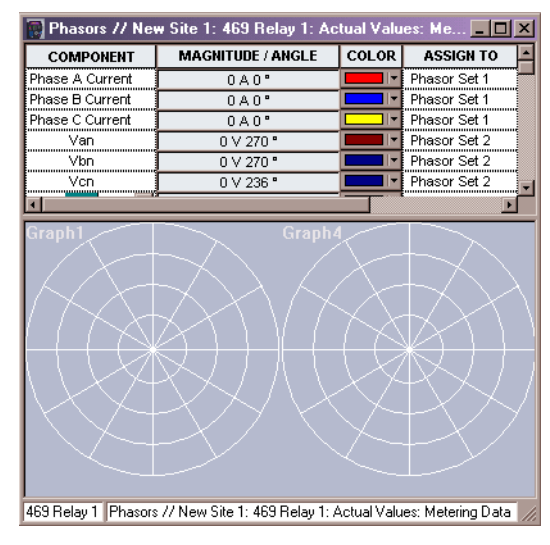

**FIGURE 6–1: Vector display in EnerVista 469 Setup**

IEEE conventions define vectors in terms of relative angles as shown below:

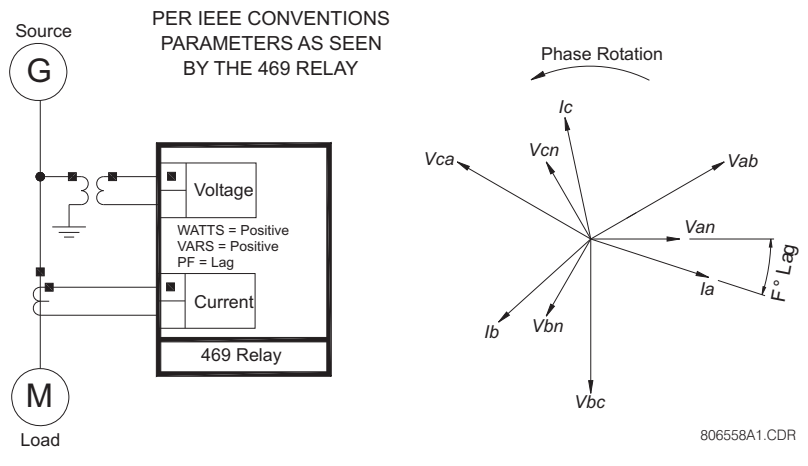

**FIGURE 6–2: Flow Direction of Signed Values for Watts and Vars**

All phasors calculated by 469 relays are rotating phasors that maintain the correct phase angle relationships with each other at all times.

For display purposes, all phasor angles in a given relay are referred to phase Van or Vab, depending on the **S2 SYSTEM SETUP**  $\triangleright$  $\triangledown$  **vOLTAGE SENSING**  $\triangleright$  **VT CONNECTION TYPE settings.** If set to "Wye", the reference quantity is Van; if set to "Open Delta", the reference quantity is Vab. If neither voltage is available, the relay uses the current in Phase A as reference.

The phase angles are assigned and displayed as positive angles. However, by design, the relay will always work with angles in the lagging direction. This is illustrated below.

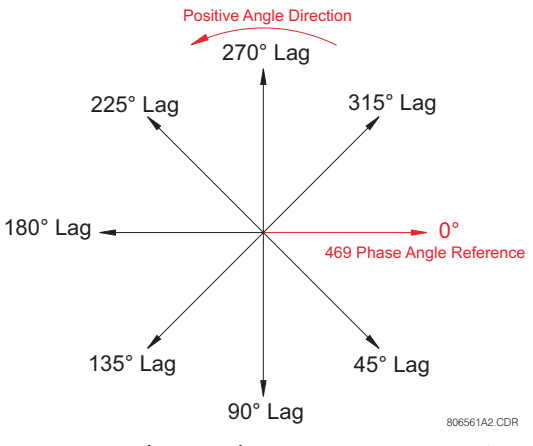

**FIGURE 6–3: Phase Angle Measurement Convention**

The EnerVista 469 Setup software follows this convention and displays vectors accordingly.

#### **The 469 Motor Management Relay works with lagging angles only.**

The following is a typical presentation of a three-phase system where current lags the voltage by 30 degrees.

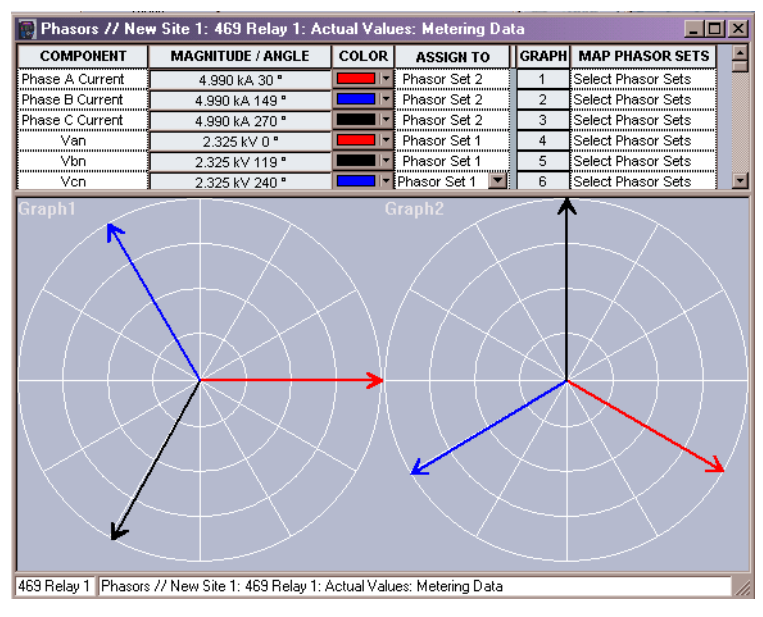

**FIGURE 6–4: Current Lagging Voltage by 30° Display**

The phasors shown by the relay and the EnerVista 469 Setup software are a clear representation of the relationship between the system quantities as seen by the relay.

**AWARNING** 

The  $ACTUAL$  VALUES  $\rhd \nabla$  PHASORS page is a useful troubleshooting tool to identify wiring errors. Use the phasors displayed by the relay and the tables on pages [6–22](#page-279-0) and [6–25](#page-282-0) to determine if VTs and CTs are on the correct phases and their polarity is correct. Problems arising from incorrect wiring include:

- Extremely high unbalance levels (CTs),
- Erroneous power readings (CTs and VTs),
- Phase reversal trips (VTs).

To correct wiring, simply start the motor and record the phasors. The correct phasors can be determined using the tables along with recorded phasors, system rotation, VT connection tupe, and motor power factor. Note that the phase angle for Va (Vab if delta) is always assumed to be 0° and is the reference for all angle measurements.

Common problems include:

- Phase currents 180° from proper location (CT polarity reversed)
- Phase currents or voltages 120° or 240° out (CT/VT on wrong phase)

An explanation of how the relay identifies and displays system quantities follows. Assume that the relay is connected to a balanced three-phase system and that  $V_A$ ,  $V_B$ ,  $V_C$ , and  $V_{COM}$  are the relay ID names for terminals G2, H1, H2, and G1, respectively.

When the relay is set for the "Open Delta" VT connection type, voltages are measured at terminals G2 ( $V_A$ ) and H2 ( $V_C$ ). The voltage at terminal H1 ( $V_B$ ) is not measured; however, the corresponding system quantity is calculated, assuming a balanced three phase system, where  $V_A + V_B + V_C = 0$ , leading to  $V_B = -(V_A + V_C)$ . In the **ACTUAL VALUES**  $\triangleright \triangledown$  **VOLTAGE METERING** page, the 469 displays only phase-to-phase voltages. The relationship between the displayed and measured quantities is as follows:

```
Vab = V_AVbc = -V<sub>C</sub>Vca = -(V_A + V_C) as calculated
```
In the  $ACTUAL$  VALUES  $\rhd \nabla$  PHASORS page, the relay displays the relationship between measured quantities. Refer to the figure below for wiring connections.

- The measured voltage phasor between terminals G2 ( $V_A$ ) and G1 ( $V_{COM}$ ) is displayed by the relay as "Va Phasor" and "Vab" by the EnerVista 469 Setup software. In this case, Va Phasor is equal to the system quantity Vab.
- The voltage measured between terminals H1  $(V<sub>C</sub>)$  and G1  $(V<sub>COM</sub>)$  is displayed by the relay as "Vc Phasor" and "Vcb" by the EnerVista 469 Setup software. In this case, Vc Phasor is equal to the system quantity Vcb or –Vbc.
- The voltage between H2 (V<sub>B</sub>) and G1 (V<sub>COM</sub>) is zero. Hence, the relay displays a vector with no magnitude.

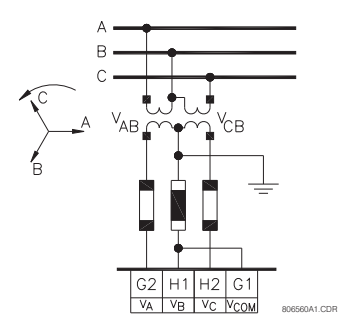

**FIGURE 6–5: Open Delta VT Connection**

The following phasor diagram presents, in graphic form, the relationship between system quantities and how they are measured, calculated, and displayed. Note that all angles shown are negative or lagging angles.

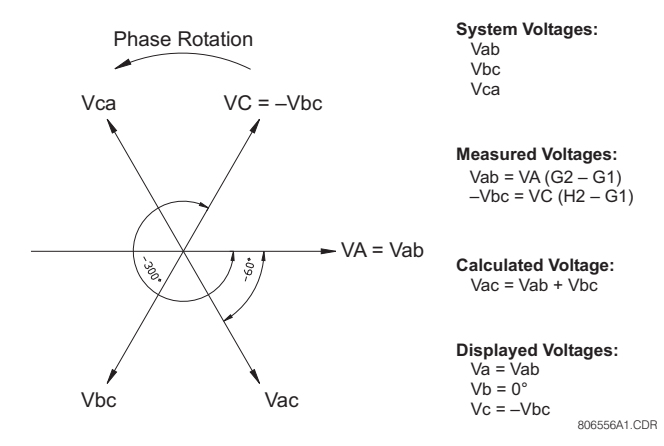

**FIGURE 6–6: Typical Phasor Diagram for Open Delta Connection**

For example, assume a balanced three phase system with a VT Turn Ratio of 35:1, VT ratings 4200/120 V, and motor running at full load with a power factor of 0.95 (18.2° angle). When the measured phase to phase voltage is 115 V, the following quantities are displayed by the relay and EnerVista 469 Setup software:

In the **A2 METERING DATA ▷▽ VOLTAGE METERING** menu:

**VAB**: "4025 Volts" **VBC**: "4025 Volts" **VCA**: "4025 Volts" **AVERAGE LINE VOLTAGE**: "4025 Volts" **SYSTEM FREQUENCY**: "60.00 Hz"

In the A2 METERING DATA **▷▽ PHASORS** menu:

**VA PHASOR**: "95.8% at 0° Lag" **VB PHASOR**: "0.0% at 48° Lag" **VC PHASOR**: "95.8% at 300° Lag" **IA PHASOR**: "100.0% at 48° Lag" **IB PHASOR**: "100.0% at 168° Lag" **IC PHASOR**: "100.0% at 288° Lag" The EnerVista 469 Setup software displays the following screen for **A2 METERING DATA PHASORS** values:

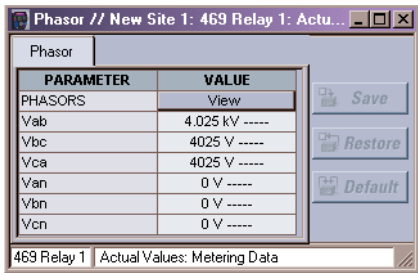

Pressing the "View" button displays the following screen:

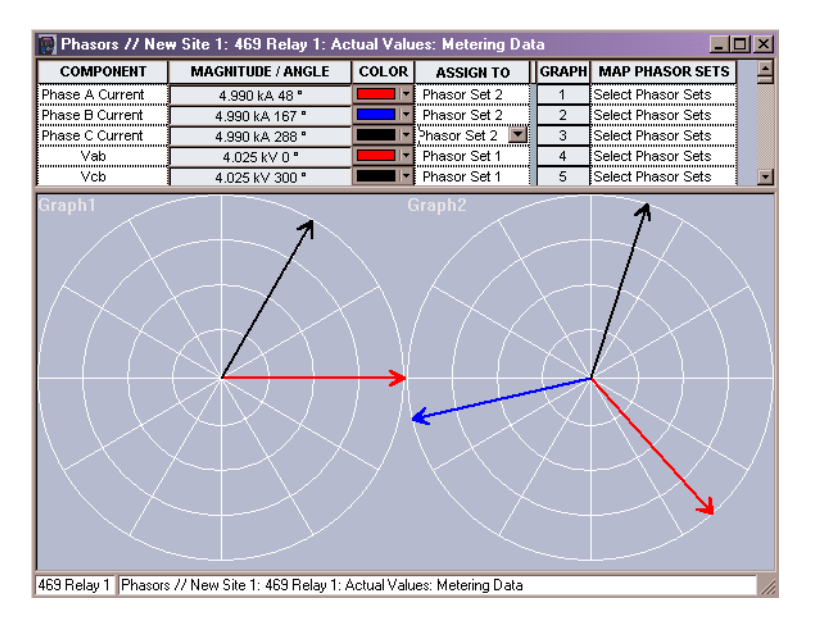

The following phasor diagram illustrates the vector diagram of our example. By definition, power factor is the cosine of the angle between the phase to neutral voltages and the corresponding phase current. In this example, 18.2° is the angle between Van and Ia, Vbn and Ib, and Vcn and Ic. Since the relay is measuring phase-phase quantities, and Vab is the reference phasor, the angle displayed by the relay takes into consideration the 30° angle between phase-phase and phase-neutral voltages.

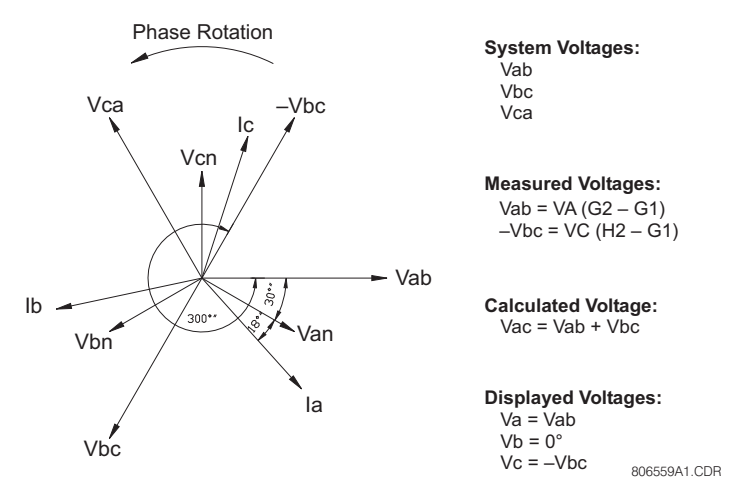

**FIGURE 6–7: Phasor Diagram for Open Delta Example**

<span id="page-279-0"></span>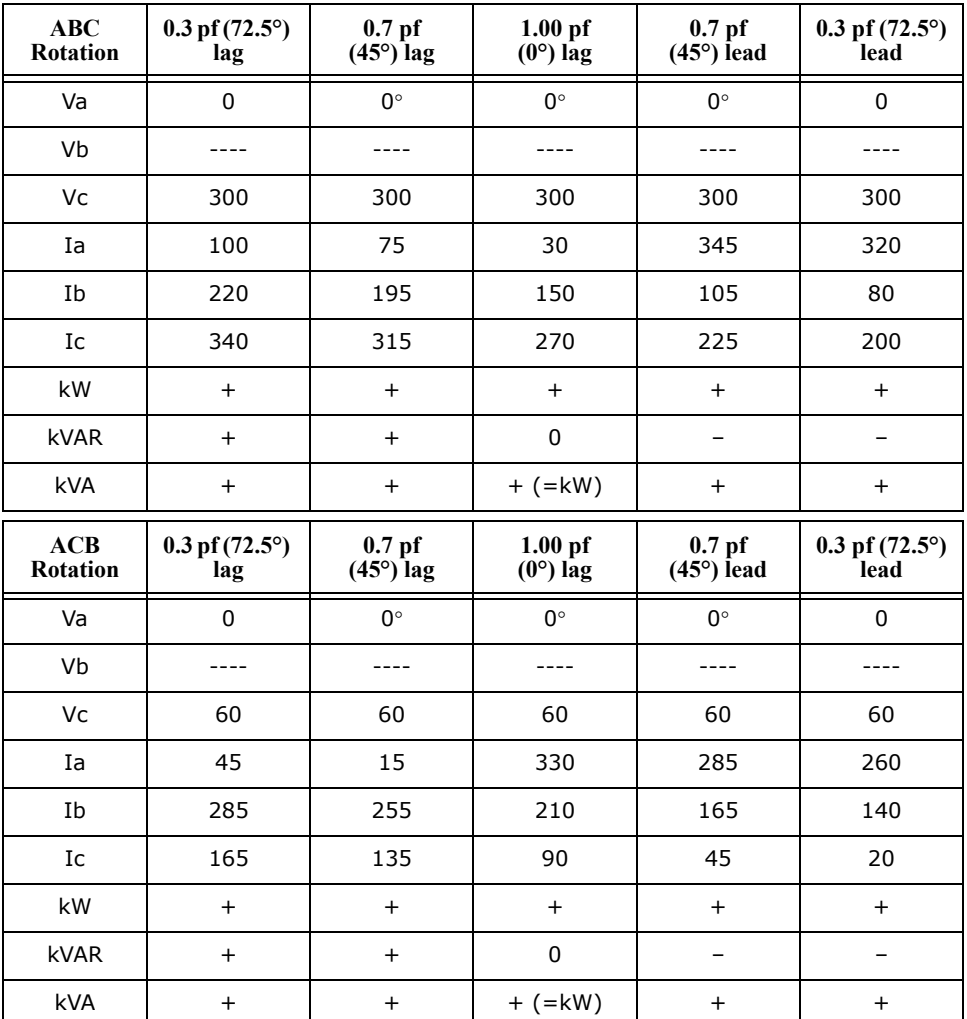

#### **Table 6–1: Three-phase Open Delta VT Connection**

When the relay set for the "Wye" VT connection type, voltages are measured at terminals G2 (V<sub>A</sub>), H1 (V<sub>B</sub>), and H2 (V<sub>C</sub>) with respect to G1 (V<sub>COM</sub>). Refer to the figure below for details. The phase-to-phase voltages are calculated using the following relationships:

$$
Vab = \sqrt{3} \times VA
$$
  
\n
$$
Vbc = \sqrt{3} \times VB
$$
  
\n
$$
Vca = \sqrt{3} \times VC
$$

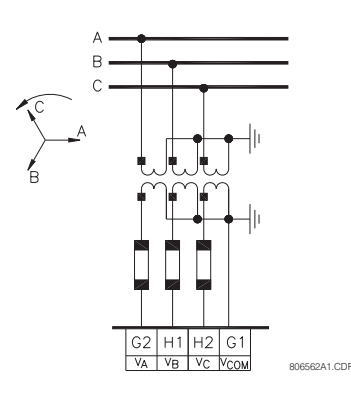

**FIGURE 6–8: Wye VT Connection**

The quantities displayed by the relay and the EnerVista 469 Setup software are straightforward and follow the phasor diagram shown below. Note that all the angles shown are negative or lagging angles.

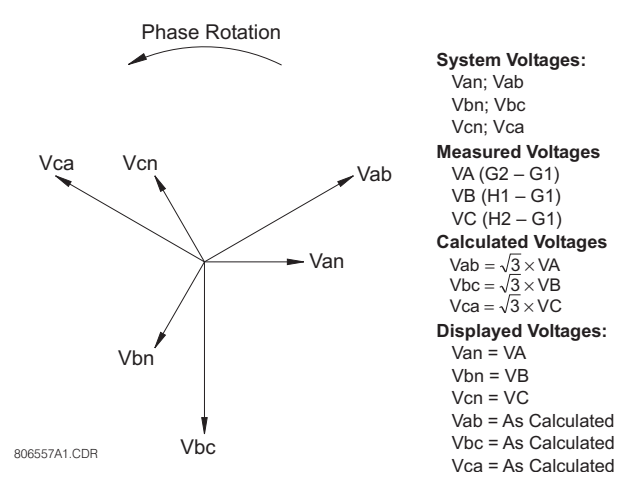

**FIGURE 6–9: Typical Phasor Diagram for Wye Connection**

Using the same example as for the open delta connection, except for the **VT CONNECTION TYPE** setting to "Wye", the following quantities are displayed by the relay and EnerVista 469 Setup software:

In the **A2 METERING DATA**  $\triangleright$   $\triangledown$  **VOLTAGE METERING** menu:

**VAB**: "4025 Volts" **VBC**: "4025 Volts" **VCA**: "4025 Volts" **AVERAGE LINE VOLTAGE**: "4025 Volts" **VAN**: "2323 Volts"

```
VBN: "2323 Volts"
VCN: "2323 Volts"
AVERAGE PHASE VOLTAGE: "2323 Volts"
SYSTEM FREQUENCY: "60.00 Hz"
```
In the A2 METERING DATA **▷▽ PHASORS** menu:

**VA PHASOR**: "95.8% at 0° Lag" **VB PHASOR**: "95.8% at 120° Lag" **VC PHASOR**: "95.8% at 240° Lag" **IA PHASOR**: "100.0% at 18° Lag" **IB PHASOR**: "100.0% at 138° Lag" **IC PHASOR**: "100.0% at 258° Lag"

The following phasor diagram illustrates the system vector diagram where the **VT CONNECTION TYPE** setting is selected as "Wye". By definition, power factor is the cosine of the angle between the phase to neutral voltages and the corresponding phase current. In this example, 18.2° is the angle between Van and Ia, Vbn and Ib, and Vcn and Ic. The phase-to-phase quantities are not shown in the **A2 METERING DATA PHASORS** menu and the EnerVista 469 Setup software. However, they are shown on the following figure.

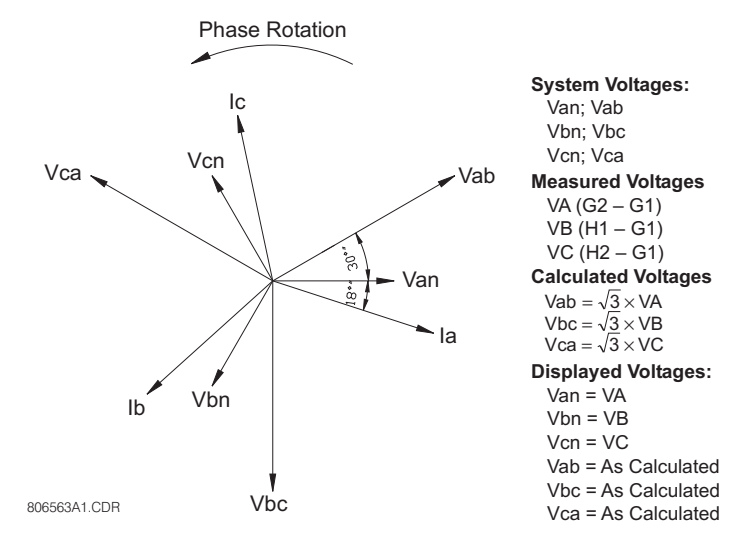

**FIGURE 6–10: Typical Phasor Diagram for Wye Connection**

The EnerVista 469 Setup software displays the following screen:

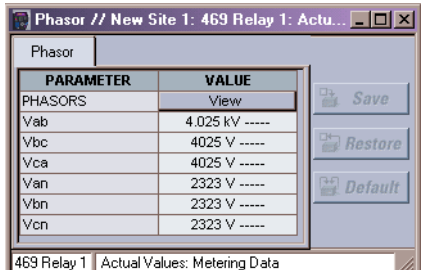

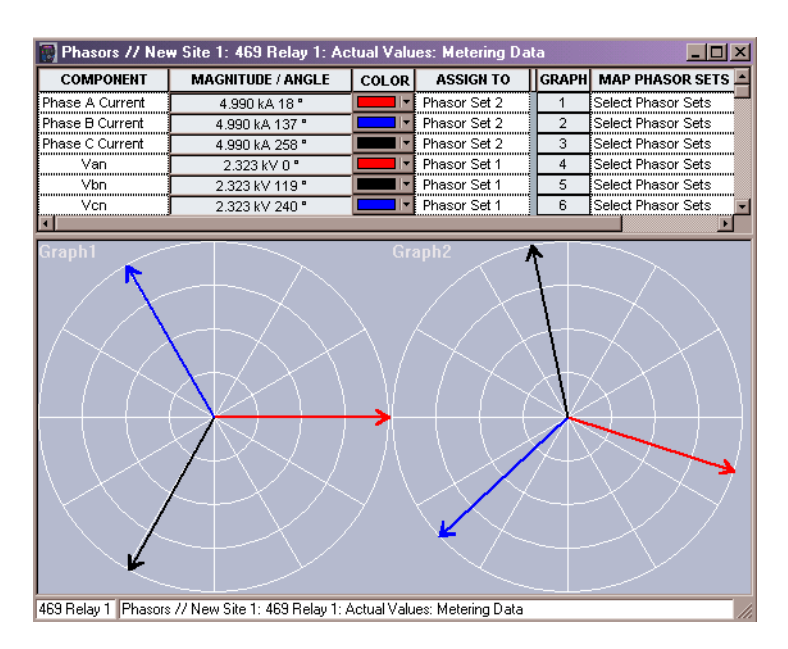

Pressing the "View" button displays the following screen:

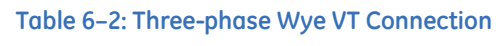

<span id="page-282-0"></span>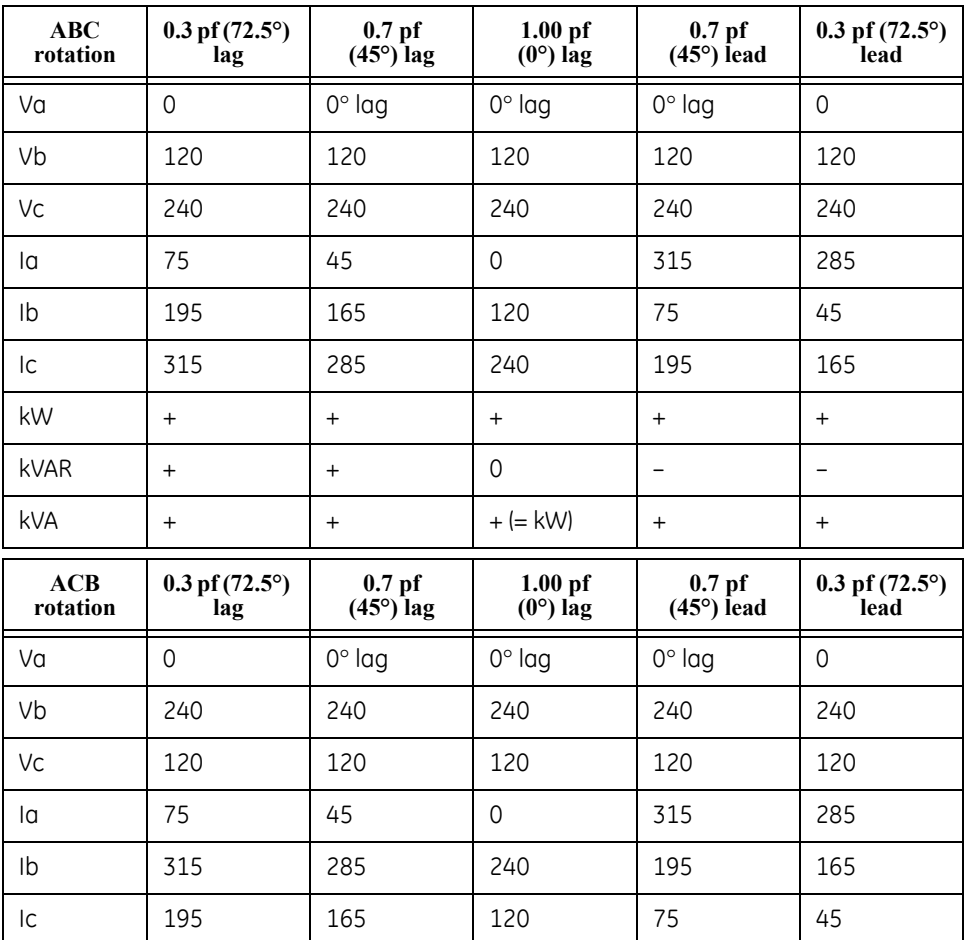

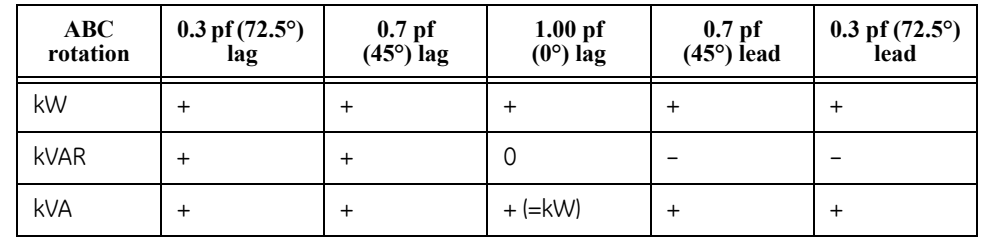

### **Table 6–2: Three-phase Wye VT Connection**

## **6.4 A3 Learned Data**

#### <span id="page-284-0"></span>**6.4.1 Motor Starting**

#### **PATH: ACTUAL VALUES**  $\triangleright$  $\triangledown$  **a3 LEARNED DATA**  $\triangleright$  **MOTOR STARTING**

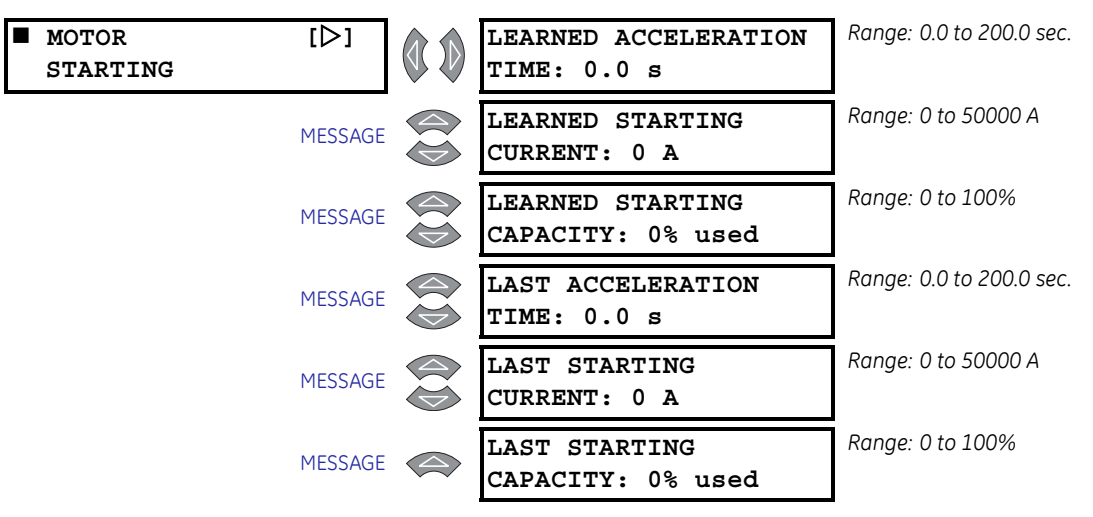

The 469 learns the acceleration time, the starting current, as well as, the thermal capacity required during motor starts. This data is accumulated based on the last five starts. The 469 also keeps statistics for last acceleration time, last starting current, and last starting capacity. This information can be reset to default using the  $s_1$  469 SETUP  $\triangleright \triangledown$  INSTALLATION  **⊳⊽ RESET MOTOR INFORMATION Settings.** 

If motor load during starting is relatively consistent, the **LEARNED ACCELERATION TIME** may be used to fine tune the acceleration protection. Learned acceleration time will be the longest time of the last five successful starts. The time is measured from the transition of motor current from zero to greater than overload pickup, until line current falls below the overload pickup level.

**LEARNED STARTING CURRENT** is measured 200 ms after the transition of motor current from zero to greater than overload pickup. This should ensure that the measured current is symmetrical. The value displayed is the average of the last 5 successful starts. If there are less than 5 starts, 0s will be averaged in for the full 5 starts.

The **LEARNED STARTING CAPACITY** is used to determine if there is enough thermal capacity to permit a start (refer to *Start Inhibit* [on page 5–69](#page-214-0) for more information on start inhibit). If there is not enough thermal capacity for a start, a start inhibit will be issued. Starting will be blocked until there is sufficient thermal capacity.

#### <span id="page-284-1"></span>**6.4.2 Average Motor Load**

#### **PATH: ACTUAL VALUES**  $\triangleright$  $\triangledown$  **A3 LEARNED DATA**  $\triangleright$  $\triangledown$  **AVERAGE MOTOR LOAD**

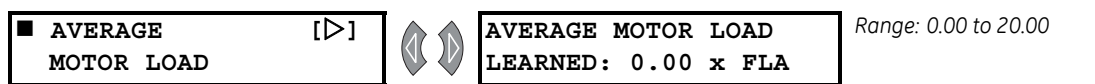

The 469 can learn the average motor load over a period of time. This time is specified by the **S1 469 SETUP**  $\triangleright$  $\triangledown$  **preferences**  $\triangleright$   $\triangledown$  average motor load calc. Period settings (default 15 minutes). The calculation is a sliding window and is ignored during motor starting.

#### <span id="page-285-0"></span>**6.4.3 RTD Maximums**

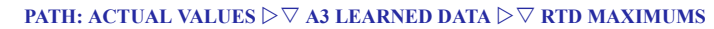

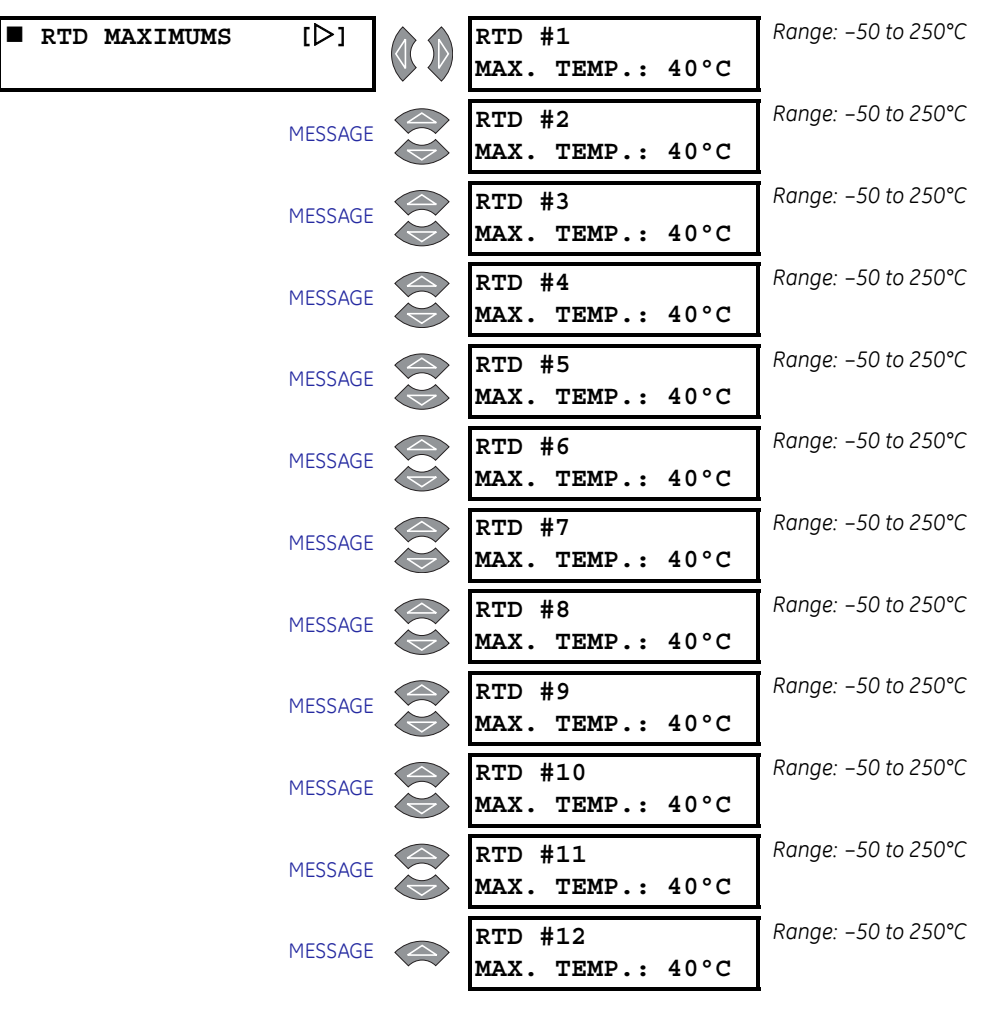

The 469 will learn the maximum temperature for each RTD. This information can be cleared using the **S1 469 SETUP**  $\triangleright \triangledown$  **CLEAR DATA**  $\triangleright \triangledown$  **CLEAR RTD MAXIMUMS settings.** 

The values in this menu reflect the RTD names as programmed If no RTDs are programmed in **S8 RTD TEMPERATURE**, the **THIS FEATURE NOT PROGRAMMED** flash message will appear when an attempt is made to enter this group of messages.

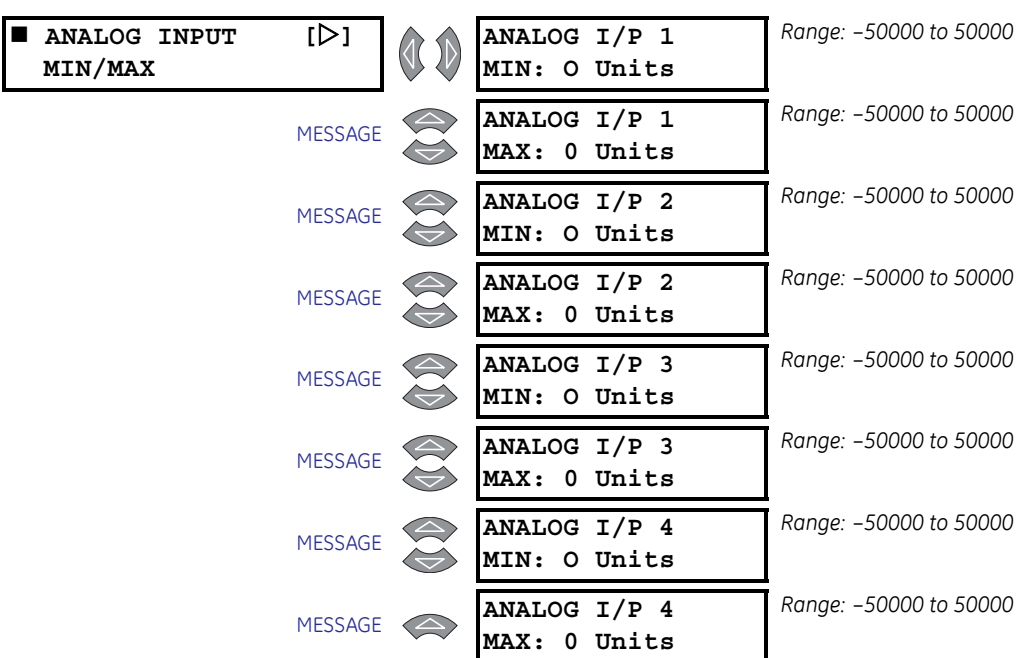

**PATH: ACTUAL VALUES**  $\triangleright$  $\triangledown$  **a3 LEARNED DATA**  $\triangleright$  $\triangledown$  **analog in MIN/MAX** 

#### <span id="page-286-0"></span>**6.4.4 Analog Input Min/Max**

The 469 will learn the minimum and maximum values of the analog inputs since they were last cleared. This information can be cleared with the **S1 469 SETUP**  $\triangleright \triangledown$  CLEAR DATA  $\triangleright \triangledown$ **CLEAR ANALOG I/P MIN/MAX** settings. When the data is cleared, the present value of each analog input will be loaded as a starting point for both minimum and maximum. The name of the input and the units will reflect those programmed for each input.

The values shown here reflect the programmed analog input names. If no Analog Inputs are programmed in **S12 ANALOG I/O**, the **THIS FEATURE NOT PROGRAMMED** flash message appears when an attempt is made to enter this group of messages.

## **6.5 A4 Maintenance**

### <span id="page-287-0"></span>**6.5.1 Trip Counters**

#### **PATH: ACTUAL VALUES**  $\triangleright$  $\triangledown$  **A4 MAINTENANCE**  $\triangleright$  **TRIP COUNTERS**

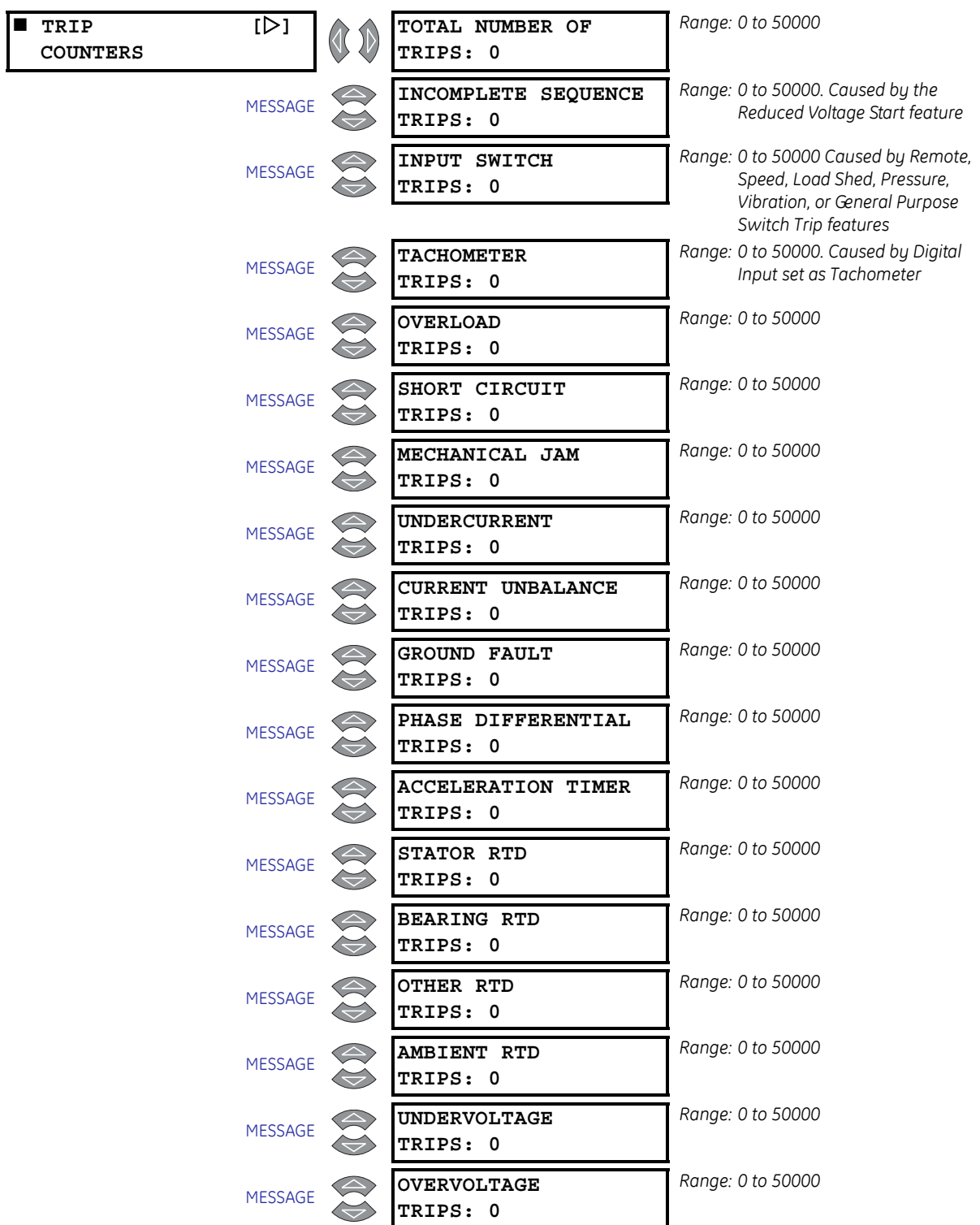
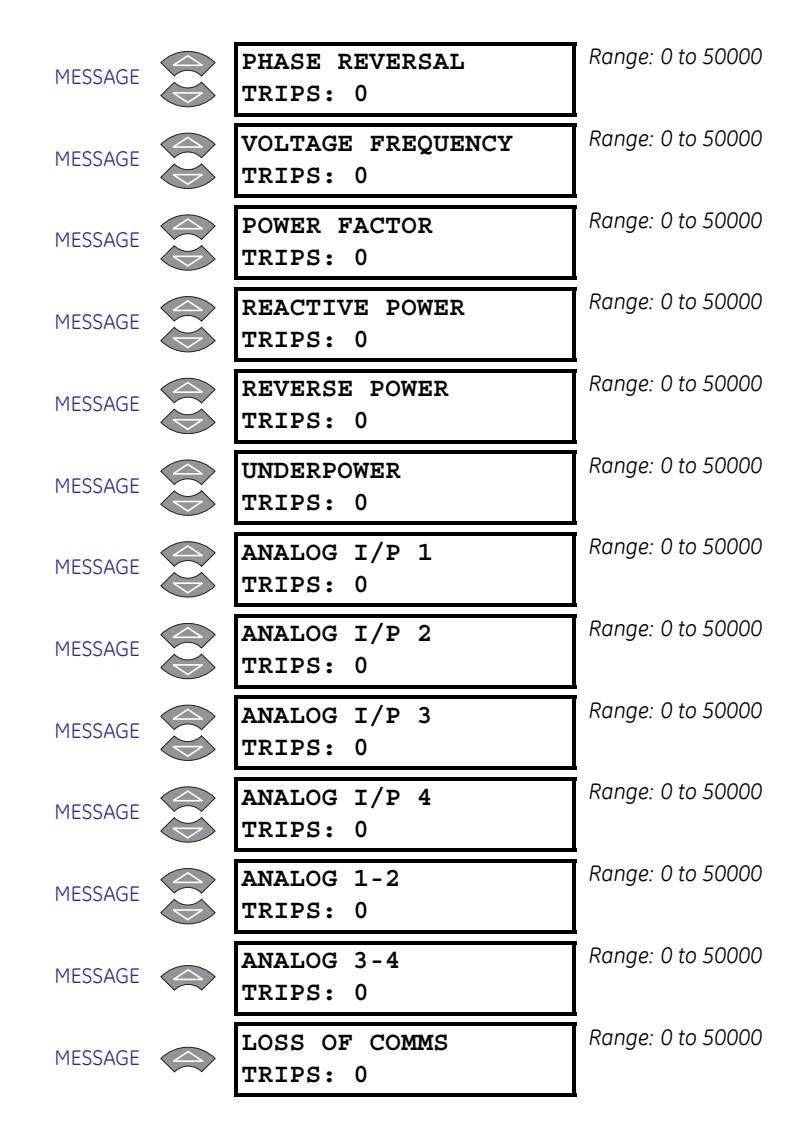

A breakdown of number of trips by type is displayed here. When the total exceeds 50000, all counters reset to 0. This information can be cleared using the **S1 469 SETUP CLEAR DATA** ▷ ▽ CLEAR TRIP COUNTERS settings. Messages relating to analog inputs reflect the programmed analog input name.

#### **6.5.2 General Counters**

#### **PATH: ACTUAL VALUES**  $\rhd \nabla$  **A4 MAINTENANCE**  $\rhd \nabla$  **GENERAL COUNTERS**

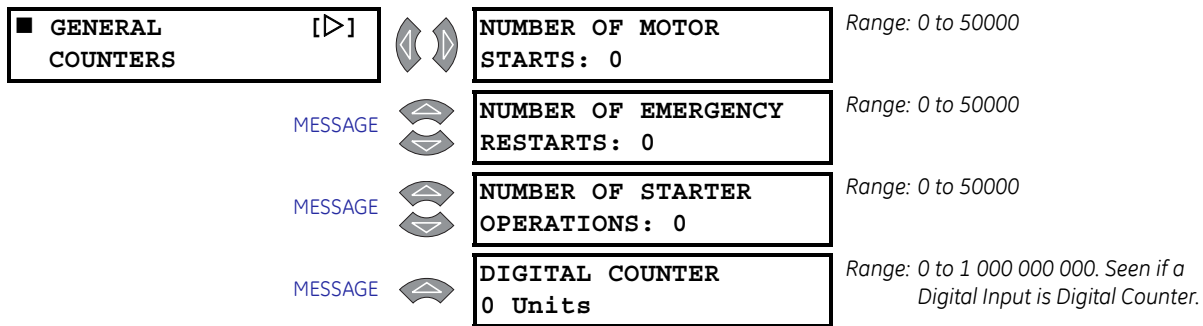

Two of the 469 general counters count the number of motor starts or start attempts and the number of Emergency Restarts performed to start a given motor over time. This may be useful information when troubleshooting a motor failure. When either of these counters exceeds 50000, that counter will reset to 0. This information can be cleared with the **S1 469 SETUP ▷ V INSTALLATION ▷ RESET MOTOR INFORMATION settings. Another of the 469** General counters will count the number of starter operations performed over time. This counter is incremented any time the motor is stopped, either by a trip or normal stop. This may be useful information for starter maintenance. When the counter exceeds 50000, that counter will reset to 0. This information may be cleared with the **S1 469 SETUP INSTALLATION**  $\rhd \nabla$  **RESET STARTER INFORMATION** settings. If one of the assignable digital inputs is programmed as Digital Counter, that counter measurement will appear here. The counter can be reset to zero if the counter is of the incrementing type or pre-set to a predetermined value using the **S1 469 SETUP CLEAR DATA PRESET DIGITAL COUNTER** settings.

#### **6.5.3 Timers**

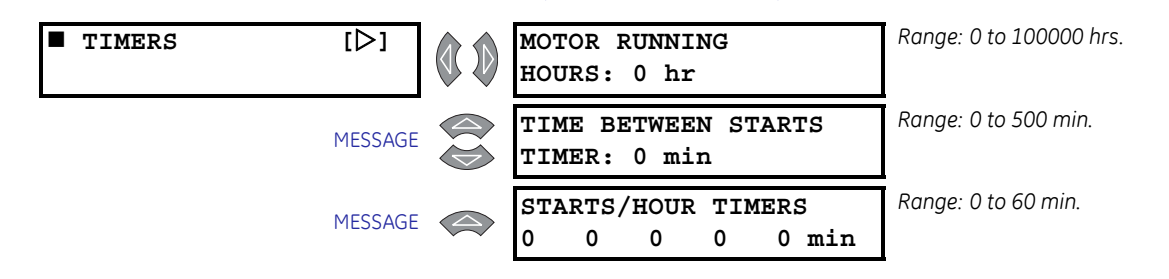

**PATH: ACTUAL VALUES**  $\triangleright$  $\triangledown$  **A4 MAINTENANCE**  $\triangleright$  $\triangledown$  **TIMERS** 

One of the 469 timers accumulates the total running time for the Motor. This may be useful for scheduling routine maintenance. When this timer exceeds 100000, it will reset to 0. This timer can be cleared using the  $s_1$  469 SETUP  $\triangleright$   $\triangledown$  INSTALLATION  $\triangleright$   $\triangledown$  RESET MOTOR **INFORMATION** settings.

The **TIME BETWEEN STARTS TIMER** value may be viewed here. This value might be useful for planning a motor shutdown. The **STARTS/HOUR TIMER** value is also viewable here.

## **6.6 A5 Event Recorder**

#### **6.6.1 Event 01 to Event 256**

#### **PATH:** ACTUAL VALUES  $\rhd \nabla$  **A5 EVENT RECORDER**  $\rhd \nabla$  **EVENT 01(256)**

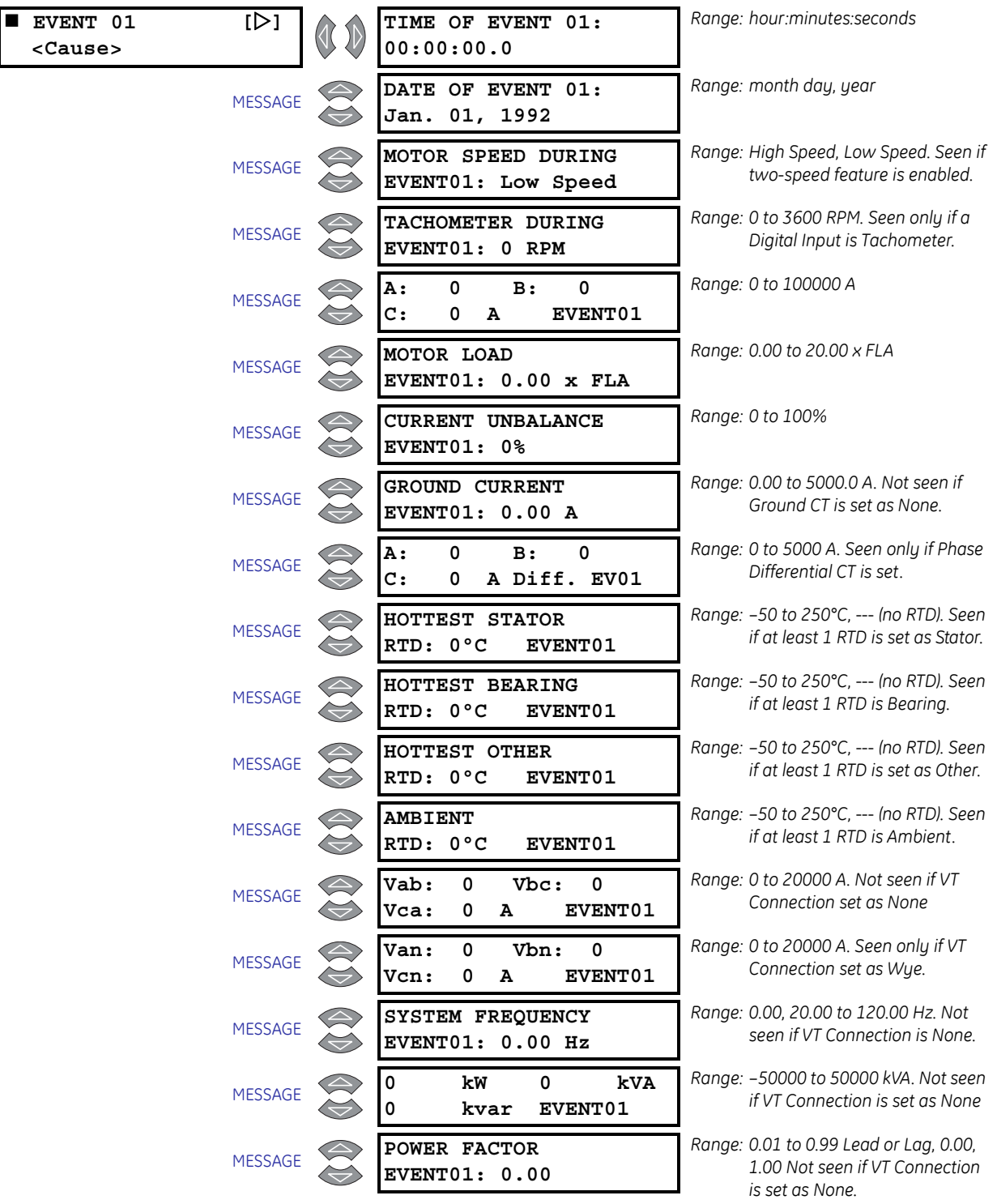

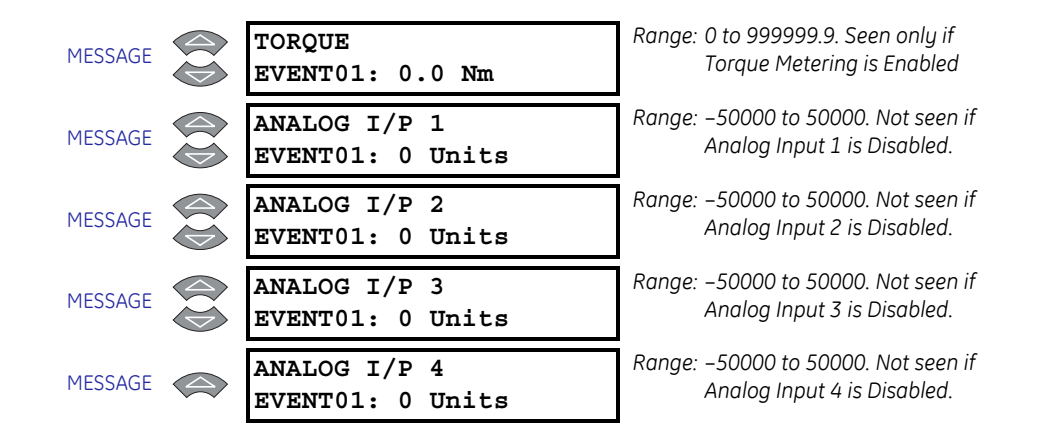

The event recorder stores motor and system information each time an event occurs. An event description is stored along with a time and date stamp for troubleshooting purposes. Events include all trips, any alarm optionally (except Service Alarm, and 469 Not Inserted Alarm, which always records as events), loss of control power, application of control power, emergency restarts, and motor starts when a blocking function is active. The latter event could occur if the block start contacts were shorted out to bypass the 469 and start the motor.

**EVENT 01** is the most recent event and **EVENT 256** is the oldest event. Each new event bumps the other event records up one until **EVENT 256** is reached. The event record in **EVENT 256** is lost when a new event occurs. This information can be cleared using the **S1 469 SETUP ▷ ∇ CLEAR DATA ▷ ∇ CLEAR EVENT RECORD Settings.** 

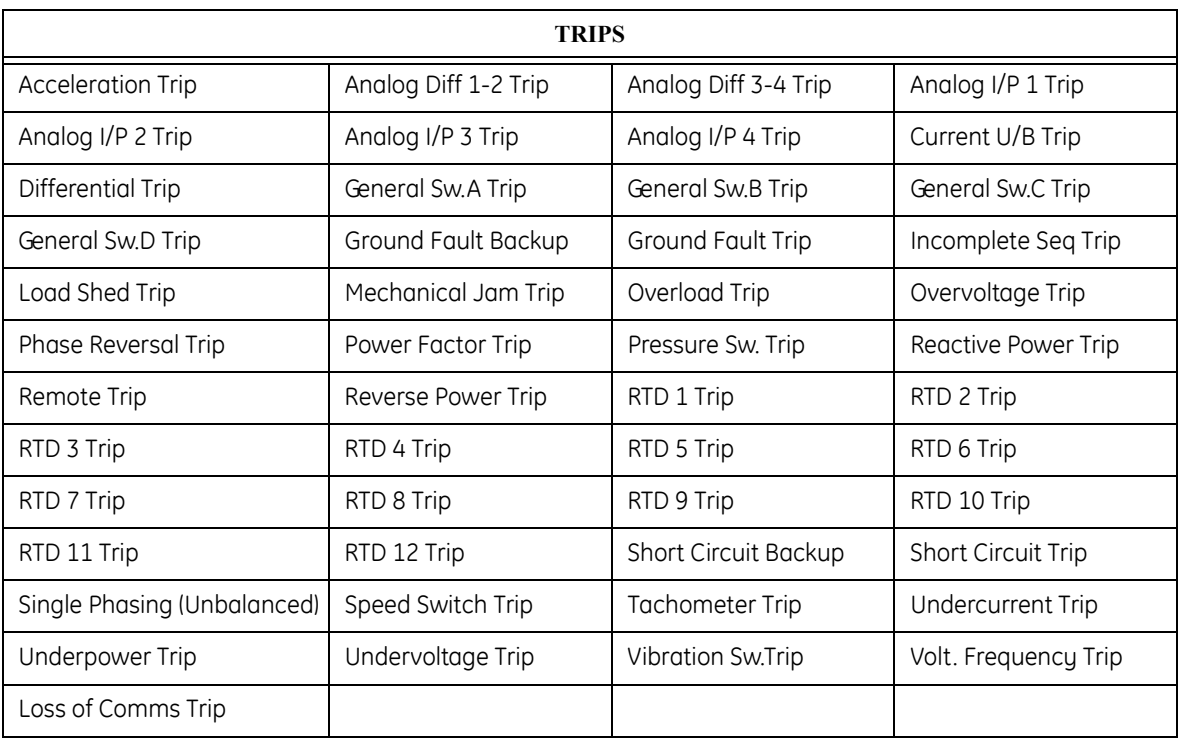

#### **Table 6–3: Cause of Events (Sheet 1 of 2)**

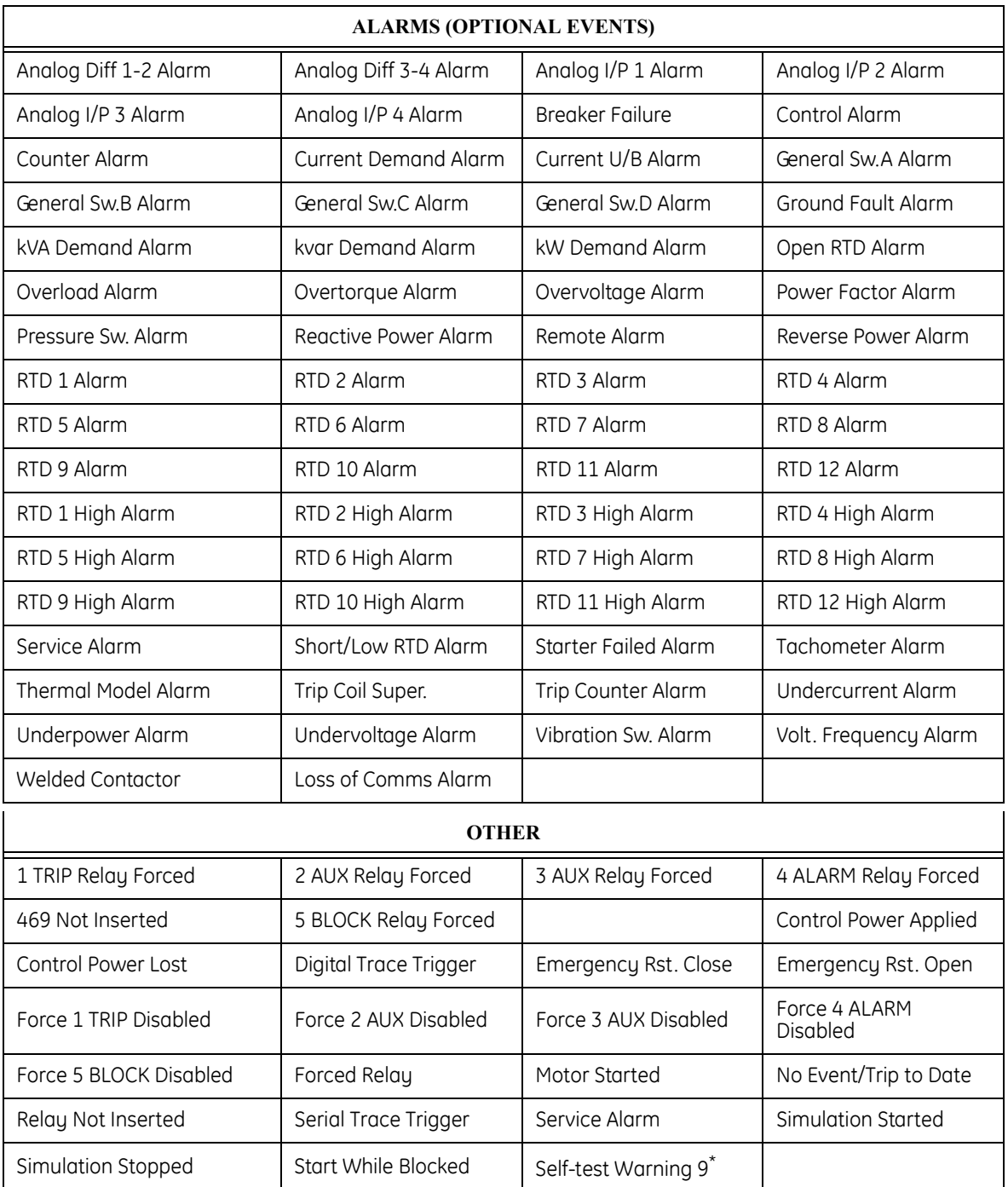

#### **Table 6–3: Cause of Events (Sheet 2 of 2)**

\* The event "Self-test warning 9" is caused by unexpected microprocessor reset. System input measurements were interrupted for at least 2 seconds.

## **6.7 A6 Product Info**

#### **6.7.1 469 Model Information**

#### **PATH: ACTUAL VALUES**  $\rhd \nabla$  **A6 PRODUCT INFO**  $\rhd$  **469 MODEL INFORMATION**

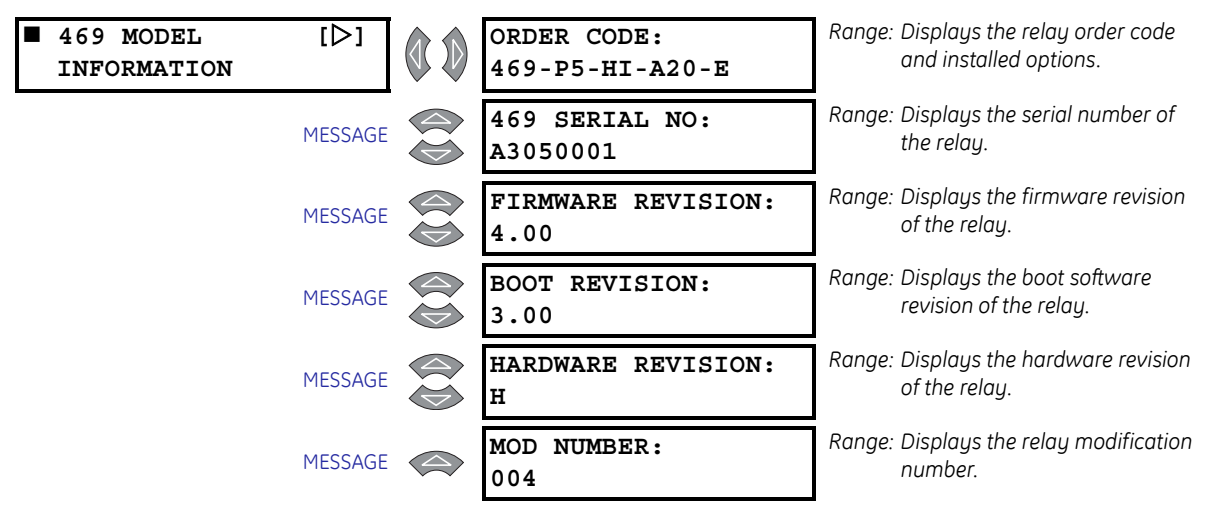

All of the 469 model information may be viewed here when the unit is powered up. In the event of a product software upgrade or service question, the information shown here should be jotted down prior to any inquiry.

#### **6.7.2 Calibration Information**

#### **PATH: ACTUAL VALUES**  $\rhd \nabla$  **A6 PRODUCT INFO**  $\rhd \nabla$  **CALIBRATION INFORMATION**

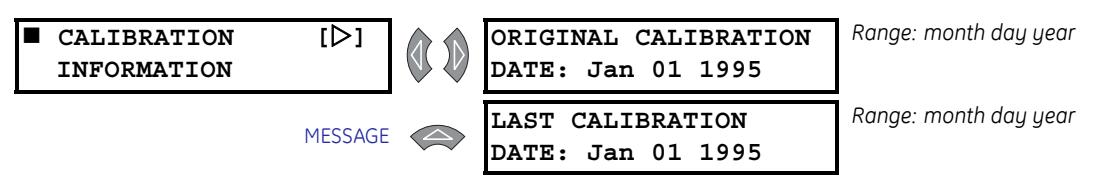

The date of the original calibration and last calibration may be viewed here.

## **6.8 Diagnostics**

#### **6.8.1 Diagnostic Messages**

Some actual value messages are helpful in diagnosing the cause of Trips, Alarms, or Start Blocks. The 469 automatically defaults to the most important message. The hierarchy is Trip and PreTrip messages, Alarm, and lastly, Start Block Lockout. To simplify things, the Message LED (indicator) will flash, prompting the operator to press the NEXT key. When NEXT is pressed, the next relevant message is automatically displayed. The 469 cycles through the messages with each keypress. When all of these conditions have cleared, the 469 reverts back to the normal default messages.

Any time the 469 is not displaying the default messages because other Actual Value or settings messages are being viewed and there are no trips, alarms, or blocks, the Message LED (indicator) will be on solid. From any point in the message structure, pressing the NEXT key will cause the 469 to revert back to the normal default messages. When normal default messages are being displayed, pressing NEXT displays the next default message immediatelu.

#### **Example:**

When an overload trip occurs, an RTD alarm may also occur as a result of the overload and a lockout time associated with the trip. The 469 automatically defaults to the **A1 STATUS ⊳∀ LAST TRIP DATA ► CAUSE OF LAST TRIP actual value message and the Message LED** flashes. Pressing the NEXT key cycles through the time and date stamp information as well as all of the pre-trip data. When the bottom of this queue is reached, pressing NEXT again normally returns to the top of the queue. However, because an alarm is active, the display skips to the alarm message at the top of the A1 STATUS  $\triangleright \triangledown$  ALARM STATUS queue. Similarly, **pressing NEXT again skips to the A1 STATUS ▷ START BLOCK ▷ ∇ RESTART BLOCK LOCKOUT** message. Pressing NEXT once final time returns to the original **CAUSE OF LAST TRIP** message, and the cycle could be repeated.

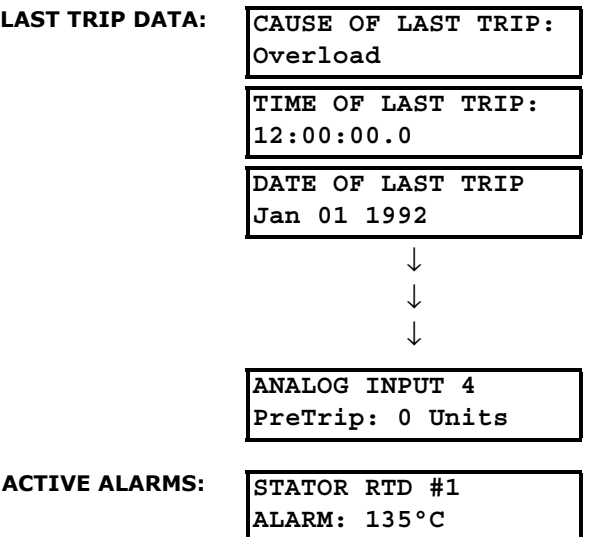

## **START BLOCK LOCKOUTS:**

**OVERLOAD LOCKOUT BLOCK: 25 min**

When the RESET has been pressed, the hot RTD condition is no longer present, and the lockout time has expired, the display will revert back to the normal Default Messages.

#### **6.8.2 Flash Messages**

Flash messages are warning, error, or general information messages that are temporarily displayed in response to certain key presses. These messages are intended to assist with navigation of the 469 messages by explaining what has happened or by prompting the user to perform certain actions.

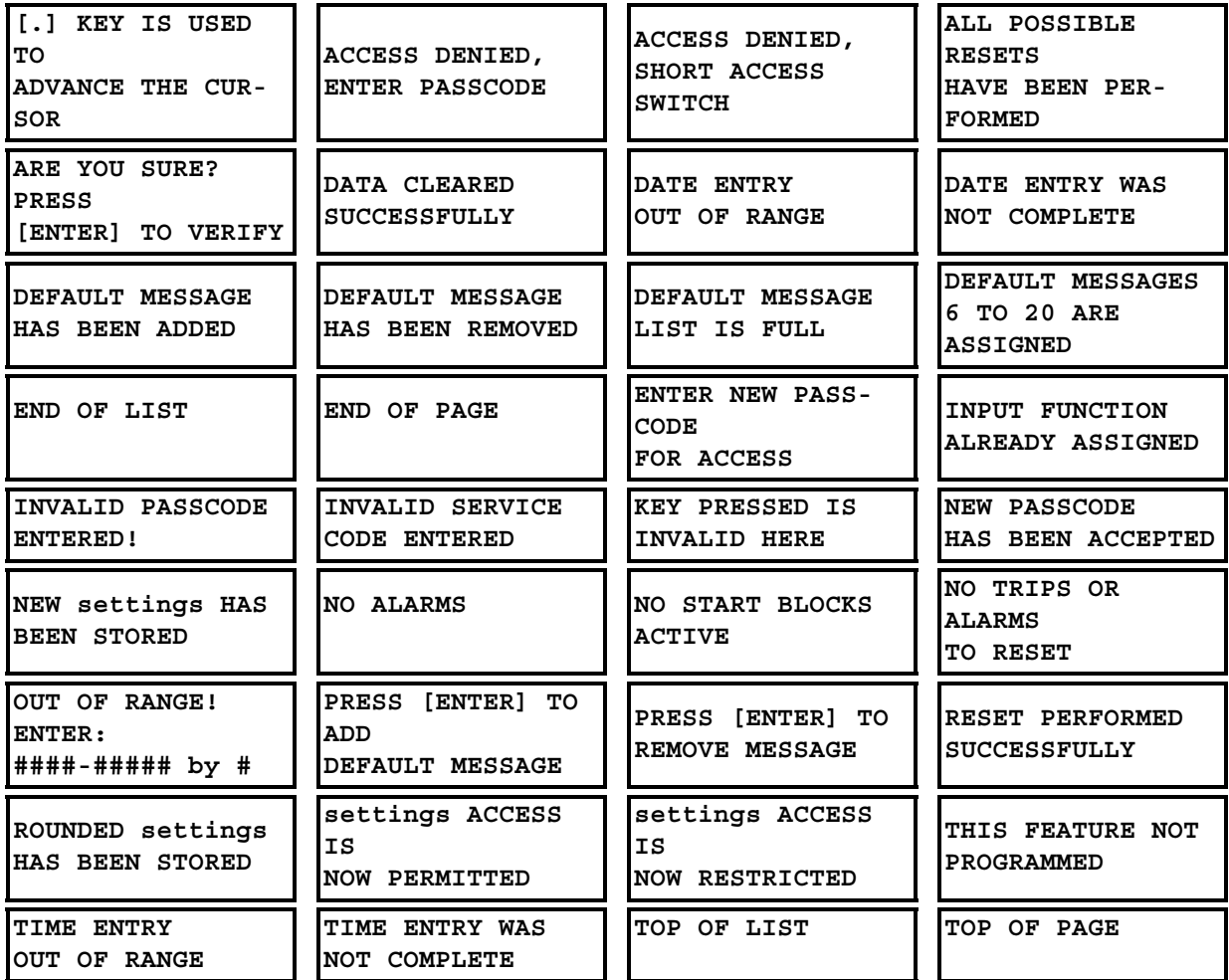

- **[.] KEY IS USED TO ADVANCE THE CURSOR:** Any time a settings that requires text editing is viewed, this message will appear immediately to prompt the user to use the decimal key for cursor control. If the settings is not altered for one (1) minute, the message will flash again.
- **ACCESS DENIED, ENTER PASSCODE:** The 469 has a passcode security feature. If that feature has been enabled, not only do the access switch terminals have to be shorted, but the passcode must also be entered. If passcode protection is active but the

passcode is not known, contact GE Multilin. See *Passcode* [on page 5–9](#page-154-0) for passcode features.

- **ACCESS DENIED, SHORT ACCESS SWITCH:** In order to store any settings values, the access switch must be shorted. If this message appears and it is necessary to change a settings, short access terminals C1 and C2.
- **ALL POSSIBLE RESETS HAVE BEEN PERFORMED:** If only some of the trip and alarm features that are active can be cleared (i.e. the conditions that caused some of these trips and/or alarms are still present), then this message will appear when a RESET is performed, indicating that only trips and alarms that could be reset have been reset.
- **ARE YOU SURE? PRESS [ENTER] TO VERIFY:** If the RESET key is pressed and resetting of any trip or alarm feature is possible, this message will appear to ask for verification of the operation. If RESET is pressed again while the message is still on the display, the reset will be performed.
- **DATA CLEARED SUCCESSFULLY:** This message confirms that data has been cleared or reset in the **S1 469 SETUP CLEAR DATA** or **S1 469 SETUP INSTALLATION** settings groups.
- **DATE ENTRY WAS NOT COMPLETE:** Since the **DATE** settings has a special format (MM/ DD/YYYY), if ENTER is pressed before the complete value is entered, this message appears and the new value is not stored. Another attempt will have to be made with the complete information.
- **DATE ENTRY WAS OUT OF RANGE:** This message appears if and invalid entry is made for the **DATE** (e.g. 15 entered for month).
- **DEFAULT MESSAGE HAS BEEN ADDED:** Any time a new default message is added to the default message list, this message will appear as verification.
- **DEFAULT MESSAGE HAS BEEN REMOVED:** Any time a default message is removed from the default message list, this message will appear as verification.
- **DEFAULT MESSAGE LIST IS FULL:** If an attempt is made to add a new default message to the default message list when 20 messages are already assigned, this message will appear. In order to add a message, one of the existing messages must be removed.
- **DEFAULT MESSAGES 6 of 20 ARE ASSIGNED:** This message appears each time the **S1 469 SETUP DEFAULT MESSAGES** settings group is entered. It notifies the user of the number of assigned default messages.
- **END OF LIST:** This message will indicate when the bottom of a subgroup has been reached.
- **END OF PAGE:** This message will indicate when the bottom of a page has been reached.
- **ENTER NEW PASSCODE FOR ACCESS:** If the passcode is zero, the passcode security feature is disabled. If the Change Passcode settings is entered as yes, this flash message will appear prompting the user to enter a non-zero passcode which in turn will enable the feature.
- **INPUT FUNCTION IS ALREADY ASSIGNED:** The Assignable Digital Input functions may only be used once. If an attempt is made to assign the same function to two different switches, this message will appear.
- **INVALID PASSCODE ENTERED:** If an invalid passcode is entered for passcode security feature, this message will flash on the display.
- **INVALID SERVICE CODE ENTERED:** This message appears if an invalid code is entered in **S13 469 TESTING**  $\triangleright \triangledown$  GE MULTILIN USE ONLY.
- **KEY PRESSED HERE IS INVALID:** Under certain situations, certain keys have no function (e.g. any number key while viewing Actual Values). If a key is pressed where it should have no function, this message will appear.
- **NEW PASSCODE HAS BEEN ACCEPTED:** This message will appear as an acknowledge that the new passcode has been accepted when changing the passcode for the passcode security feature.
- **NEW settings HAS BEEN STORED:** This message appear each time a settings has been altered and stored as shown on the display.
- **NO ALARMS:** This message appears if an attempt is made to enter the **A1 STATUS ALARM STATUS** subgroup when there are no active alarms.
- **NO START BLOCKS ACTIVE:** This message appears if an attempt is made to enter the A1 STATUS  $\Rightarrow$   $\&$  START BLOCKS subgroup when there are no active Start Blocks.
- **NO TRIPS OR ALARMS TO RESET:** If RESET is pressed when there are no trips or alarms present, this message will appear.
- **OUT OF RANGE! ENTER: #### ##### by #:** If an entered settings value that is outside of the acceptable range of values, the 469 displays this message, substituting the proper values for that settings. An appropriate value may then be entered.
- **PRESS [ENTER] TO ADD DEFAULT MESSAGE:** If the ENTER key is pressed anywhere in the 469 actual value messages, this message prompts the user to press ENTER again to add a new default message. To add a new default message, ENTER must be pressed while this message is being displayed.
- **PRESS [ENTER] TO REMOVE MESSAGE:** If the decimal key is pressed in the **S1 469 SETUP ⊳⊽ DEFAULT MESSAGES settings group, immediately followed by the ENTER key, this** message prompts the user to press enter to remove a default message. To remove the default message, ENTER must be pressed while this message is being displayed.
- **RESET PERFORMED SUCCESSFULLY:** If all trip and alarm features that are active can be cleared (i.e. the conditions that caused these trips and/or alarms are no longer present), then this message will appear when a reset is performed, indicating that all trips and alarms have been cleared.
- **ROUNDED settings HAS BEEN STORED:** A settings value entered with the numeric keypad may be between valid settings values. The 469 detects this condition and stores a value that has been rounded to the nearest valid settings value. To find the valid range and step for a given settings, simply press HELP while the settings is being displayed.
- **settings ACCESS IS NOW PERMITTED:** This flash message notifies the user that settings may now be altered and stored any time the passcode security feature is enabled and a valid passcode is entered.
- **settings ACCESS IS NOW RESTRICTED:** This message appears if the passcode security feature is enabled, a valid passcode has been entered, and the **S1 469 SETUP**

**PASSCODE**  $\triangleright$  **SETTINGS ACCESS** settings value is Restricted. This message also appears anytime that settings access is permitted and the access jumper is removed.

- **THIS FEATURE NOT PROGRAMMED:** If an attempt is made to enter an actual value message subgroup, when the settings are not configured for that feature, this message will appear.
- **TIME ENTRY WAS NOT COMPLETE:** Since the **TIME** settings has a special format (HH/ MM/SS.S), if ENTER is pressed before the complete value entered, this message appears and the new value is not stored. Another attempt will have to be made with the complete information.
- **TIME ENTRY WAS OUT OF RANGE:** If and invalid entry is made for the time (e.g. 35 entered for hour), this message will appear.
- **TOP OF LIST:** This message will indicate when the top of subgroup has been reached.
- **TOP OF PAGE:** This message will indicate when the top of a page has been reached.

## GE Grid Solutions

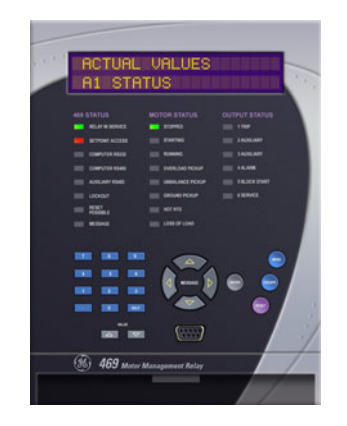

## **469 Motor Management Relay**

**Chapter 7: Testing**

## **7.1 Overview**

#### **7.1.1 Test Setup**

The purpose of this testing description is to demonstrate the procedures necessary to perform a complete functional test of all the 469 hardware while also testing firmware/ hardware interaction in the process. Since the 469 is packaged in a drawout case, a demo case (metal carry case in which an 469 may be mounted) may be useful for creating a portable test set. Testing of the relay during commissioning using a primary injection test set will ensure that CTs and wiring are correct and complete.

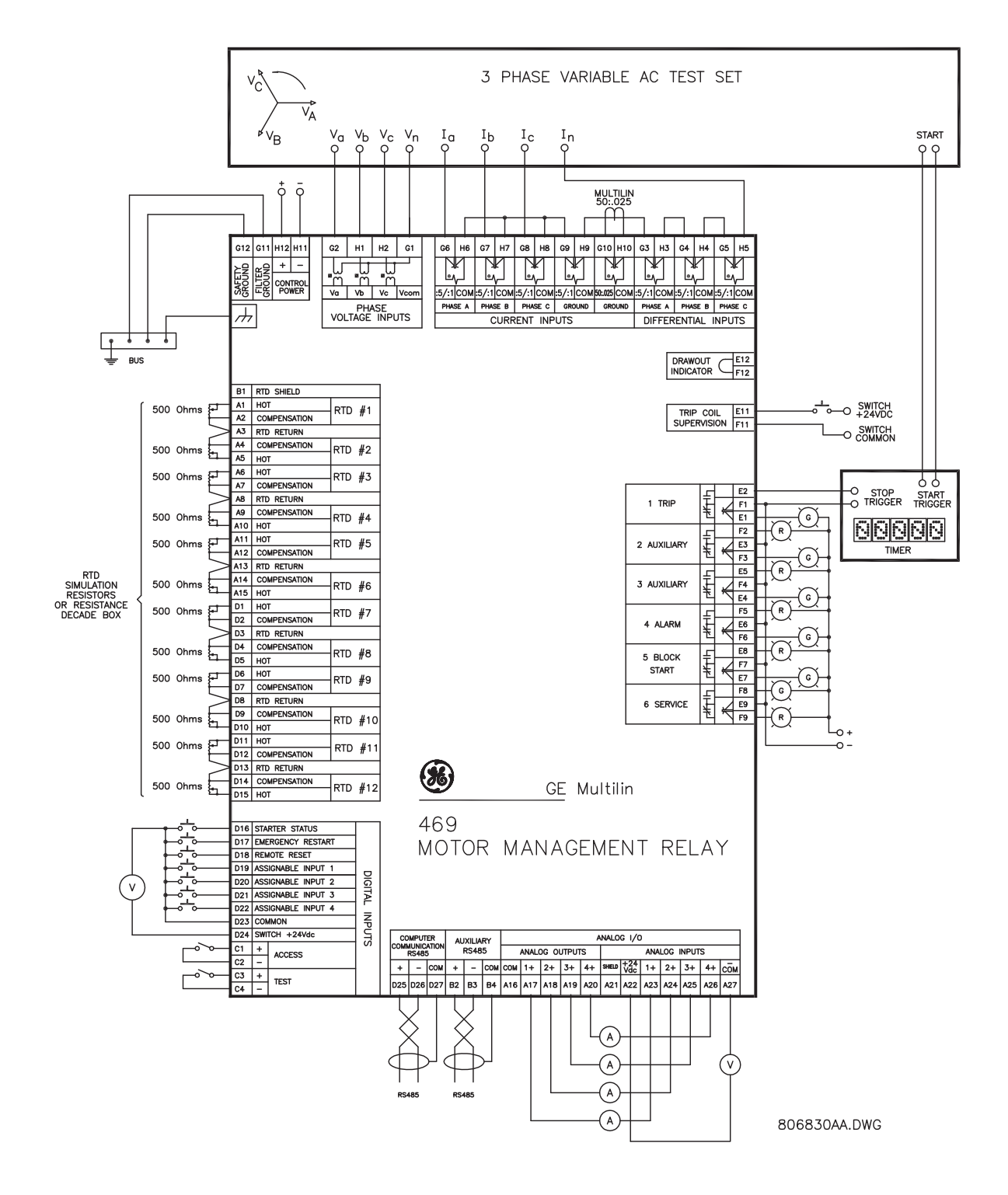

**FIGURE 7–1: Secondary Injection Test Setup**

## **7.2 Hardware Functional Testing**

#### **7.2.1 Phase Current Accuracy Test**

The 469 specification for phase current accuracy is  $\pm$ 0.5% of 2  $\times$  CT when the injected current is less than  $2 \times C$ T. Perform the steps below to verify accuracy.

 $\triangleright$  Alter the following settings:

**S2 SYSTEM SETUP CURRENT SENSING PHASE CT PRIMARY:** "1000 A"

Measured values should be ±10 A.

- $\triangleright$  Inject the values shown in the table below.
- $\triangleright$  Verify accuracy of the measured values.
- $\triangleright$  View the measured values in:

#### **A2 METERING DATA CURRENT METERING**

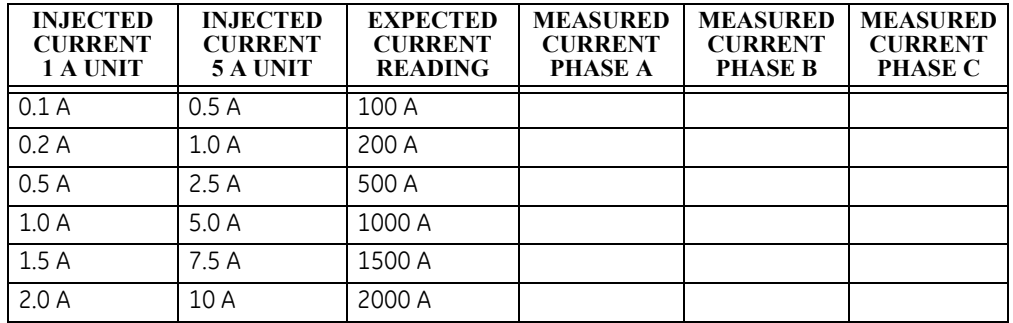

#### **7.2.2 Voltage Input Accuracy Test**

The 469 specification for voltage input accuracy is ±0.5% of full scale (273 V). Perform the steps below to verify accuracy.

 $\triangleright$  Alter the following settings:

```
S2 SYSTEM SETUP ▷ VOLTAGE SENSING ▷ VT CONNECTION TYPE: "Wye"
S2 SYSTEM SETUP  VOLTAGE SENSING  VOLTAGE TRANSFORMER RATIO: "10.00:1"
```
Measured values should be ±13.65 V.

- $\triangleright$  Apply the voltage values shown in the table.
- $\triangleright$  Verify accuracy of the measured values.
- $\triangleright$  View the measured values in:

#### **A2 METERING DATA ▷ VOLTAGE METERING**

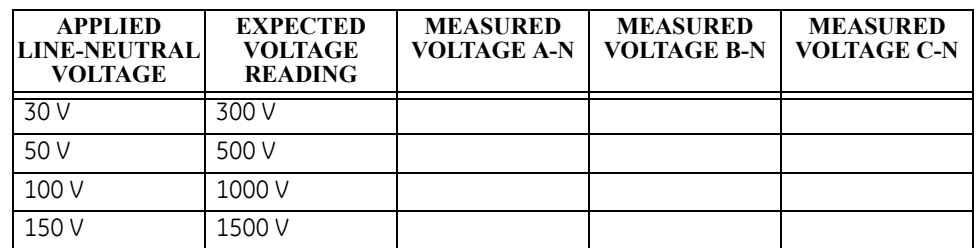

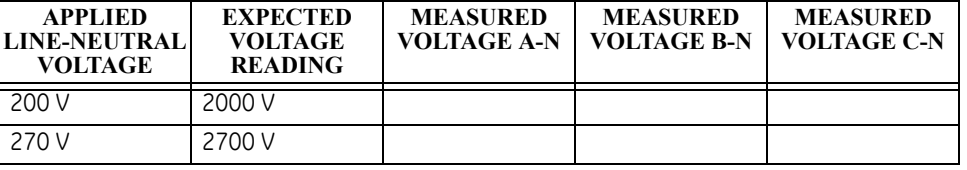

#### **7.2.3 Ground and Differential Accuracy Test**

The 469 specification for differential current and 1 A/5 A ground current input accuracy is  $\pm 0.5$ % of  $1 \times$  CT for the 5 A input and 0.5% of  $5 \times$  CT for the 1 A input. Perform the steps below to verify accuracy.

#### **5 A Input**

 $\triangleright$  Alter the following settings:

```
S2 SYSTEM SETUP \triangleright CURRENT SENSING \triangleright \triangledown GROUND CT: "5A Secondary"
S2 SYSTEM SETUP \triangleright CURRENT SENSING \triangleright \triangledown GROUND CT PRIMARY: "1000 A"
S2 SYSTEM SETUP  CURRENT SENSING  PHASE DIFFERENTIAL CT: "5A Secondary"
S2 SYSTEM SETUP  CURRENT SENSING  PHASE DIFFERENTIAL CT PRIMARY: "1000 A"
```
Measured values should be ±5 A.

- $\triangleright$  Inject the values shown in the table below into one phase only.
- $\triangleright$  Verify accuracy of the measured values.
- $\triangleright$  View the measured values in:

#### **A2 METERING DATA CURRENT METERING**

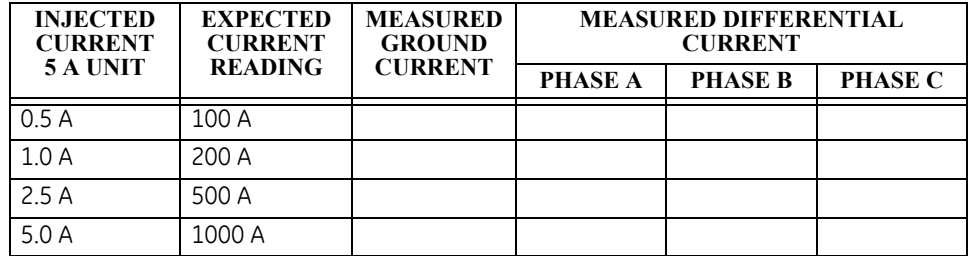

#### **1 A Input**

#### $\triangleright$  Alter the following settings:

**S2 SYSTEM SETUP**  $\triangleright$  CURRENT SENSING  $\triangleright$   $\triangledown$  GROUND CT: "1A Secondary" **S2 SYSTEM SETUP**  $\triangleright$  **CURRENT SENSING**  $\triangleright$  $\triangledown$  **ground ct primary: "1000 A" S2 SYSTEM SETUP CURRENT SENSING PHASE DIFFERENTIAL CT:** "1A Secondary" **S2 SYSTEM SETUP**  $\triangleright$  **CURRENT SENSING**  $\triangleright$  $\triangledown$  **phase differential CT primary: "1000 A"** 

Measured values should be ±25 A.

- $\triangleright$  Inject the values shown below into one phase only.
- $\triangleright$  Verify accuracy of the measured values.
- $\triangleright$  View the measured values in:

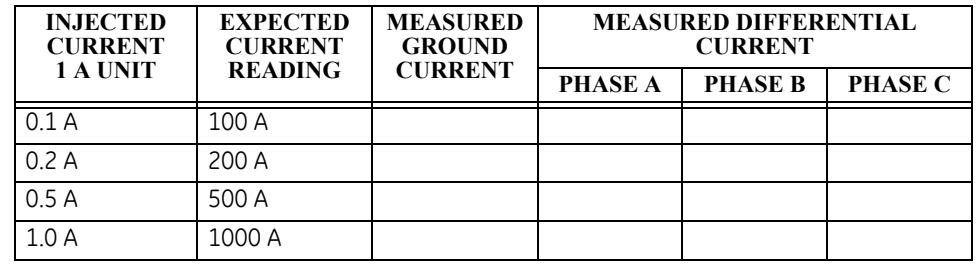

#### **A2 METERING DATA CURRENT METERING**:

#### **7.2.4 GE Digital Energy 50:0.025 Ground Accuracy Test**

The 469 specification for GE Grid Solutions 50:0.025 ground current input accuracy is ±0.5% of CT rated primary (25 A). Perform the steps below to verify accuracy.

 $\triangleright$  Alter the following settings:

#### **S2 SYSTEM SETUP**  $\geq$  **CURRENT SENSING**  $\geq$  **GROUND CT: "50:0.025"**

Measured values should be ±0.125 A.

- $\triangleright$  Inject the values shown in the table below either as primary values into a GE Grid Solutions 50:0.025 Core Balance CT or as secondary values that simulate the core balance CT.
- $\triangleright$  Verify accuracy of the measured values.
- $\triangleright$  View the measured values in:

#### **A2 METERING DATA**  $\triangleright$  **CURRENT METERING**

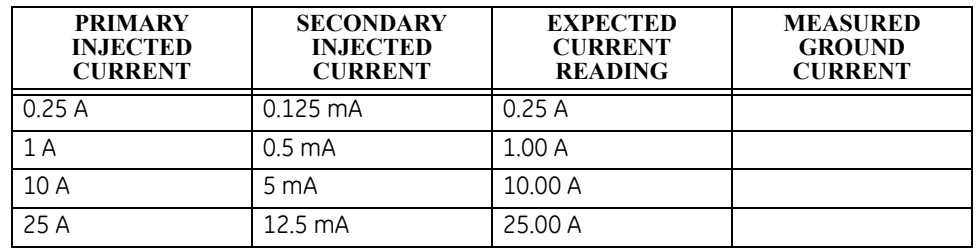

#### **7.2.5 RTD Accuracy Test**

The 469 specification for RTD input accuracy is ±2°. Perform the steps below.

 $\triangleright$  Alter the following settings:

#### **S8 RTD TEMPERATURE**  $\triangleright$  **RTD TYPES**  $\triangleright$  **STATOR RTD TYPE: "100 Ohm Platinum" (select** desired tupe)

#### **S8 RTD TEMPERATURE ▷▽ RTD #1 ▷ RTD #1 APPLICATION: "Stator" (repeat for RTDs 2 to** 12)

Measured values should be ±2°C or ±4°F.

- $\triangleright$  Alter the resistances applied to the RTD inputs as per the table below to simulate RTDs.
- $\triangleright$  Verify accuracy of the measured values.
- $\triangleright$  View measured values in:

#### **A2 METERING DATA**  $\triangleright$  $\triangledown$  **TEMPERATURE:**

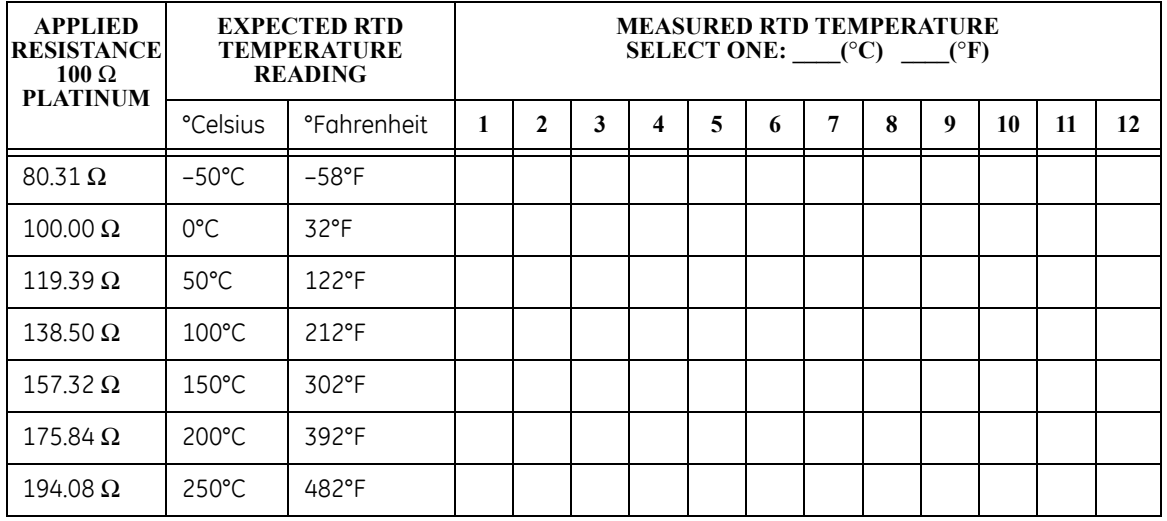

#### **Table 7–1: 100** Ω **PLATINUM TEST**

#### **Table 7–2: 120** Ω **NICKEL TEST**

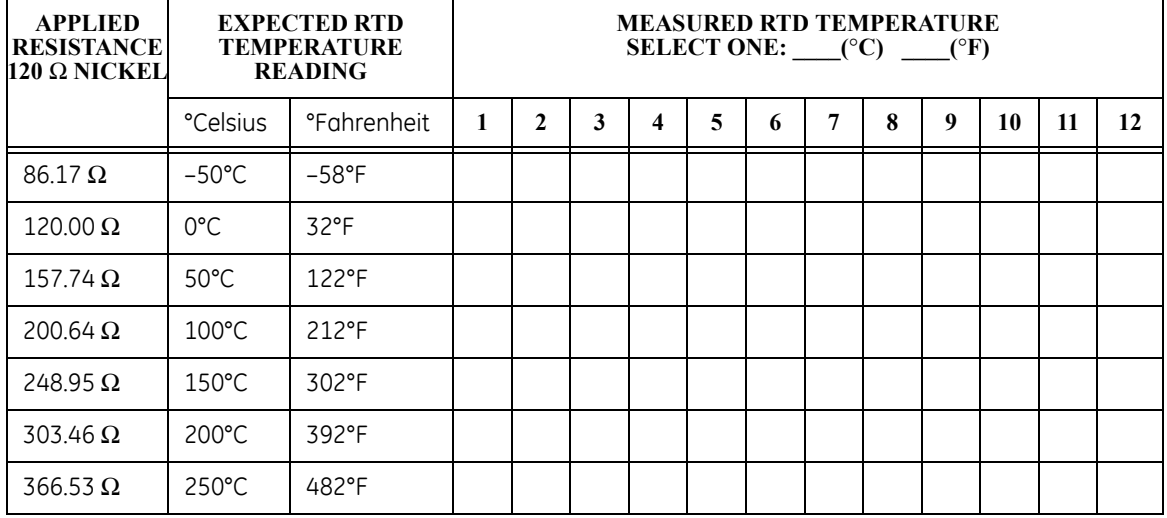

#### **Table 7–3: 100** Ω **NICKEL TEST**

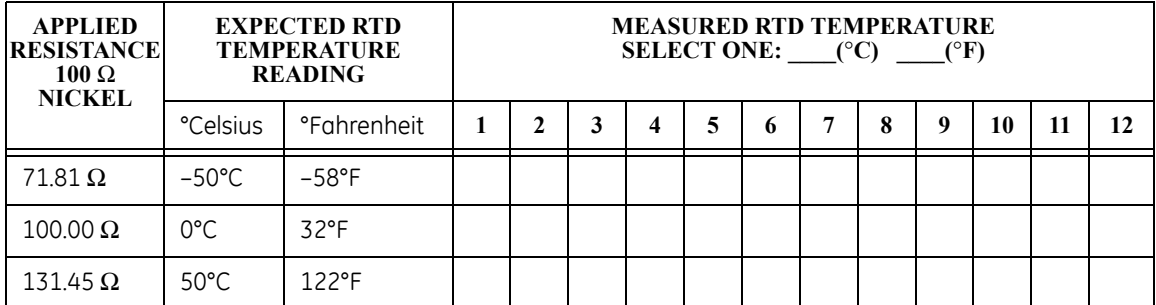

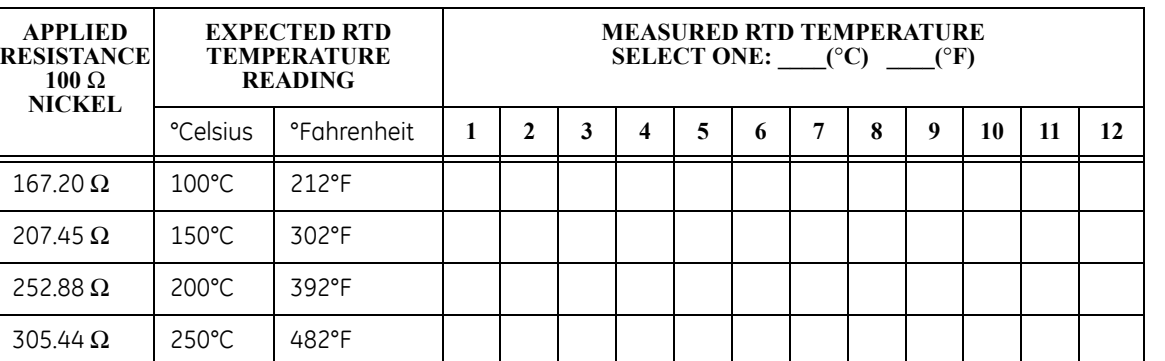

#### **Table 7–3: 100** Ω **NICKEL TEST**

#### **Table 7–4: 10** Ω **COPPER TEST**

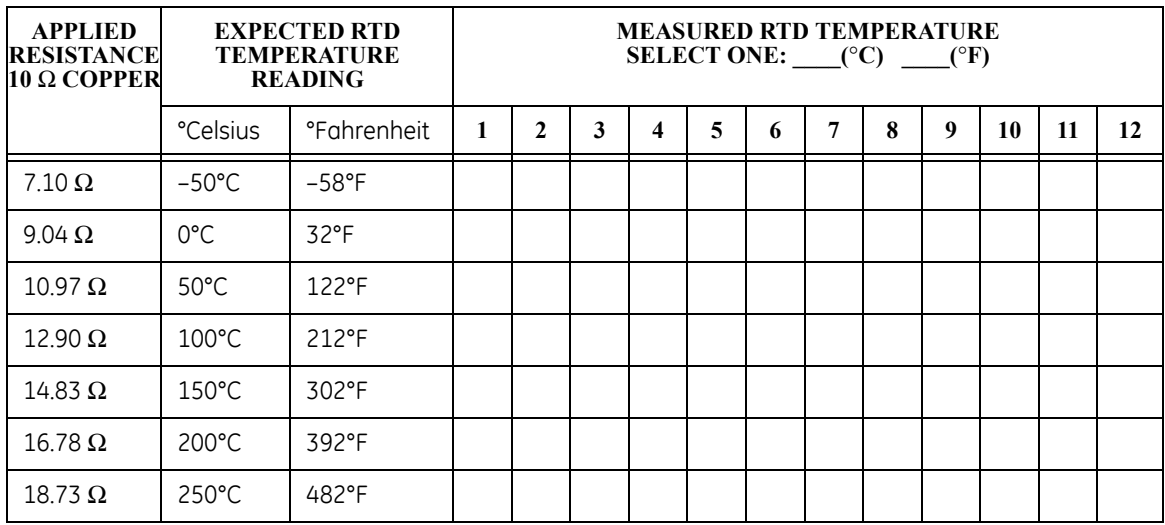

#### **7.2.6 Digital Inputs and Trip Coil Supervision**

The digital inputs and trip coil supervision can be verified easily with a simple switch or pushbutton. Verify the SWITCH +24 V DC with a voltmeter. Perform the steps below to verify functionality of the digital inputs.

- $\triangleright$  Open switches of all of the digital inputs and the trip coil supervision circuit.
- $\triangleright$  View the status of the digital inputs and trip coil supervision in:

#### **ACTUAL VALUES A1 STATUS DIGITAL INPUTS**

- $\triangleright$  Close switches of all of the digital inputs and the trip coil supervision circuit.
- $\triangleright$  View the status of the digital inputs and trip coil supervision in:

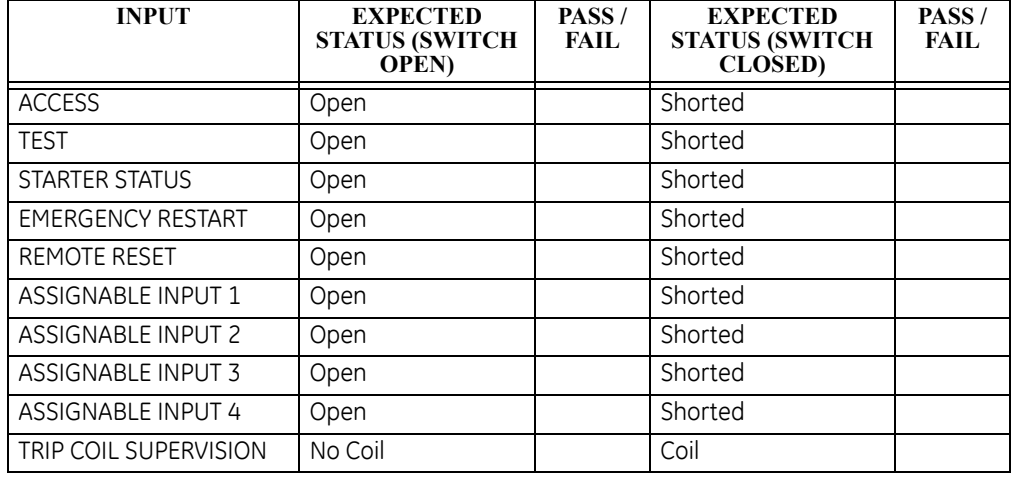

#### **A1 STATUS DIGITAL INPUTS**

#### **7.2.7 Analog Inputs and Outputs**

The 469 specification for analog input and analog output accuracy is ±1% of full scale. Perform the steps below to verify accuracy. Verify the Analog Input +24 V DC with a voltmeter.

#### **4 to 20 mA Analog Input**

 $\triangleright$  Alter the following settings:

 $S12$  ANALOG I/O  $\triangleright\triangledown$  ANALOG INPUT1  $\triangleright$  ANALOG INPUT1: "4-20 mA"

**S12 ANALOG I/O**  $\triangleright$  $\triangledown$  **analog input1**  $\triangleright$  $\triangledown$  **analog input1 minimum: "0"** 

S12 ANALOG I/O **▷▽ ANALOG INPUT1 ▷▽ ANALOG INPUT1 MAXIMUM:** "1000" (repeat this value for Analog Inputs 2 to 4)

Analog output values should be ±0.2 mA on the ammeter. Measured analog input values should be ±10 units.

 $\triangleright$  Force the analog outputs using the following settings:

**S13 TESTING TEST ANALOG OUTPUT FORCE ANALOG OUTPUTS FUNCTION:** "Enabled"

**S13 TESTING TEST ANALOG OUTPUT ANALOG OUTPUT 1 FORCED VALUE:** "0%" (enter desired value in percent; repeat for Analog Outputs 2 through 4)

> $\triangleright$  Verify the ammeter readings as well as the measured analog input readings.

For the purposes of testing, the analog input is fed in from the analog output (see FIGURE 7–1: *Secondary Injection Test Setup* on page 7–2).

 $\triangleright$  View the measured values in:

#### **A2 METERING DATA**  $\triangleright$  $\triangledown$  **analog inputs:**

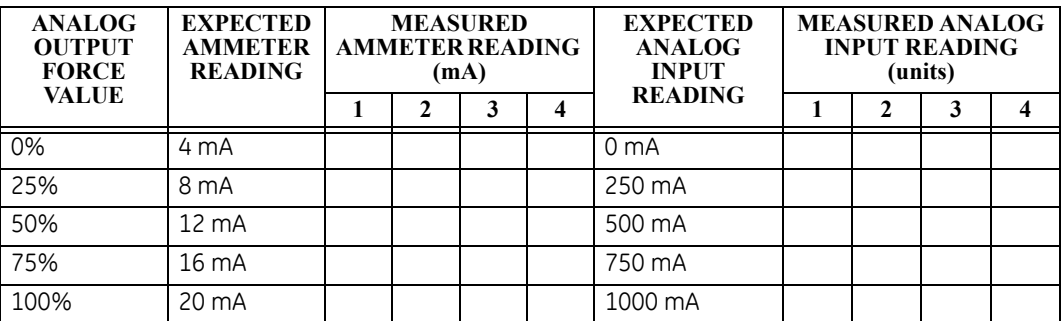

#### **0 to 1 mA Analog Input**

 $\triangleright$  Alter the following settings:

 $\textbf{S12}$  ANALOG I/O  $\triangleright$   $\triangleright$  ANALOG INPUT1  $\triangleright$  ANALOG INPUT1: "0-1 mA"

**S12 ANALOG I/O**  $\triangleright\triangledown$  **ANALOG INPUT1**  $\triangleright\triangledown$  **ANALOG INPUT1 MINIMUM: "0"** 

**S12 ANALOG I/O ▷ ∇ ANALOG INPUT1 ▷ ∇ ANALOG INPUT1 MAXIMUM: "1000" (repeat for** Analog Inputs 2 to 4)

Analog output values should be ±0.01 mA on the ammeter. Measured analog input values should be ±10 units.

 $\triangleright$  Force the analog outputs using the following settings:

#### **S13 TESTING TEST ANALOG OUTPUT FORCE ANALOG OUTPUTS FUNCTION:** "Enabled"

**S13 TESTING TEST ANALOG OUTPUT ANALOG OUTPUT 1 FORCED VALUE:** "0%" (enter desired percent, repeats for analog output 2-4)

- $\triangleright$  Verify the ammeter readings as well as the measured analog input readings.
- $\triangleright$  View the measured values in:

#### **A2 METERING DATA**  $\triangleright$  $\triangledown$  **analog inputs:**

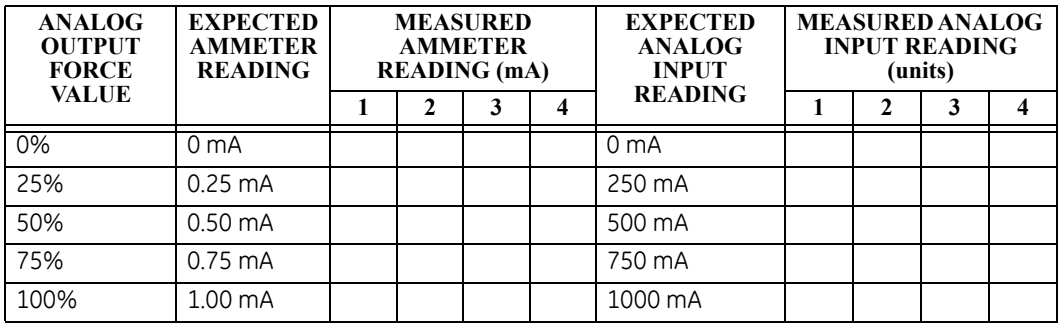

#### **7.2.8 Output Relays**

To verify the functionality of the output relays, perform the following steps:

Using the settings:

#### **S13 TESTING ▷ ▽ TEST OUTPUT RELAYS**  $\Rightarrow$  **FORCE OPERATION OF RELAYS: "1 Trip"**

 $\triangleright$  Select and store values as per the table below, verifying operation

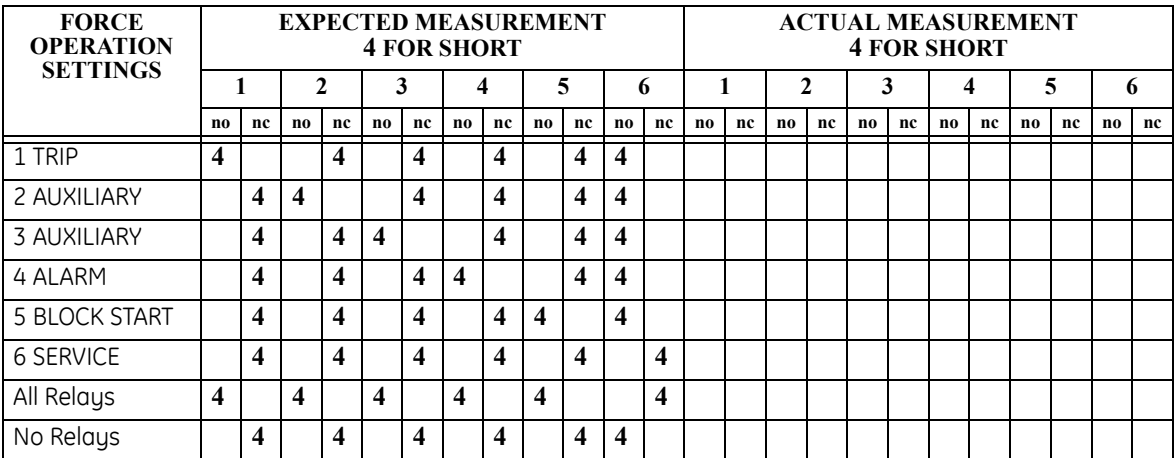

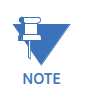

The 6 SERVICE relay is failsafe or energized normally. Operating the 6 SERVICE relay causes<br>it to de-energize. it to de-energize.

## **7.3 Additional Functional Testing**

#### **7.3.1 Overload Curve Test**

The 469 specification for overload curve timing accuracy is  $\pm 100$  ms or  $\pm 2\%$  of time to trip. Pickup accuracy is as per the current inputs  $\pm 0.5\%$  of 2  $\times$  CT when the injected current is less than 2  $\times$  CT and  $\pm$ 1% of 20  $\times$  CT when the injected current is  $\geq$  2  $\times$  CT). Perform the steps below to verify accuracy.

 $\triangleright$  Alter the following settings:

**S2 SYSTEM SETUP CURRENT SENSING PHASE CT PRIMARY:** "1000" **S2 SYSTEM SETUP**  $\triangleright$  **CURRENT SENSING**  $\triangleright$  $\triangledown$  **motor full load amps fla: "1000"** 

**S5 THERMAL MODEL THERMAL MODEL SELECT CURVE STYLE:** "Standard" **S5 THERMAL MODEL THERMAL MODEL OVERLOAD PICKUP LEVEL:** "1.10" **S5 THERMAL MODEL**  $\triangleright$  **THERMAL MODEL**  $\triangleright$  $\triangledown$  **UNBALANCE BIAS K FACTOR: "0" S5 THERMAL MODEL THERMAL MODEL HOT/COLD SAFE STALL RATIO:** "1.00" **S5 THERMAL MODEL THERMAL MODEL ENABLE RTD BIASING:** "No" **S5 THERMAL MODEL**  $\triangleright$  $\triangledown$  **O/L CURVE SETUP**  $\triangleright$  **STANDARD OVERLOAD CURVE NUMBER: "4"** 

Any trip must be reset prior to each test.

 $\triangleright$  Short the emergency restart terminals momentarily immediately prior to each overload curve test to ensure that the thermal capacity used is zero.

Failure to do so will result in shorter trip times.

- $\triangleright$  Inject the current of the proper amplitude to obtain the values as shown.
- $\triangleright$  Verify the trip times. Motor load may be viewed in:

**A2 METERING DATA CURRENT METERING**.

Thermal capacity used and estimated time to trip may be viewed in

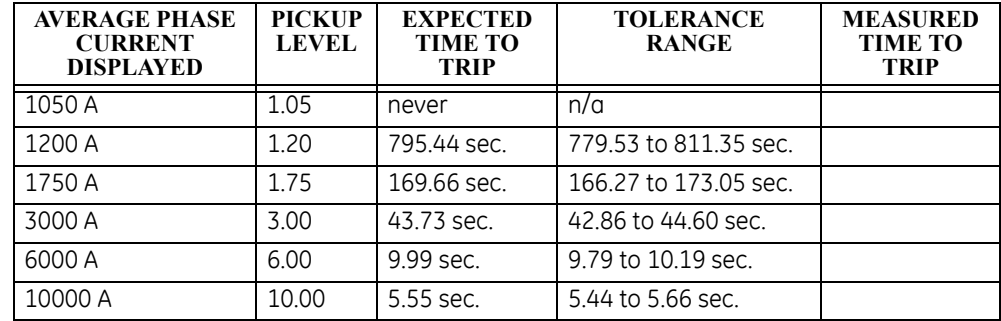

#### **A1 STATUS MOTOR STATUS**.

#### **7.3.2 Power Measurement Test**

The specification for reactive and apparent power is  $\pm 1\%$  of  $\sqrt{3}\times$ 2  $\times$  CT  $\times$  VT  $\times$  VT full scale at *I avg* < 2 × CT. Perform the steps below to verify accuracy.

 $\triangleright$  Alter the following settings:

#### **S2 SYSTEM SETUP CURRENT SENSING PHASE CT PRIMARY:** "1000" **S2 SYSTEM SETUP ▷ VOLTAGE SENSING ▷ VT CONNECTION TYPE: "Wye" S2 SYSTEM SETUP VOLTAGE SENSING VOLTAGE TRANSFORMER RATIO:** "10.00:1"

- $\triangleright$  Inject current and apply voltage as per the table below.
- $\triangleright$  Verify accuracy of the measured values.
- $\triangleright$  View the measured values in:

#### **A2 METERING DATA ▷ POWER METERING**

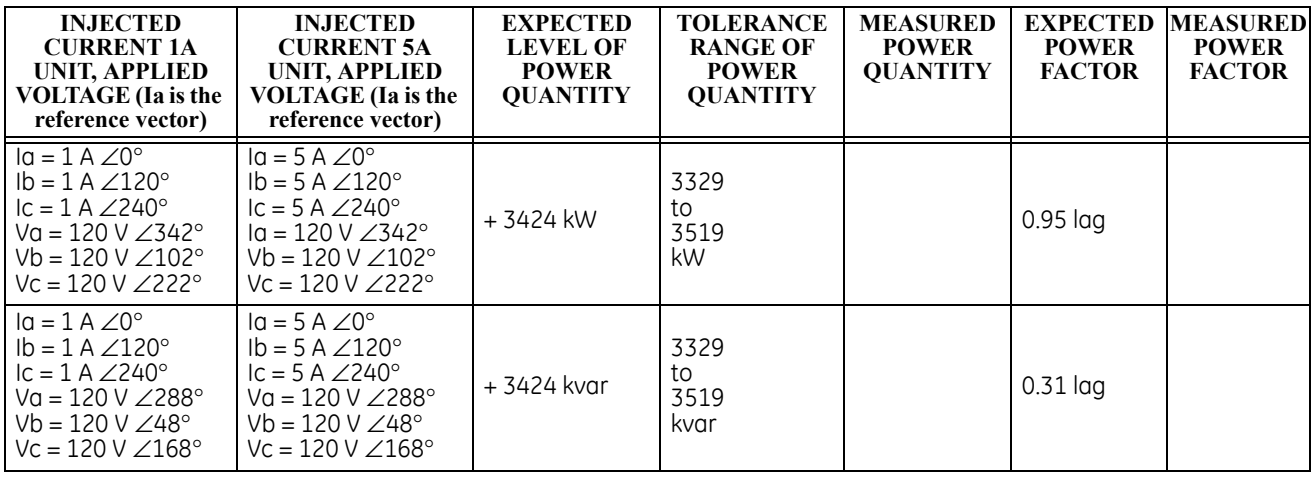

#### **7.3.3 Unbalance Test**

The 469 measures the ratio of negative sequence current (*I* 2) to positive sequence current (*I* 1). This value as a percent is used as the unbalance level when motor load exceeds FLA. When the average phase current is below FLA, the unbalance value is de-rated to prevent nuisance tripping as positive sequence current is much smaller and negative sequence current remains relatively constant. The derating formula is:

$$
\left|\frac{l_2}{l_1}\right| \times \frac{l_{avg}}{FLA} \times 100\%
$$
 (EQ 7.1)

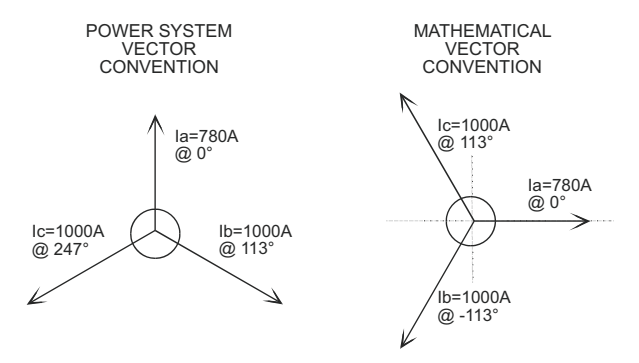

**FIGURE 7–2: Three Phase Example for Unbalance Calculation**

Symmetrical component analysis of vectors using the mathematical vector convention yields a ratio of negative sequence current to positive sequence current as shown:

$$
\frac{l_2}{l_1} = \frac{\frac{1}{3}(l_0 + a^2 l_b + a l_c)}{\frac{1}{3}(l_0 + a l_b + a^2 l_c)}
$$
 where  $a = 1 \angle 120^\circ = -0.5 + j0.886$  (Eq 7.2)

Given the values in the figure above, we have:

$$
\frac{I_2}{I_1} = \frac{780\angle 0^\circ + (1\angle 120^\circ)^2 (1000\angle -113^\circ) + (1\angle 120^\circ)(1000\angle 113^\circ)}{780\angle 0^\circ + (1\angle 120^\circ)(1000\angle -113^\circ) + (1\angle 120^\circ)^2 (1000\angle 113^\circ)}
$$
\n
$$
= \frac{780\angle 0^\circ + 1000\angle 127^\circ + 1000\angle 233^\circ}{780\angle 0^\circ + 1000\angle 7^\circ + 1000\angle 353^\circ}
$$
\n
$$
= \frac{780 - 601.8 + j798.6 - 601.8 - j798.6}{780 + 992.5 + j121.9 + 992.5 - j121.9} = \frac{-423.6}{2765} = 0.1532
$$
\n(FQ 7.3)

If FLA = 1000, then:

$$
I_{avg} = \frac{780 + 1000 + 1000}{3} A = 926.7 A
$$
 (Eq 7.4)

and since  $I_{avg}$  = 926.7 A < 1000 = FLA , the 469 unbalance is:

469 Unbalance = 
$$
|-0.1532| \times \frac{926.7}{1000} \times 100\% = 14.2\%
$$
 (Eq 7.5)

The 469 specification for unbalance accuracy is ±2%. Perform the steps below to verify accuracy.

#### $\triangleright$  Alter the following settings:

**S2 SYSTEM SETUP CURRENT SENSING PHASE CT PRIMARY:** "1000 A" **S2 SYSTEM SETUP**  $\triangleright$  **CURRENT SENSING**  $\triangleright$  $\triangleright$  **MOTOR FULL LOAD AMPS FLA: "1000 A"** 

- $\triangleright$  Inject the values shown in the table below.
- $\triangleright$  Verify accuracy of the measured values.
- $\triangleright$  View the measured values in:

#### **A2 METERING DATA CURRENT METERING**

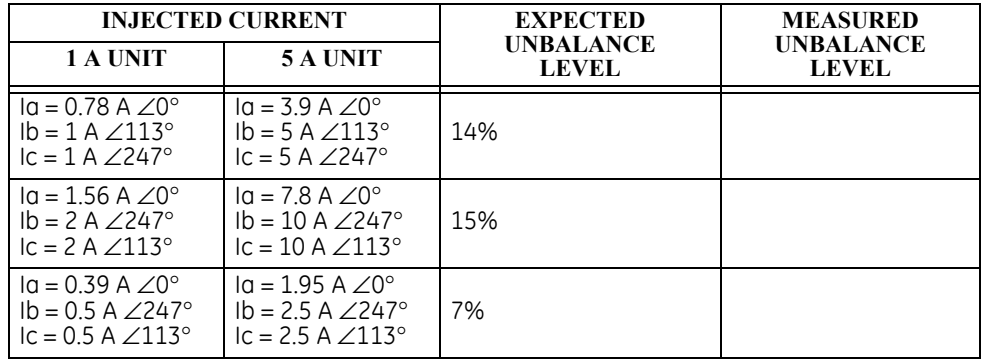

#### **7.3.4 Voltage Phase Reversal Test**

The 469 can detect voltage phase rotation and protect against phase reversal. To test the phase reversal element, perform the following steps:

 $\triangleright$  Alter the following settings:

**S2 SYSTEM SETUP VOLTAGE SENSING VT CONNECTION TYPE:** "Wye" or "Delta" **S2 SYSTEM SETUP**  $\triangleright \triangledown$  **power system**  $\triangleright \triangledown$  **system phase sequence: "ABC"** 

**S9 VOLTAGE ELEMENTS PHASE REVERSAL PHASE REVERSAL TRIP:** "Latched" **S9 VOLTAGE ELEMENTS**  $\triangleright$  $\triangledown$  **phase reversal**  $\triangleright$  $\triangledown$  **assign trip relays: "Trip"** 

- $\triangleright$  Apply voltages as per the table below.
- $\triangleright$  Verify the 469 operation on voltage phase reversal.

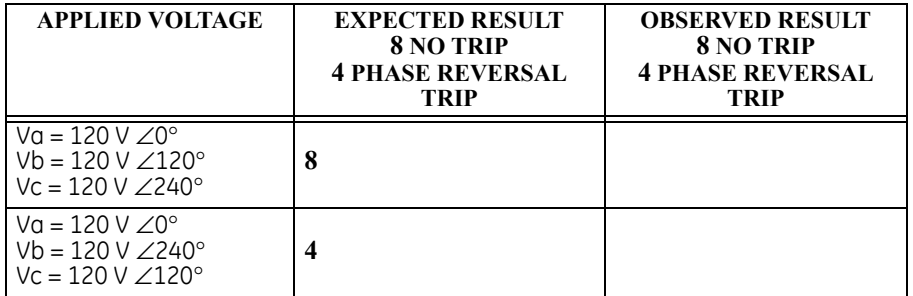

#### **7.3.5 Short Circuit Test**

The 469 specification for short circuit timing is +50 ms. The pickup accuracy is as per the phase current inputs. Perform the steps below to verify the performance of the short circuit element.

 $\triangleright$  Alter the following settings:

**S2 SYSTEM SETUP CURRENT SENSING PHASE CT PRIMARY:** "1000"

**S6 CURRENT ELEMENTS SHORT CIRCUIT TRIP SHORT CIRCUIT TRIP:** "On" **S6 CURRENT ELEMENTS**  $\triangleright$  **SHORT CIRCUIT TRIP**  $\triangleright$  $\triangledown$  **assign trip relays: "Trip" S6 CURRENT ELEMENTS SHORT CIRCUIT TRIP SHORT CIRCUIT TRIP PICKUP:** "5.0 × CT"

**S6 CURRENT ELEMENTS**  $\triangleright$  **SHORT CIRCUIT TRIP**  $\triangleright$  $\triangledown$  **INTENTIONAL S/C DELAY: "0"** 

 $\triangleright$  Inject current as per the table below, resetting the unit after each trip by pressing the RESET key, and verify timing accuracy.

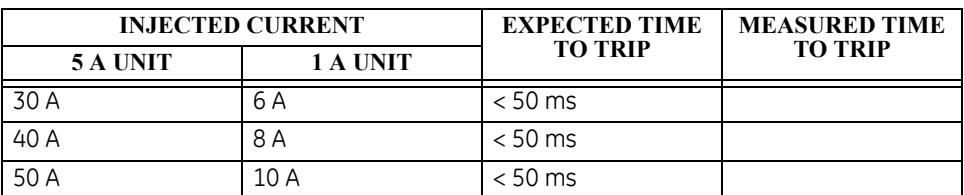

 $\triangleright$  Pre-trip values may be viewed by pressing NEXT after each trip.

## GE Grid Solutions

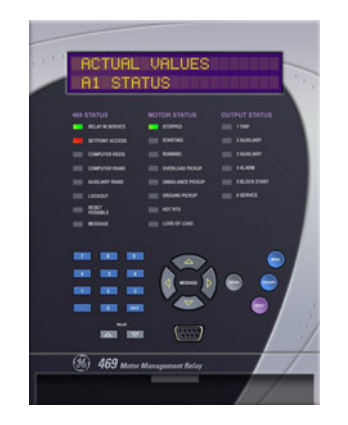

# **469 Motor Management Relay**

**Chapter 8: Appendix**

## **8.1 Two-Phase CT Configuration**

#### **8.1.1 Description**

This appendix illustrates how two CTs may be used to sense three phase currents.

The proper configuration for the use of two CTs rather than three to detect phase current is shown. Each of the two CTs acts as a current source. The current that comes out of the CT on phase A flows into the interposing CT on the relay marked A. From there, the current sums with the current that is flowing from the CT on phase C which has just passed through the interposing CT on the relay marked C. This 'summed' current flows through the interposing CT marked B and from there, the current splits up to return to its respective source (CT). **Polarity is very important since the value of phase B must be the negative equivalent of A + C in order for the sum of all the vectors to equate to zero**. Note that there is only one ground connection as shown. If two ground connections are made, a parallel path for current has been created.

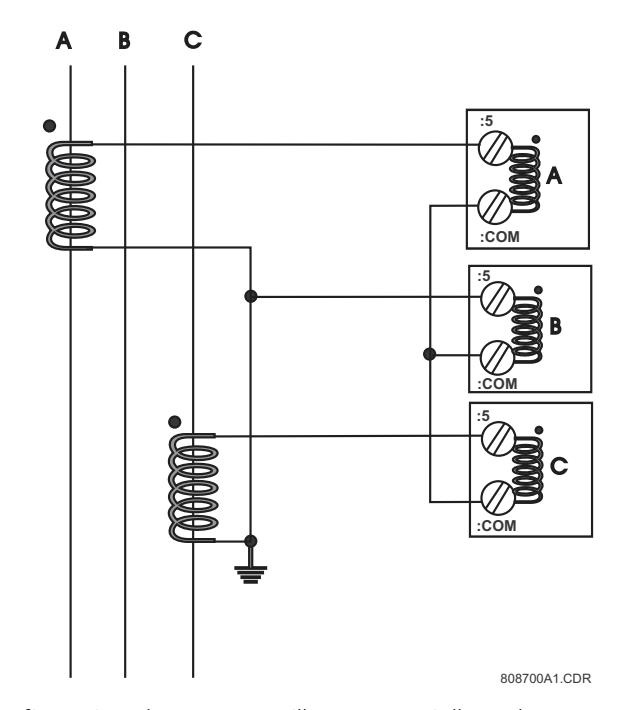

In the two CT configuration, the currents will sum vectorially at the common point of the two CTs. The diagram illustrates the two possible configurations. If one phase is reading high by a factor of 1.73 on a system that is known to be balanced, simply reverse the polarity of the leads at one of the two phase CTs (taking care that the CTs are still tied to ground at some point). **Polarity is important**.

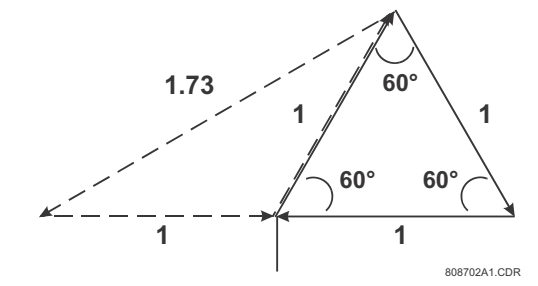

To illustrate the point further, the following diagram shows how the current in phases A and C sum up to create phase 'B'.

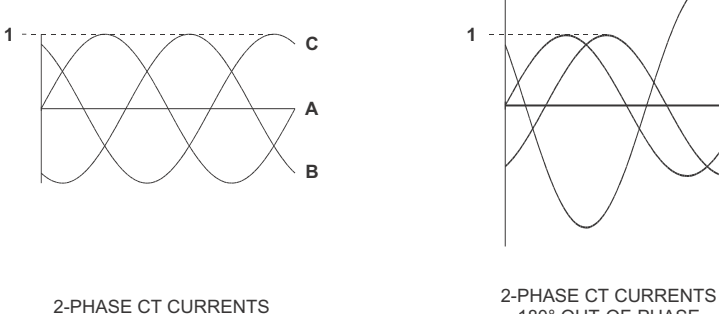

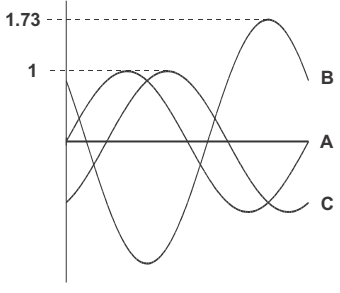

180° OUT-OF-PHASE

808701A1.CDR

Once again, if the polarity of one of the phases is out by 180°, the magnitude of the resulting vector on a balanced system will be out by a factor of 1.73.

On a three wire supply, this configuration will always work and unbalance will be detected properly. In the event of a single phase, there will always be a large unbalance present at the interposing CTs of the relay. If for example Phase A was lost, Phase A would read zero while Phase B and C would both read the magnitude of Phase C. If on the other hand, phase B was lost, at the supply, Phase A would be 180° out-of-phase with Phase C and the vector addition would equal zero at Phase B.

#### **8.2 Cool Time Constants**

#### **8.2.1 Selection of Cool Time Constants**

Thermal limits are not a black and white science and there is some art to setting a protective relay thermal model. The definition of thermal limits mean different things to different manufacturers, and information is often not available. Therefore, it is important to remember the goal of the motor protection thermal modeling: to thermally protect the motor (rotor and stator) without impeding the normal and expected operating conditions of the motor.

The 469 thermal model provides integrated rotor and stator heating protection. If supplied with the motor, the cooling time constants recommended by the manufacturer should be used. Since rotor and stator heating and cooling is integrated into a single model, use of the longest cooling time constants (rotor or stator) is recommended.

If no cooling time constants are provided by the motor manufacturer, settings will have to be determined. Before determining the cool time constant settings, the motor duty cycle must be considered. If the motor is typically started up and run continuously for very long periods of time with no overload duty requirements, the cooling time constants can be large, making the thermal model conservative. If the normal duty cycle of the motor involves frequent starts and stops with a periodic overload duty requirement, the cooling time constants will be shorter and closer to the actual *thermal limit* of the motor.

Normally, motors are rotor limited during starting. Thus RTDs in the stator do not provide the best method of determining cool times. Determination of reasonable settings for the running and stopped cool time constants can be accomplished in one of the following manners listed in order of preference.

- 1. The motor running and stopped cool times or constants may be provided on the motor data sheets or requested from the manufacturer. Remember that the cooling is exponential and the time constants are one fifth of the total time interval from 100% to 0% thermal capacity used.
- 2. Attempt to determine a conservative value from the available motor data. See the following example for details.
- 3. If no motor data is available, an educated guess must be made. Perhaps the motor data could be estimated from other motors of a similar size or use. Note that conservative protection is the best first choice until a better understanding of the motor requirements is developed. Remember that the goal is to protect the motor without impeding the operating duty that is desired.

#### **Example**

Motor data sheets state that the starting sequence allowed is two (2) cold or one (1) hot, after which you must wait five (5) hours before attempting another start.

- This implies that under a normal start condition the motor is using between 34 and 50% thermal capacity. Hence, two consecutive starts are allowed, but not three.
- If the hot and cold curves or a hot/cold safe stall ratio are not available, program "0.5" (1 hot / 2 cold starts) as the **HOT/COLD SAFE STALL RATIO**.
- Programming the **START INHIBIT** settings to "On" makes a restart possible as soon as 62.5% (50  $\times$  1.25) thermal capacity is available.
- After two (2) cold or one (1) hot start, the thermal capacity used will approach 100%. The thermal capacity used decays exponentially (see *[Motor Cooling](#page-202-0)* on [page 5–57](#page-202-0) for details). As such, the thermal capacity used after 1 time constant will be 37%, meaning there is enough thermal capacity available for another start. Program 300 minutes (5 hours) as the **COOL TIME CONSTANT STOPPED** settings. Thus, after two (2) cold or one (1) hot start, a stopped motor will be blocked from starting for 5 hours.
- Since the rotor cools faster when the motor is running, a reasonable setting for the running cool time constant might be half the stopped cool time constant or 150 minutes.

## **8.3 Current Transformers**

#### **8.3.1 Ground Fault CTs for 50:0.025 A CT**

.

 $\overline{a}$ 

CTs that are specially designed to match the ground fault input of GE Grid Solutions motor protection relays should be used to ensure correct performance. These CTs have a 50:0.025A (2000:1 ratio) and can sense low leakage currents over the relay setting range with minimum error. Three sizes are available with 3½-inch, 5½-inch, or 8-inch diameter windows.

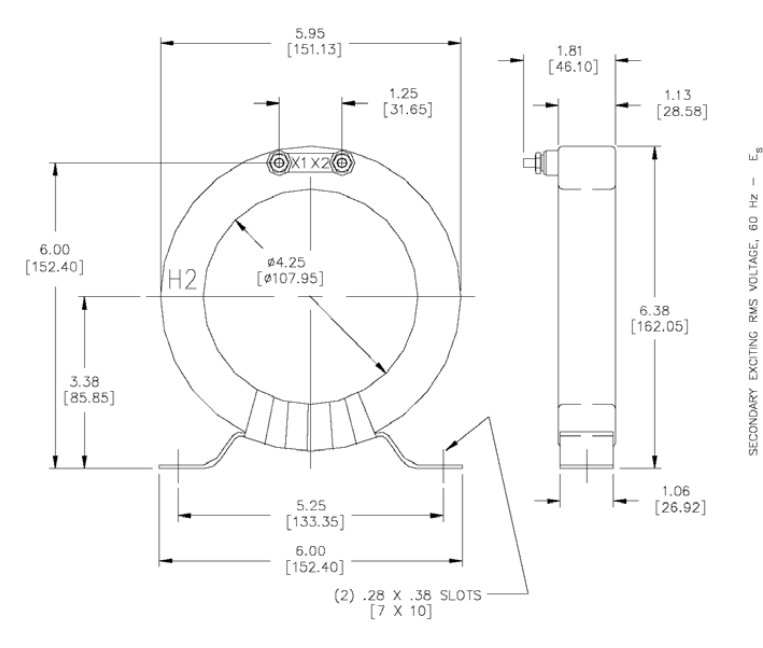

#### HGF3C

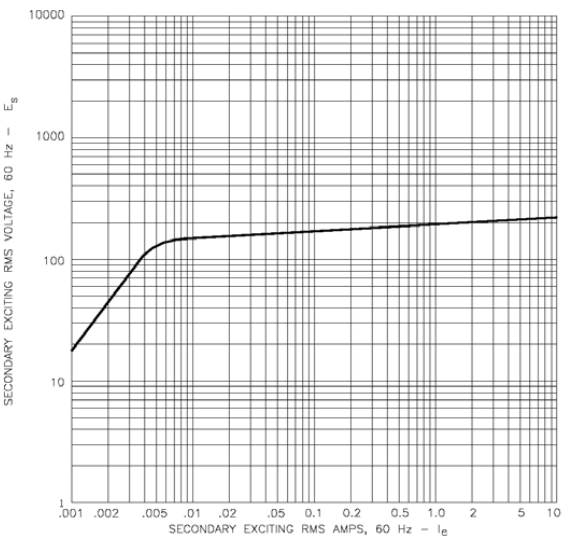

808840A1

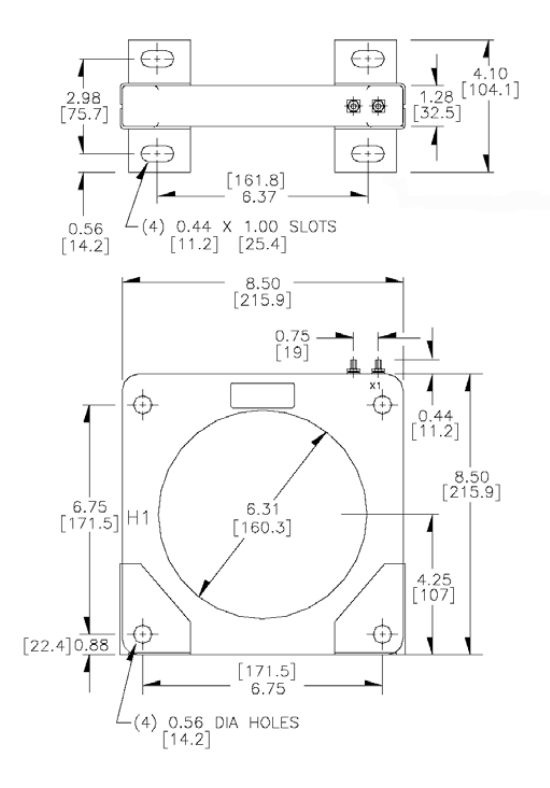

500  $100\,$ SECONDARY VOLTAGE 60 Hz  $10$ .001 .002 .005  $0.1$ .05  $0.2$  $0.5$  $1.0$  $\overline{2}$ 5 10 .02  $0.1$ SECONDARY EXCITING CURRENT 60Hz

808841A1

HGF8

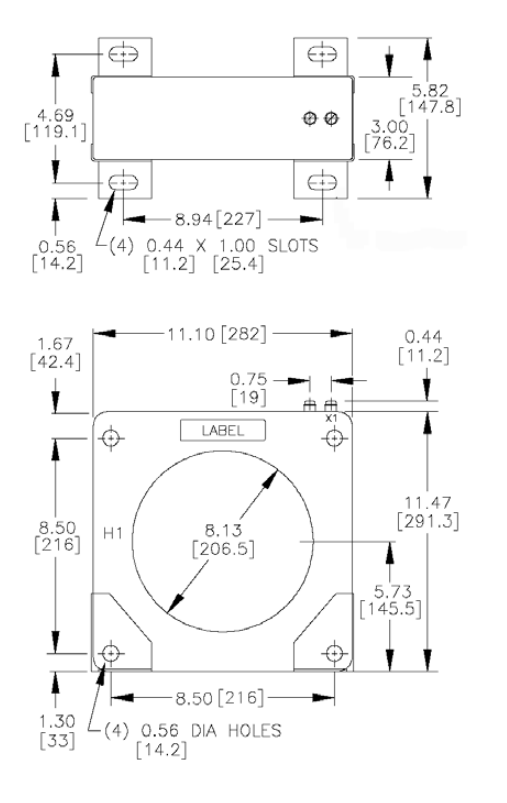

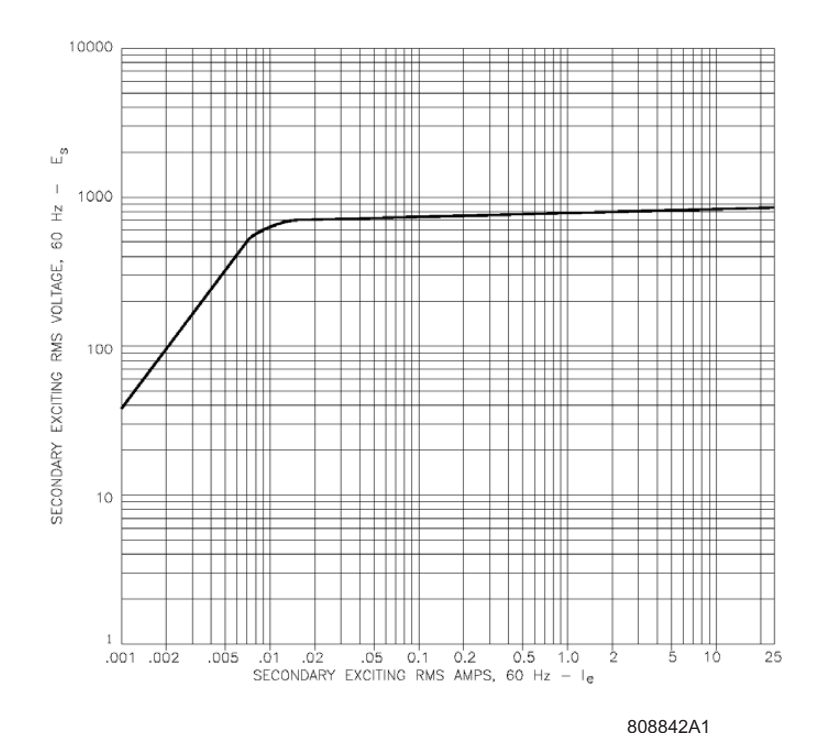

HGF5C

#### **8.3.2 Ground Fault CTs for 5 A Secondary CT**

For low resistance or solidly grounded systems, a 5 A secondary CT should be used. Two sizes are available with 5½" or  $13" \times 16"$  windows. Various Primary amp CTs can be chosen (50 to 250).

### **GCT5 GCT16**

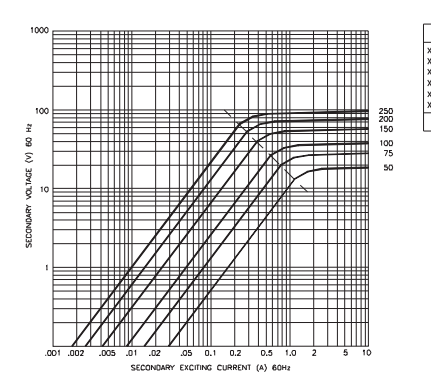

TURN  $\begin{array}{r} 50:1 \\ 40:1 \\ 30:1 \\ 20:1 \\ 15:1 \\ 10:1 \end{array}$ 250:5<br>200:5<br>150:5<br>100:5<br>75:5<br>50:5 0.097<br>0.078<br>0.058

 $75$ 

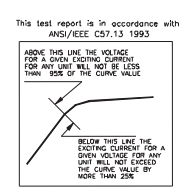

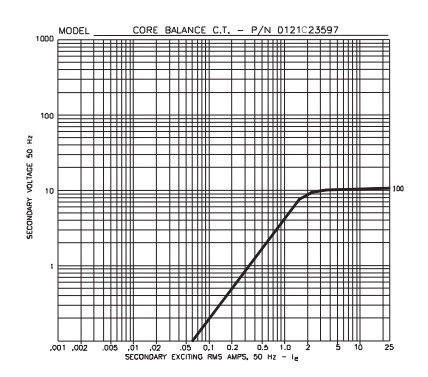

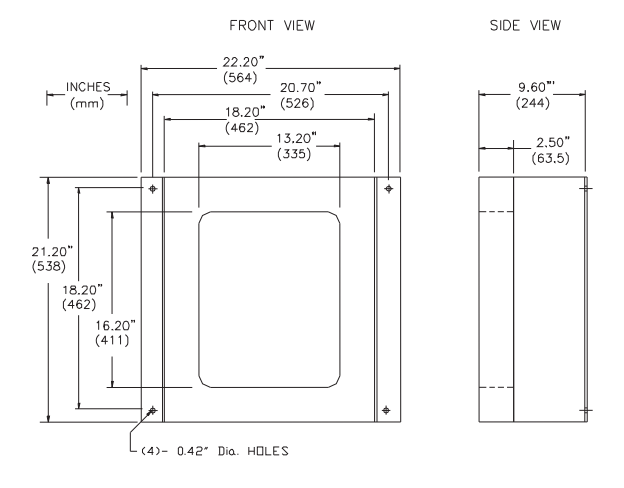

808709A1.CDR

## **DIMENSIONS DIMENSIONS**

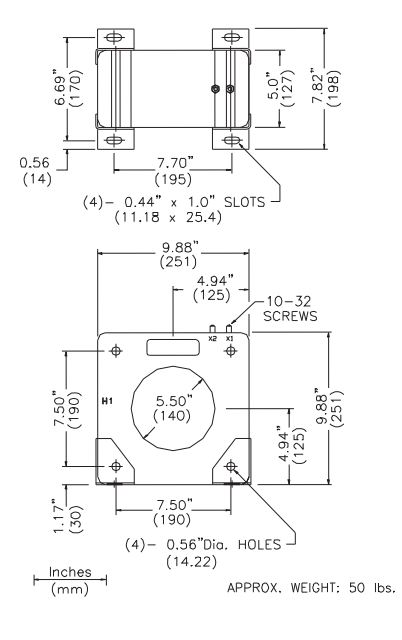

#### **8.3.3 Phase CTs**

Current transformers in most common ratios from 50:5 to 1000:5 are available for use as phase current inputs with motor protection relays. These come with mounting hardware and are also available with 1 A secondaries. Voltage class: 600 V BIL 10 kV.

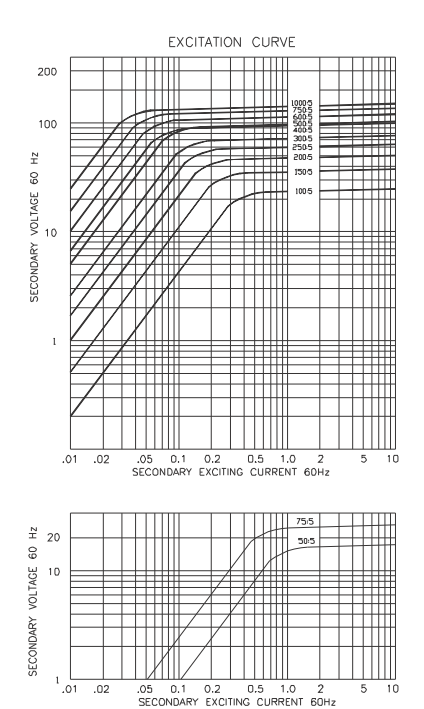

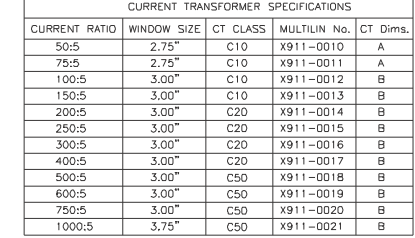

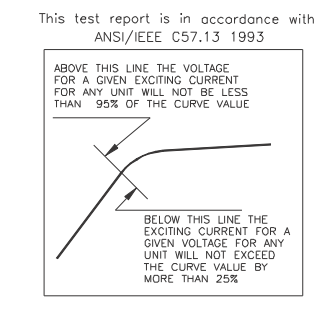

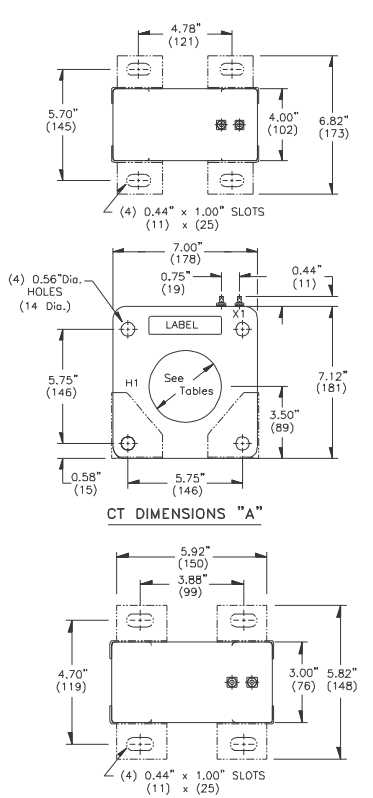

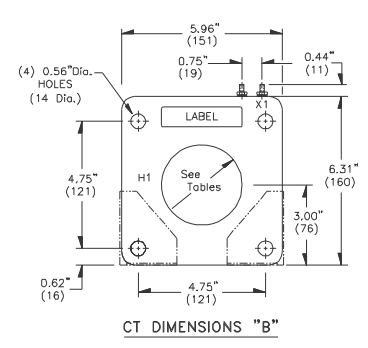

808712A1.CDR

## **8.4 Change Notes**

## **8.4.1 Revision History**

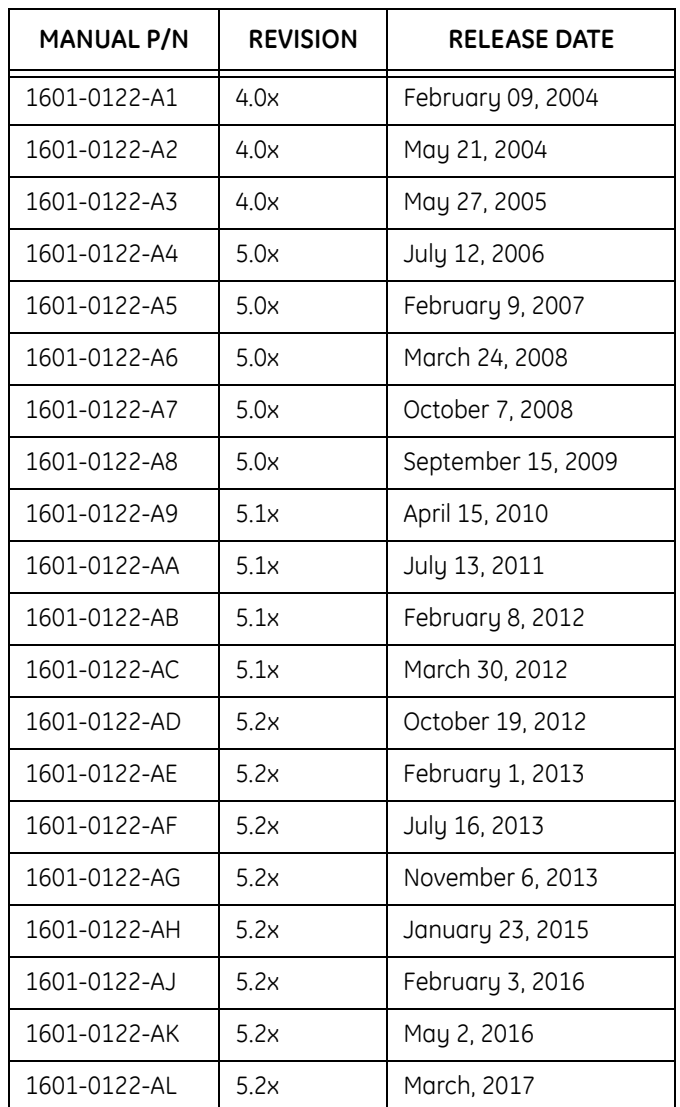

## **8.4.2 Changes to the 469 Manual**

## **Table 8–1: Major Updates for 469 Manual Revision AL**

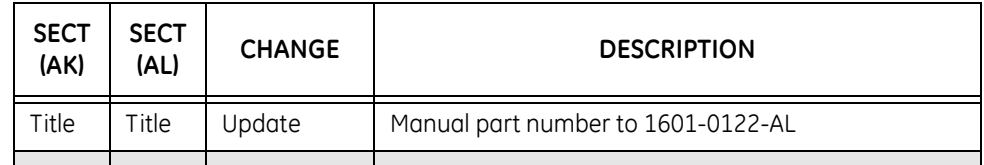
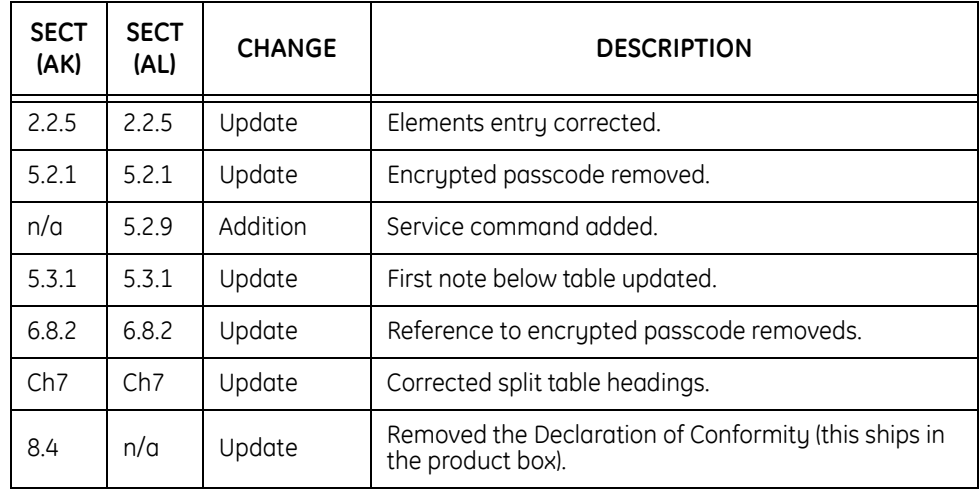

#### **Table 8–1: Major Updates for 469 Manual Revision AL**

#### **Table 8–2: Major Updates for 469 Manual Revision AK**

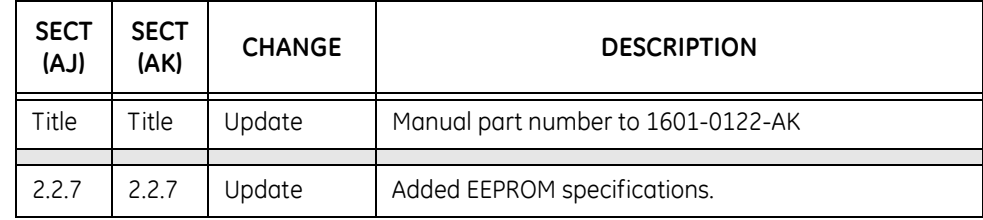

#### **Table 8–3: Major Updates for 469 Manual Revision AJ**

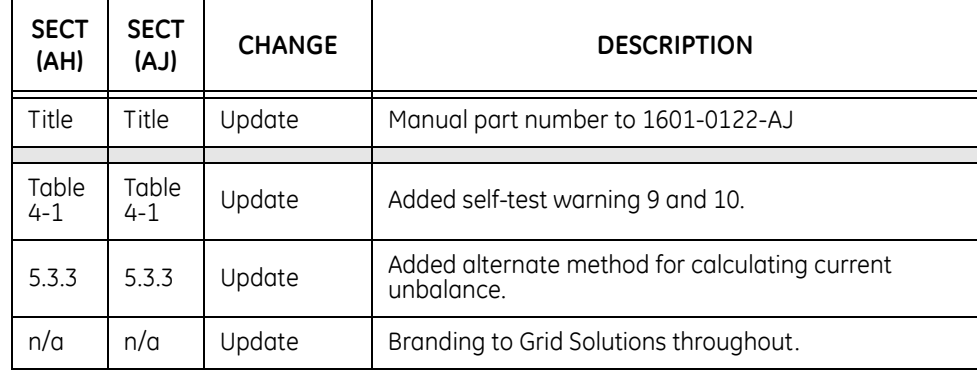

### **Table 8–4: Major Updates for 469 Manual Revision AH**

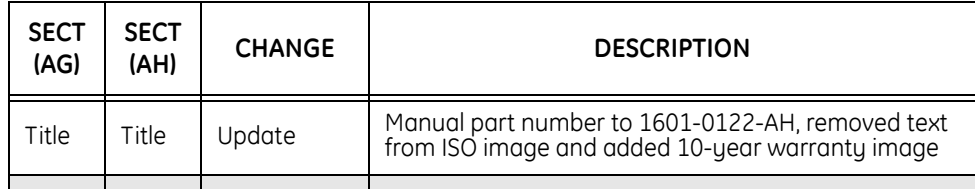

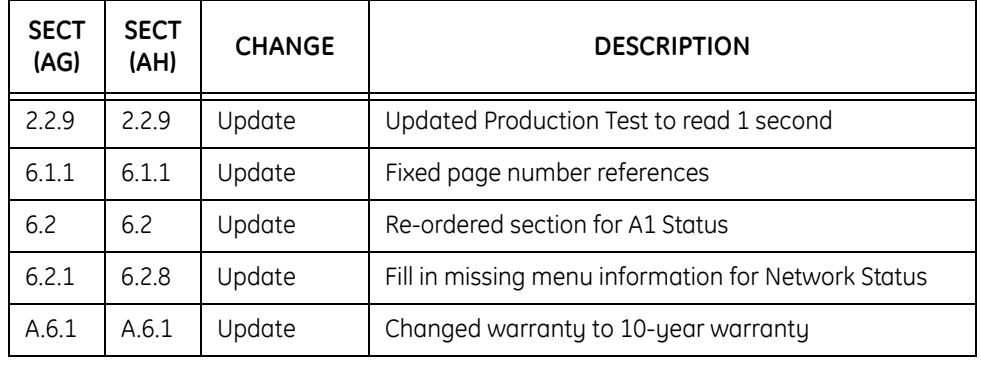

#### **Table 8–4: Major Updates for 469 Manual Revision AH**

#### **Table 8–5: Major Updates for 469 Manual Revision AG**

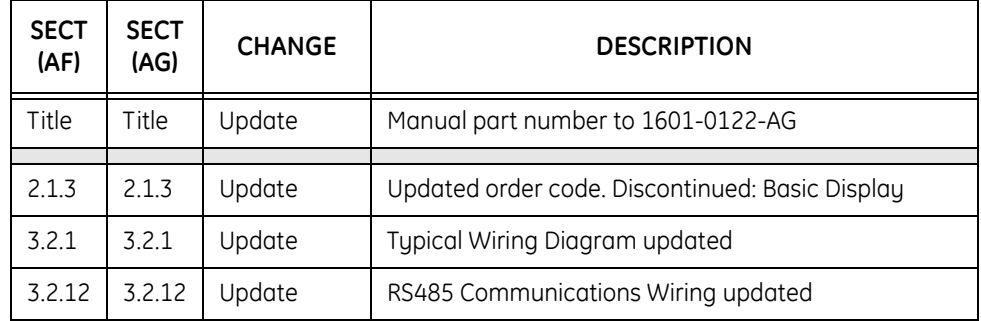

### **Table 8–6: Major Updates for 469 Manual Revision AF**

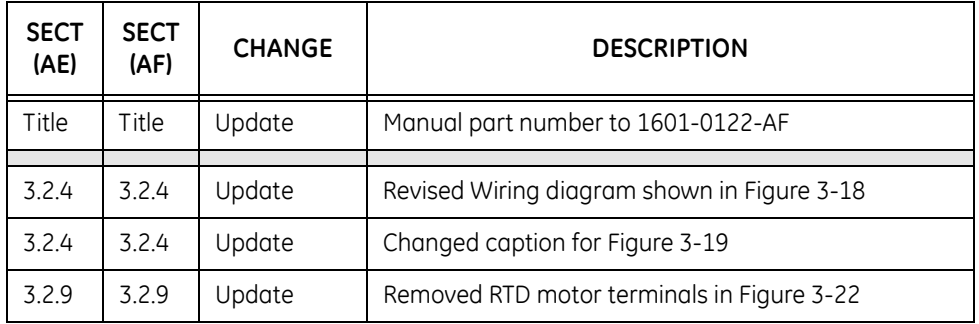

### **Table 8–7: Major Updates for 469 Manual Revision AE**

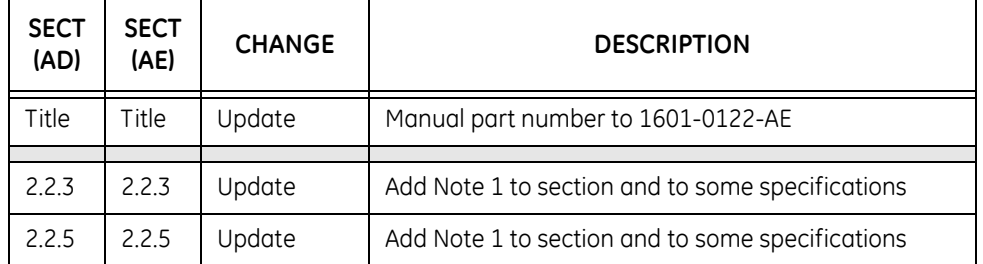

#### **Table 8–7: Major Updates for 469 Manual Revision AE**

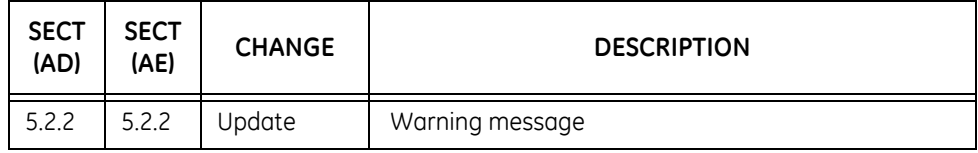

#### **Table 8–8: Major Updates for 469 Manual Revision AD**

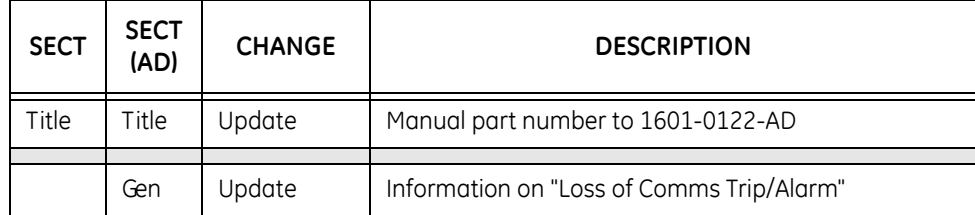

#### **Table 8–9: Major Updates for 469 Manual Revision AB**

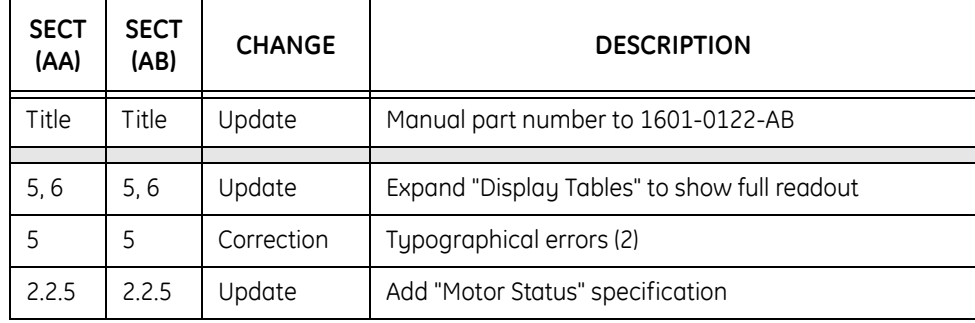

#### **Table 8–10: Major Updates for 469 Manual Revision AA**

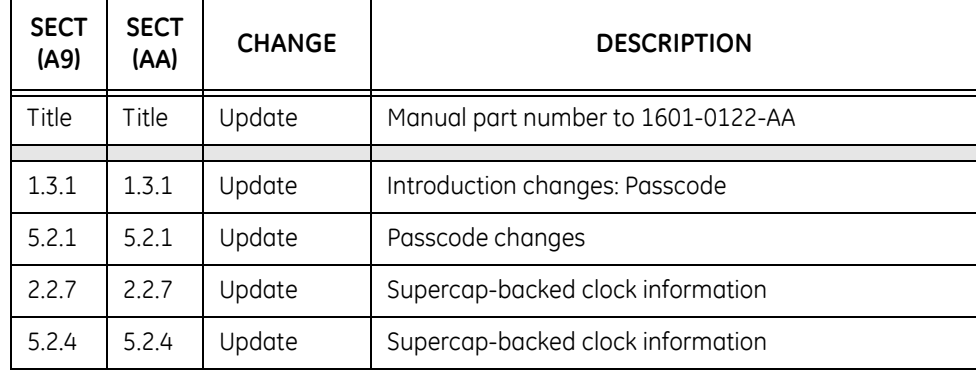

#### **Table 8–11: Major Updates for 469 Manual Revision A9**

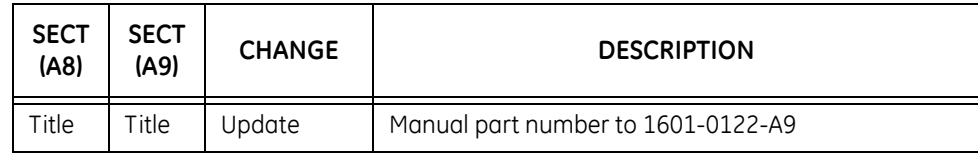

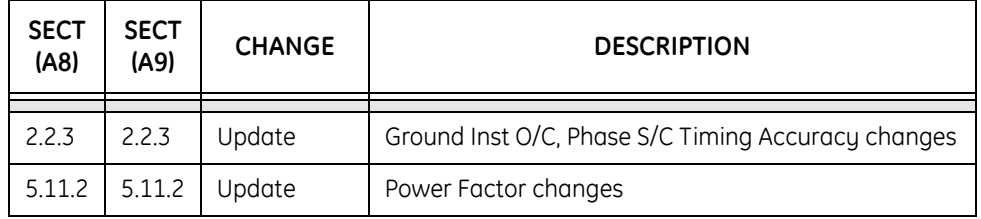

#### **Table 8–11: Major Updates for 469 Manual Revision A9**

#### **Table 8–12: Major Updates for 469 Manual Revision A8**

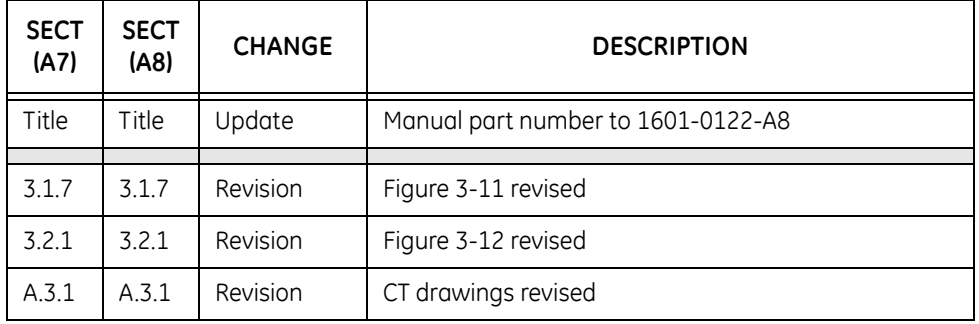

#### **Table 8–13: Major Updates for 469 Manual Revision A7**

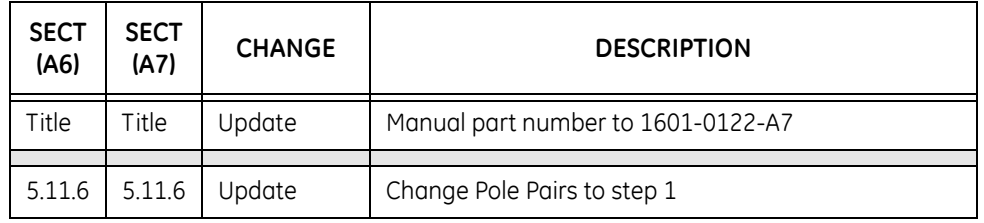

#### **Table 8–14: Major Updates for 469 Manual Revision A6**

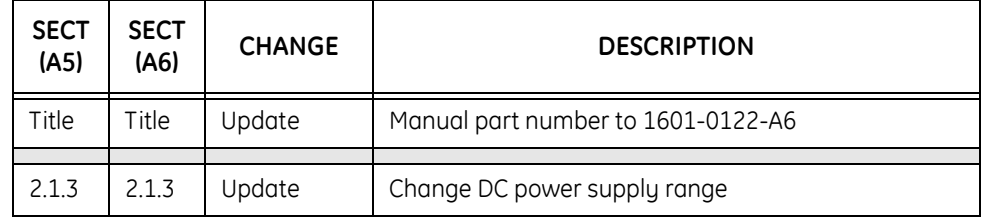

#### **Table 8–15: Major Updates for 469 Manual Revision A5**

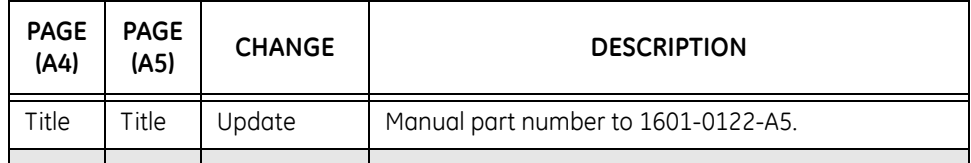

#### **Table 8–15: Major Updates for 469 Manual Revision A5**

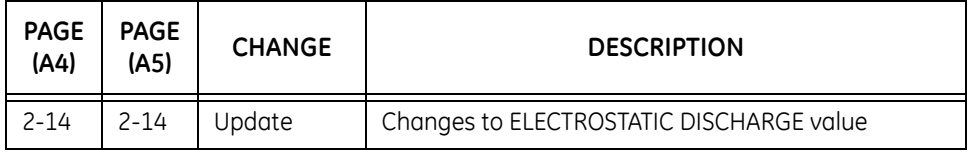

#### **Table 8–16: Major Updates for 469 Manual Revision A4**

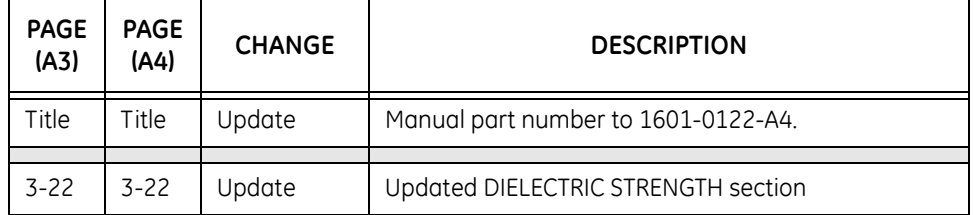

#### **Table 8–17: Major Updates for 469 Manual Revision A3**

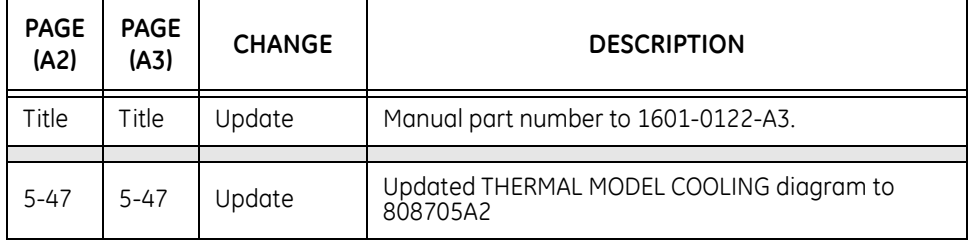

#### **Table 8–18: Major Updates for 469 Manual Revision A2**

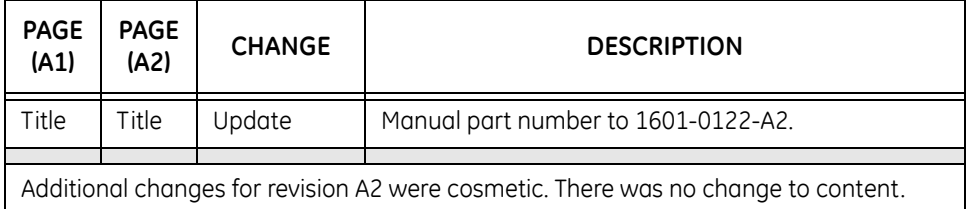

# **8.5 GE Warranty**

#### **8.5.1 Warranty**

<span id="page-329-0"></span>For products shipped as of 1 October 2013, GE warrants most of its GE manufactured products for 10 years. For warranty details including any limitations and disclaimers, see our Terms and Conditions at [http s://www.gegridsolutions.com/multilin/warranty.htm](https://www.gedigitalenergy.com/multilin/warranty.htm)

For products shipped before 1 October 2013, the standard 24-month warranty applies.

# Index

### **Numerics**

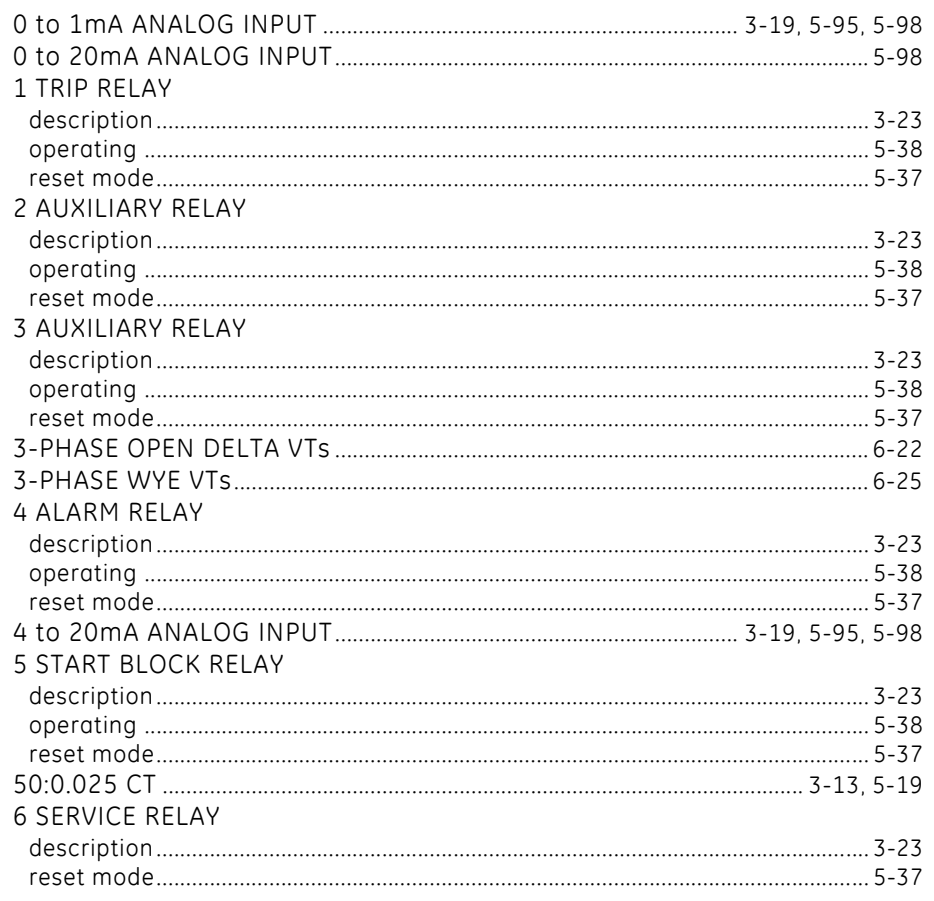

# $\overline{A}$

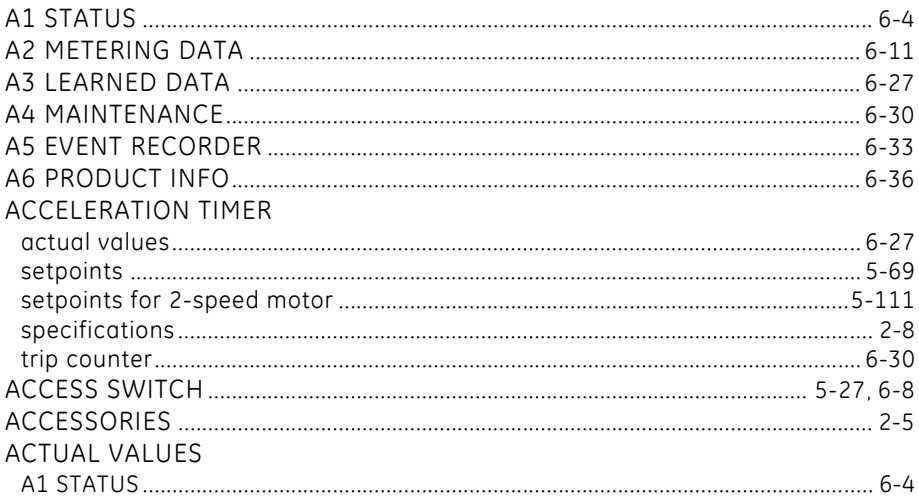

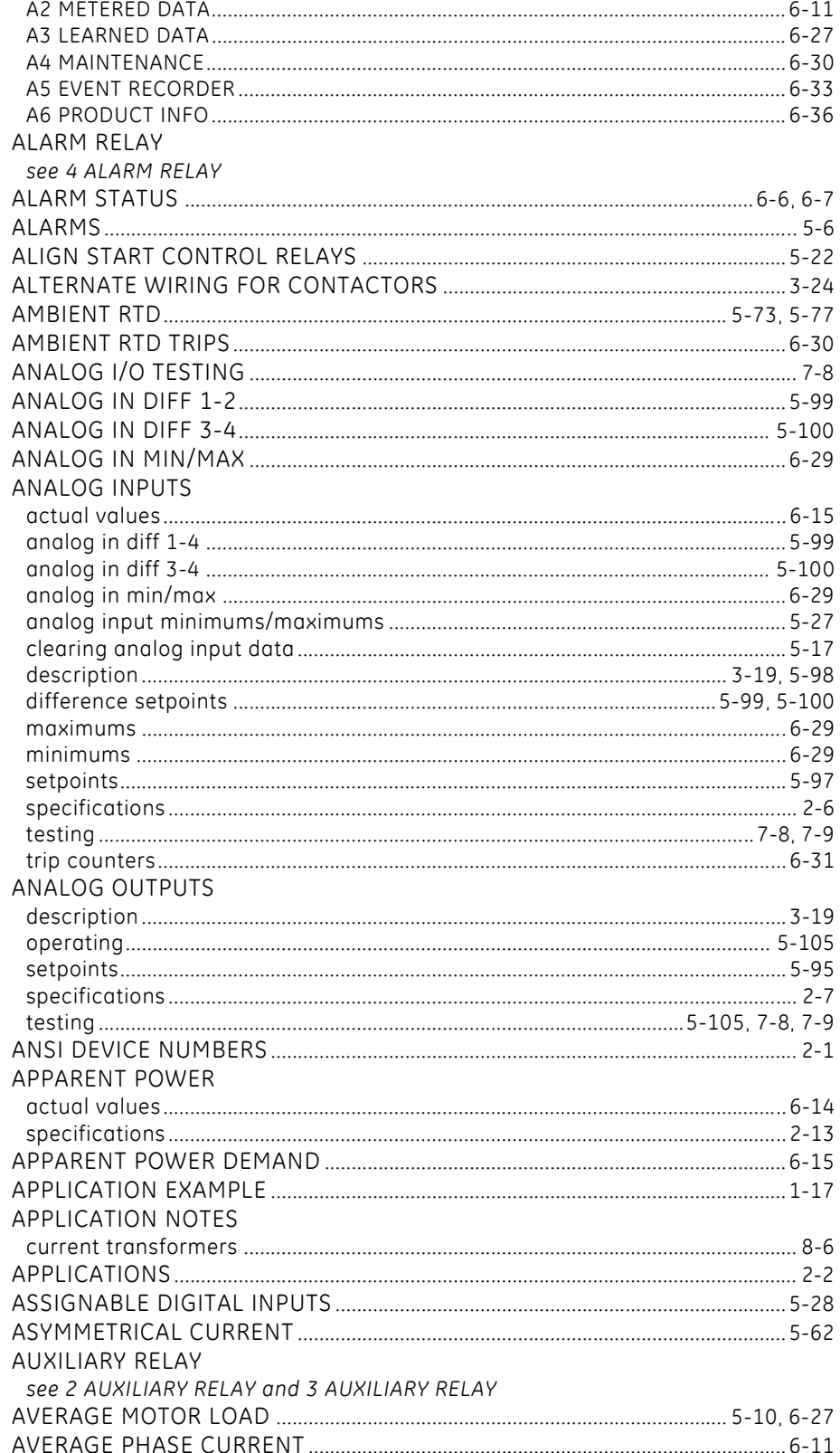

#### B

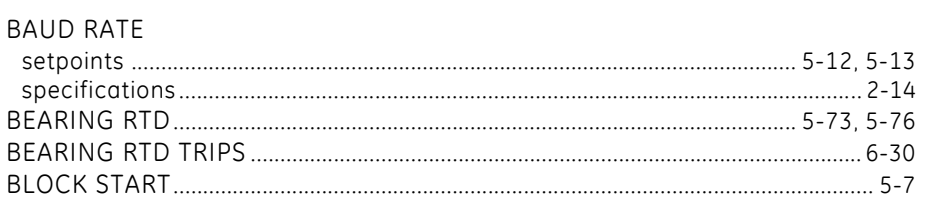

# $\mathsf{C}$

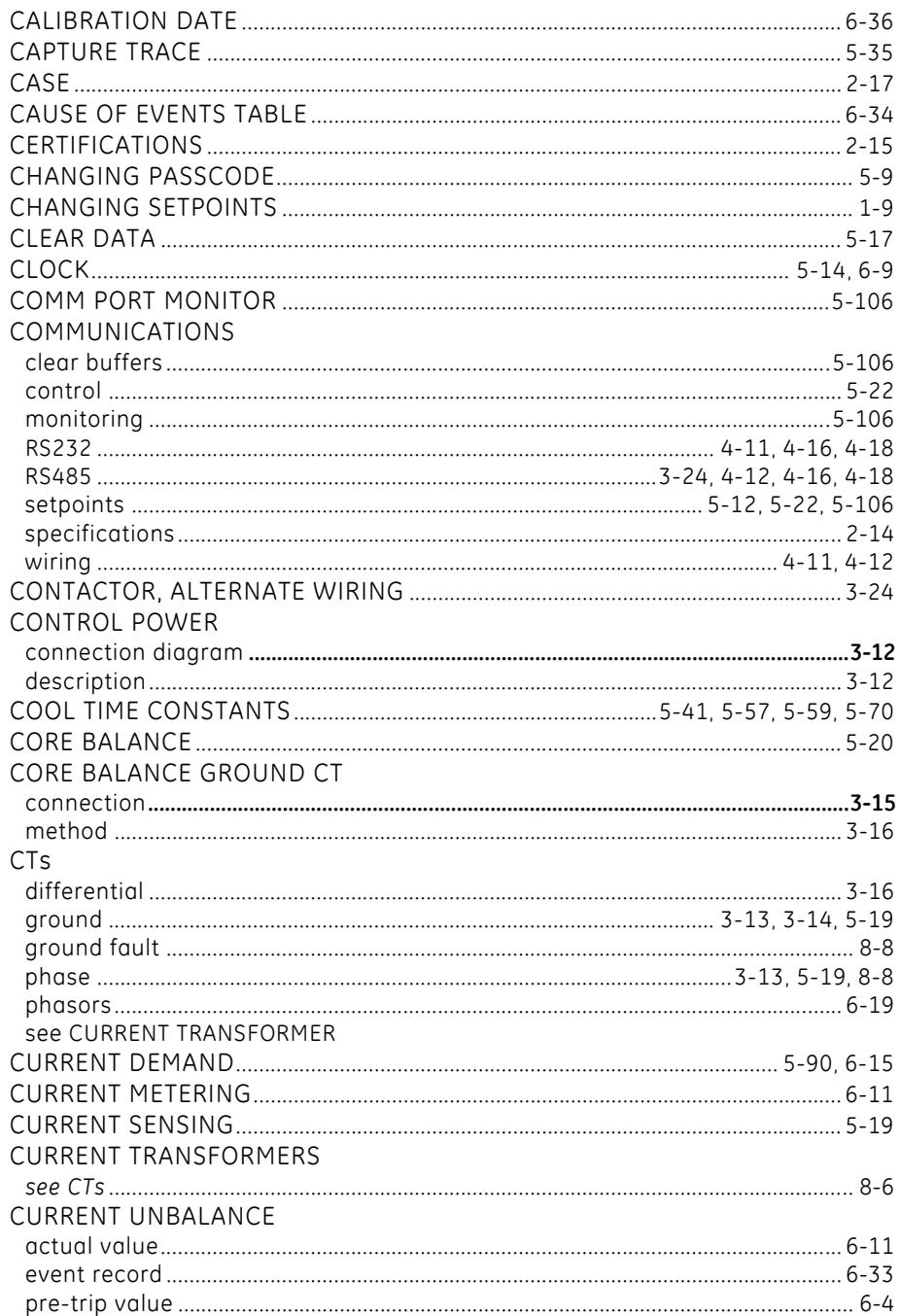

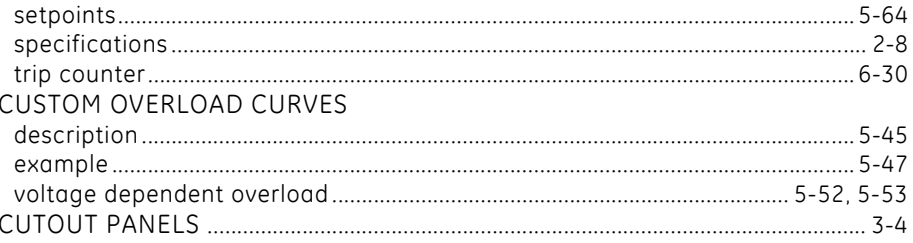

### D

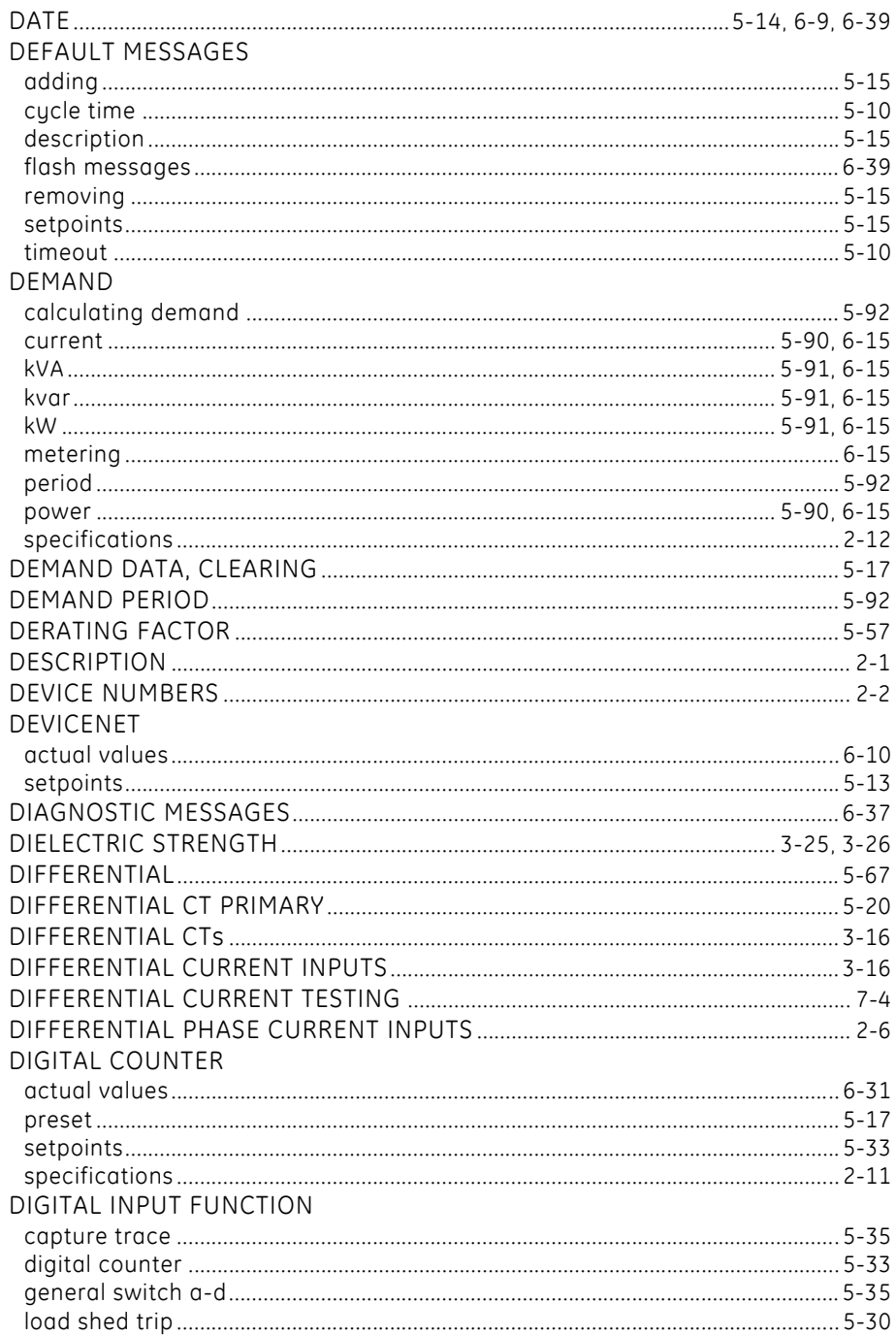

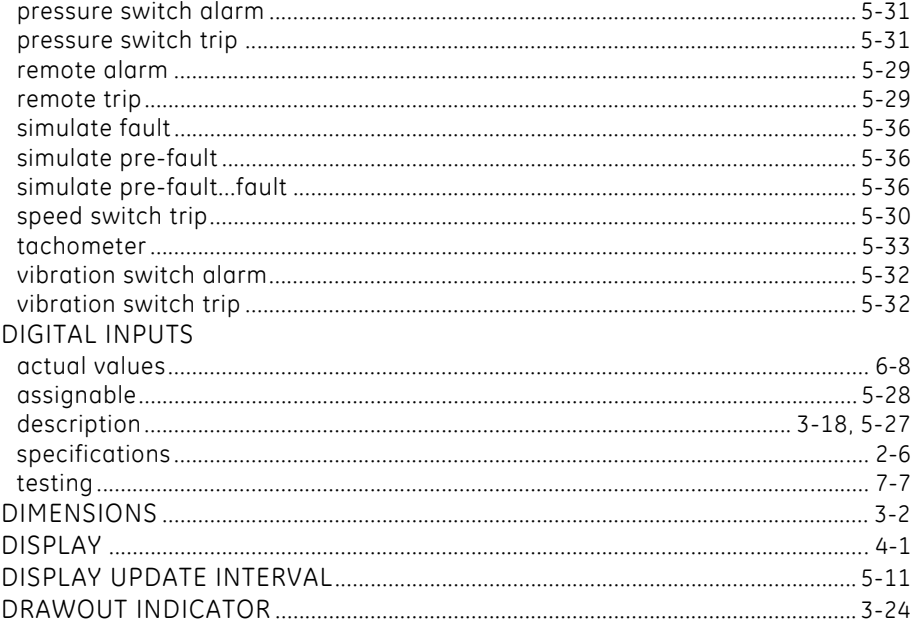

# $E$

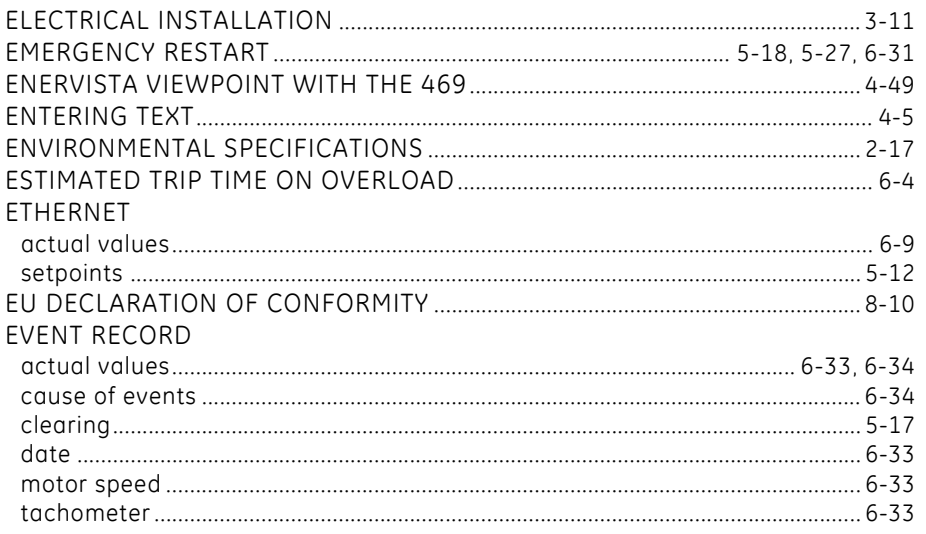

# $\mathsf{F}$

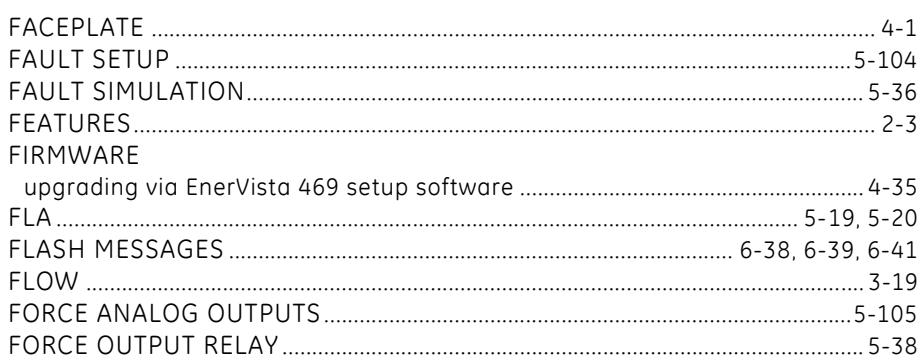

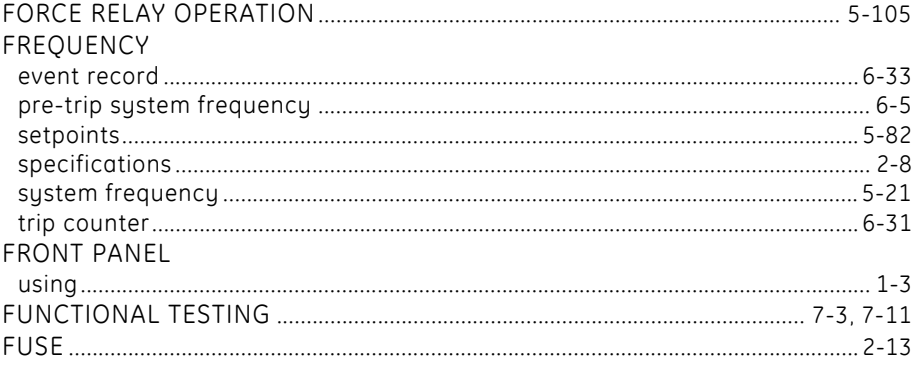

# G

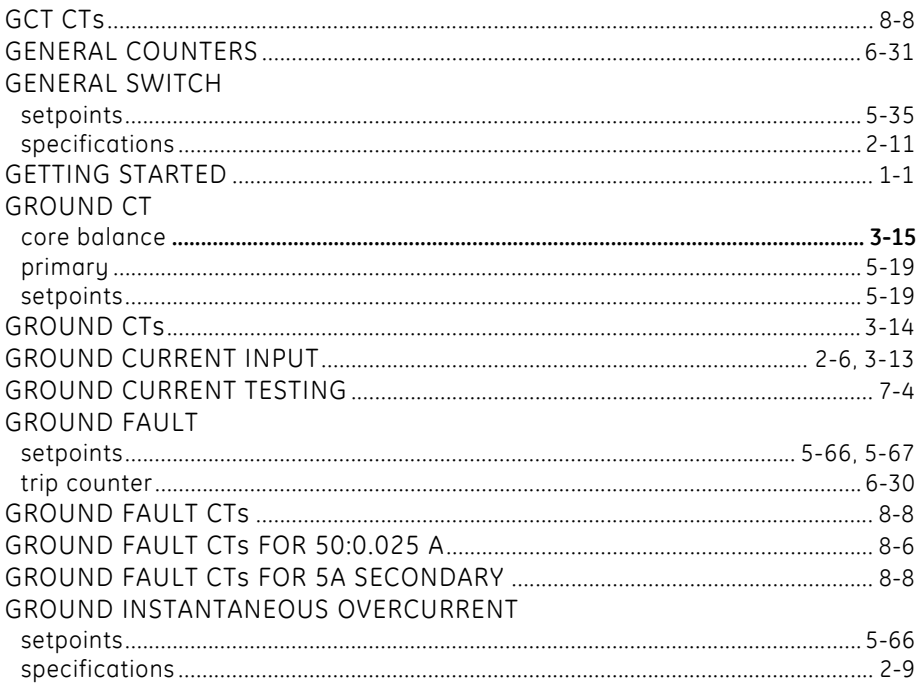

### $H$

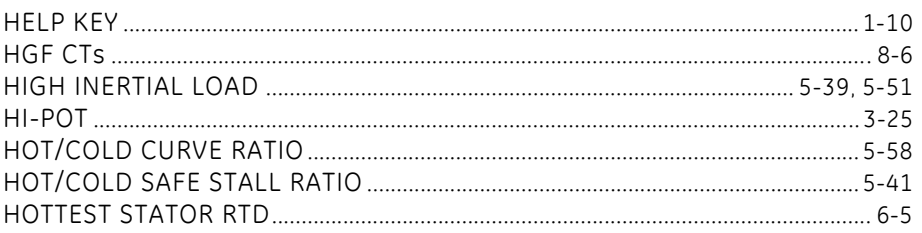

# $\mathbf{I}$

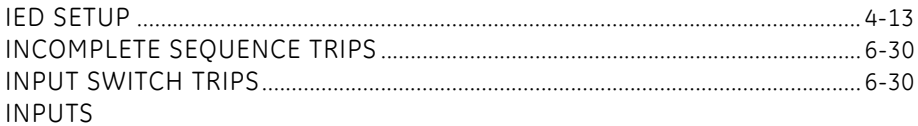

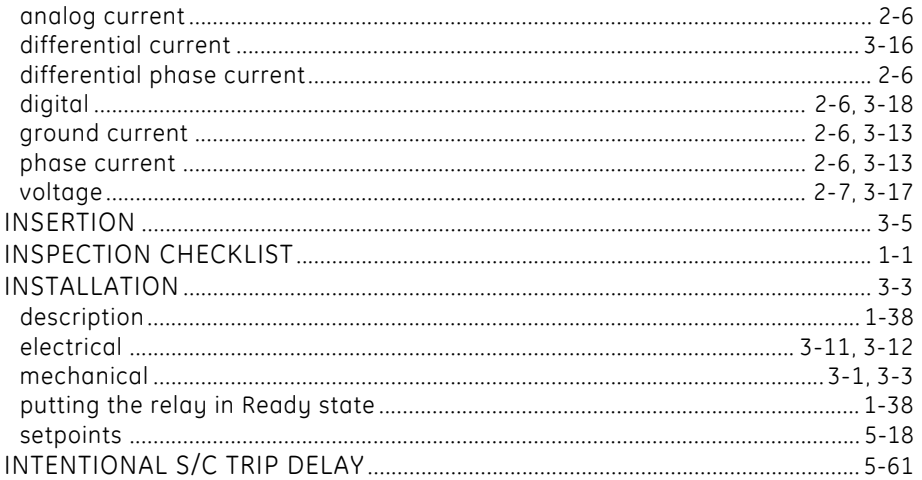

# $\mathbf{J}$

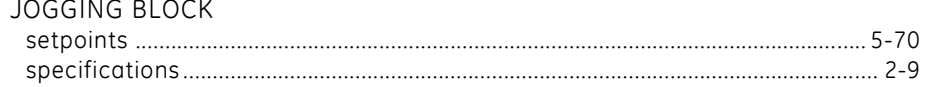

### $\mathsf{K}$

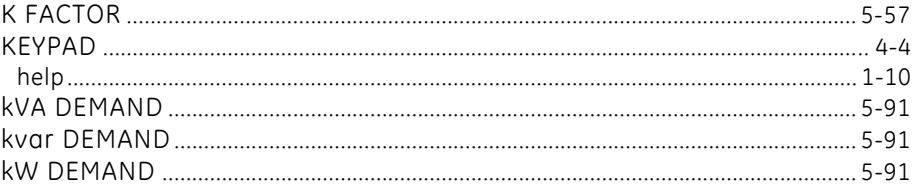

# $\mathsf L$

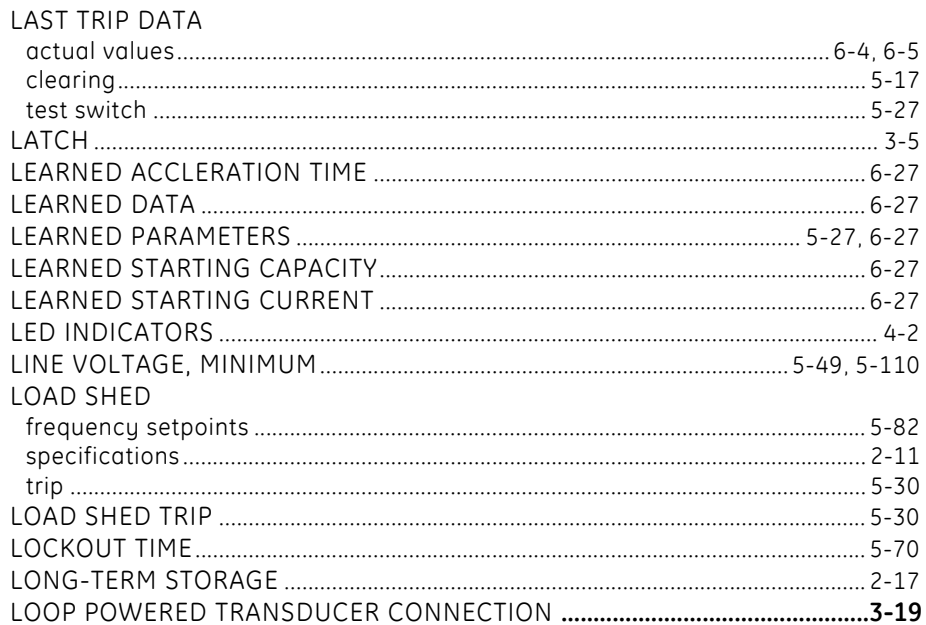

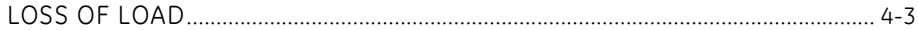

#### M

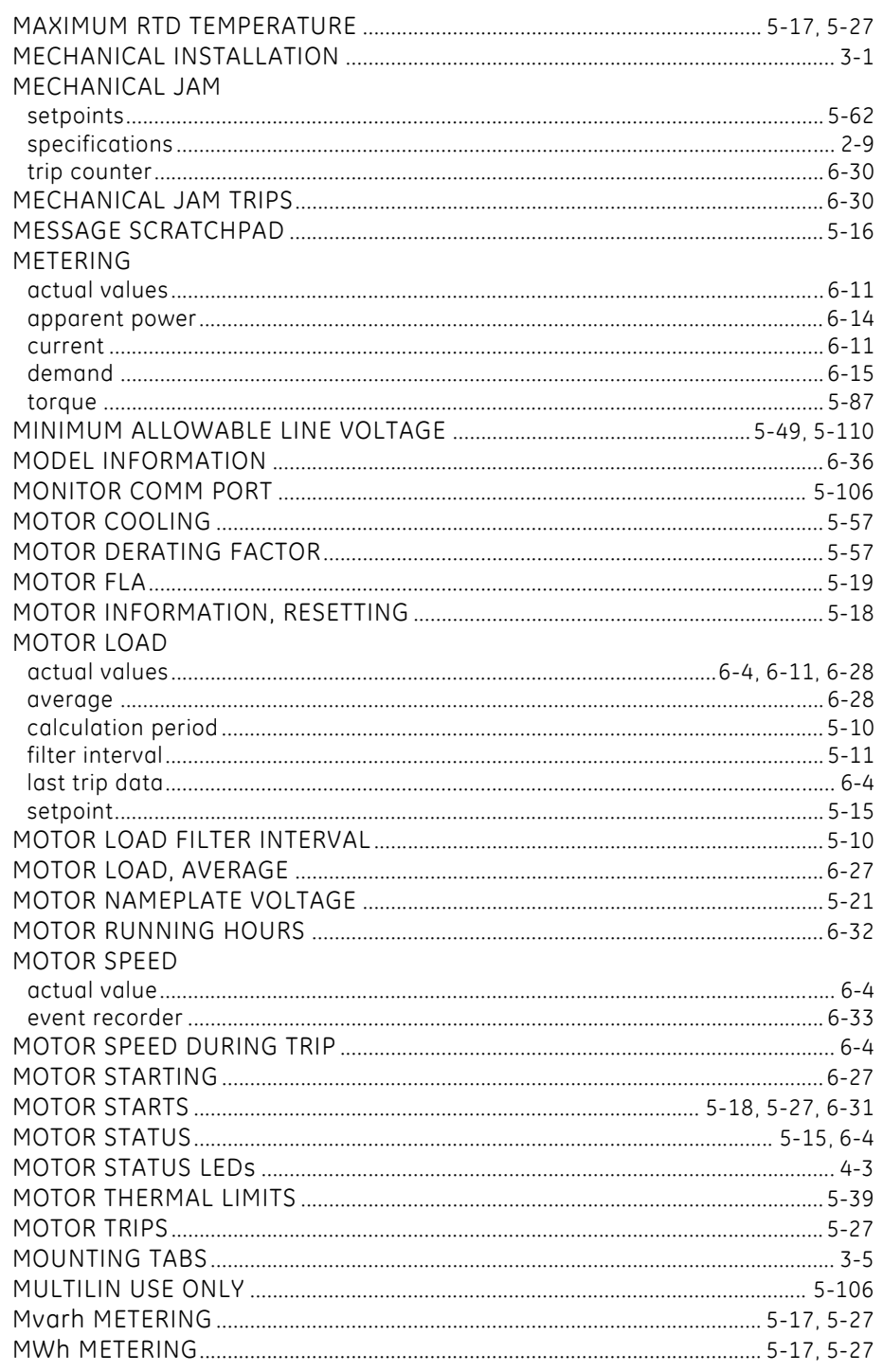

### $\overline{\mathsf{N}}$

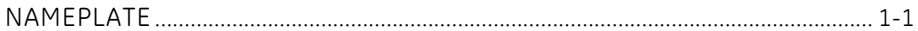

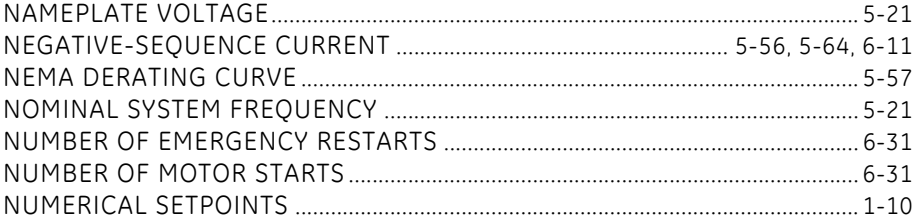

## $\overline{O}$

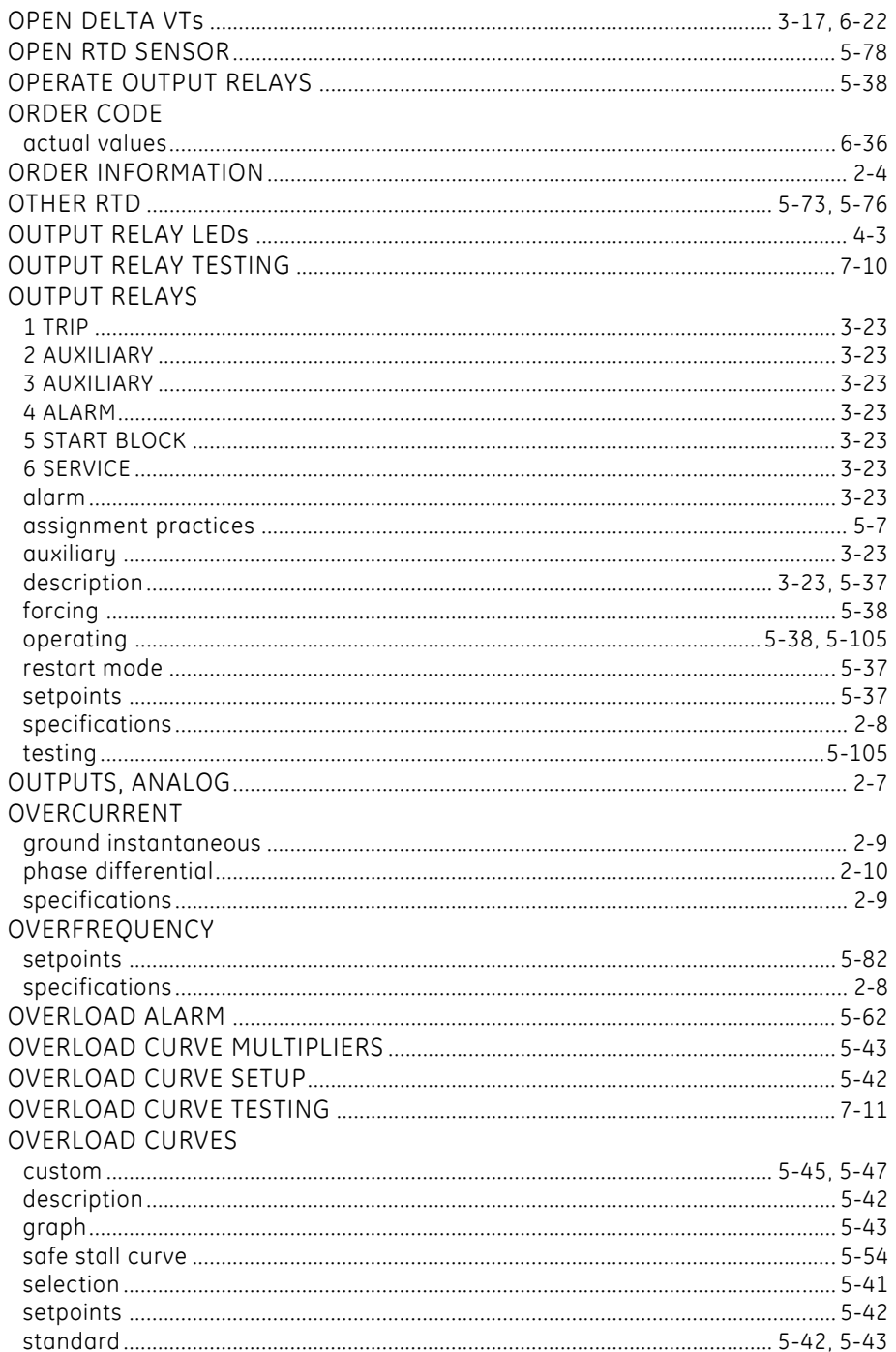

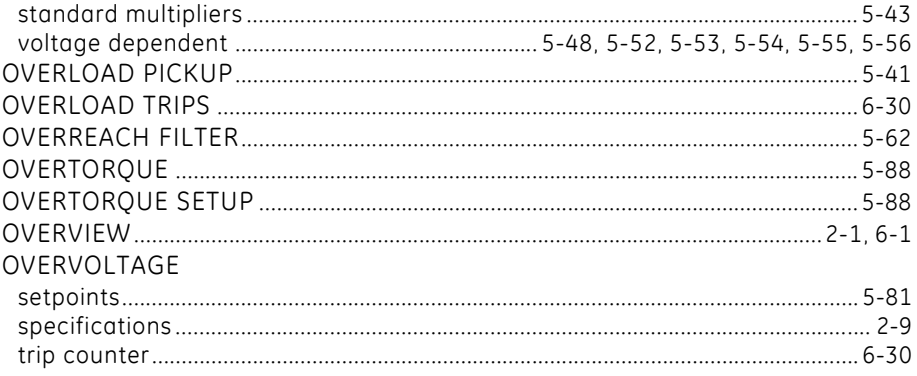

### $\pmb{\mathsf{P}}$

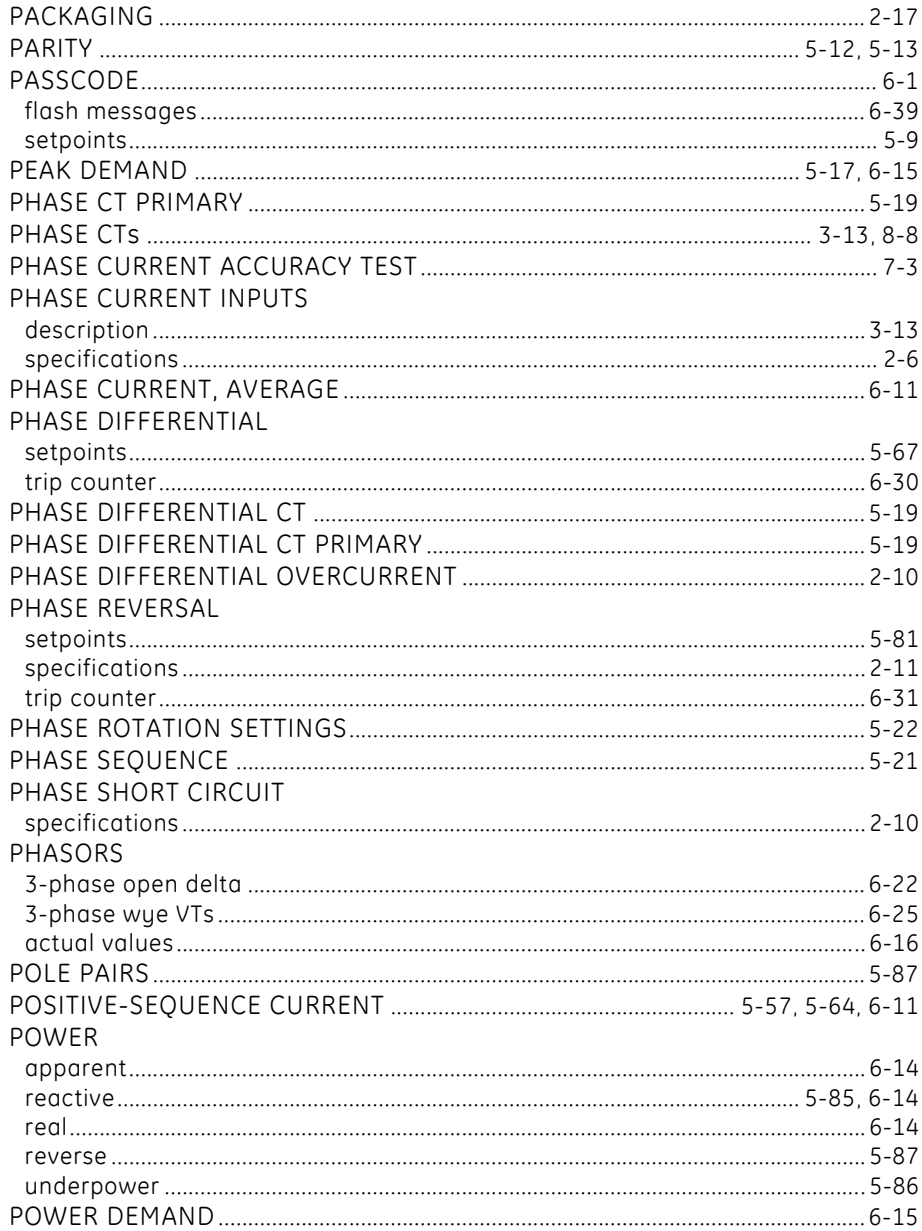

#### POWER FACTOR

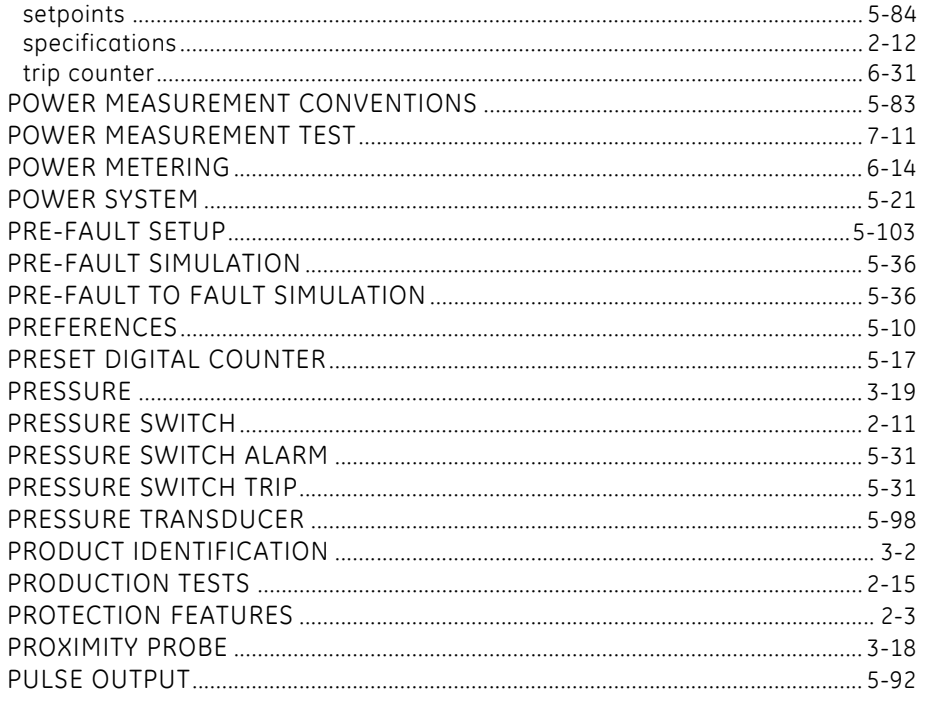

### $\overline{\mathsf{R}}$

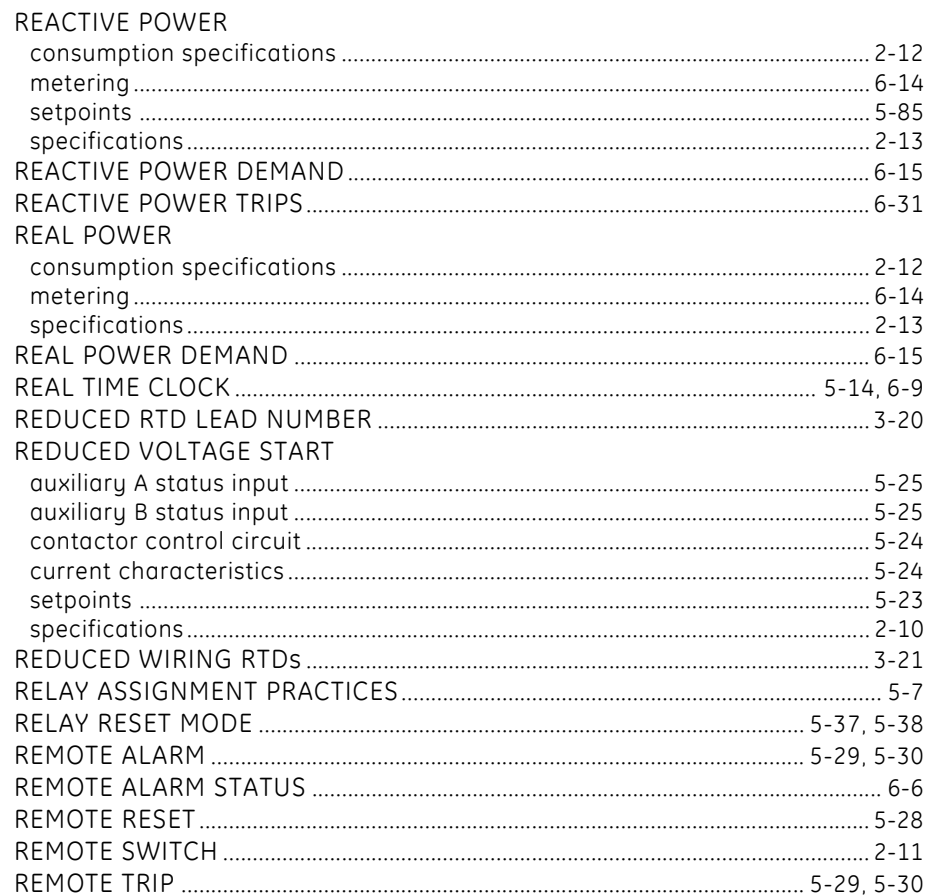

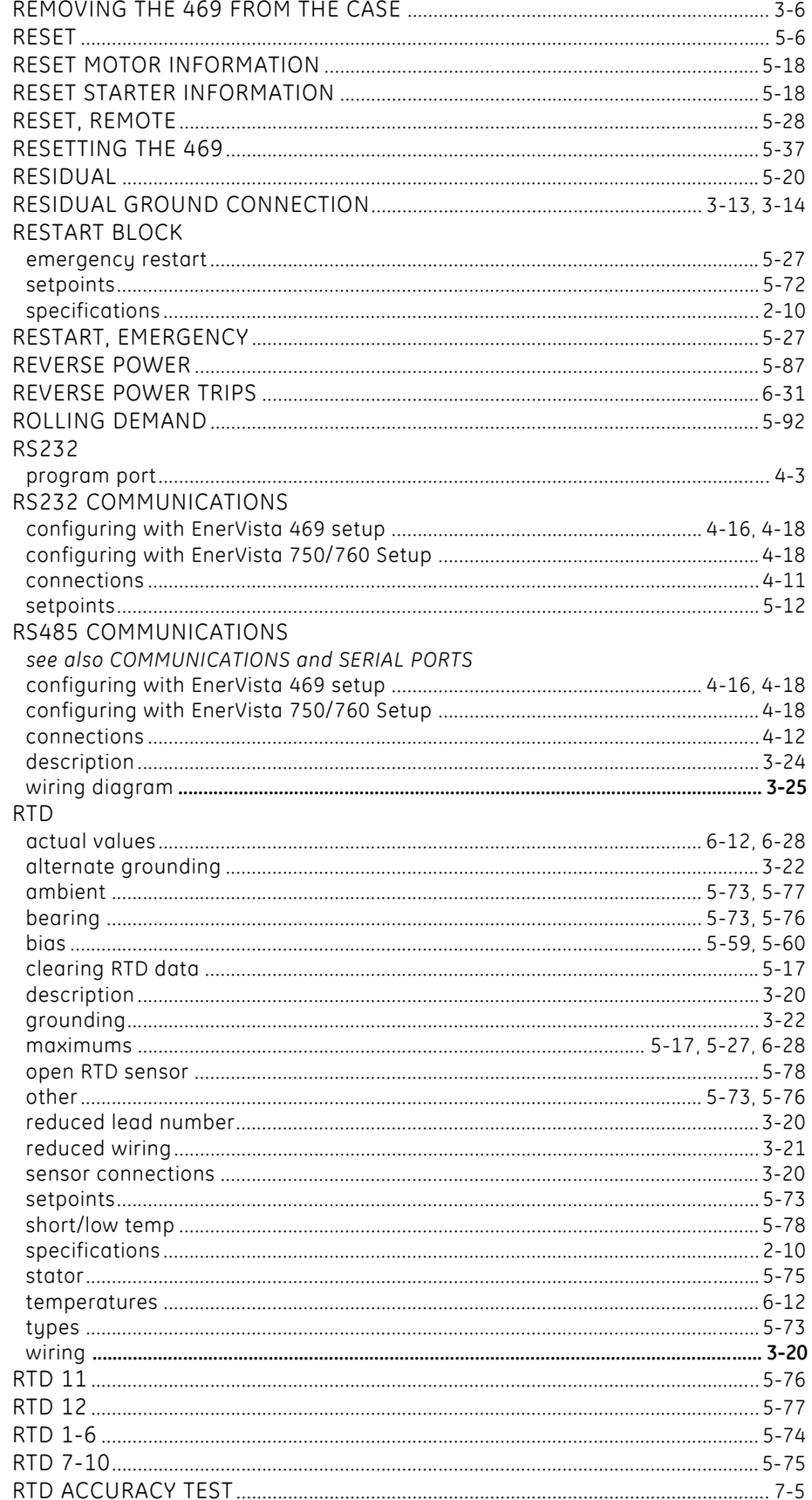

#### RTD BIAS

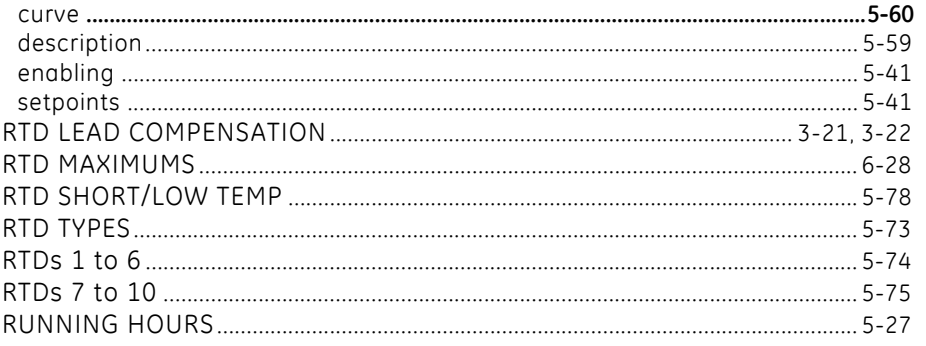

# $\mathsf{S}$

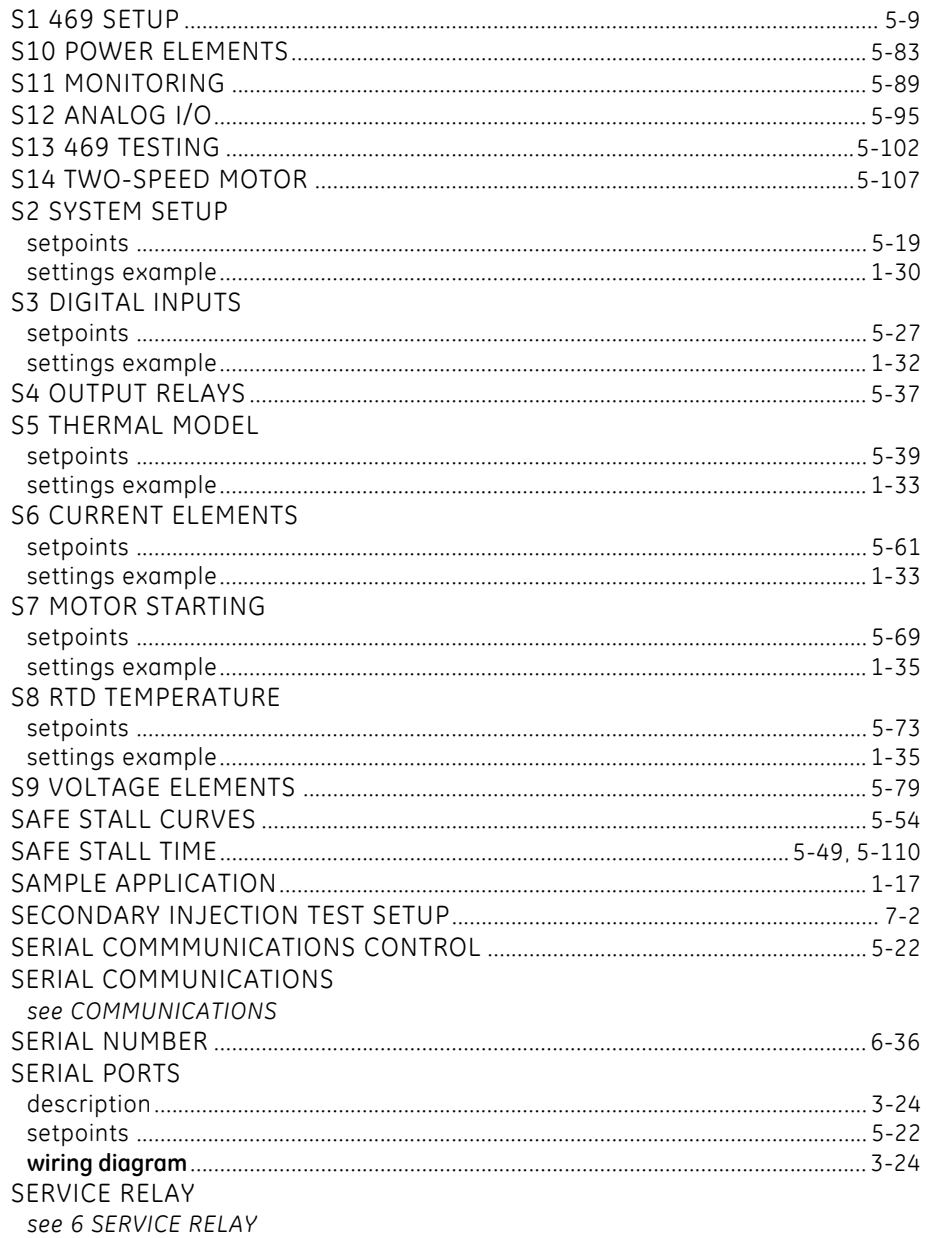

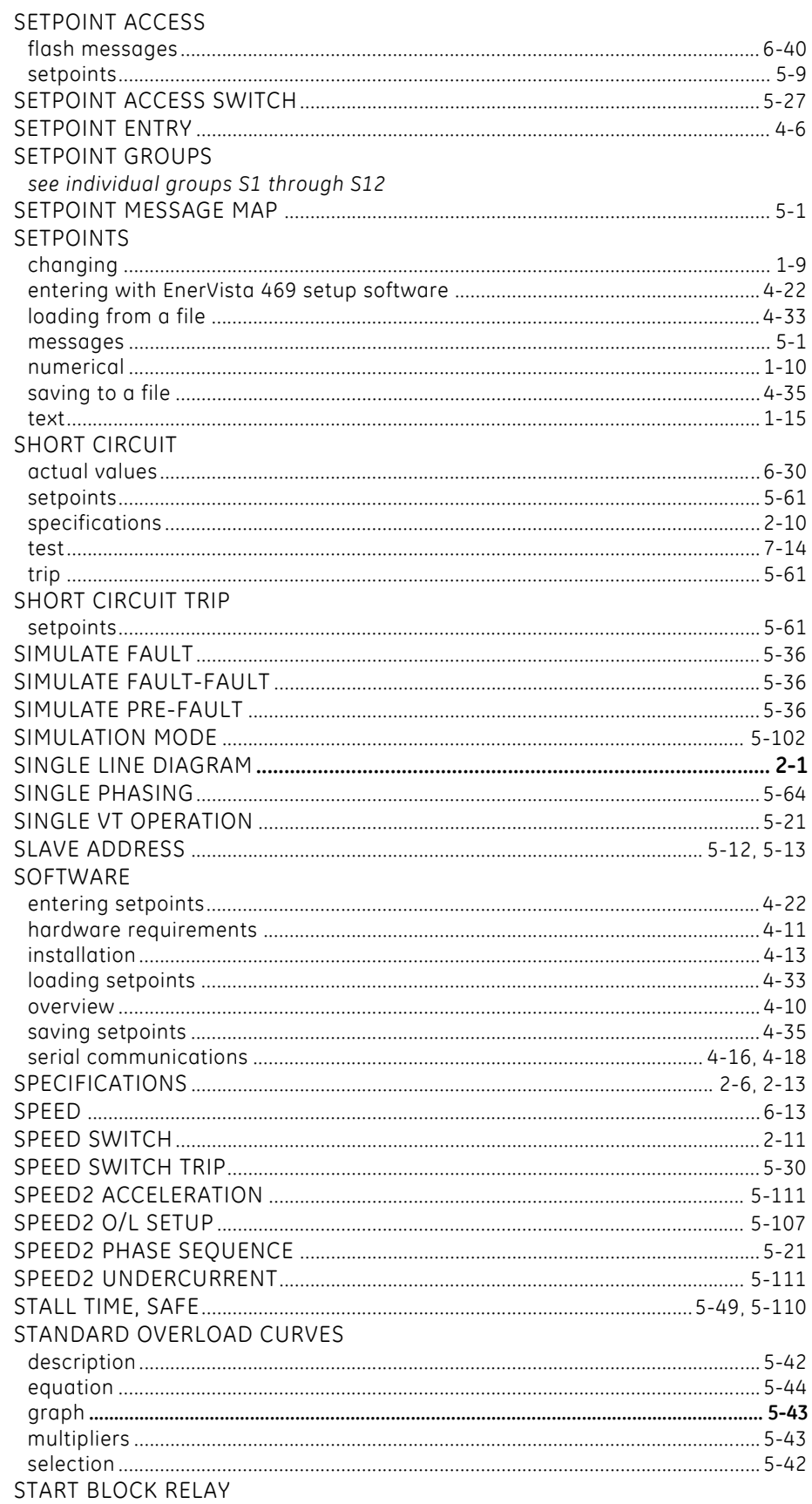

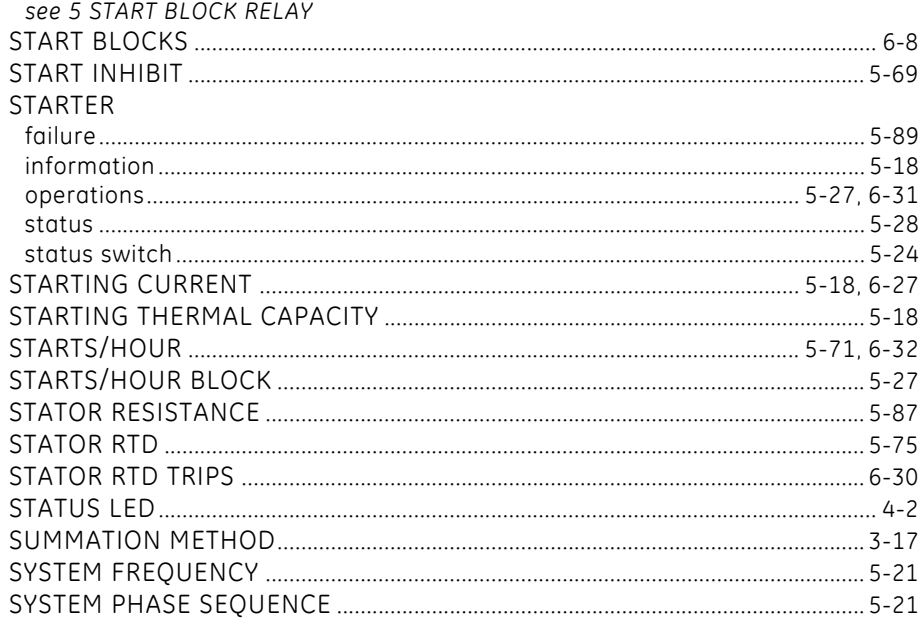

#### $T$

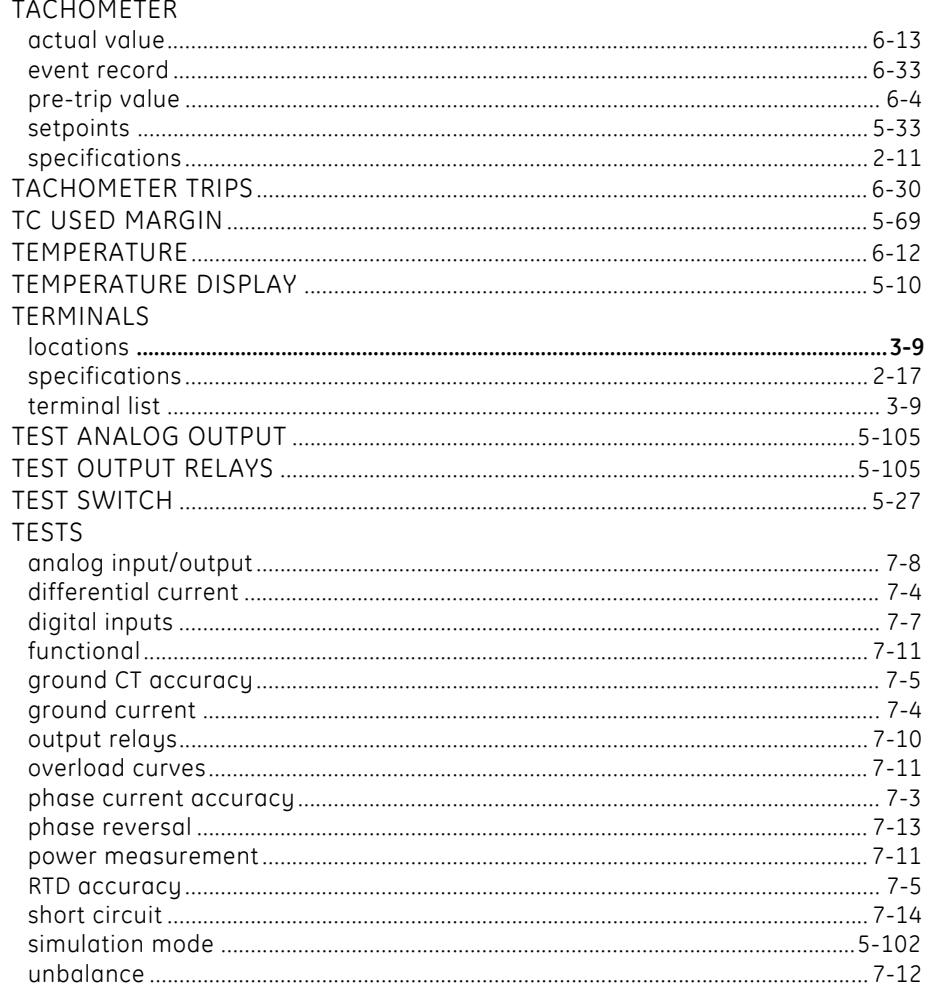

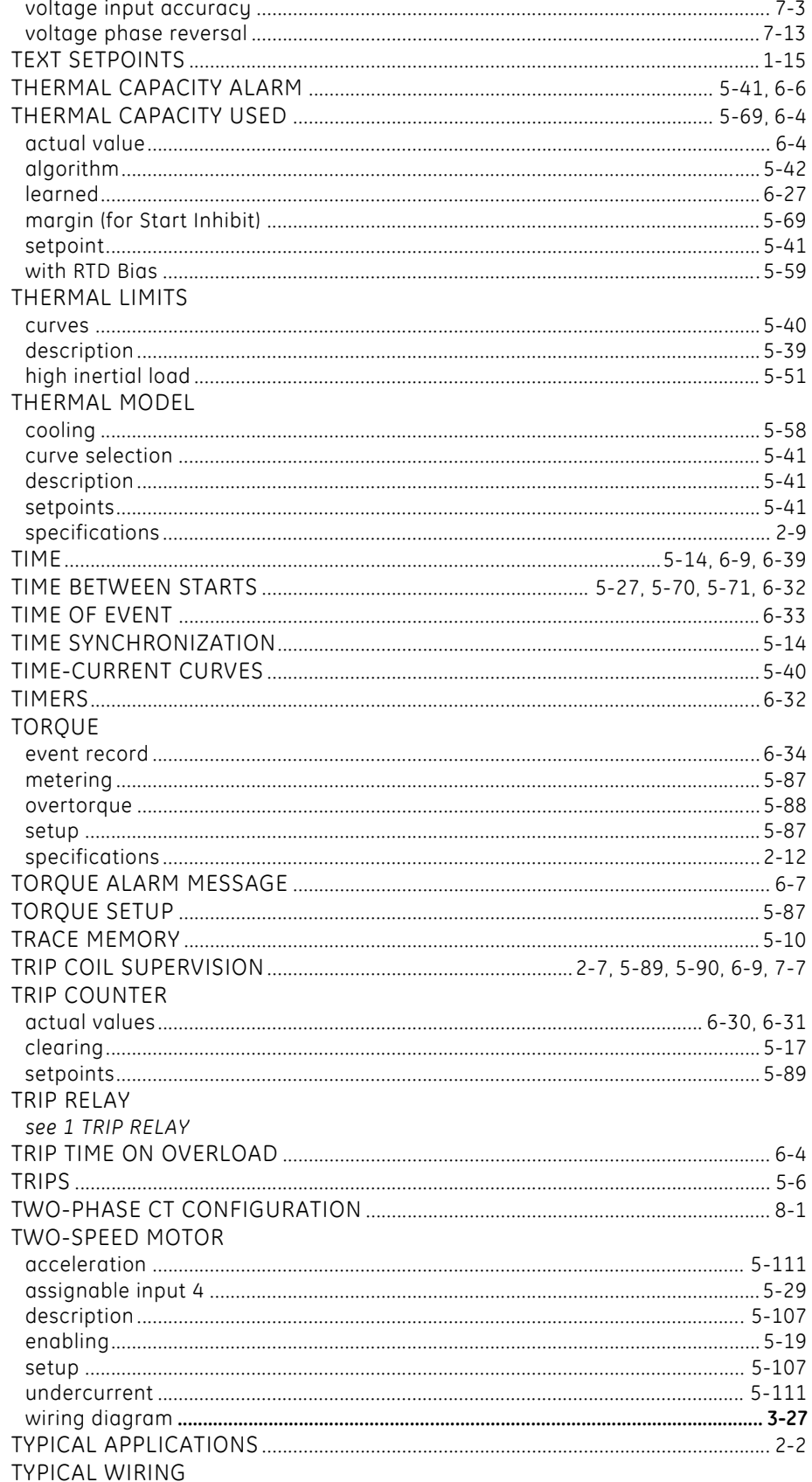

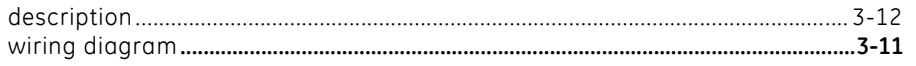

### $\overline{\mathsf{U}}$

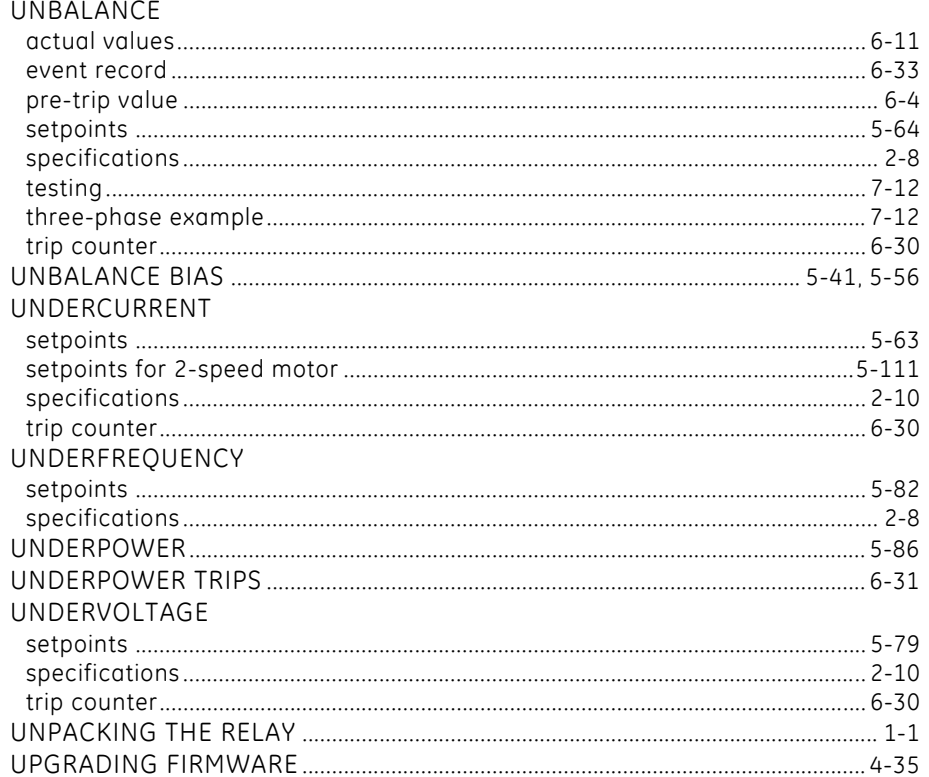

### $\overline{\mathsf{V}}$

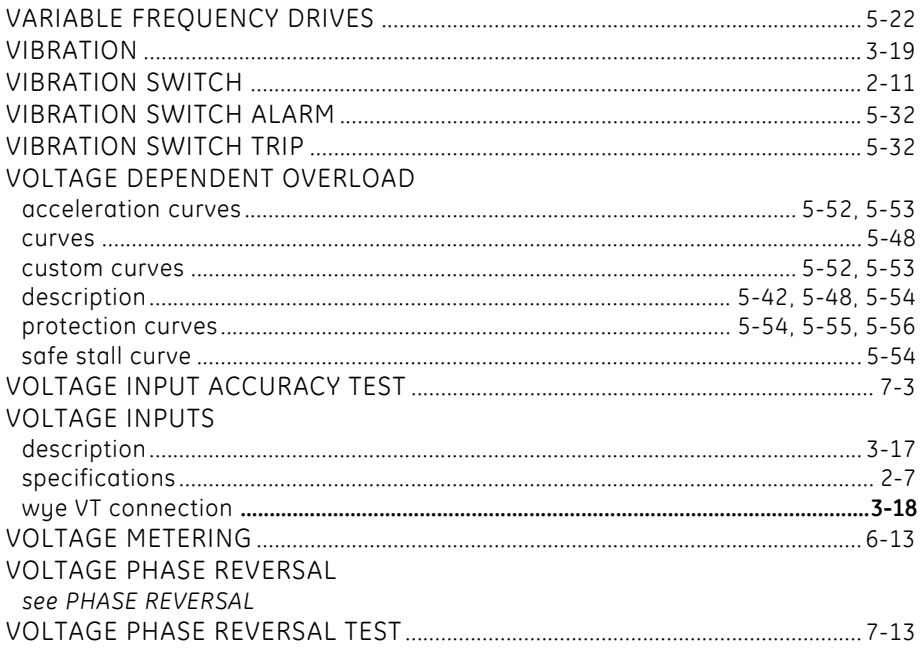

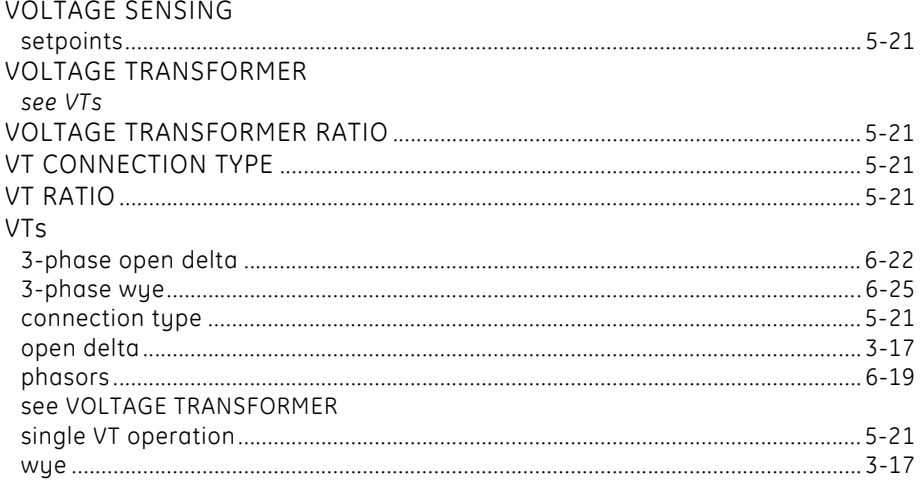

# W

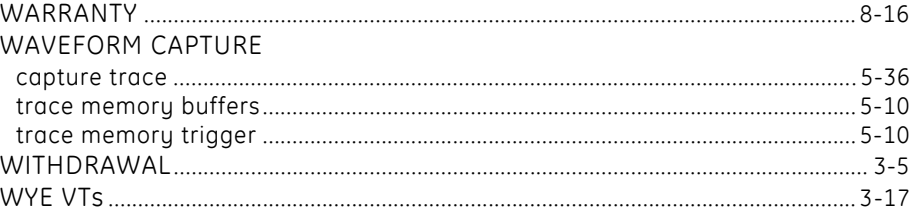

# $\overline{z}$

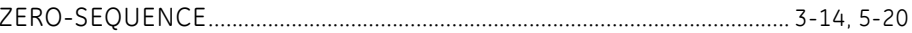